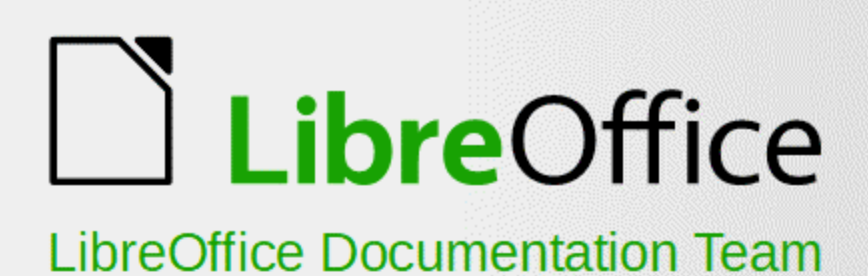

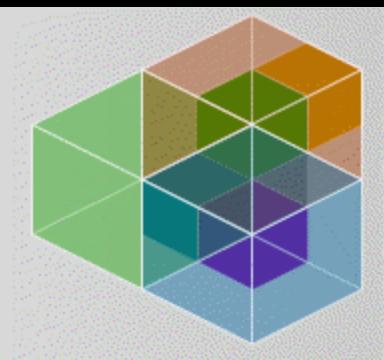

# Guía de primeros pasos

6

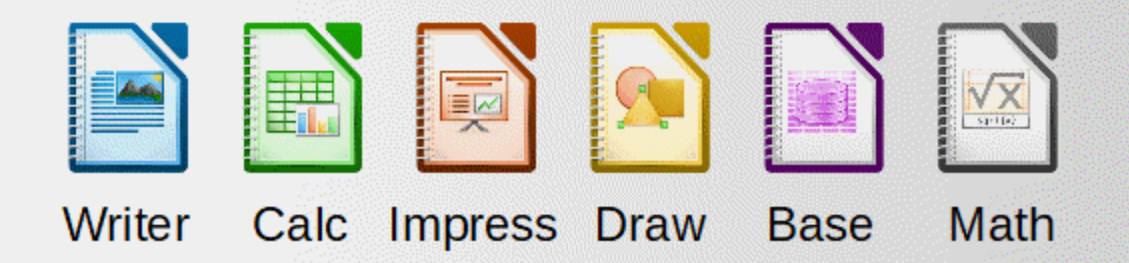

LibreOffice es una marca registrada de The Document Foundation. Puede obtener más información en es libreoffice.org

# <span id="page-1-0"></span>*Derechos de autor*

Este documento tiene derechos de autor © 2020 por sus colaboradores, tal como aparecen en la lista en la sección titulada **Colaboradores**. Puede distribuirse o modificarse bajo los términos de la [GNU General Public License](http://www.gnu.org/licenses/gpl.html), versión 3 o posterior, o la [Creative Commons Attribution License,](http://creativecommons.org/licenses/by/4.0/) versión 4.0 o posterior.

Todas las marcas registradas que aparecen dentro de esta guía pertenecen a sus dueños legítimos.

### **Colaboradores**

Este libro es una traducción y actualización de *Getting Started with LibreOffice 6.0*.

#### **De esta edición**

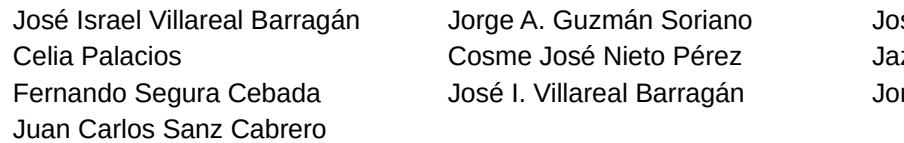

#### **De ediciones previas**

- Andrew Jensen **Amanda Labby** Cathy Crumbley Dan Lewis **Dave Barton** Dave Barton **Dave Barton** Jean Hollis Weber Jorge Rodriguez Olivier Hallot Paul Figueiredo John A Smith **Martin Saffron** Martin Saffron **Hazel Russman** Ron Faile Jr. Steve Schwettman Lera Goncaruk Valerii Goncharuk **Simon Quigley Concharge Concernation** Simon Quigley **Kevin O'Brien** JiHui Choi Bernard Siaud Laurent Balland-Poirier Regina Henschel **Einer Christian Kühl Florian Reisinger** Florian Reisinger Gisbert Friege (Dmaths)  $\qquad \qquad$  Jochen Schiffers  $\qquad \qquad$  Frédéric Parrenin Miklos Vajna Andrew Pitonyak Martin Fox
	-
- ısé Ponce Lucas zmín Hurtado Segura rge Rodríguez
- 

### **Comentarios y sugerencias**

Puede dirigir cualquier clase de comentario o sugerencia acerca de este documento a: [documentation@es.libreoffice.org](mailto:documentation@es.libreoffice.org)

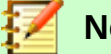

#### **Nota**

Todo lo que envíe a la lista de correo, incluyendo su dirección de correo y cualquier otra información personal que escriba en el mensaje se archiva públicamente y no puede ser borrada

### **Fecha de publicación y versión del programa**

Versión en español publicada el 4 de junio de 2020. Basada en la versión 6.2 de LibreOffice

# **Contenido**

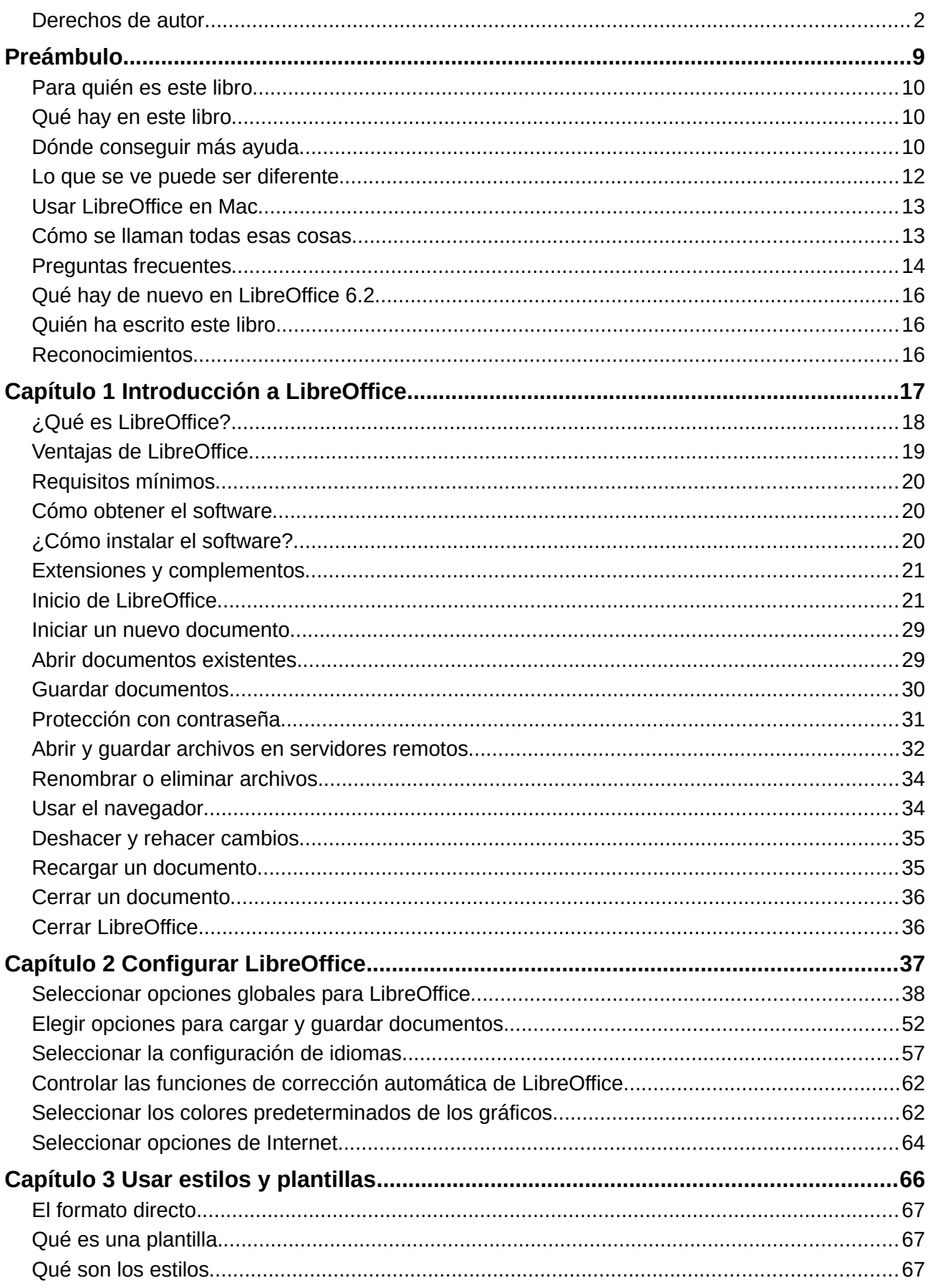

and the state of the state of the state of the state of the state of the state of the state of the state of the

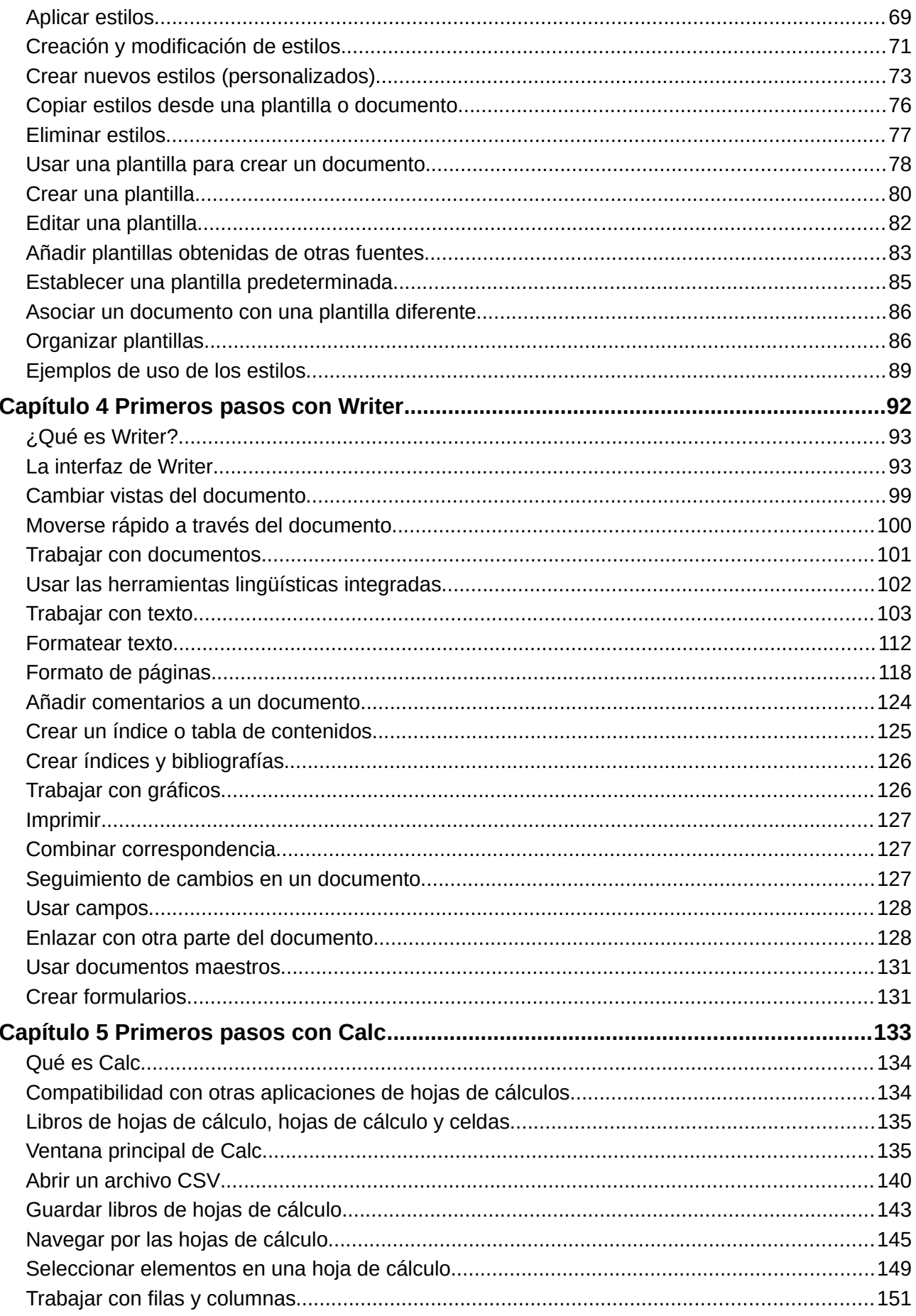

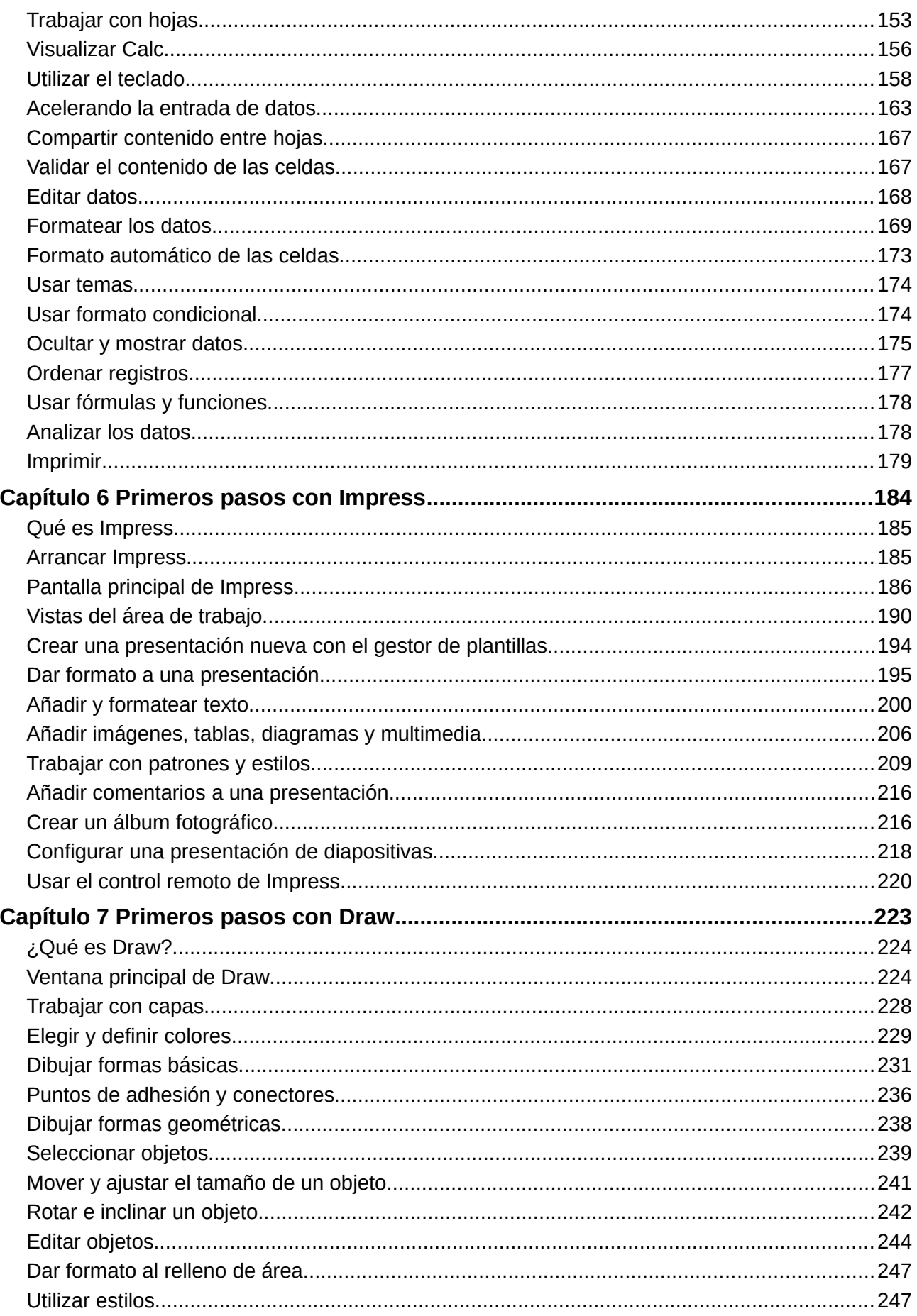

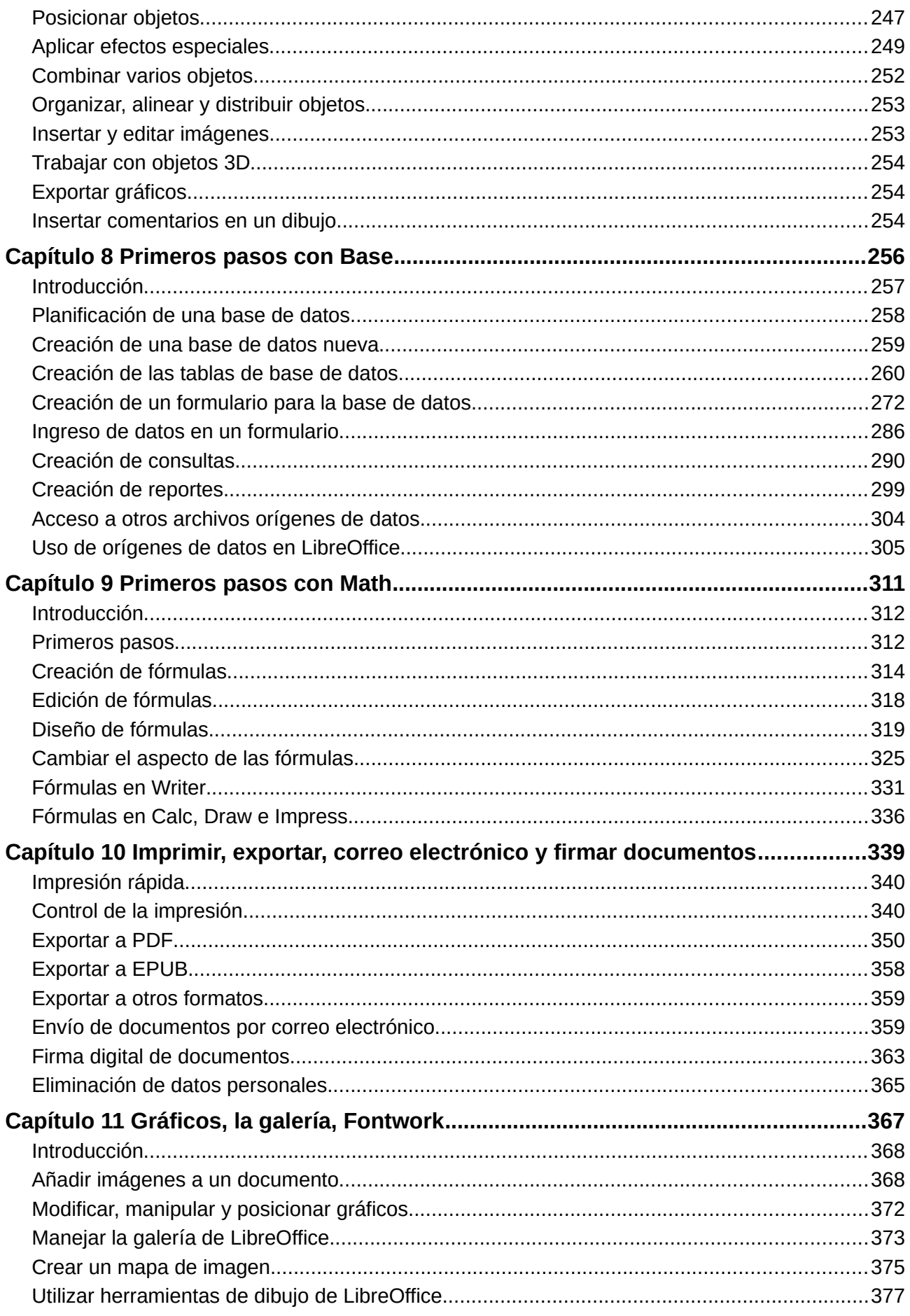

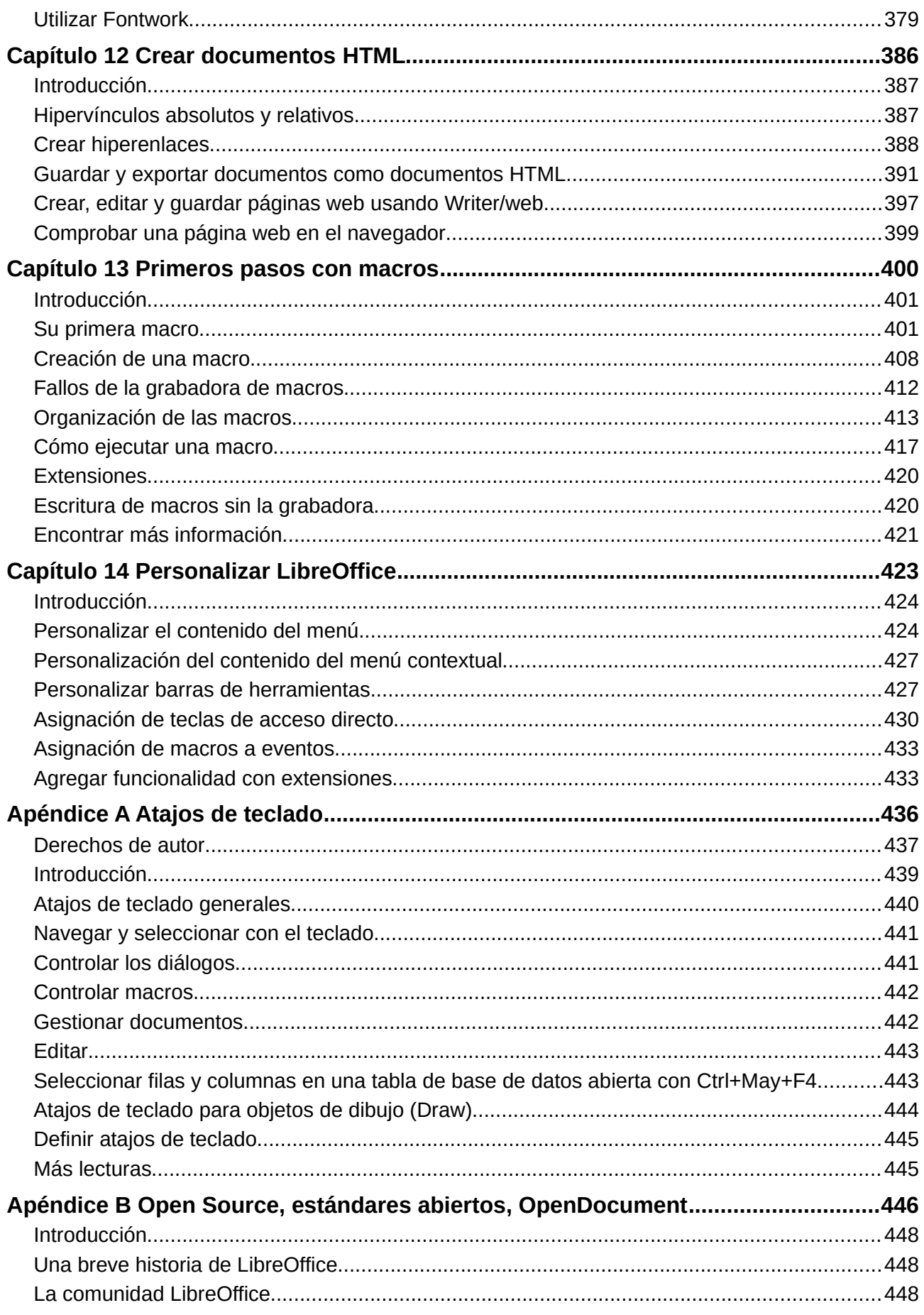

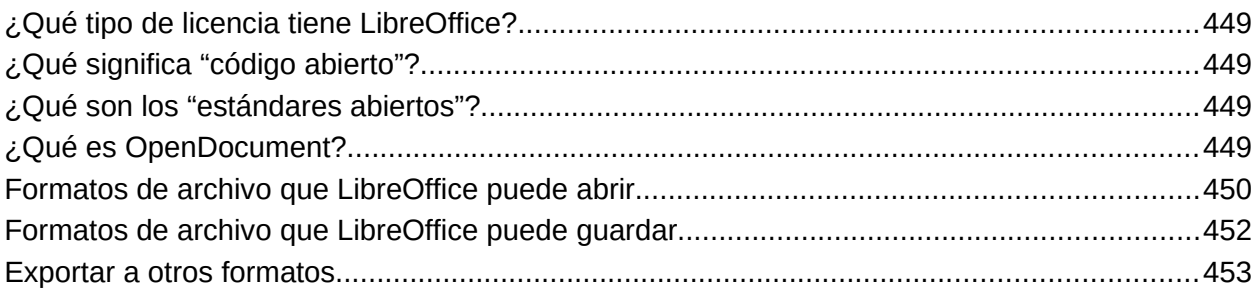

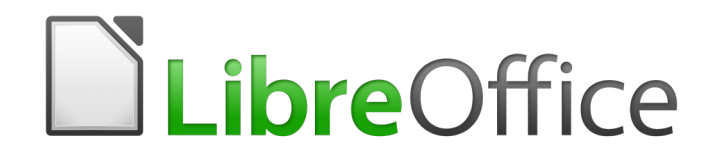

Guía de primeros pasos

<span id="page-8-0"></span>*Preámbulo*

# <span id="page-9-2"></span>*Para quién es este libro*

Cualquiera que quiera obtener velocidad con LibreOffice rápidamente encontrará útil esta *Guía de primeros pasos*.

# <span id="page-9-1"></span>*Qué hay en este libro*

Este libro introduce a los principales componentes de LibreOffice:

- Writer (procesador de textos)
- Calc (hoja de cálculo)
- Impress (presentaciones)
- Draw (gráficos vectoriales)
- Base (base de datos)
- Math (editor de ecuaciones)

También cubre alguna de las características comunes a todos los componentes, como personalización de la configuración, estilos y plantillas, grabación de macros e impresión. Para más detalles vea las guías de usuario de cada componente individual.

# <span id="page-9-0"></span>*Dónde conseguir más ayuda*

Este libro, las guías de los otros componentes de LibreOffice, la ayuda integrada y los sistemas de soporte a los usuarios asumen que se está familiarizado con las funciones básicas de su equipo, tales como iniciar programas y abrir y guardar archivos.

### **Sistema de ayuda**

LibreOffice viene con un amplio sistema de ayuda. Este es el soporte de primera línea para usar LibreOffice. Los usuarios de Windows y de Linux pueden elegir descargar e instalar la ayuda sin conexión (fuera de línea) para uso cuando no están conectados a Internet. La ayuda fuera de línea se instala automáticamente con el programa en Mac OS X.

Para mostrar el sistema de ayuda, pulse *F1* o seleccione **Ayuda de LibreOffice** en el menú *Ayuda*. Si la ayuda sin conexión no está instalada en su equipo, el navegador predeterminado abrirá una página del wiki de LibreOffice, si hay conexión a Internet.

El menú *Ayuda* incluye enlaces a otras instancias de apoyo e información sobre LibreOffice.

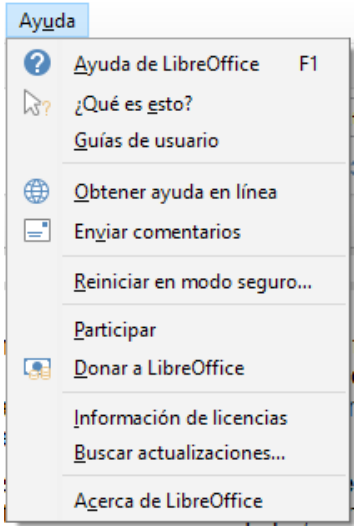

*Figura 1: El menú Ayuda*

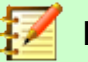

#### **Nota**

Las opciones marcadas con el signo ‡ son accesibles únicamente si hay conexión a Internet.

- **¿Qué es esto?** Muestra sugerencias rápidas cuando una barra de herramientas está visible y se posiciona el puntero del ratón con forma de signo de interrogación sobre algunos de los iconos hasta que aparece un pequeño cuadro de texto con una breve explicación de la función del icono. Para ver una explicación más detallada de esta opción del menú *Ayuda*, seleccione **Ayuda > ¿Qué es esto?** y mantenga el puntero del ratón sobre el icono en interés. También puede activar la casilla **Descripciones emergentes ampliadas** seleccionando **Herramientas > Opciones > LibreOffice > General**.
- **Guías de usuario ‡** Abre el navegador de Internet predeterminado en la página web de la documentación de LibreOffice [https://documentation.libreoffice.org/es/documentacion-en](https://documentation.libreoffice.org/es/documentacion-en-espanol/)[espanol/](https://documentation.libreoffice.org/es/documentacion-en-espanol/). Ahí encontrará copias de las guías de usuario y otros recursos útiles de información.
- **Obtener ayuda en línea** ‡ Abre el navegador de Internet predeterminado en foro web de preguntas y respuestas Ask LibreOffice de la comunidad LibreOffice [https://ask.libreoffice.org/es/questions/.](https://ask.libreoffice.org/es/questions/)
- **Enviar comentarios** ‡ Abre el navegador de Internet predeterminado en la página web (en inglés) de retroalimentación de LibreOffice <https://www.libreoffice.org/get-help/feedback/>. Desde ahí puede reportar errores en el código, sugerir nuevas funciones y comunicarse con otros miembros de la comunidad LibreOffice.
- **Reiniciar en modo seguro…** Abre un cuadro de diálogo para reiniciar el programa con un perfil de usuario nuevo y sin activar la aceleración por hardware. Esto generalmente es útil en casos en que el perfil de usuario esté corrupto o LibreOffice se comporte de manera extraña.
- **Participar** ‡ Abre el navegador de Internet predeterminado en la página web de participación de la comunidad LibreOffice<https://es.libreoffice.org/comunidad/involucrate/>. Ahí encontrará enlaces a los diferentes proyectos donde puede participar y cooperar junto con otros colaboradores.
- **Donar a LibreOffice** ‡ Abre el navegador de Internet predeterminado en la página web de apoyo financiero libre y opcional para LibreOffice <https://es.libreoffice.org/colabora/>.
- **Información de licencias** Abre un cuadro de diálogo que muestra información legal y sobre las licencias utilizadas en el software de LibreOffice.
- **Acerca de LibreOffice** Abre un cuadro de diálogo que muestra la versión de LibreOffice y del sistema operativo, del empaquetamiento del software utilizado y dos botones con sendos enlaces a la lista de personas que contribuyen al proyecto y al sitio web LibreOffice <https://es.libreoffice.org/>.

### **Soporte en línea gratuito**

La comunidad de LibreOffice no solo desarrolla software, también proporciona apoyo técnico gratuito basado en voluntarios. Vea la tabla [1](#page-11-1) con un otras alternativas de apoyo técnico que ofrece la comunidad en línea<https://es.libreoffice.org/obten-ayuda/asistencia-comunitaria/>.

<span id="page-11-1"></span>*Tabla 1: Lista sumaria de recursos con apoyo técnico gratuito para usuarios de LibreOffice*

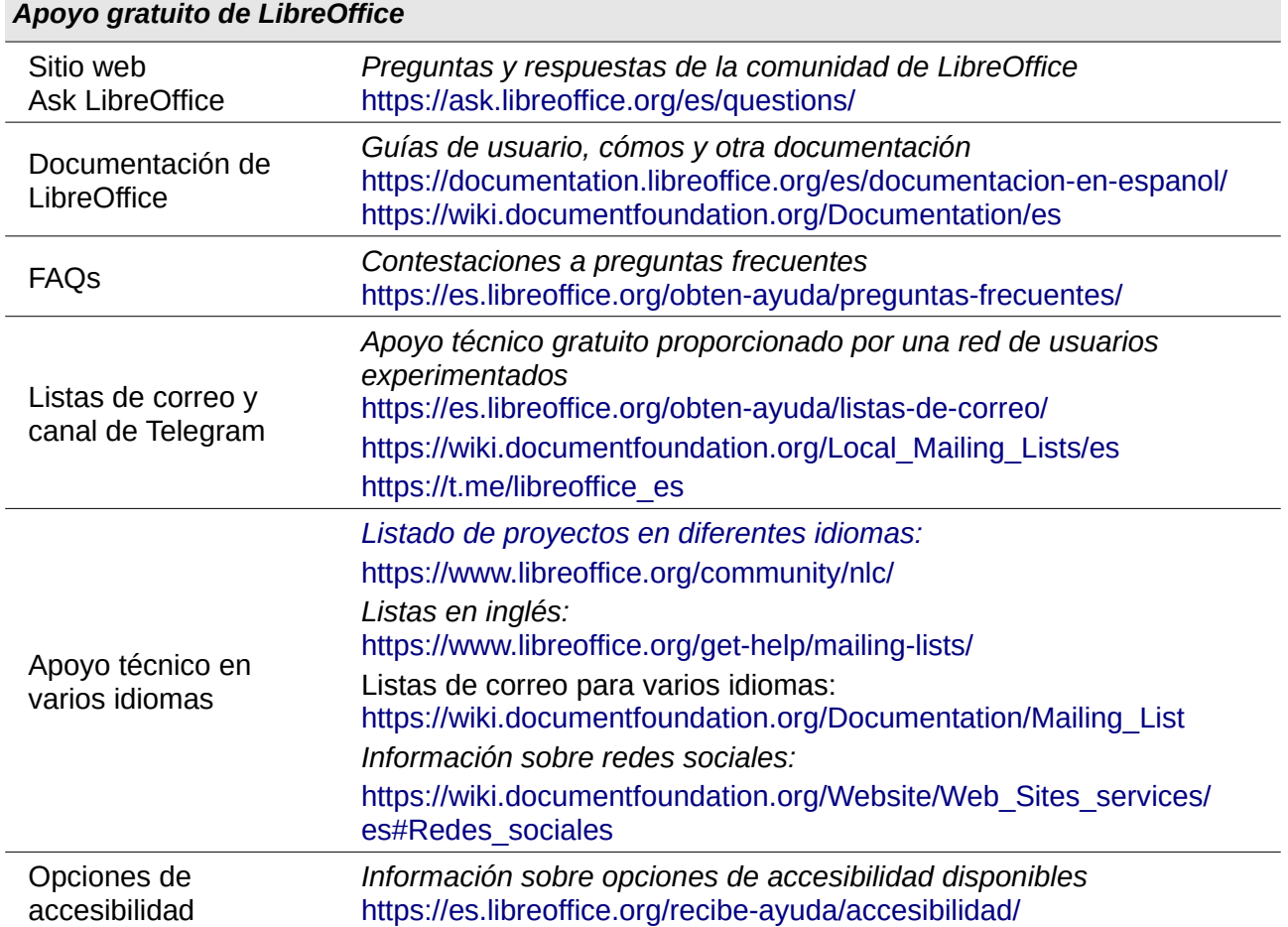

### **Asistencia técnica y entrenamiento remunerados**

Puede obtener servicios profesionales de asistencia técnica de vendedores o compañías especializadas en LibreOffice. Para obtener información sobre soporte profesional certificado vea el sitio [https://es.libreoffice.org/recibe-ayuda/asistencia-profesional/.](https://es.libreoffice.org/recibe-ayuda/asistencia-profesional/)

### <span id="page-11-0"></span>*Lo que se ve puede ser diferente*

### **Ilustraciones**

LibreOffice funciona en sistemas operativos Windows, Linux y Mac OS X; cada uno de ellos tiene varias versiones y se puede personalizar por los usuarios (tipografía, colores, temas, gestores de ventanas). Las ilustraciones de esta guía han sido tomadas de varios ordenadores y sistemas operativos por lo que algunas ilustraciones no se mostrarán exactamente como se ven en su equipo.

#### **Iconos**

La comunidad de LibreOffice ha creado varios conjuntos de iconos: Breeze, Galaxy, Alto Contraste, Oxygen, Sifr, Tango… Cada usuario puede seleccionar el conjunto preferido. Los iconos de esta guía han sido tomados de una variedad de instalaciones de LibreOffice que usan diferentes conjuntos de iconos. Los iconos de algunas de las herramientas disponibles en LibreOffice pueden, por tanto, diferir de los que se muestran en esta guía.

Para cambiar el conjunto de iconos empleados vaya a **Herramientas > Opciones > LibreOffice > Ver**. En la sección *Interfaz de usuario* seleccione en las listas desplegables el tamaño y el estilo.

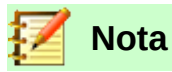

Algunas distribuciones Linux incluyen LibreOffice como parte de la instalación predeterminada y puede que no se incluyan todos los conjuntos de iconos mencionados antes. Si se desea usar otros conjuntos de iconos, se pueden descargar desde el repositorio de la distribución Linux.

# <span id="page-12-1"></span>*Usar LibreOffice en Mac*

Algunas pulsaciones de teclado y elementos de menú son diferentes en Mac de los de Windows y Linux. La siguiente tabla muestra algunas sustituciones comunes para las instrucciones de este libro. Para una lista más detallada, vea la ayuda de la aplicación.

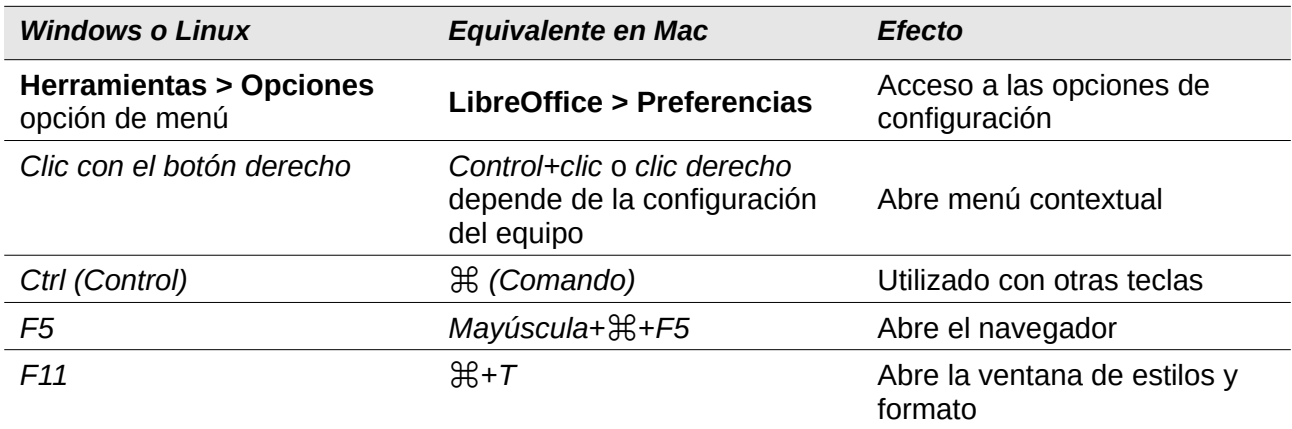

# <span id="page-12-0"></span>*Cómo se llaman todas esas cosas*

Los términos que se usan en LibreOffice para la mayor parte de la interfaz de usuario (las partes de programa que se ven, en contraste con el código tras el escenario que realmente lo hace funcionar) son los mismos que en la mayoría de los programas.

Un diálogo es un tipo especial de ventana. Su propósito es informar de algo o solicitar al usuario alguna entradas o ambas. Proporciona controles que se usan para especificar cómo llevar a cabo una acción. Los nombres técnicos para las controles más comunes se muestran en la figura [2.](#page-13-1) En la mayoría de los casos los términos técnicos no se usan en este libro, pero es útil conocerlos porque en la documentación de ayuda y en otras fuentes de información se utilizan con frecuencia.

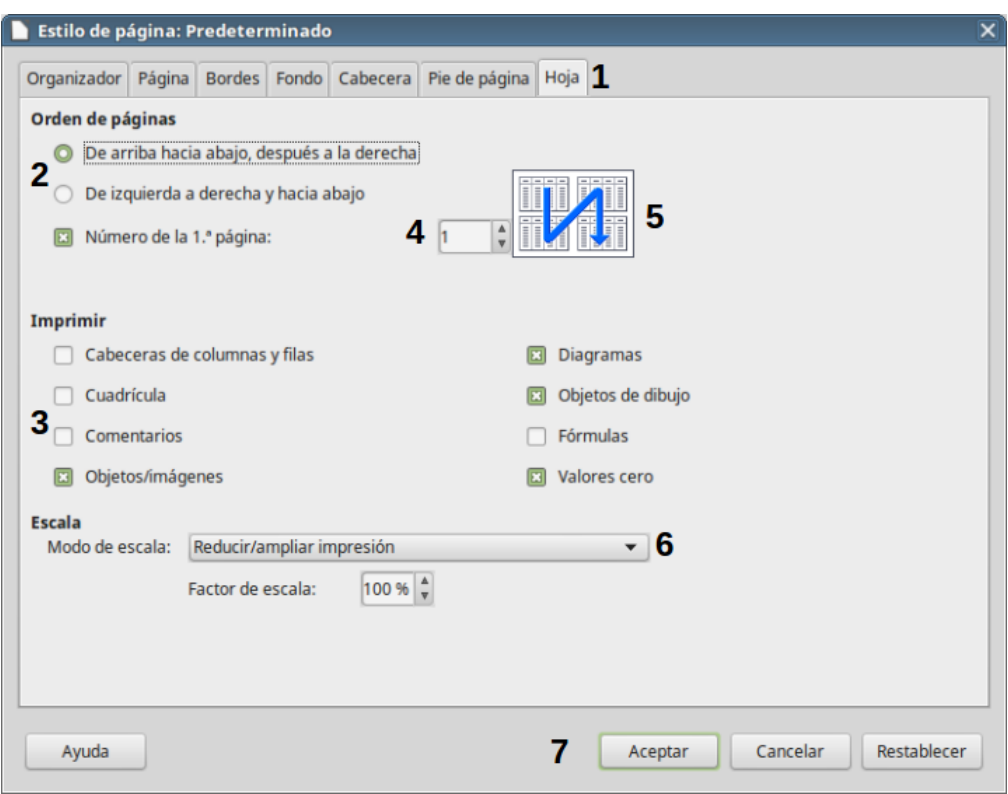

<span id="page-13-1"></span>*Figura 2: Diálogo mostrando controles comunes*

- 1) Pestaña (no es un control estrictamente hablando).
- 2) Botones de radio, redondos (solo se puede seleccionar uno a la vez).
- 3) Casilla de selección, cuadrada (se puede seleccionar más de una a la vez).
- 4) Cuadro de número (haga clic en las flechas arriba y abajo para cambiar el número que se muestra o escriba directamente un número en el cuadro).
- 5) Miniatura o vista previa.
- 6) Lista desplegable (se puede seleccionar un elemento haciendo clic sobre él).
- 7) Botones (pulse con el botón primario<sup>[1](#page-13-2)</sup> del ratón para llevar a cabo la acción deseada).

En la mayoría de los casos solamente se puede interactuar con el diálogo (y no con el documento en sí) mientras el primero está abierto. Cuando cierre el diálogo después del uso (generalmente al hacer clic sobre **Aceptar** u otro botón que guarde los cambios y cierre el diálogo) podrá volver a trabajar en el documento.

Algunos diálogos pueden permanecer abiertos mientras trabaja, de modo que puede ir y volver entre el diálogo y el documento. Un ejemplo de este tipo es el diálogo *Buscar y reemplazar*.

### <span id="page-13-0"></span>*Preguntas frecuentes*

#### **¿Cómo se licencia LibreOffice?**

LibreOffice se distribuye licenciado bajo los términos de la Licencia Pública de Mozilla aprobada por la Iniciativa de Fuente Abierta (OSI, por las siglas en inglés para Open Source Initiative). Vea la página web<https://es.libreoffice.org/acerca-de/licencias/>.

<span id="page-13-2"></span>1 Botón primario se refiere al clic izquierdo para diestros y clic derecho para zurdos

Está basado en el código de Apache OpenOffice, disponible gracias a la Licencia Apache 2.0, aunque también incluye software que difiere de una versión a otra en una variedad de otras licencias de código abierto. El nuevo código se encuentra disponible bajo las licencias LGPL 3.0 y MPL 2.0.

#### **¿Puedo distribuir LibreOffice a cualquiera? ¿Lo puedo vender? ¿Lo puedo usar en mi negocio?**

Sí.

#### **¿En cuántas computadoras lo puedo instalar?**

En tantas como guste.

#### **¿Está LibreOffice disponible en mi idioma?**

LibreOffice se ha traducido a más de 40 lenguajes, por lo que probablemente haya una versión en su idioma. Además, hay más de 70 diccionarios de deletreo, separación silábica y tesauros disponibles para los lenguajes y dialectos que no cuenten con una interfaz traducida del programa. Los diccionarios se pueden descargar desde la página web de LibreOffice<https://extensions.libreoffice.org/extensions>.

#### **¿Cómo pueden hacerlo gratis?**

LibreOffice se desarrolla y mantiene gracias a los voluntarios y tiene el respaldo de varias organizaciones.

#### **Estoy escribiendo una aplicación de software. ¿Puedo usar el código programático de LibreOffice en mi aplicación?**

Sí puede mientras su aplicación se rija bajo los estatus de las licencias MPL (Licencia Pública de Mozilla o más conocida por su nombre en inglés *Mozilla Public License*) o LGPL (Licencia Pública General Reducida de GNU, o más conocida por su nombre en inglés *GNU Lesser General Public License*) o ambas. Lea sobre ellas en [https://www.mozilla.org/en-US/](https://www.mozilla.org/en-US/MPL/) [MPL/](https://www.mozilla.org/en-US/MPL/) (página web en inglés) y en<https://www.gnu.org/licenses/licenses.es.html>.

#### **¿Por qué es necesario Java para ejecutar LibreOffice? ¿Es porque está escrito en Java?**

LibreOffice no está escrito en Java; está escrito en el lenguaje C++. Java es uno de varios lenguajes de programación que pueden usarse para extender las funciones del software. La aplicación JDK/JRE de Java solo es obligatoria para ejecutar algunas funciones; la más importante es el motor de la base de datos relacional HSQLDB.

Java está disponible sin costo alguno. Puede encontrar más información y enlaces de descarga de la versión de Java que sea adecuada para su sistema operativo en <https://java.com/es/download/manual.jsp>.

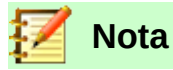

Si desea utilizar las funciones de LibreOffice que exigen tener Java instalado en su sistema, asegúrese de que la versión (de 32 bits o de 64 bits) de este programa coincida con la versión de su sistema operativo. Lea la sección Opciones Avanzadas en el capítulo 2 de esta guía. Si no desea utilizar Java, aún es posible usar casi todas las características de LibreOffice.

#### **¿Cómo puedo contribuir con LibreOffice?**

Puede ayudar con el desarrollo y apoyo a usuarios de LibreOffice de muchas maneras, y no se necesita que sea un programador de código. Para empezar, revise la página web [https://es.libreoffice.org/comunidad/involucrate/.](https://es.libreoffice.org/comunidad/involucrate/)

#### **¿Puedo distribuir este libro en formato PDF, o imprimir y vender copias?**

Si, siempre y cuando se cumplan los requisitos de una de las licencias de la declaración de derechos de autor que aparece al principio de este libro. No es necesario solicitar un permiso especial. Solicitamos que comparta con el proyecto algunas de las ganancias que obtenga de la venta de libros, en consideración de todo el trabajo que hemos invertido en producirlos. Done a LibreOffice en la página web [https://es.libreoffice.org/colabora/.](https://es.libreoffice.org/colabora/)

# <span id="page-15-2"></span>*Qué hay de nuevo en LibreOffice 6.2*

Puede leer el informe de novedades para la versión 6.2 de LibreOffice en <https://wiki.documentfoundation.org/ReleaseNotes/6.2/es>.

# <span id="page-15-1"></span>*Quién ha escrito este libro*

Este libro ha sido escrito por voluntarios de la comunidad de LibreOffice. Usted puede contribuir a escribir o traducir esta y otras guías. Los beneficios obtenidos de las ventas de los libros impresos se usarán en beneficio de la comunidad.

### <span id="page-15-0"></span>*Reconocimientos*

Este libro es una adaptación y actualización de la *Guía de primeros pasos con OpenOffice.org*. Los colaboradores de ese libro son:

Jean Hollis Weber Michele Zarri Magnus Adielsson Thomas Astleitner **Richard Barnes** Agnes Belzunce Chris Bonde Nicole Cairns Daniel Carrera Laurent Duperval Spencer E. Harpe Regina Henschel Peter Hillier-Brook Richard Holt **Richard Holt** John Kane Rachel Kartch Stefan A. Keel Jared Kobos Michael Kotsarinis Peter Kupfer Ian Laurenson Dan Lewis **Alan Madden** Michel Pinquier Andrew Pitonyak Carol Roberts Iain Roberts Hazel Russman Gary Schnabl Robert Scott Joe Sellman Janet Swisher Jim Taylor Alex Thurgood Barbara M. Tobias Claire Wood Linda Worthington

JiHui Choi Richard Detwiler Alexander Noël Dunne

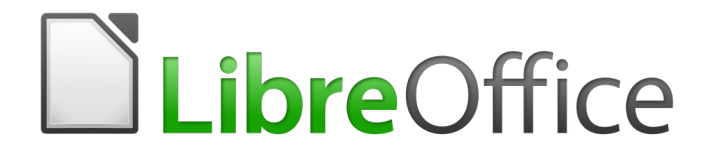

Guía de primeros pasos

<span id="page-16-0"></span>*Capítulo 1 Introducción a LibreOffice*

# <span id="page-17-0"></span>*¿Qué es LibreOffice?*

El software LibreOffice es un conjunto completo de herramientas de ofimática disponibles libremente. El formato de archivo propio de LibreOffice es OpenDocument (ODF), un formato estándar y abierto que está siendo adoptado por gobiernos de todo el mundo como formato de archivo obligatorio para la publicación y aceptación de documentos. LibreOffice también puede abrir y guardar documentos en muchos otros formatos, incluyendo aquellos utilizados en varias versiones de Microsoft Office.

LibreOffice incluye los siguientes componentes:

### **Writer (procesador de textos)**

Writer es una herramienta con múltiples funciones para crear cartas, libros, informes, boletines, folletos y otros documentos. Puede insertar en documentos Writer gráficos y objetos desde otros componentes. También puede exportar archivos a HTML, XHTML, XML, al Formato de Documentos Portables de Adobe (PDF) y a varios formatos de archivos de Microsoft Word. Además se conecta con su cliente de correo electrónico.

### **Calc (hoja de cálculo)**

Calc tiene todas las características de análisis avanzado, gráficos y funciones para la toma de decisiones que se pueden esperar de una hoja de cálculo de alto desempeño. Incluye más de 300 funciones para operaciones financieras, estadísticas y matemáticas, entre otras. El Gestor de escenarios provee análisis hipotéticos. Calc genera diagramas en 2D y en 3D, que pueden integrarse dentro de otros documentos de LibreOffice. También puede abrir y trabajar con documentos de Microsoft Excel y guardarlos en formato Excel. Calc puede exportar hojas de cálculo a varios formatos, como por ejemplo CSV (valores separados por comas*)*, Adobe PDF y HTML.

### **Impress (presentaciones)**

Impress proporciona todas las herramientas de presentación multimedia comunes, tales como efectos especiales, animación y herramientas de dibujo. Está integrado con las funciones gráficas avanzadas de los componentes Draw y Math de LibreOffice. Las diapositivas pueden ser mejoradas con los efectos especiales de texto Fontwork, así como clips de sonido y video. Impress es compatible con archivos de formato Microsoft PowerPoint y puede abrir y guardar su trabajo en numerosos formatos gráficos.

### **Draw (gráficos vectoriales)**

Draw es una herramienta para creación de gráficos vectoriales que puede producir de todo, desde diagramas simples o diagramas de flujo a dibujos artísticos en 3D. Su característica de conectorea inteligentea le permite definir sus propios puntos de conexión. Puede utilizar Draw con el propósito de crear dibujos para utilizarlos en otros componentes de LibreOffice y puede crear sus propias imágenes prediseñadas y agregarlas a la galería. Draw puede importar gráficos de los formatos más comunes y guardarlos en más de 20 formatos, incluyendo PNG, HTML y PDF.

### **Base (base de datos)**

Base proporciona herramientas para el trabajo diario con bases de datos dentro de una interfaz sencilla. Puede crear y editar formularios, reportes, consultas, tablas, vistas y relaciones, de manera que la gestión de una base de datos es bastante parecida a otras aplicaciones de características similares. Base proporciona varias características nuevas, tales como la habilidad de analizar y editar relaciones a partir de la vista de un diagrama. Base incorpora dos motores de bases de datos, HSQLDB y Firebird. También puede utilizar PostgreSQL, dBASE, Microsoft Acces, MySQL u Oracle, o cualquier base de datos compatible con ODBC o JDBC. Base también ofrece compatibilidad con un subconjunto de ANSI-92 SQL.

# **Math (editor de fórmulas)**

Math es el editor de fórmulas o ecuaciones de LibreOffice. Puede utilizarlo para crear ecuaciones complejas que incluyan símbolos o caracteres no disponibles para el conjunto de fuentes estándar. Aunque se usa habitualmente para crear fórmulas en otros documentos, como por ejemplo archivos de Writer o Impress, Math también puede trabajar como aplicación independiente. Puede guardar fórmulas en otros documentos en formato de Lenguaje de Marcado Matemático Estándar (MathML) para incluirlas en páginas web u otros documentos que no hayan sido creados por LibreOffice.

# <span id="page-18-0"></span>*Ventajas de LibreOffice*

A continuación se detallan algunas de las ventajas de LibreOffice sobre otras suites de oficina:

- **No hay pago de licencias.** LibreOffice es gratuito para cualquiera que desee utilizarlo y distribuirlo sin costo alguno. Muchas características que están disponibles con costos extra en otras suites de oficina (como exportar a PDF), son gratuitas con LibreOffice. No hay cargos extra, ni ahora, ni en el futuro.
- **De código abierto (Open Source).** Puede distribuir, copiar y modificar el software tanto como desee de acuerdo con las Licencias de Código Abierto de LibreOffice.
- **Multiplataforma.** LibreOffice se ejecuta en varias arquitecturas de hardware y en múltiples sistemas operativos, tales como Microsoft Windows, Mac OS X y Linux.
- **Amplio soporte de idiomas.** La interfaz de usuario de LibreOffice, incluyendo diccionarios ortográficos, de división de palabras y de sinónimos, está disponible en más de 100 idiomas y dialectos. LibreOffice también ofrece soporte tanto para diseño de texto complejo (*Complex Text Layout,* CTL) como para idiomas con escritura de derecha a izquierda (*Right to Left,* RTL), (como hindi, hebreo y árabe).
- **Interfaz de usuario coherente.** Todos los componentes tienen una apariencia similar, haciéndolos fáciles de utilizar y manejar.
- **Integración.** Los componentes de LibreOffice están bien integrados entre sí.
	- Todos los componentes comparten un corrector ortográfico común y otras herramientas, que se usan de manera coherente en toda la suite. Por ejemplo, las herramientas de dibujo disponibles en Writer también se encuentran en Calc, con versiones similares pero mejoradas en Impress y Draw.
	- No necesita saber qué aplicación fue utilizada para crear un archivo particular (por ejemplo, puede abrir un archivo de Draw desde Writer).
- **Granularidad.** Generalmente, si cambia una opción, esto afecta a todos los componentes. Sin embargo, las opciones de LibreOffice se pueden establecer en el ámbito de componente o en el ámbito de documento.
- **Compatibilidad de archivos.** Además del formato nativo OpenDocument, LibreOffice incluye soporte para abrir y guardar archivos en muchos formatos comunes incluyendo Microsoft Office, HTML, XML, WordPerfect, Lotus 1-2-3 y PDF.
- **No se ata a ningún proveedor.** LibreOffice utiliza OpenDocument, un formato de archivo XML (*eXtensible Markup Language*, Lenguaje de Marcado Extensible) desarrollado como estándar industrial por OASIS (*Organization for the Advancement of Structured Information Standards,* Organización para el Avance de Estándares de Información Estructurada). Estos archivos se pueden descomprimir fácilmente y leerse con la ayuda de cualquier editor de texto y su marco de trabajo es abierto y está publicado.

• **Usted tiene voz.** Las mejoras, ajustes en el software y fechas de publicación de las nuevas versiones, son decididas por la comunidad. Puede unirse a la comunidad e influir sobre el curso del producto que utiliza.

Puede leer más acerca de LibreOffice, su misión, historia, licenciamiento y el resto de la información sobre la organización en <http://www.libreoffice.org/> y en <http://www.documentfoundation.org/>.

# <span id="page-19-2"></span>*Requisitos mínimos*

LibreOffice 6.2 requiere uno de los siguientes sistemas operativos:

- **Microsoft Windows** Windows Server 2008, Windows 7, Windows 8/8.1, Windows Server 2012, o Windows 10.
- **GNU/Linux** Kernel versión 2.6.18 y glibc2 versión 2.5 o superior y gtk v2.10.4 o superior.
- **Mac OS X** 10.8 (Mountain Lion) o superior.

Se necesitan derechos de administrador para el proceso de instalación.

Algunas características de LibreOffice (asistentes de instalación y el motor de base de datos HSQLDB) requieren que el *entorno en tiempo de ejecución de Java* (*Java Runtime Environment,* JRE) esté instalado en su equipo. Aunque LibreOffice funciona bien sin soporte de Java, algunas características no estarán disponibles.

Java está diponible gratuitamente. Puede encontrar más información y descargas de la edición apropiada para su sitema operativo en [https://java.com/es/download/manual.jsp.](https://java.com/es/download/manual.jsp)

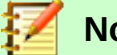

### **Nota**

Si desea utilizar las características de Java es importante que versión correcta de 32 bit o 64 bit coincida con la versión de LibreOffice instalada. Vea las opciones avanzadas en el *Capítulo 2* de esta guía.

Para un listado de requisitos más detallado (y actualizado), vea el sitio web de LibreOffice vea [https://es.libreoffice.org/obten-ayuda/requisitos-del-sistema/.](https://es.libreoffice.org/obten-ayuda/requisitos-del-sistema/)

# <span id="page-19-1"></span>*Cómo obtener el software*

Se pueden descargar versiones de LibreOffice para Windows, Linux, y Mac OS X en [https://es.libreoffice.org/descarga/.](https://es.libreoffice.org/descarga/) Se puede descargar el software usando clientes peer-to-peer, como BitTorrent, en la misma página.

Los usuarios de Linux pueden encontrar LibreOffice incluido en muchas de las últimas distribuciones; Ubuntu, por ejemplo, es una de ellas.

Los usuarios de Mac OS X pueden obtener, en el App Strore, por un pequeño precio dos versiones de LibreOffice: LibreOffice Vanilla y LibreOffice-from-Collabora (una versión empresarial).

# <span id="page-19-0"></span>*¿Cómo instalar el software?*

Encontrará información sobre la instalación y configuración de LibreOffice en los distintos sistemas operativos en la siguiente dirección: [https://es.libreoffice.org/obten-ayuda/instrucciones-de](https://es.libreoffice.org/obten-ayuda/instrucciones-de-instalacion/)[instalacion/.](https://es.libreoffice.org/obten-ayuda/instrucciones-de-instalacion/)

# <span id="page-20-1"></span>*Extensiones y complementos*

Hay varias extensiones y complementos disponibles para mejorar LibreOffice. Algunas vienen instaladas y otras están disponibles en el sitio oficial<http://extensions.libreoffice.org/>. Consulte el *Capítulo 14*, *Personalizar LibreOffice*, para obtener más información sobre cómo instalarlos.

# <span id="page-20-0"></span>*Inicio de LibreOffice*

En general, LibreOffice se inicia de la misma forma que cualquier otro programa en su equipo.

En los equipos con sistemas operativos Windows o Linux, aparece una entrada de menú para LibreOffice y otra para cada uno de sus componentes en el menú del sistema. En los equipos con Mac OS X, en el menú de aplicaciones solo se añade una entrada para LibreOffice.

Al hacer clic sobre la entrada de menú de LibreOffice, icono del escritorio o mosaico, se abre el Centro de inicio de LibreOffice [\(Figura 3\)](#page-20-2), en el que puede elegir los componentes individuales de LibreOffice. También puede seleccionar si desea abrir un archivo existente o usar una plantilla.

### **Inicio desde un documento existente antes de iniciar LibreOffice**

Puede iniciar LibreOffice haciendo doble clic sobre el nombre de un documento ODF en el escritorio, o en un explorador de archivos, como, por ejemplo, el explorador de Windows o el Finder de Mac. El componente apropiado de LibreOffice se iniciará y se cargará el documento.

También puede abrir archivos almacenados en servidores que estén ejecutando Content Management Interoperability Services (CMIS). CMIS, como el formato OpenDocument, es un estándar OASIS. Cuando se usan servidores CMIS, el servicio le pedirá las credenciales necesarias para el acceso a los archivos.

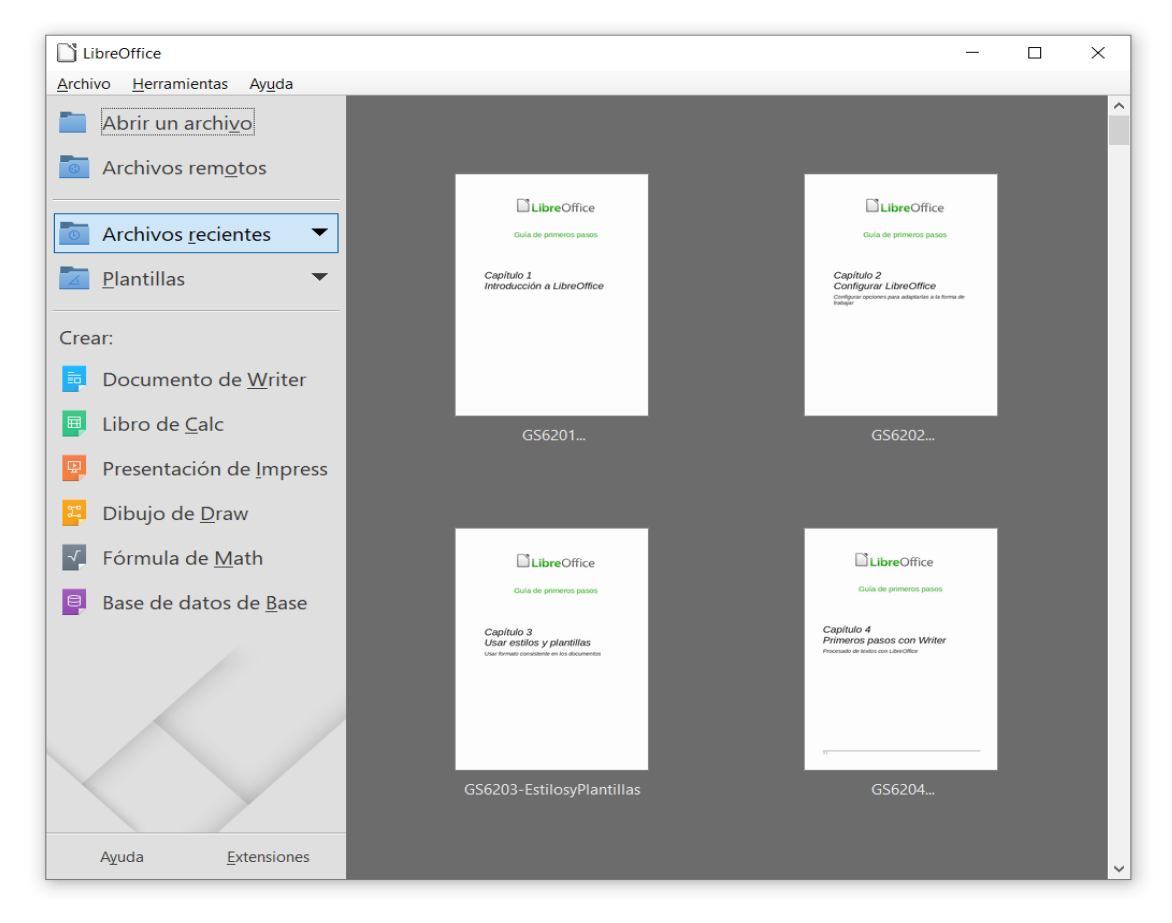

<span id="page-20-2"></span>*Figura 3: Centro de inicio de LibreOffice*

Si no tiene Microsoft Office instalado o si lo tiene instalado, pero tiene los tipos de archivo de Microsoft Office asociados a LibreOffice, cuando haga doble clic en los siguientes tipos de archivo, se abrirán en LibreOffice:

- Archivos de Word (\*.doc o \*.docx) se abren en Writer.
- Archivos de Excel (\*.xls o \*.xlsx) se abren en Calc.
- Archivos de PowerPoint (\*.ppt o \*.pptx) se abren en Impress.

Si, estando Microsoft Office instalado, no asocia los tipos de archivo, cuando haga doble clic sobre un archivo de Microsoft Office, este se abrirá utilizando la aplicación adecuada de Microsoft Office.

Para más información sobre como abrir archivos vea "[Abrir documentos existentes"](#page-28-0) en la página [29](#page-28-0).

### **Partes de la ventana principal**

La ventana principal es similar en cada componente de LibreOffice, aunque algunos detalles varían. Consulte los capítulos pertinentes en esta guía sobre Writer, Calc, Draw e Impress para las descripciones de esos detalles.

Las características comunes incluyen la *Barra de menú* y las barras de herramientas *Estándar* y *Formato* en la parte superior de la ventana y la *Barra de estado* en la parte inferior.

### **Barra de menú**

La *barra de Menú* está localizada en la parte superior de la pantalla de LibreOffice, debajo de la barra de Título. Cuando elija uno de los menús, se desplegará un submenú para mostrar la lista de comandos. Los siguientes son los submenús de Writer:

- **Archivo** contiene comandos que se aplican a todo el documento, como por ejemplo *Abrir*, *Guardar* y *Exportar como PDF*.
- **Editar** contiene comandos para la edición de documentos, como por ejemplo *Deshacer*, *Buscar y reemplazar*, *Cortar*, *Copiar* y *Pegar*.
- **Ver** contiene comandos para controlar la forma en que se muestra el documento, como *Escala* y vista *Web*.
- **Insertar** contiene comandos para insertar elementos dentro del documento, como por ejemplo *Cabecera y pie* de página e Imagen.
- **Formato** contiene los comandos para dar formato a la apariencia del documento.
- **Estilos** contienen comandos para aplicar rápidamente estilos comunes, para editar, cargar y crear nuevos estilos y para acceder a la sección *Estilos y formato* de la *Barra lateral*.
- **Tabla** muestra comandos para insertar y editar una tabla en un documento de texto.
- **Herramientas** contiene entre otras funciones *Ortografía y gramática*, *Personalizar* y *Opciones*.
- **Ventana** contiene comandos para la ventana de presentación.
- **Ayuda** contiene enlaces para el archivo de Ayuda, ¿Qué es esto?, e información acerca del programa.

### **Barras de herramientas**

LibreOffice posee dos tipos de barras de herramientas: acopladas (fijas en un lugar) y flotantes. Las barras de herramientas acopladas se pueden mover a diferentes posiciones o hacer que floten y, a su vez, las barras de herramientas flotantes pueden ser acopladas.

En una instalación predeterminada de LibreOffice, la barra de herramientas acoplada superior, justo debajo de la *Barra de menú*, se denomina barra de herramientas *Estándar* y es la misma para todas las aplicaciones de LibreOffice.

La segunda barra de herramientas de la parte superior (esta es la posición por defecto) es la barra de herramientas de *Formato*. Es una barra contextual que muestra las herramientas relevantes según la posición actual del cursor o del objeto seleccionado. Por ejemplo, cuando el cursor está sobre un gráfico, la barra de Formato proporciona herramientas para el formato de gráficos; cuando el cursor está sobre el texto, las herramientas sirven para dar formato de texto.

En algunos casos es conveniente reducir el número de barras de herramientas mostradas y conseguir más espacio para el documento. LibreOffice proporciona una configuración de barra única alternativa a la configuración de doble barra. Esta barra contiene los comandos más usados. Para activarla, seleccione **Ver > Barras de herramientas > Estándar (modo de barra única)** y desactive **Ver > Barras de herramientas > Estándar** y **Ver > Barras de herramientas > Formato**.

#### *Mostrar u ocultar las barras de herramientas*

Para mostrar u ocultar barras de herramientas, seleccione **Ver > Barras de Herramientas**, a continuación haga clic sobre el nombre de la barra de herramientas en la lista. Una barra de herramientas activa muestra una marca de verificación junto al nombre. Las barras de herramientas creadas desde paletas de herramientas no se listan en el menú *Ver*.

Para cerrar una barra de herramientas vaya a **Ver > Barras de herramientas** en la *Barra de menú* y deseleccione la barra de herramientas o haga clic con el botón derecho en un espacio vacío entre los iconos de la barra de herramientas y seleccione **Cerrar barra de herramientas** en el menú contextual.

#### *Submenús y paletas de herramientas*

Los iconos de la barra de herramientas con un triángulo pequeño a la derecha muestran submenús, paletas de herramientas y otras formas de selección, dependiendo del icono.

Las paletas de herramientas pueden convertirse en barras de herramientas flotantes. La [Figura 4](#page-22-1) muestra un ejemplo de una paleta de la barra de herramientas dibujo convertida en barra de herramientas flotante. Vea "[Mover barras de herramientas](#page-22-0)" y ["Barras de herramientas flotantes"](#page-23-1) más adelante para más información sobre mover y hacer flotantes estas barras de herramientas creadas de paletas de herramientas.

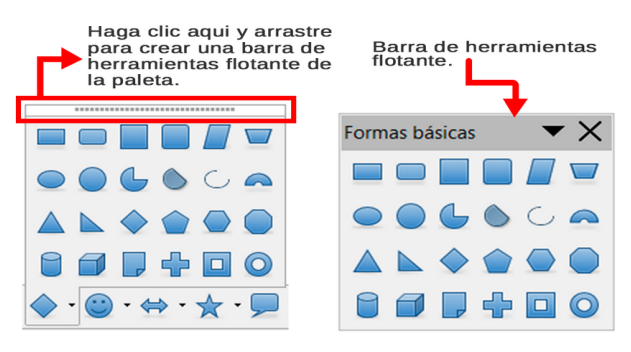

<span id="page-22-1"></span>*Figura 4: Ejemplo como desprender una paleta de herramientas*

#### <span id="page-22-0"></span>*Mover barras de herramientas*

Las barras de herramientas acopladas se pueden desacoplar y acoplar en una posición diferente o se pueden dejar como barras flotantes.

 1) Mueva el cursor sobre el asidero de la barra de herramientas, que es la pequeña barra vertical que se encuentra en el lado izquierdo de una barra acoplada, resaltados en la [Figura 5](#page-23-0).

- 2) Mantenga presionado el botón izquierdo del ratón y arrastre la barra de herramientas a la nueva posición. La barra de herramientas se puede acoplar en una nueva posición en la parte superior, laterales o parte inferior de la ventana principal o se puede dejar como barra de herramientas flotante.
- 3) Suelte el botón del ratón.

Para mover una barra flotante, haga clic sobre su título y arrástrela a la nueva posición o acóplela a uno de los lados de la ventana principal.

<span id="page-23-0"></span>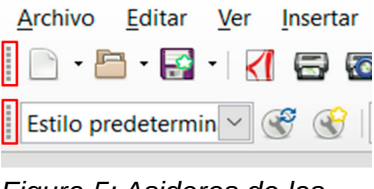

*Figura 5: Asideros de las barras de herramientas*

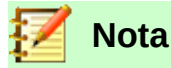

También se puede acoplar una barra de herramientas flotante manteniendo pulsada la tecla *Ctrl* y haciendo doble clic en la barra de título de la barra de herramientas.

#### <span id="page-23-1"></span>*Barras de herramientas flotantes*

LibreOffice incluye varias barras de herramientas adicionales, las cuales aparecen por defecto como barras de herramientas flotantes en respuesta a la posición actual del cursor o selección. Puede fijar estas barras a la parte superior, inferior o a los laterales de la ventana o recolocarlas en la pantalla, vea "[Mover barras de herramientas](#page-22-0)" más arriba.

Algunas de estas barras son sensibles al contexto y aparecen automáticamente dependiendo de la posición del cursor. Por ejemplo, cuando el cursor está en una tabla, aparece la barra de herramientas *Tabla* y cuando el cursor está en una lista con viñetas o numerada aparece la barra de herramientas *Numeración y viñetas*.

#### *Personalizar las barras de herramientas*

Puede personalizar las barras de herramientas de varias maneras, incluyendo la elección de los iconos que estarán visibles y la fijación de la posición de la barra de herramientas. También puede agregar iconos y crear nuevas barras de herramientas, como se describe en el *Capítulo 14*, *Personalizar LibreOffice*. Para acceder a las opciones de personalización de una barra de herramientas haga clic con el botón derecho en un espacio vacío entre los iconos de la barra para abrir un menú contextual como sigue:

• Para mostrar u ocultar los iconos definidos para una barra de herramientas seleccionada, elija **Botones visibles** en el menú desplegable. Los iconos visibles tienen un contorno visible alrededor [\(Figura 6](#page-24-0)) o una marca de verificación. Seleccione o elimine la selección de los iconos que desee.

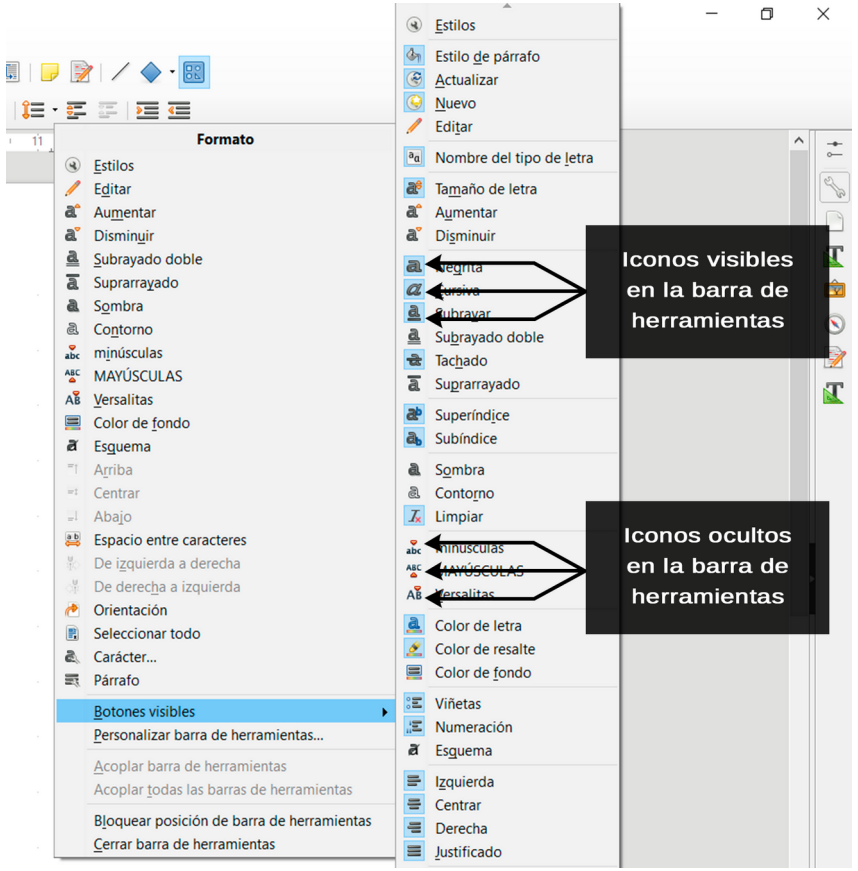

*Figura 6: Selección de iconos visibles en las barras de herramientas*

- <span id="page-24-0"></span>• Haga clic en **Personalizar barra de herramientas** para abrir el diálogo *Personalizar*. Vea el *Capítulo 14*, *Personalizar LibreOffice* para más información.
- Haga clic en **Acoplar barra de herramientas** para acoplar la barra seleccionada. De forma predeterminada, una barra de herramientas se acoplará en la parte superior del área de trabajo. Puede reposicionarla si lo desea. Vea "[Mover barras de herramientas](#page-22-0)" en la página [23](#page-22-0).
- Haga clic en **Acoplar todas las barras de herramientas** para acoplar todas las barras flotantes. De forma predeterminada, una barra de herramientas se acoplará en la parte superior del área de trabajo. Puede reposicionarla si lo desea. Vea ["Mover barras de](#page-22-0)  [herramientas](#page-22-0)" en la página [23](#page-22-0).
- Haga clic en **Bloquear posición de la barra de herramientas** para bloquear una barra de herramientas acoplada en su posición.
- Haga clic en **Cerrar barra de herramientas** para cerrar la barra seleccionada.

### **Menús contextuales**

Los menús contextuales proporcionan acceso rápido a muchas funciones de menú. Se puede acceder a ellos haciendo clic con el botón derecho del ratón sobre un párrafo, imagen u otro objeto.

Cuando se abre un menú contextual las opciones disponibles dependen del objeto que se haya seleccionado. A menudo el menú contextual es la forma más rápida y fácil de activar una funcionalidad, especialmente si tiene dudas sobre dónde está localizada una función en los menús o las barras de herramientas.

Por defecto, los menús contextuales muestran los atajos de teclado y los iconos, si están definidos. Se puede alternar la visibilidad de ambos en **Herramientas > Opciones > Ver > Menú**

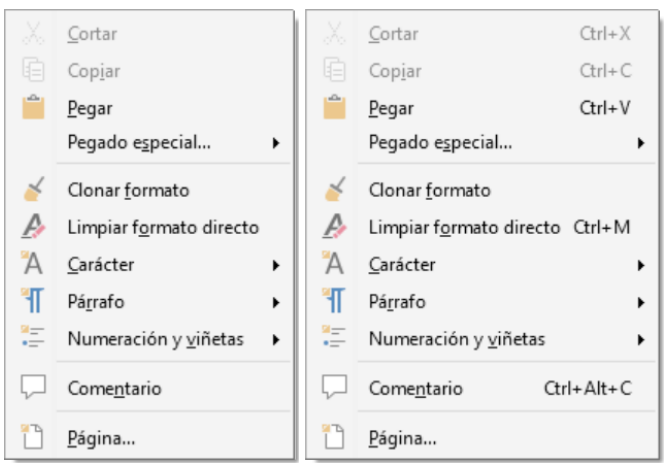

*Figura 7: Atajos de teclado en los menús contextuales*

### **Barra de estado**

La barra de estado está ubicada en la parte inferior del área de trabajo. Proporciona información acerca del documento y facilita la realización de cambios en algunas características. Es similar en Writer, Calc, Impress y Draw, aunque cada componente incluye elementos específicos. En la [Figura 8](#page-25-0) se muestra un ejemplo de una barra de estado.

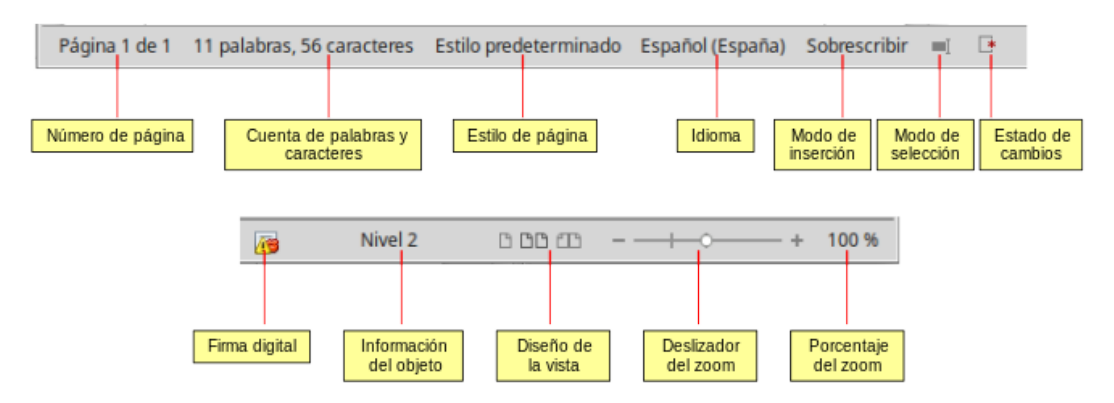

<span id="page-25-0"></span>*Figura 8: Ejemplo de Barra de estado de Writer*

#### **Página, hoja o número de diapositiva**

Muestra la página actual, la hoja o el número de diapositiva y el número total de páginas, hojas o diapositivas del documento. Haga doble clic en este campo si desea abrir el diálogo *Ir a la página*. Los otros usos de este campo dependen del componente.

#### **Palabras y caracteres**

Muestra el número total de palabras y de caracteres en el documento o en la selección.

#### **Estilo de página o diseño de diapositiva**

Muestra el estilo de la página actual o el diseño de la diapositiva. Si desea editar o modificar el estilo de la página actual o el diseño de la diapositiva, haga clic sobre este campo. Para elegir un estilo de página diferente o un diseño de diapositiva diferente haga clic con el botón derecho y selecciónelo en la lista que se muestra.

#### **Idioma**

Muestra el idioma del texto en la posición del cursor.

#### **Modo de inserción**

Muestra el tipo de inserción en el que está el programa. Este campo está en blanco si el programa está en el *Modo inserción*. Cada vez que se pulsa la tecla *Insert* o se hace clic en este campo el modo alterna entre *Modo inserción* y *Modo sobrescritura*.

#### **Modo de selección**

Haga clic para seleccionar diferentes modos de selección. El icono no cambia, pero cuando pasa el puntero del ratón sobre este campo, un mensaje emergente indica el modo activo. Haciendo clic con el botón derecho del ratón se muestra una lista con los modos disponibles.

#### **Cambios no guardados**

El icono que se muestra es diferente dependiendo si se han guardado los cambios del documento o no.

#### **Firma digital**

Si el documento se ha firmado digitalmente, se muestra un icono. Puede hacer clic para firmar el documento o para ver el certificado.

#### **Información del objeto**

Muestra información relevante relacionada con la posición del cursor o el elemento seleccionado del documento.

#### **Diseño de la vista**

Seleccione entre *Vista de página individual*, *Vista de páginas múltiples* o *Vista de libro* para cambiar la forma en que se muestra el documento.

#### **Control deslizante**

Arrastre el Control deslizante o haga clic sobre los signos + y – para cambiar la escala del documento.

#### **Porcentaje de escala**

Indica el nivel de ampliación del documento. Haga clic con el botón derecho en el porcentaje para abrir una lista donde escoger los valores de ampliación. Si hace clic sobre el porcentaje, se abre el diálogo *Diseño de vista y escala*.

#### **Barra lateral**

Para activar la *Barra lateral*, seleccione **Ver > Barra lateral** en la *Barra de menú*. La *Barra lateral* [\(Figura 9\)](#page-27-0) se localiza en el lado derecho de la vista de edición en Writer, Calc, Impress, y Draw. Contiene uno o más paneles basados en el contexto del documento actual. Los paneles se organizan en páginas. Una barra de pestañas en el lado derecho de la barra lateral permite alternar entre las distintas páginas.

Todos los componentes contienen las páginas *Propiedades*, *Estilos y formato*, *Galería* y *Navegador*. Algunos componentes tienen páginas adicionales, como *Patrones*, *Animación personalizada* y *Transición de diapositiva* en Impress; *Gestionar cambios* en Writer y *Funciones* en Calc,

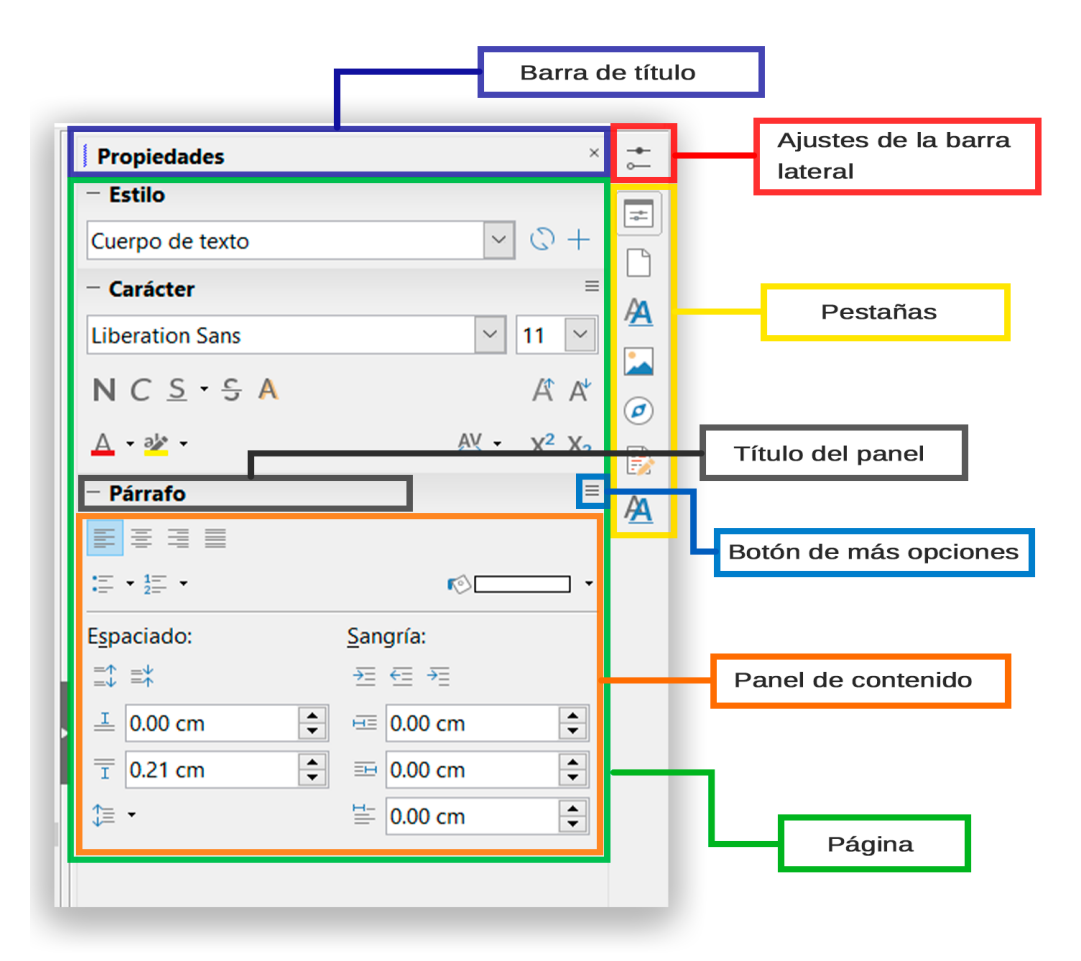

<span id="page-27-0"></span>*Figura 9: Página propiedades de la Barra lateral*

Un panel es como una combinación de una barra de herramientas y un diálogo. Por ejemplo, puede mezclar libremente trabajo en la ventana de edición principal para escribir texto y usar la página *Propiedades* en la barra lateral para cambiar los atributos de ese texto.

Las barras de herramientas y los paneles de la barra lateral comparten muchas funciones. Por ejemplo, los botones para poner texto en negrita o cursiva existen tanto en la barra de herramientas *Formato* como en la página *Propiedades*.

Para más detalles, vea la explicación de la *Barra lateral* en la Guía de usuario del componente de LibreOffice pertinente.

Para ocultar la *Barra lateral*, haga clic en botón gris **Ocultar** en el lado izquierdo. Haga clic en el mismo botón para mostrar la barra otra vez.

Para desacoplar la *Barra lateral* y hacerla flotante y para acoplar una *Barra lateral* flotante, use la lista desplegable situada encima de la *Barra de pestañas* (vea [Figura 10\)](#page-28-2). En la misma lista puede elegir que elementos incluir en la *Barra lateral*.

<span id="page-28-2"></span>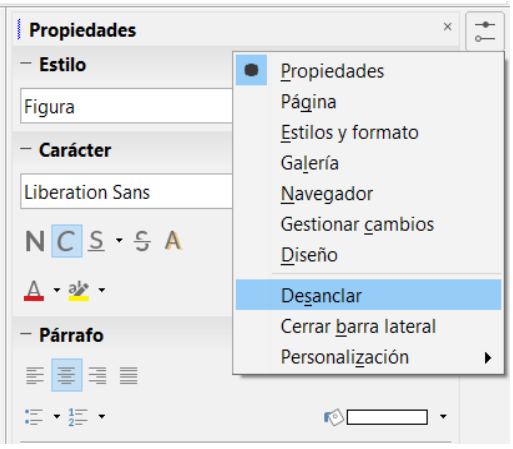

*Figura 10: Desanclar o anclar la Barra lateral*

# <span id="page-28-1"></span>*Iniciar un nuevo documento*

Se puede crear un documento nuevo en LibreOffice de varias formas.

Cuando LibreOffice está abierto, pero no hay ningún documento abierto se mostrará el Centro de inicio [\(Figura 3](#page-20-2) en la página [21](#page-20-2)). Haga clic sobre alguno de los iconos para abrir un nuevo documento de ese tipo o clic sobre el icono *Plantillas* para crear un nuevo documento mediante una plantilla.

También puede iniciar un documento de alguna de las siguientes formas:

- Use **Archivo > Nuevo** en la *Barra de menú* y seleccione el tipo de documento en el menú.
- Si ya hay abierto un documento de LibreOffice, use el atajo de teclado *Ctrl+U* para crear un nuevo documento. El documento creado será del mismo tipo que el componente de LibreOffice que esté abierto y activo. Por ejemplo, si está activo Calc, se creará una hoja de cálculo.
- Utilice **Archivo > Asistentes** en la *Barra de menú* y seleccione el tipo de documento en el menú que se despliega.
- Si ya hay abierto un documento de LibreOffice, haga clic en el icono **Nuevo** de la barra de herramientas *Estándar* y se creará un documento del mismo tipo que el último creado en una ventana nueva. El icono *Nuevo* cambia mostrando el tipo de documento que se creará.
- Si ya hay un documento abierto en LibreOffice, haga clic en el pequeño triángulo a la derecha del icono *Nuevo* en la barra de herramientas *Estándar* y seleccione el tipo de documento en el menú que se despliega.

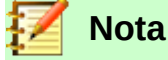

Si se han cerrado todos los documentos sin cerrar LibreOffice, se mostrará el *Centro de inicio*.

# <span id="page-28-0"></span>*Abrir documentos existentes*

También puede abrir un documento existente de una de las siguientes formas:

- Cuando no hay ningún documento abierto, haga clic en **Abrir un archivo** o **Archivos remotos** en el Centro de inicio para acceder al diálogo *Abrir*.
- Vaya a **Archivo > Abrir** o A**rchivo > Abrir archivo remoto** en la *Barra de menú* para acceder al diálogo *Abrir*.
- Use el atajo de teclado *Ctrl+O* para acceder al diálogo *Abrir*.
- Si ya hay un documento abierto, haga clic en el icono **Abrir** en la barra de herramientas *Estándar* para acceder al diálogo *Abrir*.
- Haga clic en el pequeño triángulo a la derecha del icono *Abrir* y seleccione un documento de la lista de documentos recientes.
- Cuando no hay ningún documento abierto, haga clic sobre una de las miniaturas de los documentos abiertos recientemente que se muestran en el *Centro de inicio*. Se puede desplazar hacia abajo para localizar los documentos.

Cuando use el diálogo *Abrir*, navegue a la carpeta deseada y seleccione el archivo que quiera, y a continuación haga clic en **Abrir**. Si ya hay un documento abierto en LibreOffice, se abre el segundo documento en una ventana nueva.

En el diálogo *Abrir*, puede reducir la lista de archivos seleccionando el tipo de archivo que está buscando, por ejemplo, si elige *Documentos de texto* como tipo de archivo, solo verá los documentos que puede abrir Writer (incluyendo .odt, .doc, .txt); si elige *Hojas de cálculo*, verá archivos .ods, .xls y otros archivos que abre Calc.

También puede abrir un documento existente que esté en un formato que reconozca LibreOffice haciendo doble clic en el icono del archivo en el escritorio o en un gestor de archivo como el Explorador de Windows. Hay que asociar LibreOffice con los tipos de archivo que no son ODF para que se abran con el componente de LibreOffice apropiado.

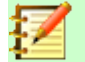

#### **Notas**

Cuando abra archivos almacenados en un servidor remoto, se pedirá que introduzca el nombre de usuario y la contraseña para registrarse en el equipo.

# <span id="page-29-0"></span>*Guardar documentos*

Se pueden quardar documentos como sique:

- **Guardar** se usa si se mantiene el documento con el mismo nombre y localización.
- **Guardar archivo remoto** se usa si el documento está guardado o se quiere guardar en un servidor remoto.
- **Guardar como** se usa cuando se quiere crear un documento o cambiar el nombre de archivo o el formato, o guardarlo en diferente localización.
- **Guardar una copia** se usa si quiere guardar una copia del documento y continuar la edición con él abierto.
- **Guardar todo** se usa para guardar todos los documentos abiertos en la sesión actual.

### **Comando Guardar**

Para guardar un documento si se va a mantener el nombre del archivo y la localización haga una de las siguientes acciones:

- Utilice el atajo de teclado *Ctrl+S*.
- Vaya a **Archivo > Guardar**, **Archivo > Guardar archivo remoto**, **Archivo > Guardar una copia**, o **Archivo > Guardar todo** en la *Barra de menú*.
- Haga clic en el icono **Guardar** de la barra de herramientas *Estándar*.

Usar el comando *Guardar* sobrescribirá la última versión guardada del archivo.

### **Comando Guardar como**

| $\equiv$ Guardar como<br>$\times$                     |                                    |                    |                                                 |                               |
|-------------------------------------------------------|------------------------------------|--------------------|-------------------------------------------------|-------------------------------|
| Este equipo ><br>$\leftarrow$                         |                                    |                    | Buscar en Este equipo<br>Q<br>Ō<br>$\checkmark$ |                               |
| Organizar v                                           |                                    |                    |                                                 | ⋒<br>۰                        |
| Este equipo                                           | ∧<br>$\land$<br>Nombre             | Tipo               | Tamaño total                                    | Espacio disponib              |
| Descargas                                             | $\vee$ Carpetas (7)                |                    |                                                 |                               |
| Documentos                                            | Descargas                          | Carpeta de sistema |                                                 |                               |
| Escritorio                                            | Documentos                         | Carpeta de sistema |                                                 |                               |
| Imágenes                                              | Escritorio                         | Carpeta de sistema |                                                 |                               |
| Música<br>n.                                          | Imágenes                           | Carpeta de sistema |                                                 |                               |
| Objetos 3D                                            | Música                             | Carpeta de sistema |                                                 |                               |
| Vídeos                                                | Objetos 3D                         | Carpeta de sistema |                                                 |                               |
| <b>EL</b> OSDisk (C:)                                 | <b>图</b> Vídeos<br>$\epsilon$      | Carpeta de sistema |                                                 | $\checkmark$<br>$\rightarrow$ |
|                                                       |                                    |                    |                                                 |                               |
| Sin título 1.odt<br>Nombre:                           |                                    |                    |                                                 | $\checkmark$                  |
| Tipo: Documento de texto ODF (*.odt)<br>$\checkmark$  |                                    |                    |                                                 |                               |
| <b>▽ Extensión de nombre</b><br>de archivo automática |                                    |                    |                                                 |                               |
| Guardar con<br>contraseña                             |                                    |                    |                                                 |                               |
| Cifrar con clave GPG                                  |                                    |                    |                                                 |                               |
|                                                       | Editar configuración<br>de filtros |                    |                                                 |                               |
| ∧ Ocultar carpetas                                    |                                    |                    | Abrir                                           | Cancelar                      |

<span id="page-30-1"></span>*Figura 11: Ejemplo del diálogo Guardar como de LibreOffice*

Para guardar un documento si quiere crear un documento nuevo o cambiar el nombre de archivo o el formato, o guardar el archivo en otra localización del equipo:

- Use el atajo de teclado *Ctrl+May+S*.
- Vaya a **Archivo > Guardar como** en la *Barra de menú*.

Cuando el diálogo *Guardar como* [\(Figura 11](#page-30-1)) o el diálogo *Guardar* se abren, introduzca el nombre del archivo, cambie el tipo de archivo (si es necesario), navegue a la nueva dirección (si se necesita) y haga clic en **Guardar**.

### <span id="page-30-0"></span>*Protección con contraseña*

Para restringir quien puede abrir y leer o abrir y editar un documento, use protección con contraseña.

- 1) Al usar el comando *Guardar como* anterior, seleccione **Guardar con contraseña** en los diálogos *Guardar como* o *Guardar*.
- 2) Haga clic en **Guardar** y se abrirá el diálogo *Definir contraseña* ([Figura 12](#page-31-1)).
- 3) En *Contraseña de cifrado del archivo*, escriba una contraseña para abrir el archivo y a continuación introduzca la misma contraseña como confirmación.
- 4) Para restringir quién puede editar el documento, haga clic en **Opciones**.
- 5) En *Contraseña para compartir el archivo*, seleccione **Abrir el archivo solo para lectura**, escriba una contraseña para permitir la edición y confirme la misma contraseña.
- 6) Haga clic en **Aceptar** y el diálogo se cierra. Si las contraseñas concuerdan se guarda el documento protegido con contraseña. Si las contraseñas no concuerdan recibirá un mensaje de error.

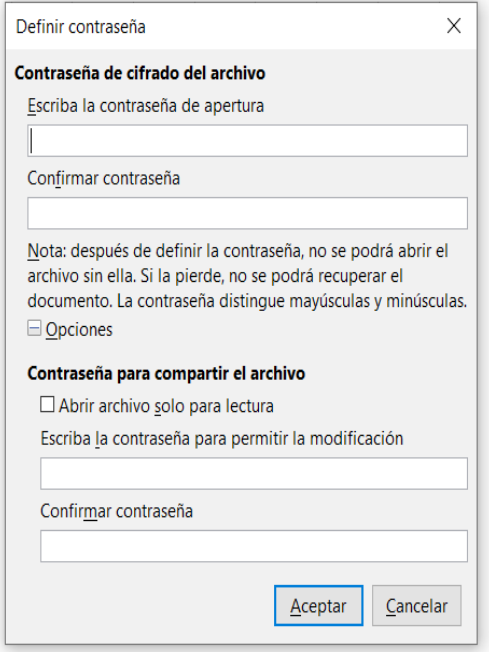

<span id="page-31-1"></span>*Figura 12: Diálogo definir contraseña con las opciones desplegadas*

### **Precaución**

LibreOffice usa un mecanismo de encriptación muy fuerte que hace que sea casi imposible recuperar el contenido de un documento si pierde u olvida la contraseña.

### **Cambiar la contraseña**

Cuando un documento está protegido por contraseña, se puede cambiar esta mientras el documento está abierto. Vaya a **Archivo > Propiedades > General** en la *Barra de menú* y haga clic en el botón **Cambiar contraseña***.* Esto abre el diálogo *Definir contraseña* donde puede introducir una contraseña nueva.

### **Guardar documentos automáticamente**

LibreOffice puede guardar los archivos automáticamente como parte de la característica de *Autorecuperación*. El guardado automático así como el manual, sobrescriben el último estado del archivo.

Para configurar guardado automático de archivo:

- 1) Vaya a **Herramientas > Opciones > Cargar/Guardar > General** en la *Barra de menú*.
- 2) Seleccione **Guardar datos de recuperación automática cada** y establezca el intervalo de tiempo.
- 3) Haga clic en **Aceptar**.

### <span id="page-31-0"></span>*Abrir y guardar archivos en servidores remotos*

LibreOffice 6.2 puede abrir y guardar archivos almacenados en servidores remotos. Mantener los archivos en servidores remotos permite trabajar con los documentos usando diferentes equipos. Por ejemplo, puede trabajar en un documento en la oficina y editarlo en casa para cambios de última hora. Almacenar los documentos en un servidor remoto también sirve de copia de seguridad para pérdidas de equipos o fallos de disco duro. Algunos servidores también son

capaces de comprobar la entrada y salida de archivos y por tanto su uso y accesos.

LibreOffice 6.2 soporta muchos servidores de documentos que utilizan protocolos de red bien conocidos como FTP, WebDav, Windows share y SSH. También soporta servicios populares como Google Drive y Microsoft OneNote, así como servidores comerciales y de código abierto que implementan los estándares OASIS CMIS.

Para habilitar una conexión a un servidor remoto, use uno de los siguientes métodos:

- Haga clic en **Archivos remotos** en el *Centro de inicio*.
- Seleccione **Archivo > Abrir archivo remoto**.
- Seleccione **Archivo > Guardar archivo remoto**.

A continuación haga clic en el botón **Añadir servicio** en el diálogo [\(Figura 14](#page-33-2)) para abrir el diálogo *Servicios de archivos*.

Para poder establecer la conexión con el servidor remoto, serán necesarios diferentes parámetros dependiendo del tipo de servicio de archivos elegido en la lista desplegable *Tipo* [\(Figura 13\)](#page-32-0).

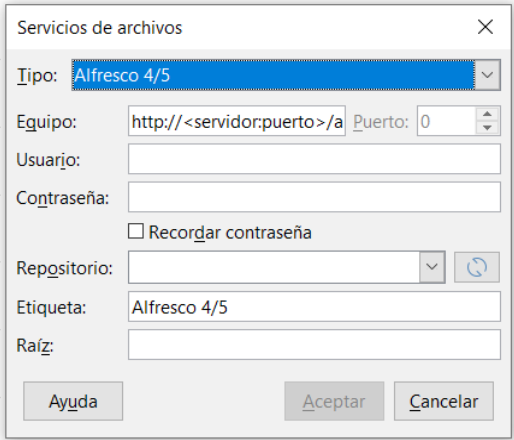

<span id="page-32-0"></span>*Figura 13: Configuración de servidor remoto*

Una vez que la conexión está definida, haga clic en **Aceptar** para conectar. El diálogo se atenúa hasta que se establece la conexión con el servidor. Puede aparecer un diálogo solicitando en nombre de usuario y la contraseña para identificarse en el servidor. Proceda escribiendo sus credenciales.

El diálogo Archivos remotos [\(Figura 14\)](#page-33-2) tiene varias partes. La lista desplegable superior contiene la lista de los servidores remotos previamente definidos. La línea que hay debajo de la lista desplegable contiene la ruta de acceso a la carpeta. En el lado izquierdo está la estructura de carpetas del espacio del usuario en el servidor. El panel principal muestra los archivos que hay en la carpeta remota. Haga clic en los botones **Abrir** o **Guardar** para proceder.

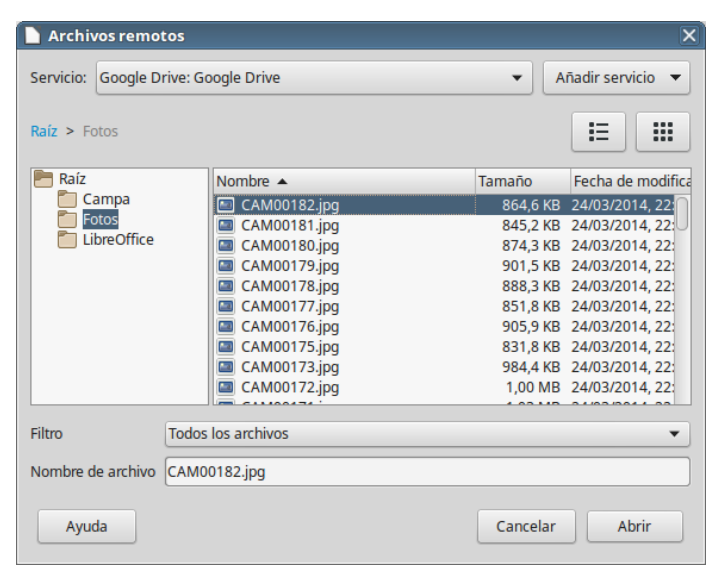

*Figura 14: Diálogo Archivos remotos cuando está conectado a un servidor*

# <span id="page-33-2"></span><span id="page-33-1"></span>*Renombrar o eliminar archivos*

Se pueden renombrar o eliminar archivos en los diálogos de LibreOffice igual que en otro gestor de archivos. Seleccione un archivo y haga clic con el botón derecho para abrir el menú contextual. Seleccione lo que sea apropiado, **Eliminar** o **Renombrar**. Sin embargo no se pueden copiar o pegar archivos en este diálogo.

### <span id="page-33-0"></span>*Usar el navegador*

El Navegador de LibreOffice muestra todos los objetos contenidos en un documento agrupados por categorías. Por ejemplo, en Writer muestra los *Encabezados*, *Tablas*, *Marcas de texto*, *Comentarios*, *Gráficos* y otros elementos, como puede verse en la [Figura 15](#page-34-2). En Calc muestra *Hojas*, *Nombres de intervalos*, *Bases de datos*, *Imágenes*, *Objetos de dibujo*, entre otros. En Impress y Draw muestra *Diapositivas*, *Imágenes* y otros elementos.

Para abrir el *Navegador*, haga clic en el icono **Navegador** en la barra de herramientas *Estándar* o presione la tecla *F5* o vaya a **Ver > Navegador** en la *Barra de menú* o haga clic en el icono **Navegador** de la *Barra lateral*.

En la instalación predeterminada de LibreOffice, el *Navegador* forma parte de la *Barra lateral*.

Haga clic en el marcador (+ o triángulo) de cualquiera de las categorías para mostrar la lista de objetos de esa categoría.

El *Navegador* proporciona varios modos adecuados de moverse por un documento y encontrar elementos en él:

- Cuando se está mostrando la lista de objetos en una categoría, haga clic en un objeto para ir directamente a la localización de ese objeto en el documento.
- Los objetos son mucho más fáciles de encontrar si se les ha dado nombres reconocibles al crearlos en vez de mantener los nombres predeterminados como Hoja1, Tabla1 o Tabla2. Los nombres predeterminados pueden no corresponder con la posición real del objeto en el documento.
- El navegador también proporciona la capacidad de mover, promover o degradar elementos en un documento.

• Cada navegador en los componentes individuales de LibreOffice tiene un rango diferente de funciones. Estas funciones se explican más detalladamente en la guía de cada componente.

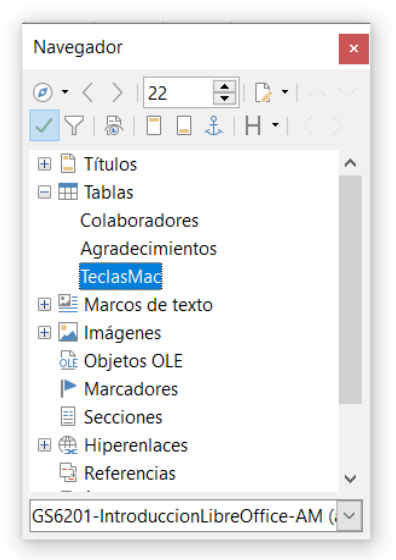

*Figura 15: Navegador en Writer*

# <span id="page-34-2"></span><span id="page-34-1"></span>*Deshacer y rehacer cambios*

Para deshacer el cambio más reciente en un documento, use el atajo de teclado *Ctrl+Z* o haga clic en el icono **Deshacer** en la barra de herramientas *Estándar* o vaya a **Editar > Deshacer** en la *Barra de menú*. Haga clic en el pequeño triángulo que hay a la derecha del icono *Deshacer* para obtener una lista de todos los cambios que se pueden deshacer. Se pueden seleccionar varios cambios y deshacerlos al mismo tiempo.

Una vez que los cambios se han deshecho, se pueden volver a rehacer. Para volver a rehacer un cambio use el atajo de teclado *Ctrl+Y* o haga clic en el icono **Rehacer** o vaya a **Editar > Rehacer** en la *Barra de menú*. Como para *Deshacer*, haga clic en el triángulo de la derecha del icono y obtendrá una lista de todos los cambios que se pueden volver a aplicar.

Para repetir el último comando aplicado al documento, use el atajo de teclado Ctrl+May+Y. Esto puede ahorrar muchos clics de navegación repetitiva o atajos de teclado, especialmente cuando los comandos están en menús secundarios.

### <span id="page-34-0"></span>*Recargar un documento*

Puede que quiera descartar todos los cambios hechos en una sesión de edición desde la última vez que se guardó el documento, pero deshacer todos los cambio o recordar dónde se hicieron puede ser una tarea difícil. Si está seguro que no quiere mantener los cambios hechos desde la última operación de guardado del documento, puede recargarlo. Se carga una copia del documento que está actualmente guardado en el sistema de archivos. El documento vuelve al estado en el que se encontraba la última vez que se guardó.

Para recargar un documento, vaya a **Archivo > Recargar** en la *Barra de menú*. Aparece un diálogo de confirmación para avisarle que se perderán todos los cambios. Al recargar el documento no se abre el diálogo *Abrir* porque el documento ya está seleccionado.

# <span id="page-35-1"></span>*Cerrar un documento*

Si solo hay un documento abierto y quiere cerrarlo vaya a **Archivo > Cerrar** en la *Barra de menú* o haga clic en la **X** que está en el extremo derecho o izquierdo de la *Barra de menú*. En Windows y Linux, el documento se cierra y se abre el *Centro de inicio* de LibreOffice. En Mac OS X, el documento se cierra y solo se mantiene la *Barra de menú* en la parte superior de la ventana.

Si hay más de un documento abierto y quiere cerrarlo vaya a **Archivo > Cerrar** en la *Barra de menú* o haga clic en la **X** que está en la *Barra de título* de la ventana de ese documento. La *X* puede estar localizada a la derecha o a la izquierda de la *Barra de título*.

Si el documento no se ha guardado desde el último cambio se muestra un mensaje. Elija si desea guardar o descartar los cambios.

### **Precaución**

Si no guarda los cambios puede perder las últimas modificaciones, o peor aún, el documento entero.

# <span id="page-35-0"></span>*Cerrar LibreOffice*

Para cerrar LibreOffice completamente en los sistemas operativos Windows y Linux, vaya a **Archivo > Salir de LibreOffice** en la *Barra de menú.* En sistemas operativos Mac vaya a **LibreOffice > Salir de LibreOffice** en la *Barra de menú*.

Cuando se cierra el último documento usando la X en la barra de título del documento, se cierra LibreOffice completamente. El sistema operativo Mac no tiene está función; necesita usar **LibreOffice > Salir de LibreOffice**.

También puede usar el atajo de teclado siguiente:

- En Windows y Linux *Ctrl+Q*
- En Mac  $OS X #+O$

Si algún documento no se ha guardado desde el último cambio, se muestra un mensaje. Elija si desea guardar o no los cambios.
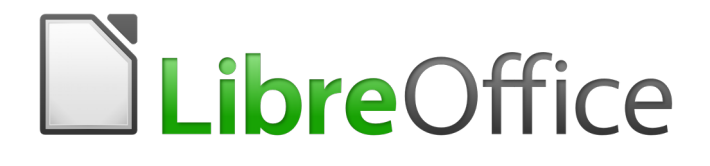

## Guía de primeros pasos

# *Capítulo 2 Configurar LibreOffice*

*Configurar opciones para adaptarlas a la forma de trabajar*

## *Seleccionar opciones globales para LibreOffice*

Esta sección aborda algunas de las configuraciones que se aplican a todos los componentes de LibreOffice. Para obtener más información sobre las configuraciones que no se examinan aquí, consulte la ayuda en línea.

Haga clic en **Herramientas > Opciones**. La lista en el lado izquierdo del cuadro de diálogo varía dependiendo de qué componente de LibreOffice esté abierto. Las ilustraciones de este capítulo muestran la lista que aparece cuando está abierto un documento de Writer.

Haga clic en el marcador (signo **+** o un pequeño triángulo) junto a LibreOffice en la sección izquierda. Se desplegará una lista de páginas. Al seleccionar un elemento de esta lista, se mostrará la página pertinente en la parte derecha del diálogo.

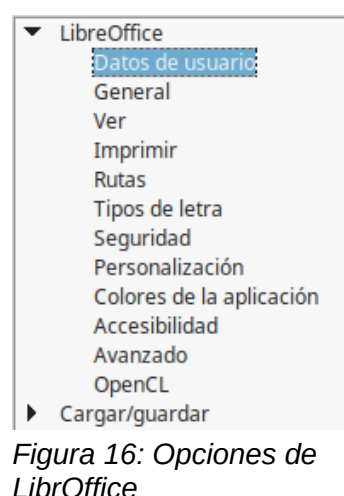

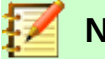

#### **Nota**

El botón **Restablecer***,* situado en la parte inferior derecha del diálogo, tiene el mismo efecto en todas las páginas del diálogo **Opciones**. Restablece las opciones a los valores que estaban configurados cuando se abrió el diálogo.

## **Opciones de datos de usuario**

Debido a que LibreOffice puede utilizar el nombre o las iniciales guardados en el formulario de la página *LibreOffice – Datos de usuario* para varias cosas —incluyendo las propiedades del documento (información como "*creado por*" y "*editado por última vez por*"), el nombre del autor de los comentarios y cambios, y la dirección del remitente en las listas de correos— tal vez deba asegurarse de que aquí aparece la información correcta.

Complete el formulario, agregue o borre cualquier información. Si no quiere que los datos de usuario sean parte de las propiedades del documento, quite la marca de la casilla *Utilizar datos para las propiedades del documento* en la parte inferior.

## **Opciones generales**

A continuación se describen las opciones de la página *LibreOffice – General* (vea la [Figura 17](#page-38-0)).

#### **Ayuda – Descripciones emergentes ampliadas**

Si están activadas la *Descripciones emergentes ampliadas*, al pasar el cursor sobre un elemento, aparecerá una pequeña descripción sobre la función de un icono, un comando de menú concreto o un campo de un diálogo.

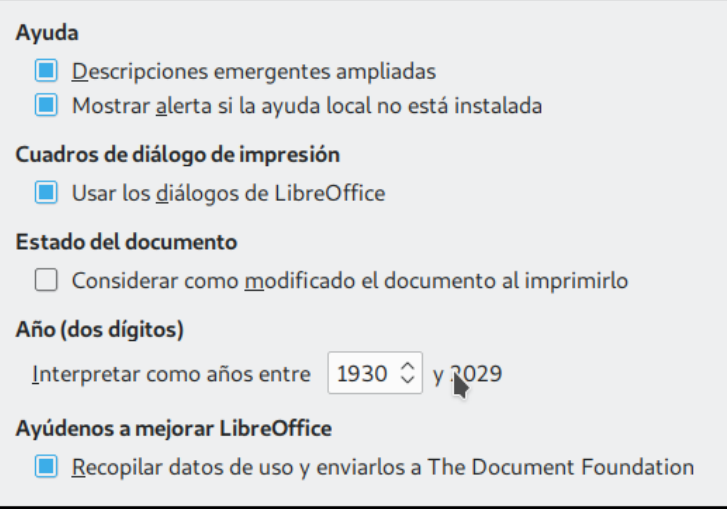

<span id="page-38-0"></span>*Figura 17: Configuración Opciones generales de LibreOffice*

#### **Cuadros de diálogo de impresión – Usar los diálogos de LibreOffice**

Lo mismo que los anteriores, pero para la función de impresión. Está disponible solo en algunos sistemas operativos y gestores de escritorio.

#### **Estado del documento**

Si selecciona la opción **Considerar como modificado el documento al imprimirlo**, la próxima vez que cierre el documento después de imprimir, la fecha de impresión se modificará y guardará como cambio en las propiedades del documento y se le pedirá que vuelva a guardar el documento, incluso si no ha hecho ningún otro cambio.

#### **Año (dos dígitos)**

Especifica cómo se interpretan los años de dos dígitos. Por ejemplo, si el año de dos dígitos se configura a 1930, e ingresa una fecha 1/1/30 o posterior en su documento, la fecha se interpreta como 1/1/1930 o posterior. Una fecha con los últimos dos dígitos menores que 29 se interpreta como que pertenece al siguiente siglo; es decir, 1/1/20 se interpreta como 1/1/2020.

#### **Ayúdenos a mejorar LibreOffice – Recopilar datos de uso y enviarlos a The Document Foundation**

Envía datos de uso para ayudar a The Document Foundation a mejorar la usabilidad del software. Los datos sobre los patrones de uso ayudan a identificar las secuencias de comandos más usadas mientras se realizan tareas comunes; los desarrolladores pueden así diseñar una interfaz de usuario que sea más fácil de usar y más productiva. Los datos de uso son enviados anónimamente y no contienen contenido de los documentos, solo los comandos usados.

#### **Opciones de apariencia**

Las opciones de la página *LibreOffice – Ver* afectan a la apariencia y al comportamiento de las ventanas del documento. Algunas de estas opciones se describen a continuación. Configúrelas de forma que se adapten a sus preferencias personales.

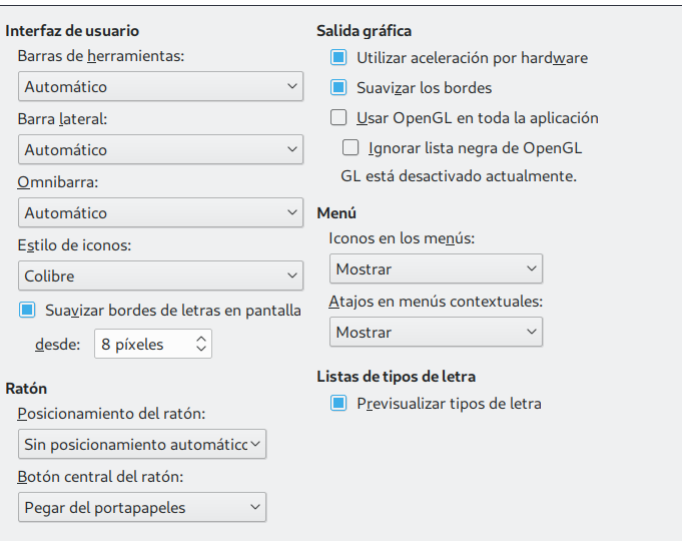

*Figura 18: Seleccionar las opciones Ver para las aplicaciones de LibreOffice*

#### **Interfaz de usuario – Barras de herramientas, barra lateral y omnibarra**

Especifica el tamaño de los iconos en el elemento correspondiente. Si los iconos de la interfaz de usuario de LibreOffice son demasiado pequeños o demasiado grandes, puede especificar otro factor de escala: *Pequeño, Mediana, Grande* o *Extragrande* (este último solo se usa en el caso de las barras de herramientas). La opción *Automático* permite que el tamaño de cada elemento se autoajuste de acuerdo a la configuración del sistema operativo. En ocasiones un cambio aquí puede tener resultados inesperados, dependiendo de las fuentes de pantalla disponibles en su sistema. Sin embargo, no afectará al tamaño real de fuente que haya especificado para el texto de sus documentos.

#### **Interfaz de usuario – Estilo de iconos**

Este cuadro especifica el estilo (tema) de iconos; aquí la opción *Automático* usa un conjunto de iconos compatible con el sistema operativo y la elección del escritorio, como sucede, por ejemplo, en KDE o Gnome en Linux.

#### **Interfaz de usuario – Suavizar bordes de letras en pantalla**

(No disponible en Windows) Seleccione esta opción para suavizar la apariencia del texto en pantalla. Introduzca el tamaño de letra más pequeño al que se aplicará.

#### **Ratón – Posicionamiento del ratón**

Especifica cómo y dónde se posicionará el cursor del ratón en un diálogo recién abierto.

#### **Ratón – Botón central del ratón**

Define la función del botón central de ratón.

- **Desplazamiento automático** Arrastrar, mientras se presiona el botón central del ratón, desplaza la vista.
- **Pegar portapapeles** Presionar el botón central del ratón inserta el contenido del *portapapeles de selección* en la posición del cursor.

El *portapapeles de selección*, como su nombre indica, almacena lo que se haya seleccionado previamente. Es independiente del portapapeles normal que usa con **Editar > Copiar/Cortar/Pegar** o sus respectivos atajos del teclado. El portapapeles y el *portapapeles de selección* pueden tener diferente contenido al mismo tiempo (vea la tabla [2](#page-40-0)).

<span id="page-40-0"></span>*Tabla 2: Acciones de cortar y pegar con los dos tipos de portapapeles*

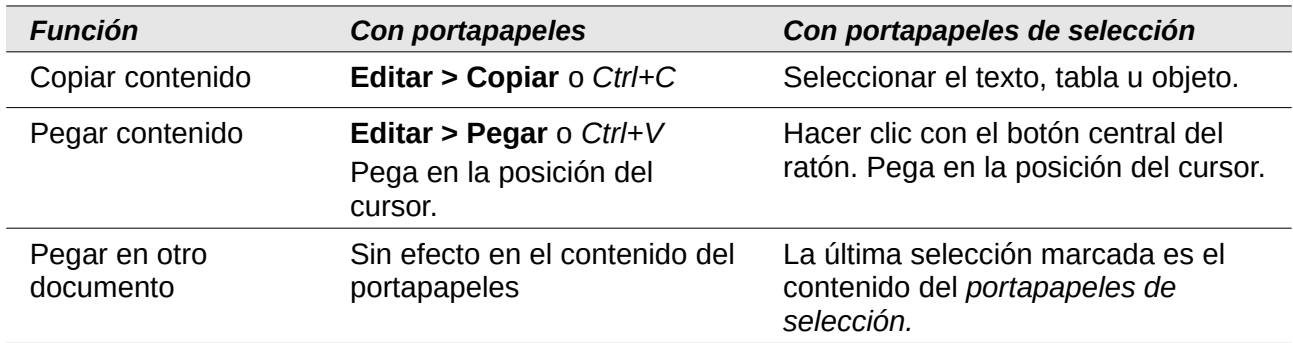

#### **Salida gráfica – Usar aceleración por hardware**

Accede directamente a las características del adaptador gráfico para mejorar la presentación en pantalla. No se soporta en todos los sistemas operativos y distribuciones de LibreOffice.

#### **Salida gráfica – Suavizar los bordes**

Habilita y deshabilita el suavizado del contorno, lo que hace que la visualización de la mayoría de los objetos gráficos parezca más suave. No se soporta en todos los sistemas operativos y distribuciones de LibreOffice.

## **Sugerencia**

Presione *May+Ctrl+R* para restaurar o refrescar la vista del documento actual después de cambiar la configuración de suavizar los bordes

#### **Salida gráfica – Usar OpenGL en toda la aplicación**

Habilita o deshabilita el uso del lenguaje gráfico 3D OpenGL. Es necesario reiniciar LibreOffice para que surta efecto el cambio. No está soportado en todos los sistemas operativos y distribuciones de LibreOffice.

#### **Salida gráfica – Forzar OpenGL aún si está en la lista negra**

Es necesario reiniciar LibreOffice para que surta efecto el cambio. Fuerza el uso de OpenGL aunque el dispositivo gráfico esté en la lista negra. Un dispositivo está en la lista negra cuando es defectuoso o puede reproducir gráficos de baja calidad. No está soportado en todos los sistemas operativos ni distribuciones de LibreOffice.

#### **Menú – iconos en los menús**

Hace que se vean los iconos junto con los nombres en los menús.

#### **Listas de tipos de letras – Previsualizar tipos de letra**

Hace que la lista de tipos de letra se muestre como a la izquierda de la [Figura 19](#page-41-0), con los nombres de tipos de letra mostrados como ejemplo de ese tipo. A la derecha de la misma figura se muestra la lista cuando la opción está desmarcada y la lista de tipos de letra solo menciona los nombres, sin un ejemplo de su tipografía. Los tipos de fuentes que se listan son los que están instalados en su sistema.

Los tipos de letra que han sido mejorados para el uso con un tipo de texto específico, como árabe, hebreo, malabar, etc., muestran una vista previa adicional con un texto de ejemplo en esa escritura.

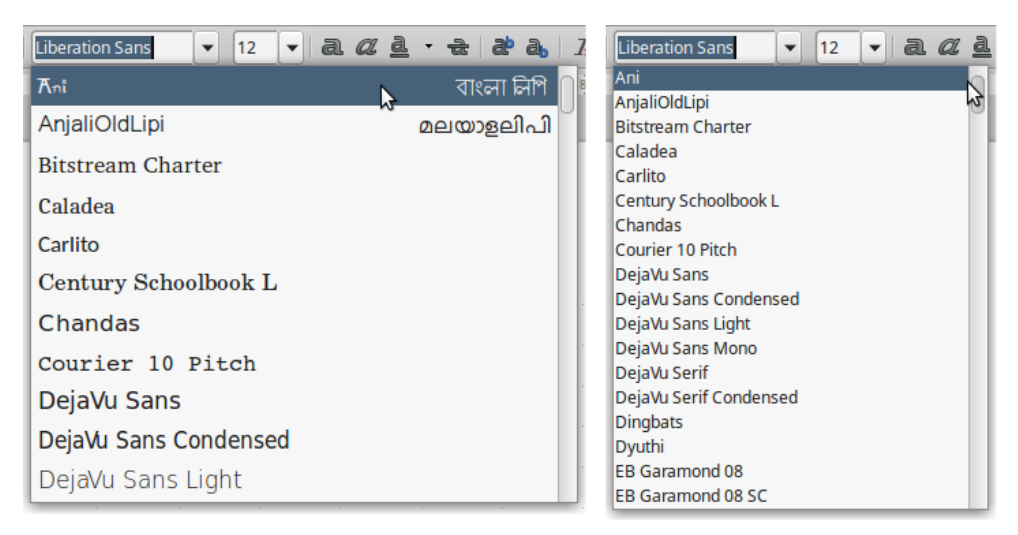

*Figura 19: Listas de tipos de letras, con previsualización (izquierda) y sin ella (derecha)*

## <span id="page-41-0"></span>**Opciones de impresión**

En la página *LibreOffice – Imprimir* configure las opciones de impresión para adaptarse a la impresora predeterminada y su método habitual de impresión. La mayoría de estas opciones son autoexplicativas.

La opción *PDF como formato de impresión estándar* no está disponible en Windows. Habilite esta casilla para cambiar el trabajo interno de impresión de la descripción de formato Postscript a la descripción PDF. Este formato tiene varias ventajas sobre Postscript. Si deshabilita esta opción vuelve al sistema Postscript de flujo de documentos. Para más información vea: [http://www.linuxfoundation.org/collaborate/workgroups/openprinting/](http://www.linuxfoundation.org/collaborate/workgroups/openprinting/pdf_as_standard_print_job_format) [pdf\\_as\\_standard\\_print\\_job\\_format](http://www.linuxfoundation.org/collaborate/workgroups/openprinting/pdf_as_standard_print_job_format).

En la sección de *Alertas de la impresora*, cerca de la parte inferior de la página (vea la figura [20](#page-41-1)), puede elegir si desea ser advertido en caso de que el tamaño u orientación del papel especificado en el documento no concuerde con el tamaño del papel o la orientación disponible en la impresora. Es útil tener activadas estas advertencias, sobre todo si trabaja con documentos producidos por personas en países donde el tamaño estándar del papel es diferente al suyo.

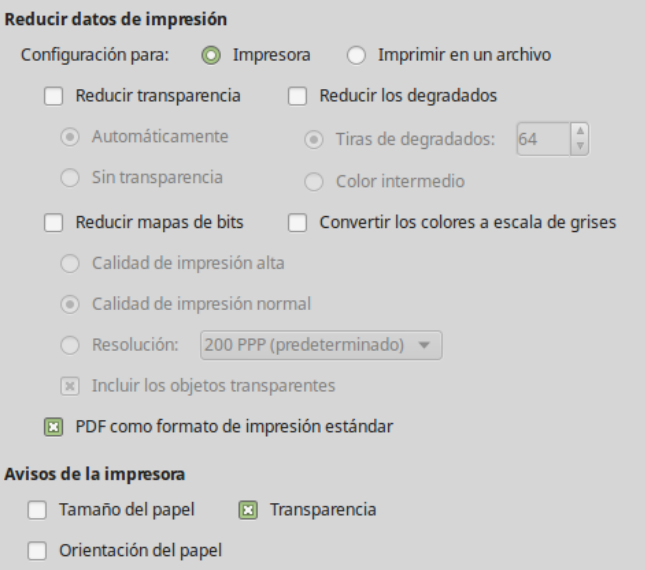

<span id="page-41-1"></span>*Figura 20: Opciones generales de impresión para todos los componentes de LibreOffice*

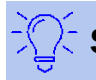

#### **Sugerencia**

Si sus impresiones están descolocadas en la página o recortadas por uno de los lados, o la impresora se niega a imprimir, la causa más probable es una incompatibilidad del tamaño de la página.

## **Opciones de rutas**

En la página *LibreOffice – Rutas* puede cambiar la ubicación de los archivos asociados o usados por LibreOffice para ajustarse a la situación de trabajo. En un sistema Windows, por ejemplo, tal vez desee guardar documentos de manera predeterminada en otro lugar que no sea **Mis Documentos**.

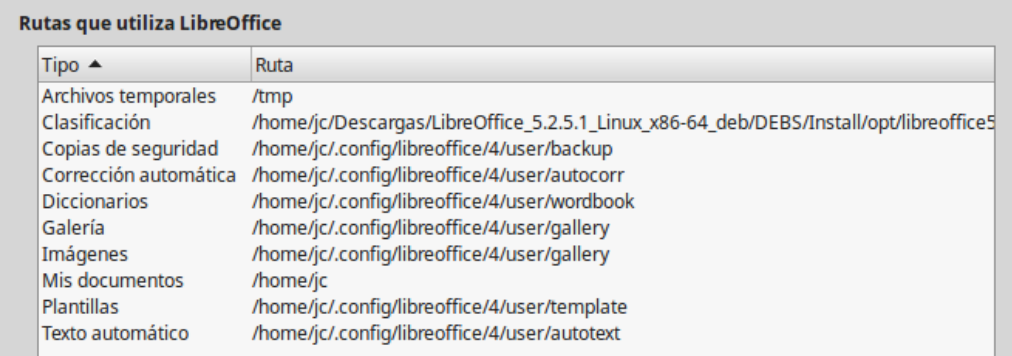

#### <span id="page-42-1"></span>*Figura 21: Rutas de archivos que usa LibreOffice*

Para realizar los cambios, seleccione un renglón de la lista (vea la [Figura 21\)](#page-42-1) y haga clic más abajo en el botón **Editar…** En el diálogo **Editar rutas** (vea la [Figura 22\)](#page-42-0), agregue o borre las carpetas de su interés usando los botones **Añadir…** y **Eliminar** y haga clic en **Aceptar** para volver al diálogo **Opciones**. Tenga en cuenta que algunos elementos tienen al menos dos rutas listadas: una para la carpeta compartida (que puede estar en una red) y otra para la carpeta especificada por el usuario (normalmente en el PC del usuario o en la carpeta personal del usuario).

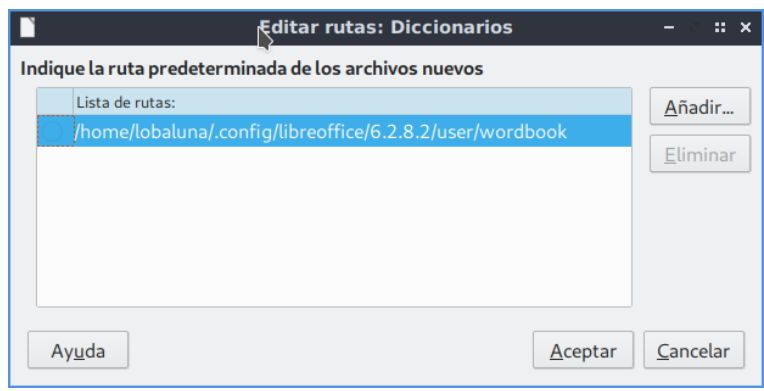

<span id="page-42-0"></span>*Figura 22: Diálogo Editar rutas para agregar o eliminar ubicación de archivos de configuración*

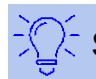

#### **Sugerencia**

Puede usar las entradas del diálogo *LibreOffice – Rutas* para compilar una lista de archivos con ajustes personalizados, como aquellos que contengan *Texto automático*, de los que tiene que hacer una copia de seguridad o copiar a otro equipo.

## **Opciones de tipos de letra**

Puede definir las opciones de reemplazo para cualquier tipo de letra que aparezca en los documentos. Si recibe un documento que contiene tipo de letra que no posee en su sistema, LibreOffice reemplazará los tipos de letra que no encuentre con los que ha indicado en esta tabla. Tal vez desee especificar un tipo de letra diferente del que elije el programa.

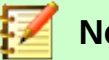

## **Nota**

Estas opciones no afectan al tipo de letra predeterminado de los documentos. Para cambiarlo necesita cambiar la plantilla predeterminada de los documentos, como se describe en el Capítulo 3 de esta misma guía.

En la página *LibreOffice – Tipos de letra*:

- 1) Seleccione la casilla **Aplicar la tabla de reemplazos** para habilitar la tabla de reemplazos.
- 2) Seleccione o escriba el nombre del tipo de letra que desea reemplazar en el cuadro de **Tipo de letra**. (Si no posee el tipo de letra en el sistema, no aparecerá en la lista desplegable en este cuadro, así que tendrá que escribirlo). Vea la [Figura 23.](#page-43-0)
- 3) En el cuadro de **Reemplazar por**, seleccione un tipo equivalente de letra de la lista desplegable de tipos de letra instalados en el equipo.
- 4) La marca de verificación  $(\checkmark)$  a la derecha del botón **Reemplazar por** se habilitará ( $|\checkmark|$ ). Haga clic sobre ella. Aparecerá una fila con información sobre el remplazo en el cuadro más grande situado debajo de los cuadros de entrada. Seleccione *Siempre* para reemplazar el tipo de letra incluso si el tipo de letra original está instalado en su sistema. Seleccione *Solo pantalla* para reemplazar el tipo de letra de pantalla solamente y no reemplazar el tipo de letra al imprimir. Los resultados de combinar estas selecciones se dan en la [Tabla 3.](#page-44-0)

En la sección inferior de la pantalla puede cambiar el tipo de letra y el tamaño de la fuente que se usa para mostrar el código fuente de los lenguajes de *scripting* (HTML, SQL y Basic, este último usado en macros).

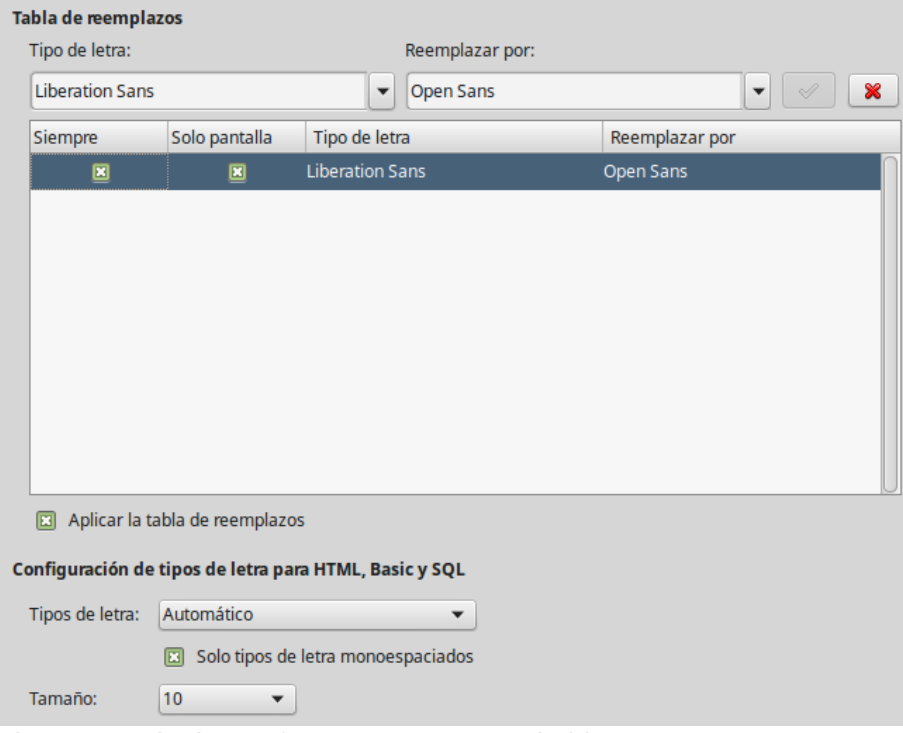

<span id="page-43-0"></span>*Figura 23: Elegir una fuente para ser sustituida por otra*

<span id="page-44-0"></span>*Tabla 3. Acciones de sustitución de tipos de letra*

| Casilla<br><b>Siempre</b> | Casilla<br>Solo pantalla | Acción de sustitución                                                                                            |
|---------------------------|--------------------------|----------------------------------------------------------------------------------------------------|
| Activado                  | En blanco                | Sustitución del tipo de letra en la pantalla y al imprimir, esté o<br>no instalado el tipo de letra.             |
| Activado                  | Activado                 | Sustitución del tipo de letra solo en la pantalla, esté o no<br>instalado el tipo de letra.                      |
| En blanco                 | Activado                 | Sustitución del tipo de letra solo en la pantalla, pero solo si no<br>está disponible el tipo de letra.          |
| En blanco                 | En blanco                | Sustitución del tipo de letra en la pantalla y al imprimir, pero<br>solo si no está disponible el tipo de letra. |

## **Opciones de seguridad**

Use la página *LibreOffice – Seguridad* para elegir las opciones de seguridad que se usan al guardar documentos y al abrir aquellos que contienen macros.

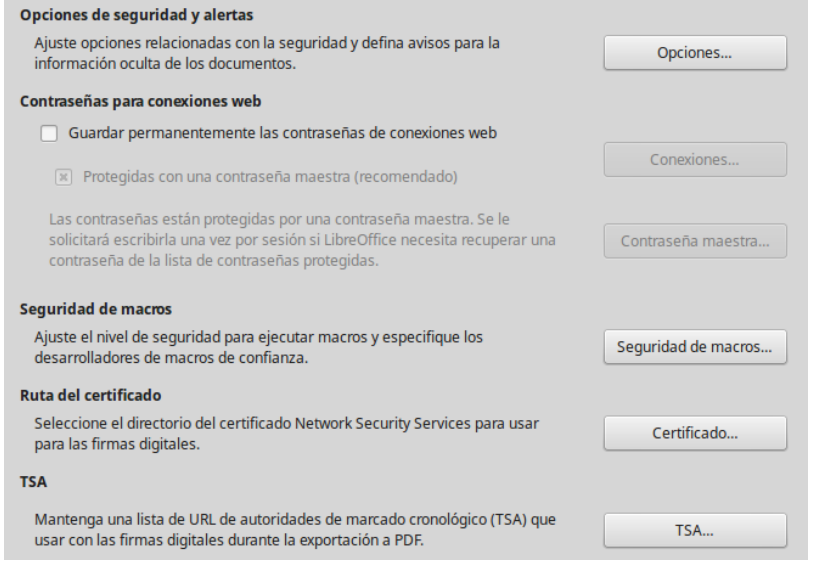

*Figura 24: Opciones de seguridad*

#### **Opciones de seguridad y alertas**

Si usted guarda cambios, versiones múltiples o incluye información oculta o comentarios en sus documentos, y no quiere que alguno de los destinatarios vean esa información, puede configurar las advertencias para recordarle que elimine esta información, o puede decirle a LibreOffice que lo haga automáticamente. Tenga en cuenta que (a menos que la borre) mucha de esta información se mantiene en un archivo, ya sea un archivo en el formato predeterminado OpenDocument de LibreOffice o en otros formatos, incluyendo PDF.

Haga clic en el botón **Opciones…** para abrir el diálogo **Opciones de seguridad y alerta** con opciones específicas (vea la figura [Figura 26](#page-46-0)). En la sección ["Opciones de seguridad y](#page-45-1)  [alertas](#page-45-1)" en la página [46](#page-45-1) encontrará más detalles de este último diálogo.

#### **Contraseña para conexiones web**

Se puede introducir una contraseña maestra para permitir el acceso a sitios web que requieren un nombre de usuario y contraseña. Si selecciona la opción **Guardar permanentemente contraseñas de conexiones web**, se abre el diálogo **Establecer contraseña maestra** (vea la figura [Figura 25](#page-45-0)). LibreOffice guardará de forma segura todas las contraseñas que usan para acceder a archivos en servidores web. Se pueden seleccionar las contraseñas en la lista una vez que haya escrito la contraseña maestra.

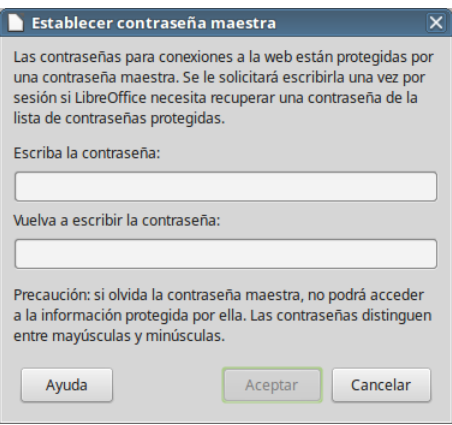

<span id="page-45-0"></span>*Figura 25: Diálogo Establecer contraseña maestra*

#### **Seguridad de macros**

Haga clic en el botón de **Seguridad de macros…** para abrir el diálogo **Seguridad de macros** donde puede ajustar los niveles de seguridad para ejecutar las macros y especificar las fuentes (ubicaciones de archivos y certificados) de confianza.

#### **Ruta del certificado**

Los usuarios pueden firmar digitalmente los documentos usando LibreOffice. Una firma digital requiere un certificado personal de firma. La mayoría de los sistemas operativos pueden generar un certificado autofirmado, pero un certificado personal distribuido por una agencia externa (después de verificar la identidad del individuo) tiene asociado un grado de confianza mayor. LibreOffice no proporciona un método seguro de almacenar estos certificados, pero puede acceder a los certificados que se han guardado usando otros programas. Haga clic en el botón **Certificado…** y seleccione el almacén de certificados que va a usar en el diálogo **Ruta del certificado**.

## **Nota**

La opción *Ruta del certificado* solo aparece en sistemas Linux y Mac. En Windows LibreOffice utiliza la ubicación predeterminada de Windows para almacenar y recuperar certificados.

#### **TSA – Time Stamping Authorities**

Permite, al pulsar el botón **TSA…**, seleccionar una lista de URL de *Autoridades de marcado cronológico* para documentos creados por LibreOffice. Añadir una marca de tiempo a una firma electrónica de un PDF proporciona un sello digital de integridad de datos y una fecha y hora en que se firmó el documento fiables. Los destinatarios de documentos PDF con una fecha fiable pueden verificar cuándo fue firmado el documento, electrónica o digitalmente, así como verificar que no ha sido alterado después de la fecha de la marca de tiempo.

#### <span id="page-45-1"></span>*Opciones de seguridad y alertas*

Las siguientes opciones se encuentra en el diálogo **Opciones de seguridad y alertas** (vea la [Figura 26](#page-46-0)).

#### **Eliminar la información personal al guardar**

Seleccione esta opción para eliminar siempre los datos de usuario de las propiedades del archivo cuando lo guarde. Para eliminar la información personal manualmente, desmarque esta opción.

#### **Requerir Ctrl+pulsación para visitar hiperenlaces**

El comportamiento predeterminado en LibreOffice es que hay que hacer *Ctrl+clic* en un hiperenlace para abrir el documento enlazado. Mucha gente considera que la creación y edición de documentos es más fácil cuando no se activan los enlaces al hacer clic accidentalmente en ellos. Para activar los enlaces usando un clic normal, deseleccione esta opción.

El resto de opciones de este diálogo son autoexplicativas.

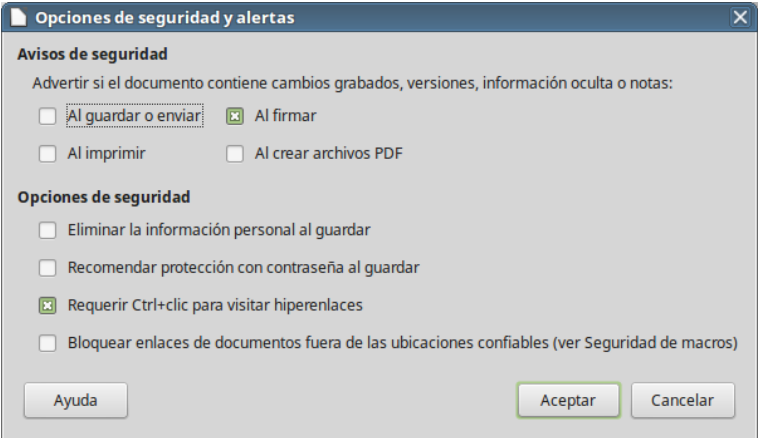

<span id="page-46-0"></span>*Figura 26: Diálogo Opciones de seguridad y alertas*

## **Personalización**

En versiones reciente de LibreOffice ya no es posible configurar la apariencia general de LibreOffice usando los temas diseñados de Mozilla Firefox debido a que para estos se cambió la interoperatividad con otros programas. Sin embargo, LibreOffice viene con seis temas simples precargados para elegir.

En la página *LibreOffice – Personalización* seleccione el botón radial **Tema preinstalado**, haga clic en el tema de su elección y a continuación pulse el botón **Aplicar** para ver los cambios inmediatamente.

Haga caso omiso del botón **Tema propio**. Para restablecer la apariencia al modo por defecto seleccione el botón radial **Apariencia predeterminada; no utilizar temas**.

## **Colores de la aplicación**

Escribir, editar y especialmente diseñar una página son tareas a menudo más fáciles si se pueden ver los márgenes (límites del texto), los límites de tablas y secciones (en documentos de Writer) o los saltos de página en Calc, las líneas de las rejillas en Draw o Writer y otras características. Además, puede que prefiera colores diferentes de los predeterminados de LibreOffice para determinados elementos, como los indicadores de comentarios o el sombreado de los campos.

En la página *LibreOffice – Colores de la aplicación* (vea la [Figura 27\)](#page-47-0) se pueden especificar los elementos visibles y los colores usados para mostrarlos, puede especificar los colores que va a utilizar en los documentos de LibreOffice y puede guardar los diferentes esquemas de colores en perfiles con diferentes nombres.

- Para mostrar u ocultar elementos, como límites de texto, seleccione o deseleccione las casillas cerca de los nombres de los elementos.
- Para cambiar los colores predeterminados de los elementos, haga clic en la flecha de la columna *Configuración del color* al lado del nombre del elemento y seleccione un color en la lista. Se puede cambiar la lista de los colores disponibles como se describe en la sección "[Seleccionar los colores predeterminados de los gráficos](#page-61-0)" en la página [62](#page-61-0).

• Para guardar los cambios de color como un nuevo esquema de colores, haga clic en el botón **Guardar**, escriba un nombre en el cuadro de texto *Nombre del esquema de colores* del diálogo **Guardar esquema** y finalmente pulse el botón **Aceptar**.

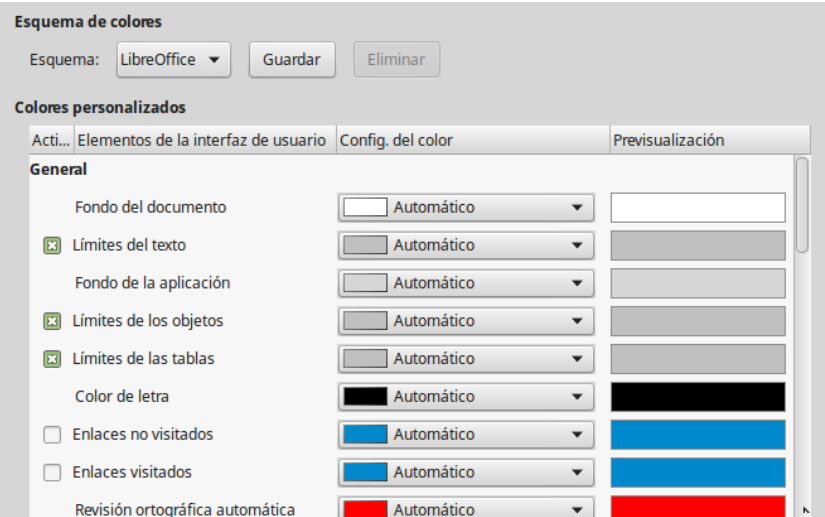

<span id="page-47-0"></span>*Figura 27: Mostrar u ocultar límites de texto, objetos y tablas*

## **Opciones de accesibilidad**

Las opciones de accesibilidad están orientadas a maximizar la experiencia de LibreOffice para todo tipo de usuarios con diferentes condiciones técnicas, visuales y motrices. Se incluyen aquellas que permiten o no gráficos o texto animados, cuánto tiempo permanecen en pantalla los consejos de la ayuda, algunas opciones para alto contraste de pantalla y una forma para cambiar la fuente tipográfica de la interfaz de usuario de LibreOffice.

El soporte de accesibilidad es responsabilidad de la tecnología Java de Sun Microsystems para las comunicaciones con herramientas de tecnología asistida. La opción **Herramientas de soporte para tecnología asistida** no se muestra en todas las instalaciones de LibreOffice. Vea la sección *Accesibilidad en LibreOffice* en el menú **Ayuda > Ayuda de LibreOffice** para obtener más información. (Para llegar a dicha sección la ayuda de LibreOffice debe estar instalada en su sistema y luego debe abrir el índice de contenido que aparece a la derecha en una ventana más del navegador de Internet que usa; en ella debe ir a **Contenido > Temas de ayuda comunes > Opciones de LibreOffice > Accesibilidad** y luego hacer clic en el enlace que aparece cerca de los primeros párrafos).

Seleccione o deseleccione las casillas según se requiera.

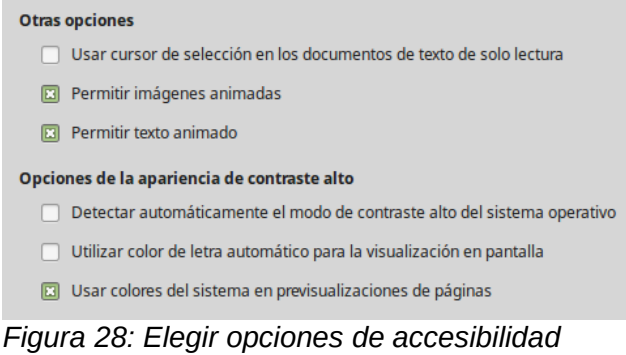

## <span id="page-48-0"></span>**Opciones avanzadas**

#### **Opciones de Java**

Si instala o actualiza Java Runtime Environment (JRE) después de instalar LibreOffice, o si tiene más de un JRE instalado en el equipo, puede usar la página de *LibreOffice – Avanzado* para seleccionar el JRE que desea utilizar en LibreOffice.

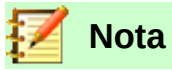

LibreOffice necesita Java para ejecutar varios asistentes (como **Archivo > Asistentes > Carta…**) y para ejecutar bases de datos con el motor interno HSQLDB.

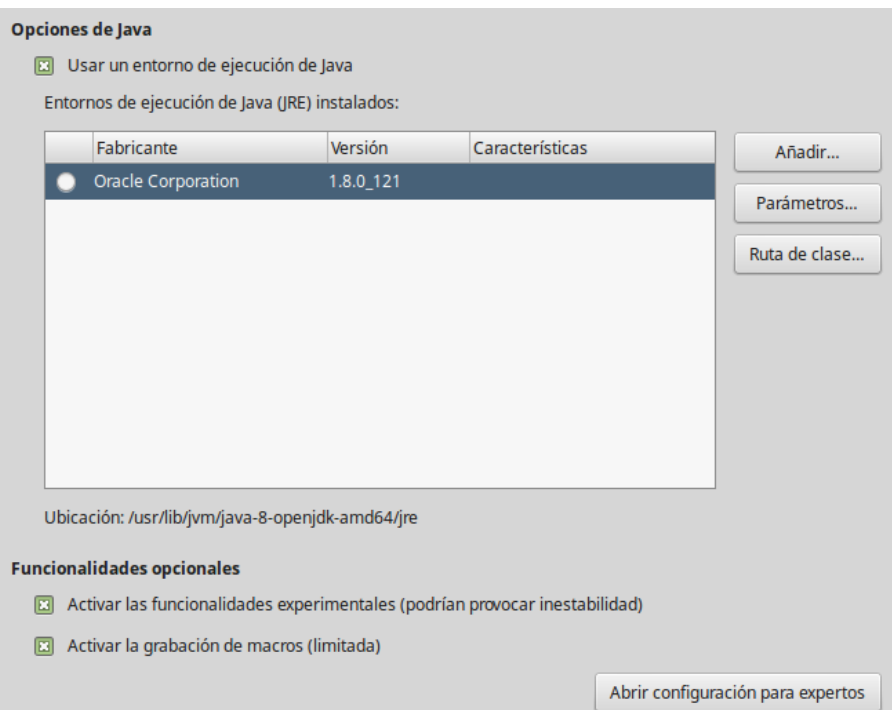

*Figura 29: Seleccionar entrono de ejecución de Java*

Si es un administrador del sistema, programador u otra persona que personalice las instalaciones de JRE, puede utilizar los diálogos **Parámetros de inicio de Java** y **Ruta de clase** (accesibles pulsando los respectivos botones) para especificar esta información.

Si no ve nada listado en el medio de la página, espere unos minutos mientras LibreOffice busca si hay algún JRE en el disco duro.

Si LibreOffice encuentra uno o más JRE, los mostrará. Entonces puede seleccionar la opción **Usar un entorno de ejecución Java** y (si es necesario) elegir uno de los que se muestran en la lista de JRE.

#### *Funcionalidades opcionales*

#### **Activar las funcionalidades experimentales**

Seleccionar esta opción activa funcionalidades que aún no están completas o que contienen algún error. La lista de estas funcionalidades es diferente en cada versión.

#### **Activar la grabación de macros (limitada)**

Esta opción activa la grabación de macros, con algunas limitaciones. La grabación no incluirá el código para abrir una ventana, cambiar entre ventanas y grabar en una ventana diferente de aquella en que comenzó la grabación. Solamente son grabables las acciones relacionadas con el contenido de los documentos, por lo que tampoco se grabará el código relacionado con cambios en opciones o personalización de los menús. Para saber más

sobre grabación de macros, vea el Capítulo 13, Primeros pasos con macros, en esta misma *Guía de primeros pasos*.

#### **Configuración para expertos**

La mayoría de los usuarios no necesitarán usar esto. Pulse el botón **Abrir configuración para expertos** para abrir el diálogo **Configuración para expertos**, donde se puede afinar la instalación de LibreOffice. La página ofrece opciones de configuración detallada para muchos aspectos de la apariencia y el comportamiento de LibreOffice. Haga doble clic en una preferencia de la lista para introducir un nuevo valor de configuración para la misma.

## **Precaución**

El diálogo **Configuración para expertos** permite acceder, editar y guardar preferencias de configuración que pueden hacer el perfil de usuario de LibreOffice inestable, inconsistente e incluso inusable.

## **Opciones del EID de Basic**

Las opciones del *Entorno Integrado de Desarrollo* (EID) de *Basic* (también conocido como IDE, por sus siglas en inglés) solo estarán disponibles si se ha habilitado y guardado la opción **Activar funcionalidades experimentales** en la página *LibreOffice — Avanzado* del diálogo **Opciones** (vea la sección "[Opciones avanzadas"](#page-48-0)). Estas opciones están orientadas a la programación de macros y no se discuten en esta guía (vea la figura [30](#page-49-0)).

<span id="page-49-0"></span>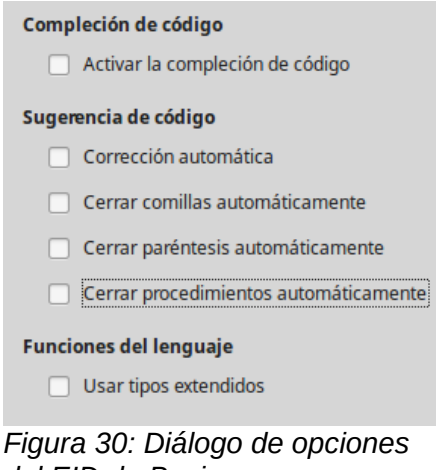

*del EID de Basic*

## **Opciones de actualización en línea**

En la página *LibreOffice – Actualización en línea* (vea la [Figura 31\)](#page-50-0) se puede elegir si el programa ha de comprobar o no, y con cuánta frecuencia, si hay actualizaciones en línea.

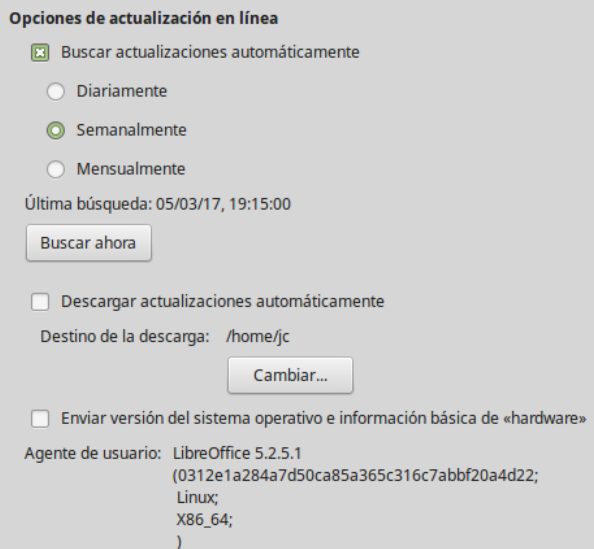

<span id="page-50-0"></span>*Figura 31: Opciones de actualización en línea*

Si está seleccionada la opción **Buscar actualizaciones automáticamente,** aparecerán una descripción emergente y un icono  $(\circledast)$  en el extremo derecho de la barra de menú cuando haya una actualización disponible. Haga clic en este icono para abrir un diálogo en el que puede seleccionar la descarga de la actualización.

Si está seleccionada la opción **Descargar actualizaciones automáticamente**, la descarga con la actualización se guardará automáticamente en el destino señalado. Para cambiar el destino de las descargas, haga clic en el botón **Cambiar…** y seleccione la carpeta deseada en la ventana del explorador de archivos.

Si está seleccionada la opción **Enviar versión del sistema operativo e información básica de «hardware»**, se enviará al servidor de LibreOffice la información de la arquitectura y del sistema operativo para recolección de estadísticas anónimas de uso. Puede consultar la política de manejo y privacidad de datos personales de The Document Foundation, la organización sin fines de lucro que está detrás de LibreOffice en la página web [Política de privacidad de datos](https://wiki.documentfoundation.org/Pol%C3%ADtica_de_privacidad_de_datos).

## **Opciones de OpenCL**

OpenCL (*Open Computing Language*) es una arquitectura de software que se usa para escribir programas que funcionan en diferentes procesadores de ordenadores, como la CPU y la GPU (unidad de procesos gráficos o *graphics processing unit*) de la tarjeta de vídeo. Con OpenGL activado LibreOffice se puede beneficiar de rápidos procesos de cálculo de la GPU, lo cual puede ser útil en hojas de cálculo muy grandes con gran cantidad de cálculos.

#### **Utilizar OpenCL**

Activa o desactiva el uso de OpenCL en LibreOffice.

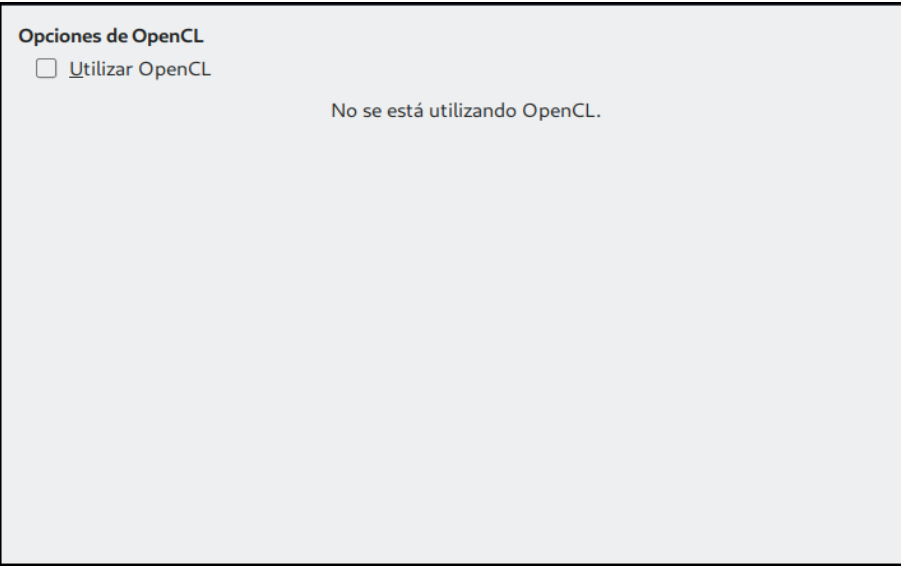

*Figura 32: Opciones de OpenCL*

## *Elegir opciones para cargar y guardar documentos*

Puede configurar los formatos predeterminados para guardar sus documentos, así como las opciones de ajuste que se adapten a la forma en que trabaja. Vaya a la ruta **Herramientas > Opciones > Cargar/guardar** y haga clic en el símbolo de expansión (una punta de flecha, un signo +, un pequeño triángulo…) a la izquierda de **Cargar/Guardar** para desplegar las páginas que contienen los ajustes.

## **General**

La mayoría de las opciones en la página *Cargar/Guardar – General* (vea la [Figura 33](#page-51-0)) son conocidas para los usuarios de otras suites ofimáticas. Más abajo se describen algunos elementos de interés.

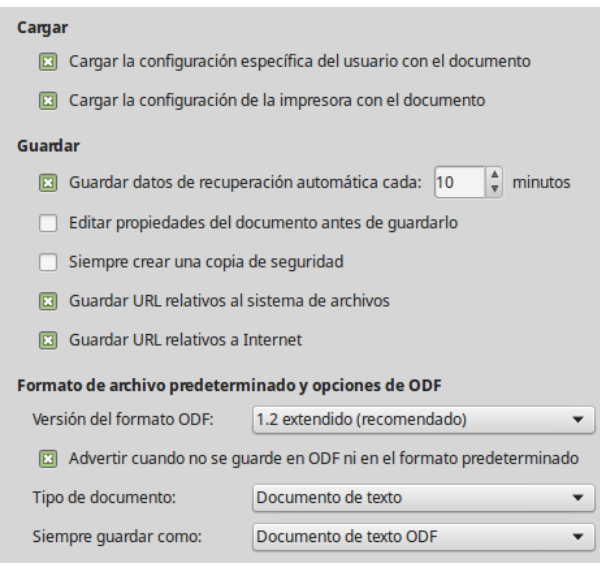

<span id="page-51-0"></span>*Figura 33: Seleccionar opciones de Cargar y Guardar*

#### **Cargar la configuración específica del usuario con el documento**

Un documento de LibreOffice contiene ciertos datos específicos (llamados *metadatos*) del usuario que se leen del sistema. Cuando guarda un documento, esta información se guarda con él. Seleccione esta opción de modo que cuando se cargue un documento se carguen también los metadatos del usuario almacenados en él.

Aun si no selecciona esta opción, algunos metadatos o configuraciones definidos por ell usuario se toman de la instalación de LibreOffice:

- Ajustes disponibles en **Archivo > Imprimir > Opciones.**
- Nombre del Fax
- Opciones de espaciado para párrafos antes de tablas de texto.
- Información de actualización automática de enlaces, funciones de campos y diagramas.
- Información sobre cómo trabajar con formatos de caracteres asiáticos.

La siguiente configuración se carga **siempre** con el documento, esté o no marcada la opción:

• Fuente (u origen) de datos enlazada con el documento y sus vistas.

Si se desmarca esta opción, las configuraciones personales del usuario no sobrescriben las del documento. Por ejemplo, la opción elegida en las opciones de LibreOffice Writer de cómo actualizar enlaces se verá afectada por la opción **Cargar la configuración específica del usuario con el documento**.

#### **Cargar la configuración de la impresora con el documento**

Si está activada, la configuración de la impresora se cargará con el documento. Esto puede provocar que un documento se imprima en una impresora distante (quizá en una configuración de oficina), si no cambia la impresora manualmente en el diálogo **Imprimir**. Si está desactivada, se usará la impresora estándar para imprimir el documento. La configuración actual de impresión se guardará con el documento, esté o no activada esta opción.

#### **Guardar datos de recuperación automática cada \_\_ minutos**

Selecciona si se activa la recuperación automática y con qué frecuencia se guarda la información usada por este proceso. La recuperación automática en LibreOffice guarda la información necesaria para restaurar todos los documentos abiertos en caso de bloqueo o caída del sistema. Si tiene activada esta opción, la recuperación del documento después de una caída del sistema será más fácil.

#### **Editar propiedades del documento antes de guardarlo**

Si selecciona esta opción, la primera vez que guarde un documento nuevo (o cuando utilice **Archivo > Guardar como…**) se presentará el diálogo **Propiedades del documento** solicitando que escriba información relevante.

#### **Siempre crear una copia de seguridad**

Guarda la versión anterior de un documento como copia de seguridad cada vez que se guarda el documento. Cada vez que LibreOffice crea una copia de seguridad se reemplaza la copia de seguridad anterior. La copia de seguridad tiene la extensión .bak. Los autores cuyo trabajo puede llegar a ser muy extenso deberían considerar usar esta opción.

#### **Guardar URL relativos al sistema de archivos / Internet**

Use esta opción para seleccionar de forma predeterminada direcciones URL relativas en el sistema de archivos y en Internet. Solo son posibles las direcciones relativas si el documento fuente y el referenciado están en la misma unidad.

Las direcciones relativas siempre parten del directorio en el que se localiza el documento. En contraste, las direcciones absolutas siempre parten un directorio raíz. La tabla siguiente muestra la diferencia de sintaxis entre referencias absolutas y relativas.

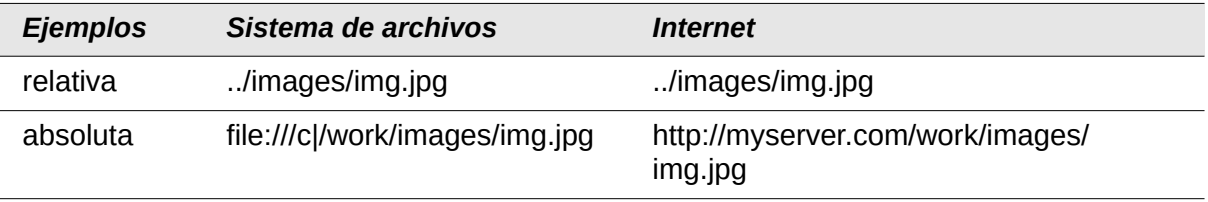

Si selecciona guardar relativamente, las referencias a gráficos incrustados u otros objetos del documento se guardarán relativas a la localización del documento en el sistema de archivos. En este caso no importa si mueve el documento a otro lugar siempre que se guarde la estructura del directorio (carpeta) que contiene todos los documentos referenciados. Los archivos se encontrarán, independientemente del lugar al que se hayan movido. Esto es importante si se quiere hacer el documento apto para otros equipos que podrían tener una estructura de directorios y nombres de unidad o volumen diferentes. También se recomienda guardar referencias relativas si se desea crear una estructura de directorios en un servidor de Internet para guardar el documento y elementos referenciados.

Si prefiere guardar referencias absolutas, todas las referencias a otros archivos se deben definir como absolutas basadas en la unidad, volumen o directorio respectivos. La ventaja es que el documento que contiene las referencias se puede mover a otro directorio o carpeta y las referencias permanecen válidas (mientras no se muevan los documentos referenciados).

#### **Formato de archivo predeterminado y opciones de ODF**

**Versión del formato ODF**. LibreOffice de forma predeterminada guarda los documentos en formato OpenDocument (ODF) versión 1.2 extendido. A pesar de que esto permite funcionalidades mejoradas, puede haber problemas de compatibilidad con versiones anteriores. Cuando un archivo guardado en ODF 1.2 extendido se abre en un editor que usa versiones anteriores de ODF (1.0/1.1), se pueden perder algunas de las funcionalidades avanzadas. Dos ejemplos notables son las referencias cruzadas a títulos y el formato de listas numeradas. Si tiene intenciones de compartir documentos con gente que emplee editores que usen versiones antiguas de ODF, puede que prefiera guardar los documentos usando la versión 1.0/1.1 de ODF.

**Tipo de documento**. Si comparte documentos con usuarios de Microsoft Office de forma rutinaria, puede que quiera cambiar el atributo de **Siempre guardar como** a formatos de Microsoft Office. Las versiones actuales de Microsoft Word pueden abrir archivos ODT, por lo que esto ya no es necesario.

#### **Propiedades de VBA**

En la página *Cargar/Guardar - Propiedades de VBA* (vea la [Figura 34\)](#page-54-0), puede elegir si carga cualquier macro de los documentos de Microsoft Office que se abren con LibreOffice.

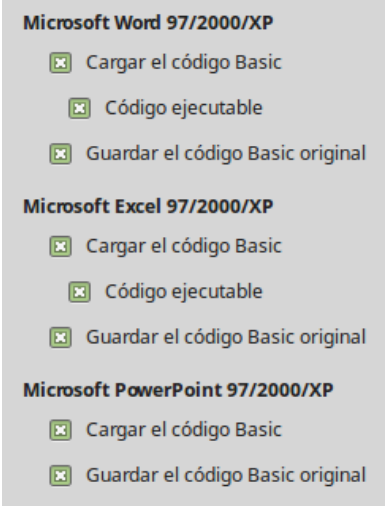

*Figura 34: Seleccionar Propiedades de VBA en Cargar/Guardar*

<span id="page-54-0"></span>Si selecciona **Cargar el código Basic**, se pueden editar las macros en LibreOffice. El código Basic se guarda en un documento especial, mientras el documento lo guarde como ODF, pero no se conservará si lo guarda en otro formato.

Si selecciona **Guardar el código Basic original**, las macros no funcionarán, pero se conservarán mientras guarde el archivo en formato de Microsoft Office.

Si está importando un archivo de Microsoft Word o Excel que tiene código VBA, puede seleccionar la opción **Código ejecutable**.

ientras que normalmente el código se conserva, pero se presenta inactivo (si lo inspecciona con el EID de Basic de LibreOffice notará que está todo comentado), con esta opción el código estará listo para ejecutarse.

**Guardar el código Basic original** tiene precedencia sobre **Cargar el código Basic**. Si ambas opciones están seleccionadas y se edita el código deshabilitado en LibreOffice, cuando guarde en un formato de Microsoft Office se guardará el código de Microsoft Basic original.

Para eliminar cualquier posible virus de macro del documento de Microsoft Office, deseleccione **Guardar el código Basic original**. Se guardará el documento sin el código de Microsoft Basic.

## **Microsoft Office**

En la página *Cargar/Guardar – Microsoft Office* (vea la [Figura 35](#page-55-0)), se puede seleccionar qué hacer cuando se importan y exportan objetos OLE de Microsoft Office (objetos o documentos enlazados o incrustados, como hojas de cálculo o ecuaciones).

Seleccione las opciones de la columna *[C]* para convertir objetos OLE de Microsoft en los correspondientes objetos OLE de LibreOffice al cargarse un documento Microsoft en LibreOffice.

Seleccione las opciones de la columan *[G]* para convertir los objetos OLE de LibreOffice en los objetos OLE correspondientes de Microsoft al guardar un documento en formato de Microsoft.

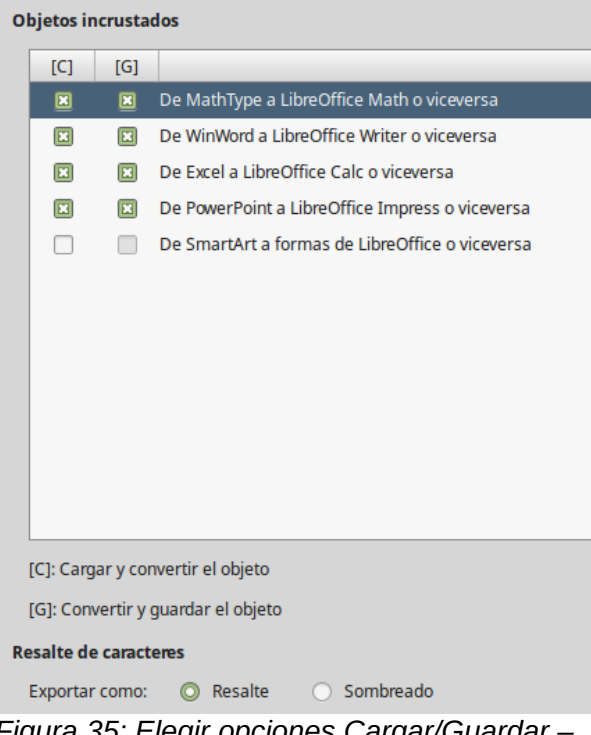

<span id="page-55-0"></span>*Figura 35: Elegir opciones Cargar/Guardar – Microsoft Office*

## **Compatibilidad HTML**

Las opciones elegidas en la página *Cargar/Guardar – Compatibilidad HTML* (vea la [Figura 36](#page-55-1)) afectan a las páginas HTML importadas en LibreOffice y a aquellas exportadas desde LibreOffice. Vea *Documentos HTML; importar/exportar* en la Ayuda en línea para obtener más información.

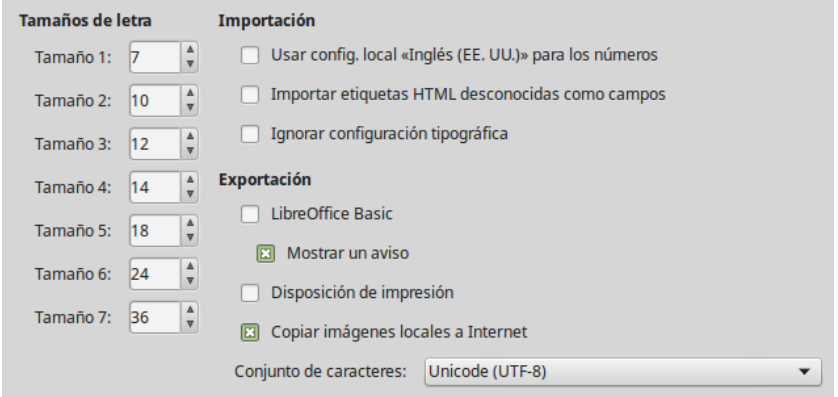

<span id="page-55-1"></span>*Figura 36: Seleccionar opciones de Compatibilidad HTML*

#### **Tamaño de letra**

Use estos campos para definir el respectivo tamaño de letra para las etiquetas HTML <font size=1> a <font size=7>, si se usan en las páginas de HTML. (El estándar moderno de creación de páginas web recomienda no usar estas etiquetas).

#### **Importación – Usar config. local «Inglés (EE. UU.)» para los números**

Cuando se importan números desde una página HTML, el separadore decimal y el separador de miles son distintos según la configuración regional de la página HTML. Sin embargo el portapapeles no contiene ninguna información sobre dicha configuración. Si esta opción no está seleccionada, los números se interpretarán de acuerdo a la configuración regional definida en la ruta **Herramientas > Opciones > Configuración de idiomas > Idiomas** (vaya a la página [58](#page-57-0) para más información). Si se selecciona esta opción, los números se mostrarán con configuración regional del idioma inglés (EE. UU.).

#### **Importación – Importar etiquetas HTML desconocidas como campos**

Seleccione esta opción si quiere que las etiquetas que no se reconozcan en LibreOffice se importen como campos. Para una etiqueta de apertura, se creará un campo HTML\_ON con el valor del nombre de la etiqueta. Para una etiqueta de cierre, se creará un HTML\_OFF. Estos campos se convertirán a etiquetas en la exportación HTML.

#### **Importación – Ignorar configuración tipográfica**

Seleccione esta opción si desea que LibreOffice ignore todas las configuraciones tipográficas al importar. Se usarán los tipos de letra que se hayan definido con el estilo de página *HTML*.

#### **Exportación – LibreOffice Basic**

Seleccione esta opción para incluir las macros (secuencia de comandos) de LibreOffice Basic cuando se exporte a formato HTML. Debe activar esta opción *antes* de crear la macro de LibreOffice Basic; de otra forma la secuencia de comandos no se insertará. Las macros de LibreOffice Basic se deben localizar en la cabecera del documento HTML. Una vez creada la macro en el EID de LibreOffice Basic, esta aparecerá en la cabecera del texto fuente del documento HTML.

Si quiere que la macro se ejecute automáticamente cuando se abra el documento HTML, elija **Herramientas > Personalizar > Sucesos…** Vea el Capítulo 13, Primeros pasos con macros, de esta misma guía para obtener más información.

#### **Exportación – Mostrar advertencia**

Si la opción **LibreOffice Basic** no está seleccionada, se activará la opción **Mostrar un aviso**. Si la opción **Mostrar un aviso** está seleccionada, entonces cuando exporte a HTML se mostrará una advertencia indicando que se perderán las macros con LibreOffice Basic.

#### **Exportación – Disposición de impresión**

Seleccione esta opción para exportar la disposición de impresión del documento actual. El filtro HTML es compatible con CSS2 (hojas de estilo en cascada nivel 2, o *Cascading Style Sheets Level 2*, por sus siglas en inglés) para la impresión de documentos. Estas funcionalidades solo tienen efecto si la disposición de impresión está activa.

#### **Exportación – Copiar imágenes locales a Internet**

Seleccione esta opción para subir automáticamente las imágenes incrustadas al servidor de Internet cuando las carga a través de FTP. Utilice el cuadro de diálogo **Guardar como** para guardar el documento y escriba un URL completo de FTP como el nombre de archivo en Internet.

#### **Exportación – Conjunto de caracteres**

Seleccione el conjunto de caracteres que desee exportar.

## *Seleccionar la configuración de idiomas*

Para establecer las configuraciones de idiomas de LibreOffice, puede que tenga que hacer alguna de las siguientes cosas:

- Instalar los diccionarios necesarios.
- Cambiar algunas configuraciones regionales de idioma.
- Elegir los ajustes de revisión ortográfica.

#### **Instalar los diccionarios necesarios**

LibreOffice instala automáticamente varios diccionarios con el programa. Para agregar otros diccionarios, asegúrese de que está conectado a Internet y utilice **Herramientas > Idioma > Más diccionarios en línea**. LibreOffice abrirá el navegador predeterminado en la página web de

Extensiones de LibreOffice, donde podrá buscar diccionarios adicionales. Siga las instrucciones para instalar los que desee.

## <span id="page-57-0"></span>**Cambiar algunas configuraciones regionales y de idioma**

Se pueden cambiar algunos detalles de la configuración regional y del idioma que LibreOffice utiliza para todos los documentos o para documentos específicos.

En la ruta **Herramientas > Opciones > Configuración de idiomas**, haga clic en el símbolo de expansión (una punta de flecha, un signo +, un pequeño triángulo…) de **Configuración de idiomas** y seleccione **Idiomas**. La lista que se muestra depende del soporte avanzado de idiomas (vea la [Figura 37](#page-57-1)).

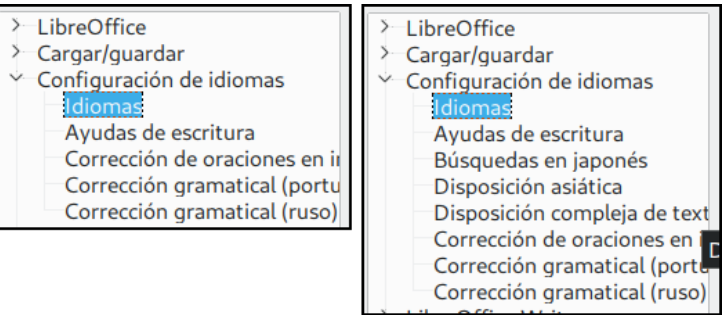

<span id="page-57-1"></span>*Figura 37: Opciones de idioma de LibreOffice, sin y con las opciones Asiático y Disposición compleja de textos habilitadas*

En el lado derecho de la página *Configuración de idioma – Idiomas*, cambie, si lo necesita, las selecciones de **Interfaz de usuario**, **Configuración regional**, **Moneda predeterminada** e **Idiomas predeterminados para los documentos**. En el ejemplo se ha seleccionado Español (España) para todas las configuraciones.

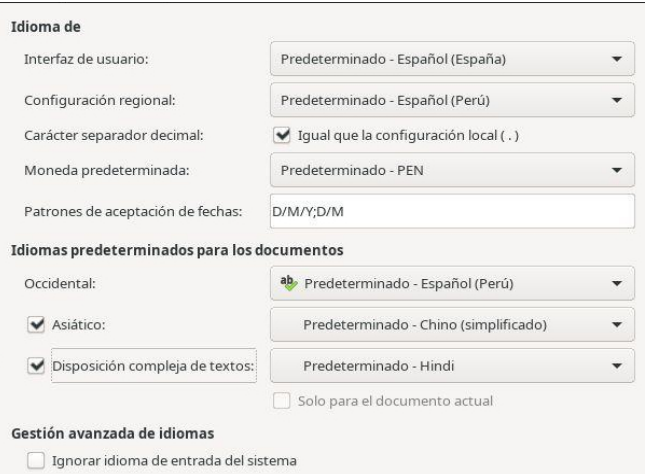

*Figura 38: Seleccionar opciones de idioma*

#### **Interfaz de usuario**

El idioma de la interfaz de usuario generalmente se establece cuando se está instalando LibreOffice para que coincida con el idioma del sistema operativo. Si se ha instalado más de un idioma para LibreOffice, se puede seleccionar el idioma que se usará para los menús, diálogos y los archivos de ayuda.

#### **Configuración regional**

La configuración regional es la base para otras varias configuraciones en LibreOffice: por ejemplo, para los ajustes predeterminados de despliegue de números, moneda y unidades de medida. Se empleará la configuración regional del sistema operativo, a menos que seleccione otra cosa aquí.

#### **Carácter separador decimal**

Si se selecciona **Carácter separador decimal**, LibreOffice utiliza el carácter definido por la configuración regional. Si no está seleccionado, el controlador del teclado es quien define el carácter que se usa.

#### **Moneda predeterminada**

La opción **Moneda predeterminada** ajusta el valor de la moneda que se usa en el país seleccionado en **Configuración regional**. Esta opción determina el formato adecuado de los campos formateados con tipo *moneda*. Si se cambia la **Configuración regional**, se cambia automáticamente la **Moneda predeterminada**. Si se cambia la **Moneda predeterminada**, todos los diálogos relacionados con moneda y los iconos de moneda cambiarán en todos los documentos abiertos. Los documentos que se guardaron con una moneda predeterminada se abrirán usando la nueva moneda predeterminada.

#### **Patrones de aceptación de fechas**

En el campo **Patrones de aceptación de fechas** se definen las expresiones con que reconocerá LibreOffice un dato como tipo *fecha*. La **Configuración regional** también define las expresiones de fecha predeterminadas. Se pueden definir patrones adicionales, separándolos por punto y coma (;) y usando Y, M y D para año, mes y día respectivamente. LibreOffice también interpreta correctamente las fechas que se introducen en formato ISO 8601 como Y-M-D y YYYY-MM-DD.

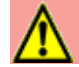

## **Precaución**

Las fechas introducidas en hojas de cálculo de Calc o en tablas de Writer se deben introducir en el formato definido por la **Configuración regional** para que sean reconocidas como fechas.

#### **Idiomas predeterminados para los documentos**

Seleccione el idioma que usarán las funciones revisión ortográfica, sinónimos y división silábica de LibreOffice. Si estas opciones se desean aplicar solo al documento actual, seleccione **Solo para el documento actual**.

Si es necesario, seleccione las opciones para habilitar el soporte para idiomas **Asiáticos** (chino, japones, coreano) y soporte para **Disposición compleja de textos**. Si selecciona alguna de estas opciones, la próxima vez que abra el diálogo **Opciones** verá opciones añadidas en el índice de la página *Configuración de idiomas — Idiomas*, como se muestra en la [Figura 37](#page-57-1). Estas opciones (**Búsqueda en japonés, Disposición asiática y Disposición compleja de textos**) no se discuten aquí.

#### **Gestión avanzada de idiomas – Ignorar idioma de entrada del sistema**

Las configuraciones de idioma predeterminadas dependen de la opción **Configuración regional** y a su vez, esta depende de la del sistema operativo del ordenador. La disposición del teclado normalmente está basada en el idioma del sistema operativo, pero se puede cambiar. Si no se selecciona esta opción y se cambia la disposición del teclado, la entrada del teclado puede ser diferente de lo esperado.

#### **Elegir los ajustes de revisión ortográfica**

Para cambiar las opciones de revisión ortográfica, haga clic en **Opciones > Configuración de idiomas > Ayudas de escritura**. En la sección *Opciones* (vea la [Figura 39\)](#page-59-0), seleccione las opciones que le resulten útiles.

Algunas consideraciones:

• Compruebe automáticamente la ortografía a medida que escribe con la opción **Revisar la ortografía al escribir.** Los errores de escritura se resaltan en el documento con un subrayado ondulado y rojo. Si coloca el cursor sobre una palabra marcada de esta manera, puede abrir el menú contextual para obtener una lista de correcciones. Seleccione una

corrección para reemplazar la palabra. También puede acceder a estas opciones de configuración desde **Herramientas > Ortografía… > Opciones**.

- Si desea que se compruebe la gramática mientras escribe tiene que activar también **Revisar la gramática al escribir**.
- Si emplea un diccionario personalizado con términos propios de su área de trabajo, términos técnicos especializados, etc. también puede incluir palabras completas en mayúsculas y palabras con números (por ejemplo, AS/400). Seleccione **Revisar palabras en mayúsculas** y **Revisar palabras con números**.
- **Revisar regiones especiales** incluye cabeceras, pies, marcos y tablas cuando se revisa la ortografía.

Aquí también se puede seleccionar qué diccionarios del usuario (personalizados) se activan de forma predeterminada. Puede añadir o eliminar diccionarios del usuario haciendo clic en los botones **Nuevo…** o **Eliminar**. El botón **Editar…** le permite agregar o revisar las palabras en el diccionario del usuario seleccionado.

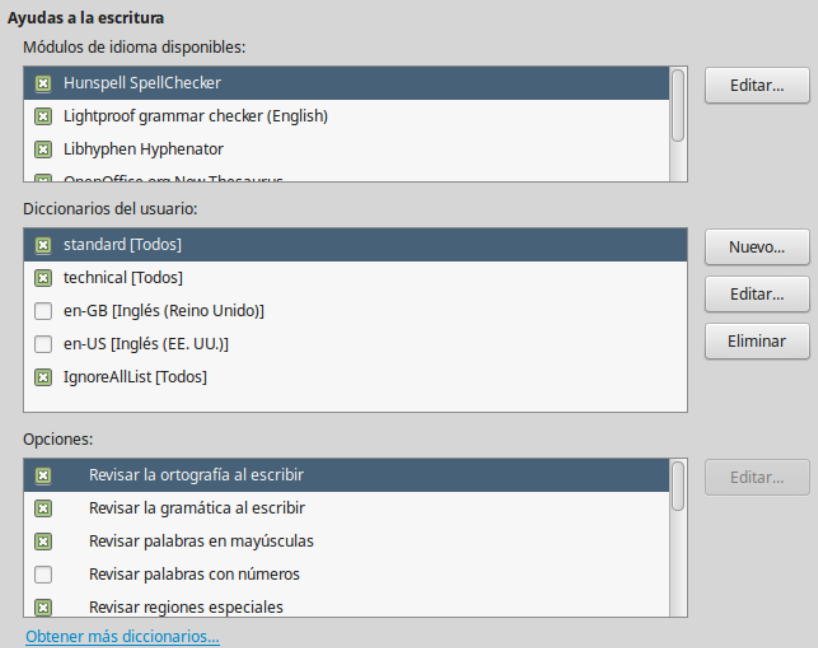

<span id="page-59-0"></span>*Figura 39: Elegir idioma, diccionarios y opciones para revisión ortográfica*

## **Corrección de oraciones en inglés**

En la página **Opciones > Configuración de idiomas > Corrección de oraciones en inglés**, se puede elegir qué elementos se comprueban, de cuáles se informa o se convierten a otros caracteres automáticamente. Este menú está basado en la extensión diccionarios de inglés que se instala de forma predeterminada por LibreOffice. También puede seleccionar **Herramientas > Gestor de extensiones…**, seleccionar los diccionarios de corrección ortográfica de inglés y hacer clic en el botón **Opciones** para ver esta página. Seleccione las características opcionales que quiera revisar (vea la figura [40](#page-60-0)).

Después de seleccionar las comprobaciones adicionales de gramática, debe reiniciar LibreOffice o recargar el documento para que tengan efecto.

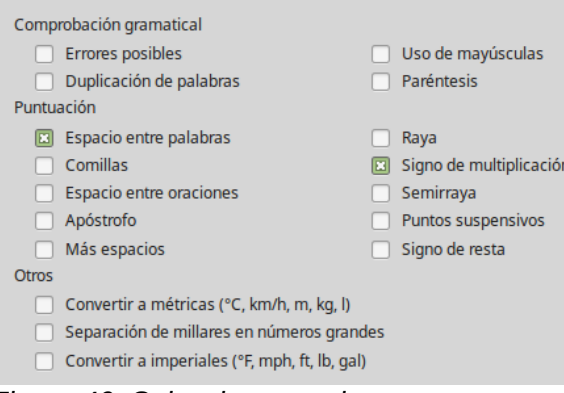

<span id="page-60-0"></span>*Figura 40: Seleccionar opciones para corrección de oraciones en inglés*

#### *Comprobación gramatical*

Estas opciones a continuación listadas afectan solo a los párrafos que hayan sido marcados con idioma inglés (en cualquiera de sus variantes: británico, estadounidense, etc.). Para definir el idioma del texto seleccionado, vaya a **Herramientas > Idioma > Para párrafo** o **Herramientas > Idioma > Para todo el texto** o seleccione el idioma en el panel de estado.

#### **Errores posibles**

Comprueba cosas como *with it's*, *he don't*, *this things,* etc.

#### **Uso de mayúsculas**

Comprueba el uso de mayúsculas en las oraciones. El límite de la oración depende de las abreviaturas.

#### **Duplicación de palabras**

Comprueba todas las palabras duplicadas, en vez de comprobar solo las predeterminadas *'and', 'or', 'for'* y *'the'*.

#### **Paréntesis**

Comprueba que paréntesis y comillas estén emparejados.

#### *Puntuación*

#### **Espacio entre palabras**

Esta opción está seleccionada de forma predeterminada. Comprueba que haya solo un espacio entre palabras, indicando las apariciones de espacios dobles o triples, pero no de más espacios.

#### **Espacio entre oraciones**

Comprueba que haya solo un espacio entre oraciones, indicando cuando se encuentran dos o tres espacios.

#### **Más espacios**

Comprueba que no haya más de dos espacios adicionales entre las palabras y las oraciones.

#### **Raya; Semiraya**

Estas opciones obligan a que una raya<sup>[2](#page-60-1)</sup> sin espacio reemplace una semiraya $3$  con espacio o a que una semiraya con espacio reemplace a una raya sin espacio.

#### **Comillas**

Comprueba la corrección tipográfica de las dobles comillas.

<span id="page-60-1"></span><sup>2</sup> A veces también llamada *guión m*, porque ocupa el espacio teórico de la letra *m.*

<span id="page-60-2"></span><sup>3</sup> También llamada *guión n*, por ocupar el espacio teórico de la letra *n.*

#### **Signo de multiplicación**

Esta opción se selecciona de forma predeterminada. Reemplaza una letra *x* usada como signo de multiplicación por el signo tipográfico correcto.

#### **Apóstrofo**

Reemplaza un apóstrofo con el carácter tipográfico correcto.

#### **Puntos suspensivos**

Reemplaza tres puntos consecutivos con el signo tipográfico correcto.

#### **Signo de resta**

Reemplaza un guion por el carácter tipográfico correcto para el signo menos.

#### *Otros*

#### **Convertir a métricas; Convertir a imperiales**

Convierte cantidades del tipo de unidad dado a cantidades del otro tipo de unidad: métricas a imperiales o imperiales a métricas.

#### **Separador de millares en números grandes**

Convierte un número con cinco o más dígitos significativos a un formato común, que es el que usa la coma como separador de millares o al formato ISO que usa un espacio estrecho como separador, depende de la configuración regional del documento.

## **Comprobación de oraciones en otros idiomas**

LibreOffice también puede comprobar oraciones en otros idiomas, especialmente húngaro, ruso y portugués de Brasil. Estos revisores se habilitan de forma predeterminada si el idioma es el predeterminado del ordenador. El conjunto de reglas disponibles para estos revisores depende del idioma.

## *Controlar las funciones de corrección automática de LibreOffice*

Algunas personas encuentran molestos algunos o todos los elementos de la función de corrección automática porque cambian lo que se escribe cuando no se quería cambiar; otras personas encuentran las funciones de corrección automática muy útiles.

Si este es su caso, seleccione las opciones pertinentes. Pero si encuentra que aparecen cambios inexplicables en el documento, este es un buen lugar donde mirar para buscar la causa.

Para abrir el diálogo **Corrección automática**, siga la ruta del menú **Herramientas > Corrección automática > Opciones de corrección automática…** si está usando Writer, o siga la ruta **Herramientas > Opciones de corrección automática…** si está usando otro componente de LibreOffice.

Es necesario tener un documento abierto para que aparezca este menú. En Writer, este diálogo tiene cinco pestañas, en otros componentes de LibreOffice solo tiene cuatro. Se dan más detalles en las guías respectivas de cada uno de los componentes.

## <span id="page-61-0"></span>*Seleccionar los colores predeterminados de los gráficos*

En esta sección se explican las opciones de configuración de **Opciones > Gráficos > Colores predeterminados**. Puede elegir cuáles serán los colores que por defecto usarán las series de los gráficos que inserte en sus documentos, y puede agregar nuevos o eliminar los ya definidos. En cualquier caso, abra la página *Gráficos — Colores predeterminados* (vea la figura [41](#page-62-0)) del diálogo **Opciones**.

Para modificar un color:

1) Seleccione el color que desea modificar en la lista *Colores del gráfico*.

2) Seleccione el nuevo color en la *Tabla de color*.

Para agregar un color para una serie de datos nueva:

- 1) Puse el botón **Añadir**.
- 2) Se agregará una nueva entrada al final de la lista *Colores del gráfico*. Selecciónela.
- 3) Seleccione el nuevo color en la *Tabla de color*.

Para eliminar un color para una serie de datos:

- 1) Seleccione el color que desea eliminar en la lista *Colores del gráfico*.
- 2) Pulse el botón **Eliminar**. En el diálogo **¿Eliminar el color?** Pulse el botón **Sí**.

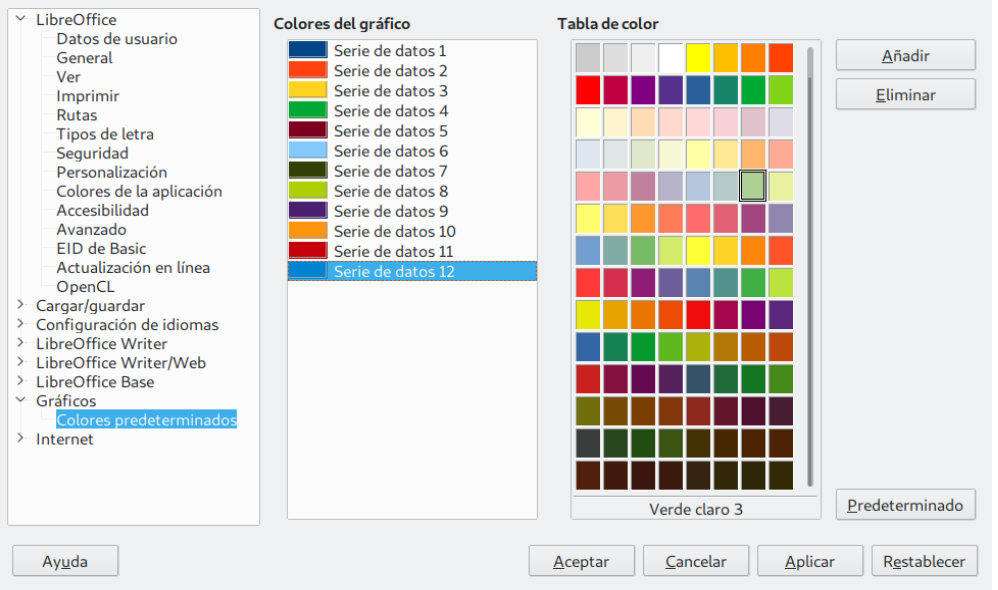

<span id="page-62-0"></span>*Figura 41: Definir colores para usar en paletas de colores*

Otra forma de definir o alterar los colores es a través del diálogo **Elija un color**, el cual solo está disponible cuando aparece la barra de herramientas **Propiedades del objeto de dibujo** y se ha seleccionado un objeto con un área que se puede rellenar, como una forma de dibujo (vea la [Figura 42](#page-62-1)).

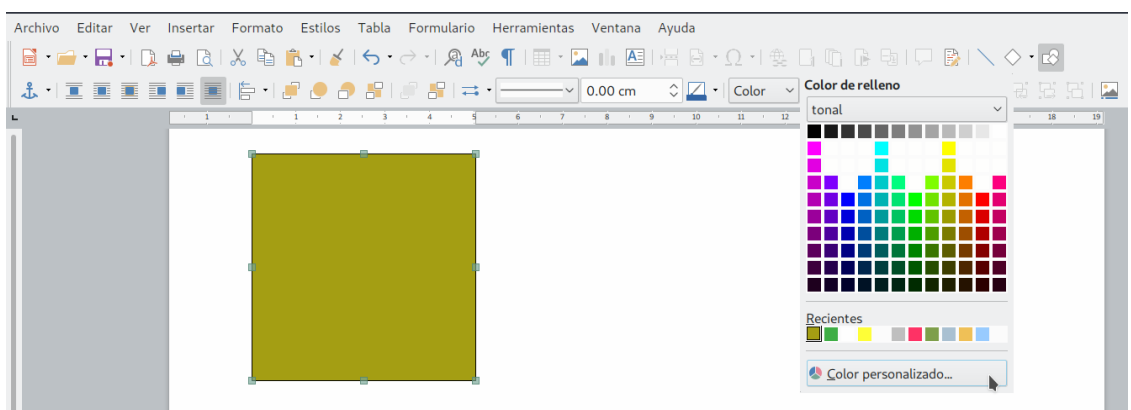

*Figura 42: Barra de herramientas Propiedades del objeto de dibujo mostrando las opciones de color para rellenar*

<span id="page-62-1"></span>Al pulsar el botón **Color personalizado…** del diálogo **Color de relleno** se abrirá el diálogo **Elija un color** (vea la [Figura 43\)](#page-63-0). Escriba los valores RGB (*Red – Green – Blue*; Rojo – Verde – Azul) o CMYK (*Cyan – Magenta – Yellow – Black*; Cián – Magenta – Amarillo – Negro) que definen el

color y pulse el botón **Aceptar**. El nuevo color aparecerá en la barra de colores *Recientes* del diálogo **Color de relleno**.

Con el diálogo desplegable **Color de relleno,** puede ver y cargar diferentes paletas de colores. Si carga una paleta en un componente de LibreOffice, solo estará activo en ese componente; el resto de componentes mantendrá sus propias paletas.

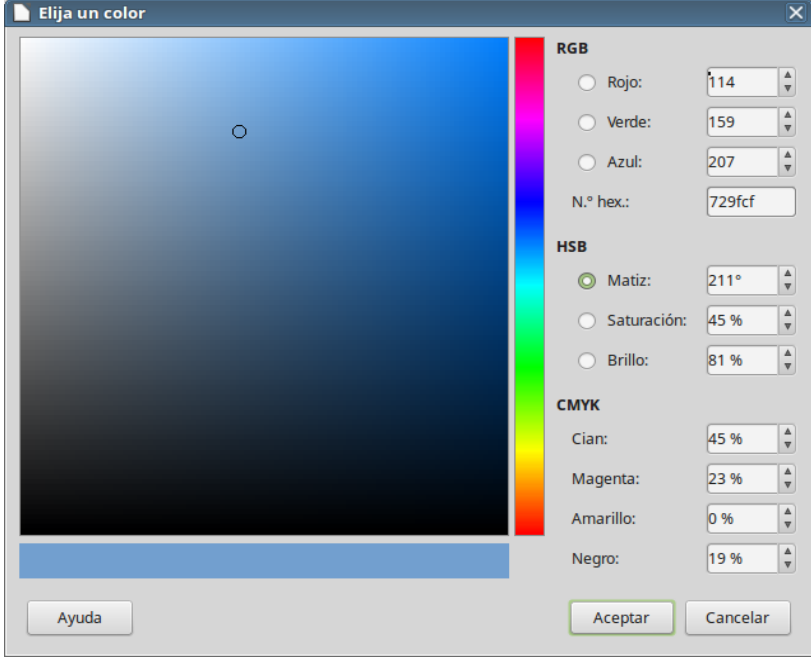

<span id="page-63-0"></span>*Figura 43: Diálogo Elegir un color*

## *Seleccionar opciones de Internet*

Las opciones de Internet disponibles dependen del sistema operativo. Utilice la página *Internet — Proxy* (si está disponible) para guardar la configuración del servidor *proxy* para el uso con LibreOffice.

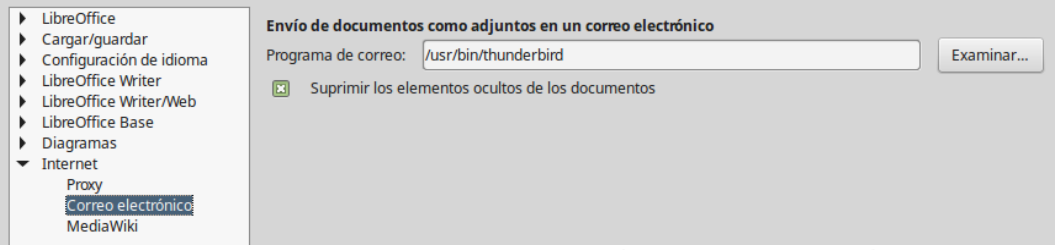

<span id="page-63-1"></span>*Figura 44: Opciones de Internet mostrando la página Correo electrónico en Linux*

Si utiliza un sistema operativo Unix o basado en Linux (incluido Mac OS X), hay disponible una página adicional de opciones de correo electrónico, en la que puede especificar el programa que se usará cuando envíe el documento actual como un adjunto de un mensaje de correo electrónico (vea la [Figura 44](#page-63-1)). En Windows se usa el programa predeterminado para el envío de correo electrónico del sistema operativo.

En Linux y Windows se incluye un editor de MediaWiki. Para habilitarlo, seleccione la página *Internet — MediaWiki* del diálogo **Opciones** y haga clic en el botón **Añadir** para abrir el diálogo **MediaWiki** que se muestra en la [Figura 45.](#page-64-0) Aquí se puede especificar la dirección (URL) y la información de inicio de sesión del usuario del *wiki*. Se pueden añadir varios *wikis* a la lista.

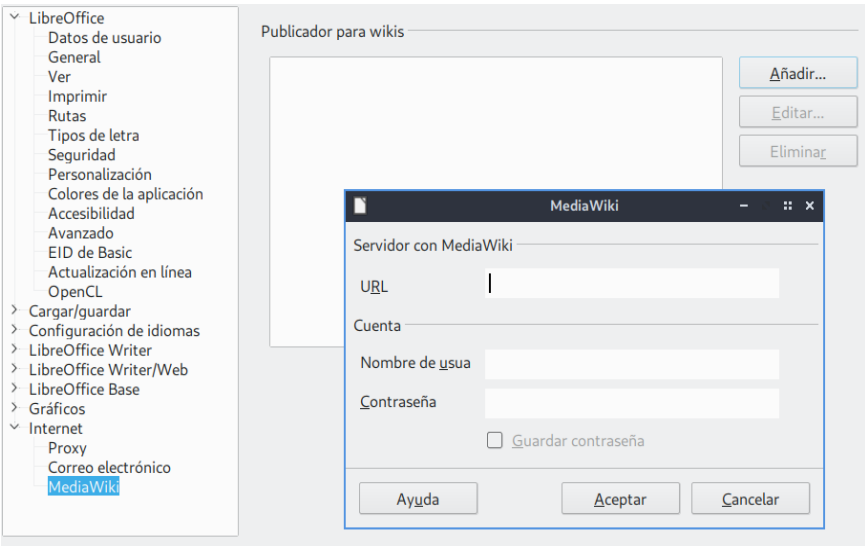

<span id="page-64-0"></span>*Figura 45: Especificar una cuenta de servidor MediaWiki*

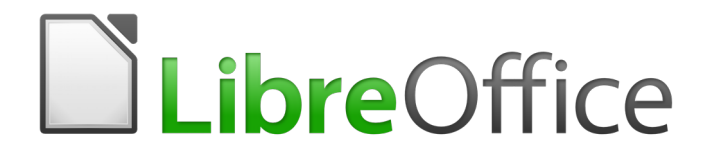

Guía de primeros pasos

## *Capítulo 3 Usar estilos y plantillas*

*Uso de formato consistente en los documentos*

## *El formato directo*

La idea clave de usar las computadoras para la producción de documentos es considerar un documento como la combinación de contenido y formato. Mientras que el contenido lo origina la actividad intelectual humana, el formato es la tarea que las computadoras pueden llevar a cabo sencillamente y, frecuentemente, de manera repetida.

El formateo de un documento puede ser manual o automático. El formato manual o directo se lleva a cabo cuando el usuario le da formato individualmente a cada elemento del documento, página a página, como se hacía en los tiempos en que se usaban máquinas de escribir en las oficinas. El formato directo es una actividad repetitiva, por ejemplo, cuando usted aplica negritas a varias palabras, cuando ajusta los márgenes de cada párrafo o cuando cambia el tamaño de la letra para un encabezado.

Por contraste, el formato basado en estilos es la manera moderna de permitir que las computadoras den formato a los documentos más eficientemente y se reduzca el tiempo dedicado al formateo directo.

## *Qué es una plantilla*

Una *plantilla* es un documento modelo que se usa para crear otros documentos. Por ejemplo, se puede crear una plantilla para informes de negocios que tenga el logotipo de la compañía en la primera página.

Las plantillas pueden contener cualquier cosa que pueda tener un documento, como texto, gráficos, un conjunto de estilos y configuración específica del usuario como unidades de medida, idioma, impresora predeterminada y personalizaciones de barras de herramientas y menús.

Todos los documentos de LibreOffice se basan en plantillas. Se puede crear una plantilla específica para cualquier tipo de documento (texto, hoja de cálculo, dibujo, presentación). Si no se especifica una plantilla cuando se empieza un documento, el documento se basa en la plantilla predeterminada para ese tipo de documento. Si no se ha especificado una plantilla predeterminada, LibreOffice utiliza la plantilla en blanco para ese tipo de documento que se instaló con LibreOffice. Vea [Establecer una plantilla predeterminada](#page-84-0) en la página [85](#page-84-0) para más información.

También se pueden crear plantillas para *documentos maestros,* igual que para documentos ordinarios.

## *Qué son los estilos*

Un estilo es un conjunto de formatos que se pueden aplicar a las páginas, texto, marcos u otros elementos seleccionados en el documento para cambiar rápidamente su apariencia. A menudo aplicar un estilo significa aplicar un grupo completo de formatos al mismo tiempo.

Mucha gente da formato manualmente a los párrafos, palabras, tablas, diseño de páginas y otras partes del documento, sin prestar atención a los estilos. Están acostumbrados a escribir documentos en función de atributos *físicos*. Por ejemplo se puede especificar tipo de letra, tamaño de la misma y otros formatos, como negrita o cursiva.

Los estilos son atributos *lógicos*. Usar estilos significa que se deja de decir "tamaño de letra 14 pt, Times New Roman, negrita, centrado" y se comienza a decir "Título", porque ya se ha definido el "Título" para que tenga todas esas características. En otras palabras, usar estilos significa que se pone el énfasis en la función para la que se usa el texto (página u otro elemento) y no en la apariencia que tiene.

Los estilos ayudan a mejorar la consistencia en un documento. Hacen que los grandes cambios de formato sean fáciles. Por ejemplo, puede que se decida cambiar la sangría de todos los

párrafos o cambiar el tipo de letra de todos los títulos. Para un documento extenso estos simples cambios pueden requerir hacer cambios individuales en docenas de sitios. En cambio, cuando se usan estilos solo se requiere hacer un solo cambio.

Además, LibreOffice usa los estilos para varios procesos, incluso si no se está preocupado por ellos. Por ejemplo, Writer depende de los estilos de título (u otros estilos que se especifiquen) cuando crea un índice de contenidos. Se dan algunos ejemplos de usos de los estilos en [Ejemplos](#page-88-0) [de uso de los estilos](#page-88-0) en la página [89.](#page-88-0)

LibreOffice soporta los siguientes tipos de estilos:

- Estilos de página, incluyen márgenes, encabezados y pies, borde y fondos. En Calc, los estilos de página también incluyen la secuencia de impresión de las hojas.
- Estilos de párrafo, controlan todos los aspectos de la apariencia de un párrafo, tales como alineación de texto, puntos de tabulación, interlineado y bordes; pueden incluir formato de caracteres.
- Estilos de carácter, afectan al texto seleccionado dentro de un párrafo, como tipo de letra y tamaño o formatos de negrita o cursiva.
- *Estilos de tablas*, son formatos predefinidos para las tablas y los elementos de tabla que existen en un documento de texto.
- Estilos de marco, se usan para dar formato a marcos de gráficos y de texto e incluyen ajuste de alineación de texto, bordes, fondos y columnas.
- Estilos de lista, permiten seleccionar, dar formato y posicionar los números o viñetas en las listas.
- Estilos de celda, incluyen tipo de letra, alineación, bordes, fondo, formato de números (por ejemplo: moneda, fecha, número) y protección de la celda.
- Estilos de gráficos, en dibujos y presentaciones incluyen línea, área, sombra, transparencia, tipo de letra, conectores, marcas dimensionales y otros atributos.
- Estilos de presentaciones, incluyen atributos para tipos de letra, sangrías, espaciado, alineación y puntos de tabulador.

Hay diferentes clases de estilos disponibles en los diferentes componentes de LibreOffice, tal como se muestra en la [Tabla 4.](#page-67-0)

LibreOffice viene con varios estilos predefinidos. Se pueden usar estos estilos tal y como vienen, modificarlos o crear nuevos estilos, como se describe en este capítulo.

| Tipo de estilo | <b>Writer</b>                      | Calc | <b>Draw</b> | <b>Impress</b> |
|----------------|------------------------------------|------|-------------|----------------|
| Página         | X                                  | X    |             |                |
| Párrafo        | X                                  |      |             |                |
| Carácter       | X                                  |      |             |                |
| Marco          | X                                  |      |             |                |
| Lista          | X                                  |      |             |                |
| Celda          |                                    | X    |             |                |
| Presentación   |                                    |      | X           | X              |
| Gráficos       | (incluidos en<br>estilos de marco) |      | X           | X              |

<span id="page-67-0"></span>*Tabla 4: Estilos disponibles en los componentes de LibreOffice*

## *Aplicar estilos*

LibreOffice proporciona varias formas de seleccionar los estilos que se aplicarán:

- Usando el menú **Estilos** (solo en Writer y Calc).
- Con la ventana **Estilos** (flotante o en la barra lateral).
- Mediante el *Modo de relleno de formato.*
- Mediante la lista **Establecer estilo de párrafo** de la barra de herramientas **Formato**.
- Usando los atajos de teclado.

#### **Usar el menú Estilos en Writer**

El menú **Estilos** tiene los estilos más importantes de párrafo y carácter para casi cualquier documento. También tiene, en la parte inferior, entradas para la gestión de estilos. Sin embargo, el menú **Estilos** no tiene estilos para marcos y páginas.

Para aplicar un estilo de párrafo, posicione el punto de inserción en el párrafo y seleccione uno de los estilos de párrafo del menú **Estilos**. Para aplicar un estilo de carácter a varios caracteres o a más de una palabra, primero seleccione los caracteres y aplique el estilo desde el menú.

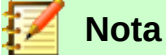

No se puede añadir estilos personalizados al menú **Estilos**

### **Usar la ventana Estilos de la barra lateral**

La ventana **Estilos** incluye el conjunto más completo de herramientas para estilos. Para aplicar estilos utilizando esta ventana:

 3) Seleccione **Ver > Estilos** en la barra de menú o presione *F11* (⌘*+T en Mac*). Alternativamente, haga clic en la pestaña **Estilos** en la barra lateral (seleccione **Ver > Barra lateral** en la barra de menú para abrirla).

La ventana **Estilos** muestra vistas previas de los estilos disponibles. En la figura [46](#page-69-0) se muestra la ventana para Writer con los estilos de párrafo visibles.

- 4) Seleccione uno de los botones de la parte superior izquierda de la ventana **Estilos** para mostrar los estilos de esa categoría.
- 5) Para aplicar un estilo existente posicione el punto de inserción en el párrafo, marco, página o palabra y haga doble clic en el nombre del estilo en una de las listas. Para aplicar un estilo de carácter a algunos caracteres o a más de una palabra, selecciónelos primero.

## **Sugerencia**

En la parte inferior de la ventana **Estilos** hay una lista desplegable. En la figura [46](#page-69-0) se ha seleccionado *Estilos aplicados*, lo que quiere decir que la lista mostrará solo los estilos usados en el documento. Con la lista se puede elegir mostrar todos los estilos u otro grupo de estilos, por ejemplo solo los estilos personalizados.

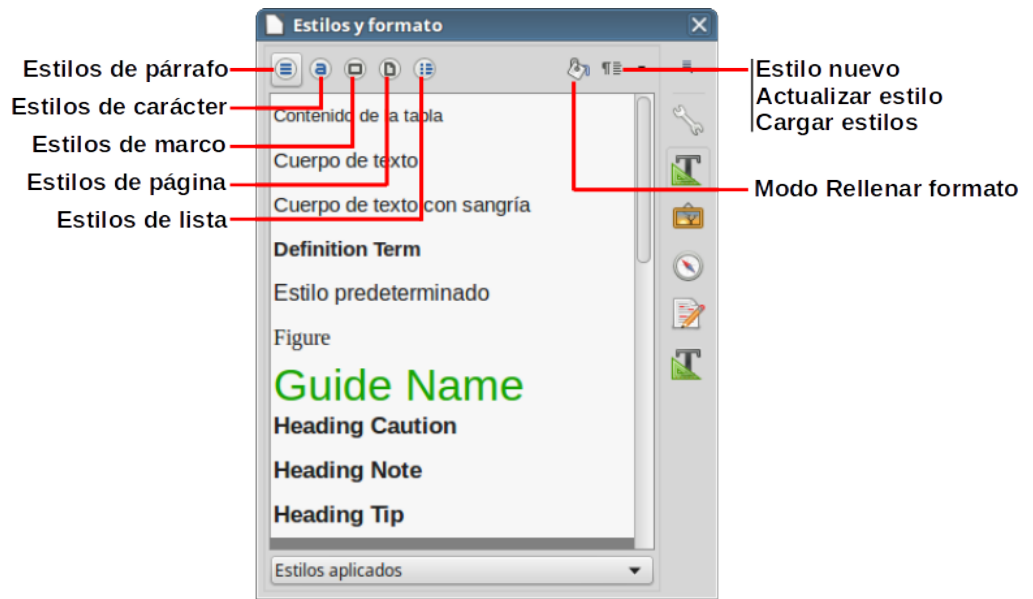

*Figura 46: La ventana Estilos y formato de Writer, mostrando estilos de párrafo*

## <span id="page-69-0"></span>**Usar el Modo de relleno de formato**

Use el *Modo de relleno de formato* para aplicar un estilo a varias áreas diferentes sin tener que ir cada vez a la ventana estilos y formato y hacer doble clic. Este método es bastante útil cuando se necesita dar formato a varios párrafos dispersos, celdas u otros elementos con el mismo estilo.

- 1) Abra la ventana **Estilos** y seleccione el estilo que quiera aplicar.
- 2) Seleccione el botón **Modo de relleno de formato** (  $\neq$  ).
- 3) Para aplicar un estilo de párrafo, de página o de marco ponga el cursor sobre el párrafo, página o marco y haga clic. Para aplicar un estilo de carácter mantenga el botón izquierdo del ratón pulsado mientras selecciona los caracteres; si se hace clic sobre una palabra se aplica el estilo a toda la palabra.
- 4) Repita el paso 3 hasta que haya hecho todos los cambios para ese estilo.
- 5) Para salir del modo rellenar formato, haga clic de nuevo en el botón **Modo de relleno de formato** o presione la tecla *Esc*.

#### **Precaución**

Cuando este modo está activo, un clic con el botón derecho en cualquier parte del documento deshace la última acción del *Modo de relleno con formato*. Sea cuidadoso para no hacer clic con el botón derecho y deshacer accidentalmente las acciones que quisiera mantener.

## **Usar la lista Establecer estilo de párrafo**

Una vez que se ha usado un estilo de párrafo al menos una vez en el documento, el nombre del estilo aparece en la lista **Establecer estilo de párrafo** cerca del margen izquierdo de la barra de herramientas **Formato**.

Se puede abrir esta lista y hacer clic en el estilo deseado o se pueden usar las teclas de flecha arriba y flecha abajo para moverse por la lista y pulsar la tecla *Intro* para aplicar el estilo resaltado.

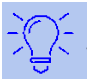

#### **Sugerencia**

Seleccione *Más estilos…* en la parte inferior de la lista **Establecer estilo de párrafo** para abrir la ventana **Estilos***.*

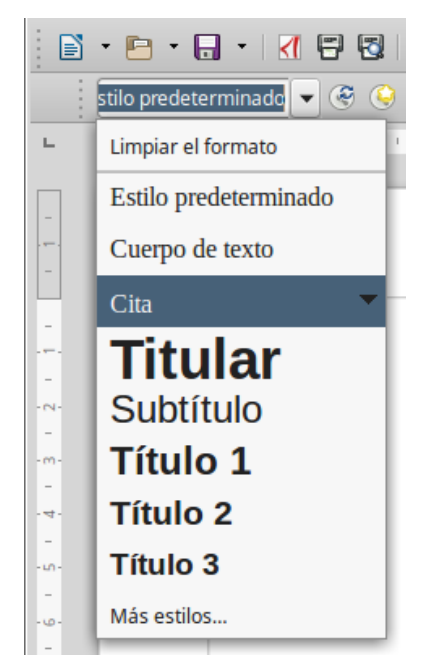

*Figura 47: La lista Establecer estilo de párrafo en la barra de herramientas Formato*

## **Usar atajos del teclado**

LibreOffice incluye algunos atajos de teclado para aplicar estilos ya predefinidos. Por ejemplo en Writer el atajo *Ctrl+0* aplica el estilo *Cuerpo de texto*, *Ctrl+1* aplica *Título 1* y *Ctrl+2* aplica *Título 2*. Se pueden modificar estos atajos o se pueden establecer propios. Vaya al capítulo 14 *Personalizar LibreOffice* para ver las instrucciones.

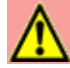

## **Precaución**

El formato manual (también llamado formato directo) sobrescribe los estilos previamente aplicados. No se puede eliminar el formato manual aplicando un estilo sobre él.

Para eliminar el formato manual, seleccione el texto y elija **Formato > Limpiar formato directo** en el menú o seleccione el texto y presione *Ctrl+M*.

## *Creación y modificación de estilos*

LibreOffice incluye varios estilos predefinidos pero se pueden también crear nuevos estilos personalizados. Se pueden modificar ambos tipos de estilos de varias maneras:

- Mediante el cuadro de diálogo **Estilos***.*
- A partir de una selección que contenga las nuevas características y actualizando el estilo para que se sincronice con los cambios.
- Usando la función *Actualizar automáticamente* (solo para estilos de párrafo y marco).
- Cargando o copiando los estilos de otro documento o plantilla.

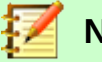

#### **Nota**

Los cambios que se hacen en un estilo solo son efectivos en el documento actual. Para cambiar estilos en más de un documento hay que modificar la plantilla o copiar los estilos en otros documentos, como se describe en [Actualizar estilos desde un](#page-72-0)  [documento o plantilla](#page-72-0) la página [73.](#page-72-0)

## **Modificar un estilo usando el diálogo Estilo**

Para cambiar un estilo existente usando el diálogo **Estilo:**

- 1. Abra la ventana **Estilos** en la barra lateral.
- 2. Haga clic en el estilo deseado y seleccione **Modificar…** en el menú contextual.

El diálogo **Estilo** mostrado depende del tipo de estilo seleccionado. Cada diálogo **Estilo** tiene varias pestañas. Vea los capítulos sobre estilos en las diferentes guías para más detalles.

## **Actualizar un estilo desde la selección**

Para actualizar un estilo desde una selección:

- 1) Abra la ventana **Estilos** en la barra lateral.
- 2) En el documento, seleccione un elemento que tenga el formato que se quiere sincronizar con un estilo existente.

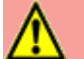

#### **Precaución**

Cuando actualice un estilo de párrafo asegúrese que el párrafo seleccionado contiene propiedades que se han aplicado manualmente y que son únicas. Si se mezclan tamaños o estilos de letra diferentes, esa mezcla de propiedades permanecerá igual.

- 3) En la ventana **Estilos** seleccione el estilo a actualizar y haga clic en la flecha al lado del ícono **Estilo nuevo a partir de selección** (A·), de manera que se despliegue un menú como el que se muestra en la figura [48](#page-71-0).
- 4) Haga clic en **Actualizar estilo**.

<span id="page-71-0"></span>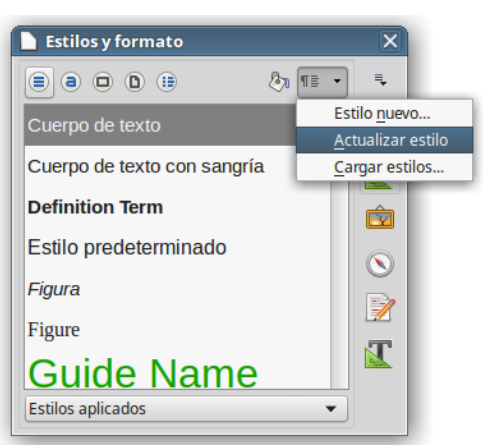

*Figura 48: Actualizar estilo desde una selección*
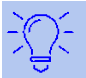

#### **Sugerencia**

También se pueden modificar los estilos por medio de **Editar estilo…** usando el submenú de cada estilo en la lista **Establecer estilo de párrafo** de la barra de herramientas **Formato** (vea la figura [49\)](#page-72-0).

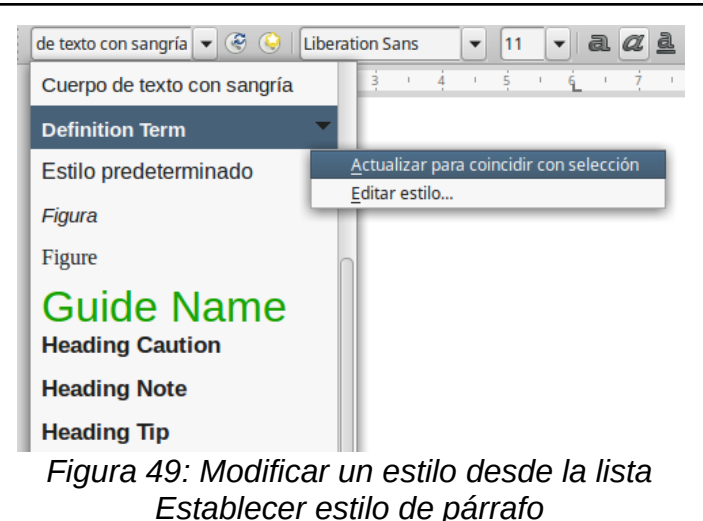

#### <span id="page-72-0"></span>**Usar Actualizar automáticamente**

*Actualizar automáticamente* se aplica solo a estilos de párrafo y de marco. Si la opción **Actualizar automáticamente** está seleccionada en la pestaña **Organizador** de los cuadros de diálogo **Estilo de párrafo** o **Estilos de marco**, al aplicar formato directo a un párrafo o marco con ese estilo, automáticamente se actualizará el estilo mismo.

# **Sugerencia**

Si tiene el hábito de sobrescribir estilos manualmente en los documentos, asegúrese de **no** activar *Actualizar automáticamente*.

# **Actualizar estilos desde un documento o plantilla**

Se pueden actualizar los estilos copiándolos (cargándolos) desde una plantilla u otro documento. Vea [Copiar estilos desde una plantilla o documento](#page-75-0) en la página [76](#page-75-0).

# *Crear nuevos estilos (personalizados)*

Puede ser necesario añadir nuevos estilos. Esto se puede hacer con el cuadro de diálogo **Crear estilo o a partir de la herramienta Selección, con** 

#### **Crear un estilo nuevo usando el cuadro de diálogo Crear estilo**

Para crear un nuevo estilo usando el cuadro de diálogo **Crear estilo**:

- 1. Haga clic en la ventana **Estilos** de la barra lateral. Seleccione la categoría de estilo que va a crear (de párrafo, de carácter, etc.) pulsando el botón correspondiente que está en la parte superior de la barra lateral.
- 2. En la parte superior de la barra lateral, pulse la flecha que aparece a la derecha del botón **Estilo nuevo a partir de selección (** $\land$  **·). Seleccione <b>Estilo nuevo...** en el menú que aparece.

3. Escriba el nombre del nuevo estilo en el cuadro de diálogo **Crear estilo** y pulse el botón **Aceptar**. Vea la figura [50](#page-74-0), que muestra los estilos personalizados existentes de la misma categoría. Se agregará el nuevo nombre a la lista de estilos en la barra lateral **Estilos**. Para darle atributos al nuevo estilo creado, vea [Modificar un estilo usando el diálogo Estilo](#page-71-0) en la página [72](#page-71-0).

Si quiere que el nuevo estilo esté enlazado con un estilo existente (es decir, que el estilo existente sea el estilo base para el nuevo que va a crear):

- 1. Seleccione el estilo base en la lista y haga clic derecho en el nombre del estilo.
- 2. Seleccione **Nuevo…** en el menú contextual. Aparecerá el cuadro de diálogo Estilo correspondiente a la categoría elegida. Para darle atributos al nuevo estilo creado, vea [Modificar un estilo usando el diálogo Estilo](#page-71-0) en la página [72](#page-71-0).

Si se enlazan estilos, cuando se cambie el estilo base (por ejemplo, al cambiar de la fuente Times a Helvética), todos los estilos enlazados cambian también. A veces esto es lo que se quiere; otras veces no se desea que los cambios se apliquen a todos los estilos enlazados. En consecuencia, se necesita planear con antelación lo que se desea.

Los diálogos y opciones son los mismos para definir nuevos estilos que para modificar estilos existentes. Vea los capítulos sobre estilos en las diferentes guías de usuario.

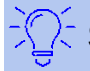

# **Sugerencia**

Si un documento necesita estilos personalizados derivados de estilos base, considere poner prefijos a los nombres de los estilos personalizados con unos pocos caracteres para destacarles sobre el resto de los estilos en la lista. Por ejemplo, puede nombrar un estilo *Título 1* modificado para un reporte anual como *RA Título 1*; de esta manera lo encontrará más fácilmente y si, además, los estilos modificados comienzan todos por *RA*, se encontrarán todos juntos en la lista.

# **Crear un estilo nuevo a partir de una selección**

Se puede crear un estilo copiando los formatos manuales existentes. El nuevo estilo solo será válido en el presente documento y no se guardará en la plantilla.

- 1) Abra la barra lateral **Estilos** y seleccione el tipo de estilo que va a crear.
- 2) En el documento seleccione el elemento que contiene los atributos que definirán al nuevo estilo.
- 3) En la barra lateral **Estilos**, pulse el botón **Estilo nuevo a partir de selección** ( ). Haga clic en el menú **Estilo nuevo…**
- 4) En el cuadro de diálogo **Crear estilo** escriba un nombre para el nuevo estilo. Vea la figura [50](#page-74-0). La lista muestra los nombres de los estilos personalizados existentes del tipo seleccionado. Haga clic en **Aceptar** para guardar el nuevo estilo.

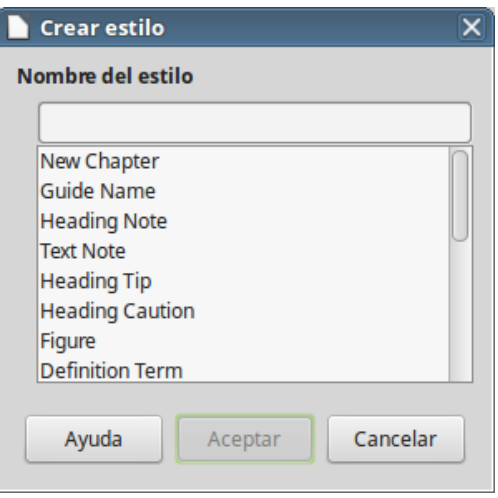

<span id="page-74-0"></span>*Figura 50: Dar nombre a un estilo nuevo creado desde la selección*

#### **Arrastrar y soltar para crear un estilo**

Se puede arrastrar y soltar una selección en la barra lateral **Estilos** para crear un estilo nuevo. El elemento que se debe arrastrar depende de la aplicación de LibreOffice.

#### **Writer**

Seleccione algo de texto que contenga el formato manual que va a constituir el nuevo estilo. Arrástrelo a la barra lateral **Estilos**. Si están activos los estilos de párrafo, se creará un estilo de párrafo. Se creará un estilo de carácter si lo que está activa es la ventana de estilos de carácter.

#### **Calc**

Arrastre una selección de celda a la barra lateral **Estilos** para crear un estilo de celda.

#### **Draw/Impress**

Seleccione y arrastre un objeto de dibujo a la barra lateral **Estilos** para crear un estilo de gráficos.

#### **Agregar estilos de tablas en Writer**

Los estilos de las tablas se almacenan en el perfil de usuario de LibreOffice, y están disponibles para todos los documentos de Writer. Puede definir nuevos estilos de tablas siguiendo estos pasos:

- 1. Cree una nueva tabla y aplique manualmente los formatos para celdas, fondos, bordes y demás.
- 2. Seleccione toda la tabla.
- 3. Arrastre y suelte la tabla en la categoría de **Estilos de tabla** de la barra lateral **Estilos**.

Alternativamente:

- 1. Cree una nueva tabla y aplique manualmente los formatos para celdas, fondos, bordes y demás.
- 2. Abra el menú **Tabla > Estilos de formato automático…** En el cuadro de diálogo **Formato automático** pulse el botón **Añadir**. Vea la figura [51.](#page-75-1)
- 3. El nuevo formato de tabla aparecerá en la lista del panel izquierdo del diálogo. Pulse el botón **Aceptar** para cerrar este cuadro de diálogo.

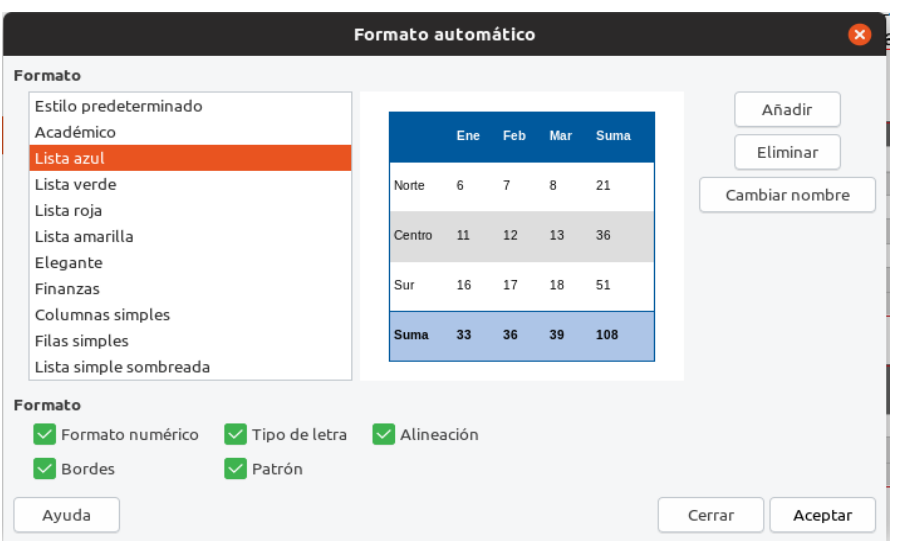

<span id="page-75-1"></span>*Figura 51: Cuadro de diálogo para añadir o eliminar nuevos estilos de tabla*

El nuevo estilo creado estará disponible para aplicar a cualquier tabla, según se explica en [Aplicar](#page-68-0)  [estilos](#page-68-0) en la página [69](#page-68-0).

# <span id="page-75-0"></span>*Copiar estilos desde una plantilla o documento*

Se pueden copiar los estilos al documento abierto cargándolos desde una plantilla o desde otro documento.

- 1) Abra el documento en el que se desea copiar los estilos.
- 2) En la ventana **Estilos** de la barra lateral, haga clic en la fecha junto al botón **Estilo nuevo a partir de selección…** y seleccione **Cargar estilos…** (vea la figura [48](#page-71-1)).
- 3) En el diálogo **Cargar estilos** (vea la figura [52\)](#page-76-0), seleccione los categorías de estilos a copiar en las casillas de verificación en la parte inferior del diálogo.
- 4) Seleccione **Sobrescribir** si quiere reemplazar los estilos del documento abierto que tengan el mismo nombre que los del documento del que se están importando los estilos. Si esta casilla no está seleccionada, solamente se copiarán los estilos cuyos nombres no estén en uso en el documento original.
- 5) Busque una plantilla desde la cual quiere copiar los estilos. Haga clic en **Aceptar** para copiar los estilos. Pero si desea cargar los estilos de un documento ordinario existente en su disco duro, abra la ventana desde la que podrá seleccionar dicho archivo pulsando el botón **Desde archivo…**

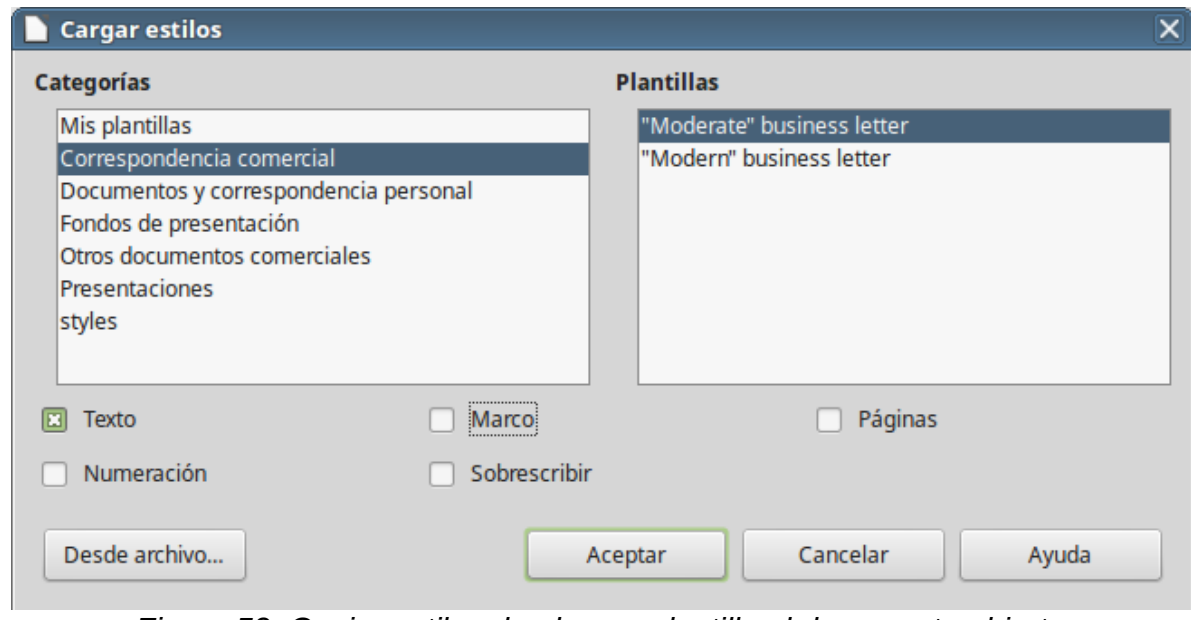

<span id="page-76-0"></span>*Figura 52: Copiar estilos desde una plantilla al documento abierto*

#### **Precaución**

Si el documento abierto tiene una tabla de contenidos y se han usado estilos personalizados para los encabezados, los niveles de título asociados con niveles de esquema en **Herramientas > Numeración de capítulos** volverán a los predeterminados *Título 1*, *Titulo 2*, y así sucesivamente. Esto sucede cuando carga estilos de texto de un archivo que no utiliza los mismos estilos personalizados que el documento abierto. Se necesitarán volver a crear los estilos de título personalizados.

# **Nota**

No se pueden cargar estilos de carácter en un documento. Los estilos de tablas, incluyendo los estilos de tablas personalizadas, se han almacenado en su computadora y estarán disponibles para todos los documentos Writer.

# *Eliminar estilos*

No se pueden eliminar ninguno de los estilos predefinidos de LibreOffice en un documento o plantilla, ni siquiera cuando no están en uso.

Sin embargo, sí se puede eliminar cualquier estilo definido por el usuario, pero antes de hacerlo se debe asegurar que el estilo no está en uso en el documento actual.

Para eliminar cualquier estilo no deseado, seleccione cada uno de los estilos que desee eliminar en la ventana **Estilos**, haga clic con el botón derecho y seleccione **Eliminar** en el menú contextual.

Si el estilo no está en uso, se eliminará inmediatamente, sin confirmación. Si el estilo está en uso se mostrará un mensaje de aviso solicitando confirmación para la eliminación.

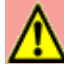

#### **Precaución**

Si elimina un estilo que está en uso, todos los objetos que tuvieran ese estilo volverán a tener el estilo predeterminado.

# **¿Qué es una plantilla?**

Una *plantilla* es un documento modelo que se usa para crear nuevos documentos. Por ejemplo, puede crear una plantilla para los reportes de negocio con el logotipo de su compañía en la primera página. Los nuevos documentos creados a partir de la plantilla siempre tendrán el logotipo de su compañía en la primera página.

Las plantillas pueden contener cualquier cosa que contiene un documento ordinario: texto, gráficos, un conjunto de estilos, información de ajuste específica del usuario como unidades de medición, idioma, impresora predeterminada, así como la barra de herramientas y el menú personalizados.

Todos los documentos en LibreOffice se basan en plantillas. Puede crear una plantilla específica para cualquier tipo de documento (de texto, hoja de cálculo, dibujo o presentación). Si no se especifica la plantilla con la que se inicie un nuevo documento, entonces este se basará en la plantilla predeterminada que exista para tal tipo de documento. Si no se ha definido una plantilla predeterminada, LibreOffice usa la plantilla por defecto para ese tipo de documento que se instaló junto con el programa. Vea la sección [Establecer una plantilla predeterminada](#page-84-0) en la página [85](#page-84-0) para tener más información.

Se pueden crear plantillas para documentos maestro (*master document*) así como para documentos ordinarios.

#### **Crear un documento desde el diálogo del gestor de plantillas**

Para crear un documento mediante una plantilla:

- 1) En la barra de menú seleccione **Archivo > Nuevo > Plantillas…** También puede hacer clic en la flecha a la derecha del botón **Nuevo** ( $\rightarrow$   $\rightarrow$ ) en la barra de herramientas, y seleccionar **Plantillas…** Se abre el diálogo **Plantillas**, con el que también se pueden gestionar las plantillas existentes.
- 2) En la lista desplegable **Filtro**, en la parte superior del diálogo, seleccione la categoría de plantilla que se desea utilizar.
- 3) En la lista desplegable situada a la derecha de la anterior, seleccione la carpeta que contenga la plantilla a usar. Se mostrarán todas las plantillas de la categoría seleccionada que haya en esa carpeta (vea la figura [53\)](#page-78-0).
- 4) Seleccione la plantilla que quiere usar y pulse el botón **Abrir**. Se abrirá en LibreOffice un documento nuevo basado en la plantilla seleccionada.

La plantilla en la que está basado el documento se puede ver en **Archivo > Propiedades… > General**. La conexión entre la plantilla y el documento permanece hasta que la plantilla se modifica y, cuando sea la siguiente vez que el documento se abre, se seleccione la opción de no actualizar para que no se emparejen.

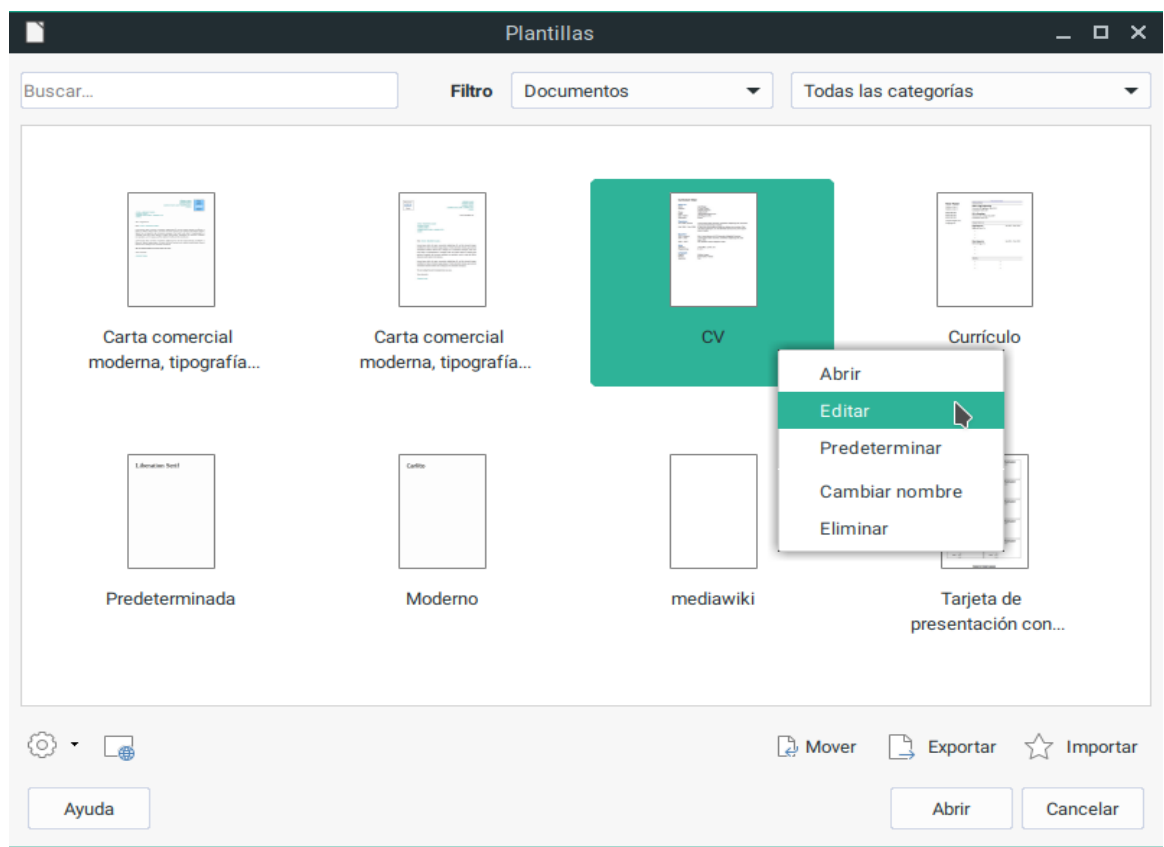

<span id="page-78-0"></span>*Figura 53: Gestor de plantillas con una plantilla seleccionada*

# **Crear un documento desde el Centro de inicio**

Se puede crear un documento desde la vista de plantillas del *Centro de inicio* (vea la figura [54](#page-79-0)). El *Centro de inicio* es visible cuando no hay ningún documento abierto y también está cerrado el entorno de desarrollo integrado de macros (*IDE*, por sus siglas en inglés).

Para ver las plantillas existentes desde el *Centro de inicio*, pulse el botón **Plantillas** en el panel izquierdo. El botón es también una lista desplegable para seleccionar las plantillas según el tipo [de](#page-78-0) documento. La opción **Gestionar plantillas…** de la lista abre el diálogo **Plantillas** (vea la figura [53](#page-78-0)).

Si selecciona una categoría en la lista desplegable, se mostrarán en el *Centro de inicio* las miniaturas de la categoría seleccionada. Haga doble clic en una plantilla para crear un documento basado en esa plantilla.

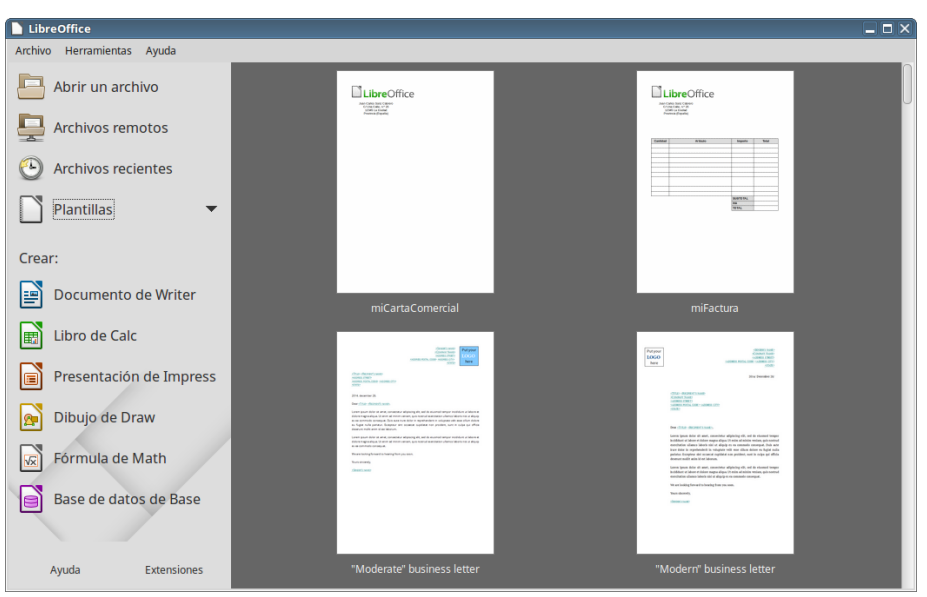

<span id="page-79-0"></span>*Figura 54: El Centro de inicio*

# *Crear una plantilla*

Se pueden crear plantillas de dos maneras: guardando un documento como plantilla o usando un asistente.

# **Crear una plantilla desde un documento**

Además de los formatos, se pueden guardar en una plantilla todas las configuraciones que se puedan añadir o modificar. Por ejemplo, puede guardar los ajustes de la impresora y el comportamiento general definido en **Herramientas > Opciones**, como **Rutas** o **Colores**.

Las plantillas también pueden contener texto predefinido, ahorrando el tener que escribirlo cada vez que crea un nuevo documento. Por ejemplo, una plantilla para cartas puede contener nombre y dirección, y una fórmula de saludo.

También se pueden guardar las personalizaciones de menús y barras de herramientas; vea el *Capítulo 14, Personalizar LibreOffice*, para tener más información.

Para crear una plantilla desde un documento y guardarla en *Mis plantillas*:

- 1) Abra un documento nuevo o existente del tipo del que quiere convertir en plantilla (documento de texto, hoja de cálculo, dibujo o presentación).
- 2) Añada cualquier contenido que quiere que aparezca en el nuevo documento que se creará a partir de la nueva plantilla; por ejemplo, el logotipo de la empresa, declaración de derechos de propiedad, etc.
- 3) Cree o modifique cualquier estilo que desee usar en la nueva plantilla.
- 4) En la barra de menú seleccione **Archivo > Plantillas > Guardar como plantilla…** Se abrirá el diálogo **Guardar como plantilla** (vea la figura [55\)](#page-80-0) con una lista de categorías existentes.

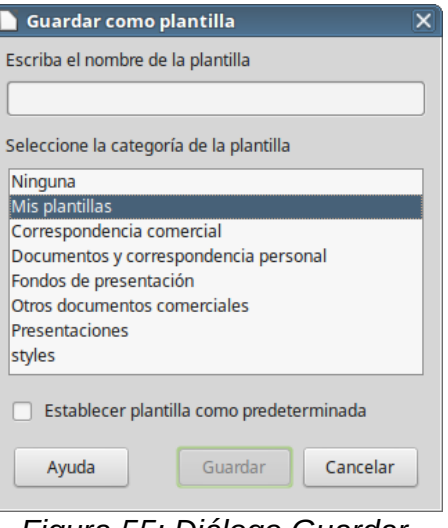

#### <span id="page-80-0"></span>*Figura 55: Diálogo Guardar como plantilla*

- 5) En el diálogo escriba un nombre adecuado para la plantilla.
- 6) Seleccione la carpeta *Mis Plantillas,* u otra categoría adecuada.
- 7) Pulse el botón **Guardar**.

#### **Nota**

Aunque en el diálogo **Guardar como plantilla** no se muestran los diferentes tipos de documento, la plantilla aparecerá en la categoría adecuada (documentos, hojas de cálculo, presentaciones) cuando se abra el cuadro de diálogo **Plantillas***.*

#### **Crear una plantilla usando el asistente**

Se pueden usar asistentes para crear nuevas plantillas de cartas, faxes y agendas, y para crear presentaciones y páginas web.

Por ejemplo, el asistente para Fax le guía a través de las siguientes opciones:

- Tipo de fax (trabajo o personal)
- Elementos del documento, tales como fecha, asunto, saludo y despedida (fax de trabajo).
- Opciones del remitente y de información del destinatario (fax de trabajo).
- Texto a incluir en el pie (fax de trabajo).

Para crear una plantilla utilizando un asistente:

- 6) En la barra de menú, seleccione **Archivo > Asistentes > [tipo de plantilla deseada]** (vea la figura [56](#page-81-0)).
- 7) Siga las instrucciones de las páginas del asistente. Este proceso es ligeramente diferente para cada tipo de plantilla, pero el formato es bastante similar.
- 8) En la última sección del asistente se puede especificar el nombre de la plantilla que se mostrará en el cuadro de diálogo **Plantillas**, así como el nombre y ubicación del archivo para guardar la plantilla. Los dos nombres pueden ser diferentes, pero esto puede causar confusión posteriormente. La ubicación predeterminada es el directorio personal de plantillas, pero se puede elegir otro lugar.
- 9) Para establecer el nombre de archivo o cambiar el directorio, seleccione el botón **Ruta** (el botón con tres puntos al lado de *Ubicación y nombre de archivo*). Se abrirá el diálogo **Guardar**.
- 10) Haga las modificaciones oportunas y haga clic en **Guardar** para cerrar el diálogo.

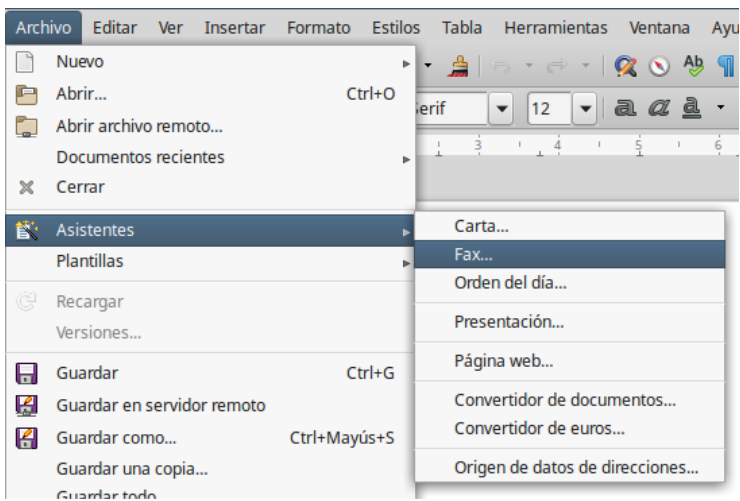

*Figura 56: Crear una plantilla mediante un asistente*

<span id="page-81-0"></span> 11) Finalmente, puede seleccionar si crear un documento nuevo inmediatamente a partir de la plantilla o modificar manualmente la plantilla y posteriormente hacer clic en **Finalizar** para guardar la plantilla. En documentos posteriores se puede reutilizar la plantilla creada con el asistente exactamente igual que cualquier otra plantilla.

Puede ser necesario abrir el *Gestor de plantillas* y hacer clic en **Actualizar** del menú que aparece al pulsar el botón **Configuración** ( $\odot$   $\cdot$ ) para que las plantillas nuevas aparezcan en la lista.

# *Editar una plantilla*

Se pueden editar los estilos y el contenido de una plantilla, y posteriormente, si se desea, se pueden volver a aplicar los estilos modificados a los documentos que fueron creados con esa plantilla. No se puede volver a aplicar el contenido.

Para editar una plantilla:

- 1) En la barra de menú seleccione **Archivo > Plantillas > Gestionar plantillas** o presione *May+Ctrl+N*. Se abrirá el diálogo *Gestor de plantillas*. También se puede abrir el *Gestor de plantillas* desde el *Centro de inicio*, seleccionando **Gestionar plantillas** en la lista desplegable del botón **Plantillas**.
- 2) Navegue hasta la plantilla que desea editar. Haga clic con el botón derecho sobre ella para desplegar el menú contextual y seleccione **Editar**. La plantilla se abre en LibreOffice.
- 3) Edite la plantilla como cualquier otro documento. Para guardar los cambios, seleccione **Archivo > Guardar** en la barra de menú.

# **Actualizar un documento al que se le modificó su plantilla**

Si hacen cambios a una plantilla y sus estilos, la siguiente vez que abra un documento que fue creado con esa plantilla antes de los cambios, se muestra un mensaje de confirmación.

Para actualizar el documento:

- 1) Haga clic en **Actualizar estilos** para aplicar al documento los estilos modificados en la plantilla.
- 2) Seleccione **Mantener los estilos anteriores** si no desea aplicar al documento los estilos modificados en la plantilla (pero vea el aviso de Precaución más abajo).

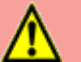

#### **Precaución**

Si se selecciona **Mantener los estilos anteriores**, el documento deja de estar conectado con la plantilla, aunque la plantilla se sigue mostrando en **Archivo > Propiedades > General**. Se pueden importar los estilos manualmente desde la plantilla, pero para reconectar el archivo a la plantilla hay que copiarlo en un documento vacío que esté basado en la plantilla.

# *Añadir plantillas obtenidas de otras fuentes*

En LibreOffice se llaman repositorios a las fuentes donde obtener plantillas. Un repositorio puede ser local (un directorio en el propio equipo al que se han descargado las plantillas) o remoto (una URL desde la que se pueden descargar plantillas).

Se puede acceder al repositorio oficial por medio del botón **Buscar plantillas en línea**, en la parte inferior del *Gestor de plantillas*, como se muestra en la figura [57,](#page-83-0) o escribiendo <https://extensions.libreoffice.org/templates> en la barra de direcciones del navegador.

Si se han activado las *funcionalidades experimentales* en **Herramientas > LibreOffice > Avanzado**, el *Gestor de plantillas* muestra un botón **Repositorio** que se puede usar para añadir otros repositorios de plantillas. Como esto es una funcionalidad experimental puede ser que no funcione de manera fiable.

En otros sitios web se pueden encontrar plantillas que han sido empaquetadas en archivos con extensión OXT. Estos se instalan de manera ligeramente diferente, como se describe más adelante.

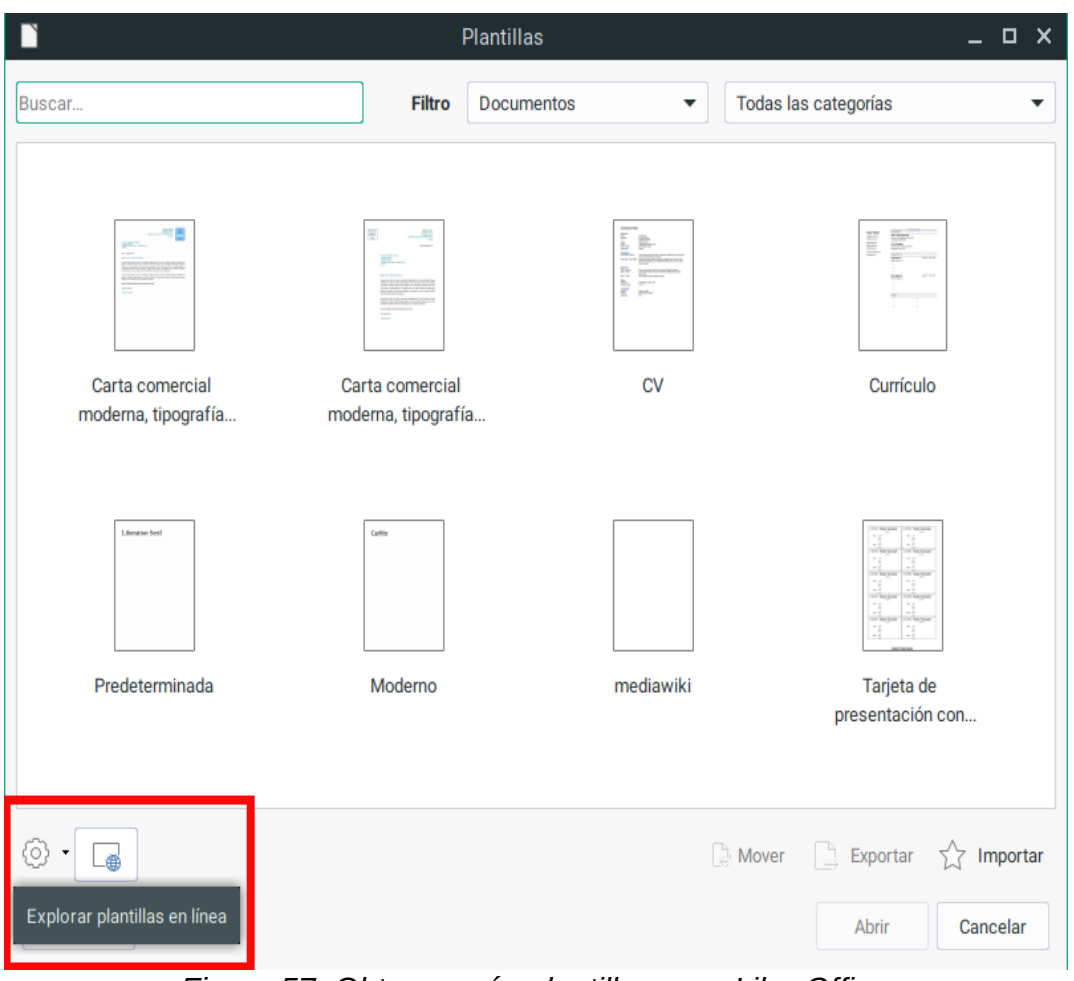

<span id="page-83-0"></span>*Figura 57: Obtener más plantillas para LibreOffice*

# **Instalar plantillas individuales**

Para instalar plantillas individuales:

- 1) Descargue la plantilla y guárdela en cualquier lugar de su equipo.
- 2) Importe la plantilla en una carpeta de plantillas siguiendo las instrucciones de [Importar una](#page-87-0)  [plantilla](#page-87-0) en la página [88](#page-87-0).

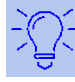

#### **Sugerencia**

Puede copiar las plantillas manualmente en las carpetas de plantillas. La localización varía dependiendo del sistema operativo del equipo. Para saber dónde se almacenan las carpetas de plantillas en su equipo, vaya a **Herramientas > Opciones > LibreOffice > Rutas**.

# **Instalar colecciones de plantillas**

El *Gestor de extensiones* proporciona un modo fácil de instalar colecciones de plantillas que han sido empaquetadas como extensiones. Siga los siguientes pasos:

- 1) Descargar el paquete de extensión (archivo OXT) y guárdelo en cualquier parte del equipo.
- 2) En LibreOffice, seleccione **Herramientas > Gestor de extensiones…** en la barra de menú. En el diálogo **Gestor de extensiones** haga clic en **Añadir** para abrir una ventana de navegador.
- 3) Busque y seleccione el paquete de plantillas que quiere instalar y haga clic en **Abrir**. El paquete comenzará a instalarse. Puede que tenga que aceptar un acuerdo de licencia.
- 4) Cuando la instalación del paquete haya finalizado, reinicie LibreOffice. Dependiendo del contenido del paquete, las plantillas estarán disponibles para su uso en **Archivo > Plantillas > Gestionar plantillas** y en **Archivo > Nuevo > Plantillas**, o la extensión estará listada en el *Gestor de extensiones*.

Vea el *Capítulo 14, Personalizar LibreOffice*, para más detalle acerca del *Gestor de extensiones*.

# <span id="page-84-0"></span>*Establecer una plantilla predeterminada*

Si se crea un documentos seleccionando **Archivo > Nuevo > Documento de texto** (u **Hoja de cálculo**, o **Presentación**, o **Dibujo**) en la barra de menú, LibreOffice crea el documento con la plantilla predeterminada para ese tipo de documento. Sin embargo, se puede cambiar la plantilla predeterminada cuando se desee.

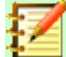

#### **Nota para usuarios de Microsoft Word**

Puede que sepa que Microsoft Word emplea un archivo normal.dot o normal.dotx como plantilla predeterminada y cómo regenerarla.

LibreOffice no tiene una plantilla similar como predeterminada. Las configuraciones de fábrica están incrustadas en el código.

#### **Establecer una plantilla como predeterminada**

La mayoría de las configuraciones predeterminadas, como tamaño de página y márgenes, se pueden cambiar en **Herramientas > Opciones**, pero estos cambios se aplican solo en el documento en el que se está trabajando. Para hacer que estos cambios sean parte de la configuración predeterminada para un tipo de documento, necesita reemplazar la plantilla predeterminada por una nueva.

Se puede establecer cualquier plantilla mostrada en el diálogo **Plantillas** como plantilla predeterminada para ese tipo de documento.

- 1) En la barra de menú seleccione **Archivo > Plantillas > Gestionar plantillas**
- 2) En el diálogo **Plantillas** abra la carpeta que contenga la plantilla que quiere establecer como predeterminada y selecciónela.
- 3) Haga clic con el botón derecho sobre la plantilla deseada y en el menú contextual seleccione **Predeterminar** (vea la figura [53](#page-78-0)).

La próxima vez que cree un documento de ese tipo seleccionando **Archivo > Nuevo**, el documento se creará a partir de esa plantilla.

# **Restablecer la plantilla predeterminada**

Para restablecer la plantilla predeterminada original para un tipo de documento:

- 1) En la parte inferior del cuadro de diálogo **Plantillas** haga clic en el icono **Configuración** (  $\circledcirc$  ).
- 2) Seleccione **Restablecer plantilla predeterminada** en el menú desplegable y a continuación en **Documento de texto** (o el tipo de plantilla que corresponda).

Estas opciones no aparecen a menos que se haya establecido una plantilla personalizada como predeterminada, como se ha descrito antes.

La próxima vez que cree un documento seleccionando **Archivo > Nuevo**, el documento se creará con la plantilla predeterminada original para ese tipo de documento.

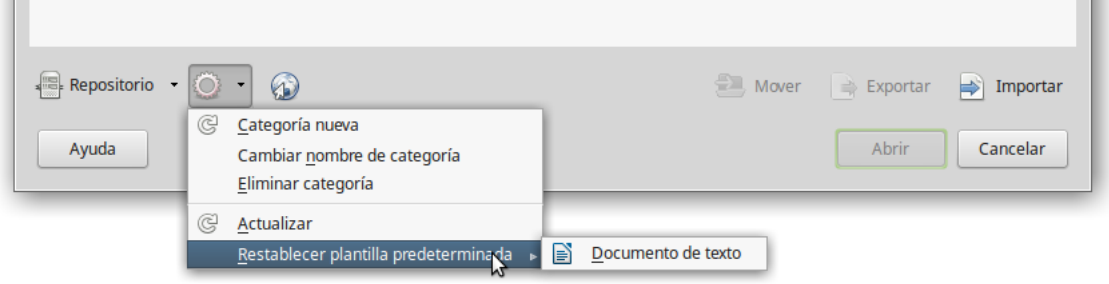

*Figura 58: Restablecer la plantilla predeterminada*

# *Asociar un documento con una plantilla diferente*

En el momento en que se escribe este capítulo, LibreOffice no tiene un método directo de cambiar la plantilla que usa un documento. No se ha actualizado la extensión *Template Changer* para esta versión de LibreOffice. Sin embargo, puede copiar el contenido de un documento en otro documento vacío que use una plantilla diferente.

Para obtener los mejores resultados, los nombres de los estilos deberían ser los mismos en el documento existente y en la plantilla nueva. Si no es así, utilice **Editar > Buscar y reemplazar** para reemplazar los estilos antiguos con los nuevos. Vea el *Capítulo 4, Primeros pasos con Writer*, para saber más acerca de reemplazar estilos por medio de *Buscar y reemplazar*.

Para asociar un documento con otra plantilla:

- 1) Utilice **Archivo > Plantillas > Gestionar plantillas** para abrir el *Gestor de plantillas* y seleccione la plantilla que desea usar. Se abre un nuevo documento con los gráficos y el texto existente en la plantilla.
- 2) Elimine los gráficos o el texto que no se desee en el documento nuevo.
- 3) Abra el documento que desea modificar. Seleccione **Editar > Seleccionar todo** o presione *Ctrl+E.*
- 4) Seleccione **Editar > Copiar** o presione *Ctrl+C* para copiar el contenido del documento en el portapapeles.
- 5) Haga clic en el documento en blanco creado en el paso 1. Seleccione **Editar > Pegar** o presione *Ctrl+V* para pegar el contenido del documento viejo en el nuevo.
- 6) Actualice la tabla de contenidos, si la hay. Cierre el documento viejo sin guardarlo. Vaya a **Archivo > Guardar como** para guardar el archivo nuevo con el nombre del viejo del cual se copió el contenido. Confirme que quiere sobrescribir el archivo viejo. Puede que prefiera guardar el documento nuevo con otro nombre y preservar el viejo con su nombre original.

# **Precaución**

Cualquier cambio guardado (*Seguimiento de cambios*) en el documento se perderá durante este proceso. El documento resultante contendrá solamente el cambio de texto.

# *Organizar plantillas*

LibreOffice solo puede usar aquellas plantillas que están en sus carpetas de plantillas. Se pueden crear nuevas carpetas (categorías) de plantillas y utilizarlas para organizarlas. Por ejemplo, se

puede tener una carpeta para plantillas de informes y otra para cartas. También se pueden importar y exportar plantillas.

Para empezar, seleccione **Archivo > Plantillas > Gestor de plantillas** para abrir el *Gestor de plantillas*.

#### **Crear una categoría de plantillas**

Para crear una categoría de plantillas:

- 1) Despliegue el menú que aparece al pulsar el botón **Configuración** en el *Gestor de plantillas*.
- 2) Haga clic en la opción **Categoría nueva** (vea la figura [59](#page-86-0)).
- 3) En el diálogo emergente, escriba un nombre para la categoría nueva y haga clic en **Aceptar**.

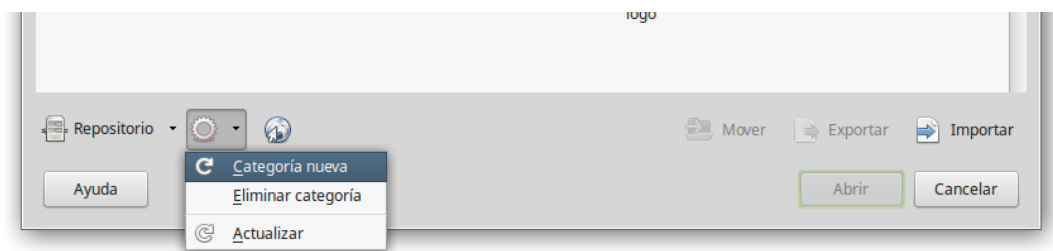

<span id="page-86-0"></span>*Figura 59: Cómo crear una categoría nueva en el Gestor de plantillas*

**Nota**

En LibreOffice no se puede crear una categoría dentro de otra categoría

#### **Eliminar una categoría de plantillas**

No se pueden eliminar las categorías suministradas con LibreOffice. Tampoco se pueden eliminar las categorías añadidas por el **Gestor de extensiones**, a menos que elimine primero la extensión que las añadió.

En todo caso, se puede eliminar una carpeta creada por el usuario. Para ello, siga estos pasos cuando ya haya abierto el *Gestor de plantillas* (seleccionando en el menú **Archivo > Plantillas > Gestionar plantillas**):

- 1. En el menú que aparece al pulsar el botón **Configuración**, seleccione **Eliminar categoría**.
- 2. En el cuadro de diálogo **Eliminar categoría,** seleccione la categoría a eliminar de la lista que aparece y haga clic en el botón **Aceptar**.
- 3. Confirme la eliminación pulsando **Sí** en el nuevo mensaje emergente.

#### **Mover una plantilla de una categoría a otra**

Para mover una plantilla de una categoría a otra, seleccione la plantilla en el *Gestor de plantillas* y haga clic en el botón **Mover** en la parte inferior del diálogo. En el menú emergente seleccione la categoría de destino o cree una nueva (vea la figura [60](#page-87-1)).

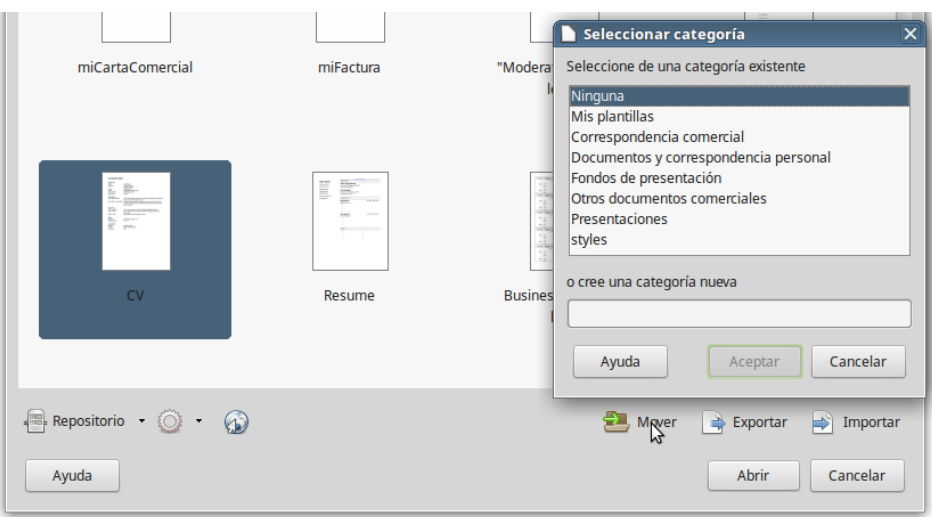

<span id="page-87-1"></span>*Figura 60: Categorías de plantillas*

# **Eliminar una plantilla**

No se pueden eliminar las plantillas suministradas con LibreOffice. Tampoco se pueden eliminar las plantillas instaladas por el *Gestor de extensiones* a menos que elimine la extensión que las instaló.

En todo caso, se pueden eliminar las plantillas creadas o importadas por el usuario:

- 1) En el *Gestor de plantillas* seleccionar la categoría que contiene la plantilla que se quiere eliminar.
- 2) Haga clic con el botón derecho sobre la plantilla a eliminar.
- 3) En el menú emergente seleccione la opción **Eliminar**. Aparece un mensaje para confirmar la eliminación. Haga clic en **Sí**.

#### <span id="page-87-0"></span>**Importar una plantilla**

Aunque no es imprescindible que las plantillas estén almacenadas en alguna de las rutas que se muestran en **Herramientas > Opciones > LibreOffice > Rutas** para que puedan usarse en LibreOffice, sí es lo más sencillo y conveniente para poder gestionarlas. Para importar una plantilla a la ruta predeterminada, siga estos pasos:

- 1) En el *Gestor de plantillas*, en la parte inferior, seleccione el botón **Importar**.
- 2) En el menú emergente seleccione la categoría en la que importar la nueva plantilla, o cree una categoría nueva, y haga clic sobre el botón **Aceptar**.
- 3) Busque y seleccione la plantilla que quiere importar y haga clic en **Abrir**. El explorador de archivos se cerrará y la plantilla aparecerá en la categoría seleccionada.

#### **Exportar una plantilla**

Para exportar una plantilla a otra ubicación en su computadora o red de trabajo:

- 1) En el *Gestor de plantillas* busque la categoría que contiene la plantilla a exportar.
- 2) Seleccione la plantilla.
- 3) Haga clic en el botón **Exportar** en la parte inferior del *Gestor de plantillas*. Se abrirá la ventana **Guardar como**.
- 4) Busque la ubicación en la que quiere guardar la plantilla exportada y seleccione **Guardar**.

# *Ejemplos de uso de los estilos*

Los siguientes ejemplos de uso común de estilos de página y de párrafo están tomados de Writer. Hay muchas otras maneras de usar los estilos. Vea las diferentes guías para detalles de cada uno de los componentes.

#### **Definir la primera página diferente en un documento**

Muchos documentos, como cartas o informes, tienen la primera página diferente del resto de las otras páginas del documento. Por ejemplo, el membrete de la primera página generalmente es diferente del resto, o la primera página de un informe no tiene una cabecera de página y el resto sí. Con LibreOffice se puede definir el *estilo de página* para la primera página y especificar el estilo que se aplicará automáticamente a las siguientes páginas.

Por ejemplo, podemos usar los estilos *Primera página* y *Estilo predeterminado* que vienen con LibreOffice. La figura [61](#page-88-1) muestra lo que queremos: la primera página va seguida por la página predeterminada y todas las demás páginas tendrán el *Estilo predeterminado*. Más detalles en el *Capítulo 4, Formato de páginas*, en la *Guía de Writer*

<span id="page-88-1"></span>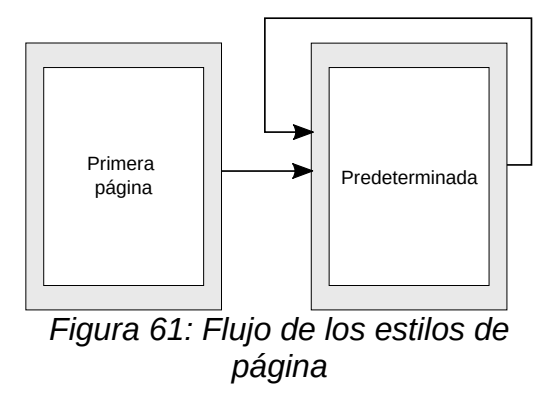

#### **Dividir un documento en capítulos**

Del mismo modo, se puede dividir un documento en capítulos. Cada capítulo debería comenzar con el estilo *Primera página* y las siguientes páginas usarían el *Estilo predeterminado*, como se explicó en el apartado anterior. Al final de cada capítulo, inserte un salto de página manual y especifique que la siguiente página tenga el estilo *Primera página* para empezar el capítulo nuevo, como se muestra en la figura [62](#page-88-0).

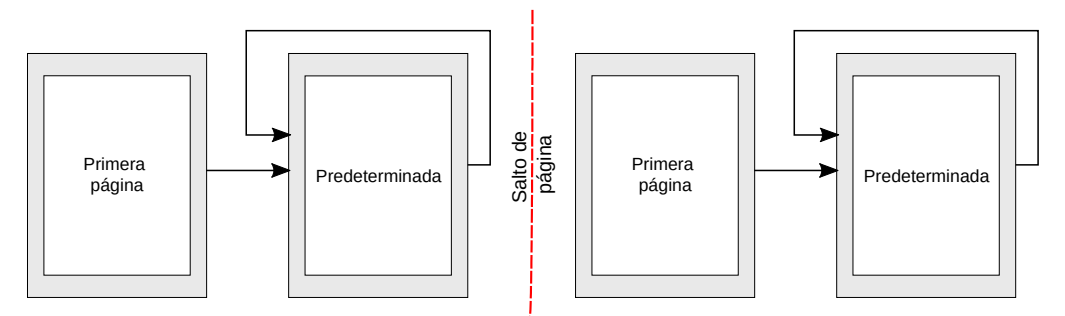

<span id="page-88-0"></span>*Figura 62: Dividir un documento en capítulos usando estilos de página*

# **Cambiar la orientación de página en un documento**

Un documento de Writer puede contener páginas en más de una orientación. Un escenario común es tener una página apaisada en medio de un documento en el que el resto de las páginas tienen orientación vertical. Se puede crear esta configuración con saltos de página y estilos.

Para insertar una página apaisada en medio de un documento, inserte un salto de página y seleccione un estilo de página que tenga activada la orientación horizontal. El estilo predeterminado de página apaisado de LibreOffice es *Horizontal*. Puede que tenga que ajustar otras propiedades de la página como cabeceras, pies y numeración de página para este estilo horizontal. Para volver al estilo vertical, inserte otro salto de página y seleccione el estilo de página vertical que esté usando en el documento.

# **Mostrar diferentes cabeceras en páginas izquierdas y derechas**

Los estilos de página se pueden definir para que el contenido en ambas caras, izquierda y derecha, esté reflejado como en un espejo o que solo mire hacia la cara derecha (las primeras páginas de un capítulo se definen a menudo para que aparezcan siempre en la derecha) o solo a la izquierda.

Cuando se inserta una cabecera en una página configurada como reflejada o con páginas izquierda y derecha se puede establecer que tenga el mismo contenido en todas las páginas o que sea diferente en la página derecha y en la izquierda. Por ejemplo, se puede poner el número de página en el borde izquierdo de las páginas izquierdas y en el borde derecho de las páginas derechas, o poner el título del documento solamente en el lado derecho, o hacer otros cambios.

# **Controlar los saltos de página automáticamente**

Writer hace que el texto fluya automáticamente de una página a la siguiente. Si el comportamiento predeterminado no es el adecuado se puede cambiar. Por ejemplo, se puede requerir que un párrafo comience en una página o columna nueva y especificar el estilo de la nueva página. El uso habitual es para los títulos de capítulo, que siempre comienzan en una página derecha (numeración impar) nueva.

# **Crear una tabla de contenidos automática**

Para crear una tabla de contenidos automáticamente, primero se deben aplicar estilos a los títulos que se desea que aparezcan listados en la tabla de contenidos. Después hay que ir a **Herramientas > Numeración de capítulos…** en donde se especifica en Writer qué estilos corresponderán a cada uno de los niveles en la tabla de contenidos. De forma predeterminada, la tabla de contenidos usa los estilos *Título 1, Título 2…*, pero se puede usar cualquier combinación de estilos deseada. Vea el Capítulo 4 de la *Guía de Writer* para más información.

# **Definir una secuencia de estilos de párrafo**

Se puede definir un estilo de párrafo de modo que cuando se presione *Enter* al final del párrafo, el siguiente párrafo automáticamente ya tenga aplicado el estilo de párrafo deseado. Por ejemplo, se puede definir que un *Título 1* vaya seguido por un párrafo con estilo *Cuerpo de texto*. Un ejemplo más complejo podría ser *Título* seguido por *Autor*, seguido por *Resumen*, seguido por *Título 1* y seguido por *Cuerpo de texto*.

#### **Formato de una tabla en Writer**

Las tablas en un documento de Writer pueden tener aplicado un conjunto predeterminado de atributos de formato, entre los que se incluyen el fondo las celdas, el tipo de letra, énfasis para títulos y formato de números (vea la figura [63](#page-90-0)). Para aplicar un estilo a una tabla, ponga el puntero del cursor dentro de la tabla y seleccione **Tabla > Estilos de formato automático…** en el menú. Seleccione el estilo en la lista **Formato** y pulse el botón **Aceptar**. Alternativamente, posicione el

puntero del cursor en la tabla a la que desea aplicar un estilo y haga doble clic en un estilo de la ventana **Estilos de tabla** en la barra lateral **Estilos**.

| Lista azul   |       |        |                 |              |               |
|--------------|-------|--------|-----------------|--------------|---------------|
| <b>James</b> | Colin | Angela | <b>Victoria</b> | <b>Aline</b> | <b>Thomas</b> |
| 100          | 200   | 300    | 400             | 500          | 600           |
| 1000         | 1500  | 2000   | 2500            | 3000         | 3500          |
|              |       |        |                 |              |               |
| 1100         | 1700  | 2300   | 2900            | 3500         | 4100          |
|              |       |        |                 |              |               |
| Lista Verde  |       |        |                 |              |               |
| <b>James</b> | Colin | Angela | <b>Victoria</b> | <b>Aline</b> | <b>Thomas</b> |
| 100          | 200   | 300    | 400             | 500          | 600           |
| 1000         | 1500  | 2000   | 2500            | 3000         | 3500          |
|              |       |        |                 |              |               |
| 1100         | 1700  | 2300   | 2900            | 3500         | 4100          |

<span id="page-90-0"></span>*Figura 63: Algunos estilos de tabla en LibreOffice*

Para mayor información, vea el *Capítulo 13: Tablas de datos* de la *Guía LibreOffice de Writer*.

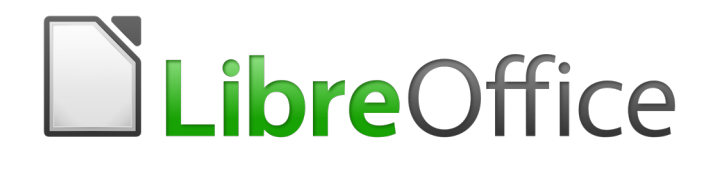

# Guía de primeros pasos

# *Capítulo 4 Primeros pasos con Writer*

*Procesado de textos con LibreOffice*

# *¿Qué es Writer?*

Writer es el procesador de texto de LibreOffice. Además de las características usuales de un procesador de textos (comprobación de ortografía, sinónimos, separación silábica, corrección automática, buscar y reemplazar, generación automática de sumarios e índices, combinación de correspondencia y más), Writer proporciona estas otras características importantes:

- Plantillas y estilos (ver el capítulo 3 de esta misma *Guía de primeros pasos*)
- Métodos de diseño de página, incluyendo marcos, columnas y tablas
- Sumarios e índices automáticos
- Gráficos, hojas de cálculo y otros objetos insertados o enlazados
- Herramientas de dibujo integradas
- Documentos maestros, para agrupar una colección de documentos en un único documento
- Seguimiento de cambios durante las revisiones
- Integración de bases de datos, incluyendo base de datos bibliográfica
- Combinación de correspondencia
- Exportación a PDF, incluyendo marcadores de página o favoritos
- Firma digital de documentos
- Diseño y rellenado de formularios
- ¡Y mucho más!

Todas estas características se cubren en detalle en la *Guía de Writer.*

# *La interfaz de Writer*

El espacio de trabajo principal de Writer se muestra en la [Figura 64.](#page-93-0) Los menús y barras de herramientas se describen en la *Guía de primeros pasos*, capítulo 1, Introducción a LibreOffice. Otras características de la interfaz de Writer serán cubiertas en este capítulo.

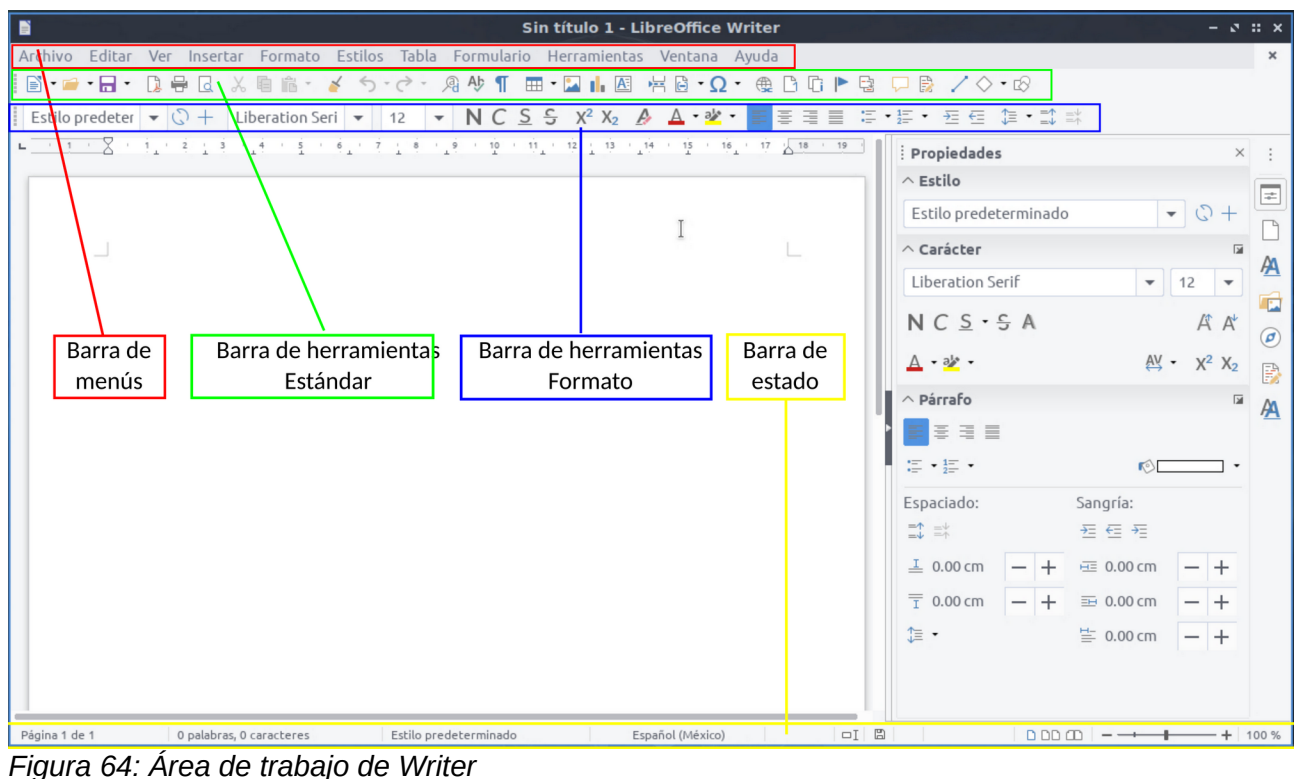

*de estado*

<span id="page-93-0"></span>La barra de estado de Writer proporciona información acerca del documento y métodos para cambiar algunas de sus características rápidamente.

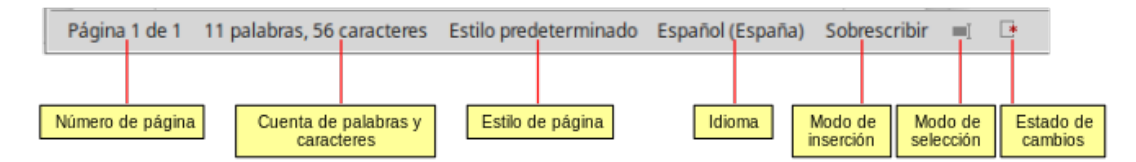

*Figura 65: Lado izquierdo de la barra de estado*

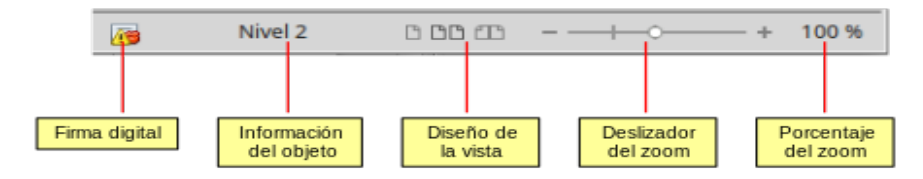

*Figura 66: Lado derecho de la barra de estado*

#### **Número de página**

Muestra el número de la página actual, el número de la secuencia (si es diferente) y el número total de páginas en el documento. Por ejemplo, si reinicia el número de página a 1 en la tercera página, su número de página es 1 y su número de secuencia es 3.

Si se han definido marcadores en el documento, haciendo clic derecho en este campo aparece un lista de los marcadores; haga clic en el que desee.

Para ir a una página específica en el documento, haga doble clic en este campo. Se abrirá el diálogo **Ir a la página**. Haga clic en el campo *Página* y escriba el número de página o de *secuencia* de la página deseada y pulse *Intro*.

#### **Cuenta de palabras y caracteres**

La cuenta de palabras y caracteres del documento se muestra en la **Barra de estado** y se actualiza a medida que se modifica el documento. Si hay seleccionado texto en el documento se cuenta este texto y reemplaza la cuenta mostrada.

¿Ahora qué? Amarrar un barco ; Ahora qué? Amarrar un barco

18 palabras, 103 caracteres

3 palabras, 9 caracteres (sel.)

Para mostrar estadísticas más completas que incluyen el número de caracteres con o sin espacios en la selección y el documento completo, haga clic en esta área de la **Barra de estado** o seleccione **Herramientas > Contador de palabras…**

Se pueden ver el número de palabras y caracteres (y otra información, incluyendo el número de páginas, tablas y gráficos) del documento en **Archivo > Propiedades… > Estadísticas**.

#### **Estilo de página**

Muestra el estilo de la página actual. Para cambiar el estilo de la página, haga clic derecho en este campo. Aparece una lista de estilos de página; seleccione un estilo diferente haciendo clic sobre él.

Para editar el estilo de página actual, haga doble clic en este campo. Se abrirá el diálogo **Estilo de página**.

#### **Idioma**

Muestra el idioma, en la posición del cursor o del texto seleccionado, que se usa para comprobación de ortografía y para división de palabras y sinónimos.

Haga clic para abrir un diálogo en el que se puede elegir otro idioma para el texto seleccionado o para el párrafo en que está situado el cursor. También puede seleccionar **Ninguno (no revisar la ortografía)** para excluir el texto de la comprobación ortográfica o **Más…** para abrir el diálogo **Carácter**. Cualquier configuración de idioma establecida directamente se puede restaurar al idioma predeterminado desde este menú.

#### **Modo de inserción**

Esta área está en blanco en el modo *Insertar*. Haga clic para cambiar al modo *Sobrescribir*; clic de nuevo para volver al modo *Insertar*. En el modo *Insertar* todo el texto a la derecha de la posición del cursor se desplaza dejando espacio para el texto escrito; en el modo *Sobrescribir* el texto a la derecha del cursor se reemplaza con el texto que se está escribiendo. Esta característica se desactiva cuando se está en modo *Grabar cambios*.

#### **Modo de selección**

Haga clic para elegir diferentes modos de selección. El icono no cambia, pero si pasa el puntero del ratón sobre este campo un mensaje de información rápida indica qué modo está activo.

Cuando se hace clic en esta área, un menú contextual muestra las opciones disponibles.

#### *Modo Efecto*

Selección estándar en el texto donde quiera posicionar el cursor o haga clic en una celda para hacerla la celda activa. Cualquier otra selección previa será desactivada.

Selección extendida (F8)  $\overline{a}$  Hacer clic en el texto, se extiende o retrae la selección actual a partir de una selección previa.

#### *Modo Efecto*

Selección de añadido *(May+F8)* Se añade una nueva selección a la selección existente. El resultado es una selección múltiple.

Selección de bloque *(Ctrl+May+F8)* Se puede seleccionar un bloque de texto verticalmente, sin tomar en cuenta la continuidad de las palabras.

En sistemas Windows se puede mantener pulsada la tecla *Alt* mientras se arrastra el ratón para seleccionar un bloque de texto. No es necesario entrar en el modo *Selección de bloque*.

#### **Estado de cambios del documento**

El icono que se muestra en esta área cambia desde este  $\Box$  a este  $\Box$  si el documento se ha editado y los cambios no se han guardado. Haga clic en el icono de cambios sin guardar para guardar el documento.

#### **Firma digital**

Si el documento ha sido firmado digitalmente se muestra este icono  $\lceil \cdot \rceil$ . Si no se ha firmado, no se muestra nada. Para ver el certificado de la firma digital haga clic en el icono. Para firmar el documento digitalmente vaya a **Archivo > Firmas digitales…** para abrir el cuadro de diálogo **Firmas digitales**.

#### **Información de sección u objeto**

Cuando el cursor está en una sección, encabezado, elemento de una lista o cuando un objeto (como una imagen o una tabla) está seleccionado, se muestra información de ese elemento en este campo. Haciendo doble clic en este área se abre el diálogo pertinente. Para detalles consulte la ayuda o la *Guía de Writer*.

#### **Diseño de la vista**

Haga clic en un icono para cambiar a vista de página individual, vista de páginas múltiples o vista de libro. El efecto varía con la combinación del ancho de la ventana y factor de escala usado. Se puede editar el documento en cualquier vista. Vea la [Figura 67.](#page-96-0)

#### **Escala**

Para cambiar la ampliación de la vista arrastre el *Deslizador de escala* o haga clic en los signos *+* y *–* o haga clic derecho en el *Porcentaje de nivel de escala* para mostrar una lista de los valores de ampliación que elegir. La escala interactúa con la vista de página seleccionada para determinar cuantas páginas son visibles en la ventana de documento.

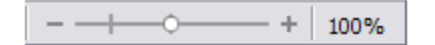

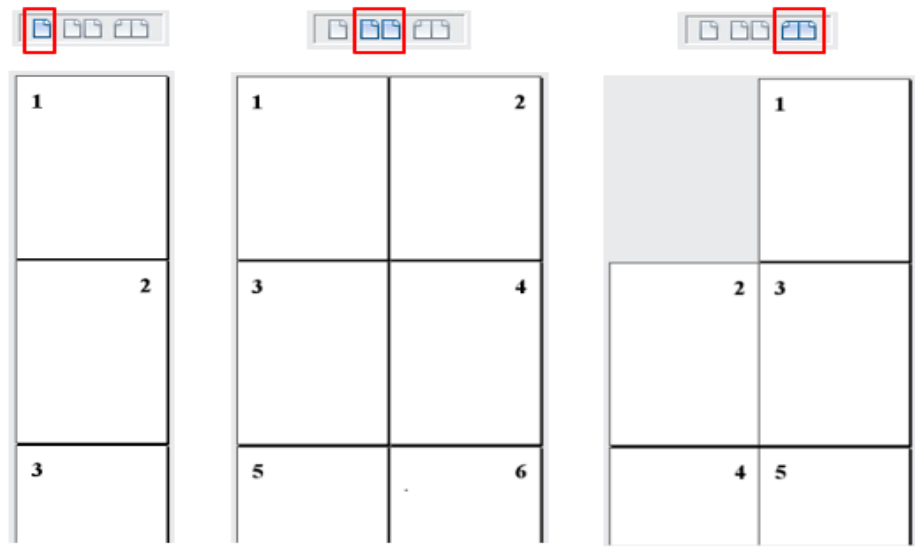

<span id="page-96-0"></span>*Figura 67: Diseño de la vista: individual, páginas o libro*

# **Barra lateral**

La **barra lateral** (vea la [Figura 68\)](#page-97-0) de forma predeterminada aparece abierta y localizada en el lado derecho de la de la ventana de Writer. Si fuera necesario seleccione **Ver > Barra lateral** en el

menú, para mostrarla. La **barra lateral** también tiene un botón **Mostrar/Ocultar** ( ).

La barra lateral de forma predeterminada contiene cinco paneles principales: *Propiedades, Página, Estilos, Galería* y *Navegador*. Si se ha seleccionado *Activar las funcionalidades experimentales* en **Herramientas > Opciones… > LibreOffice > Avanzado**, se pueden seleccionar dos paneles más (*Gestionar cambios* y *Diseño*) mediante la casilla **Activar funcionalidades experimentales (podría provocar inestabilidad)** de la sección *Funcionalidades opcionales*.

Cada panel principal tiene un icono en el *panel de pestañas*, a la derecha de la barra lateral, que permite alternar entre ellos. Dentro de los paneles principales hay una barra de título y uno o más paneles de contenido. Las barras de herramientas y los paneles laterales comparten muchas funciones. Por ejemplo, los botones para poner texto en negrita o cursiva existen tanto en la barra de herramientas **Formato** como en el panel *Carácter* del panel principal **Propiedades**.

Algunos paneles contienen un botón **Más opciones** ( $\Box$ ), el cual, si se hace clic sobre él, abre un diálogo con mayor cantidad de opciones de edición. Este nuevo diálogo abierto bloquea la edición del documento hasta que se cierra.

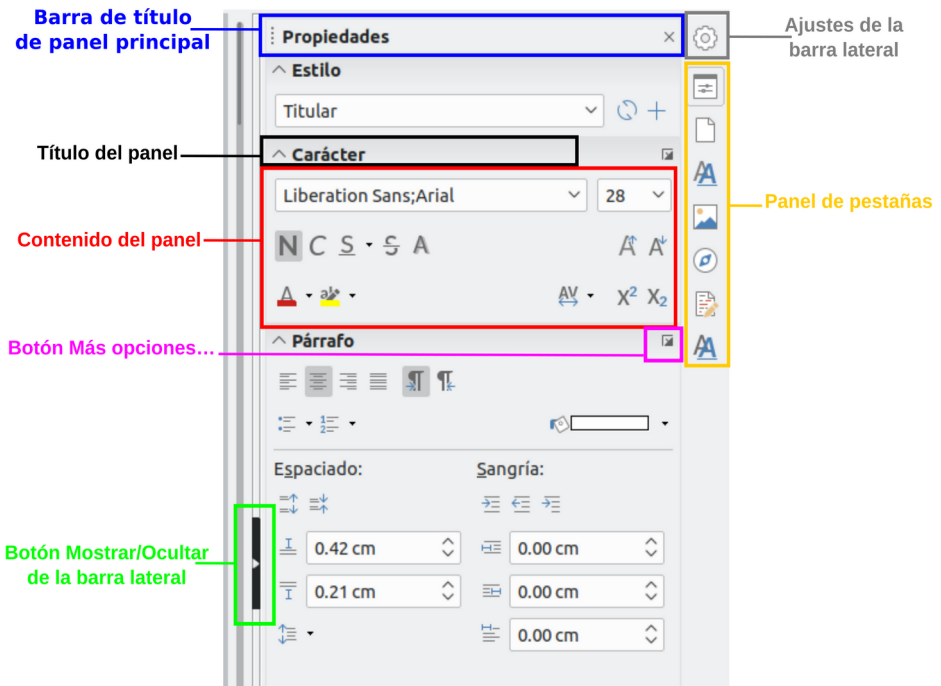

<span id="page-97-0"></span>*Figura 68: Barra lateral, panel principal Propiedades y paneles de contenidos*

Los paneles principales se describen a continuación.

- **Propiedades**: contiene herramientas para el formato directo del documento. Por defecto, las herramientas están separadas en los siguientes cuatro paneles para la edición de texto:
	- *Estilo*: Muestra o aplica un estilo de párrafo en la posición del cursor. Crea o actualiza un estilo.
	- *Carácter*: Modifica el tipo de fuente, tamaño, color, peso, estilo y espaciado de la fuente.
	- *Párrafo*: Modifica el estilo de párrafo mediante alineación, listas o viñetas, color de fondo, sangría y espaciado.

Si está seleccionado un objeto gráfico, se abren los siguientes paneles:

– *Área*: Modifica el modo de relleno y transparencia del área de fondo del gráfico.

– *Imagen*: [Se abre si el objeto es una imagen del tipo JPG, PNG o GIF] Modifica el brillo, contraste, modo de color y la transparencia.

– *Ajuste*: Permite definir el ajuste del texto alrededor de la imagen, establecer un contorno y una separación entre imagen y texto.

– *Posición y tamaño*: Habilita la edición de la anchura, altura, rotación y atributos de volteo.

Si lo seleccionado es un objeto de dibujo, entonces estarán disponibles los siguientes paneles:

- *Área*: Están disponibles relleno y transparencia.
- *Línea*: Permite la edición del estilo de línea, anchura, color, flechas y estilos de esquinas y extremos.
- *Posición y tamaño*: Habilita la edición de la anchura, altura, rotación y atributos de volteo.

Si está seleccionado un marco se abre el panel de ajuste, pero puede estar inhabilitado si el ajuste del marco no está disponible.

• **Página**: contiene herramientas que modifican el formato del documento: orientación, margen, tamaño y número de columnas de la página.

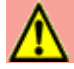

#### **Precaución**

Tenga en cuenta que cambiando las opciones en el panel Página se cambia el estilo de la página en uso, modificando no solo la página actual sino todas las páginas que utilizan el mismo estilo de página.

- **Estilos**: Gestiona los estilos que se emplean en el documento, aplica estilos existentes, crea nuevos o modifica los existentes.
- **Galería**: Añade imágenes y diagramas incluidos en los temas predeterminados. Este panel contiene dos secciones; la primera lista los temas por nombre (flecha, fondos, diagramas, etc) y la segunda muestra las imágenes de la categoría seleccionada. Seleccione el botón **Tema nuevo...** para crear nuevas categorías. Para insertar una imagen en un archivo o añadir una imagen en una categoría nueva simplemente arrastre la imagen utilizando el administrador de archivos.
- **Navegador**: Hojee el documento y reorganice su contenido seleccionando la diferentes categorías, como encabezados, tablas, marcos, gráficos, etc. Esta ventana es similar a la barra de herramientas flotante que se puede abrir desde **Ver > Navegador** en la barra de menú o el botón *Navegador* de la barra de herramientas **Estándar**. La diferencia consiste en que el navegador de la barra lateral no contiene un botón para *activar/desactivar cuadro de lista* ( $\vee$ ).
- **Gestionar cambios**: Lista todos los cambios hechos desde que se activó el modo de seguimiento de cambios. Este panel es una vista alternativa al diálogo que se puede mostrar desde **Editar > Seguimiento de cambios > Gestionar…** en la barra de menú. Esta pestaña solo está disponible cuando se ha activado la casilla *Activar funcionalidades experimentales* en el panel *Funcionalidades opcionales* de **Herramientas > Opciones > LibreOffice > Avanzado**.
- **Diseño**: Proporciona acceso rápido a los temas (fuentes y colores) y estilos predefinidos. Esta pestaña solo está disponible cuando se ha activado la casilla *Activar funcionalidades experimentales* en el panel *Funcionalidades opcionales* de **Herramientas > Opciones > LibreOffice > Avanzado**.

# *Cambiar vistas del documento*

Writer tiene varios modos de ver un documento: *Normal* y *Web*. Para cambiar la vista vaya al menú **Ver** y haga clic en la vista requerida.

También se puede elegir una vista de *Pantalla completa* para eliminar las distracciones de la decoración de las ventanas de la aplicación. Presione la tecla *Esc* para salir de esta vista y volver a la vista *Normal* o *Web.*

Otra alternativa que tiene es elegir **Ver > Escala > Escala…** en la barra de menú para mostrar el diálogo **Diseño de vista y escala** (vea la figura [69\)](#page-99-0), en el que puede seleccionar las misma opciones que en la barra de estado.

En la vista *Web* la mayoría de estas opciones no están disponibles.

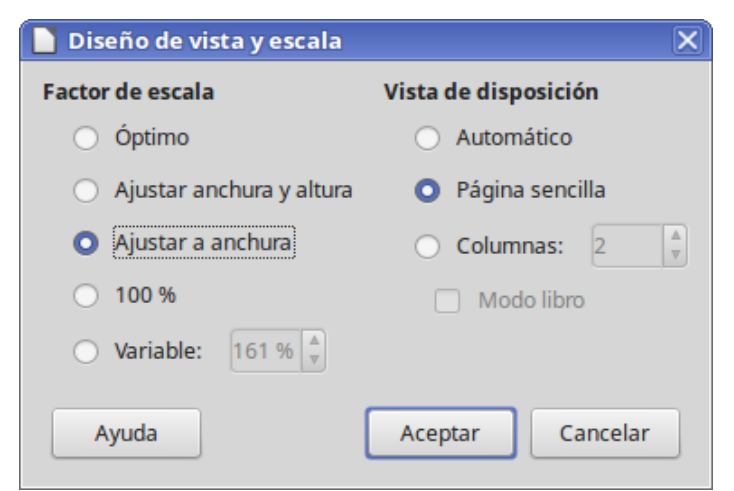

*Figura 69: Seleccionar escala y diseño de vista*

<span id="page-99-0"></span>La vista *Normal* es la vista por defecto en Writer. En esta vista se puede usar el control deslizante de *Escala* y los iconos de *Diseño de la vista* en la barra de estado para cambiar la ampliación.

En la vista *Web* solamente se puede usar el control deslizante, los botones de *Diseño de vista* en la barra de estado están desactivados y no están disponibles la mayoría de las opciones del diálogo **Diseño de vista y escala**.

En la vista *Pantalla completa*, el documento se muestra utilizando la ampliación y diseño previamente seleccionados. Para salir de la vista *Pantalla completa* y volver a la vista *Normal* o *Web*, presione la tecla *Esc* o haga clic en la barra flotante que aparece en la esquina superior izquierda. También puede utilizar *Ctrl+May+J* para entrar y salir en la vista *Pantalla completa*.

En la vista *Normal*, también se pueden ocultar y mostrar las cabeceras y pies y el hueco entre páginas. Para ello seleccione **Ver > Ocultar espacios en blanco** en la barra de menú. Aparecerá una marca al lado de la opción. Una vez que la opción está activada, los espacios también estarán ocultos en la vista *Pantalla completa*.

# <span id="page-99-2"></span>*Moverse rápido a través del documento*

Además de las capacidades de navegación de la barra de estado descritas anteriormente, se puede usar la ventana **Navegador** desde la barra de herramientas **Estándar** (si el botón no es visible, puede activarlo personalizando la barra de herramientas) o desde la barra lateral, tal como se describe en el Capítulo 1, Introducción a LibreOffice de esta *Guía de primeros pasos*.

La barra de herramientas **Navegación** (vea la [Figura 70\)](#page-99-1) creada con el botón *Navegación* desde el Navegador, muestra botones para todos los tipos de objetos mostrados en el Navegador más alguno extra (por ejemplo, *Repetir búsqueda)*.

<span id="page-99-1"></span>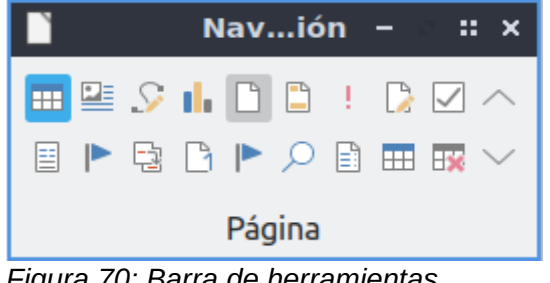

*Figura 70: Barra de herramientas Navegación*

Haga clic en un botón para seleccionar ese tipo de objeto. Ahora todos los botones **Anterior** y **Posterior** pulsados (en la barra de herramientas **Navegación** misma, en el **Navegador** o en el panel lateral) harán saltar el cursor hasta el siguiente objeto del tipo seleccionado. Esto es

especialmente útil para encontrar elementos como entradas de índice, por ejemplo, que pueden ser difíciles de ver en el texto. Los nombres de los botones (mostrados en la ayuda rápida) cambian para ajustarse a la categoría seleccionada, por ejemplo: *Gráfico siguiente, Marcador siguiente o Continuar búsqueda hacia delante*.

Para otros usos del **Navegador** en Writer vea la *Guía de Writer*.

# *Trabajar con documentos*

El Capítulo 1, Introducción a LibreOffice, de la *Guía de primeros pasos* incluye instrucciones de cómo crear nuevos documentos, abrir documentos existentes, guardar documentos, acceder a servidores remotos y proteger documentos con contraseña. El Capítulo 3, Usar estilos y plantillas, cubre cómo crear documentos desde una plantilla.

Por defecto, LibreOffice abre y guarda los documentos en el formato de archivos OpenDocument (ODF), un formato de archivos estandarizado (ISO-IEC 26300) utilizado por muchas aplicaciones de software. Los documentos de Writer tienen la extensión .ODT.

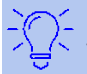

# **Sugerencia**

Cuando sea posible elegir el formato del documento, elija el formato predeterminado ODF cuando trabaje con LibreOffice.

#### **Guardar como archivo de Microsoft Word**

Si necesita intercambiar documentos con usuarios de Microsoft Word que no puedan o no quieran recibir archivos ODT, se pueden abrir, editar y guardar en formatos de Microsoft Word.

También se pueden crear y editar documentos ODT y después guardarlos como archivos DOC o DOCX. Para ello:

- 3) **¡Importante!** Primero guarde el documento en el formato utilizado por LibreOffice Writer (ODT). Si no lo hace, cualquier cambio que se haya hecho desde la última vez que se guardó el documento aparecerá solo en la versión de Microsoft Word del documento.
- 4) Seleccione **Archivo > Guardar como…** En el diálogo **Guardar como** (vea la [Figura 71\)](#page-101-0), en la lista desplegable **Tipo de archivo** (o **Guardar como tipo**), seleccione el formato de Word que necesite. No se pueden guardar los archivos en formato de las versiones 6.0/95 de Word. Haga clic en **Guardar**.

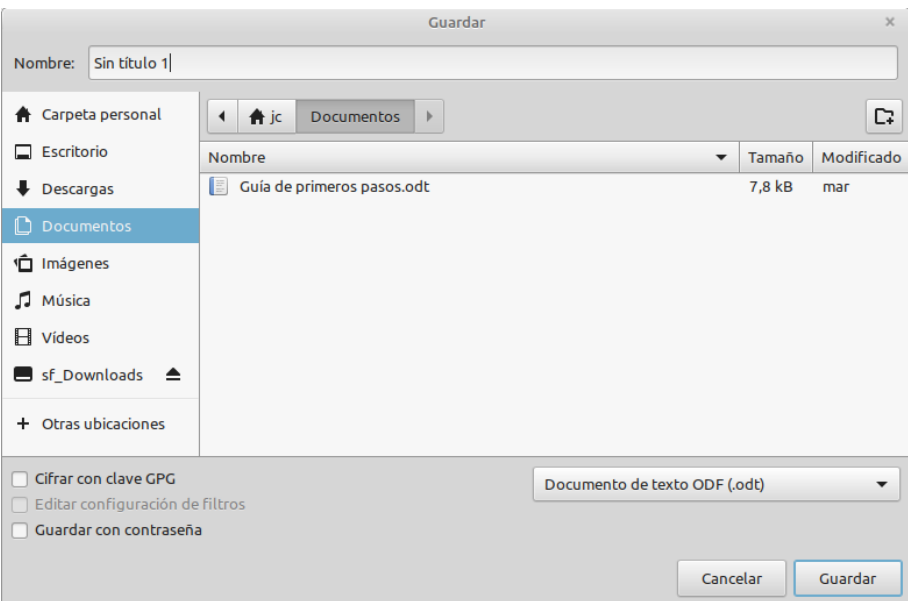

<span id="page-101-0"></span>*Figura 71: Diálogo Guardar cómo…*

A partir de este punto, todos los cambios que se hagan en el documento se harán solamente en el nuevo documento. Se ha cambiado el nombre y tipo del documento. Si desea volver atrás para trabajar con la versión ODT del documento debe abrir el documento nuevamente.

# **Sugerencia**

Al guardar en formato ODF tiene la opción de rehacer el documento en caso de que el receptor del documento experimente problemas con el formato de Microsoft.

# **Sugerencia**

Para que Writer guarde los documentos en el formato de Microsoft Word por defecto, vaya a **Herramientas > Opciones > Cargar/guardar > General**. En la sección denominada *Formato de archivo predeterminado y opciones de ODF*, en *Tipo de documento*, seleccione **Documento de texto**, después en *Siempre guardar como:* seleccione el formato de texto preferido.

# *Usar las herramientas lingüísticas integradas*

Writer proporciona algunas herramientas que hacen el trabajo más fácil si se trabaja con varios idiomas en un mismo documento o si se escriben documentos en varios idiomas.

Se puede establecer el idioma del documento completo, de párrafos individuales o incluso de palabras o caracteres individuales en **Herramientas > Idioma**, en la barra de menú.

Otra forma de cambiar el idioma de todo el documento completo es utilizar **Herramientas > Opciones > Configuración de idioma > Idiomas**. En la sección *Idiomas predeterminados para los documentos* se puede seleccionar un idioma para todo el texto que no esté marcado explícitamente con un lenguaje diferente.

La principal ventaja de cambiar el idioma en una selección de texto es que se puede usar el diccionario adecuado para comprobar la ortografía, aplicar la versión adecuada de sinónimos, gramática, reglas de separación silábica y la tabla de reemplazo de **Autocorregir**.

También se puede establecer el idioma de un párrafo o grupo de caracteres como *Ninguno (no revisar la ortografía)*. Esta opción es especialmente útil cuando inserta texto como direcciones o fragmento de código de lenguajes de programación a los que no se quiere revisar la ortografía.

Especificar el idioma en los estilos de carácter o párrafo puede ser problemático a menos que se use un estilo particular para cada idioma diferente. Cambiar el idioma en la lista desplegable *Idioma:* de la pestaña *Tipo de letra* del cuadro de diálogo **Estilo de párrafo:** cambia el idioma para todos los párrafos que usen ese estilo de párrafo. Se puede hacer que ciertos párrafos sean comprobados en un lenguaje diferente que el del resto del documento poniendo el cursor en el párrafo y cambiando el idioma en la barra de estado. Vea el Capítulo 9, Trabajar con estilos, en la *Guía de Writer*, para información sobre gestión de idiomas de los estilos.

La comprobación de ortografía funciona solo para aquellos idiomas en la lista que tienen al lado el

símbolo <sup>ABS</sup>. Si no ve el símbolo al lado de su idioma preferido, puede instalar el diccionario adicional mediante **Herramientas > Idioma > Más diccionarios en línea** de la barra de menús.

El idioma que se está usando para la comprobación ortográfica se muestra también en la barra de estado, al lado del estilo de página en uso.

# *Trabajar con texto*

Trabajar con texto (seleccionar, copiar, pegar, mover) en Writer es similar a trabajar con texto en cualquier otro programa. LibreOffice tiene además métodos para seleccionar elementos que no están junto a otros, seleccionar bloques de texto verticales y pegar texto sin formato.

# **Seleccionar elementos que no son consecutivos**

#### **Usando el ratón**

Para seleccionar elementos no consecutivos (como se muestra en la figura [Figura 72\)](#page-103-0), use el ratón y repita tantas veces como sea necesario:

- 1) Seleccione la primera pieza del texto.
- 2) Mantenga pulsada la tecla *Ctrl* mientras utiliza el ratón para seleccionar la siguiente pieza de texto.

Ahora se puede trabajar con el texto seleccionado (copiarlo, pegarlo, cambiar el estilo o lo que sea).

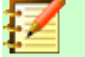

#### **Nota**

En Macintosh se debe utilizar la tecla *Comando* cuando las instrucciones de este capítulo digan utilizar la tecla *Ctrl*.

Oyó pasos detrás suyo y no le gustó en absoluto. ¿Quién podía seguirle en plena noche, y encima en una calle tan estrecha y en la zona portuaria? ¡Justamente ahora que acababa de dar el golpe con el que había soñado toda su vida y quería fugarse con el botín sin dejar huella!

Tal vez uno de sus numerosos colegas había tenido la misma idea que él. lo había observado en secreto y esperado el momento preciso para robarle el fruto de su trabajo. O tal vez fuera uno de los incontables guardianes de la ley de esta ciudad, ya preparado para ponerle las esposas de acero en las muñecas.

Ya podía oír incluso el famoso "manos arriba, no se mueva". ¡Se sentía acorralado! De pronto vio un estrecho pasaje. ¿Sería esa su salvación? Sin pensarlo dos veces giró a la derecha y como un rayo desapareció entre los dos edificios, estando a punto de tropezar con el contenedor de basura que se encontraba volcado en medio de la calle.

En la oscuridad intenta desesperadamente encontrar una salida. Para su sorpresa y desesperación se da cuenta de que no se puede escapar del patio al que ha llegado.

<span id="page-103-0"></span>La única salida es el mismo pequeño pasaje por el que ha entrado. Mientras tanto los pasos se *Figura 72: Seleccionar elementos que no son consecutivos*

#### **Usando el teclado**

Para seleccionar elementos no consecutivos usando el teclado. Repita tantas veces como sea necesario:

- 1) Seleccione la primera pieza del texto. (Para más información acerca de como seleccionar texto con el teclado vea "Navegar y seleccionar con el teclado" en la ayuda).
- 2) Presionar *Mayúscula+F8*. Esto pone Writer en el modo *Selección de añadido*.
- 3) Use las teclas de flechas para mover el cursor hasta el inicio de la siguiente pieza de texto a seleccionar. Mantenga presionada la tecla *Mayúscula* y seleccione el texto.

Ahora puede trabajar con el texto seleccionado.

Presione *Esc* para salir de este modo.

#### **Seleccionar un bloque de texto vertical**

Se puede seleccionar un bloque vertical de texto o "columna" de texto que esté separado por espacios o tabuladores usando el modo *Selección de bloque*. Para cambiar al modo *Selección de bloque* use **Editar > Modo de selección > Área en bloque** o presione *Ctrl+F8* o haga clic en el icono **Selección** en la barra de estado (vea la figura [73](#page-103-1)) y de la lista seleccione *Selección de bloque*.

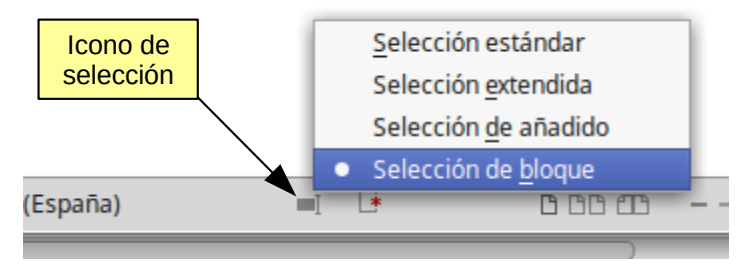

<span id="page-103-1"></span>*Figura 73: Selección de bloque*

Luego resalte la selección utilizando el ratón o el teclado, como se muestra en la figura [74.](#page-104-0)

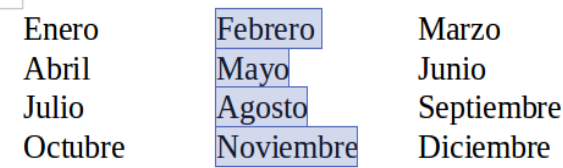

<span id="page-104-0"></span>*Figura 74: Seleccionar un bloque de texto vertical*

#### **Cortar, copiar y pegar texto**

Cortar y pegar texto en Writer es similar a hacerlo en otras aplicaciones. Se puede usar el ratón o el teclado para estas operaciones. Se puede copiar o mover texto dentro del documento o entre distintos documentos arrastrando o utilizando opciones de menú, botones de barras de herramientas o atajos de teclado. También se puede copiar texto de otras fuentes, como páginas web, y pegarlo en un documento de Writer.

Para *mover* (arrastrar y soltar) texto seleccionado utilizando el ratón, arrástrelo a la nueva localización y suéltelo. Para *copiar* el texto mantenga presionada la tecla *Ctrl* mientras arrastra. El texto mantiene el formato que tenía antes de ser arrastrado.

Para *mover* (cortar y pegar) texto seleccionado use *Ctrl+X* para cortar el texto, coloque el puntero en el punto de pegado y utilice *Ctrl+V* para pegar. Alternativamente se pueden utilizar los botones de la barra de herramientas **Estándar**.

Cuando se desea *pegar* texto, el resultado depende del origen del mismo y de cómo lo pegue. Si hace clic en el botón **Pegar**, cualquier formato que tenga el texto (como negritas o cursiva) se mantendrá. El texto procedente de sitios web y otras fuentes puede, además, colocarse en marcos o tablas. Si no le gusta el resultado haga clic en el botón **Deshacer** de la barra de herramientas **Estándar** o presione *Ctrl+Z.*

Para hacer que el texto *herede el estilo* de párrafo que corresponde al del punto de inserción:

- Elija **Editar > Pegado especial**, o
- Haga clic en la flecha del botón combinado **Pegar** de la barra de herramientas **Estándar**, o
- Haga clic en el botón **Pegar** de la barra de herramientas **Estándar** sin soltar el botón izquierdo del ratón.

Entonces seleccione **Texto sin formato** en el menú resultante.

El número de opciones del menú **Pegado especial** varía en función del origen y formato del texto (u otro objeto) que se va a pegar. Vea en la figura [Figura 75](#page-104-1) un ejemplo con texto en el portapapeles.

<span id="page-104-1"></span>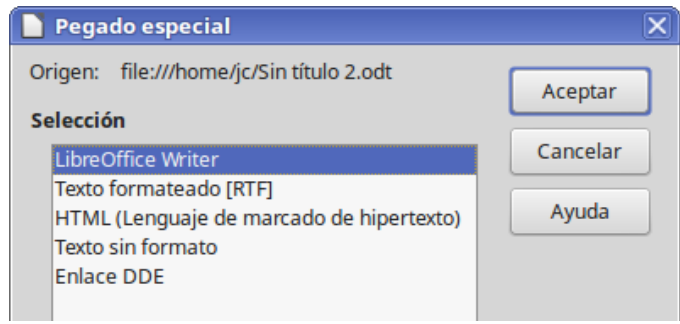

*Figura 75: Menú Pegado especial*

#### **Buscar y reemplazar texto y formato**

Writer tiene dos formas de buscar texto en un documento: la barra de herramientas **Buscar** y el diálogo **Buscar y reemplazar**. En el diálogo se puede:

- Buscar y reemplazar palabras y frases
- Utilizar comodines y expresiones regulares para afinar la búsqueda
- Buscar y reemplazar atributos específicos o formato
- Buscar y reemplazar estilos de párrafo

#### *Uso de la barra de herramientas Buscar*

Si la barra de herramientas **Buscar** no está visible, se puede mostrar seleccionando **Ver > Barras de herramientas > Buscar** en la barra de menú o presionando *Ctrl+B*. La barra de herramientas **Buscar** se muestra anclada en la parte inferior de la ventana de LibreOffice (justo encima de la barra de estado), como se muestra en la [Figura 76](#page-105-0), pero se puede hacer flotante o anclar en otra posición. Para más información acerca de cómo hacer flotantes y anclar las ventanas vea el Capítulo 1, Introducción a LibreOffice.

<span id="page-105-0"></span>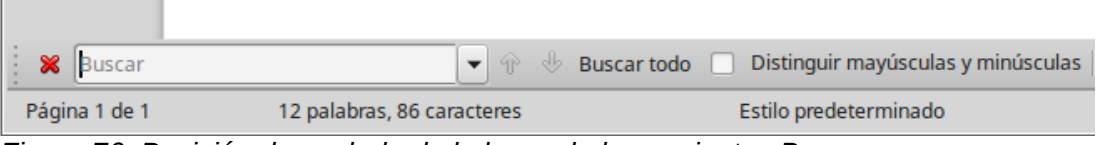

*Figura 76: Posición de anclado de la barra de herramientas Buscar*

Para usar la barra de herramientas **Buscar**, haga clic en el cuadro de texto y escriba el texto a buscar, pulse *Intro* para buscar la siguiente ocurrencia del término desde la posición actual. Haga clic en los botones **Buscar el anterior** o **Buscar el siguiente** según se necesite.

Para seleccionar todas las instancias del término de búsqueda en el documento, haga clic en el botón **Buscar todo**. Seleccione *Distinguir mayúsculas y minúsculas* para buscar solo las instancias que se ajusten exactamente al término de búsqueda.

Haga clic en el botón a la derecha de *Distinguir mayúsculas y minúsculas* ( 4) para abrir el diálogo **Buscar y reemplazar**.

Haga clic en el botón **Navegar por** para abrir el *Navegador* y la barra de herramientas **Navegación**, que se describieron anteriormente en la sección [Moverse rápido a través del](#page-99-2)  [documento](#page-99-2) en la página [100](#page-99-2) de este mismo capítulo.

La barra de herramientas **Buscar** se puede cerrar haciendo clic en el botón **Cerra la barra de búsqueda** (  $\odot$  ) de la extrema izquierda de la barra o presionando la tecla *Esc* cuando el cursor está en el cuadro de texto de búsqueda.

#### *Uso del diálogo Buscar y reemplazar*

Para mostrar el diálogo Buscar y reemplazar (vea la Figura 14) use el atajo de teclado Ctrl+Alt+B o seleccione Editar > Buscar y reemplazar en la barra de menú. Si la barra de herramientas **Buscar** está abierta, haga clic en el botón **Buscar y reemplazar** ( ) en dicha barra. Una vez

abierto el diálogo, opcionalmente puede hacer clic en **Otras opciones** para expandir el diálogo. Haga clic sobre **Otras opciones** nuevamente para volver a reducir el diálogo.

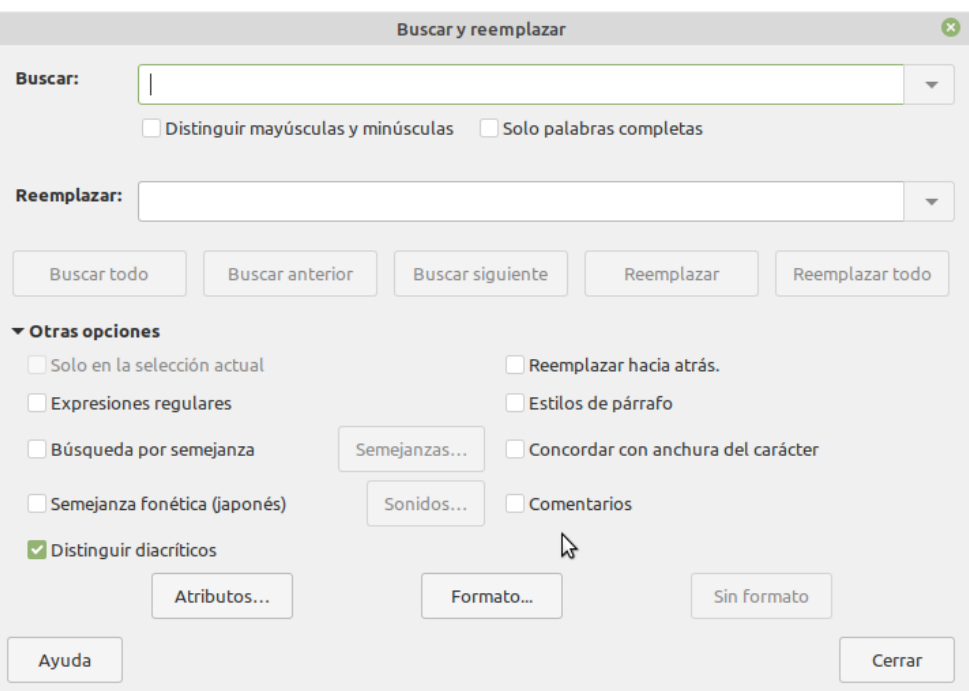

*Figura 77: Diálogo Buscar y reemplazar expandido*

Para usar el diálogo **Buscar y reemplazar**:

- 1) Escriba el texto a buscar en el cuadro de texto *Buscar*.
- 2) Para reemplazar el texto con un texto diferente, escriba el texto nuevo en el cuadro *Reemplazar*.
- 3) Se pueden seleccionar varias opciones como *Distinguir mayúsculas y minúsculas* o *Solo palabras completas*.

Otras opciones incluye buscar solo en el texto seleccionado, buscar hacia atrás desde el cursor, buscar palabras similares y buscar en los comentarios.

 4) Cuando haya configurado la búsqueda haga clic en botón **Buscar siguiente**. Para reemplazar haga clic en **Reemplazar**.

Para más información sobre el uso de *Buscar y reemplazar*, vea la *Guía de Writer*.

# **Sugerencia**

Al pulsar el botón **Buscar todo**, LibreOffice selecciona al mismo tiempo todas las instancias que coincidan con el texto de búsqueda en el documento. De modo similar, al hacer pulsar el botón **Reemplazar todo**, LibreOffice reemplazará todas las coincidencias sin preguntar una por una.

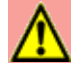

#### **Precaución**

Utilice el botón **Reemplazar todo** con precaución. Un error usando esta función podría requerir una búsqueda manual, palabra por palabra, para corregirlo.

#### **Insertar caracteres especiales**

Un carácter especial es el que no se encuentra en un teclado estándar. Por ejemplo, *© ¾ æ ø ¢* son todos caracteres especiales. Para insertar un carácter especial:

- 1) Sitúe el cursor donde quiera que aparezca el carácter.
- 2) Seleccione **Insertar > Carácter especial…** o haga clic en el icono **Carácter especial** ( ) en la barra de herramientas principal para abrir el diálogo **Caracteres especiales** (vea la [Figura 78](#page-107-0)).
- 3) Seleccione los caracteres (de cualquier fuente tipográfica o mezcla de fuentes) que desea insertar, haciendo clic en cada uno de ellos en orden. Los caracteres seleccionados se irán mostrando en la parte inferior del diálogo. A medida que selecciona un carácter, este se muestra en la parte derecha del diálogo, junto con su código numérico.
- 4) Haga clic en el botón **Insertar**.

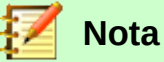

Diferentes fuentes incluyen diferentes caracteres especiales. Si no encuentra un carácter en particular intente cambiar la selección de fuente.

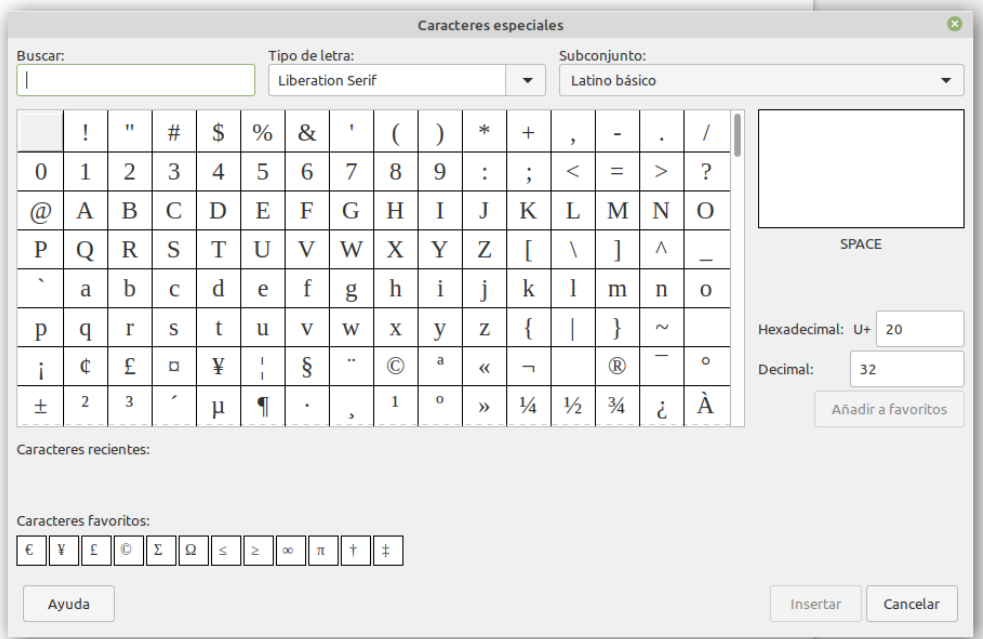

<span id="page-107-0"></span>*Figura 78: El diálogo Caracteres especiales, desde donde puede insertar caracteres especiales*

Para un acceso más expedito, puede agregar los caracteres que frecuentemente usa en su texto en la sección *Caracteres favoritos,* que está en la parte inferior del diálogo. Para ello solo necesita pulsar el botón **Añadir a favoritos** cuando haya seleccionado dicho carácter.

#### **Insertar guiones, espacios de no separación y guiones de separación silábica**

Para evitar que dos palabras se separen al final de una línea, presione *Ctrl+May* cuando escriba el espacio entre las dos palabras. Se insertará un *espacio de no separación*.

En caso de que no se desee que un guion aparezca al final de una línea, por ejemplo en un número como 123-4567, se presiona *Ctrl+May+signo menos* para insertar un *guion de no separación*.
Para escribir guiones ene y eme, puede usar la opción *Reemplazar guiones* en la pestaña *Opciones* en **Herramientas > Corrección automática > Opciones de corrección automática…** Esta opción reemplazará el guion que se escriba, bajo ciertas condiciones, con el guion tipográfico correspondiente:

- Es un *guion ene*, es decir, un guion con la anchura de la letra "*n*" en la fuente que se está utilizando. Escriba al menos un carácter, un espacio, uno o dos guiones, otro espacio y al menos una letra más. El guion o los dos guiones son reemplazados por un *guion ene*.
- Es un *guion eme*, es decir, un guion con la anchura de la letra "*m*" en la fuente que se está usando. Escriba al menos un carácter, dos guiones y al menos otro carácter más. Los dos guiones se reemplazarán por un *guion eme*. Como excepción, si los caracteres son número, como en una fecha o rango de tiempo, los dos guiones se reemplazan por un *guion ene*.

Vea la ayuda para más detalles. Para conocer otros métodos de insertar guiones vea el Capítulo 3, Trabajar con texto: fundamentos, en la *Guía de Writer*.

## **Comprobar ortografía y gramática**

Writer proporciona una utilidad para comprobar la ortografía con la que verifica si cada palabra del documento se encuentra en el diccionario instalado. También proporciona una utilidad para comprobar la gramática, que se puede usar independientemente o en combinación con la de ortografía.

#### *Revisión ortográfica automática*

Esta herramienta, que se activa desde el menú **Herramientas > Revisión ortográfica automática**, comprueba cada palabra a medida que se va escribiendo y muestra una línea ondulada roja debajo de las palabras no reconocidas. Si se hace clic derecho sobre una palabra no reconocida se abre un menú contextual. Se puede hacer clic en una de las palabras sugeridas para reemplazar la palabra subrayada con la seleccionada. Si la lista no contiene la palabra deseada, haga clic en **Ortografía…** para abrir un diálogo y corregir la palabra o añadirla al diccionario. Cuando se corrige o añade la palabra, la línea desaparece.

#### *Revisión ortográfica manual*

Para realizar una comprobación combinada de ortografía y gramática en el documento (o una selección de texto) haga clic en el botón **Revisar ortografía** en la barra de herramientas **Estándar** o seleccione **Herramientas > Ortografía…** Se comprueba el documento o la selección y abre el diálogo **Ortografía…** si se encuentra alguna palabra no reconocida. Para poder utilizar esta función, deben estar instalados los diccionarios apropiados. De forma predetermina se instalan cuatro diccionarios: ortográfico, gramatical, separación silábica y de sinónimos.

Aquí tiene algunas características más del revisor ortográfico:

- Se puede cambiar el idioma del diccionario (por ejemplo, inglés, francés o alemán) en el diálogo **Ortografía…**
- Se puede añadir una palabra al diccionario. Haga clic en el botón **Añadir al diccionario** en el diálogo **Ortografía…** o en el menú contextual.
- Haga clic en el botón **Opciones…** en el diálogo **Ortografía…** para abrir un diálogo similar al de **Herramientas > Opciones > Configuración de idiomas > Ayudas de escritura** descrito en el Capítulo 2 de esta *Guía de primeros pasos*. Allí puede elegir si comprobar las palabras en mayúsculas y las palabras con números y puede administrar diccionarios personalizados, es decir, añadir o eliminar diccionarios o añadir y eliminar palabras en un diccionario.
- Hay varios métodos por los que puede establecer párrafos para ser comprobados en un idioma específico (diferente del resto del documento). Por ejemplo, haciendo clic en el

botón **Idioma** en la barra de estado. Vea el capítulo 9, Trabajar con estilos, en la *Guía de Writer* para más información.

Vea el Capítulo 3, Trabajar con texto: fundamentos, en la *Guía de Writer*, para una explicación detallada de la herramienta ortografía y gramática.

## **Usar sinónimos y el diccionario de sinónimos**

Para acceder a una lista corta de sinónimos haga clic con el botón derecho en una palabra y seleccione **Sinónimos** en el menú contextual. Aparece un menú contextual con palabras y frases alternativas. Haga clic en una palabra o frase y esta reemplazará lo seleccionado en el documento.

El diccionario de sinónimos proporciona una lista más extensa de palabras o frases alternativas. Para gestionar el diccionario de sinónimos desde el menú contextual **Sinónimos**, elija la última opción de este, **Sinónimos…** Si no hubiera un diccionario de sinónimos instalado para el idioma actual, esta función estaría deshabilitada.

#### **Usar Corrección automática**

La función de *Corrección automática* de Writer tiene una lista de errores ortográficos y de escritura comunes que corrige automáticamente. Por ejemplo "qeu" es reemplazado por "que". Se incluyen también códigos para insertar caracteres especiales, *emojis* y otros símbolos.

La corrección automática se activa por defecto cuando se instala Writer. Se pueden deshabilitar algunas de sus características, modificar otras o desactivarlo completamente.

Se pueden añadir las correcciones o caracteres especiales que se deseen, o cambiar los que se suministran con LibreOffice. Elija **Herramientas > Corrección automática > Opciones de corrección automática…** para abrir el diálogo **Corrección automática**. En la pestaña *Reemplazar* se pueden definir qué cadenas se corrigen y cómo. En la mayoría de los casos las opciones predeterminadas son las adecuadas.

Para evitas que Writer reemplace un error específico, seleccione la pestaña *Reemplazar*, resalte el par de palabras y haga clic en el botón **Eliminar**. Para añadir nuevos reemplazos a la lista, escriba en los cuadros de texto *Reemplazar* y *Por:* y haga clic en el botón **Nuevo**.

Vea las diferentes pestañas del diálogo para ver la variedad de opciones disponibles con el fin de afinar la configuración de la corrección automática.

Para desactivar la función de corrección automática, desmarque la opción **Herramientas > Corrección automática > Al escribir.**

## **Sugerencia**

La corrección automática se puede utilizar como un método rápido para insertar caracteres especiales. Por ejemplo, (c) puede ser cambiado por ©. Puede añadir sus propios caracteres especiales.

LibreOffice tiene una amplia lista de caracteres especiales accesibles con *Corrección automática*, por ejemplo, escriba :sonrisa: y LibreOffice lo reemplazará con el correspondiente *emoji* de sonrisa: ☺.

## **Autocompletado de palabras**

Si está activada la función de *Compleción de palabras*, Writer intentará adivinar qué palabra se está escribiendo y se ofrecerá a completar la palabra. Para aceptar la sugerencia, presione *Intro.* En otro caso ignore la sugerencia y continúe escribiendo.

Para desactivar la *Compleción de palabras* seleccione **Herramientas > Corrección automática > Opciones de corrección automática… > Compleción de palabras** y deseleccione la casilla **Activar la compleción de palabras**.

Se puede personalizar la forma en que se completan automáticamente las palabras. Hay varios ajuste que puede configurar en la pestaña *Compleción de palabras* del diálogo **Corrección automática**.

- Añadir o no un espacio automáticamente después de aceptar una palabra.
- Mostrar la palabra sugerida como una sugerencia (flotando sobre la palabra) en vez de completar el texto a medida que se escribe.
- Recolectar palabras a medida que se trabaja en un documento y guardarlas para uso posterior en otros documentos
- Eliminar las palabras recolectadas cuando se cierra el documento.
- Cambiar el máximo número de palabras recordadas por *Compleción de palabras* y el tamaño de las palabras más pequeñas que se guardarán.
- Eliminar entradas específicas de la lista de palabras que se completarán automáticamente.
- Cambiar la tecla que aceptará una sugerencia. Las opciones a elegir son: *Flecha derecha*, tecla *Fin, Retorno (Intro), Barra espaciadora* o *Tabulación (Tab)*.

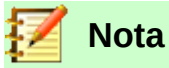

La compleción de palabras automática solo ocurre después de que haya escrito una palabra por segunda vez en un documento.

#### **Usar Texto automático**

Se utiliza *Texto automático* para almacenar texto, tablas, gráficos y otros elementos con el fin de reusarlos y asignarlos a una combinación de teclas que facilite la recuperación. Por ejemplo, en vez de escribir en muchas ocasiones "Director General", se puede configurar una entrada de *texto automático* para insertar esas palabras cuando se escriba "dg" y a continuación se pulse la tecla *F3*.

La función de texto automático es especialmente poderosa cuando se utiliza con campos. Vea el Capítulo 16, Trabajar con campos, en la *Guía de Writer* para más información.

Para guardar texto como texto automático:

- 1) Escriba el texto en el documento
- 2) Seleccione el texto
- 3) Seleccione **Herramientas > Texto automático…** (o presione *Ctrl+F3*)
- 5) En el diálogo **Texto automático** escriba en el cuadro *Nombre* algo que le ayude a reconocer el texto. Writer sugerirá una atajo de teclado de una letra, que se puede cambiar
- 6) Seleccione la categoría para la nueva entrada de *Texto automático*, por ejemplo *Mi texto automático*
- 7) Haga clic en el botón **Texto autom.** y en el menú contextual que aparece, seleccione o bien **Nuevo** (para que el texto automático se guarde con el formato y lo retenga cuando se inserte, independientemente del punto de inserción) o bien **Nuevo (solo texto)** (para que el texto automático herede el formato del punto de inserción).
- 8) Haga clic en **Cerrar** para volver al documento

Para insertar un texto previamente guardado, escriba el atajo de teclado e inmediatamente teclee *F3*.

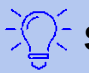

#### **Sugerencia**

Si la única opción que aparece en el menú contextual del botón **Texto autom.** es *Importar*, o bien no ha escrito un nombre para el texto automático o bien no ha seleccionado texto en el documento.

Para saber más acerca del uso de texto automático vea el Capítulo 3, Trabajar con texto: fundamentos, en la *Guía de Writer*.

## *Formatear texto*

#### **Usar estilos es lo recomendable**

Los estilos son fundamentales para usar Writer. Los estilos permiten formatear los documentos consistentemente y cambiar el formato con el mínimo esfuerzo. Un estilo es un conjunto de opciones de formato con un nombre. Cuando se aplica un estilo se aplica un grupo completo de formatos al mismo tiempo. Además los estilos se usan por LibreOffice para muchos procesos, aunque no seamos conscientes de ello. Por ejemplo, Writer se apoya en los estilos de encabezado (u otros estilos que se hayan especificado) cuando crea una tabla de contenidos.

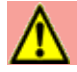

#### **Precaución**

El *formato manual* (también llamado *formato directo*) sobrescribe los estilos. No se puede controlar el formato manual aplicando estilos sobre él.

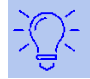

#### **Sugerencia**

Para eliminar el formato manual, seleccione el texto y elija **Formato > Limpiar formato directo** en la barra de menú, o haga clic derecho y seleccione **Limpiar formato directo** en el menú contextual o haga clic en el botón **Limpiar formato directo** en la barra de herramientas **Formato** o escriba *Ctrl+M* con el teclado.

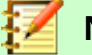

## **Nota**

Cuando se elimina el formato directo, el texto formateado volverá a tener el estilo de párrafo aplicado y no el estilo de párrafo predeterminado.

Writer define varios tipos de estilos para diferentes tipos de elementos: caracteres, párrafos, páginas, marcos, listas y tablas. Vea el Capítulo 3, Usar estilos y plantillas, en este libro, y los capítulos 8 y 9 de la *Guía de Writer*.

#### **Formatear párrafos**

Se pueden aplicar muchos formatos a los párrafos usando botones en la barra de herramientas **Formato** y usando el panel *Párrafo* del panel principal **Propiedades** de la barra lateral. No todos los botones son visibles en la instalación estándar, pero puede personalizar la barra para incluir aquellos que utilice frecuentemente. Estos botones y formato incluyen:

- *Aplicar estilo*
- *Activar/desactivar listas con viñetas* (con una paleta de estilos de viñetas)
- *Activar/desactivar listas con numeración* (con una paleta de estilos de numeración)
- *Alinear a la izquierda, Centrar horizontalmente, Alinear a la derecha o Justificar*
- *Alinear arriba, Centrar verticalmente, Alinear abajo.*
- *Interlineado* (seleccionar 1; 1,15; 1,5; 2 o valor personalizado)
- *Aumentar espacio entre párrafos, Disminuir espacio entre párrafos*
- *Aumentar sangría, Disminuir sangría*
- *Párrafo* (para abrir el diálogo Párrafo)

#### **Formatear caracteres**

Se pueden aplicar muchos formatos a los caracteres utilizando los botones de la barra de herramientas **Formato** y utilizando el panel *Carácter* del panel principal **Propiedades** de la barra lateral. No todos los botones son visibles en una instalación estándar, pero se puede personalizar la barra de herramientas para incluir aquellos que se utilizan frecuentemente. Estos botones y formatos incluyen:

- *Nombre del tipo de letra, Tamaño de letra*
- *Negrita, Cursiva, Subrayado, Subrayado doble, Suprarayado, Tachado, Esquema*
- *Superíndice, Subíndice*
- *Mayúsculas, Minúsculas*
- *Aumentar tamaño, Disminuir tamaño*
- *Color de letra* (con una paleta de colores)
- *Color de fondo* (con una paleta de colores)
- *Color de resalte* (con una paleta de colores)
- *Carácter* (para abrir el diálogo *Carácter*)

## **Corrección automática de ciertas opciones de formato de párrafos**

Se puede configurar Writer para formatear partes de un documento automáticamente de acuerdo con las elecciones hechas en la pestaña *Opciones* del diálogo **Corrección** (**Herramientas > Corrección automática > Opciones de corrección automática…**).

#### **Sugerencia**

Si advierte que ocurren cambios de formato inesperados en su documento, este es el primer lugar para buscar la causa. En la mayoría de los casos *Deshacer* (*Ctrl+Z*) corrige el problema.

La ayuda describe cada una de las opciones y cómo activar las correcciones automáticas. Algunos de los cambios indeseados o inesperados de formato son:

- Líneas horizontales. Si escribe tres o más guiones (*---*), subrayados (*\_\_\_*) o signos igual (*===*) en una línea y pulsa *Intro*, el párrafo se reemplazará por una línea horizontal tan ancha como la página. La línea es en realidad el borde inferior del párrafo precedente.
- Viñetas y listas numeradas. Se crea una lista con viñetas cuando se escribe un guion (*-*), asterisco (*\**) o signo más (*+*) seguido por un espacio o tabulador, al principio de un párrafo. Se crea una lista numerada cuando se escribe un número seguido de un punto (*.*) y seguido por un espacio o tabulador al principio de un párrafo. La numeración automática se aplica solo a los párrafos formateados con los estilos de párrafo *Predeterminado, Cuerpo de texto* o *Cuerpo de texto con sangría*.

Para alternar entre la activación o desactivación de estas correcciones automáticas, seleccione **Herramientas > Corrección automática > Opciones de corrección automática…**, vaya a la pestaña *Opciones* y marque o desmarque las casillas correspondientes en la lista.

## **Crear listas numeradas o con viñetas**

Hay varias formas de crear listas numeradas o con viñetas:

- Utilizar las opciones de corrección automática, como se ha descrito antes.
- Utilizar estilos de listas (numeradas), como se describe en el Capítulo 8, Introducción a los estilos y Capítulo 9, Trabajando con estilos, en la *Guía de Writer*.
- Utilizar los botones **Alternar lista numerada** y **Alternar lista con viñetas** en la barra de herramientas **Formato** o en el panel *Párrafo* de la barra lateral **Propiedades**: seleccione los párrafos para la lista y haga clic en el botón apropiado de la barra de herramientas o de la barra lateral.

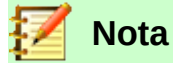

Es cuestión de preferencia personal si primero escribe la información y después aplica la numeración o las viñetas, o las va aplicando a medida que va escribiendo.

#### *Usar la barra de herramientas Numeración y viñetas*

Se pueden crear listas anidadas (listas que tienen uno o más elementos con subniveles bajo ellos, como en un esquema) por medio de los botones de la barra de herramientas Numeración y viñetas (vea la Figura 16). Se pueden mover elementos arriba y abajo en la lista, crear subniveles, cambiar los estilos de las viñetas y acceder al diálogo Numeración y viñetas que contiene más controles detallados. Utilice Ver > Barra de herramientas > Numeración y viñetas para ver la barra de herramientas.

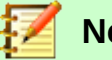

#### **Nota**

Si se está aplicando la numeración y viñetas automáticamente de una forma que considera inapropiada, puede desactivarla temporalmente desmarcando **Herramientas > Corrección automática > Al escribir**.

#### *Usar la barra de herramientas para Numeración y viñetas*

Los dos botones **Alternar listas con viñetas** y **Alternar listas con numeración** de la pestaña *Párrafo* en el panel **Propiedades** de la barra lateral se pueden utilizar para crear listas anidadas y acceder al diálogo **Numeración y viñetas** (mediante el comando **Más viñetas…** o **Más numeración…**, respectivamente, del menú contextual de cada botón). Sin embargo, la barra lateral no incluye herramientas para aumentar o disminuir el nivel de los elementos en la lista, como sí están presentes en la barra de herramientas **Numeración y viñetas** (vea la figura 16).

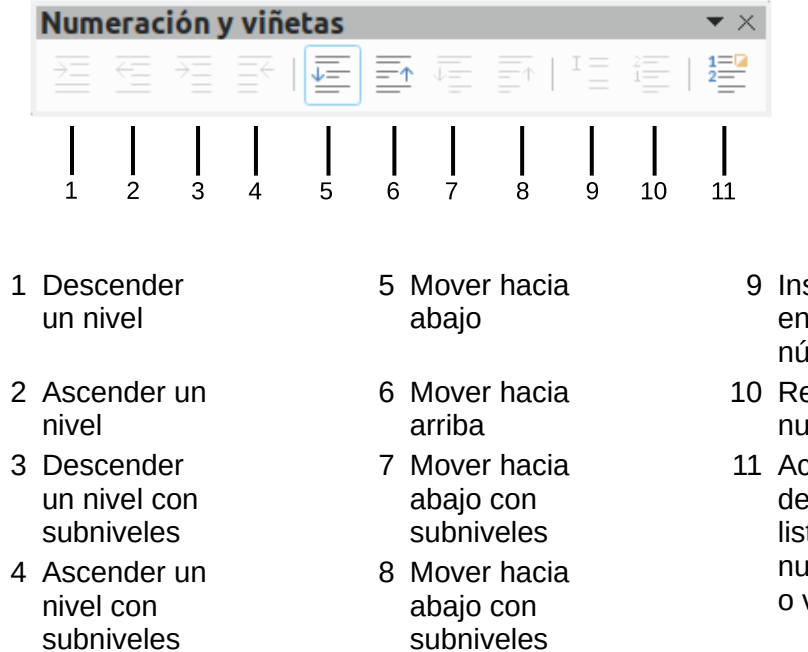

- 9 Insertar entrada sin número 10 Reiniciar
- numeración
- 11 Activar o desactivar la lista con numeración o viñetas

*Figura 79: Barra de herramientas Numeración y viñetas*

#### **Configurar puntos de tabulador y sangrías**

La regla horizontal muestra los puntos de tabulador. Cualquier punto de tabulador que se haya definido sobrescribe los puntos de tabulador predeterminados. La configuración de tabulador afecta la sangría de párrafos completos (al usar los botones **Aumentar sangría** y **Reducir sangría** de la barra de herramientas **Formato**) así como la sangría de partes del párrafo (al presionar la tecla *Tab* en el teclado).

Utilizar el espaciado de tabulador predeterminado puede causar problemas si comparten documentos. Si se usa el espaciado de tabulador predeterminado y se envía el documento a alguien que ha elegido un espaciado predeterminado diferente, los elementos tabulados cambiarán para utilizar los ajustes de la otra persona. En lugar de utilizar los predeterminados, utilice sus propios ajustes de tabulador como se describe en esta sección.

Para definir los ajustes de sangrías y tabuladores para uno o más párrafos seleccionados, haga

doble clic en el icono de sangría izquierda (  $\geq$  ) o de sangría derecha (  $\geq$  ). De esta manera se

abrirá la pestaña *Sangría y espaciado* del diálogo **Párrafo**. Haga clic en la regla, en cualquier lugar entre los iconos de sangrías izquierda y derecha para abrir la pestaña *Tabuladores* del diálogo **Párrafo**.

Una estrategia aún mejor es definir los tabuladores para el *estilo* de párrafo. Vea los capítulos 8 y 9 en la *Guía de Writer* para más información.

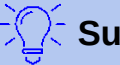

#### **Sugerencia**

No se recomienda usar tabuladores para espaciar material de una página. Aunque depende de lo que quiera conseguir, una tabla es generalmente una elección más adecuada.

## **Cambiar el intervalo predeterminado de los puntos de tabulador**

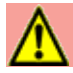

#### **Precaución**

Cualquier cambio de los ajustes predeterminados de los tabuladores afectará a todos los tabuladores predeterminados de cualquier documento que abra posteriormente así como a los tabuladores que inserte después de hacer los cambios.

Para establecer la unidad de medida y el espaciado predeterminado de los puntos de tabulador seleccione **Herramientas > Opciones > LibreOffice Writer > General**.

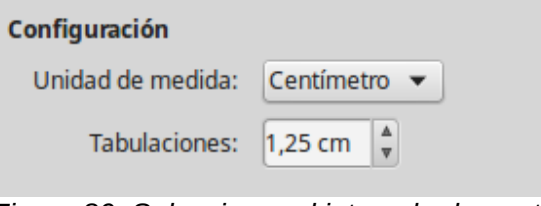

*Figura 80: Seleccionar el intervalo de puntos de tabulador predeterminado*

También se pueden establecer o cambiar las unidades de medida de las reglas del documento actual haciendo clic derecho en la regla para abrir una lista con las unidades. Haga clic en una de ellas para cambiar las unidades de la regla. Los ajustes seleccionados se aplican solamente a esa regla.

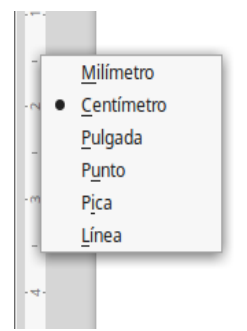

*Figura 81: Cambiar las unidades de medida de una regla*

#### **División de palabras**

Hay varias opciones de ajuste en relación con la división de palabras: dejar que Writer lo haga automáticamente (usando los diccionarios de división de palabras), insertar guiones condicionales manualmente donde sea necesario o no permitir ninguna división de palabras.

#### *División automática de palabras*

Para establecer la división automática de palabras:

- 1) Presione *F11* (⌘*+T* en Mac) para abrir el panel lateral **Estilos** o, en la barra lateral, haga clic en el botón **Estilos**. También puede abrirlo desde el menú **Estilos > Gestionar estilos.**
- 2) En la pestaña **Estilos de párrafo** (vea la [Figura 82](#page-116-0)), haga clic derecho en **Estilo predeterminado** y seleccione **Modificar…**

<span id="page-116-0"></span>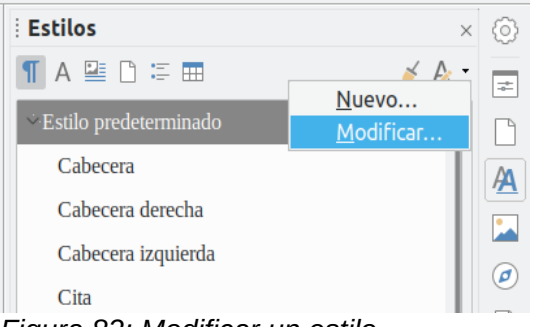

*Figura 82: Modificar un estilo*

- 3) En el diálogo **Estilo de párrafo** (vea la figura [87](#page-121-0)), vaya a la pestaña *Flujo del texto*.
- 4) Bajo *División de palabras*, seleccione o deseleccione la opción **Automáticamente**.
- 5) Haga clic en el botón **Aceptar.**

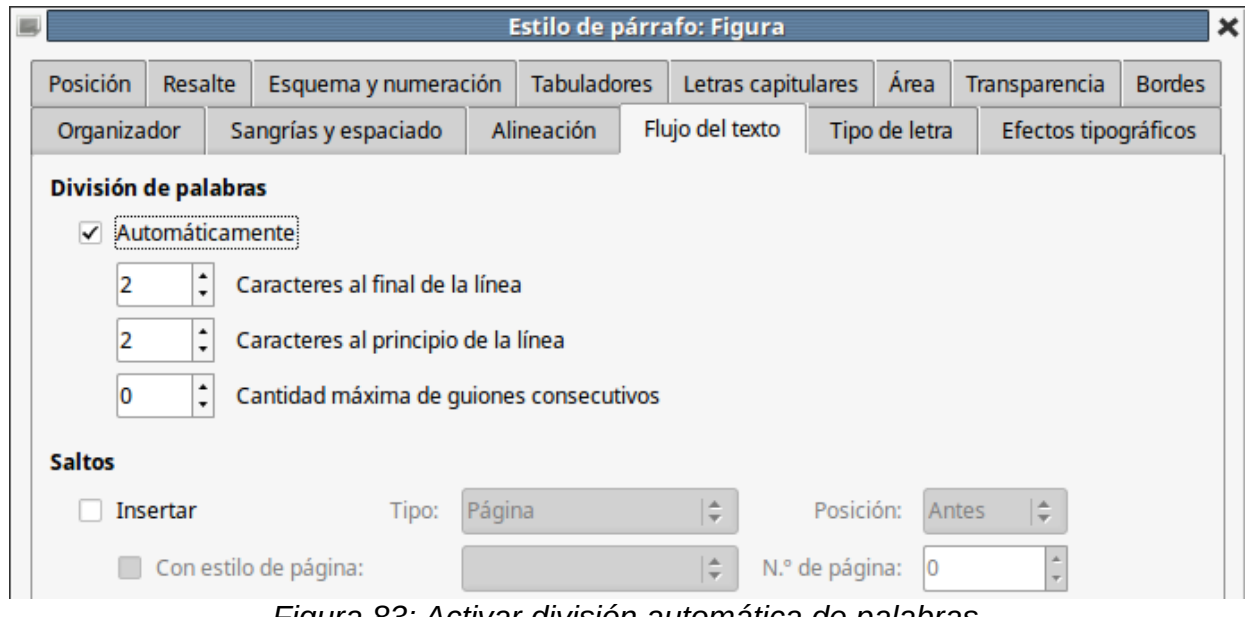

*Figura 83: Activar división automática de palabras*

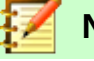

## **Nota**

Activar la división de palabras en el estilo de párrafo *Estilo predeterminado* afecta a todos los estilos de párrafo que estén basados en este. Se pueden cambiar individualmente otros estilos para que la división de palabras no esté activada; por ejemplo, puede que no se desee que en los títulos se dividan las palabras. Los estilos que no se basan en el *Estilo predeterminado* no están afectados. Vea el Capítulo 3, Usar estilos y plantillas, de esta misma guía para saber más acerca de estilos basados en otros estilos.

También se pueden elegir los ajustes de división de palabras en **Herramientas > Opciones > Configuración de idioma > Ayudas de escritura**, en la sección *Opciones*, cerca de la parte inferior del diálogo. Desplácese por la lista hasta encontrar las opciones de separación de palabras (vea la figura [84](#page-117-0)).

| Opciones: |                                                        |        |
|-----------|--------------------------------------------------------|--------|
|           | Cantidad mínima de caracteres para dividir palabras: 5 | Fditar |
|           | Caracteres antes del salto de línea: 2                 |        |
|           | Caracteres después del salto de línea: 2               |        |
|           | Dividir en sílabas sin preguntar                       |        |
| ✓         | Dividir en sílabas en regiones especiales              |        |

<span id="page-117-0"></span>*Figura 84: Configuración de opciones de división de palabras*

También puede cambiar el número mínimo de caracteres para la división de palabras, el número mínimo de caracteres antes de un salto de línea o el menor número de caracteres después del salto de línea. Seleccione el elemento y haga clic en el botón **Editar…** en la sección *Opciones*.

Las opciones de división de palabras configuradas en el diálogo **Ayudas de escritura** solo son efectivas si la casilla *Automáticamente* de la sección *División de palabras* está activada en los distintos estilos de párrafo.

#### *División de palabras manual*

Para dividir palabras manualmente no debe usar un guion normal, pues permanecería visible aun si la palabra ya no estuviera al final de una línea después de añadir o eliminar texto o de cambiar el tamaño de la letra o los márgenes. En su lugar, utilice un *guion de separación (discrecional)*, que será visible solo si es necesario.

Para insertar un guion de separación en una palabra, haga clic donde quiera que aparezca el guion y presione *Ctrl+guion* o use **Insertar > Marca de formato > Guion discrecional**. La palabra se dividirá en esta posición cuando esté al final de una línea incluso si la división automática está deshabilitada para ese párrafo.

## *Formato de páginas*

Writer proporciona diferentes modos de controlar el diseño de la página: estilos de página, columnas, marcos, tablas y secciones. Para más información vea el Capítulo 6, Formateando páginas, en la *Guía de Writer*.

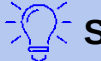

## **Sugerencia**

El diseño de página es generalmente más fácil si muestran los límites para texto, objetos, tablas y secciones y los finales de párrafo, tabuladores, saltos de línea y otros caracteres no imprimibles. Para ello vaya al menú **Ver** y seleccione los ajustes necesarios. O vaya al menú **Herramientas > Opciones > LibreOffice Writer > Ayudas de formato** y seleccione todo lo necesario en la sección **Mostrar formato**.

## **¿Qué método de diseño elegir?**

El mejor método de diseño depende de cómo debe parecer el documento y de la clase de información que contenga. Aquí se muestran algunos ejemplos.

Para libros similares a esta guía, con una columna de texto, algunas figuras sin texto al lado y algunas otras figuras con texto descriptivo, use estilos de página para el diseño básico e inserte tablas cuando sea necesario para colocar figuras al lado del texto descriptivo

Para índices u otros documentos con dos columnas de texto, donde el texto fluye de la columna izquierda a la derecha, consecutivamente, utilice estilos de página con dos columnas. Si el título del documento (en la primera página) tiene una anchura de página completa, póngalo en una sección de una sola columna.

Para boletines electrónicos con diseño complejo, dos o tres columnas en la página y artículos que continúan de una página a algún lugar en varias páginas más adelante, utilice estilos de página para el diseño básico y coloque los artículos en marcos enlazados y ancle los gráficos a una posición fija en la página si es necesario.

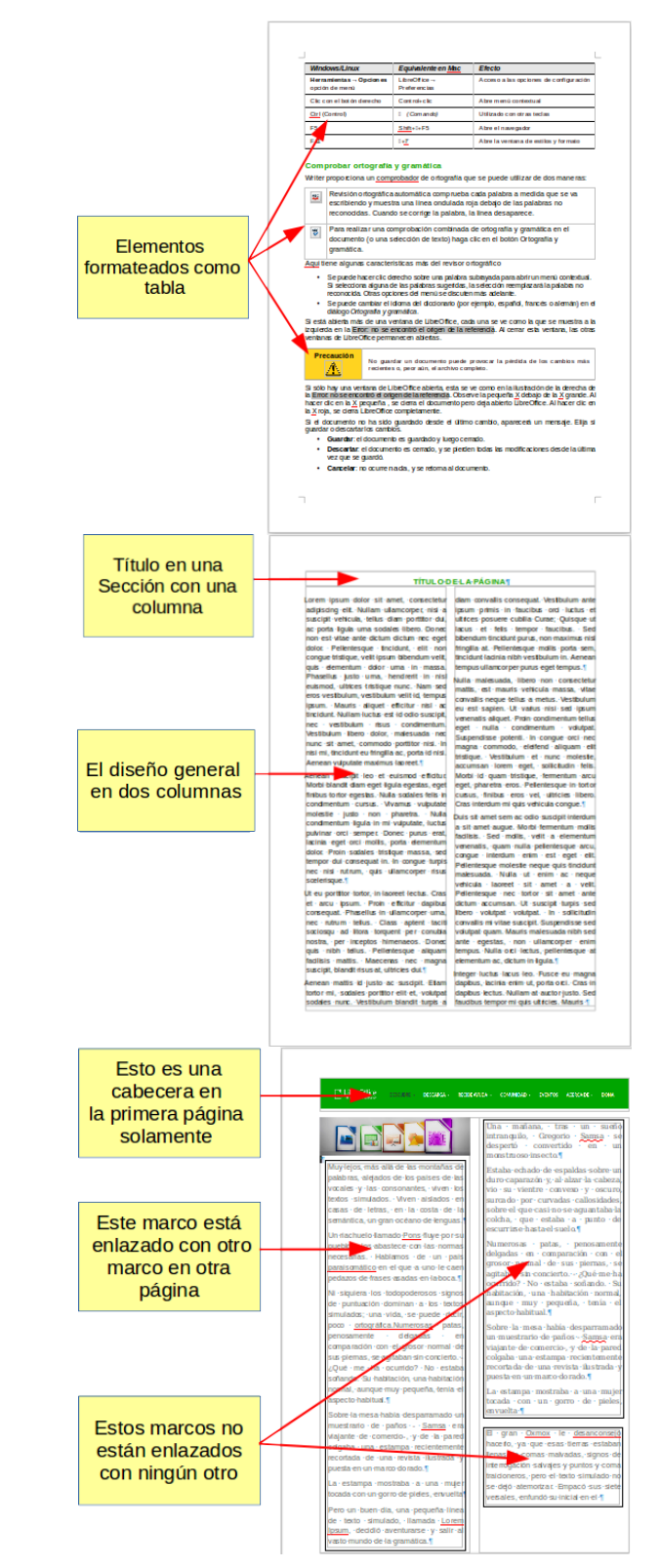

Para documentos similares a un glosario, por ejemplo, con términos y su traducción, que deben aparecer uno al lado del otro en forma de columnas, utilice una tabla para mantener los elementos alineados y así poder ir escribiendo en cada columna.

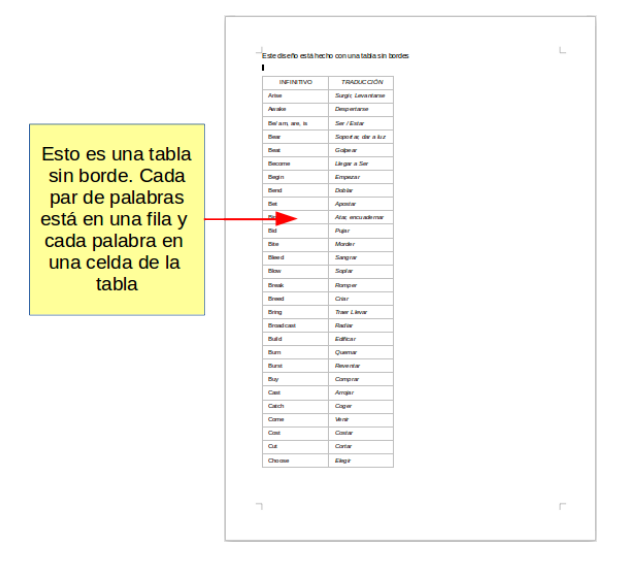

## **Crear cabeceras y pies de página**

Una cabecera es un área que aparece en la parte superior de la página, por encima del margen. Un pie de página aparece en la parte inferior, debajo del margen. La información que se inserta en una cabecera o en un pie, como el número de página, se muestra en cada página del documento que tenga el mismo estilo de página.

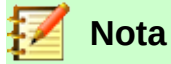

La cabecera o el pie son propiedades del estilo de página. Active o desactive las cabeceras o pies en los estilos de página del documento.

#### <span id="page-119-1"></span>*Insertar una cabecera o un pie*

Para insertar una cabecera puede:

- Seleccionar **Insertar > Cabecera y pie > Cabecera > Estilo predeterminado** (o cualquier otro estilo), o
- Hacer clic por encima del margen superior para hacer que aparezca el marcador *Cabecera* (vea la figura [Figura 85\)](#page-119-0) y haga clic en el signo **+.**

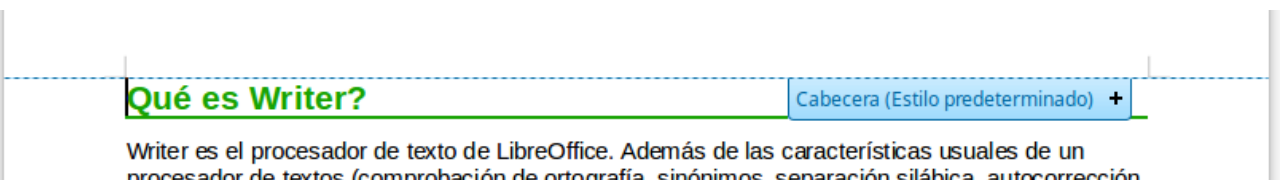

<span id="page-119-0"></span>procesador de textos (comprobación de ortografía, sinónimos, separación silábica, autocorrección, buscar v reemplazar. generación automática de tablas de contenido e índices. combinación de *Figura 85: Marcador de cabecera en la parte superior del área de texto*

Después de que se haya creado una cabecera, aparece una flecha en el marcador de cabecera. Haga clic en esta flecha para desplegar un menú con opciones para trabajar con la cabecera (vea la [Figura 86\)](#page-120-0).

Para dar formato a la cabecera, puede utilizar el elemento de menú mostrado en la [Figura 86](#page-120-0) o bien seleccionar **Formato > Página… > Cabecera**. Ambos métodos le llevan a la misma pestaña en el diálogo **Estilo de página**.

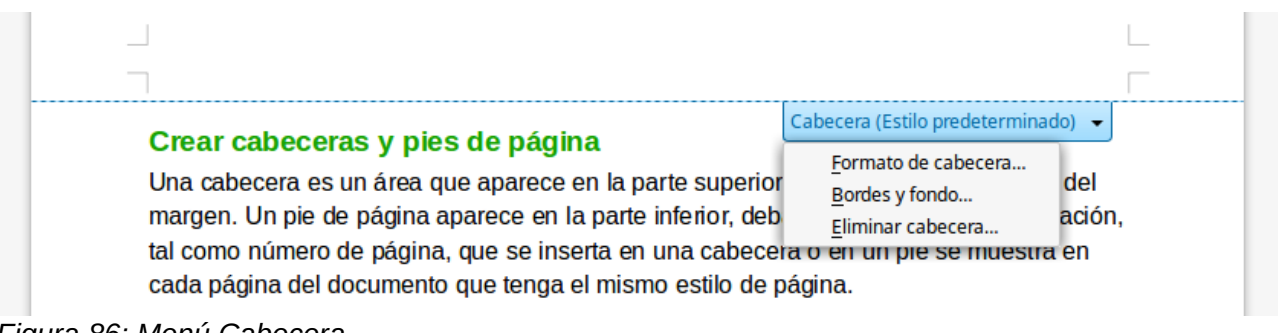

<span id="page-120-0"></span>*Figura 86: Menú Cabecera*

#### *Insertar contenido en cabeceras y pies de página*

A menudo se inserta información en la cabecera o en el pie de página, tal como título del documento o títulos de los capítulos. Es mejor añadir estos elementos como *campos*. De este modo, si algo cambia, las cabeceras o pies se actualizan automáticamente. Aquí tiene un ejemplo común.

Para insertar el título del documento en la cabecera:

- 1) Seleccione **Archivo > Propiedades > Descripción** y escriba un título para el documento
- 2) Añada una cabecera (**Insertar > Cabecera y pie > Cabecera > Estilo predeterminado**)
- 3) Coloque el cursor en la parte de la cabecera de la página
- 4) Seleccione **Insertar > Campo > Título**. El título aparecerá con un fondo gris (que no se muestra al imprimir y se puede desactivar, si es necesario)

Para probar, cambie el título de todo el documento: vuelva a **Archivo > Propiedades > Descripción** y mire cómo se actualiza en la cabecera. Puede aplicar los estilos que desee al texto en la cabecera o en el pie de página.

Los *campos* se cubren en detalle en el Capítulo 16, Trabajar con campos, en la *Guía de Writer*. Para saber más acerca de cabeceras y pies, vea el Capítulo 6, Formato de páginas y el Capítulo 8, Introducción a los estilos, en la *Guía de Writer.*

#### **Numerar páginas**

#### <span id="page-120-1"></span>*Mostrar el número de página*

De la misma manera que en la cabecera, es mejor añadir los números de página como *campos*. Aquí se ilustra un atajo para ello.

Para mostrar números de página automáticamente:

- 1) Insertar una cabecera o pie, como se describe en la sección anterior ["Insertar una](#page-119-1)  [cabecera o un pie](#page-119-1)".
- 2) Coloque el cursor en la cabecera o pie, donde quiera que aparezca el número de página y seleccione **Insertar > Número de página**. El número de cada página aparecerá con un fondo gris (que no se muestra al imprimir y se puede desactivar, si es necesario)

#### *Incluir el número total de páginas*

Para incluir el número total de páginas (como en "página 1 de 12"):

- 1) Ponga el cursor en la cabecera o pie de página donde vaya a insertar la información. Escriba la palabra "página" y un espacio, a continuación inserte el número de página como se describió en la sección anterior "[Mostrar el número de página](#page-120-1)".
- 2) Presione la barra espaciadora una vez, escriba la palabra "de" y un espacio. A continuación seleccione **Insertar > Campo > Total de páginas**.

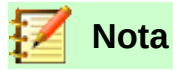

El campo *Total de páginas* inserta el número total de páginas del documento tal y como se muestra en la pestaña *Estadísticas* de la ventana **Propiedades** del documento (vea el menú **Archivo > Propiedades**). Si se ha reiniciado la numeración de página en algún lugar en el documento puede ser que *Total de páginas* no muestre lo que se quiere. Vea el Capítulo 6, Formato de páginas, en la *Guía de Writer* para más información.

#### *Reiniciar la numeración de páginas*

A veces querrá reiniciar la numeración de las páginas al número 1, por ejemplo, en la página que sigue a una página de título o después del sumario. Además, muchos documentos tienen las páginas preliminares (como el sumario) numeradas con números romanos y el cuerpo principal del documento numerado con numeración árabe, comenzando con el 1.

Se puede reiniciar la numeración de páginas de dos maneras.

#### **Método 1:**

- 1) Coloque el cursor en el primer párrafo de la página nueva.
- 2) Seleccione **Formato > Párrafo…**
- 3) En la pestaña *Flujo de texto* del diálogo **Párrafo** (vea la figura [87](#page-121-0)), vaya a la sección **Saltos**.
- 4) Marque la casilla **Insertar** y a continuación **Con estilo de página** y especifique el estilo a usar.
- 5) Especifique el número de página del que se empezará y pulse el botón **Aceptar**.

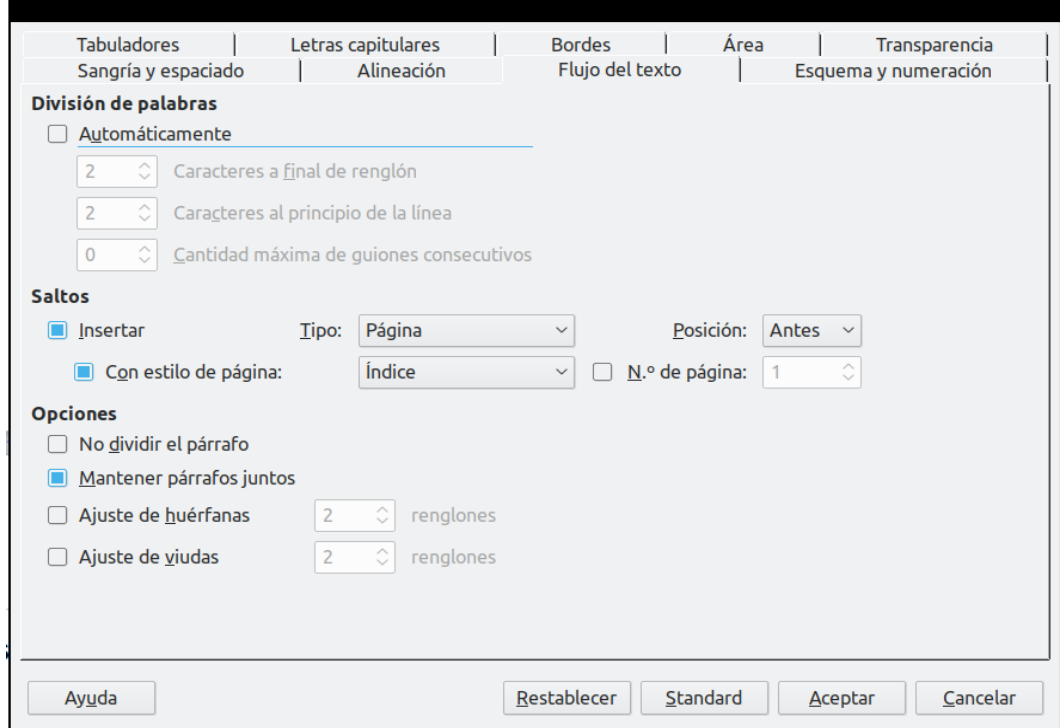

<span id="page-121-0"></span>*Figure 87: Diálogo Párrafo con la pestaña Flujo de texto*

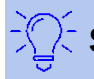

#### **Sugerencia**

El método 1 es útil para numerar las páginas de una sección de un documento con varios subdocumentos o varias secciones cuya primera página es mayor que 1. Por ejemplo, puede ser que esté escribiendo un libro, con cada capítulo en un archivo separado. El capítulo 1 empieza con la página 1, pero el capítulo 2 empezaría, por ejemplo, en la página 25 y el capítulo 3 en la 51.

#### **Método 2:**

- 1) Vaya al menú **Insertar > Más saltos… > Salto manual**.
- 2) Por defecto, en el diálogo aparece seleccionado *Salto de página* (vea la [Figura 88\)](#page-122-0). Seleccione el que necesita
- 3) Elija el estilo de página requerido en la lista desplegable *Estilo*.
- 4) Marque la casilla **Cambiar número de página** para indicar que habrá un cambio en la numeración de páginas
- 5) Especifique el número de página desde el que quiere empezar y pulse el botón **Aceptar**

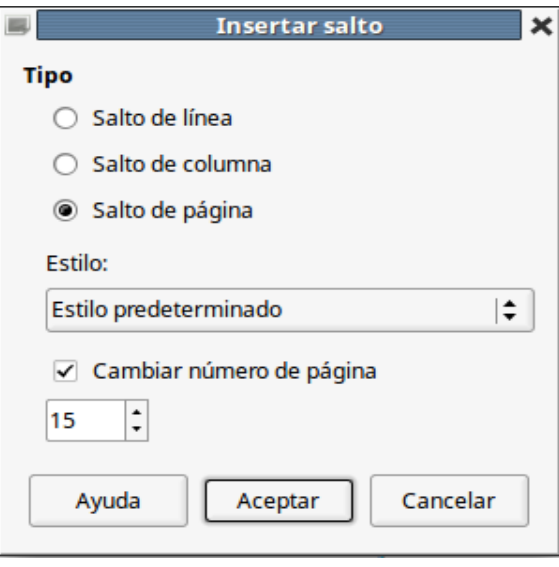

<span id="page-122-0"></span>*Figura 88: Reiniciar número de página después de un salto de página manual*

## **Cambiar los márgenes de página**

Se pueden cambiar los márgenes de página de tres formas:

- Mediante las reglas de la página —rápido y fácil, pero sin control preciso
- Utilizando el diálogo **Estilo de página** —puede especificar los márgenes hasta con dos decimales
- Utilizando el panel *Página* de la pestaña **Propiedades** de la barra lateral

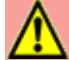

#### **Precaución**

Si se cambian los márgenes, los nuevos márgenes afectan al estilo de página y se mostrarán en el diálogo **Estilo de página** la próxima vez que lo abra.

Debido a que se ve afectado el estilo de página, los nuevos márgenes se aplican a **todas** las páginas que utilizan ese estilo.

#### **Para cambiar los márgenes utilizando las reglas:**

 1) Las secciones grises de las reglas son los márgenes. Coloque el cursor del ratón sobre la línea entre la zona gris y la blanca, exactamente en medio de los dos triángulos

encontrados  $(\mathbb{X})$  (vea la [Figura 89](#page-123-0)). El puntero se convierte en una doble fecha y muestra el valor actual del margen en un mensaje emergente.

2) Mantenga pulsado el botón izquierdo del ratón y arrastre el puntero para mover el margen.

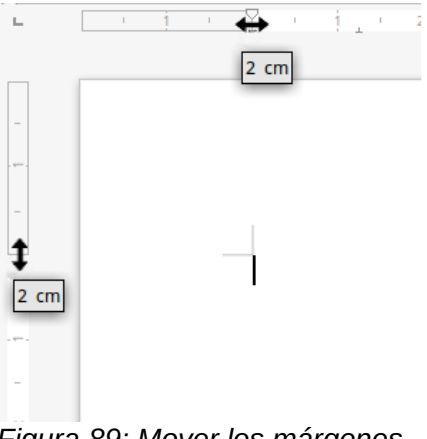

<span id="page-123-0"></span>*Figura 89: Mover los márgenes*

## **Precaución**

Cada una de las dos pequeñas puntas de flecha (triángulos grises) que hay en la regla se usa para poner sangría a los párrafos. Están a menudo en el mismo sitio que los márgenes, por lo que tiene que ser cuidadoso para mover los márgenes y **no** la sangría.

#### **Para cambiar los márgenes utilizando el diálogo Estilo de página.**

- 1) Haga clic con el botón derecho del ratón en cualquier parte del área de texto y seleccione **Página…** en el menú contextual.
- 2) En la pestaña *Página* del diálogo, escriba las distancias requerida en los cuadros de texto *Márgenes*.

#### **Para cambiar los márgenes utilizando el panel** *Página* **de la pestaña Propiedades de la barra lateral:**

- 1) En la barra lateral visible (**Ver > Barra lateral**) seleccione el botón *Propiedades*.
- 2) Abra el panel *Página.* Si no están desplegado el subpanel *Formato*, haga clic en el símbolo de apertura (un signo **+** o una pequeña punta de flecha) al lado del título del subpanel.
- 3) En la lista desplegable *Margen* aparecerán unos ajustes predeterminados. Seleccione el que mejor se adapte a sus necesidades. Si ninguno le conviene, haga clic en el pequeño botón **Más opciones…** ( ) situado a la derecha del título *Formato*.

## *Añadir comentarios a un documento*

Autores y revisores utilizan a menudo comentarios para el intercambio de ideas, solicitud de sugerencias o marcar elementos que necesitan atención. Existen dos maneras de agregar un comentario.

Se puede seleccionar un bloque continuo de texto, el cual puede contener varios párrafos, para comentar; o se puede seleccionar un punto en el que insertar el comentario.

En cualquier caso, para insertar un comentario, seleccione el texto o coloque el cursor en el lugar al que se refiere el comentario y seleccione **Insertar > Comentario** o presione *Ctrl+Alt+C*. El punto de anclaje se conecta mediante una línea punteada a una caja en el lado derecho de la

página en la que puede escribir el texto del comentario. Además, se añade el botón **Comentarios** en el lado derecho de la regla horizontal, el cual permite alternar entre mostrar u ocultar los comentarios. También verá la barra de herramientas **Navegación** a la izquierda de la barra Formato, con la que podrá navegar a través de todos los comentarios insertados en el documento.

Writer añade automáticamente el nombre del autor y la fecha de creación del comentario. La figura [Figura 90](#page-124-0) muestra un ejemplo de texto con comentarios de dos autores diferentes.

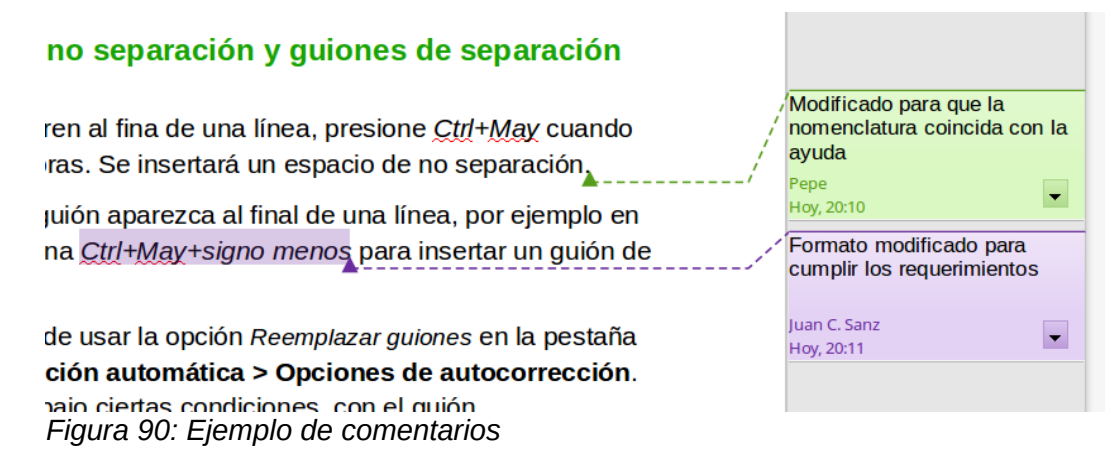

<span id="page-124-0"></span>Seleccione **Herramientas > Opciones > LibreOffice > Datos de usuario** para configurar o cambiar el nombre que aparece en el campo *Autor del comentario*.

Si más de una persona edita el documento, a cada autor se le asignará automáticamente un color de fondo.

Dentro de la caja del comentario haga clic derecho, o haga clic sobre el botón con la flecha, para abrir un menú contextual desde el que puede eliminar el comentario, todos los comentarios de un autor o todos los comentarios del documento. Desde este menú también se puede abrir el diálogo **Formatear todos los comentarios…** para aplicar formato de carácter al texto de los comentarios. Se puede pegar texto a través de *Pegar* desde el menú contextual. También se puede cambiar el tipo de letra, tamaño y alineación de la manera habitual de edición.

Otra manera de navegar entre comentarios es abriendo el **Navegador** (puede pulsar la tecla *F5* o el botón correspondiente en la barra lateral). Expanda la sección *Comentarios* casi al final de la lista y haga clic en el texto del comentario para poner el cursor en el punto de anclaje de ese comentario dentro del documento.

También se puede navegar a través de los comentarios utilizando el teclado. Utilice *Ctrl+Alt+Av Pág* para moverse al siguiente comentario y *Ctrl+Alt+Re Pág* para moverse al comentario anterior.

Los comentarios se pueden imprimir al lado del texto en el margen derecho, tal cual aparecen en la pantalla. Cada página se escala para que haya espacio para los comentarios y que quepan en el tamaño de página asignado. Para modificar las opciones de impresión para los comentarios de todos sus documentos de texto, elija **Herramientas > Opciones > LibreOffice Writer > Imprimir**.

## *Crear un índice o tabla de contenidos*

La función *sumario* de Writer permite crear un índice o tabla de contenidos automática a partir de los títulos existentes en el documento. Antes de comenzar, asegúrese de que los títulos están formateados consistentemente. Por ejemplo, se puede usar el estilo Título 1 para títulos de capítulo y los estilos Título 2 y Título 3 para subtítulos en el capítulo.

Aunque los sumarios se pueden personalizar extensivamente en Writer, generalmente la configuración predeterminada suele ser suficiente. Crear un sumario rápido es sencillo:

- 1) Cuando cree el documento utilice los siguientes estilos de párrafo para los diferentes títulos (como títulos de capítulo o de sección): *Título 1, Título 2, Título 3* y así sucesivamente. Estos son los que aparecerán en el sumario.
- 2) Sitúe el cursor donde quiera que aparezca el sumario.
- 3) Seleccione **Insertar > Sumario e índice > Sumario, índice o bibliografía…**
- 4) No cambie nada en el diálogo **Sumario, índice o bibliografía**. Pulse **Aceptar**.

Si se añade o elimina texto (de forma que los títulos se mueven a diferentes páginas) o si se añade, elimina o modifican los títulos, se necesita actualizar el sumario.

Para ello:

- 1) Coloque el cursor dentro del área del sumario
- 2) Haga clic derecho y seleccione **Actualizar índice** en el menú contextual.

#### **Nota**

Si no puede colocar el cursor en el sumario, seleccione **Herramientas > Opciones > LibreOffice Writer > Ayudas de formato** y, en la sección *Áreas protegidas*, seleccione *Activar cursor*.

Se puede personalizar un sumario existente en cualquier momento. Haga clic derecho en él y seleccione **Editar índice** en el menú contextual. En el Capítulo 14, Sumarios, índices y bibliografías, de la *Guía de Writer* se describe en detalle todas las personalizaciones que se pueden elegir.

## *Crear índices y bibliografías*

Los índices y bibliografías funcionan de modo similar al de los sumarios. En el Capítulo 14, Sumarios, índices y bibliografía, en la *Guía de Writer* se describe el proceso en detalle.

Además de los índices alfabéticos, hay otras configuraciones para índices que vienen con Writer, incluyendo aquellas de índices de figuras o ilustraciones, de tablas o de objetos. Incluso se pueden crear índices definidos por el usuario. Por ejemplo, puede que se desee un índice que contenga solamente los nombres científicos mencionados en texto y otro índice que contenga solo los nombres comunes de las especies. Antes de crear algunos tipos de índices se necesita crear entradas de índice insertadas en el texto del documento Writer.

## *Trabajar con gráficos*

Los gráficos en Writer son de tres tipos básicos:

- Archivos de imagen, lo que incluye fotos, dibujos, imágenes escaneadas y otros
- Diagramas creados utilizando las herramientas de dibujo de LibreOffice
- Diagramas creados usando el componente de diagramas de LibreOffice

Vea el Capítulo 11, Gráficos, la galería y fontwork, en esta misma *Guía de primeros pasos* y el Capítulo 11, Trabajar con imágenes, en la *Guía de Writer*.

## *Imprimir*

Vea el Capítulo 10, Imprimir, exportar y enviar por correo, en esta misma *Guía de primeros pasos* y el Capítulo 7, Imprimir, exportar y correo electrónico, en la *Guía de Writer* para ver en detalle cómo obtener una vista previa de las páginas antes de imprimir, seleccionar opciones de impresión, imprimir en blanco y negro en una impresora de color, imprimir folletos y otras características de impresión.

## *Combinar correspondencia*

Writer proporciona características muy útiles para crear e imprimir lotes de documentos:

- Múltiples copias de un documento para enviar a una lista de destinatarios diferentes (cartas modelo)
- Etiquetas de correo
- Sobres

Todas estas facilidades utilizan una fuente de datos registrada (un hoja de cálculo o una base de datos que contienen registros con nombres, direcciones y otra información). En el Capítulo 13, Combinación de correspondencia, en la *Guía de Writer* se describe el proceso en todo detalle.

## *Seguimiento de cambios en un documento*

Se pueden usar varios métodos para mantener un registro de cambios en un documento.

- 1) Hacer los cambios en una copia del documento (guardado en otra carpeta o con otro nombre, o ambos) y posteriormente utilizar Writer para combinar los dos archivos y ver las diferencias. Seleccione **Editar > Seguimiento de cambios > Comparar documentos**.
- 2) Guardar versiones, las cuales se almacena como parte del archivo original. Si embargo, este método puede causar problemas con los documentos grandes o complejos, especialmente si se guardan muchas versiones. Evite este método si es posible.
- 3) Utilizar las marcas de seguimiento de Writer para mostrar dónde se ha añadido o eliminado material o se ha cambiado el formato. Antes de comenzar a modificar el texto, seleccione **Editar > Seguimiento de cambios > Grabar cambios**. Posteriormente se pueden revisar y aceptar o rechazar cada uno de los cambios; para ello elija **Editar > Seguimiento de cambios > Mostrar cambios**, haga clic derecho sobre cada cambio y elija **Aceptar cambio** o **Rechazar cambio** en el menú contextual, o seleccione **Editar > Seguimiento de cambios > Gestionar cambios…** para ver la lista de cambios y aceptarlos o rechazarlos. Más detalles en la *Guía de Writer*.

## **Sugerencia**

No todos los cambios se graban. Por ejemplo, no se graba cambiar un punto de tabulación de alineación derecha a alineación izquierda, ni cambios en las fórmulas o en los gráficos enlazados.

#### **Precaución**

Un documento con seguimiento de cambios activo y con cambios ocultos hace un seguimiento de la historia de modificaciones que puede no ser advertido por el usuario actual. Los contenidos eliminados o modificados se pueden recuperar. Aunque es un avance, es también un riego de seguridad del historial del documento.

## *Usar campos*

Los campos son una característica de Writer sumamente útil. Se usan para insertar datos que cambian en un documento (como la fecha actual o el número total de páginas) y para insertar propiedades del documento como el nombre, el autor y fecha de la última actualización. Los campos son la base de las referencias cruzadas, la numeración automática de figuras, tablas, títulos y otros elementos; y un amplio rango de funciones más, demasiadas para ser descritas aquí. Vea el Capítulo 16, Trabajar con campos, en la *Guía de Writer* para más detalles.

## *Enlazar con otra parte del documento*

Si se escriben directamente referencias a otras partes del documento, esas referencias pueden desactualizarse fácilmente si se reorganiza el orden de los temas, se añade o elimina material o se reescriben los títulos. Writer proporciona dos maneras de asegurarse de que las referencias se mantienen actualizadas al insertar enlaces a otras partes del documento o de otro documento: *hiperenlaces* y *referencias cruzadas*.

Los dos métodos obtienen el mismo resultado al hacer *Ctrl+Clic* en el enlace mientras el documento esté abierto en Writer: el cursor es redirigido al elemento de la referencia. Sin embargo hay algunas importantes diferencias:

- El texto en un hiperenlace **no** se actualiza automáticamente si cambia el texto en el elemento enlazado (aunque puede cambiarlo manualmente), mientras que en las referencias cruzadas se actualiza automáticamente.
- Cuando se usa un hiperenlace, no tiene elección de cómo presentar el contenido del hiperenlace (por ejemplo si mostrar texto o número de página como el texto de enlace), pero cuando se utilizan referencias cruzadas existen varias opciones de configuración.
- Si se hace un hiperenlace a un objeto, tal como a un gráfico, y se tiene que mostrar un texto útil como *Figura 6*, hay que dar ese nombre útil al objeto (en vez del nombre predeterminado *Grafico6*) o utilizar el diálogo **Hiperenlace** para modificar el texto visible. Por el contrario, las referencias cruzadas muestran texto útil y se pueden elegir diferentes variaciones del nombre.
- Si se exporta un documento de Writer a HTML, los hiperenlaces permanecen activos mientras que las referencias cruzadas no. (Ambas permanecen activas cuando se exporta el documento a PDF).

#### **Usar hiperenlaces**

La manera más fácil de insertar un hiperenlace a otra parte del mismo documento es por medio del **Navegador**:

- 1) Abra el documento que contiene los elementos que quiere referenciar.
- 2) Abra el **Navegador** haciendo clic en el botón de la barra lateral o seleccionando **Ver > Navegador** o pulsando la tecla *F5*.
- 3) Haga clic en la flecha del botón combinado **Modo de arrastre** y seleccione *Insertar como hiperenlace*.(vea la [Figura 91](#page-128-0))
- 4) En la parte de abajo del **Navegador**, seleccione el documento que contiene el elemento al que quiere referenciar.
- 5) En el la lista del **Navegador**, seleccione el elemento que quiere insertar como hiperenlace. Puede necesitar abrir algún tipo de objeto que esté colapsado. Haga clic en la pequeña punta de flecha a la izquierda de cada tipo para desplegar la lista de objetos de ese tipo
- 6) Arrastre el elemento al lugar en el que quiera insertar el hiperenlace dentro del documento. El nombre del elemento se inserta en el documento como hiperenlace.

Se pueden usar también el diálogo **Hiperenlaces** (que puede acceder mediante **Insertar > Hiperenlace…**) para insertar y modificar hiperenlaces dentro del documento o entre documentos. Vea el Capítulo 12, Crear páginas web.

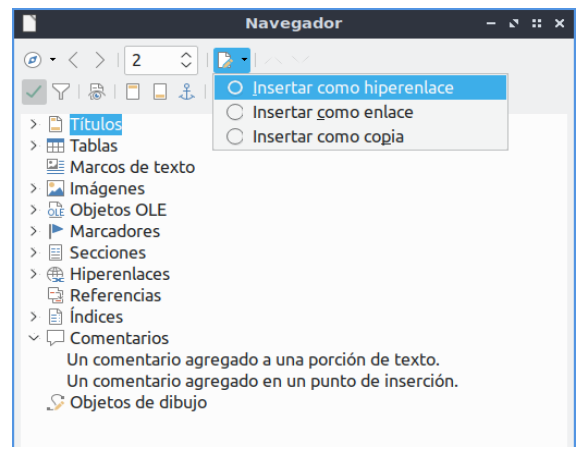

*Figura 91: Insertar un hiperenlace mediante el navegador*

## <span id="page-128-0"></span>**Usar referencias cruzadas**

Reemplace cualquier referencia cruzada escrita a mano con referencias automáticas y, cuando actualice los campos, todas las referencias se actualizarán automáticamente para mostrar el texto o los números de página actuales. La pestaña *Referencias cruzadas* en el diálogo **Campos**, muestra algunos elementos, como títulos, marcadores, figuras, tablas y párrafos numerados como pasos de un procedimiento. También puede crear sus propios elementos de referencia; para ello vea "Establecer referencias" en el Capítulo 16, Trabajar con campos, en la *Guía de Writer*.

Para insertar una referencia cruzada a un título, figura, marcador u otro elemento: en el documento, coloque el cursor en el lugar donde quiere que aparezca la referencia cruzada.

- 1) Si el diálogo **Campos** no está abierto, haga clic en **Insertar > Referencia cruzada…** En la pestaña *Referencias cruzadas* (vea la [Figura 92](#page-129-0)), en la lista *Tipo*, seleccione el tipo de elemento al que quiere referenciar (por ejemplo *Títulos* o *Figura*). Puede dejar este diálogo abierto mientras inserta varias referencias cruzadas.
- 2) Haga clic en el elemento requerido en la lista *Selección*, la cual muestra todos los elementos del tipo seleccionado.
- 3) En la lista *Insertar referencia a* elija el formato requerido que tendrá la referencia cuando se inserte en el documento. La lista varía en función del tipo seleccionado. Las opciones más usadas generalmente son *Referencia* (para insertar el texto completo de un título o leyenda), *Categoría y número* (para insertar el número de elemento precedido de la palabra *Tabla* o *Figura*, pero sin el texto de la leyenda), *Número* (para insertar solo el número de figura o tabla, sin la palabra *Figura* o *Tabla*) o *Página* (para insertar el número de la página en la que está el elemento referenciado).
- 4) Haga clic en **Insertar**.

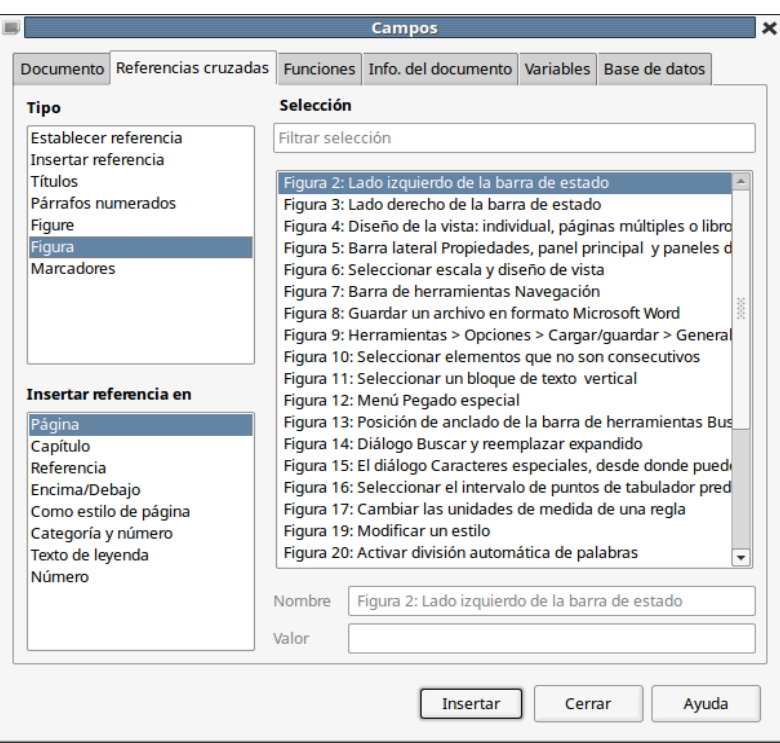

<span id="page-129-0"></span>*Figura 92: La pestaña Referencias cruzadas en el diálogo Campos*

#### **Usar marcas de texto**

Las marcas de texto se listan en el **Navegador** y se puede acceder directamente a ellas desde allí con un clic del ratón. Las marcas de texto se pueden usar como destino de referencias cruzadas y se pueden crear hiperenlaces a ellas, tal y como se ha descrito antes.

Para crear una marca de texto:

- 1) Seleccione el texto donde quiere la marca de texto. Haga clic en **Insertar > Marca de texto…**
- 2) En el diálogo **Marcadores**, el cuadro mayor contiene una lista de las marcas de texto definidas previamente (vea la figura [93](#page-130-0)). Escriba un nombre para este nuevo marcador en el cuadro de arriba y haga clic en **Insertar**.

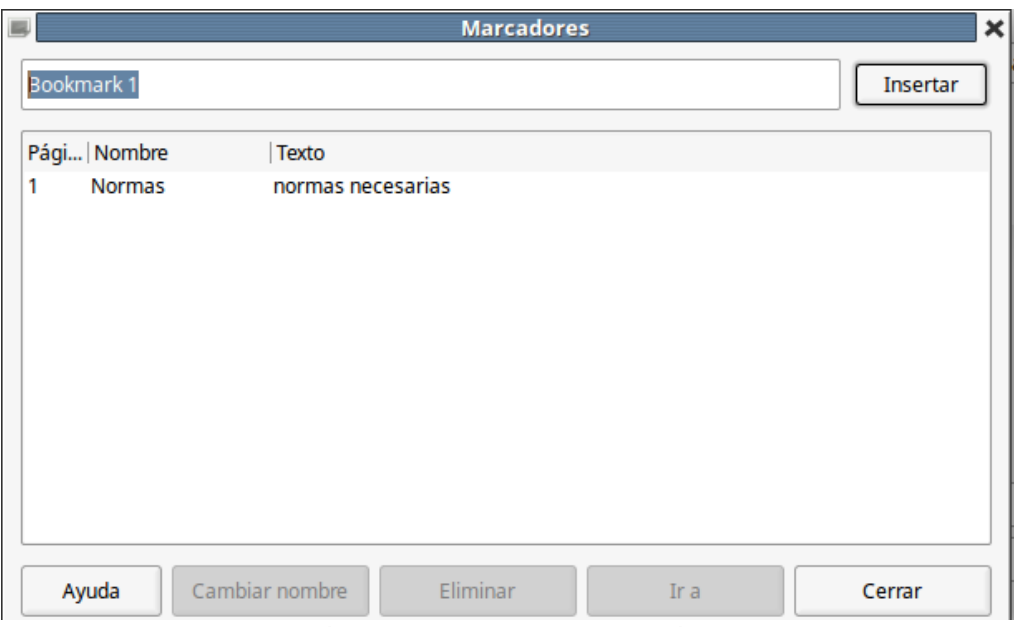

<span id="page-130-0"></span>*Figura 93: Insertar marcador*

## *Usar documentos maestros*

Un documento maestro junta documentos de texto separados en un solo documento más grande, y unifica el formato, el sumario (índice o tabla de contenidos), los índices, bibliografías y otras tablas y listas. Los documentos maestros se usan típicamente para la producción de documentos grandes, como un libro, una tesis o un informe largo; o cuando diferentes personas están escribiendo diferentes partes o capítulos de un mismo documento, de modo que no tengan que compartir archivos. Para detalles sobre cómo usar documentos maestros vea el Capítulo 15, Trabajar con documentos maestros, en la *Guía de Writer*.

Se pueden añadir plantillas de documentos maestros a LibreOffice del mismo modo que el resto de las plantillas. Crear un documento maestro basado en una plantilla de documento maestro crea un documento maestro con el mismo contenido inicial que la plantilla en que está basado. Vea el Capítulo 3, Estilos y plantillas para saber más sobre la creación y uso de plantillas.

## *Crear formularios*

Un documento de texto estándar muestra información: una carta, un informe, un folleto, por ejemplo. Típicamente el lector puede editar todo o nada. Un formulario tiene secciones que no son editables y otras secciones que se han diseñado para que el lector realice cambios. Por ejemplo, un cuestionario tiene una introducción y preguntas (que no se deben modificar) y espacios para que el lector escriba las respuestas.

Los formularios se usan de tres maneras:

- Para crear un documento que deberá completar el destinatario, como un cuestionario enviado a un grupo de personas para que lo rellenen y devuelvan.
- Para enlazarlo a una base de datos o fuente de datos y permitir al usuario que introduzca información. Por ejemplo, alguien que recibe pedidos y rellena la información de cada pedido en una base de datos utilizando un formulario.
- Para ver información contenida en una base de datos o fuente de datos. Un bibliotecario podría obtener información de los libros sin el peligro de modificar accidentalmente las fichas de los libros.

Writer ofrece varios modos de rellenar información en un formulario, incluyendo casillas de verificación, botones de opción, cuadros de texto, listas desplegables e incrementadores numéricos. Vea el Capítulo 17, Trabajar con formularios en Writer, en la *Guía de Writer*.

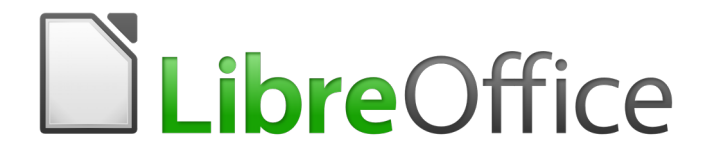

Guía de primeros pasos

# *Capítulo 5 Primeros pasos con Calc*

*Usar hojas de cálculo en LibreOffice*

## *Qué es Calc*

Calc es el componente de hoja de cálculo de LibreOffice. En una hoja de cálculo se pueden introducir datos (generalmente numéricos) y posteriormente manipular estos datos para obtener determinados resultados.

Alternativamente, se pueden introducir datos y utilizar Calc de forma "Qué ocurriría si..." cambiando alguno de los datos y observando los resultados sin tener que reescribir la hoja de cálculo o el libro completo.

Otras características que proporciona Calc son:

- Funciones, que se pueden usar para crear fórmulas y llevar a cabo cálculos complejos con los datos.
- Funciones de base de datos, para ordenar, almacenar y filtrar datos.
- Gráficos dinámicos; una amplia gama de gráficos 2D y 3D.
- Macros, para grabar y ejecutar tareas repetitivas. Se soportan los lenguajes de *scripting* LibreOffice Basic, Python, BeanShell y JavaScript.
- Capacidad para abrir, editar y guardar hojas de cálculo de Microsoft Excel.
- Importar y exportar hojas de cálculo en diferentes formatos, como HTML, CSV (archivos de valores separados por comas), PDF y PostScript.

## **Nota**

Si quiere usar en LibreOffice las macros escritas en Microsoft Excel usando el código de macros VBA, primero tiene que editar el código en el editor IDE de LibreOffice Basic. Vea el Capítulo 13, Primeros pasos con macros, de esta misma guía y el Capítulo 12, Macros en Calc, de la *Guía de Calc*.

## *Compatibilidad con otras aplicaciones de hojas de cálculos*

#### **Caracteres comodín**

Los caracteres comodín simples, como el *asterisco (\*), el signo de interrogación (?)* y *la virgulilla de la eñe (~)* que se usan en otras aplicaciones son reconocidos por LibreOffice. Los caracteres comodín son más comunes en otras aplicaciones y el adoptar una opción similar en LibreOffice permitirá una mejor compatibilidad y mejor experiencia para los usuarios que no están familiarizados con el uso de las expresiones regulares.

#### **Sintaxis de las fórmulas**

De manera predeterminada, LibreOffice Calc usa su propia sintaxis para las fórmulas, denominada *A1 de Calc*, en lugar de *A1 de Excel*, la cual se usa en Microsoft Excel. LibreOffice hará la traducción perfectamente entre los dos. Sin embargo, si tiene más familiaridad con Excel podría hacer el cambio de la sintaxis predeterminada en Calc siguiendo la ruta del menú **Herramientas > Opciones > LibreOffice Calc > Fórmula > Sintaxis de las fórmulas** y seleccionando *A1 de Excel* de la lista desplegable. Encontrará más información sobre la sintaxis de las fórmulas en el Capítulo 7 Fórmulas y funciones de la *Guía de Calc*.

#### **Macros**

Microsoft Office usa código VBA (Visual Basic para aplicaciones), mientras que LibreOffice usa código Basic basado en la API de LibreOffice. A pesar de que los lenguajes de programación son los mismos, los objetos y los métodos son diferentes y, por tanto, no son completamente compatibles.

LibreOffice podría ejecutar algunos *scripts* de Excel hechos con Visual Basic si habilita la opción correspondiente en **Herramientas > Opciones > Cargar/guardar > Propiedades de VBA**.

Para saber más sobre macros, refiérase al Capítulo 12 Macros de Calc de la *Guía de Calc*.

## *Libros de hojas de cálculo, hojas de cálculo y celdas*

Calc trabaja con archivos o documentos llamados *libros de hojas de cálculo*, también llamados *libros de cálculo* o simplemente *libros*, para abreviar. Un libro consiste en un número determinado de *hojas de cálculo* individuales (*hoja*, para abreviar) donde cada una de estas contiene *celdas* ordenadas en filas y columnas. Una celda en particular se identifica por su número de fila y la letra de la columna.

Las celdas contienen los elementos individuales –texto, números, fórmulas, etc.– que forman los datos para mostrar y manipular.

Cada libro puede tener varias hojas, y cada hoja puede tener muchas celdas individuales. En Calc, cada hoja puede tener un máximo de 1 048 576 filas (65 536 filas, en Calc 3.2 y anteriores) y 1024 columnas como máximo. LibreOffice Calc puede tener hasta 32 000 hojas.

## *Ventana principal de Calc*

Cuando se arranca Calc por primera vez se abre la ventana principal con la configuración que se muestra en la figura [94](#page-134-0). Las partes de esta ventana se describen más adelante.

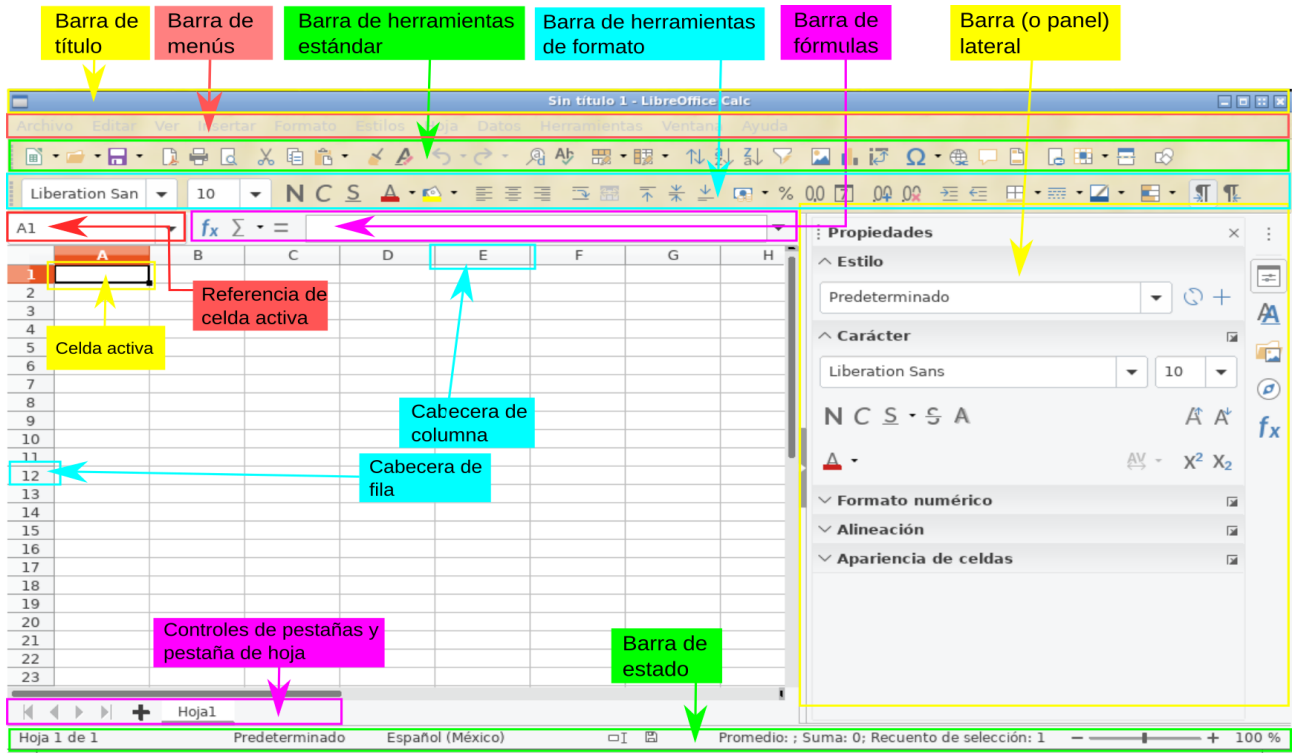

<span id="page-134-0"></span>*Figura 94: Ventana principal de Calc*

## **Barra de título**

La *barra de título*, localizada en la parte superior, muestra el nombre del libro de cálculo abierto. Cuando se crea un libro en blanco nuevo o desde una plantilla, se nombrará *Sin título X*, donde *X* es un número. Cuando se guarda un libro de cálculo por primera vez, se solicitará un nombre para este.

## **Barra de menús**

La configuración predeterminada de Calc, cuando se abre el programa por primera vez, contiene la *barra de menú* como se muestra en la figura [94](#page-134-0). Al seleccionar un menú, se despliega un submenú que muestra las órdenes (también llamadas comandos) existentes. Se puede personalizar la *barra de menú*; vea el Capítulo 14 Personalizar LibreOffice*.*

- **Archivo** contiene comandos que se aplican al documento completo, por ejemplo *Abrir, Guardar, Asistentes, Exportar a PDF, Imprimir, Firmas digitales*.
- **Editar** contiene comandos para editar el documento, por ejemplo *Deshacer, Copiar, Seguimiento de cambios, Buscar y reemplazar*.
- **Ver** contienen comandos para modificar la apariencia de Calc, por ejemplo *Barras de herramientas, Ver cabeceras, Pantalla completa, Escala*.
- **Insertar** contiene comandos para insertar elementos en una hoja de cálculo, por ejemplo *Imagen, Marco flotante, Carácter especial, Forma, Función.*
- **Formato** contiene comandos para modificar el diseño de la hoja de cálculo, por ejemplo *Celdas, Página, Objeto, Alinear.*
- **Estilos**contiene comandos para aplicar los estilos más frecuentes en los objetos de la hoja de cálculo, por ejemplo *Acento1, Título1, Nota, Alerta.*
- **Hoja** contiene los comandos más usados para manejar las tablas, como *Insertar* y *Eliminar celdas*, *Columnas*, *Filas* y *Hojas*, así como *Rellenar celdas* y *Comentarios de celda.*
- **Datos** contiene los comandos para la manipulación de datos en la hoja de cálculo: por ejemplo *Definir intervalo*, *Ordenar*, *Estadísticas*, *Tabla dinámica*, *Consolidar*.
- **Herramientas** contiene varias funciones para ayudar a comprobar y personalizar el libro de hojas de cálculo, por ejemplo *Ortografía*, *Compartir libro*, *Formularios*, *Macros*.
- **Ventana** contiene comandos para abrir y cerrar la ventana activa, así como un listado de otras ventanas abiertas.
- **Ayuda** contiene enlaces al sistema de ayuda de LibreOffice u otras funciones misceláneas; por ejemplo *Ayuda de LibreOffice*, *Información de licencias*, *Enviar comentarios*.

## **Barras de herramientas**

La configuración predeterminada de Calc cuando se abre el programa por primera vez contiene las barras de herramientas **Estándar** y **Formato** ancladas en la parte superior del espacio de trabajo (vea la figura [94](#page-134-0)).

Las barras de herramientas de Calc se pueden anclar y fijar en algunos sitios o ser flotantes para acomodarlas en una posición más conveniente en el espacio de trabajo. Las barras ancladas se pueden desanclar para dejarlas fijas en otro espacio de anclaje o para dejarlas flotantes. Las barras de herramientas que son flotantes al abrirlas se pueden anclar en posiciones fijas del espacio de trabajo.

Como alternativa a la doble barra de herramientas, puede elegir otros modos de presentar las órdenes o comandos. Un ejemplo es la barra única, que reúne en una sola fila los comandos más habituales. Para activarla, vaya a **Ver > Interfaz de usuario > Barra única**. De manera automática, al cambiar la interfaz de usuario se desactivan las barras de herramientas **Estándar** y **Formato** y se activa la barra de herramientas **Estándar (modo de barra única)**. Otros modos de interfaz de usuario son **En pestañas** o **Agrupada, compacta**.

El conjunto predeterminado de *iconos* (también llamados *botones*) en las barras de herramientas proporcionan un amplio conjunto de comandos y funciones comunes. Se pueden eliminar o añadir iconos a las barras de herramientas. Vea el Capítulo 14, Personalizar LibreOffice, de esta misma guía para más información.

#### **Barra de fórmulas**

La *barra de fórmulas* se localiza en la parte superior del libro de cálculo en el espacio de trabajo de Calc. Esta barra está permanentemente anclada en esta posición y no se puede usar como barra de herramientas flotante. Si la *barra de fórmulas* no está visible vaya al menú principal y seleccione **Ver > Barra de fórmulas**.

|--|--|--|

<span id="page-136-0"></span>*Figura 95: Barra de fórmulas*

De izquierda a derecha, en referencia con la figura [95](#page-136-0), la *barra de fórmulas* consiste en lo siguiente:

- *Cuadro de nombre* Es el primer rectángulo con una flecha desplegable. Muestra la referencia de la celda activa mostrando una combinación de letra y número, por ejemplo A1. La letra indica la columna y el número indica la fila de la celda seleccionada. Si se ha seleccionado un intervalo de celdas que tiene un nombre, el nombre del intervalo se muestra en este cuadro. También puede escribir una referencia a una celda para saltar a ella y activarla. Si escribe el nombre de un intervalo con nombre y a continuación pulsa la tecla *Intro*, el intervalo se selecciona.
- *Asistente de funciones* Abre un cuadro de diálogo en el cual se pueden seleccionar las funciones disponibles en una lista. Esto puede ser muy útil porque también muestra el formato de las funciones y una breve descripción de las mismas.
- Suma  $\sum$   $\bullet$  Al hacer clic en este botón, aparece una lista desplegable con diferentes operaciones aritméticas que pueden realizarse con los números que hay en las celdas por encima o a la izquierda de la celda seleccionada. Seleccione una operación (*Suma, Promedio, Mín, Máx o Cuenta*). LibreOffice Calc resaltará el intervalo sobre el que sugiere realizar la operación y colocará la fórmula correspondiente en la celda. Pulse *Intro* para aceptar, o rechace pulsando *Esc*. También, puede ajustar el intervalo con el ratón arrastrando los cuadritos de color o las orillas para seleccionar lo que le interesa. Los **botones Cancelar y Aplicar**  $\times \vee$  en la barra de fórmulas son equivalentes a las pulsaciones con *Esc* o *Intro*, respectivamente.
- *Función* Al hacer clic en este botón se inserta el signo de igual (*=*) en la celda seleccionada y simultáneamente en la *línea de entrada*, lo que permite que continúe introduciendo una fórmula. El *cuadro de nombre* mostrará entonces las funciones más usadas, a modo de acceso rápido del nombre de la función y de su sintaxis.
- *Línea de entrada* Muestra el contenido de la celda seleccionada (dato, fórmula o función) y permite editar el contenido de la celda. Para convertir la *línea de entrada* en un área de entrada multilínea para la edición de fórmulas muy largas, haga clic en el botón **Expandir la barra de fórmulas**, en el lado derecho.

También se puede editar el contenido de una celda directamente dentro de la celda misma haciendo doble clic sobre ella. Cuando se introducen datos nuevos en una celda, los botones *Suma* y *Función* se convierten en los botones *Cancelar* y *Aplicar*  $\times \vee$ .

## **Nota**

En una hoja de cálculo, el termino *función* abarca mucho más que simplemente funciones matemáticas. Vea el Capítulo 7, Usar fórmulas y funciones*,* de la *Guía de Calc* para más información.

## **Barra de estado**

La *barra de estado* proporciona información acerca del libro de cálculo, así como también acceso rápidos para cambiar algunas de sus características. Muchos de los campos son similares a sus respectivos equivalentes en otros componentes de LibreOffice. Vea el Capítulo 1, Introducción a LibreOffice, en esta misma *Guía de primeros pasos con LibreOffice* y en la *Guía de Calc*.

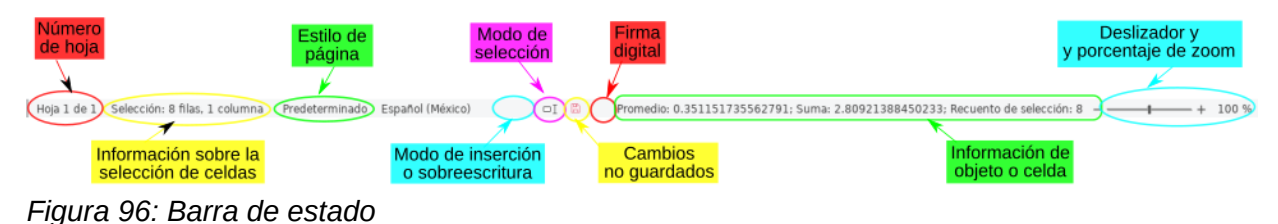

La *barra de estado* tiene una manera rápida de hacer algunas operaciones matemáticas en las celdas seleccionadas de la hoja de cálculo. Puede calcular el promedio o la suma, contar los elementos y más sobre la selección haciendo clic-derecho sobre el área de **Información de objeto o celda** y seleccionando la operaciones que quiere mostrar en la *barra de estado*.

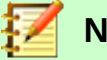

## **Nota**

La *barra de estado* mostrará ciertos información o no dependiendo del ancho de la ventana de la hoja de cálculo. Si la geometría de la ventana es demasiado pequeña, podría suprimirse la **Información sobre la selección de celdas** o la **Información de objeto o celda**. Cuando la ventana está en modo maximizado, se mostrarán todas las áreas de la *barra de estado*.

## **Barra lateral**

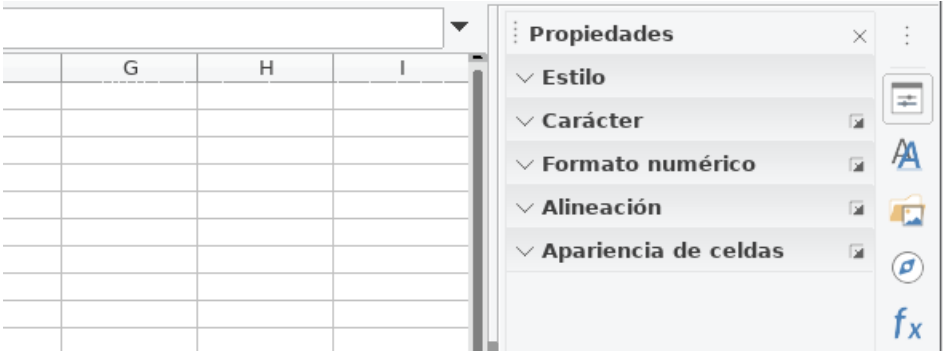

<span id="page-137-0"></span>*Figura 97: Barra lateral que muestra la pestaña Propiedades con sus cinco paneles cerrados*

Esta barra es una mezcla de herramientas y diálogos. Es similar a la *barra lateral* de Writer (mostrada en el Capítulo 1 y en el Capítulo 4 de esta misma *Guía de primeros pasos*) y consta de cinco pestañas: **Propiedades, Estilos, Galería, Navegador y Funciones**. Cada pestaña tiene su correspondiente icono en el lado derecho de la *barra lateral*, permitiéndole elegir cuál quiere activar. Las pestañas se describen a continuación:

- *Propiedades*: Esta pestaña incluye cinco paneles internos desplegables:
	- *Estilo:* Accede a los estilos de celda disponibles, actualiza los estilos de la celda y permite crear nuevos estilos de celda.
	- *Carácter*: Controla las opciones de formato para el texto, como el tamaño, color o tipo de letra o fuente tipográfica (*font*). Algunos ajustes, como texto superíndice, solo se activan cuando el cursor de texto está activo ya sea en la *línea de entrada* de la *barra de fórmulas* o en la celda misma.
- *Formatos numéricos:* Cambie rápidamente el formato de los números, incluyendo el número de decimales, formatos de moneda, de fecha o el separador de millares. También están disponibles algunos ajustes para los controles de campos de etiquetas y números de los formularios.
- *Alineación*: Controla los diferentes ajustes de presentación del texto completo en la celda, los cuales incluyen alineación y justificación, sangría, combinación de varias celdas en una, ajuste automático del texto al ancho de la celda, orientación izquierdaderecha o viceversa y apilado verticalmente.
- *Apariencia de celdas:* Controla los ajustes de presentación de la celda, los cuales incluyen el color del fondo y las opciones para el borde de la celda: estilos de rejilla y colores.

Los últimos cuatro paneles desplegables descritos tiene un botón Más opciones...<sup>3</sup> a la derecha de su título que abre el diálogo **Formato de celdas** en la pestaña correspondiente. Con este diálogo se accede a más ajustes en cada caso. Este diálogo bloquea la edición del documento hasta que se cierra.

- *Estilos:* Esta pestaña contiene solo un panel: el mismo que se abre con el menú **Ver > Estilos**, o el menú **Estilos > Gestionar estilos**, o pulsando el atajo de teclado *F11*.
- *Galería*: Esta pestaña contiene un solo panel: el mismo que se abre con el menú **Ver > Galería**.
- *Navegador*: Esta pestaña contiene un solo panel: esencialmente, el mismo que se abre con el menú **Ver > Navegador** o pulsando el atajo del teclado *F5*. La única diferencia es
	- que el botón **Contenido** está ausente en el **Navegador** de la *barra lateral.*
- *Funciones*: Esta pestaña contiene un solo panel: uno similar al que se abre con el menú *Insertar > Función…* o pulsando el atajo de teclado *Ctrl+F2*. La diferencia es que en la *barra lateral* este panel muestra solo un desplegable con las categorías de funciones (incluyendo la categoría especial de las funciones más usadas frecuentemente) y el botón **Insertar en la hoja de cálculo**.

En el lado derecho de la barra de título de cada pestaña de la *barra lateral* hay un botón **Minimizar la barra lateral** (**X**), el cual cierra la ventana dejando abierta solamente la *barra de pestañas de la barra lateral*. Para reabrir alguna pestaña basta con hacer clic en el botón correspondiente.

<span id="page-138-0"></span>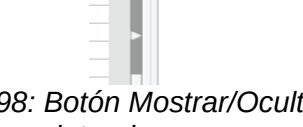

*Figura 98: Botón Mostrar/Ocultar de la Barra lateral*

Si no es visible la *barra lateral* (o *panel lateral*), vaya a **Ver > Barra lateral**. En la configuración predeterminada aparece del lado derecho de la ventana (vea la figura [97](#page-137-0)). Se puede ocultar la *barra lateral*, o mostrarla si está oculta, haciendo clic en el botón **Ocultar/Mostrar** (vea la figura [98](#page-138-0))

que está al centro del borde izquierdo de la barra. También se puede ajustar la anchura de la *barra lateral* haciendo clic y arrastrando el mismo borde izquierdo a la posición deseada. También puede personalizarse la *barra lateral*, mostrando solo las pestañas que desee. Para ello, pulse el

botón **Configuración de la barra lateral y marque o desmarque las casillas** correspondientes.

## **Diseño de la hoja de cálculo**

#### *Celdas individuales*

La sección principal en el área de trabajo de Calc muestra las celdas en forma de rejilla. Cada celda está formada por la intersección de una columna y una fila de la hoja de cálculo.

En la parte de arriba de las columnas y en el lado izquierdo de las filas hay una serie de cabeceras que contienen letras y números. Las cabeceras de columna utilizan caracteres alfabéticos, comenzando en la A y aumentando hacia la derecha. Las cabeceras de fila utilizan caracteres numéricos, comenzando en el 1 y aumentando hacia abajo.

Estas cabeceras de columna y fila forman las referencias de las celdas que aparecen en el **Cuadro de nombre***,* en la **Barra de fórmulas** (vea la figura [95\)](#page-136-0). Si no están visibles las cabeceras en la hoja de cálculo, en el menú principal seleccione **Ver > Ver cabeceras**.

#### *Pestañas de hojas*

En un libro o documento de Calc puede haber más de una hoja de cálculo. En la parte inferior de la rejilla de celdas de una hoja de cálculo, hay pestañas que indican cuántas hojas tiene el libro de hojas de cálculo. Al hacer clic en una pestaña se muestra esa hoja y se activa el acceso individual a la misma. La hoja activa tiene la pestaña con su nombre subrayado (en la configuración predeterminada de Calc). Se pueden seleccionar varias hojas manteniendo pulsada la tecla *Ctrl* mientras se hace clic en cada una de las pestañas de las hojas requeridas.

Para cambiar el nombre predeterminado de una hoja (Hoja1, Hoja2, …), haga clic con el botón derecho en la pestaña de la hoja y seleccione **Cambiar nombre de hoja…** (o haga doble clic sobre la pestaña). Se abre un diálogo en el que se puede escribir un nombre nuevo para la hoja. Haga clic en **Aceptar** cuando haya finalizado para cerrar el diálogo.

Para cambiar el color del subrayado del nombre de una pestaña, haga clic con el botón derecho sobre dicha pestaña y seleccione **Color de pestaña** en el menú contextual para abrir el diálogo *Color de la pestaña* (vea la figura [99](#page-139-0)). Seleccione un color y haga clic en **Aceptar**. Para añadir colores nuevos a esta paleta vea en esta guía el Capítulo 14, Personalizar LibreOffice.

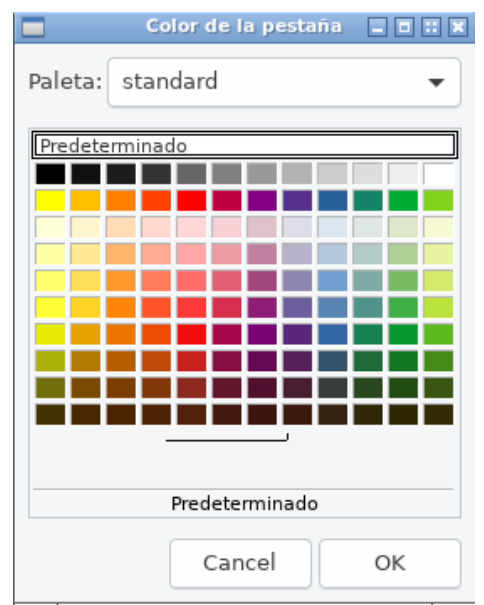

<span id="page-139-0"></span>*Figura 99: Diálogo Color de la pestaña*

## *Abrir un archivo CSV*

Los archivos de valores separados por comas (CSV, *comma separated values* en inglés) son archivos o documentos en un formato de texto en los que los contenidos de las celdas están separados por un carácter, por ejemplo, una coma o un punto y coma. Cada línea en un archivo de texto CSV representa una fila en la hoja de cálculo; cada ocurrencia de una coma indica una columna en la hoja de cálculo. El texto se introduce entre comillas y los números se introducen sin ellas.

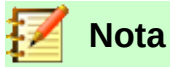

La mayoría de los archivos CSV proceden de tablas de bases de datos, consultas o informes que requieren cálculos posteriores o la creación de diagramas. En Microsoft Windows, los archivos CSV a veces tienen la extensión .xls por lo que pueden parecer archivos de Excel, aunque internamente continúen siendo archivos CSV.

Para abrir un archivo CSV en Calc:

- 1) En el menú principal seleccione **Archivo > Abrir** y localice el archivo CSV que desea abrir.
- 2) Seleccione el archivo y haga clic en **Abrir** en el cuadro de diálogo. De forma predeterminada los archivos CSV tienen la extensión .csv, aunque algunos pueden tener la extensión .txt (o .xls, como ya hemos visto).
- 3) Se abre el diálogo **Importación de texto** (vea la figura [100\)](#page-140-0). En este se pueden seleccionar las distintas opciones disponibles para importar archivos CSV en una hoja de cálculo de Calc.
- 4) Haga clic en **Aceptar** para importar el archivo.

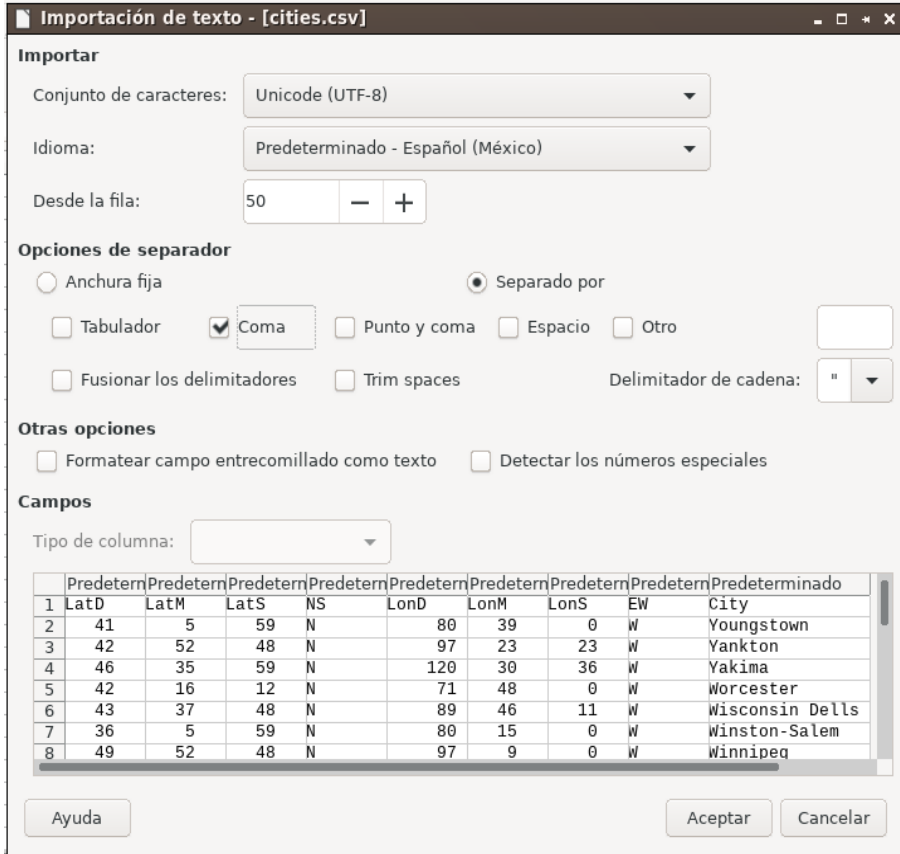

<span id="page-140-0"></span>*Figura 100: Diálogo Importación de texto*

Las opciones para importar archivos CSV en una hoja de cálculo de Calc son las siguientes:

- **Importar**
	- *Conjunto de caracteres* Especifica qué codificación de los caracteres se usará en el archivo importado: UTF-8, ASCII, ISO 8859-1, etc.
	- *Idioma* Determina cómo se importan las cadenas de números. Si *Idioma* está configurado a *Predeterminado* para importación de CSV, Calc utilizará el idioma configurado globalmente. Si *Idioma* está configurado a un idioma específico, ese idioma es el que se utilizará cuando se importen números y textos.
- *Desde la fila* Especifica la fila desde la cual comenzará la importación. En la parte inferior del diálogo **Importación de texto** pueden verse las filas.
- **Opciones de separador** Especifica si los datos usan separadores como delimitadores, o son de anchura fija.
	- *Anchura fija* Separa los datos en columnas en base a una anchura fija (igual número de caracteres). Haga clic en la regla, en la ventana de *Vista previa*, para determinar la anchura.
	- *Separado po*r Marque la casilla del carácter separador usado en los datos para delimitar las columnas (tabulador, coma, punto y coma o espacio). Si se selecciona *Otro* se puede especificar un carácter diferente de los mencionados para separar las columnas. Este separador personalizado debe estar contenido entre los datos.
	- *Fusionar los delimitadores* Combina delimitadores consecutivos y elimina campos de datos en blanco.
	- *Eliminar los espacios (Trimm spaces)* Remueve los espacios en blanco antes y después de los datos de cada campo.
	- *Delimitador de cadena* Selecciona el carácter que delimita la cadena de texto. Este es independiente del carácter que delimita los campos.

#### • **Otras opciones**

- *Formatear campo entrecomillado como texto* Cuando esta opción está activada, aquellos valores que están completamente entrecomillados (el primer carácter y el último son igual que el delimitador de texto) se importan como texto.
- *Detectar números especiales* Cuando esta opción está activada, Calc detectará automáticamente todos los formatos de número, entre los cuales se incluyen los formatos especiales, tales como fecha, hora y notación científica. El idioma seleccionado influye en cómo se detectan esos números especiales, debido a que pueden haber diferencias en las convenciones utilizadas en cada idioma y región para esos números especiales.

Cuando esta opción está desactivada, Calc detectará y convertirá solo números decimales. El resto, incluidos los números de formato en notación científica, se importarán como texto. Una cadena de números decimales puede tener dígitos 0-9, separadores de millares y un separador decimal. Los separadores de millares y los separadores decimales pueden variar con el idioma seleccionado y la región.

- **Campos** Muestra cómo se verán los datos cuando sean separados en columnas.
	- *Tipo de columna* Primero seleccione una columna en la ventana *Vista previa* y luego seleccione el tipo de datos que se aplicará a los datos importados. En la cabecera de cada columna se muestra el tipo de datos activo para ese campo.
		- *Predeterminado* Calc determinará el tipo de datos.
		- *Texto* Los datos importados se tratarán como texto.
		- *Fecha (DMA)* Aplicará el formato de fecha día, mes, año a los datos importados a una columna.
		- *Fecha (MDA)* Aplicará el formato de fecha mes, día, año a los datos importados a una columna.
		- *Fecha (AMD)* Aplicará el formato de fecha año, mes, día a los datos importados a una columna.
		- *Inglés (US)* se buscan los números formateados en inglés de Estados Unidos y se aplican independientemente del lenguaje del sistema. No se aplica ningún

formato numérico. Si no existen entradas con formato de inglés de EE. UU., se aplicará el formato *Predeterminado*.

– *Ocultar* – Los datos de esta columna no se importarán.

## *Guardar libros de hojas de cálculo*

Vea en el Capítulo 1, Introducción a LibreOffice de esta guía cómo guardar archivos manual o automáticamente. Además, Calc puede guardar archivos en varios formatos y también exportar hojas de cálculo individuales a archivos de formatos PDF, HTML y XHTML; vea el Capítulo 6, Imprimir, exportar y enviar por correo electrónico, de la *Guía de Calc* para más información.

## **Guardar en otros formatos de hoja de cálculo**

Si necesita intercambiar archivos con usuarios que no pueden recibir hojas de cálculo en formato de documento abierto *ODF (Open Document Format en inglés)* (.ods) [4](#page-142-1) , que es el formato usado por defecto por Calc, se pueden guardar los libros de hojas de cálculo en otros formatos.

- 4) Guarde el libro de hojas de cálculo en el formato nativo de Calc (.ods).
- 5) En el menú seleccione **Archivo > Guardar como** para abrir el diálogo **Guardar como…** (vea la figura [101\)](#page-142-0).

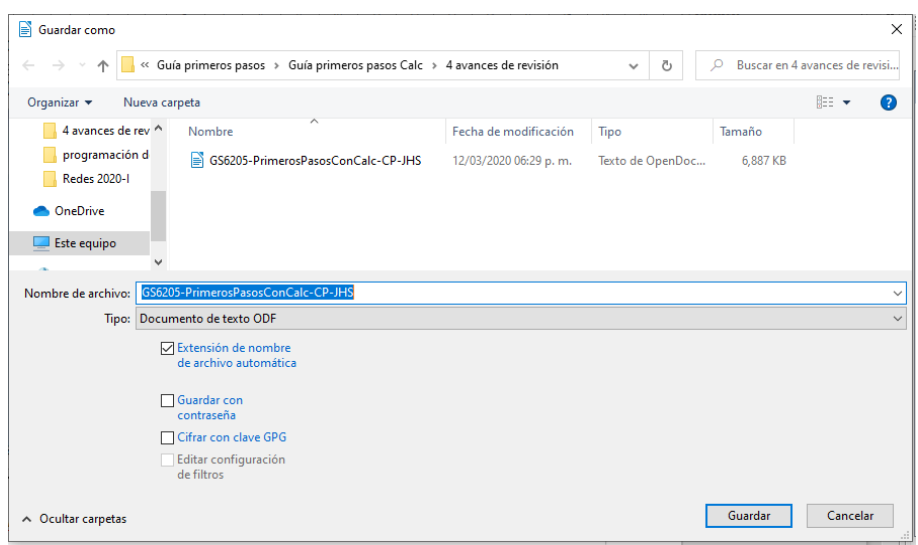

<span id="page-142-0"></span>*Figura 101: Diálogo Guardar como*

- 6) En *Nombre* se puede introducir un nombre nuevo para el libro de cálculo.
- 7) En la lista desplegable *Tipo*, seleccione el nuevo formato para el libro de hojas de cálculo que desea usar.
- 8) Si está seleccionada la casilla *Extensión de archivo automática*, se añadirá al nombre del archivo la extensión correcta para el formato de hoja de cálculo seleccionado. Si no está seleccionada, y desea que el nombre del archivo lleve alguna extensión, deberá escribir la que corresponda al formato que ha seleccionado en el punto anterior.
- 9) Haga clic en **Guardar**.
- 10) Cada vez que haga clic en **Guardar** y haya elegido un formato diferente a ODS, se abrirá el diálogo *Confirmar el formato del archivo* (vea la figura [Figura 102\)](#page-143-0). Haga clic en **Usar formato X** (donde la X representa un formato diferente de ODS) para continuar guardando

<span id="page-142-1"></span><sup>4</sup> ODF es la abreviatura general para todos los tipos de documentos con formato abierto y estándar. Luego, según el tipo de documento, tienen diferentes extensiones: *.ods* para libros de hojas de cálculo (*open document spreadsheet*), *.odt* para documentos de texto (*open document text*), etc.

el libro de hojas de cálculo en ese formato, o haga clic en el botón **Usar formato ODF** para guardar el libro de hojas de cálculo en el formato de Calc ODS.

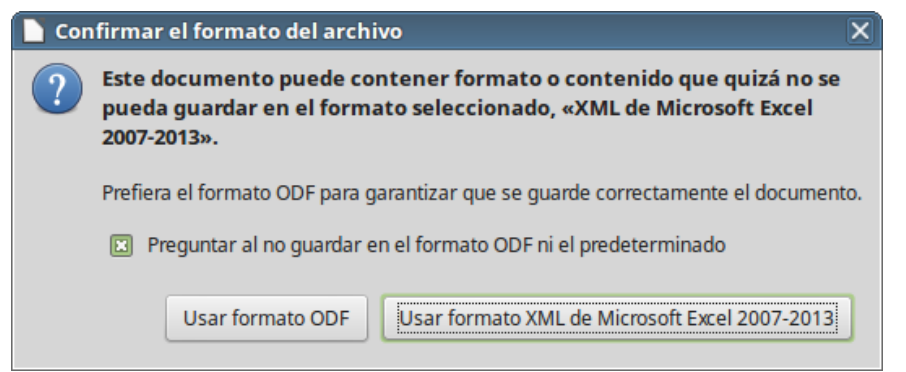

*Figura 102: Diálogo Confirmar el formato del archivo*

Si al guardar el archivo ha seleccionado el formato *Texto CSV* (.csv), se abrirá el diálogo **Exportar a un archivo de texto** (vea la figura [Figura 103](#page-143-1)). Aquí se puede seleccionar la codificación del conjunto de caracteres, el delimitador de campos, el delimitador de texto (cadena) y otras opciones que usará el archivo CSV.

<span id="page-143-0"></span>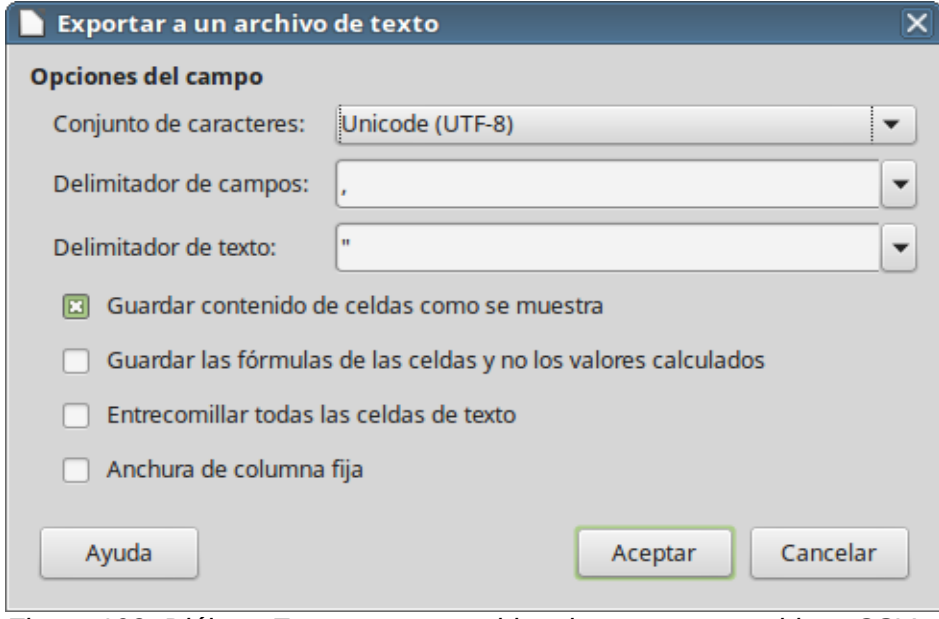

*Figura 103: Diálogo Exportar a un archivo de texto para archivos CSV*

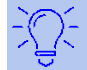

#### <span id="page-143-1"></span>**Sugerencia**

Para hacer que Calc guarde de forma predeterminada los documentos en otro formato diferente del predeterminado ODF, seleccione **Herramientas > Opciones > Cargar/guardar > General**. En la sección **Formato de archivo predeterminado y opciones de ODF**, en **Tipo de documento** seleccione **Hoja de cálculo** y posteriormente en **Siempre guardar como**, seleccione el formato de archivo preferido. Finalmente, pulse el botón **Aceptar**.
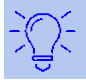

### **Sugerencia**

Las últimas versiones de Microsoft Excel pueden leer sin problemas los archivos en formato ODF (\*.ods), por lo que no necesita guardarlos en otro formato para que puedan ser leídos en Excel.

## *Navegar por las hojas de cálculo*

Calc proporciona varias maneras de navegar en un libro de hojas de cálculo, de celda en celda y de hoja en hoja. Se puede usar el método que se prefiera.

### **Navegar por las celdas**

Cuando se selecciona una celda o esta tiene el foco, se resaltan los bordes de la celda. Cuando se selecciona un grupo de celdas, el área seleccionada se colorea. El color del resaltado del borde de la celda y el color de un grupo de celdas seleccionadas depende del sistema operativo y de la configuración de LibreOffice.

Para moverse por las celdas:

- **Mediante el ratón** coloque el puntero del ratón sobre la celda y haga clic con el botón izquierdo. Si quiere mover el foco a otra celda, mueva el puntero a la celda en la que quiere el foco y haga clic con el botón izquierdo.
- **Mediante una referencia a la celda** resalte o elimine la referencia existente en el **Cuadro de nombre** en la **Barra de fórmulas** (vea la figura [Figura 95](#page-136-0) en la página [137](#page-136-0)). Escriba la referencia de la celda nueva a la que desea moverse y pulse la tecla *Intro*. La referencias a celdas no son sensibles a la mayúsculas, es decir, da igual escribir c3 que C3: el foco se moverá a la celda C3.
- **Mediante el Navegador** presione la tecla *F5* para abrir la ventana del **Navegador** (vea la figura [Figura 104](#page-145-0)) o haga clic en el botón de la pestaña **Navegador** de la *barra lateral*. Escriba la referencia en la los campos *Columna* y *Fila* y presione la tecla *Intro*.
- **Mediante la tecla** *Intro* al presionar la tecla *Intro, se* mueve el foco una celda hacia abajo en la columna. Al presionar *May+Intro* mueve el foco hacia arriba en la columna. Esta característica solo funcionará si en la sección **Configuración de entrada de datos** del menú **Herramientas > Opciones > LibreOffice Calc > General** está habilitada la casilla **La tecla** *Intro* **mueve la selección hacia:** (vea la sección [Personalizar la tecla](#page-148-0)  [Intro\)](#page-148-0).
- **Mediante la tecla** *Tab* al presionar la tecla *Tab, se* mueve el foco a la celda de la derecha en la misma fila. Al presionar *May+Tab* mueve el foco a la celda de la izquierda en la misma fila.
- **Mediante las teclas de flecha** al presionar las teclas de flecha en el teclado, se mueve el foco de la celda en la dirección de la flecha pulsada.
- **Mediante las teclas** *Inicio, Fin, RePág y AvPág*
	- *Inicio* mueve el foco a la celda del principio de la fila
	- *Fin* mueve el foco a la última celda de la derecha que contiene datos en esa fila.
	- *AvPág* mueve el foco de la celda hacia abajo una pantalla completa.
	- *RePág* mueve el foco de la celda hacia arriba una pantalla completa.

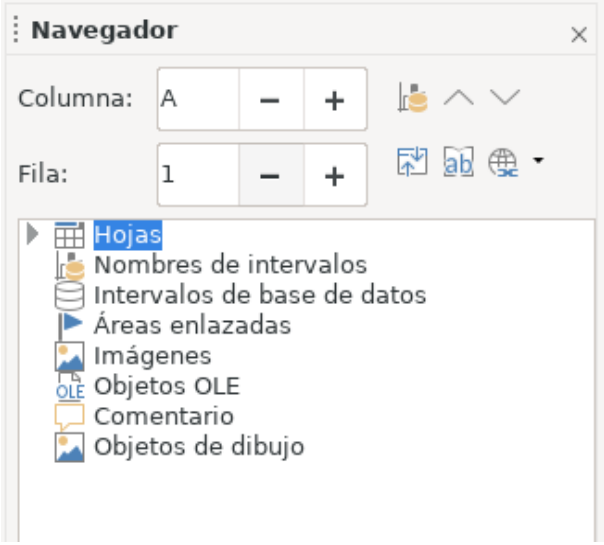

*Figura 104: Diálogo Navegador de Calc*

## <span id="page-145-0"></span>**Navegar por las hojas**

Cada hoja de un libro es independiente de las otras hojas, aunque se pueden hacer referencias desde unas hojas a otras. Hay tres maneras de navegar entre hojas de un libro de cálculo:

- **Mediante el Navegador** cuando el *Navegador* está abierto (vea la figura [Figura 104](#page-145-0)), haga doble clic en cualquiera de las hojas listadas para seleccionarla.
- **Mediante el teclado** se utiliza la combinación de teclas *Ctrl+AvPág* para moverse a la hoja de la derecha y *Ctrl+RePág* para moverse a la hoja de la izquierda.
- **Mediante el ratón** haga clic en la pestaña de la hoja deseada, entre las pestañas de las hojas que se muestran en la parte inferior del libro de hojas de cálculo.

Si el libro de hojas de cálculo contiene muchas hojas es posible que algunas de las pestañas de las hojas estén ocultas al no haber suficiente espacio en la parte inferior del libro para mostrarlas todas. En este caso:

- Mediante los cuatro botones de navegación que se encuentran en la parte izquierda de las pestañas puede mover las pestañas hasta mostrarlas (vea la figura [Figura 105](#page-146-1)).
- Al hacer clic con el botón derecho en el icono **+ Añadir hoja**, aparecerá un menú contextual en el que se puede seleccionar la hoja deseada (vea la figura [Figura 106](#page-146-0)).

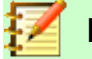

#### **Nota**

Cuando se inserta una hoja nueva en un libro de hojas de cálculo, Calc usa automáticamente el siguiente número en la secuencia numérica como nombre. Dependiendo de la hoja que esté abierta y del método que se use al insertar una hoja nueva, puede que la hoja nueva no esté en orden numérico. Se recomienda renombrar las hojas del libro para hacerlas más reconocibles.

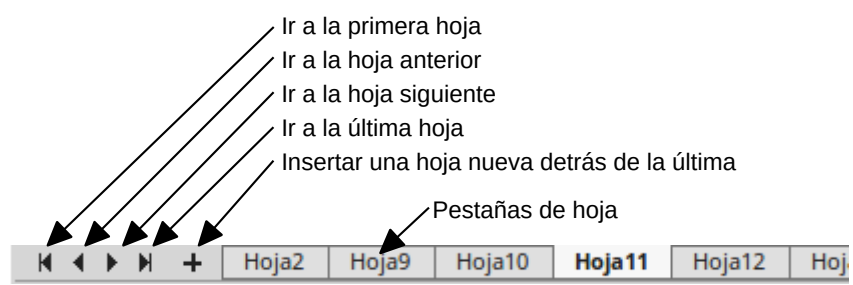

<span id="page-146-1"></span>*Figura 105: Botones de navegación para las pestañas de las hojas*

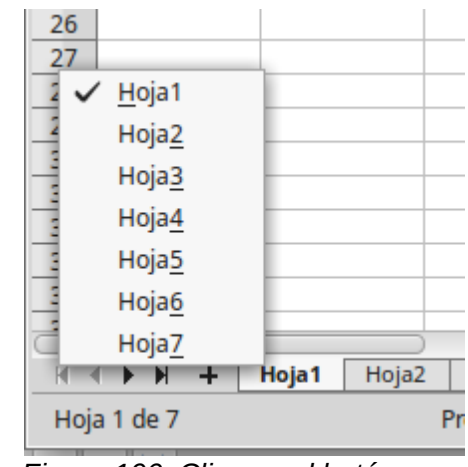

<span id="page-146-0"></span>*Figura 106: Clic con el botón derecho en el botón Añadir hoja*

## **Navegación mediante el teclado**

Se puede navegar por una hoja de cálculo mediante el teclado presionando una tecla o una combinación de ellas. La tabla [Tabla 5](#page-146-2) lista las combinaciones de teclas que se pueden usar en Calc para la navegación a través de la hoja de cálculo.

<span id="page-146-2"></span>*Tabla 5. Navegación en la hoja de cálculo mediante el teclado*

| Atajo de teclado     | Navegación por las celdas                                                                                                    |
|----------------------|----------------------------------------------------------------------------------------------------|
|                      | Mueve el foco una celda a la derecha                                                                                                    |
|                      | Mueve el foco una celda a la izquierda                                                                                                    |
|                      | Mueve el foco una celda hacia arriba                                                                                                    |
|                      | Mueve el foco una celda una celda hacia abajo                                                                                                    |
| $Ctrl + \rightarrow$ | Si el foco está en una celda en blanco mueve<br>el foco en la misma fila a la primera celda a la<br>derecha que contenga datos                                                      |
|                      | Si el foco está en una celda que contenga<br>datos mueve el foco a la última celda a la<br>derecha que contenga datos en el intervalo de<br>celdas ocupadas en esa fila.            |
|                      | Si no hay más celdas que contengan datos<br>mueve el foco a la última columna de la hoja<br>de cálculo.                                                                             |
| $Ctrl + \leftarrow$  | Si el foco está en una celda en blanco mueve<br>el foco a la última celda a la izquierda que<br>contenga datos dentro de la misma fila<br>Si el foco está en una celda que contenga |
|                      | datos mueve el foco a la primera celda                                                                                                    |

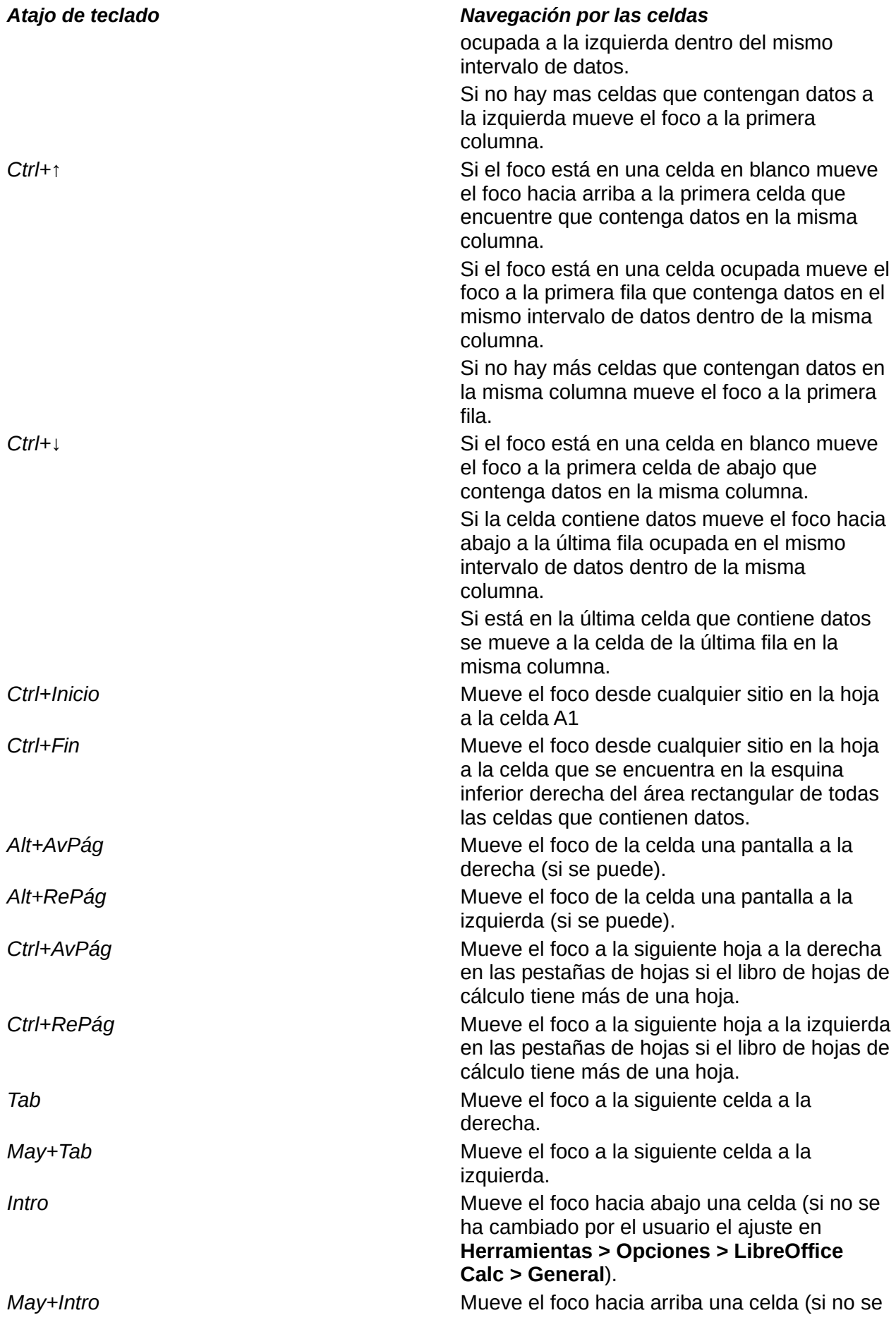

*Atajo de teclado Navegación por las celdas* ha cambiado por el usuario el ajuste en **Herramientas > Opciones > LibreOffice Calc > General**).

## <span id="page-148-0"></span>**Personalizar la tecla** *Intro*

Se puede personalizar la dirección en que la tecla *Intro* mueve el foco de la celda en **Herramientas > Opciones > LibreOffice Calc > General**. Seleccione la dirección en que se mueve el foco en la lista desplegable. Esto puede ser útil en función del uso que se hace del archivo y del tipo de datos que se introducen. La tecla *Intro* se puede usar también para entrar o salir del modo edición dentro de la misma celda. Utilice las dos primeras opciones en la sección **Configuración de entrada de datos** (vea la figura [Figura 107\)](#page-148-1) para cambiar los ajustes de la tecla *Intro*.

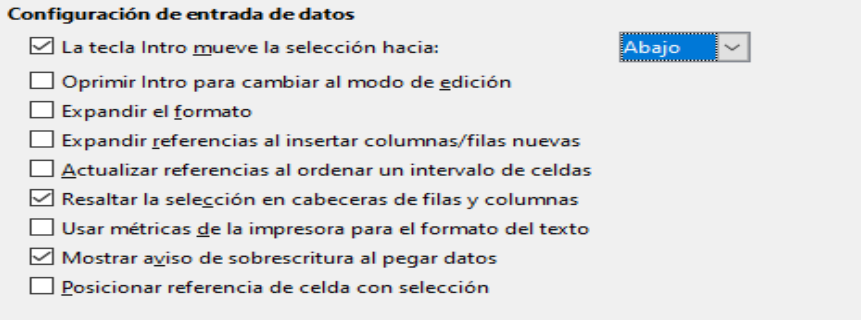

<span id="page-148-1"></span>*Figura 107: Personalizar la tecla Intro*

## *Seleccionar elementos en una hoja de cálculo*

## **Seleccionar celdas**

#### *Celda individual*

Haga clic con el botón izquierdo en la celda. Se puede comprobar que la selección está en foco en el **Cuadro de nombre** de la *barra de fórmulas* (vea la figura [Figura 95](#page-136-0) en la página [135\)](#page-134-0).

#### *Intervalo continuo de celdas*

Se puede seleccionar un intervalo de celdas usando el teclado o el ratón.

Para seleccionar un intervalo de celdas arrastrando el puntero del ratón:

- 1) Haga clic en una celda.
- 2) Presione y mantenga pulsado el botón izquierdo del ratón.
- 3) Mueva el ratón por la pantalla.
- 4) Una vez que esté resaltado el intervalo de celdas deseado, suelte el botón del ratón.

Para seleccionar un intervalo de celdas sin arrastrar el ratón:

- 1) Haga clic en una celda que vaya a ser una esquina del intervalo.
- 2) Mueva el ratón a la esquina opuesta del intervalo de celdas.
- 3) Mantenga presionada la tecla *May* y haga clic sobre la celda de la esquina opuesta.

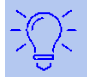

### **Sugerencia**

También se puede seleccionar un intervalo continuo de celdas haciendo clic en el campo **Modo de selección** de la *barra de estado* (vea la figura [96](#page-137-0) en la página [138](#page-137-0)) y seleccionando *Selección extendida* antes de hacer clic en la esquina opuesta del intervalo. Asegúrese de volver a cambiar *Selección estándar* porque puede que extienda después la selección inintencionadamente.

Para seleccionar un intervalo de celdas sin el ratón:

- 1) Seleccione una celda que será una de las esquinas del intervalo de celdas.
- 2) Manteniendo pulsada la tecla *May*, utilice las flechas del cursor para seleccionar el resto del intervalo.

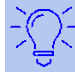

### **Sugerencia**

Se puede seleccionar directamente un intervalo de celdas usando el **Cuadro de nombres** de la *barra de fórmulas* (vea la figura [Figura 95](#page-136-0) en la página [137\)](#page-136-0). Introduzca la referencia de la celda superior izquierda del intervalo seguido por dos puntos (*:*) y luego la referencia de la celda inferior derecha del intervalo. Por ejemplo, para seleccionar el intervalo que va desde A3 a C6 debe escribir *A3:C6*.

#### *Intervalos de celdas no contiguas*

- 1) Seleccione la celda o intervalo de celdas mediante uno de los métodos anteriores.
- 2) Mueva el puntero del ratón al comienzo del siguiente intervalo o celda individual.
- 3) Mantenga pulsada la tecla *Ctrl* y haga clic (o haga clic y arrastre) para seleccionar otro intervalo de celdas que se unirá al anterior.
- 4) Repetir cuantas veces sea necesario.

### **Seleccionar columnas y filas**

#### *Seleccionar una columna o fila individual*

Para seleccionar una columna individual, haga clic en la cabecera de la columna (vea la figur[a](#page-134-0) [Figura 94](#page-134-0) en la página [135\)](#page-134-0). Para seleccionar una fila individual haga clic en la cabecera de la fila.

#### <span id="page-149-0"></span>*Seleccionar varias columnas o filas*

Para seleccionar varias columnas o filas que son contiguas:

- 1) Haga clic en la cabecera de la primera fila o columna del grupo.
- 2) Mantenga presionada la tecla *May*.
- 3) Haga clic en la cabecera de la última fila o columna del grupo.

Para seleccionar varias columnas o filas que no son contiguas:

- 1) Haga clic en la cabecera de la primera columna o fila del grupo.
- 2) Mantenga presionada la tecla *Ctrl*.
- 3) Haga clic en todas las demás cabeceras de columnas o filas mientras mantiene presionada la tecla *Ctrl*.

#### *Seleccionar una hoja entera*

Para seleccionar el contenido completo de una hoja, haga clic en el rectángulo que se encuentra entre las cabeceras de fila y de columna (vea la figura [Figura 108](#page-150-0)) o use la combinación de teclas *Ctrl+E* para seleccionar la hoja entera, o en el menú seleccione **Editar > Seleccionar todo**.

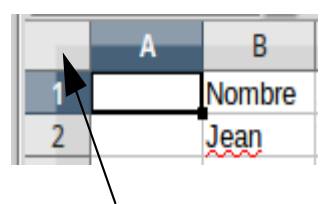

<span id="page-150-0"></span>Cuadro Seleccionar todo *Figura 108: Cuadro Seleccionar todo*

## <span id="page-150-1"></span>**Seleccionar hojas**

Se pueden seleccionar una o varias hojas en Calc. Puede ser conveniente seleccionar varias hojas, especialmente cuando se quieren hacer cambios en varias hojas a la vez.

### *Seleccionar una sola hoja*

Haga clic en la pestaña de la hoja que quiere seleccionar. La pestaña de la hoja seleccionada se vuelve blanca (con la configuración predeterminada de Calc).

### *Seleccionar varias hojas contiguas*

Para seleccionar varias hojas consecutivas:

- 1) Haga clic en la pestaña de la primera hoja que se desea seleccionar.
- 2) Mueva el puntero del ratón sobre la pestaña de la última hoja deseada.
- 3) Haga clic en la pestaña mientras mantiene pulsada la tecla *May*.

Todas las pestañas entre estas dos selecciones se volverán blancas. Cualquier acción que se realice afectará a todas las hojas resaltadas.

#### *Seleccionar varias hojas no contiguas*

Para seleccionar varias hojas no consecutivas:

- 1) Haga clic en la pestaña de la primera hoja que se desea seleccionar.
- 2) Mueva el cursor del ratón para apuntar sobre la pestaña de la segunda hoja deseada.
- 3) Mantenga presionada la tecla *Ctrl* y haga clic en la pestaña.

Repita cuantas veces sea necesario. Las pestañas seleccionadas se resaltarán en blanco. Cualquier acción que lleve a cabo afectará a todas las hojas resaltadas.

#### *Seleccionar todas las hojas*

Haga clic con el botón derecho en una pestaña y en el menú contextual seleccione **Seleccionar todas las hojas**.

Para regresar a una sola hoja seleccionada, mantenga presionada la tecla *May* mientras hace clic en la pestaña que desea.

## *Trabajar con filas y columnas*

### **Insertar filas y columnas**

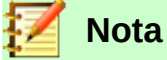

Cuando se insertan filas o columnas, las celdas toman el formato de las celdas correspondientes de la fila superior o de la columna de la izquierda.

### *Insertar una fila o columna*

Mediante el menú **Hoja**:

- 1) Seleccione una celda, fila o columna donde quiere que se inserte la nueva columna o fila.
- 2) En la *barra de menú* seleccione **Hoja** y a continuación seleccione **Insertar filas > Filas encima** o **Insertar filas > Filas debajo** o **Insertar columnas > Columnas antes** o **Insertar columnas > Columnas después**.

Usando el ratón:

- 1) Seleccione una celda, fila o columna donde quiere que se inserte la nueva columna o fila.
- 2) Haga clic con el botón derecho del ratón en la cabecera de la columna o la fila.
- 3) En el menú contextual elija **Insertar columna antes**, **Insertar columna después**, si seleccioné columna, o **Insertar filas encima** o **Insertar filas debajo** si seleccionó filas. O elija **Insertar…** y luego **Toda la fila o Toda la columna** si seleccionó una celda.

#### *Insertar varias filas o columnas*

Se pueden insertar varias columnas o filas a la vez en lugar de insertar una por una:

- 1) Resaltar el número requerido de filas o columnas manteniendo pulsado el botón izquierdo del ratón sobre la primera fila o columna y arrastrando el número requerido de elementos.
- 2) Proceder igual que para insertar una fila o columna como hemos visto antes.

### **Eliminar columnas y filas**

#### *Eliminar una fila o columna*

Para eliminar una columna o fila:

- 1) Seleccione una celda en la columna o fila a eliminar.
- 2) En la *barra de menú* seleccione **Hoja > Eliminar filas** o **Eliminar columnas** o **Eliminar celdas…** O haga clic con el botón derecho y seleccione **Eliminar…** en el menú contextual.
- 3) Seleccione la opción requerida en el diálogo **Eliminar celdas** (vea la figura [Figura 109\)](#page-151-0): **Eliminar filas completas** o **Eliminar columnas completas**.

<span id="page-151-0"></span>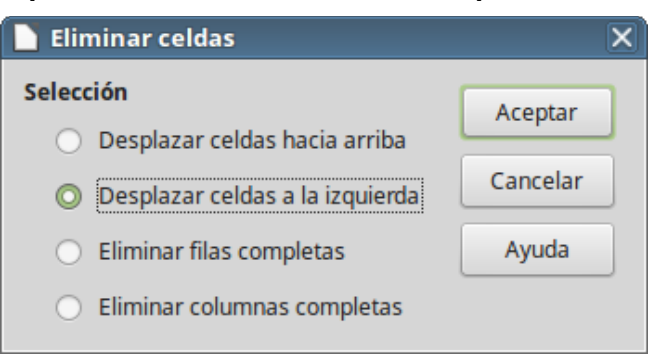

*Figura 109: Diálogo Eliminar celdas*

Alternativamente:

- 1) Haga clic en la cabecera de la fila o columna para seleccionarla.
- 2) En el menú seleccione **Hoja > Eliminar filas** u **Hoja > Eliminar columnas** u **Hoja > Eliminar celdas**. También puede hacer clic con el botón derecho del ratón y en el menú contextual seleccionar **Eliminar columnas** o **Eliminar filas**.

#### *Eliminar varias columnas o filas*

Para eliminar varias columnas o filas:

- 1) Seleccione las columnas o filas, vea ["Seleccionar varias columnas o filas](#page-149-0)"en la página [150](#page-149-0) para más información.
- 2) En la *barra de menú* seleccione **Hoja > Eliminar filas** u **Hoja > Eliminar columnas** o haga clic con el botón derecho y seleccione **Eliminar filas** o **Eliminar columnas** en el menú contextual.

## <span id="page-152-1"></span>*Trabajar con hojas*

### **Insertar hojas nuevas**

Haga clic en el icono **Añadir hoja** + en la parte inferior de la ventana para insertar una hoja detrás de la última hoja existente sin abrir el diálogo **Insertar hoja**. Los siguientes métodos abren el diálogo **Insertar hoja** (vea la figura [Figura 110](#page-152-0)) desde el cual se puede posicionar la hoja nueva, crear más de una hoja, dar nombre a la hoja creada o seleccionar una hoja de un archivo.

- Seleccione la hoja donde quiere insertar una nueva y en la *barra de menú* seleccione **Hoja > Insertar hoja**.
- Haga clic con el botón derecho del ratón en la hoja donde desea insertar una nueva y en el menú contextual seleccione **Insertar hoja**.
- Haga clic en el espacio en blanco al final de las pestañas de las hojas existentes.
- Haga clic con el botón derecho del ratón al final de las pestañas de hoja existentes y en el menú contextual seleccione **Insertar hoja**.

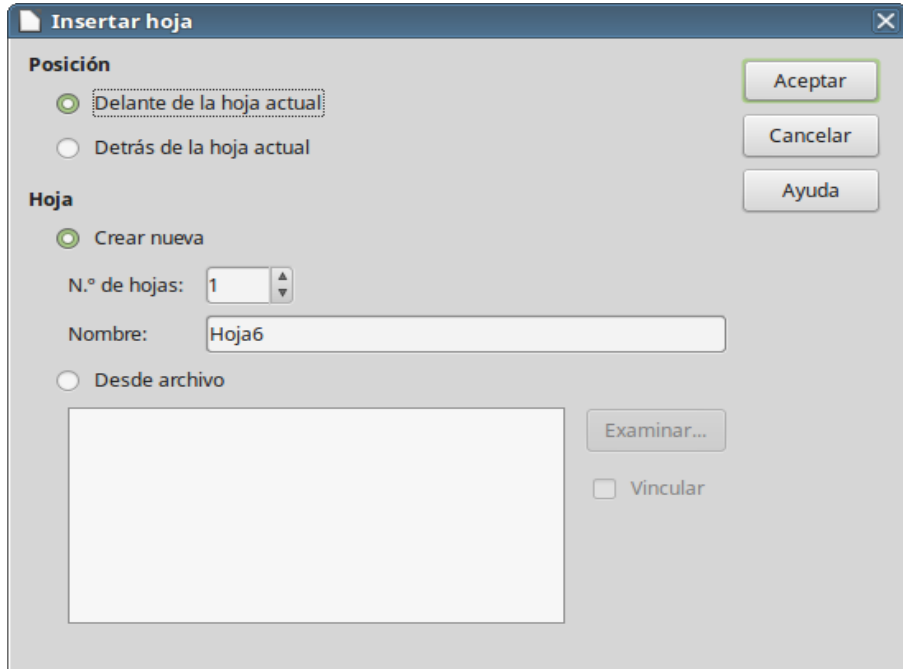

<span id="page-152-0"></span>*Figura 110: Diálogo Insertar hoja*

## **Mover y copiar hojas**

Se pueden mover y copiar hojas en el mismo libro de hojas de cálculo por el método de arrastrar y soltar o mediante el diálogo **Mover/Copiar hoja**. Para mover o copiar una hoja a un libro diferente hay que usar el diálogo **Mover/Copiar hoja**.

#### *Arrastrar y soltar*

Para *mover* una hoja a una posición diferente en el mismo libro de hojas de cálculo, haga clic en la pestaña y manteniendo pulsado el botón del ratón arrástrela a la nueva posición.

Para *copiar* una hoja en el mismo libro de hojas de cálculo, mantenga pulsada la tecla *Ctrl* y haga clic en la pestaña de la hoja a copiar y arrástrela a la nueva posición antes de soltar el botón del ratón. Dependiendo de la configuración del sistema operativo, el puntero puede cambiar a un signo más.

#### *Usar el diálogo*

Use el diálogo **Mover/Copiar hoja** (vea la figura [Figura 111](#page-154-0)) para especificar exactamente si quiere la hoja en el mismo libro de hojas de cálculo o en uno diferente, su posición en la hoja de cálculo y para dar un nombre a la hoja cuando la mueva o la copie.

- 1) En el documento actual, haga clic en la pestaña de la hoja que desea mover o copiar y en el menú contextual seleccione **Mover o copiar hoja…** o en la *barra de menú* seleccione **Hoja > Mover o copiar hoja…**
- 2) En el área *Acción* seleccione **Mover** para mover la hoja o **Copiar** para copiarla.
- 3) En la lista desplegable *Al documento* del área *Ubicación*, seleccione el libro de hojas de cálculo donde quiere colocar la hoja. Puede ser dentro del mismo libro, en otro libro de hojas de cálculo abierto o en un libro nuevo.
- 4) En la lista *Insertar antes* seleccione la posición en la que quiere colocar la hoja.
- 5) Escriba un nombre en el cuadro de texto *Nombre nuevo* si quiere cambiar el nombre al moverla o copiarla. Si no escribe un nombre, Calc crea un nombre predeterminado (Hoja2, Hoja3 y así sucesivamente).
- 6) Haga clic en **Aceptar** para confirmar y cerrar el diálogo.

### **Precaución**

Al mover o copiar hojas en otro libro de hojas de cálculo puede que haya conflictos con fórmulas enlazadas a otras hojas de la localización previa.

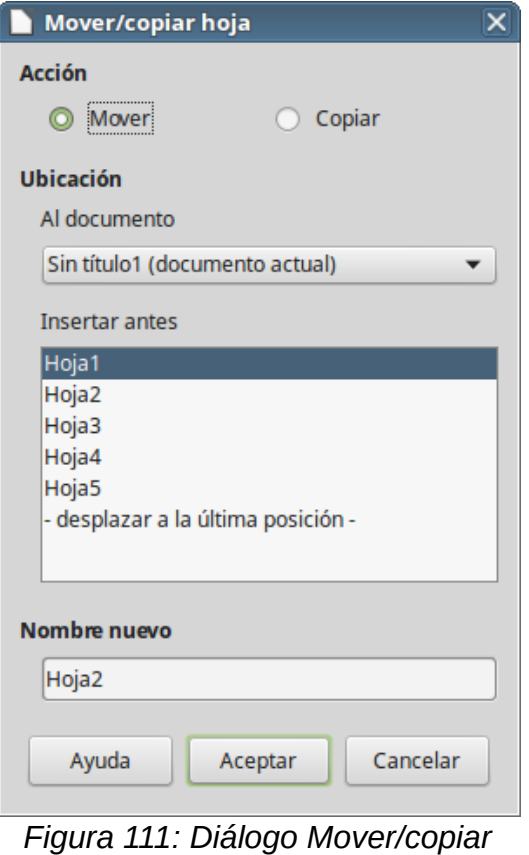

<span id="page-154-0"></span>*hoja*

## **Eliminar hojas**

Para eliminar una o varias hojas, seleccione las hoja u hojas a eliminar (vea ["Seleccionar hojas](#page-150-1)" en la página [151](#page-150-1)) y haga clic con el botón derecho en una de la pestañas seleccionadas y en el menú contextual seleccione **Eliminar hoja…** o en la *barra de menú* seleccione **Hoja > Eliminar hoja…** Haga clic en el botón **Sí** para confirmar.

## **Renombrar las hojas**

De forma predeterminada el nombre de cada hoja nueva es *HojaX*, donde *X* es el número de la siguiente hoja que se añadirá. Aunque esto funciona para un libro de hojas de cálculo con unas pocas hojas, puede ser difícil de identificar la nueva hoja en un libro que contenga muchas hojas, por lo que puede ser conveniente renombrar las hojas.

Se puede renombrar una hoja usando alguno de los siguientes métodos:

- Escriba el nombre en el cuadro de texto **Nombre** cuando crea la hoja usando el diálogo **Insertar hoja…** (vea la figura [Figura 110](#page-152-0) en la página [153\)](#page-152-0).
- Haga clic con el botón derecho en la pestaña de la hoja y en el menú contextual seleccione **Cambiar nombre de hoja…** para reemplazar el nombre existente por uno nuevo.
- Haga doble clic en la pestaña de la hoja para abrir el diálogo **Cambiar nombre de hoja**.

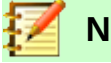

# **Nota**

Los nombres de la hojas deben empezar con una letra o con un número; no pueden empezar con otros caracteres, ni siquiera espacios. Aparte de la restricción del primer carácter, en el nombre de la hoja se permiten letras, números, espacios y el carácter de subrayado. Si se intenta dar un nombre no válido a una hoja se producirá un mensaje de error.

### **Cambiar la vista del documento**

Utilice la función *Escala* para mostrar más o menos celdas en la ventana cuando está trabajando en una hoja de cálculo. Para saber más acerca de la *Escala* vea el Capítulo 1, Introducción a LibreOffice en esta guía de *Primeros pasos con LibreOffice*.

### **Inmovilizar filas y columnas**

La función *Inmovilizar* bloquea un número determinado de filas en la parte superior de la hoja de cálculo o un número determinado de columnas en el lado izquierdo, o en ambos, filas y columnas. Así cuando se mueva por la hoja, las celdas de las filas y columnas inmovilizadas permanecen siempre a la vista.

En la figura [Figura 112](#page-155-0) se muestran algunas filas y columnas inmovilizadas. La línea horizontal remarcada entre las filas 3 y 23 y la línea vertical remarcada entre las columnas F y Q indican que las filas entre la 1 y la 3 y las columnas entre la A y la F están inmovilizadas. Las filas entre la 3 y la 23 y las columnas entre la F y la Q han sido desplazadas fuera de la vista.

|                                               | в     |                            |                             |                       |         |  |
|-----------------------------------------------|-------|----------------------------|-----------------------------|-----------------------|---------|--|
|                                               |       | Nombre Apellidos Dirección |                             | Ciudad                | País    |  |
|                                               | Jean  | Weber                      | PO Box 640                  | Arlie Beach Australia |         |  |
|                                               | Peter |                            | Schofield JankowskiegoOpole |                       | Polonia |  |
|                                               |       |                            |                             |                       |         |  |
|                                               |       |                            |                             |                       |         |  |
| $\begin{array}{r} 23 \\ 24 \\ 25 \end{array}$ |       |                            |                             |                       |         |  |

<span id="page-155-0"></span>*Figura 112: Inmovilizar filas y columnas*

#### *Para inmovilizar solo filas o solo columnas*

- 1) Haga clic en la cabecera de la fila inmediata inferior a la que quiere inmovilizar o haga clic en la cabecera de la columna a la derecha de la que quiere inmovilizar.
- 2) Haga clic en el icono **Inmovilizar filas y columnas** ( $\boxed{1}$   $\rightarrow$ ) en la barra de herramientas **Estándar** o en la *barra de menú* y seleccione **Ver > Inmovilizar filas y columnas**. Aparece una línea remarcada entre las filas o las columnas para indicar las que están inmovilizadas.

#### *Para inmovilizar filas y columnas a la vez*

- 1) Haga clic en la celda que se encuentra inmediatamente debajo de la fila que quiere inmovilizar e inmediatamente a la derecha de la columna a inmovilizar.
- 2) Haga clic en el icono **Inmovilizar filas y columnas** ( $\Box$ ) en la barra de herramientas

**Estándar** o en la *barra de menú* y seleccione **Ver > Inmovilizar filas y columnas**. Aparece una línea remarcada entre las filas y las columnas para indicar las que están inmovilizadas.

Si desea inmovilizar la fila de los encabezados de una hoja, que frecuentemente están en la primera fila, o si desea inmovilizar las etiquetas de cada renglón que frecuentemente están en la primera columna, haga clic en la *barra de menú* seleccione **Ver > Inmovilizar celdas > Inmovilizar primera fila** o seleccione **Ver > Inmovilizar celdas > Inmovilizar primera columna**, sin importar en qué celda se encuentra posicionado el cursor.

### *Quitar inmovilización de filas y columnas*

Para quitar la inmovilización de filas y columnas en la *barra de menú* seleccione **Ver > Inmovilizar celdas > Inmovilizar filas y columnas** o Haga clic en el icono **Inmovilizar filas y columnas** en

la barra de herramientas **Estándar**. El resaltado de las líneas que indicaban la inmovilización desaparecerá.

## **Dividir la pantalla**

Otra forma de cambiar la vista de la hoja de cálculo es dividir la pantalla en que esta se muestra (método también conocido como *dividir la ventana*). La pantalla se puede dividir horizontalmente, verticalmente o ambas, dando la posibilidad de ver hasta cuatro porciones de la hoja simultáneamente. En la figura [Figura 113](#page-156-1) se muestra un ejemplo de división de la pantalla, donde la división se muestra mediante bordes de ventana adicionales.

La división de la pantalla permite la movilidad entre las celdas, a diferencia del método de inmovilización.

¿Para qué se puede querer esto? Por ejemplo, piense en una hoja de cálculo grande en la que una celda contiene un número que se usa por tres fórmulas en otras celdas. Por medio de la técnica de dividir la pantalla puede posicionar la celda que contiene el número en una sección y cada una de las celdas con la fórmula o las otras secciones. Puede cambiar el número en la celda y ver cómo afecta al resultado de las fórmulas.

|               | R                     |                 |  |
|---------------|-----------------------|-----------------|--|
|               | $Beta =$              | 3,2000          |  |
| $\mathcal{P}$ | $A0 =$                | 1,1000          |  |
|               | $A1 = Beta*A0*(1*A0)$ | 3.8720          |  |
| 8             | $A2 = Beta*A1*(1*A1)$ | 5,3240          |  |
| 9             | $A3 = Beta*A2*(1*A2)$ | 25,4320         |  |
| 10            | $AA = Beta*A3*(1*A3)$ | 7,6500          |  |
| 11            | $AS = Beta*A4*(1*A4)$ | 18,3750         |  |
|               | .                     | $\cdot$ $\cdot$ |  |

<span id="page-156-1"></span>*Figura 113: Ejemplo de dividir pantalla*

### *Dividir la ventana horizontal o verticalmente*

- 1) Haga clic en la cabecera de la fila debajo de las filas que quiere dividir horizontalmente o haga clic en la cabecera de la columna a la derecha de las columnas que quiere dividir verticalmente.
- 2) En la *barra de menú* seleccione **Ver > Dividir ventana**. Aparecerán bordes entre las filas o columnas para indicar por donde se ha dividido la ventana, como se muestra en la figur[a](#page-157-0) [Figura 115.](#page-157-0)

Alternativamente:

- Para una división horizontal arrastre un nuevo borde de ventana, que se encuentra en la parte superior de la barra de desplazamiento vertical (vea la figura [Figura 114](#page-156-0)), debajo de la fila donde quiera que se posicione la división horizontal.
- Para una división vertical arrastre un nuevo borde de ventana, el que se encuentra en la parte derecha de la barra de desplazamiento horizontal (vea la figura [Figura 114](#page-156-0)), a la derecha de la columna donde quiera que se posicione la división vertical.

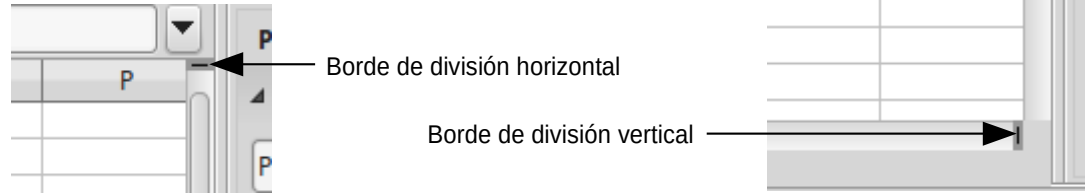

<span id="page-156-0"></span>*Figura 114: Bordes de ventana para la división horizontal y vertical*

### *Dividir horizontal y verticalmente*

- 1) Haga clic en la celda que esté inmediatamente debajo de las filas por donde quiere dividir la ventana horizontalmente e inmediatamente a la derecha de la columna por la que quiere dividir verticalmente.
- 2) En la *barra de menú* seleccione **Ver > Dividir ventana**. Aparecerán los bordes entre las filas y columnas indicando donde se ha colocado la división.

|     | N | D | B              |
|-----|---|---|----------------|
|     |   |   | $Beta =$       |
|     |   |   | $A0 =$         |
| ٦   |   |   |                |
|     |   |   |                |
|     |   |   |                |
|     |   |   | Beta*A0*(1*A0) |
| 8   |   |   | Beta*A1*(1*A1) |
| ٩   |   |   | Beta*A2*(1*A2) |
| 10  |   |   | Beta*A3*(1*A3) |
|     |   |   | Beta*A4*(1*A4) |
| 4.5 |   |   |                |

<span id="page-157-0"></span>*Figura 115: Bordes de ventana dividida*

#### *Eliminar las divisiones de ventana*

Para eliminar las divisiones de ventana haga una de estas acciones:

- Arrastre los bordes de la división de ventanas de vuelta a su sitio al final de las barras de desplazamiento.
- En la *barra de menú* vaya a **Ver** y quite la selección sobre **Dividir ventana**.

## *Utilizar el teclado*

La mayoría de las entradas de datos en Calc se llevan a cabo mediante el teclado.

### **Números**

Haga clic en la celda y escriba un número usando las teclas de números del teclado principal o del teclado numérico. De forma predeterminada los números se alinean a la derecha en la celda.

#### *Números negativos*

Para escribir un número negativo, o bien escriba un guion o un signo menos (*-*) que se encuentra al lado de los números, o bien escriba el número entre paréntesis, por ejemplo (*1234*). El resultado en ambos casos será el mismo, por ejemplo *-1234*.

#### *Ceros a la izquierda*

Para mantener un numero mínimo de caracteres en una celda cuando se introducen números, para mantener el formato de los números, por ejemplo *1234* y *0012*, se deben añadir ceros a la izquierda por alguno de los siguientes métodos.

#### **Método 1**

 1) Con la celda seleccionada, haga clic con el botón derecho en la celda y en el menú contextual seleccione **Formato de celdas…** o en la *barra de menú* seleccione **Formato > Celdas…** o use el atajo de teclado *Ctrl+1* para abrir el diálogo **Formato de celdas** (vea la figura [Figura 116](#page-158-0)).

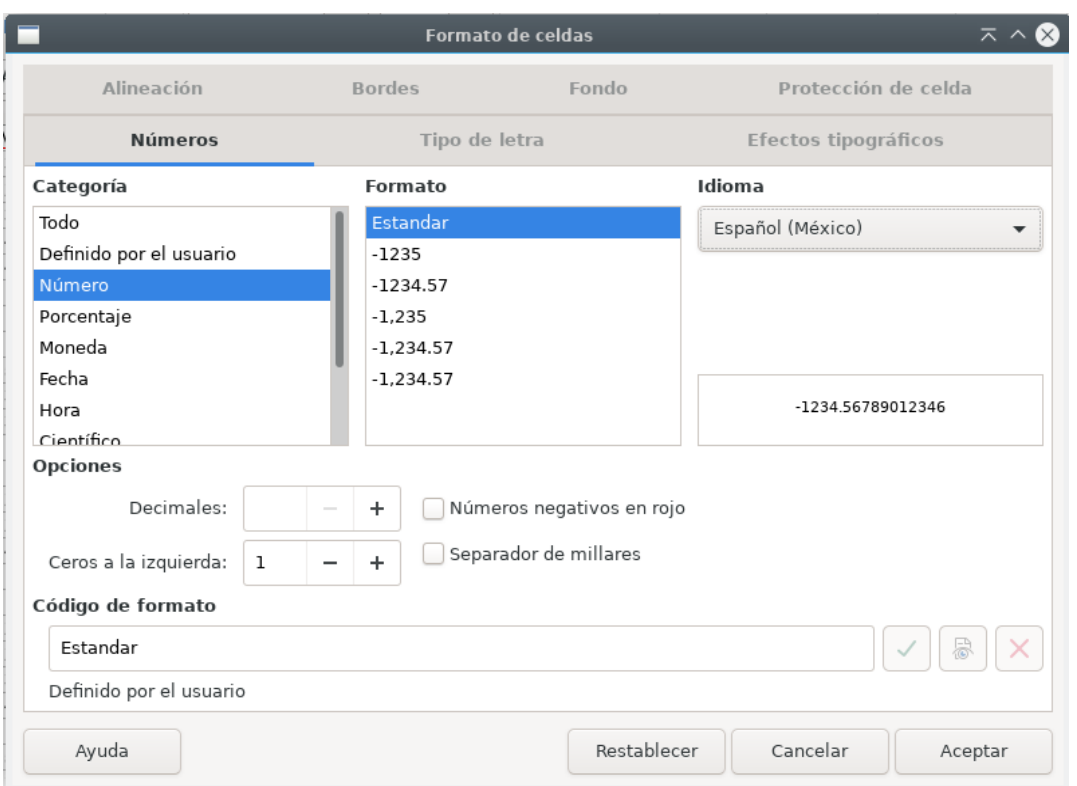

<span id="page-158-0"></span>*Figura 116: Diálogo Formato de celdas – Pestaña Números*

- 2) Seleccione la pestaña **Números** y en la lista *Categoría* seleccione **Número**.
- 3) En la sección *Opciones*, en el cuadro *Ceros a la izquierda* escriba el número mínimo de caracteres requeridos. Por ejemplo, para cuatro caracteres escriba 4. A cualquier número que tenga menos de cuatro caracteres se le añadirán ceros a la izquierda, por ejemplo 12 se convertirá en 0012.
- 4) Haga clic en **Aceptar**. El número escrito mantendrá el formato numérico y cualquier fórmula utilizada en la hoja de cálculo tratará esta entrada como un número.

#### **Método 2**

- 1) Seleccione la celda.
- 2) Muestre la *barra lateral* (puede usar el menú **Ver > Barra lateral**). Seleccione el icono

Propiedades  $\left| \equiv \right|$  y haga clic en el icono Abrir panel (  $\vee$  ) del panel **Formato numérico** 

para abrirlo.

- 3) Seleccione **Número** en la lista desplegable *Categoría*.
- 4) Ponga el valor de *Ceros a la izquierda* a 4. El formato se aplica inmediatamente.

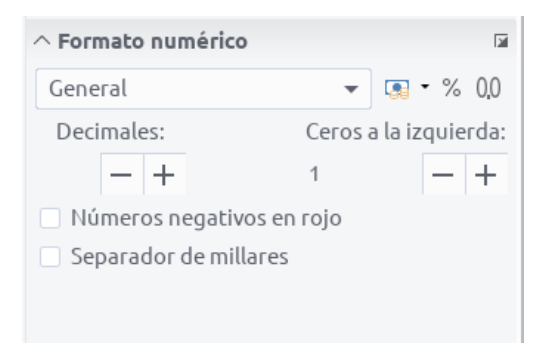

*Figura 117: Ajustar Ceros a la izquierda*

Si se escribe un número con ceros a la izquierda, por ejemplo 01481, sin haber ajustado previamente el parámetro *Ceros a la izquierda*, Calc elimina el cero a la izquierda de forma predeterminada. Para mantener los ceros a la izquierda en un número:

- 1) Escriba un apóstrofo (*'*) delante del número, por ejemplo *'01481*.
- 2) Mueva el foco a otra celda. El apóstrofo se elimina automáticamente de la vista en la celda (pero se mantiene internamente, como se ve en la **Barra de fórmulas**), los ceros a la izquierda se mantienen y *el número se convierte en texto alineado a la izquierda*.

#### *Números como texto*

Los números también se pueden formatear como texto utilizando uno de los siguientes métodos.

#### **Método 1**

- 1) Haga clic con el botón derecho en la celda y en el menú contextual seleccione **Formato de celdas…** o con la celda seleccionada, en la *barra de menú* seleccione **Formato > Celdas…** o use el atajo de teclado *Ctrl+1* para abrir el diálogo **Formato de celdas…** (vea la figura [Figura 116\)](#page-158-0).
- 2) Seleccione la pestaña **Números** y en la lista *Categoría* seleccione **Texto**.
- 3) Pulse el botón **Aceptar** y cuando se escriba un número se convertirá a texto y de forma predeterminada se alineará a la izquierda.

#### **Método 2**

- 1) Seleccione la celda.
- 2) Abra la *barra lateral* (use el menú **Ver > Barra lateral**) y haga clic en el icono **Abrir panel** ( ) del panel **Formato numérico**, en la ventana **Propiedades**.
- 3) Seleccione **Texto** en la lista desplegable *Categoría*. El formato se aplica inmediatamente a la celda.
- 4) Escriba el número en la celda y mueva el foco a otra celda y verá el número formateado como texto.

# **Nota**

De forma predeterminada los números que han sido formateados como texto en una hoja de cálculo se tratan como si fueran cero en cualquier fórmula de la hoja de cálculo. Pero si ya ha introducido números en celdas y posteriormente se ha cambiado el formato de estas a Texto, aquellos números seguirán siendo números normales; es decir, no se convertirán en texto. Solo los números introducidos después de asignar el formato a las celdas vacías, o aquellas que se editen después, se convertirán en formato *Texto*. Las fórmulas de las funciones ignoran las entradas de texto.

## **Texto**

Seleccione la celda y escriba el texto. De forma predeterminada el texto se alinea a la izquierda.

## **Fecha y hora**

Seleccione la celda y escriba la fecha o la hora.

Se pueden separar los elementos de la fecha con una barra inclinada (*/*) o con un guion (*-*) o se puede utilizar texto, por ejemplo *10 oct 2012*. El formato de la fecha se cambia automáticamente al formato seleccionado en Calc.

Para escribir horas, se separan los elementos con dos puntos (*:*), por ejemplo *10:43:45*. El formato cambiará automáticamente al seleccionado en Calc.

Para cambiar el formato de fecha u hora usado por Calc, utilice uno de los siguientes métodos.

#### **Método 1**

- 1) Haga clic con el botón derecho en la celda y seleccione **Formato de celdas…** en el menú contextual o seleccione la celda y en la *barra de menú* seleccione **Formato > Celdas…** o use el atajo de teclado *Ctrl+1* (vea la figura [Figura 116](#page-158-0)).
- 2) Asegúrese de que está seleccionada la página **Números**, después seleccione **Fecha** u **Hora** en la lista *Categoría.*
- 3) En la lista *Formato* seleccione el formato de fecha u hora que desee.
- 4) Haga clic en el botón **Aceptar**.

#### **Método 2**

- 1) Seleccione la celda.
- 2) Abra la *barra lateral* (use el menú **Ver > Barra lateral**) y, si es necesario, haga clic en el icono Abrir panel (  $\vee$  ) en el panel **Formato numérico**.
- 3) En la lista desplegable seleccione **Fecha**.
- 4) Haga clic en el botón **Más opciones** ( **■** ) en la barra de título del panel para abrir el diálogo **Formato de celdas***.*
- 5) Seleccione el formato de fecha u hora que desee en la lista *Formato*.
- 6) Haga clic en el botón **Aceptar**.

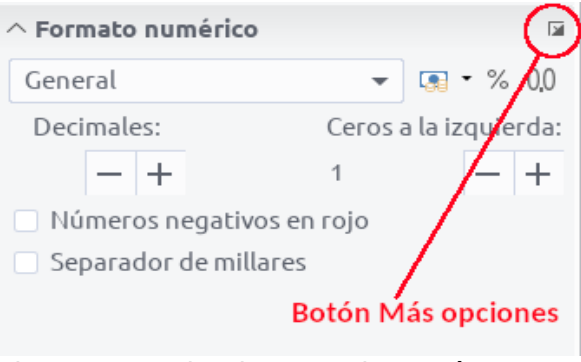

*Figura 118: Seleccionar Fecha y Más opciones*

## **Opciones de corrección automática**

Calc realiza automáticamente muchos cambios durante la entrada de datos usando la función de *Corrección automática* (también llamada *Autocorrección*), a menos que se hayan desactivado los cambios de corrección automática. También se pueden deshacer los cambios de corrección automática mediante el atajo de teclado *Ctrl+Z* o volviendo al cambio y reemplazando la corrección automática con lo que realmente se quiere.

Para cambiar las opciones de corrección automática vaya al diálogo **Herramientas > Opciones de corrección automática…** en la *barra de menú* (vea la figura [Figura 119](#page-162-0)).

#### *Reemplazar*

Modifique la tabla de sustitución para corregir automáticamente o reemplazar palabras o abreviaturas en el documento.

#### *Excepciones*

Especifique las abreviaturas o combinación de letras que no quiere que LibreOffice corrija automáticamente.

#### *Opciones*

Seleccione las opciones de corrección automática de errores mientras escribe y haga clic en **Aceptar** para aplicarlas.

#### *Opciones regionales*

Especifique las opciones de corrección automática para comillas y opciones que son específicas del idioma del texto.

#### *Restablecer*

Restablece los valores modificados a los valores predeterminados de LibreOffice.

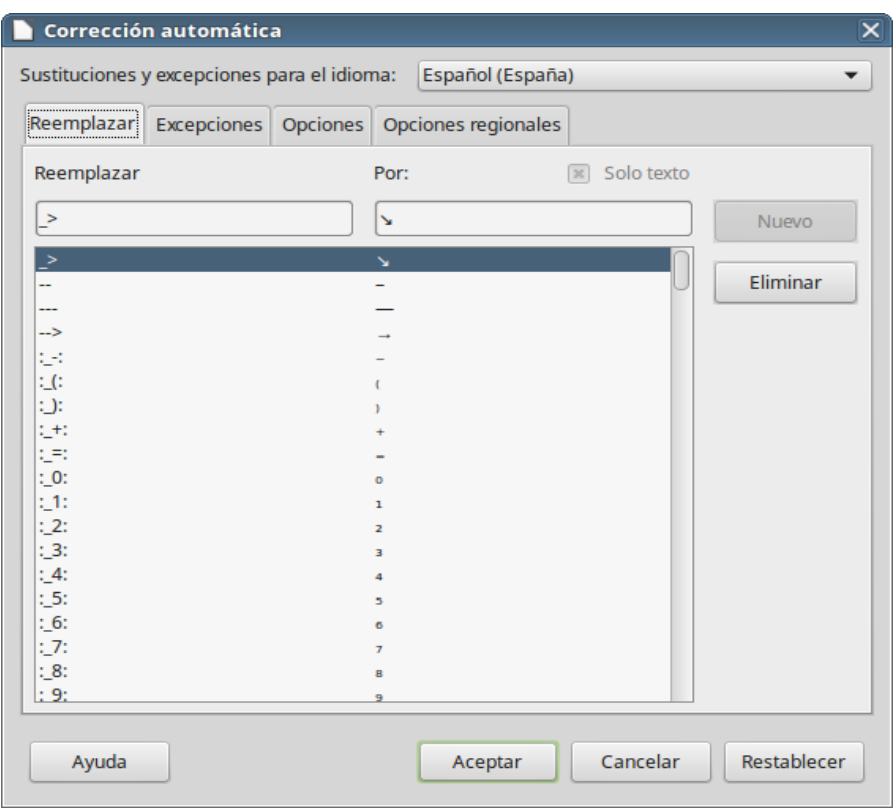

<span id="page-162-0"></span>*Figura 119: Diálogo Corrección automática*

### **Desactivar cambios automáticos**

Algunas opciones de corrección automática se aplican cuando se presiona la tecla de la barra espaciadora (*Espacio*)después de escribir. Para activar o desactivar corrección automática marque o desmarque las opciones deseadas en la pestaña **Opciones** del diálogo **Corrección automática** (vea la figura [Figura 119](#page-162-0)).

## *Acelerando la entrada de datos*

Introducir datos en una hoja de cálculo puede ser muy trabajoso, pero Calc proporciona varias herramientas para quitar algo de la monotonía de la introducción de datos.

La posibilidad más básica es arrastrar y soltar con el ratón los contenidos de una celda a otra. Mucha gente encuentra útil la opción *Entrada automática*, que completa lo que se escribe basándose en lo escrito previamente en la misma columna. Calc incluye varias herramientas más para automatizar la entrada de datos, especialmente de los repetitivos. Entre ellas se encuentran rellenar celdas, las listas de selección y la posibilidad de introducir información en múltiples hojas del mismo documento.

### **Usar la herramienta Rellenar**

La herramienta *Rellenar* se usa para duplicar datos existentes o crear series en un intervalo de celdas de la hoja de cálculo (vea la figura [Figura 120](#page-163-0)).

- 1) Seleccione la celda que contenga los datos a copiar o desde la que comenzará la serie.
- 2) Arrastre el ratón en cualquier dirección o mantenga pulsada la tecla *May* y haga clic en la última celda que quiere rellenar.

 3) En la *barra de menú* seleccione **Hoja > Rellenar celdas** y seleccione la dirección en la que quiere copiar o crear los datos (**Abajo**, **Derecha**, **Arriba**, **Izquierda**) o seleccione **Rellenar series…** o **Rellenar número aleatorio**.

Alternativamente se puede usar un atajo para rellenar las celdas.

- 1) Seleccione la celda que contiene los datos a copiar o desde la que comenzará la serie.
- 2) Mueva el cursor sobre el pequeño cuadrado que hay en la esquina inferior derecha de la celda seleccionada. El cursor cambiará de forma.
- 3) Haga clic y arrastre en la dirección en la que quiere que se rellenen las celdas. Si la celda original contiene texto, el texto se copia automáticamente. Si la celda original contiene un número, se crea una serie.

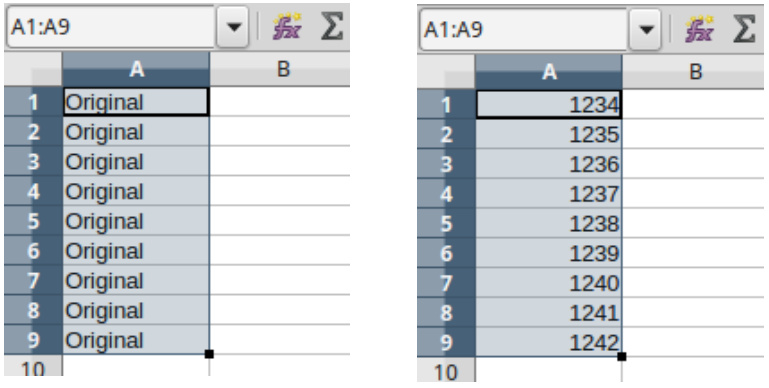

<span id="page-163-0"></span>*Figura 120: Usar la herramienta Rellenar*

#### *Usar rellenar series*

Cuando se selecciona **Hoja > Rellenar celdas > Rellenar series…** se abre el diálogo **Rellenar serie** (vea la figura [Figura 121\)](#page-163-1). En él se puede seleccionar el tipo de serie deseado.

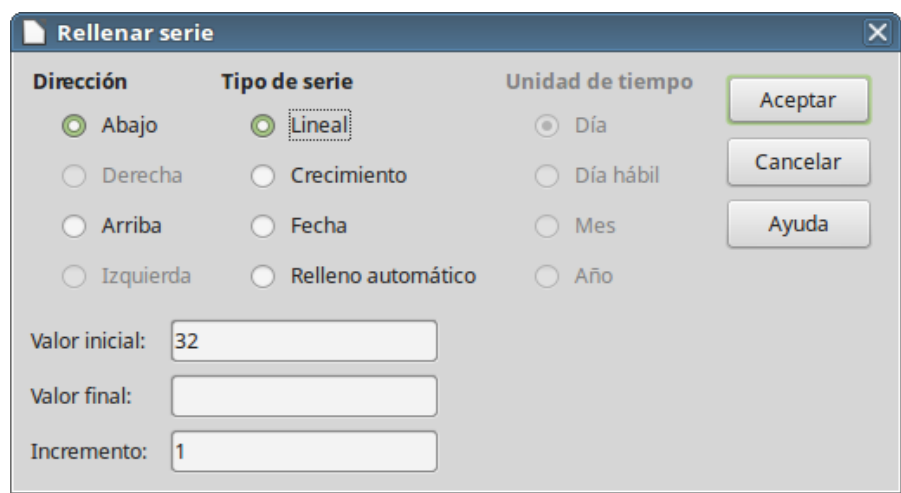

<span id="page-163-1"></span>*Figura 121: Diálogo Rellenar serie*

- **Dirección** indica la dirección en la que se crea la serie.
	- *Abajo* crea una serie hacia abajo en la columna, en el intervalo seleccionado, utilizando el incremento definido.
	- *Derecha* crea una serie desde la izquierda hacia la derecha, en el intervalo seleccionado, utilizando el incremento definido.
	- *Arriba* crea una serie hacia arriba en la columna, en el intervalo seleccionado, utilizando el incremento definido.
	- *Izquierda* crea una serie desde la derecha hacia la izquierda, en el intervalo seleccionado, utilizando el incremento definido.
- **Tipo de serie** define el tipo de serie.
	- *Lineal* crea una serie numérica lineal (aritmética) sumando el incremento al valor anterior para crear el siguiente hasta llegar al valor final definido o al final del rango seleccionado.
	- *Crecimiento* Crea una serie numérica creciente (geométrica) multiplicando el incremento con el valor anterior para crear el siguiente hasta llegar al valor final definido o al final del rango definido.
	- *Fecha* crea una serie de fechas usando el incremento, la unidad de tiempo y la fecha final definidos.
	- *Relleno automático*  crea una serie de la manera predeterminada, con incremento de 1, si solo la celda inicial contiene un número. Sin embargo, *Relleno automático* tiene en cuenta las *listas de ordenamiento personalizadas*. Por ejemplo, si escribe enero en la primera celda, la serie se completa utilizando la lista definida en **Herramientas > Opciones > LibreOffice Calc > Listas de ordenamiento** (vea la figura [Figura 122](#page-165-0)). El método *Relleno automático* intenta completar una serie de valores con un patrón definido, por ejemplo, una serie numérica con los números 1, 3, 5 se completa automáticamente con los número 7, 9, 11, 13; una serie de fecha que contenga 01/01/99 y 15/01/99 se completa usando un intervalo de quince días.
- **Unidad de tiempo** en este área se puede especificar la unidad de tiempo deseada. Este área solo está activa si se ha elegido la opción *Fecha* en *Tipo de serie*.
	- *Día* utilice esta opción para usar series usando los siete días.
	- *Día hábil* utilice esta opción para crear series con conjuntos de los cinco días hábiles o laborables de la semana.
	- *Mes* use esta opción para crear series con incrementos de la cantidad indicada de meses.
	- *Año* use esta opción para crear series con incrementos de la cantidad indicada de años.
- **Valor inicial** determina el valor inicial de la serie. Se usan números, fechas u horas.
- **Valor final** determina el valor final de la serie. Se usan números, fechas u horas.
- **Incremento** determina el valor en el que la serie seleccionada se incrementa en cada paso. Solo se pueden introducir valores si están seleccionados los tipos de serie *Lineal*, *Crecimiento* o *Fecha.*

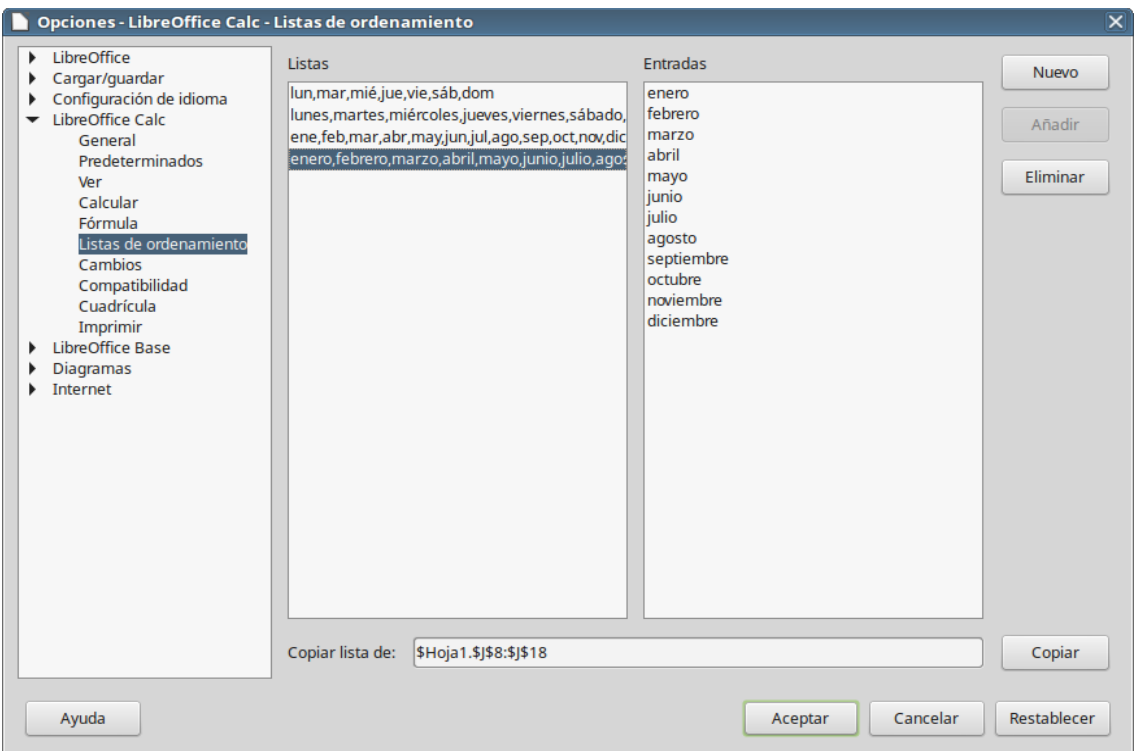

<span id="page-165-0"></span>*Figura 122: Diálogo Listas de ordenamiento*

### *Definir listas de ordenamiento*

Para definir sus propias listas de relleno:

- 1) Seleccione **Herramientas > Opciones > LibreOffice Calc > Listas de ordenamiento** para abrir el diálogo **Listas de ordenamiento** (vea la figura [Figura 122\)](#page-165-0). Este diálogo muestra las series predefinidas en el cuadro *Listas* y los contenidos de la lista seleccionada en el cuadro *Entradas*.
- 2) Haga clic en **Nuevo** y la lista *Entradas* se limpiará.
- 3) Escriba los elementos de la serie para la nueva lista en el cuadro *Entradas* (una entrada por línea).
- 4) Haga clic en **Añadir** y la lista nueva aparecerá en el cuadro *Listas*.
- 5) Haga clic en **Aceptar** para guardar la nueva lista.

#### *Definir una lista de ordenamiento desde un intervalo en una hoja*

Se puede definir un intervalo de valores de texto como una lista de ordenamiento.

- 1) Seleccione el intervalo que contiene los valores de texto que quiere usar como lista de ordenamiento,
- 2) Seleccione **Herramientas > Opciones > LibreOffice Calc > Listas de ordenamiento** para abrir el diálogo (vea la figura [Figura 122](#page-165-0)).
- 3) El intervalo seleccionado aparecerá en el cuadro *Copiar lista de*. Haga clic en el botón **Copiar** para añadir el rango a la lista ordenada.

### **Usar listas de selección**

Las listas de selección están disponibles solamente para texto y están limitadas a texto que ya se ha escrito previamente en la misma columna.

 1) Seleccione una celda en blanco en una columna que contenga celdas con entradas de texto.

- 2) Haga clic con el botón derecho y seleccione **Lista de selección** en el menú contextual. O utilice el atajo del teclado *Alt+↓* (*Alt+FlechaAbajo*). Aparece una lista desplegable que lista aquellas entradas en la misma columna que sean texto o estén definidas como texto.
- 3) Haga clic en la entrada que desee y se escribirá en la celda seleccionada.

## *Compartir contenido entre hojas*

Puede que se quiera introducir la misma información en la misma celda en varias hojas, por ejemplo para configurar una lista estándar para un grupo de individuos u organizaciones. En vez de escribir la lista en cada hoja individual, se puede introducir la información en varias hojas al mismo tiempo.

 1) En la *barra de menú* seleccione **Hoja > Seleccionar hojas** para abrir el diálogo **Seleccionar hojas**.

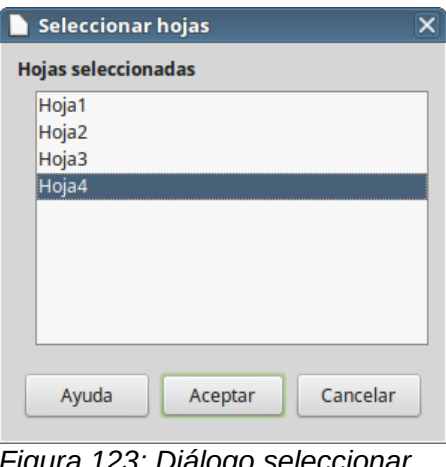

*Figura 123: Diálogo seleccionar hojas*

 2) Seleccione las hojas en las que quiere que se repita la información. Utilice *May* y *Ctrl* para seleccionar varias hojas, según se explica en la sección [Trabajar con hojas](#page-152-1).

# *Validar el contenido de las celdas*

Cuando se crean hojas de cálculo para el uso de otras personas, validar el contenido de las celdas asegura que la entrada de datos importantes es válida y apropiada para la celda. También se puede utilizar la validación en un trabajo propio como guía para introducir datos complejos o raramente usados.

Las listas de selección pueden manejar algunos tipos de datos, pero están limitadas a información predefinida. Para validar datos nuevos introducidos por el usuario, seleccione una celda y en la *barra de menú* seleccione **Datos > Validez…** para definir el tipo de contenido que se puede introducir en esa celda. Por ejemplo, una celda puede requerir una fecha o un número sin caracteres alfabéticos o comas decimales o una celda que no se pueda dejar vacía.

Dependiendo como se ajuste la validación, se pueden definir el intervalo de contenido que se puede introducir, proporcionando mensajes de ayuda par explicar las reglas del contenido y que deben hacer los usuarios cuanto introducen un valor no válido. También se puede configurar para que la celda no admita datos no válidos o que los acepte pero mostrando un mensaje de aviso o iniciar una macro cuando se introduce un error. Vea el Capítulo 2, Introducir, editar y formatear datos, en la *Guía de Calc* para más información sobre cómo validar el contenido de las celdas.

### **Eliminar datos**

#### *Eliminar solo datos*

Se puede eliminar los datos de una celda sin eliminar el formato de la celda. Haga clic en la celda para seleccionarla y presione la tecla *Supr*.

#### *Eliminar datos y formato*

Se pueden eliminar los datos y el formato de una celda al mismo tiempo.

- 1) Haga clic en la celda para seleccionarla.
- 2) Presione la tecla *Retroceso* o haga clic con el botón derecho en la celda y seleccione **Vaciar…** o en la *barra de menú* seleccione **Hoja > Vaciar celdas…** para abrir el diálogo **Eliminar contenidos** (vea la figura [Figura 124](#page-167-0)). Aquí se pueden eliminar diferentes elementos de los datos de la celda o eliminar todo.

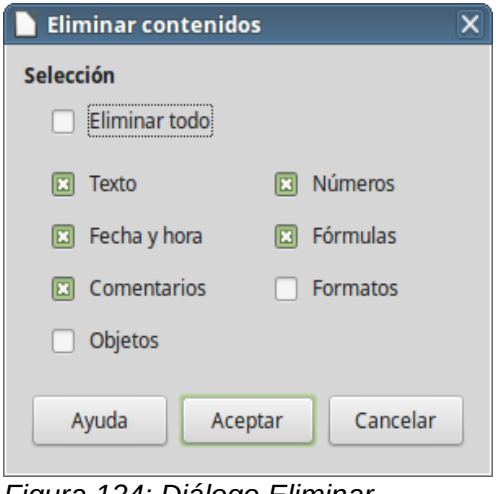

<span id="page-167-0"></span>*Figura 124: Diálogo Eliminar contenidos*

### **Reemplazar datos**

Para reemplazar completamente los datos de una celda e insertar datos nuevos, seleccione la celda y escriba los datos nuevos. Los nuevos datos reemplazarán a los datos que contenía la celda, pero mantendrá el formato original de la celda.

Alternativamente, haga clic en la **Línea de entrada** de la **Barra de fórmulas** (vea la figura [Figura](#page-136-0)  [95](#page-136-0) en la página [137](#page-136-0)), haga doble clic sobre los datos para resaltarlos completamente y escriba los nuevos datos. También puede usar el atajo del teclado *Ctrl+May+F2* para llegar a la **Línea de entrada**.

### **Modificar datos**

Algunas veces es necesario modificar el contenido de una celda sin eliminar todos los datos existentes. Por ejemplo, cambiar la frase "Ventas en el 2º trimestre" a "Ventas aumentan en el trimestre"

#### *Mediante el teclado*

- 1) Haga clic en la celda para seleccionarla.
- 2) Presione la celda *F2* y el curso se colocará al final de la celda.
- 3) Con las tecla de flecha del teclado coloque el cursor donde quiera comenzar a escribir los nuevos datos.
- 4) Cuando haya terminado presione la tecla *Intro* para guardar los cambios.

#### *Usando el ratón*

- 1) Haga doble clic en la celda para seleccionarla y colocar el cursor en la celda para edición.
- 2) Efectúe una de las siguientes acciones:
	- Coloque el cursor donde quiera comenzar a escribir los nuevos datos en la celda.
	- Mueva el cursor a la **Línea de entrada** de la **Barra de fórmulas** (vea la figura [Figura](#page-136-0)  [95](#page-136-0)) y haga clic en la posición donde quiera comenzar a modificar los datos.
- 3) Cuando haya finalizado haga clic fuera de la celda para deseleccionarla y se guardarán los cambios.

## *Formatear los datos*

# **Nota**

Todos los ajustes discutidos en esta sección también pueden realizarse como parte del estilo de la celda. Vea el Capítulo 4, Usar estilos y plantillas en Calc, en la *Guía de Calc* para más información.

### **Varias líneas de texto**

Se pueden introducir varias líneas de texto en una única celda usando la función *Ajustar texto* o mediante saltos de línea manuales. Cada método es adecuado para situaciones diferentes.

#### *Ajustar texto automáticamente*

Para ajustar el texto automáticamente en varias líneas de texto en una celda utilice uno de los siguientes métodos:

#### **Método 1**

- 1) Haga clic con el botón derecho en la celda y en el menú contextual seleccione **Formato de celdas…** o seleccione **Formato > Celdas…** en la *barra de menú* o presione *Ctrl+1* para abrir el diálogo **Formato de celdas**.
- 2) Haga clic en la pestaña **Alineación** (vea la figura [Figura 125](#page-169-0)).
- 3) En la sección *Propiedades*, seleccione **Ajustar texto automáticamente** y pulse **Aceptar**.

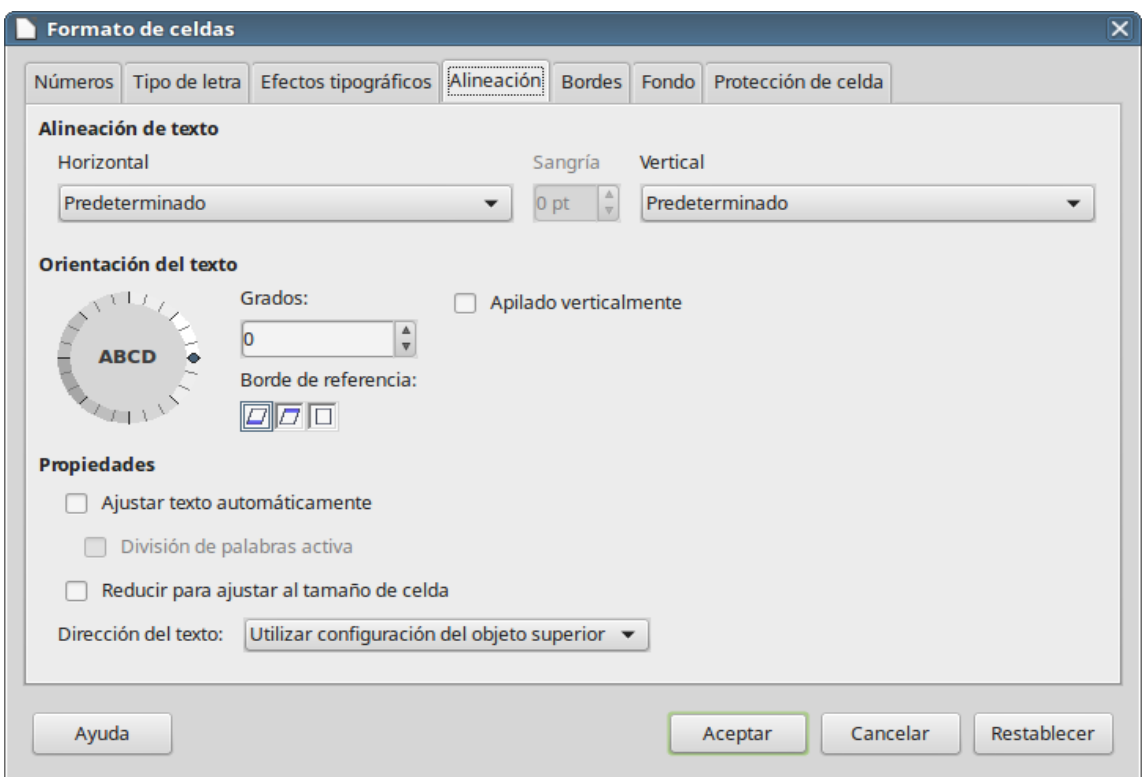

<span id="page-169-0"></span>*Figura 125: Diálogo Formato de celdas – página Alineación*

#### **Método 2**

- 1) Seleccione la celda.
- 2) Abra la *barra lateral* (actívela con el menú **Ver > Barra lateral** y despliéguela si está contraída pulsando el botón  $\frac{1}{2}$ . Haga clic en el botón o icono  $\left| \frac{1}{n} \right|$  para desplegar la pestaña **Propiedades** y abra el panel **Alineación** si no está abierto.
- 3) Seleccione la opción **Ajustar el texto** para aplicar el formato inmediatamente.

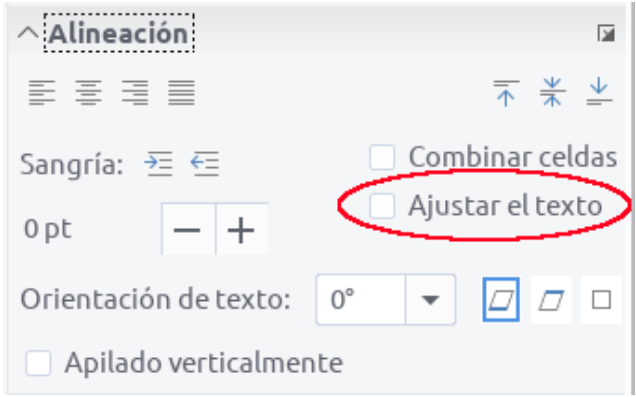

*Figura 126: Ajustar texto*

#### *Saltos de línea manuales*

Para insertar un salto de línea manual mientras escribe en una celda presione *Ctrl+Intro*. Cuando edite texto haga doble clic en la celda y posicione el cursor donde quiera el salto de línea.

Cuando se inserta un salto de línea manual no se modifica el ancho de la celda y el texto puede aún sobrepasar el final de la celda. Se debe cambiar el ancho de la celda manualmente o

reposicionar los saltos de línea para que el texto no sobrepase el final de la celda. También puede ajustar el alto de la fila completa para que el texto ajuste dentro del ancho de la celda.

## **Reducir el texto para que ajuste en la celda**

Se puede ajustar automáticamente el tamaño de letra de una celda para que se ajuste dentro de los bordes. Para ello seleccione **Reducir para ajustar al tamaño de celda** en la opción *Propiedades* de la pestaña **Alineación** del diálogo **Formato de celdas** (vea la figura [Figura 125](#page-169-0)). Este diálogo está también disponible haciendo clic en el botón **Más opciones** ( **a** ) del panel

**Alineación** en la página **Propiedades** de la *barra lateral*.

## **Formatear números**

Se pueden aplicar varios formatos numéricos diferentes a las celdas utilizando los iconos de la barra de herramientas **Formato** (resaltados en la figura [Figura 127\)](#page-170-1). Seleccione la celda y haga clic en el icono apropiado para cambiar el formato numérico.

<span id="page-170-1"></span>*Figura 127: Iconos o botones para números en la barra de herramientas Formato*

Para tener más control o para seleccionar otros formatos de número, utilice la pestaña **Números** del diálogo **Formato de celdas** (vea la figura [Figura 116](#page-158-0) en la página [159](#page-158-0)):

- Aplique cualquiera de los tipos de datos de la lista *Categoría*.
- Controle el número de decimales y los ceros a la izquierda en *Opciones*.
- Introduzca un código de formato personalizado.
- El control *Idioma* ajusta los diferentes formatos locales, como el formato de fecha o el símbolo de moneda.

Algunos formatos numéricos están disponibles en el panel **Formato numérico** de la ventana **Propiedades** en la *barra lateral*. Haga clic en el botón **Más opciones** (  $\sqrt{ }$  ) para abrir el diálogo **Formato de celdas** descrito anteriormente.

## **Dar formato a un tipo de letra**

Para seleccionar rápidamente un tipo de letra para usarlo en una celda:

- 1) Seleccione la celda.
- 2) Haga clic en el pequeño triángulo a la derecha del cuadro **Nombre del tipo de letra**, que está en la barra de herramientas **Formato** (resaltado en la figura [Figura 128](#page-170-0)) y seleccione el tipo de letra en la lista desplegable.

<u>
Cuberation San: ▼ 10 ▼ D C S A ▼ N ~ まきき 玉黒 ネギット 吸 × 8.00 図 04 04 をを 田 • 霊 • 図 • 目 •</u>

<span id="page-170-0"></span>*Figura 128: Nombre de tipo de letra y tamaño en la barra de herramientas Formato*

- 3) Haga clic en el triángulo a la derecha del cuadro **Tamaño de letra** de la barra de herramientas **Formato** y seleccione el tamaño deseado en la lista desplegable.
- 4) Para cambiar el formato de la tipografía haga clic en los iconos **Negrita, Cursiva** o **Subrayado**.
- 5) Para cambiar la alineación de párrafo del texto, haga clic en alguno de los cuatro iconos (**Alinear a la izquierda, Centrar horizontalmente, Alinear a la derecha** o **Justificado**) 目目目目
- 6) Para cambiar el color de la tipografía, haga clic en la flecha a la derecha del icono **Color**  de letra  $A \cdot$  para mostrar la paleta de colores. Seleccione el color deseado.

La ventana **Propiedades** de la *barra lateral* tiene cinco paneles: **Estilos, Carácter, Formato numérico, Alineación** y **Apariencia de celda**. En ellos están incluidos todos los controles de formato de la barra de herramientas **Formato** y algunos más.

Para especificar el idioma usado en una celda, abra la pestaña **Tipo de letra** en el diálogo **Formato de celdas**. Puede abrir este diálogo desde la *barra de menú* (**Formato > Celdas…**) o desde cualquiera de los botones **Más opciones** ( ) de la ventana **Propiedades** de la *barra lateral*. Cambiar el idioma en una celda permite usar varios idiomas en el mismo documento.

En la pestaña **Efectos tipográficos** del diálogo **Formato de celdas** pude ajustar características avanzadas del aspecto de las letras. Vea el Capítulo 4, Usar estilos y plantillas en la *Guía de Calc*.

## **Formatear los bordes de la celda**

Para dar formato a los bordes de una celda o grupo de ellas seleccionado, haga clic en el botón o icono **Bordes**  $\mathbb{F}$   $\cdot$  en la barra de herramientas **Formato** y seleccione una de las opciones mostradas en la paleta.

Para dar formato al estilo del borde y su color, haga clic en las flechas próximas a los botones o **iconos Estilo de borde**  $\overline{=}$   $\cdot$  y Color de borde  $\overline{\mathbb{Z}}$   $\cdot$  . Se mostrarán una paleta **Estilo del borde** o

una paleta **Color del borde**, respectivamente.

El panel **Apariencia de celdas** de la ventana **Propiedades** en la *barra lateral* contiene controles para especificar el borde de celda, estilo de línea del borde y color de línea además de otro control para especificar el fondo de la celda.

Para mayor control, incluido el espaciado entre los bordes de la celda y los datos, utilice la pestaña **Bordes** del diálogo **Formato de celdas**, donde también puede definir un estilo de sombra. Puede abrir el diálogo **Apariencia de celdas** haciendo clic sobre el botón **Más opciones** ( ) del panel **Apariencia de celdas** o haciendo clic en el botón **Más opciones…** en la lista desplegable de estilo de línea que lo abrirá en la pestaña **Bordes**.

Vea el Capítulo 4, Usar estilos y plantillas, en la *Guía de Calc* para más información.

## **Nota**

Las propiedades del borde de celda se aplican solamente a las celdas seleccionadas y solo se pueden cambiar seleccionado esas celdas. Por ejemplo, si la celda C3 tiene un borde superior, ese borde solo se puede remover en los ajustes del formato de la celda C3. No se puede eliminar desde el formato de la celda C2, a pesar de que también aparenta ser el borde inferior de la celda C2.

## **Formatear el fondo de la celda**

Para formatear el color de fondo de una celda o un grupo de ellas, haga clic en la flecha próxima al botón o icono **Color de fondo**  $\mathbb{R}$  en la barra de herramientas **Formato**. Se mostrará una paleta de colores. También se puede utilizar la pestaña **Fondo** del diálogo **Apariencia de celdas**.

El panel **Apariencia de celdas** en la ventana **Propiedades** de la *barra lateral* también contiene un control **Color de fondo** con su respectiva paleta. Vea el Capítulo 4, Usar estilos y plantillas en la *Guía de Calc* para más información.

### **Usar estilos de formato automático**

Se puede usar la característica de *Formato automático* de Calc para dar formato a un grupo de celdas rápidamente. También permite dar fácilmente la misma apariencia a diferentes partes de la hoja.

- 1) Seleccione un rango de celdas de al menos tres filas y tres columnas, incluyendo las cabeceras de filas y columnas, al que quiera dar formato.
- 2) Vaya a **Formato > Estilos de formato automático…** en la *barra de menú* para abrir el diálogo **Formato automático** (vea la figura [Figura 129](#page-172-0)).
- 3) Seleccione el tipo de formato y el color en la lista.
- 4) Seleccione las propiedades del formato que se incluirán.
- 5) Haga clic en **Aceptar**.

| $\overline{\mathsf{x}}$<br>Formato automático                    |              |     |     |     |                          |                |  |
|------------------------------------------------------------------|--------------|-----|-----|-----|--------------------------|----------------|--|
| Formato<br>Predeterminad                                         |              |     |     |     |                          | Aceptar        |  |
| 3D<br>Amarillo                                                   |              | Ene | Feb | Mar | Total                    | Cancelar       |  |
| Azul<br>Gris                                                     | <b>Norte</b> | 6   | 7   | 8   | 21                       | Ayuda          |  |
| Lavanda<br>Marrón                                                | Centro       | 11  | 12  | 13  | 36                       | Añadir         |  |
| Moneda<br>Moneda 3D                                              | Sur          | 16  | 17  | 18  | 51                       | Eliminar       |  |
| Moneda gris                                                      | <b>Total</b> | 33  | 36  | 39  | 108                      | Cambiar nombre |  |
| Formato                                                          |              |     |     |     |                          |                |  |
| Alineación<br>Formato numérico<br>Tipo de letra<br>⊡<br>⊡<br>ıвı |              |     |     |     |                          |                |  |
| <b>Bordes</b><br>œ                                               | Patrón<br>œ  |     | œ   |     | Ajustar anchura y altura |                |  |

<span id="page-172-0"></span>*Figura 129: Diálogo Formato automático*

### **Definir un formato automático nuevo**

Se puede definir un formato automático nuevo de modo que esté disponible para su uso en todas las hojas de cálculo.

- 1) De formato al tipo de datos, tipo de letra y tamaño, bordes de las celdas, fondo, etc. en un grupo de celdas.
- 2) Seleccione las celdas a las que ha dado formato.
- 3) En la *barra de menú* seleccione **Formato > Estilos de formato automático** para abrir el diálogo **Formato automático**. El botón **Añadir** estará activo.
- 4) Haga clic en el botón **Añadir**.
- 5) En el cuadro *Nombre* del diálogo **Añadir formato automático** que aparece, escriba un nombre significativo para el formato nuevo.
- 6) Haga clic en **Aceptar** para guardarlo. El nuevo formato estará ahora disponible en la lista *Formato* del diálogo **Formato automático**.

## *Usar temas*

Calc viene con un conjunto de temas predefinidos que puede aplicar a sus hojas de cálculo. No es posible añadir temas a Calc y los existentes no pueden ser modificados. Pero después de aplicar un tema a una hoja de cálculo puede modificar sus estilos y los estilos modificados estarán disponibles para su uso en esa hoja de cálculo después de guardarla.

Para aplicar un tema a una hoja de cálculo:

- 1) Haga clic en el icono **Tema del libro d**en la barra de herramientas **Herramientas** y se abrirá el diálogo **Selección de temas** (vea la figura [Figura 130\)](#page-173-0). O en la *barra de menú*  seleccione **Formato > Tema del libro**. Este diálogo muestra los temas disponibles para todo el libro de hojas de cálculo.
- 2) Seleccione el tema que desea aplicar. Tan pronto como seleccione el tema, sus estilos se aplicarán a la hoja de cálculo y se harán visibles inmediatamente. Para visualizar mejor los resultados, es recomendable que prepare una hoja con celdas que incluyan todos los estilos que sean relevantes para su trabajo. Así, al seleccionar cada uno de los temas en el diálogo, los estilos irán cambiando y podrá elegir mejor uno de los temas predefinidos.
- 3) Haga clic en **Aceptar**.
- 4) Si lo desea, puede ahora abrir la ventana *Estilos y formato* para modificar los estilos específicos. Estas modificaciones no cambian el estilo, solamente cambian la apariencia del estilo en la hoja de cálculo específica.

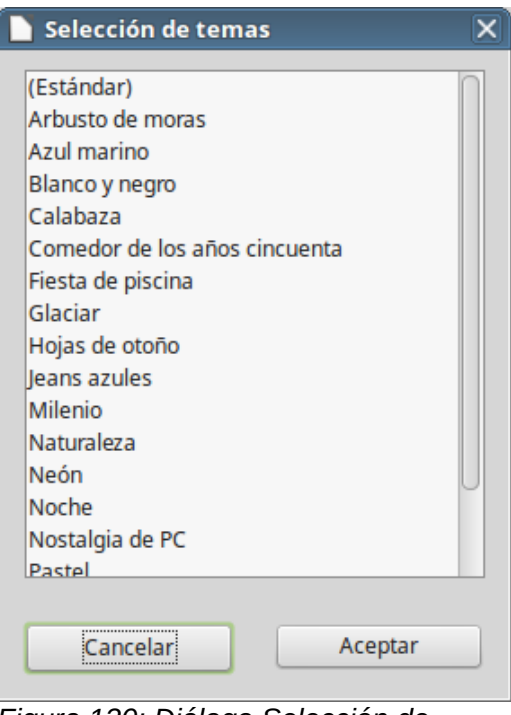

<span id="page-173-0"></span>*Figura 130: Diálogo Selección de temas*

# *Usar formato condicional*

Se puede ajustar el formato de las celdas para que cambie dependiendo de las condiciones que se especifiquen. Por ejemplo, en una tabla de números se pueden mostrar en verde todos los valores superiores a la media aritmética y en rojo los inferiores.

El formato condicional depende del uso de estilos; además, la característica *Cálculo automático* debe estar habilitada. Vaya a **Datos > Calcular > Cálculo automático** en la *barra de menú* para habilitar esta característica. Vea el Capítulo 2, Introducir, editar y formatear datos, en la *Guía de Calc* para más información.

## *Ocultar y mostrar datos*

En Calc se pueden ocultar elementos de modo que no se muestren en la pantalla de la computadora ni se impriman al imprimir la hoja de cálculo. En todo caso, los elementos ocultos se pueden seleccionar para copiarlos si se seleccionan los elementos que los rodean. Por ejemplo, si la columna B está oculta, se copia cuando se seleccionan las columnas A y C.

Para más información sobre como ocultar y mostrar datos, incluyendo el uso de grupos de esquema y filtrado, vea el Capítulo 2, Introducir, editar y formatear datos, en la *Guía de Calc.*

### **Ocultar y proteger datos**

#### **Para ocultar filas o columnas:**

- 1) Seleccione las filas o columnas que desea ocultar.
- 2) En la *barra de menú* seleccione **Formato** y luego seleccione o **Filas** o **Columnas**.
- 3) En el menú, seleccione **Ocultar** y las filas o columnas ya no se verán ni imprimirán.

Alternativamente haga clic con el botón derecho en la cabecera de la fila o columna y seleccione **Ocultar filas** u **Ocultar columnas** en el menú contextual, según corresponda.

#### **Para ocultar hojas:**

- 1) Seleccione la hoja u hojas a ocultar.
- 2) En la *barra de menú* seleccione **Hoja > Ocultar hoja**.

Alternativamente haga clic con el botón derecho en la pestaña de la hoja y seleccione **Ocultar hoja** en el menú contextual.

#### **Para ocultar y proteger datos en las celdas seleccionadas:**

- 1) Seleccione las celdas que quiere ocultar.
- 2) Seleccione **Formato > Celdas…** en la *barra de menú* o haga clic con el botón derecho y seleccione **Formato de celdas…** en el menú contextual o use el atajo de teclado *Ctrl+1* para abrir el diálogo **Formato de celdas**.
- 3) Haga clic en la pestaña **Protección de celda** (vea la figura [Figura 132](#page-175-1)) y seleccione la opción *Ocultar todo* para ocultar el contenido de las las celdas.
- 4) Haga clic en **Aceptar**.
- 5) Vaya a **Herramientas > Proteger hoja…** Se mostrará el diálogo **Proteger hoja** (vea la figura [Figura 131](#page-175-0)).
- 6) Seleccione **Proteger esta hoja y el contenido de las celdas protegidas**.
- 7) Introduzca una contraseña y confírmela.
- 8) Habilite o deshabilite las opciones de selección para los usuarios.
- 9) Haga clic en **Aceptar**. En la pestaña con el nombre de la hoja aparecerá un candado junto al nombre.

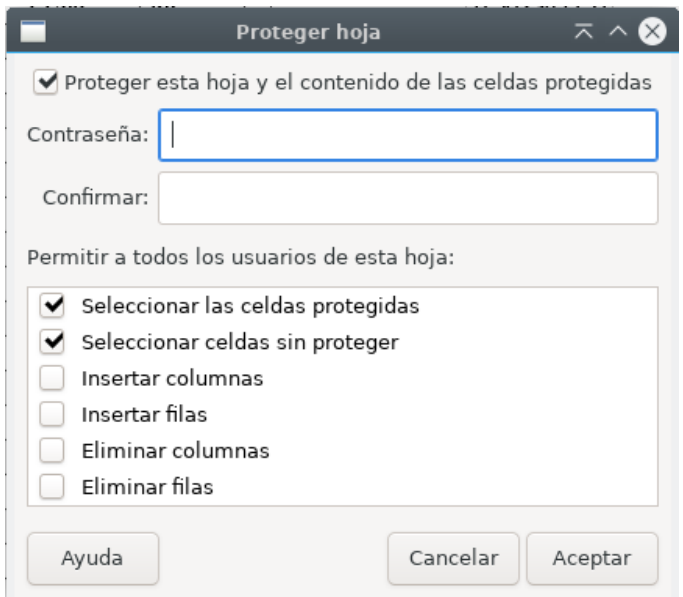

<span id="page-175-0"></span>*Figura 131: Diálogo Proteger hoja*

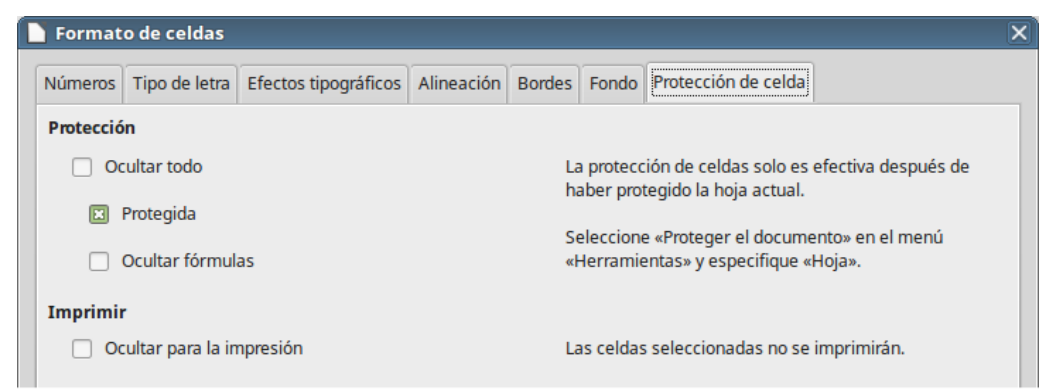

*Figura 132: Pestaña Protección de celda en el diálogo Formato de celdas*

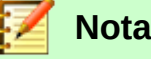

<span id="page-175-1"></span>Cuando los datos de una celda están ocultos, la celda en blanco continúa visible en la hoja de cálculo.

### **Mostrar datos**

#### **Para mostrar filas o columnas ocultas:**

- 1) Seleccione las filas o columnas a ambos lados de las filas o columnas ocultas.
- 2) Seleccione **Formato** en la *barra de menú* y seleccione o **Filas** o **Columnas**, según corresponda.
- 3) Seleccione **Mostrar** en el menú y las filas o columnas ocultas se mostrarán y podrán ser imprimidas.

Alternativamente, haga clic con el botón derecho en las cabeceras de las filas o columnas que rodean a aquellas ocultas y seleccione **Mostrar filas** o **Mostrar columnas** en el menú contextual, según corresponda.

#### **Para mostrar hojas:**

- 1) Seleccione un hoja.
- 2) Seleccione **Hoja > Mostrar la hoja…** en la *barra de menú.*
- 3) Se mostrará la ventana **Mostrar la hoja** (vea la figura [Figura 133](#page-176-0)) con una lista de las hojas ocultas.
- 4) Seleccione las hojas que desea mostrar.
- 5) Haga clic en **Aceptar**.

Alternativamente, haga clic sobre la pestaña de alguna de las hojas visibles y en el menú contextual seleccione **Mostrar la hoja…** Ejecute los pasos 4 y 5 anteriores.

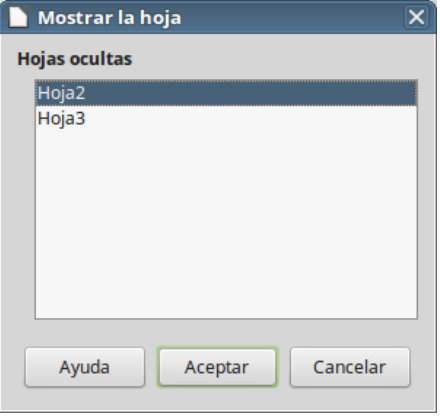

<span id="page-176-0"></span>*Figura 133: Diálogo Mostrar hoja*

#### **Par mostrar datos ocultos en las celdas:**

- 1) Seleccione **Herramientas > Proteger hoja**.
- 2) Introduzca la contraseña para desproteger la hoja y haga clic en **Aceptar**.
- 3) En la *barra de menú* seleccione **Formato > Celdas…** o haga clic con el botón derecho y seleccione **Formato de celdas…** o pulse el atajo del teclado *Ctrl+1* para abrir el diálogo **Formato de celdas**.
- 4) Haga clic en la pestaña **Protección de celda** (vea la figura [Figura 132](#page-175-1)) y deseleccione las opciones de ocultar celdas.
- 5) Haga clic en **Aceptar**.

## *Ordenar registros*

La función *Ordenar* en Calc organiza las celdas usando el criterio de ordenación que se haya especificado. Se pueden usar varios criterios y la ordenación aplicará cada criterio consecutivamente. La ordenación es útil cuando se está buscando un elemento en particular y se vuelve aún más útil cuando se han filtrado los datos.

Ordenar también es útil cuando se añade nueva información a la hoja de cálculo. Cuando una hoja de cálculo es grande, es generalmente más fácil añadir la información nueva en la parte superior en vez de añadir las filas en su lugar correcto. Después de añadir la información, se se vuelve a ordenar para actualizar la hoja.

#### **Para ordenar datos en una hoja de cálculo:**

- 1) Seleccionar las celdas a ordenar.
- 2) En la *barra de menú* seleccione **Datos > Ordenar** para abrir el diálogo **Ordenación** (vea la figura [Figura 134](#page-177-0)).
- 3) Si el intervalo de celdas contiene encabezados, en la pestaña **Opciones** seleccione la opción **El intervalo contiene etiquetas de columnas** para que la ordenación las tome en cuenta.
- 4) Seleccione los criterios de ordenación de las listas desplegables. Las listas se rellenan con los datos de las celdas seleccionadas.
- 5) Seleccione orden *Ascendente* (A-Z, 1-9) o *Descendente* (Z-A, 9-1), según corresponda.
- 6) Haga clic en **Aceptar** y se efectuará la ordenación en la hoja de cálculo.

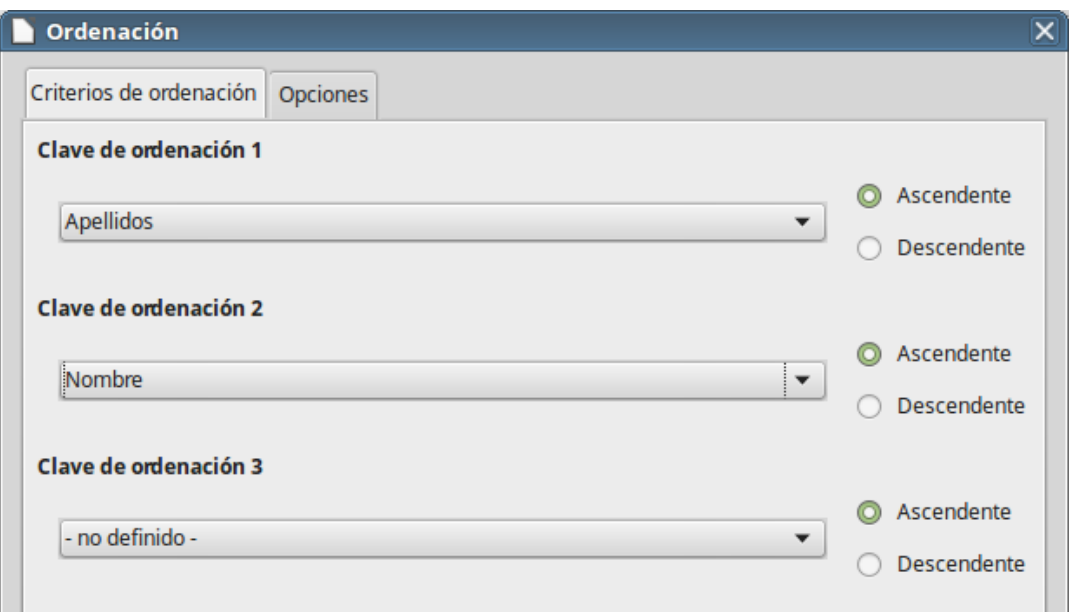

<span id="page-177-0"></span>*Figura 134: Diálogo de Criterios de ordenación*

Para más información sobre cómo ordenar registros y las opciones de ordenación disponibles vea el Capítulo 2, Introducir, modificar y formatear datos, de la *Guía de Calc*.

## *Usar fórmulas y funciones*

Puede que se necesite algo más que números y texto en una hoja de cálculo. A menudo el contenido de una celda depende del contenido de otras celdas. Las fórmulas son ecuaciones que usan números y variables para producir un resultado. Las variables se colocan en celdas para mantener los datos requeridos por las ecuaciones.

Una función es un cálculo predefinido que se introduce en una celda para ayudar a analizar o manipular los datos. Todo lo que se necesita es introducir los argumentos y el cálculo se hace automáticamente. Las funciones ayudan a crear las fórmulas requeridas para obtener los resultados buscados.

Vea el Capítulo 7, Usar fórmulas y funciones, en la *Guía de Calc* para más información.

## *Analizar los datos*

Calc incluye varias herramientas para ayudar a analizar la información de las hojas de cálculo, abarcando desde características para copiar y reutilizar datos, para crear subtotales automáticamente o para variar la información que ayude a encontrar las respuestas que se necesitan. Estas herramientas se encuentran repartidas entre los menús **Herramientas** y **Datos**.

Una de las herramientas más útiles es la *Tabla dinámica*, que se usa para combinar, comparar y analizar grandes cantidades de datos fácilmente. Por medio de las tablas dinámicas se pueden ver varios resúmenes de los datos de origen, mostrar las áreas de interés y crear informes con facilidad, independientemente del grado de conocimiento que tenga o de si usted es un usuario principiante, intermedio o avanzado.

Calc también incluye muchas herramientas para análisis estadístico de los datos, con los que se puede obtener importante información numérica de los datos obtenidos mediante medidas físicas, encuestas o transacciones del negocio como ventas, presupuestos y similares. Estos análisis estadísticos de los datos están disponibles en **Datos > Estadísticas**.

Vea el Capítulo 8, Usar tablas dinámicas y el 9, Análisis de datos, de la *Guía de Calc* para más información sobre tablas dinámicas y otras herramientas disponibles en Calc para el análisis de los datos.

## *Imprimir*

Imprimir en Calc es casi lo mismo que imprimir desde cualquier otro componente de LibreOffice (vea el Capítulo 10, Imprimir, exportar y enviar por correo, en esta *Guía de primeros pasos*). Sin embargo, algunos detalles son diferentes, especialmente los relacionados con la preparación para la impresión.

### **Intervalos de impresión**

Los intervalos de impresión tienen varios usos, que incluyen imprimir partes específicas de los datos o imprimir las filas o columnas seleccionadas en cada página.

#### *Definir un intervalo de impresión*

Para definir un intervalo de impresión nuevo o modificar uno existente:

- 1) Seleccione el intervalo de celdas que deben ser incluidas en el intervalo de impresión.
- 2) Seleccione **Formato > Zonas de impresión > Definir** en la *barra de menú*. En la pantalla se mostrarán las líneas de salto de página.

Las líneas de salto de página se repartirán dentro del área de impresión de acuerdo a los ajustes que estén definidos para el tamaño, orientación, márgenes, escala, estilo, etc. de una hoja.

Para comprobar el intervalo de impresión, seleccione **Archivo > Previsualización de impresión** en la *barra de menú* o haga clic en el icono **Previsualización de impresión** . LibreOffice mostrará una simulación de la página impresa.

### *Añadir a un intervalo de impresión*

Después de definir un intervalo de impresión se pueden añadir más celdas al mismo creando otros intervalos de impresión. Esto permite imprimir múltiples áreas separadas de la misma hoja para su impresión sin imprimir la hoja entera.

- 1) Después de definir un intervalo de impresión, seleccione otro intervalo de celdas para añadir al intervalo de impresión.
- 2) Seleccione **Formato > Zonas de impresión > Añadir** para añadir las celdas seleccionadas al intervalo de impresión preexistente. Las líneas de salto de página ya no se muestran en la pantalla.
- 3) Para comprobar los intervalos de impresión seleccione **Archivo > Previsualización de impresión** en la *barra de menú* o haga clic en el botón o icono **Previsualización de impresión**  $\boxed{\phantom{a}}$  de la barra de herramientas **Estándar**. LibreOffice mostrará los intervalos en diferentes páginas.

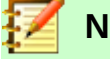

#### **Nota**

Los intervalos de impresión adicionales se imprimirán en diferentes páginas incluso si ambos rangos están en la misma hoja.

#### *Eliminar un intervalo de impresión*

Puede ser necesario eliminar un intervalo de impresión definido, por ejemplo, si se desea imprimir la hoja completa nuevamente. Para ello vaya a **Formato > Zonas de impresión > Editar…**.

Cuando se abra el diálogo **Editar zonas de impresión**, en la opción *Zona de impresión* edite el contenido del campo cuando aparezca la selección *- definidas por el usuario -*. Borre el intervalo que desee eliminar.

Para eliminar todos los intervalos de impresión definidos seleccione **Formato > Zonas de impresión > Limpiar**.

### *Editar un rango de impresión*

En cualquier momento se puede editar directamente el intervalo de impresión, por ejemplo para eliminar o cambiar el tamaño del intervalo de impresión. En la *barra de menú* seleccione **Formato > Zonas de impresión > Editar** para abrir el diálogo **Editar zonas de impresión** en el que se puede definir el intervalo de impresión.

Para más información sobre el uso de los intervalos de impresión vea el Capítulo 6, Imprimir, exportar y enviar por correo, de la *Guía de Calc*.

## **Opciones de impresión**

Para seleccionar las opciones de impresión donde se ajusten el orden de las páginas, otros detalles y la escala que se usará para imprimir la hoja de cálculo:

- 1) Seleccione **Formato > Página…** en la *barra de menú* para abrir el diálogo **Estilo de página** (vea la figura [Figura 135\)](#page-180-0).
- 2) Seleccione la pestaña **Hoja** y haga las selecciones deseadas entre las opciones disponibles.
- 3) Haga clic en **Aceptar**.

Para más información de las opciones de impresión vea el Capítulo 6, Imprimir, exportar y enviar por correo, de la *Guía de Calc*.
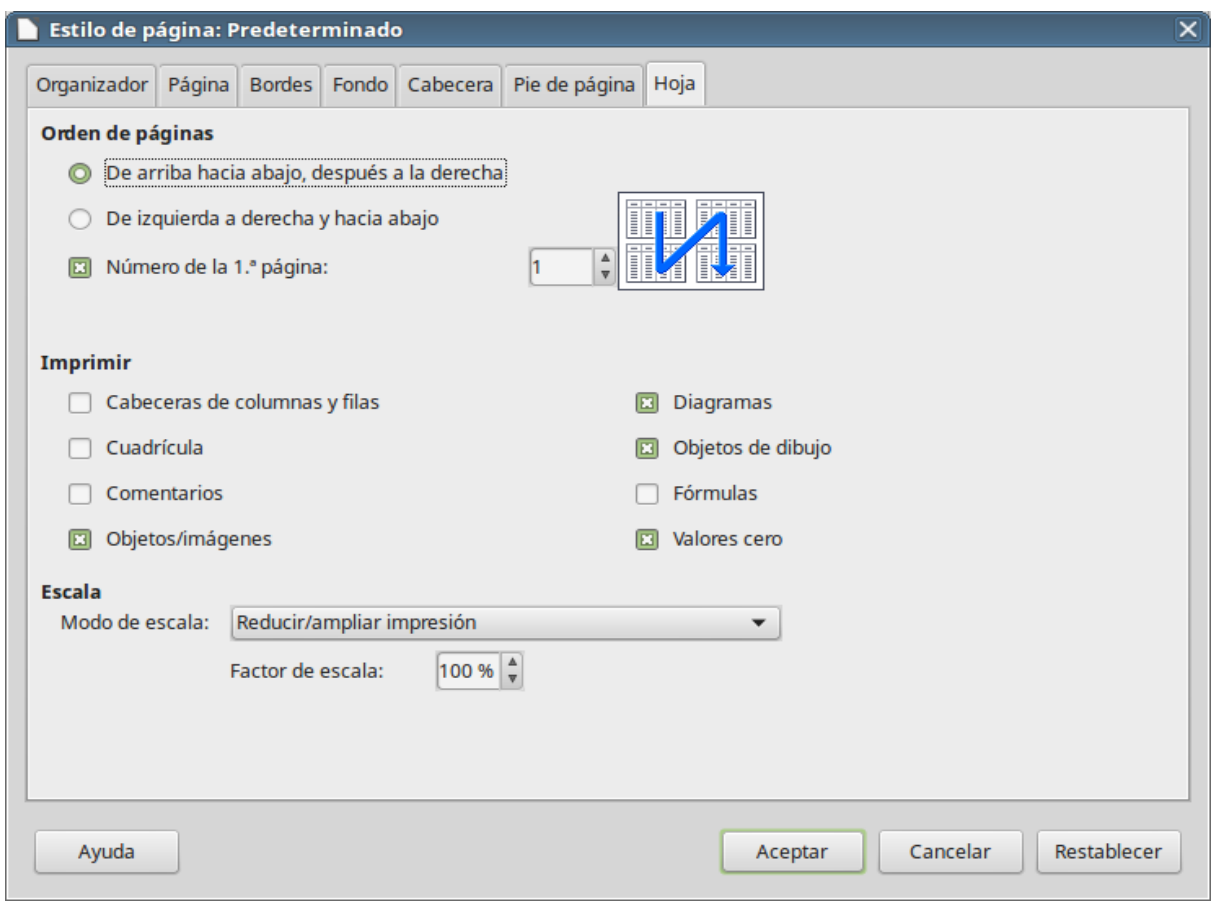

*Figura 135: Diálogo Estilo de página*

# **Repetir la impresión de filas y columnas**

Si una hoja se imprime en varias páginas, se pueden definir ciertas filas o columnas para que se repitan en cada página. Por ejemplo, si necesita imprimir en todas las páginas las dos filas superiores de una hoja y la columna A, haga lo siguiente:

- 1) En la *barra de menú* seleccione **Formato > Zonas de impresión > Editar…** para abrir el diálogo **Editar rangos de impresión** (vea la figura [Figura 136](#page-181-0)).
- 2) Escriba los identificadores de las filas en el cuadro de texto *Filas que repetir*. Por ejemplo para repetir las filas 1 y 2 escriba *\$1:\$2*. Automáticamente se cambia *Filas que repetir* de *- ninguno -* a *- definidas por el usuario -*.
- 3) Escriba los identificadores de las columnas en el cuadro de texto *Columnas que repetir*. Por ejemplo para repetir la columna A escriba *\$A*. Automáticamente se cambia *Columnas que repetir* de *- ninguno -* a *- definidas por el usuario -*.
- 4) Haga clic en **Aceptar**.

Para más información sobre editar intervalos de impresión vea el Capítulo 6, Imprimir, exportar y enviar por correo, de la *Guía de Calc*.

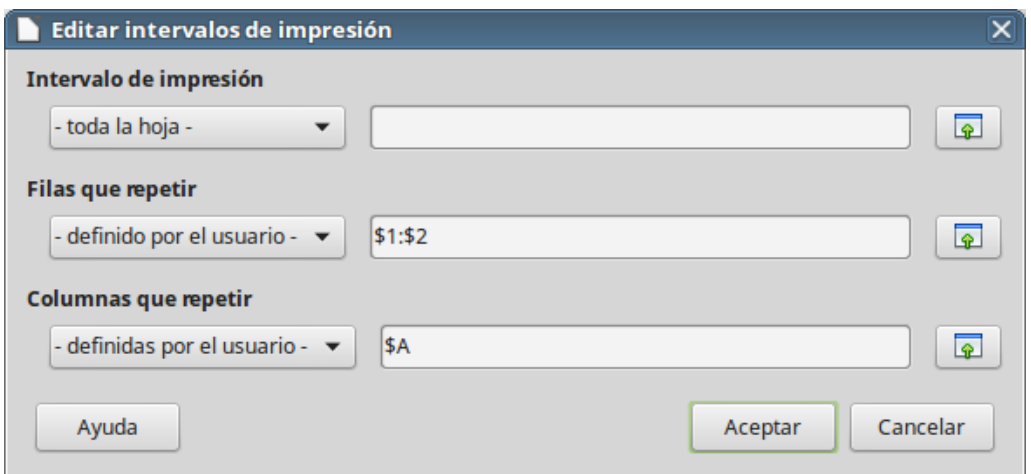

<span id="page-181-0"></span>*Figura 136: Diálogo Editar intervalos de impresión*

# **Saltos de página**

Aunque definir intervalos de impresión puede ser una herramienta poderosa, a veces es necesario ajustar las salida impresa manualmente añadiendo un salto de página. Un salto de página ayuda a asegurarse de que los datos se imprimen adecuadamente, de acuerdo con el tamaño y la orientación de la página. Se puede insertar un salto de página horizontal por encima o vertical a la izquierda de la celda activa.

#### *Insertar un salto de página*

Para insertar un salto de página:

- 1) Navegue hasta la celda en la que comenzará el salto de página.
- 2) En la *barra de menú* seleccione **Hoja > Insertar salto de página > Salto de fila** para crear un salto de página por encima de la celda seleccionada. O seleccione **Hoja > Insertar salto de página > Salto de columna** para crear un salto de página a la izquierda de la celda seleccionada.

Los saltos de página que usted agregue son azules, para diferenciarse de los que son automáticamente añadidos.

#### *Eliminar un salto de página*

Para eliminar un salto de página:

- 1) Navegue hasta la celda que esté más próxima al salto de página que desea eliminar, colóquese a la derecha o debajo del mismo.
- 2) En la *barra de menú* seleccione **Hoja > Eliminar salto de página > Salto de fila** o **Hoja > Eliminar salto de página > Salto de columna**, según lo que necesite, y el salto de página se eliminará.

Para más información sobre saltos de página manuales vea el Capítulo 6, Imprimir, exportar y enviar por correo, de la *Guía de Calc*.

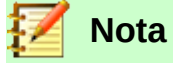

En una misma hoja pueden existir varios saltos de fila y columna. Si desea eliminarlos, debe eliminar cada uno de ellos individualmente.

# **Cabeceras y pies de página**

Las cabeceras y los pies de página son piezas predefinidas de texto que se imprimen en la parte superior o inferior de una página cuando se imprime la hoja de cálculo. La cabeceras y los pies de página se establecen y definen de la misma forma.

Las cabeceras y los pies de página se asignan al estilo de página. Se puede definir más de un estilo de página para un mismo libro de hojas de cálculo y asignar diferentes estilos de página a cada hoja del libro. Para más información vea el Capítulo 4, Usar estilos y plantillas, de la *Guía de Calc*.

#### *Configurar una cabecera o un pie de página*

Para configurar una cabecera o un pie de página:

- 1) Navegue a la hoja en la que desea configurar la cabecera o el pie de página.
- 2) Seleccione **Formato > Página** en la *barra de menú* para abrir el diálogo **Estilo de página** (vea la figura [Figura 137](#page-182-0)).
- 3) En el diálogo **Estilo de página** seleccione la pestaña **Cabecera** o **Pie de página**.
- 4) Seleccione la opción **Activar cabecera** o **Activar pie de página**, según sea apropiado.
- 5) Seleccione **Mismo contenido a la izquierda y a la derecha** si es lo que desea.
- 6) Configure los márgenes, espaciado y altura de la cabecera o el pie. También puede seleccionar **Ajuste dinámico de la altura** para que se ajuste automáticamente la altura de la cabecera o el pie.
- 7) Para modificar la apariencia de la cabecera o el pie, pulse el botón **Más…** para abrir el diálogo **Bordes y fondo**. Para configurar el contenido, por ejemplo, número de página, fecha, etc., que aparece en la cabecera o el pie, haga clic en **Editar…** para abrir un diálogo donde puede configurarlo.

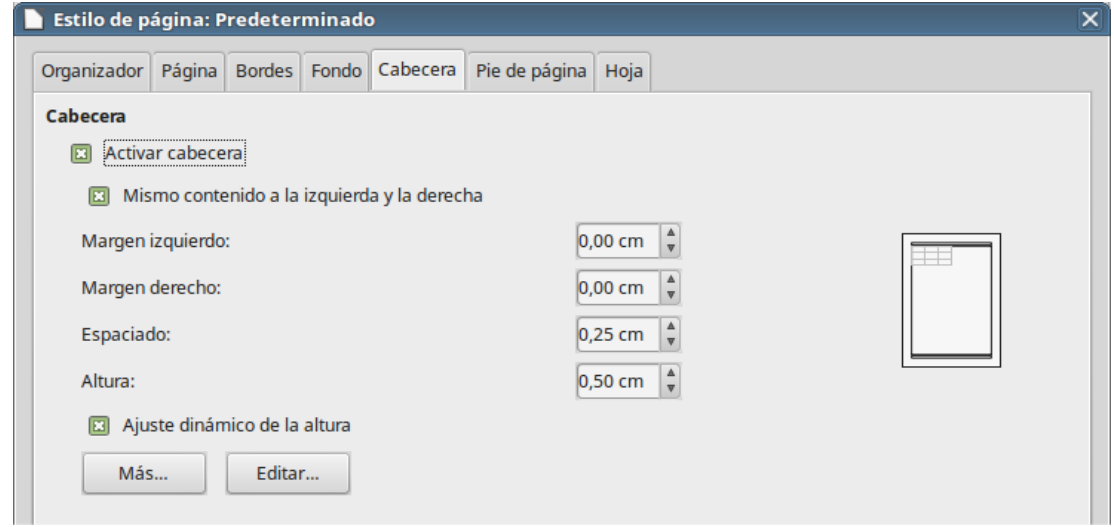

<span id="page-182-0"></span>*Figura 137: Pestaña Cabecera del diálogo Estilo de página*

Para más información sobre cómo configurar y definir cabeceras y pies de página vea el Capítulo 6, Imprimir, exportar y enviar por correo, de la *Guía de Calc*.

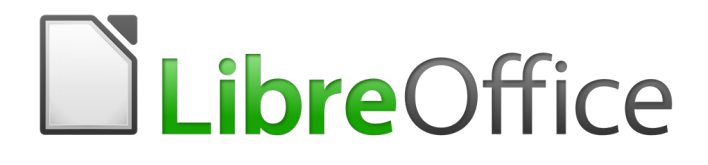

Guía de primeros pasos

# *Capítulo 6 Primeros pasos con Impress*

*Presentaciones con LibreOffice*

# *Qué es Impress*

Impress es programa de presentaciones incluido en LibreOffice. Se pueden crear diapositivas que contengan diferentes elementos, incluyendo texto, listas con viñetas o numeradas, tablas, diagramas y una amplia gama de objetos gráficos como *cliparts*, dibujos y fotografías. Impress también incluye un corrector ortográfico, diccionario de sinónimos, estilos de texto y estilos de fondo.

Este capítulo incluye instrucciones, capturas de pantalla y sugerencias para guiarle a través del entorno de Impress mientras diseña presentaciones. Aunque los diseños más difíciles se mencionan en este capítulo, las instrucciones para crearlos están en la *Guía de Impress*. Si necesita un amplio conocimiento de cómo crear presentaciones, le recomendamos que use la *Guía de Impress* como fuente de información.

Usar Impress para algo más que un simple paso de diapositivas requiere conocimientos de los elementos contenidos en las diapositivas. Las diapositivas que contienen texto usan estilos para determinar la apariencia de ese texto. Crear diapositivas en Impress es similar al programa de dibujo Draw que se incluye en LibreOffice. Por esta razón le recomendamos que también vea el Capítulo 3, Usar estilos y plantillas y el Capítulo 7, Primeros pasos con Draw de esta guía. También puede consultar la *Guía de Draw* para más detalles sobre cómo utilizar las herramientas de dibujo.

# *Arrancar Impress*

Cuando arranca Impress por primera vez se muestra el diálogo **Seleccione una plantilla** (vea la figura [138\)](#page-184-0).

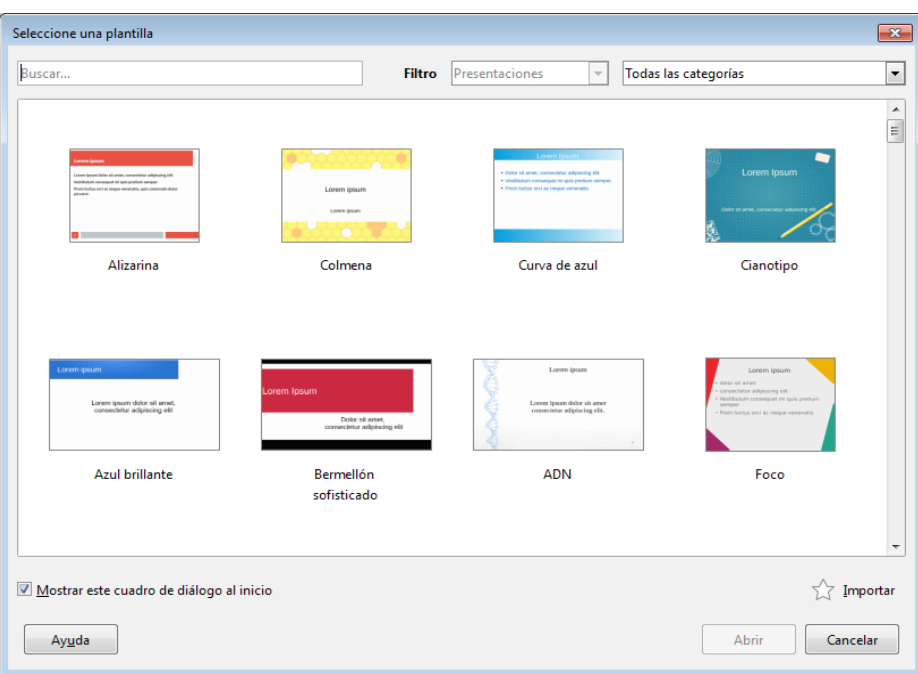

<span id="page-184-0"></span>*Figura 138: Diálogo Seleccione una plantilla*

Se puede activar o desactivar la presentación del selector de plantillas durante el arranque en **Herramientas > Opciones > LibreOffice Impress > General > Documento nuevo** si marca o desmarca la opción *Comenzar con selección de plantillas*.

Para más información detallada sobre plantillas lea el *Capitulo 3* de esta misma guía.

# *Pantalla principal de Impress*

La pantalla principal de Impress (vea la figura [139](#page-185-0)) tiene tres partes: el panel **Diapositivas** (barra del lado izquierdo),el *área de trabajo* (área central) y la *barra lateral* (del lado derecho). Durante la creación de una presentación se pueden mostrar u ocultar varias barras de herramientas adicionales.

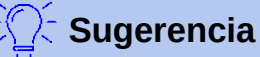

Se puede cerrar el panel **Diapositivas** o la barra lateral haciendo clic en la *X* de la esquina superior derecha de cada panel (vea la figura [139](#page-185-0)), o seleccionando **Ver > Panel de diapositivas** o **Ver > Barra lateral**, respectivamente, en la barra de menú. Para volver a mostrar un panel solo marque las casillas correspondientes en las rutas de menú indicadas.

También se puede maximizar el *área de trabajo* haciendo clic en los marcadores *Ocultar/Mostrar* que hay en el centro de la línea vertical de separación (resaltados en rojo en la figura [139\)](#page-185-0). Estos ocultan pero no cierran ni el panel **Diapositivas** ni la barra lateral. Para restaurar un panel, haga clic nuevamente en el marcador *Ocultar/Mostrar* correspondiente.

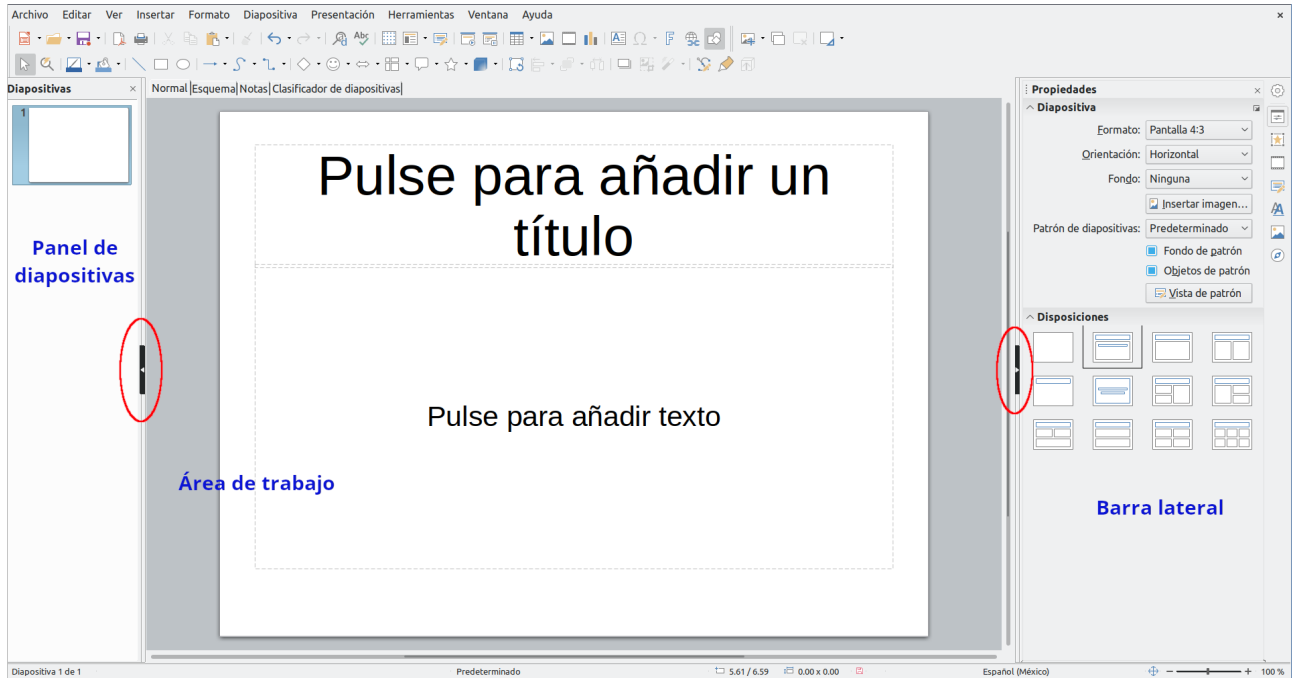

<span id="page-185-0"></span>*Figura 139: Ventana principal de Impress. Los óvalos indican los controles* **Mostrar/Ocultar***. La barra de pestañas de vistas está visible*

# **Área de trabajo**

El área de trabajo (normalmente en el centro de la ventana principal) se abre en la vista *Normal*. Existen otras vistas, según se requiera trabajar con los objetos: *Esquema, Notas, Organizador de diapositivas, Patrón de diapositiva, Patrón de notas* y *Patrón de folleto*. Para cambiar entre estas vistas, vaya al menú **Ver** y seleccione la vista requerida. También puede activar la barra **Pestañas de vista** en el mismo menú **Ver** para mostrar las cuatro pestañas más frecuentemente usadas arriba del área de trabajo. La vista *Organizador de diapositivas* del menú corresponde a la pestaña *Clasificador de diapositivas*.

El área de trabajo debajo de las pestañas de vistas cambia según la vista seleccionada. Las vistas de las áreas de trabajo se describen en *[Vistas del área de trabajo](#page-189-0),* en la página [190](#page-189-0).

## **Panel de diapositivas**

El panel **Diapositivas** contiene miniaturas de las diapositivas que forman la presentación en el orden en que se mostrarán (a menos que se cambie el orden). Al pulsar una miniatura, esta queda seleccionada y situada en el área de trabajo. Mientras se encuentre ahí, se pueden realizar los cambios que se deseen en dicha diapositiva.

Se pueden realizar una gran variedad de operaciones sobre una o varias diapositivas en el panel de diapositivas:

- Añadir diapositivas a la presentación
- Definir una diapositiva como oculta, de forma que no se muestre en la presentación.
- Borrar una diapositiva de la presentación si ya no es necesaria.
- Renombrar una diapositiva.
- Duplicar una diapositiva (sin necesidad de copiar y pegar)
- Mover una diapositiva a otro lugar en la pila de diapositivas arrastrándola y soltándola in la posición deseada. Si la posición no es visible en el panel **Diapositivas***,* la pila de diapositivas se desplazará hacia arriba o abajo según corresponda.

También es posible realizar las siguientes acciones, aunque el panel **Diapositivas** no es la manera más eficiente para ello:

- Cambiar la transición que sigue a la diapositiva seleccionada, o la que sigue a cada diapositiva del grupo seleccionado.
- Cambiar la disposición de los elementos según una disposición determinada.
- Cambiar el diseño de un grupo de diapositivas de manera simultánea (requiere el uso del panel **Patrón de diapositivas** de la barra lateral).

#### **Barra lateral**

La *barra lateral* tiene siete secciones. Para expandir la sección deseada, haga clic en su icono o haga clic en botón de **Configuración de barra lateral** ( $\circledcirc$ ) en la parte superior de los iconos y en la lista desplegable seleccione el panel deseado. Solo se permite tener una sección abierta.

# **Propiedades**

Este panel cambia su contenido de acuerdo al objeto seleccionado. Cuando se ha hecho clic en el fondo de la diapositiva, aparecen dos secciones importantes: *Diapositiva* y *Disposiciones*. Desde esta última sección *se* puede seleccionar el diseño de la *disposición* (distribución) de los elementos de una diapositiva, que desea aplicar tal como está o modificarlo para que se ajuste a sus requerimientos, aunque no es posible guardar los diseños modificados.

# **Transición de diapositiva**

Proporciona numerosas opciones de transición entre diapositivas. De forma predeterminada está configurado en *Ninguna*, lo que resultará en que la siguiente diapositiva simplemente reemplazará a la existente. En todo caso, hay muchas transiciones adicionales disponibles. Se puede especificar la velocidad de la transición, elegir entre transición manual o automática y, en este último caso, cuánto tiempo se mostrará la diapositiva en pantalla durante el pase o presentación de diapositivas.

#### **Animación**

Se pueden usar varios tipos de animaciones para enfatizar o resaltar los elementos de cada diapositiva. El panel **Animación** proporciona una manera fácil de añadir, cambiar o eliminar animaciones.

#### **Patrón de diapositivas**

Aquí se define el estilo o diseño de cada una de las diapositivas (equivale al estilo de página de los otros programas), de acuerdo a un patrón común, lo que incluye el estilo de los títulos, el fondo de las diapositivas, etc. Impress incluye varios diseños de patrones. Uno de ellos —*Predeterminado*— está en blanco y el resto de los patrones tienen fondo y estilos de texto.

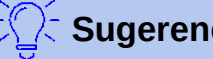

#### **Sugerencia**

Seleccione **Formato > Estilos > Gestionar estilos** en la barra de menús o presione la tecla *F11* para mostrar el panel **Estilos** de la barra lateral, donde puede modificar los estilos que se usan en un patrón para ajustarlos a sus necesidades.

# **Estilos**

Aquí se pueden editar y aplicar estilos gráficos ya creados, o crearlos nuevos, pero los estilos de presentación existentes solo se pueden modificar. Cuando modifica un estilo, los cambios se aplican automáticamente a los elementos de la presentación formateados con ese estilo. Si quiere que los estilos ya creados de una diapositiva no se actualicen con los cambios que va a realizar, cree un patrón nuevo para esa diapositiva y con él modifique los estilos.

# **Galería**

Abre la *galería de objetos* de Impress desde donde se pueden insertar gráficos u otros objetos multimedia en la presentación, bien como copia o bien como enlace. Una copia del objeto es independiente del objeto original, por lo que los cambios en el objeto no tienen efecto en la copia. Un enlace mantiene la dependencia con el objeto original y los cambios en el original se reflejan en el elemento enlazado.

# **Navegador**

Abre el *Navegador* de Impress, con el que se puede mover rápidamente a otra diapositiva o seleccionar un objeto en la diapositiva. Es recomendable dar a las diapositivas y objetos de la presentación nombres significativos, de modo que se puedan identificar fácilmente cuando se use el *Navegador.*

#### **Barras de herramientas**

Se pueden usar varias barras de herramientas en la creación de diapositivas. Se pueden mostrar u ocultar seleccionando en la barra de menú **Ver > Barras de herramientas** y seleccionando la barra deseada. También se pueden seleccionar los iconos que se desee que aparezcan en cada barra de herramientas. Para más información vea el Capítulo 1, Introducción a LibreOffice de esta misma guía.

Muchas de las barras de herramientas de Impress son similares a las de Draw. Vea la *Guía de Draw* para más detalles sobre las funciones disponibles y cómo usarlas.

#### **Barra de estado**

La *barra de estado* (vea la figura [140](#page-188-0)), localizada en la parte inferior de la ventana de Impress, contiene información que puede encontrar útil mientras trabaja en una presentación. Para detalles sobre los contenidos y usos de estos campos vea el Capítulo 1, Introducción a LibreOffice en esta misma guía y el Capítulo 1, Introducción a Impress de la *Guía de Impress*.

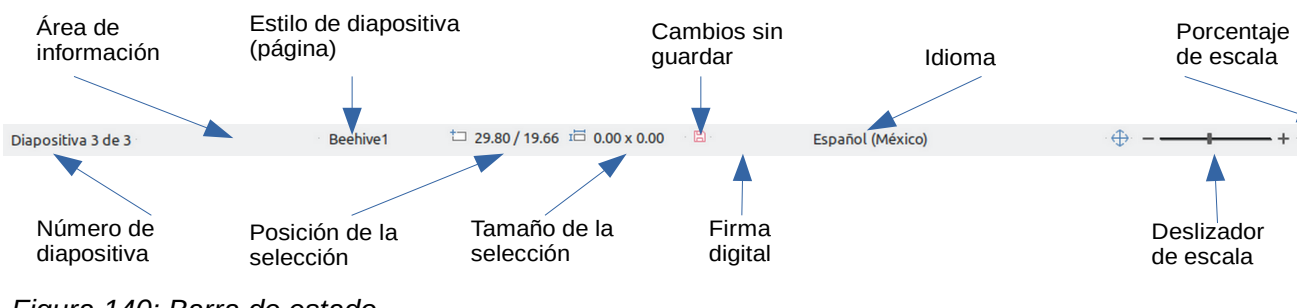

<span id="page-188-0"></span>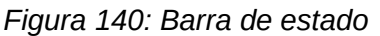

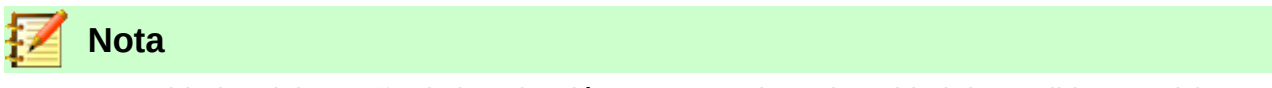

Las unidades del tamaño de la selección corresponden a la unidad de medida actual (no confundir con las unidades de la regla). La unidad de medida actual se define en **Herramientas > Opciones > LibreOffice Impress > General**.

De izquierda a derecha, en la *barra de estado*, encontrará:

- **Número de diapositiva** Corresponde a la página actual donde está el cursor, es decir, el número de la diapositiva mostrada en el *Área de trabajo* actualmente y el número total de diapositivas.
- **Área de información** Cambia dependiendo de la selección. Por ejemplo:

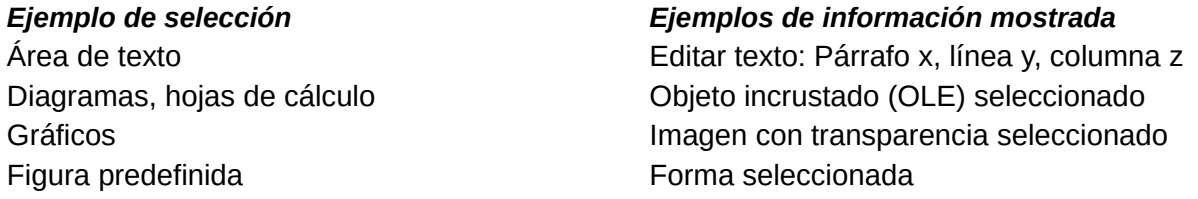

- **Estilo de página (diapositiva)** El estilo asociado con la diapositiva, página de notas o folleto que está actualmente en el *área de trabajo*. Haciendo clic en el nombre de estilo se abre el diálogo **Diseño de diapositiva**.
- **Posición de la selección** La posición de la esquina superior izquierda de la selección, medida desde la esquina superior izquierda de la diapositiva.
- **Tamaño de la selección** El ancho y el alto de la selección o cuadro de texto donde se sitúe el cursor.
- **Cambios sin guardar** Un icono que indica que el archivo está sin quardar ( $\Box$ ) o guardado ( ). Al hacer clic sobre el icono de archivo sin guardar, se abre el diálogo **Guardar** si el documento aún no ha sido guardado nunca o, si el documento ya tiene nombre, se guardan los cambios.
- **Firma digital** Después de que el documento haya sido guardado, al hacer clic sobre esta zona se abre el diálogo **Firmas digitales**. Aparece el icono ( ) cuando el documento está firmado digitalmente.
- **Deslizador de escala** Ajusta la escala del *área de trabajo* mostrada.
- **Porcentaje (factor) de escala** Indica el porcentaje de la escala del *área de trabajo* mostrada. Haciendo clic en el porcentaje se abre el diálogo **Diseño de vista y escala**.

Se puede ocultar la barra de estado yendo a **Ver** en la barra de menú y desmarcando la casilla **Barra de estado**.

# <span id="page-189-0"></span>*Vistas del área de trabajo*

Cada una de las vistas del *área de trabajo* ha sido diseñada para facilitar la realización de determinadas tareas. Por tanto es útil familiarizarse con ellas para llevar a cabo esas tareas rápidamente.

# **Nota**

Si la *barra de pestañas de vistas* está oculta, seleccione **Ver > Pestañas de vistas** para hacerla visible.

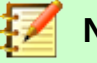

#### **Nota**

Al seleccionar cada vista o modo del *área de trabajo*, se muestra un conjunto de barras de herramientas diferente. Este conjunto de barras de herramientas se puede personalizar seleccionando **Ver > Barras de herramientas** y activando o desactivando la barra de herramientas que se desea añadir o eliminar.

### **Vista normal**

La vista *Normal* (**Ver > Normal**) es la vista principal para trabajar con diapositivas individuales. Utilice esta vista para dar formato y diseño y para añadir texto, gráficos y efectos de animaciones.

Para colocar una diapositiva en el área de diseño (en la vista *Normal*) (vea la figura [139](#page-185-0) en la página [186](#page-185-0)), haga clic en la miniatura en el panel **Diapositivas** o haga clic sobre ella en el **Navegador** (vea el Capítulo 1, Introducción a LibreOffice y la *Guía de Impress* para más información sobre este).

#### <span id="page-189-2"></span>**Vista de esquema**

La vista *Esquema* (en la barra de menú vaya a **Ver > Esquema**, o pulse la pestaña **Esquema**) (vea la figura [141\)](#page-189-1) contiene todas las diapositivas de la presentación en secuencia numerada. Muestra los títulos, listas con viñetas y listas numeradas de cada diapositiva en formato de esquema. Solo se muestra el texto contenido en los cuadros de texto predeterminados de cada diapositiva; por tanto, si la diapositiva incluye otros cuadros de texto u objetos de dibujo, el texto de estos objetos no se muestra. Tampoco se incluyen los nombres de las diapositivas.

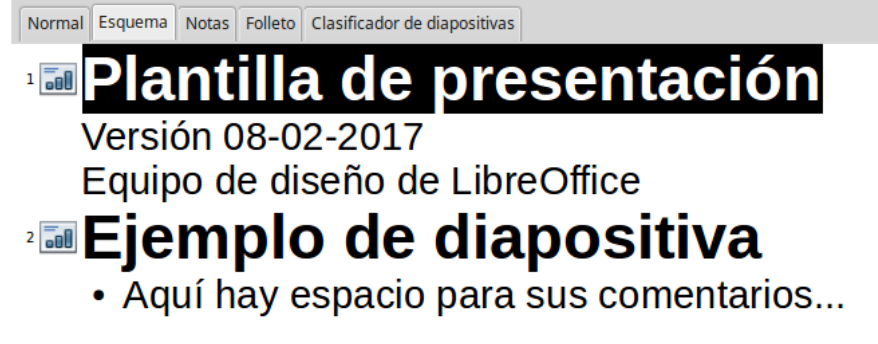

#### <span id="page-189-1"></span>*Figura 141: Vista Esquema*

Use la vista *Esquema* para los siguientes propósitos:

- Insertar texto rápidamente para la creación y edición de contenido, posponiendo el formato y la adición de objetos gráficos hasta las últimas etapas de creación de la presentación.
- Hacer cambios en el texto de una diapositiva:
	- Añadir y eliminar el texto de una diapositiva, como en la vista *Normal*.
- Mover arriba y abajo los párrafos de texto en la diapositiva seleccionada usando los botones de flecha arriba y flecha abajo (**Bajar** o **Subir**) de la barra **Formato de texto** (resaltados en la figura [142](#page-190-1)).
- Cambiar el nivel de esquema de cualquiera de los párrafos de una diapositiva usando los botones de flecha izquierda y derecha (**Subir un nivel** o **Bajar un nivel**) de la barra **Formato de texto** (también resaltados en la figura [142](#page-190-1)).
- Mover un párrafo y cambiar su nivel de esquema al mismo tiempo usando una combinación de estos cuatro botones.
- Comparar las diapositivas con su propio esquema (si lo ha preparado anticipadamente). Si se da cuenta con su esquema de que se necesita otra diapositiva, la puede crear directamente en la vista *Esquema,* o puede volver a la vista *Normal* para crearla.

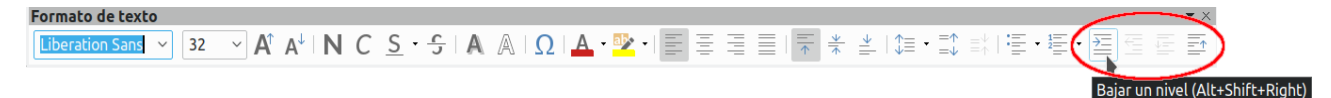

<span id="page-190-1"></span>*Figura 142: Flechas de nivel de esquema y movimiento en la extrema derecha de la barra de herramientas Formato de texto*

#### **Vista de notas**

Use la vista *Notas* (vaya al menú **Ver > Notas**, o pulse la pestaña **Notas**) (vea la figura [143\)](#page-190-0) para añadir notas de orador a una diapositiva. Estas notas son para su propia información y no son visibles para la audiencia cuando se muestra la presentación.

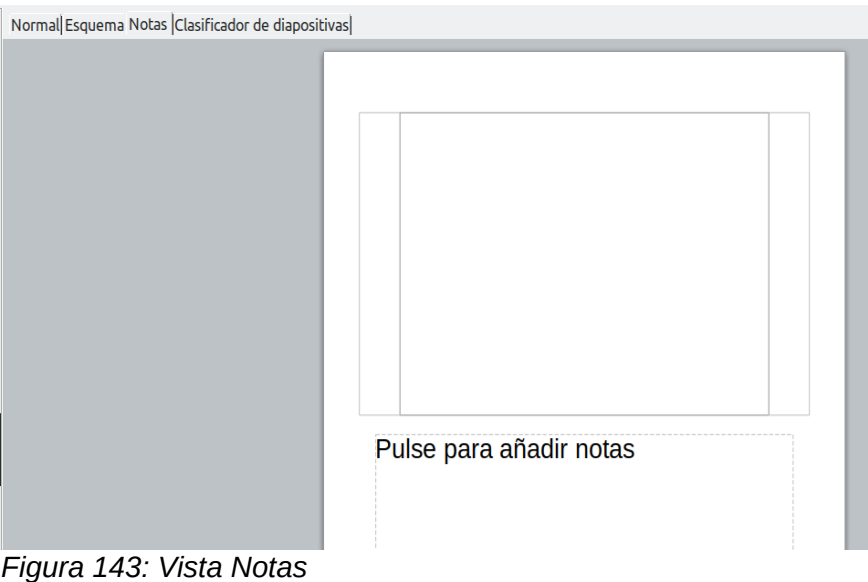

- <span id="page-190-0"></span>4) Haga clic en la pestaña **Notas** en el área de trabajo.
- 5) Seleccione la diapositiva a la que quiera añadir las notas: haga clic en la diapositiva en el panel **Diapositivas** o haga doble clic en el nombre de la diapositiva en el **Navegador**.
- 6) En el cuadro de texto situado debajo de la diapositiva, haga clic en el recuadro que dice *Pulse para añadir notas* y comience a escribir.

Puede redimensionar el cuadro de texto de notas usando las *asas* que aparecen cuando hace clic en el borde del cuadro. También puede mover el cuadro poniendo el puntero sobre el borde y arrastrándolo a otra posición. Para hacer cambios en el estilo del texto, haga clic en el icono

**Estilos**  $\overline{\mathbf{A}}$  de la barra lateral.

# **Vista de folleto**

La vista *Folleto* (vaya al menú **Ver > Patrón de folleto**) sirve para ajustar el diseño de las diapositivas para la impresión del folleto. Se mostrará el panel **Disposiciones** en la barra lateral (vea la figura [144\)](#page-191-0) y desde ahí puede seleccionar el número de miniaturas que desee por página del folleto: 1, 2, 3, 4, 6 o 9 diapositivas por página. Si el panel **Disposiciones** no se abre, haga clic

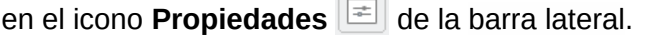

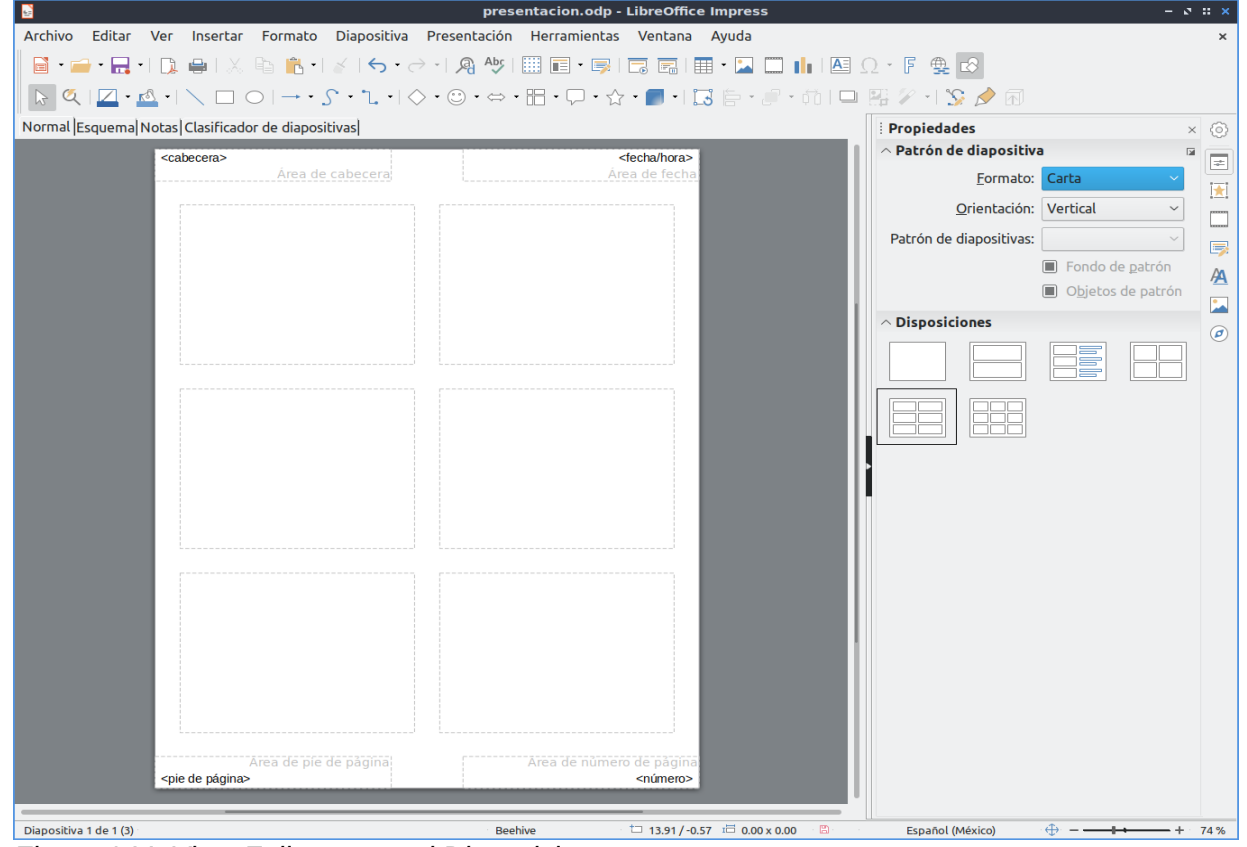

<span id="page-191-0"></span>*Figura 144: Vista Folleto y panel Disposiciones*

Utilice esta vista también para personalizar la información que se imprime en el folleto. Revise el Capítulo 10, Imprimir, enviar por correo electrónico, exportar y guardar presentaciones, en la *Guía de Impress* para más información sobre cómo imprimir diapositivas, folletos y notas.

Vaya al menú **Insertar > Cabecera y pie…** para que aparezca el diálogo **Cabecera y pie**. Haga clic en la pestaña *Notas y folletos* (vea la figura [145](#page-192-0)) y seleccione los elementos que quiera que aparezcan en cada página del folleto y sus contenidos. Se proporcionan más detalles sobre el uso de este diálogo en la *Guía de Impress*.

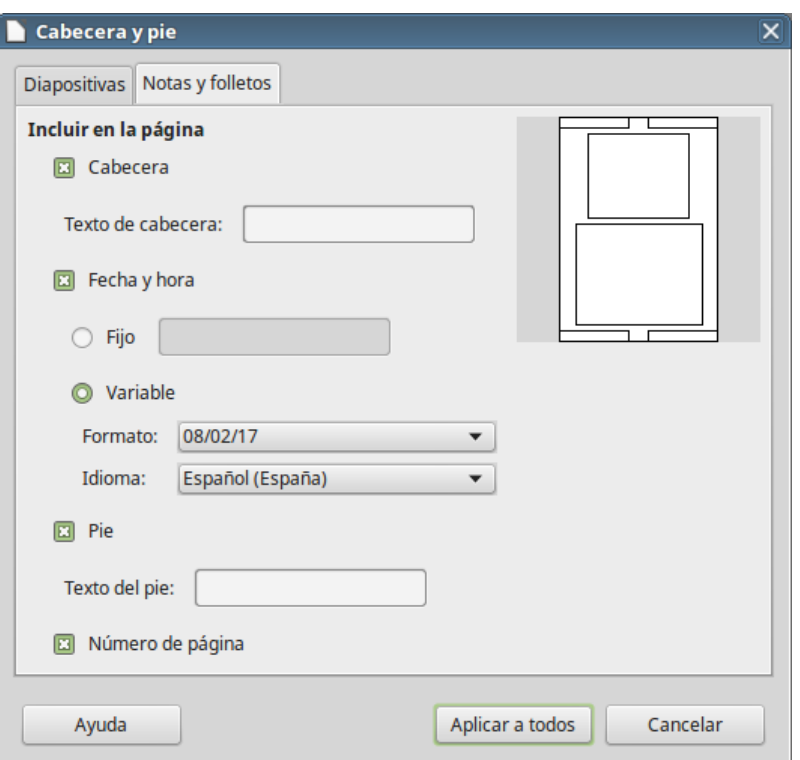

<span id="page-192-0"></span>*Figura 145: Diálogo Cabecera y pie, mostrando la pestaña Notas y folletos*

### **Vista clasificador de diapositivas**

La vista *Clasificador de diapositivas* (vaya al menú **Ver > Organizador de diapositivas**) (vea la figura [146\)](#page-192-2) contiene las miniaturas de todas las diapositivas. Utilice esta vista para trabajar con un grupo de diapositivas o para reorganizar una sola.

| 4 Diapositivas $\mathcal{L}$ $\mathbb{R}$ $\mathbb{R}$<br>$\odot$ $\Box$ $\Box$<br>Normal Esquema Notas Clasificador de diapositivas |                            |                |
|----------------------------------------------------------------------------------------------------|----------------------------|----------------|
| El palindroma en las Américas<br>Cómo se usarán en el futuro distante                                                                | Opción 1<br>Opción 2<br>13 | 0 <sub>0</sub> |

<span id="page-192-2"></span>*Figura 146: Vista Clasificador de diapositivas*

#### *Personalizar la vista Clasificador de diapositivas*

Para cambiar el número de diapositivas por fila:

- 1) Vaya a **Ver > Barras de herramientas** y seleccione **Clasificador de diapositivas**. Luego vaya a **Ver > Vista diapositiva** y marque la casilla. Se mostrarán dichas barras (vea la figura [147\)](#page-192-1). Utilice las mismas rutas del menú para ocultarlas, si es necesario.
- 2) Ajuste el número de diapositivas por renglón, hasta un máximo de 15.

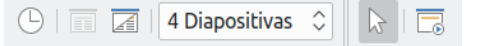

<span id="page-192-1"></span>*Figura 147: Barras de herramientas Clasificador de diapositivas y Vista diapositiva*

#### *Mover una diapositiva usando el clasificador de diapositivas*

Para mover la posición de una diapositiva en una presentación, usando la vista *Clasificador de diapositivas*:

- 1) Haga clic en la diapositiva y esta se resaltará (vea la figura [146](#page-192-2)).
- 2) Arrastre y suelte la diapositiva en la posición deseada.

#### *Seleccionar y mover grupos de diapositivas*

Use cualquiera de estos métodos para seleccionar un grupo de diapositivas:

- **Usando la tecla Ctrl** Haga clic en la primera diapositiva y, manteniendo pulsada la tecla *Ctrl*, seleccione las otras diapositivas deseadas. No es necesario que estas sean contiguas.
- **Usando la tecla May** Haga clic en la primera diapositiva y mientras mantiene pulsada la tecla *May,* seleccione el final del grupo de diapositivas contiguas, necesariamente. Esto selecciona todas las diapositivas que se encuentran entre la primera y la última seleccionadas.
- **Usando el ratón** Haga clic ligeramente a un lado (izquierda o derecha) de la primera diapositiva a seleccionar. Manteniendo pulsado el botón izquierdo del ratón, arrástrelo hasta que todas las diapositivas contiguas que desee queden resaltadas.

Para mover un grupo de diapositivas, selecciónelas y arrastre el grupo soltándolo en su nueva posición.

#### *Trabajar en el clasificador de diapositivas*

En la vista *Clasificador de diapositivas* se puede trabajar con las diapositivas igual que en el panel **Diapositivas**. Para hacer cambios, haga clic con el botón derecho del ratón en una de las diapositivas y en el menú contextual seleccione cualquiera de las siguientes opciones:

- **Diapositiva nueva** Añade una diapositiva nueva detrás de la diapositiva seleccionada (vea "[Diapositiva nueva"](#page-194-1) en la página [195\)](#page-194-1)
- **Duplicar diapositiva** Crea un duplicado de la diapositiva seleccionada y la coloca inmediatamente detrás de ella (vea ["Duplicar diapositiva"](#page-195-0) en la página [196\)](#page-195-0)
- **Eliminar diapositiva** Elimina la diapositiva seleccionada
- **Cambiar nombre de diapositiva** Permite cambiar el nombre a la diapositiva seleccionada
- **Disposición de diapositiva** Permite cambiar la disposición de la diapositiva
- **Transición entre diapositivas** Permite cambiar la transición de la diapositiva seleccionada o de un grupo de ellas
- **Ocultar diapositiva** Las diapositivas ocultas no se muestran en la presentación
- **Cortar** Elimina la diapositiva seleccionada y la guarda en el portapapeles
- **Copiar** Copia la diapositiva seleccionada en el portapapeles sin eliminarla
- **Pegar** Inserta una diapositiva desde el portapapeles detrás de la diapositiva seleccionada

# *Crear una presentación nueva con el gestor de plantillas*

El *gestor de plantillas* aparece de forma predeterminada al crear una nueva presentación (vea la figura [148\)](#page-194-0). Si no desea que el *gestor de plantillas* aparezca cada vez que se crea una presentación nueva, desactive la opción *Mostrar este cuadro de diálogo al inicio* que aparece en el diálogo **Seleccione una plantilla**. Si, por el contrario, el diálogo no aparece al inicio y desea que se muestre cada vez que cree una presentación, en la barra de menú seleccione **Herramientas >** 

**Opciones > LibreOffice Impress > General > Documento nuevo** y active la opción *Comenzar con selección de plantillas*.

# **Sugerencia**

Lo primero que se debe hacer al crear una nueva presentación es decidir el propósito y establecer un plan. Aunque se pueden hacer cambios según se avanza, se ahorrará mucho tiempo si se tiene una idea inicial de quién será la audiencia, cuál será la estructura, el contexto y cómo se distribuirá finalmente la presentación.

Para crear una presentación con el *gestor de plantillas*, seleccione una de las plantillas y haga clic sobre el botón **Abrir**. Si por el contrario no desea utilizar ninguna de las plantillas y prefiere comenzar con una presentación en blanco, haga clic sobre el botón **Cancelar**.

En el *gestor de plantillas* puede buscar la plantilla deseada, seleccionar las plantillas por categorías, importar plantillas, etc. Para saber más sobre plantillas y sobre el *Gestor de plantillas*, vea el Capítulo 3, Usar estilos y plantillas, de esta misma guía.

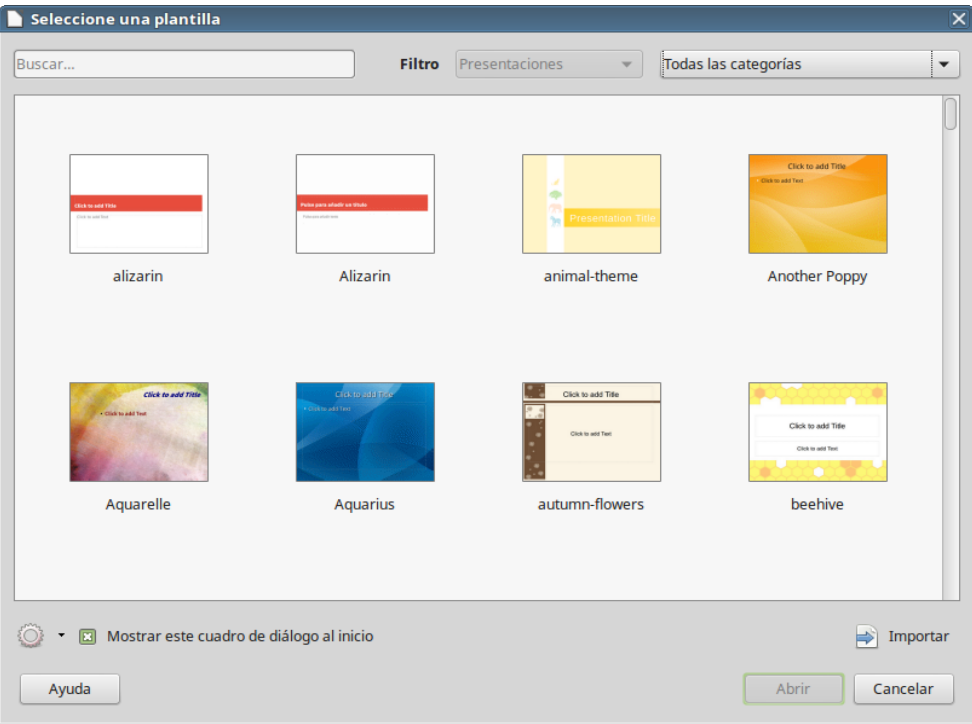

<span id="page-194-0"></span>*Figura 148: Gestor de plantillas*

# *Dar formato a una presentación*

Una presentación nueva contiene solo una o dos diapositivas vacías, dependiendo de la plantilla elegida. En esta sección comenzaremos añadiendo nuevas diapositivas y preparándolas para los contenidos previstos.

#### **Insertar diapositivas**

#### <span id="page-194-1"></span>*Diapositiva nueva*

Se puede insertar una diapositiva nueva en una presentación usando alguno de estos métodos:

- En la barra de menú seleccione **Diapositiva > Diapositiva nueva.**
- O haga clic con el botón derecho en el panel *Diapositivas* o en la vista *Clasificador de diapositivas* y en el menú contextual seleccione **Diapositiva nueva**.

– O haga clic en el icono **Diapositiva nueva** ( ) en la barra de herramientas

**Presentación** (vea la figura [149\)](#page-195-2). Luego puede seleccionar la disposición deseada haciendo clic en el icono **Disposición de diapositiva** ( $\Box$ ), en la misma barra de herramientas. Si la barra de herramientas **Presentación** no está visible, seleccione en la barra de menú **Ver > Barras de herramientas > Presentación.**

– O utilice el atajo de teclado *CTRL + M* para insertar una nueva diapositiva.

Con cualquiera de estas tres acciones se inserta una diapositiva nueva detrás de la diapositiva seleccionada.

<span id="page-195-2"></span>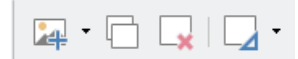

*Figura 149: Barra de herramientas Presentación*

#### <span id="page-195-0"></span>*Duplicar diapositiva*

A veces, en vez de empezar con un diapositiva nueva, puede que se quiera duplicar una diapositiva ya incluida en la presentación con el fin de modificar algunos detalles de la diapositiva original.

Para duplicar una diapositiva, primero seleccione la diapositiva que se quiera duplicar en el panel *Diapositivas* o en la vista *Clasificador de diapositivas*. Luego siga uno de estos métodos:

- En la barra de menú seleccione **Diapositiva > Duplicar diapositiva**.
- O haga clic con el botón derecho en la diapositiva seleccionada desde el panel **Diapositiva** o desde el *Clasificador de diapositivas*, y seleccione **Duplicar diapositiva** en el menú contextual.
- O haga clic en el pequeño triángulo justo a la derecha del icono **Diapositiva nueva** ( ) de la barra de herramientas **Presentación** y luego haga clic en el botón

**Duplicar página** que aparece al final del menú contextual que se despliega (vea la figura [150\)](#page-195-1).

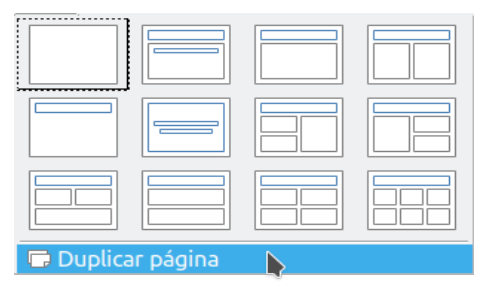

<span id="page-195-1"></span>*Figura 150: Menú contextual del icono botón Diapositiva nueva*

 $-$  O haga clic en el icono **Duplicar diapositiva** ( $\Box$ ) de la barra de herramientas **Presentación**. Si la barra de presentaciones no esta visible vaya a **Ver > Barra de herramientas** en la barra de menús y seleccione **Presentación**.

En cualquier caso, aparecerá una diapositiva duplicada después de la diapositiva seleccionada.

# **Seleccionar la disposición de la diapositiva**

Cuando se crea una presentación, la primera diapositiva es normalmente una diapositiva de título. Se pude utilizar un diseño en blanco o uno de los diseños de título como diapositiva de título. Como en ocasiones anteriores, hay más de una manera de hacer las cosas:

Haga clic en el icono **Disposición de diapositiva** ( $\Box \cdot$ ) de la barra de herramientas **Presentación** para abrir la sección de disposiciones disponibles.

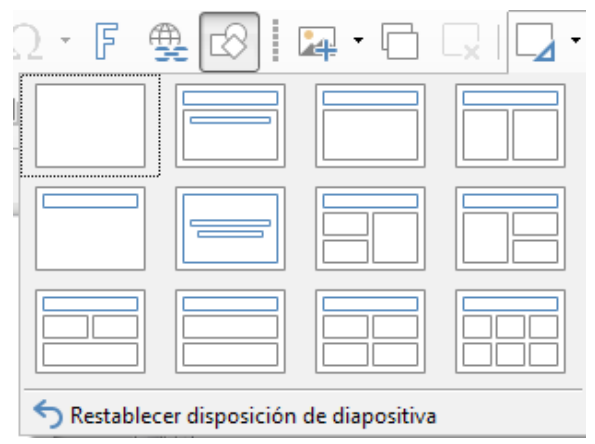

*Figura 151: Disposiciones de diapositivas disponibles*

– O haga clic en el icono **Propiedades**  $\boxed{=}$  de la barra lateral para abrir el panel **Disposiciones** (vea la figura [152](#page-196-0)) y mostrar los diseños disponibles. Las disposiciones incluidas con LibreOffice ofrecen un rango que va desde una diapositiva en blanco a otra con seis cuadros de contenido y un título.

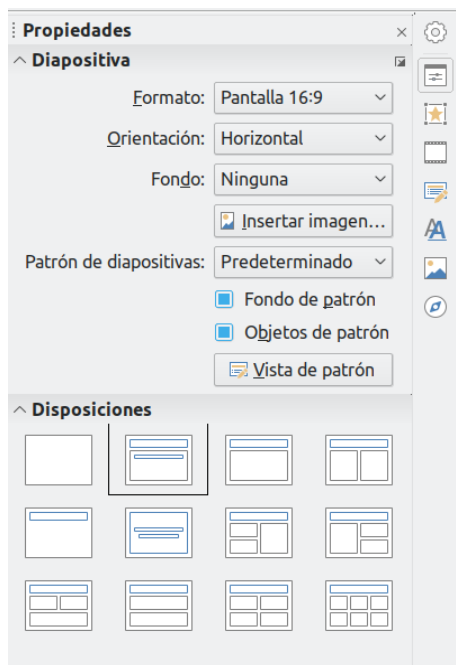

<span id="page-196-0"></span>*Figura 152: Diseños de diapositiva disponibles*

Para crear un título, si se ha seleccionado una diapositiva con título, haga clic en *Pulse para añadir un título* y escriba el texto del título. Para añadir texto de contenido, dependiendo de la disposición seleccionada, haga clic en el cuadro debajo del título que dice *Pulse para añadir texto*. Para ajustar el formato del título, subtítulo o contenido, modifique el estilo de la presentación. Vea el *Capítulo 2, Usar patrones, estilos y plantillas,* de la *Guía de Impress*.

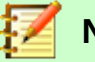

#### **Nota**

El texto y los elementos gráficos se pueden reajustar en cualquier momento durante la preparación de la presentación, pero cambiar la disposición de una diapositiva que ya tiene algún contenido puede tener efecto en el formato del contenido. Por eso, se recomienda que tenga especial cuidado en la disposición que selecciona para evitar la pérdida de contenido.

# **Sugerencia**

Para ver los nombres de las disposiciones, utilice la característica de la ayuda llamada *Descripciones emergentes ampliadas*: posicione el cursor sobre un icono en la sección *Disposiciones* (o en cualquier icono de una barra de herramientas) y se mostrará su nombre en un pequeño rectángulo. Vaya a **Herramientas > Opciones > LibreOffice > General > Ayuda**, y marque la casilla *Descripciones emergentes ampliadas* para obtener una descripción con información más detallada.

Para seleccionar o cambiar la disposición de una diapositiva, seleccione la diapositiva en el panel **Diapositivas** de modo que aparezca en el *área de trabajo* . Haga clic en el icono del panel **Propiedades** y seleccione la disposición deseada en el panel **Disposiciones** de la barra lateral. Varias disposiciones contienen uno o más cuadros de contenido. Cada uno de estos cuadros se puede configurar para contener texto, vídeo, audios, imágenes, diagramas o tablas.

Se puede seleccionar el tipo de contenido haciendo clic en el icono correspondiente que se muestra en el icono situado en medio del cuadro de contenido, como se muestra en la figura [153](#page-197-0). Si desea utilizar el cuadro de contenido para añadir texto, haga clic en *Pulse para añadir texto*.

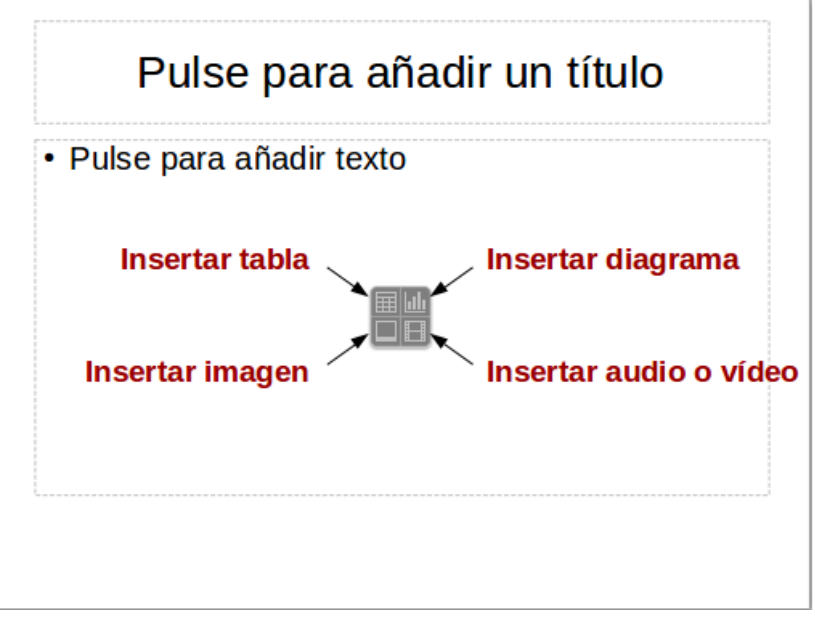

<span id="page-197-0"></span>*Figura 153: Seleccionar tipo de contenido*

#### **Modificar elementos de la diapositiva**

Una diapositiva cualquiera contiene los elementos que están incluidos en el patrón de la diapositiva así como los que usted ha incluido en la diapositiva seleccionada. Puede que quiera eliminar elementos que no se requieran o insertar más objetos como texto o gráficos.

Aunque Impress no permite crear nuevas disposiciones, se puede modificar el tamaño y la posición de los elementos de la disposición. También es posible añadir elementos sin tener limitación ni en tamaño ni en posición.

Para *cambiar el tamaño* de un cuadro de contenidos, haga clic en el marco exterior de modo que se muestran las asas de ajuste del tamaño. Para *moverlo*, coloque el cursor sobre el marco hasta que cambie de forma. En ese momento puede hacer clic y arrastrar el cuadro a la nueva posición en la diapositiva.

Para *eliminar* cualquier elemento no deseado:

- 1) Haga clic en el elemento para resaltarlo. Las asas visibles de ajuste de tamaño muestran que está seleccionado.
- 2) Presione la tecla *Supr* para eliminarlo.

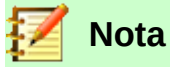

Solo se puede seleccionar cualquiera de las disposiciones que se incluyen en Impress mientras se trabaja en la vista **Ver > Normal**, que es la vista predeterminada. Aunque es posible modificar las disposiciones, los resultados pueden ser impredecibles y requiere un gran cuidado así como cierta cantidad de intentos de prueba y error.

#### **Añadir texto**

Para añadir texto a una diapositiva que tiene un cuadro de texto, haga clic en *Pulse para añadir texto,* dentro del cuadro, y escriba el texto. Se aplica automáticamente el estilo *Esquema 1* al texto escrito.

Se puede cambiar el nivel de esquema a cada párrafo así como su posición en el texto usando los iconos de flechas que hay en la barra de herramientas **Formato de texto** (vea la figura [142](#page-190-1) y la sección [Vista de esquema](#page-189-2) de este mismo capítulo) o utilizando la tecla *Tab* cuando el cursor está en el inicio de un párrafo. Para más información sobre texto, vea la sección [Añadir y formatear](#page-199-0)  [texto](#page-199-0) en la página [200](#page-199-0).

# **Añadir objetos**

Para añadir cualquier objeto a una diapositiva, por ejemplo una imagen, *clipart*, dibujo, diagrama, gráfica de datos, fotografía, audio, video, hoja de cálculo, etc. vaya al menú **Insertar** y seleccione el tipo de objeto que desea insertar. Para más información vea la sección [Añadir imágenes, tablas,](#page-205-0) [diagramas y multimedia](#page-205-0) en la página [206](#page-205-0).

# **Modificar la apariencia de todas las diapositivas**

Para cambiar el fondo y otras características de todas las diapositivas en la presentación, se necesita modificar el patrón o elegir uno diferente, tal como se explica en la sección [Trabajar con](#page-208-0)  [patrones y estilos](#page-208-0) en la página [209.](#page-208-0)

Un *patrón* es el modelo de diapositiva que contiene una serie de características que actúan como una plantilla. Un *patrón* se usa al principio para crear otras diapositivas. Estas características incluyen el fondo de la diapositiva, objetos en el fondo, formato del cualquier texto usado y los gráficos de fondo.

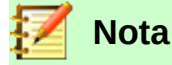

LibreOffice ha utilizado varios términos para nombrar al modelo o plantilla de la diapositiva que se usa para crear otras diapositivas: *patrón, diapositiva maestra* y *página maestra*. Este libro usa el término *patrón*. El término *patrón* se utiliza también en Impress para configurar el fondo de la diapositiva con un diseño geométrico en blanco y negro, el cual puede modificarse según se requiera.

Impress tiene varios patrones que se encuentran en el panel **Patrón de diapositivas** de la barra lateral. Se pueden crear y guardar más patrones, o añadirlos desde otras fuentes. Vea el Capítulo 2, Usar patrones, estilos y plantillas, en la *Guía de Impress*.

Si solo necesita cambiar el fondo de una diapositiva, puede utilizar el siguiente método: desde el menú **Diapositivas > Propiedades…** seleccione la pestaña *Fondo* en el diálogo **Configuración de la página** que se ha abierto.

- 1) Seleccione el fondo deseado eligiendo entre *Ninguno, Color*, *Degradado*, *Mapa de bits*, *Patrón[5](#page-199-3)* o *Trama.*
- 2) Haga clic en **Aceptar** para aplicar la selección.

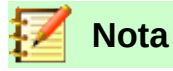

Insertar y corregir el formato del fondo va más allá del ámbito de este capítulo, pero se puede encontrar toda la información en el Capítulo 4, Cambiar atributos de los objetos, de la *Guía de Draw* o en el Capítulo 6, Formateando objetos gráficos, de la *Guía de Impress*.

#### **Modificar la presentación**

De forma predeterminada, la presentación muestra todas las diapositivas en el mismo orden en que aparecen en el *Clasificador de diapositivas*, sin transiciones entre las diapositivas. Se necesita usar el teclado o las acciones con el ratón para desplazarse de una diapositiva a la siguiente.

Se puede usar **Presentación > Configurar presentación…** en la barra de menú para cambiar el orden de las diapositivas, elegir las que se mostrarán, automatizar el paso de una diapositiva a la siguiente y otras configuraciones. Para cambiar la transición entre diapositivas, animar las diapositivas, añadir bandas de sonido a la presentación y hacer otras mejoras se necesita usar las funciones incluidas en los paneles **Transición de diapositiva** y **Animación** de la barra lateral. Vea la *Guía de Impress* sobre cómo usar todas estas características más detalladamente.

# <span id="page-199-0"></span>*Añadir y formatear texto*

Muchas de las diapositivas contendrán probablemente algo de texto. En esta sección se dan algunas directrices sobre cómo añadir texto y modificar su apariencia. El texto que se usa en las diapositivas está contenido en *cuadros de texto*.

Se puede añadir dos tipos de cuadros de texto mediante algunos de los siguientes métodos:

- Seleccionar una disposición predefinida en el panel **Disposiciones** de la barra lateral. No seleccionar ningún tipo de contenido especial. Estos cuadros de texto se llaman *cuadro de texto de autodiseño*.
- <span id="page-199-2"></span>• Crear un cuadro de texto usando el icono **Insertar cuadro de texto** de la barra de herramientas **Estándar** (vea la figura [154](#page-199-2)) o de la barra de herramientas **Texto** (vea la figura [155\)](#page-199-1) o por medio del atajo de teclado *F2*.

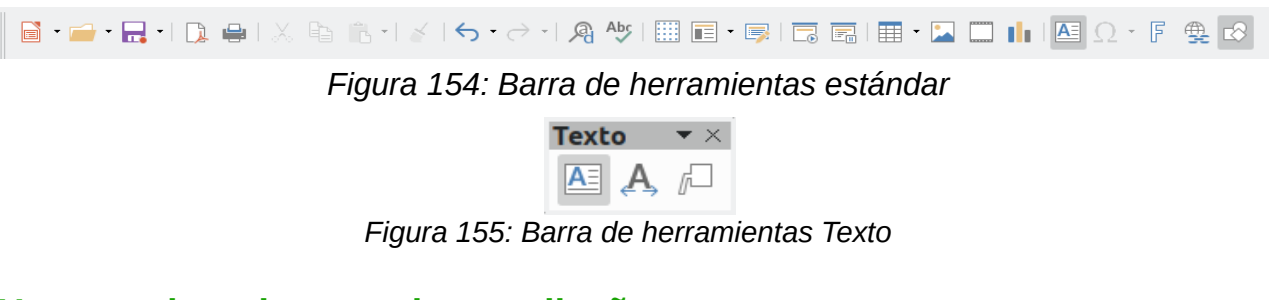

# **Usar cuadros de texto de autodiseño**

- <span id="page-199-1"></span>1) Asegúrese de que está seleccionada la vista *Normal*.
- 2) Haga clic en el cuadro de texto, justo sobre la frase *Pulse para añadir texto*.

<span id="page-199-3"></span><sup>5</sup> Aquí se utiliza el término patrón para designar un diseño geométrico en blanco y negro que servirá como fondo de la diapositiva.

3) Escriba o pegue el texto en el cuadro de texto.

#### **Usar cuadros de texto**

- 1) Asegúrese de que está seleccionada la vista *Normal*.
- 2) Haga clic en el icono **Insertar cuadro de texto**, ya sea en la barra de herramientas **Estándar** o de **Texto**, o use el atajo de teclado *F2*. Si las barras de herramientas **Estándar** o **Texto** no están visibles seleccione **Ver > Barra de herramientas** en la barra de menú y seleccione **Estándar** o **Texto**.
- 3) Haga clic y arrastre para dibujar un rectángulo para el texto en la diapositiva. No se preocupe por la altura ni la posición porque el cuadro se va expandiendo lo necesario a medida que se escribe.
- 4) Suelte el botón del ratón cuando finalice. Aparecerá el cursor dentro del cuadro de texto, el cual está en modo edición (con el borde coloreado, como se muestra en la figura [156\)](#page-200-1)
- 5) Escriba o pegue el texto en el cuadro de texto.
- 6) Haga clic fuera del cuadro de texto para deseleccionarlo.

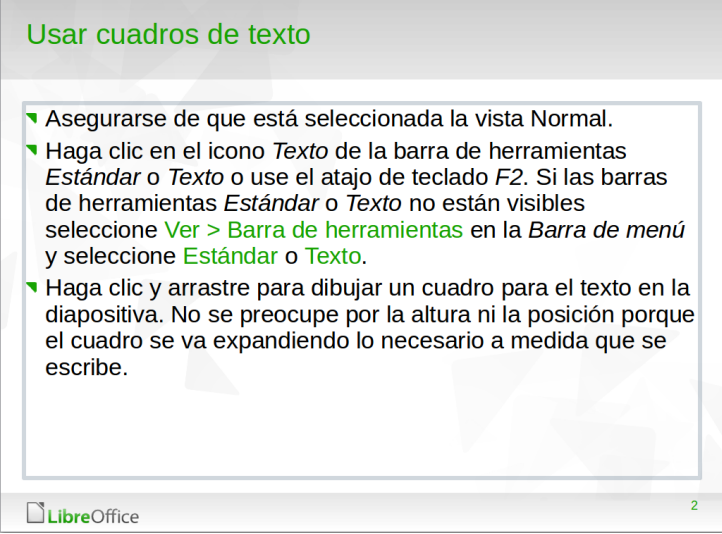

<span id="page-200-1"></span>*Figura 156: Crear y editar cuadros de texto*

# **Texto vertical**

Además de los cuadros de texto normales donde el texto está alineado horizontalmente, es posible insertar cuadros de texto con el texto en líneas verticales. El texto vertical solo está disponible cuando está habilitada la casilla *Asiático:* en **Herramientas > Opciones > Configuración de idiomas > Idiomas predeterminados para los documentos**. Haga clic en el icono **Insertar texto vertical** en las barras de herramientas **Estándar** o **Texto** para crear un cuadro de texto vertical.

# **Cambio rápido del tamaño de letra**

Impress tiene un icono para **Aumentar el tamaño de letra** y otro para *Disminuir el tamaño de letra* en la barra de herramientas **Formato de texto** (resaltados en la figura [157\)](#page-200-0). Al pulsar sobre ellos se aumenta o disminuye el tamaño de letra del texto seleccionado. El nuevo tamaño depende de los estándares disponibles para el tipo de letra en uso.

<span id="page-200-0"></span>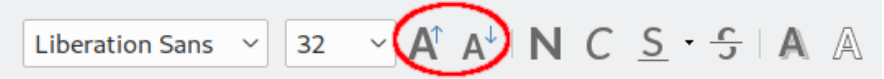

*Figura 157: Cambio rápido de tamaño de letra en la barra de herramientas Formato*

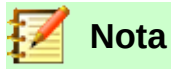

Los cuadros de texto de autodiseño pueden cambiar el tamaño de letra automáticamente para permitir que todo el texto insertado quepa en el cuadro de texto. Si se inserta un texto largo, el tamaño de letra se reduce para ajustarlo dentro del cuadro. En caso contrario, el tamaño de letra se mantiene en el tamaño predeterminado.

#### **Pegar texto**

Nuevo texto se puede insertar en un cuadro de texto copiándolo desde otro documento y pegándolo en Impress. Puede ser que el estilo del texto pegado no combine con el texto que le rodea en la diapositiva o con las otras diapositivas en la presentación. Quizás esto sea justo lo que quiera en algunas ocasiones; sin embargo, en la mayoría de los casos, se busca que el estilo de la presentación sea consistente y sin parches de texto con diferentes estilos, tipos de letra, viñetas, etc. Hay varias maneras de asegurar la consistencia de la presentación.

#### *Pegar texto sin formato*

Normalmente, es una buena practica pegar texto sin formato y aplicar el formato después. Para pegar texto sin formato siga uno de estos métodos dentro de un cuadro de texto:

- Utilice el atajo de teclado *Ctrl+May+V* y seleccione **Texto sin formato** en el diálogo **Pegado especial** que se abre (vea la figura [158](#page-201-0)).
- O haga clic en el triángulo a la derecha del icono **Pegar** ( **i** ·) en la barra de herramientas **Estándar** y seleccione **Texto sin formato** en el menú contextual.

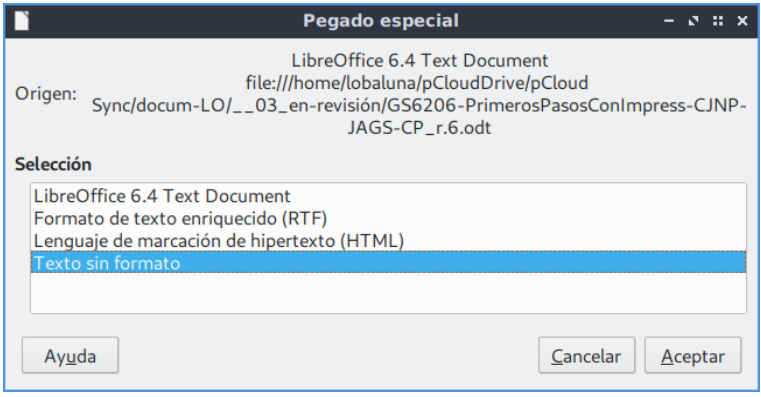

<span id="page-201-0"></span>*Figura 158: Diálogo Pegado especial*

El texto sin formato será formateado con el estilo de esquema o párrafo de la posición del cursor en los cuadros de texto de autodiseño o con el estilo gráfico predeterminado en los cuadros de texto normales.

#### *Formatear el texto pegado*

Para dar formato al texto pegado se pueden usar las herramientas disponibles en la barra de herramientas **Formato de texto** (vea la figura [157](#page-200-0)) o las herramientas disponibles en los paneles **Carácter** y **Párrafo** de la ventana **Propiedades** de la barra lateral (vea la figura [160](#page-202-0)). Si dichos paneles no se abren automáticamente al seleccionar algún texto, haga clic en el icono **Propiedades**  $\boxed{\equiv}$  de la barra lateral.

*Figura 159: Barra de herramientas Formato de texto*

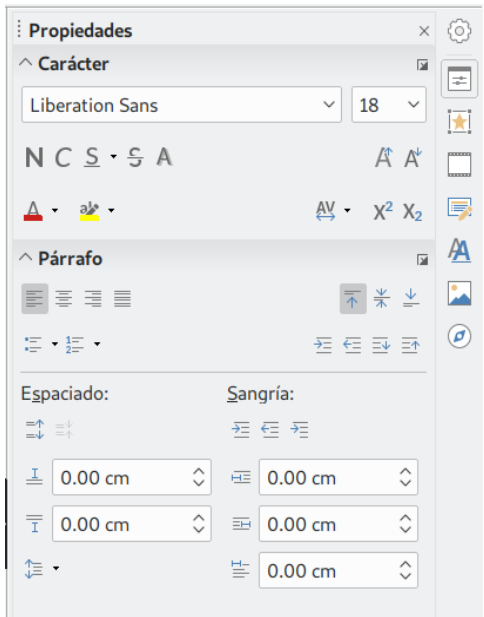

<span id="page-202-0"></span>*Figura 160: Barra lateral con paneles Carácter y Párrafo*

Si está pegando el texto en un cuadro de texto de autodiseño, se necesita aplicar el estilo *Esquema 1* o el que corresponda, de modo que el texto tenga el mismo aspecto que el resto de la presentación.

- 1) Pegue el texto en la posición deseada y selecciónelo.
- 2) Seleccione **Formato > Eliminar formato directo** en la barra de menú.
- 3) Aplique el estilo *Esquema 1* (o el que corresponda según los estilos de su presentación).
- 4) Utilice las cuatro flechas de la barra de herramientas **Formato de texto** (resaltadas en la figura [142\)](#page-190-1) para mover el texto a la posición adecuada y darle el nivel de esquema adecuado.
	- La flecha derecha disminuye un nivel de la lista (por ejemplo, de *Esquema 2* a *Esquema 3*). Presionando la tecla *Tab* después de colocar el cursor al principio del párrafo, se obtiene el mismo resultado.
	- La flecha izquierda aumenta un nivel de la lista (por ejemplo, de *Esquema 3* a *Esquema 2*). Se obtiene el mismo resultado colocando el cursor al principio del párrafo y presionando las teclas *May+Tab*.
	- La flecha arriba mueve hacia arriba una entrada de la lista.
	- La flecha abajo mueve una entrada de la lista hacia abajo.
- 5) Aplique cualquier formato manual necesario al texto para cambiar los atributos del tipo de letra, tabuladores, etc.

Si está pegando texto en un *cuadro de texto*, aún puede utilizar estilos para dar formato al texto rápidamente. Solo se puede aplicar un estilo al texto pegado como sigue:

- 1) Pegue el texto en la posición deseada.
- 2) Seleccione el cuadro de texto.
- 3) Seleccione el estilo deseado para dar formato al texto. Vaya a la barra lateral y abra el panel **Estilos** y haga clic en el estilo de texto de la lista Estilos de dibujo.
- 4) Aplique cualquier formato manual necesario al texto para cambiar los atributos del tipo de letra, tabuladores, etc.

Para más información sobre añadir y formatear texto vea el Capítulo 3, Añadir y formatear texto, en la *Guía de Impress*.

# **Crear listas con viñetas y numeradas**

El procedimiento para crear una lista con viñetas o una lista numerada es bastante diferente y depende del tipo de cuadro de texto utilizado, aunque las herramientas para manejar las listas y personalizar la apariencia son las mismas. En los *cuadros de texto de autodiseño*, el estilo de esquema disponible, de forma predeterminada, es listas con viñetas. En los cuadros de texto normales se requiere un paso adicional para crear una lista con viñetas.

#### *Cuadros de texto de autodiseño*

Los *cuadros de texto de autodiseño* incluidos en las disposiciones disponibles están ya formateados como listas con viñetas. Cree una diapositiva con listas con viñetas como sigue:

- 1) En el panel **Disposiciones** seleccione una disposición que contenga un cuadro de texto.
- 2) En el cuadro de texto haga clic en **Pulse para añadir texto**.
- 3) Escriba el texto y presione la tecla *Intro* para empezar un nuevo punto con viñeta.

El tipo de lista predeterminado es lista con viñetas. Los métodos para cambiar la apariencia de una lista se explican en la sección "[Cambiar la apariencia de la lista](#page-204-0)" en la página [205](#page-204-0).

# **Sugerencia**

Presione *May+Enter* para comenzar una nueva línea sin crear una nueva viñeta. La línea nueva tendrá la misma sangría que la línea previa. Para desactivar las viñetas totalmente, haga clic en el icono **Alternar lista con viñetas**  $\leq$  en la barra de herramientas **Formato de texto**.

#### *Cuadros de texto*

Cree una lista con viñetas en un cuadro de texto como sigue:

- 1) Haga clic en el icono **Cuadro de texto** en la barra de herramientas **Estándar** y dibuje un cuadro de texto en la diapositiva.
- 2) Haga clic en el icono Alternar vistas con viñeta **E** · en la barra de herramientas **Formato de texto**. Si hace clic en el pequeño triángulo a la derecha de este icono, aparecerá un menú contextual donde podrá seleccionar el estilo de lista que desee.
- 3) Escriba el texto y presione *Intro* para empezar una linea con viñeta nueva.

El tipo de lista predeterminado es lista con viñetas. Los métodos para cambiar la apariencia de una lista se explican en "[Cambiar la apariencia de la lista](#page-204-0)" en la página [205](#page-204-0).

#### *Crear un nivel de esquema nuevo*

En *cuadros de texto de autodiseño* se crea un nuevo nivel de esquema como sigue:

1) Si es necesario, presione *Intro* para empezar una entrada nueva en la lista. Para que una entrada de la lista baje un nivel (se mueva hacia la derecha), presione la tecla *Tab,* o haga clic en el icono **Bajar un nivel** (flecha derecha) en la barra de herramientas **Formato de texto**, o utilice el atajo de teclado *Alt+May+Derecha*. La entrada se mueve hacia la derecha y se sangra hasta el siguiente nivel de esquema; también cambiará el símbolo de la viñeta y el tamaño del texto. Para que una entrada de la lista suba un nivel (se mueva hacia la izquierda), presione el atajo de teclado *May+Tab*, o haga clic en el icono **Subir un nivel** (flecha izquierda) en la barra de herramientas **Formato de texto**, o utilice el atajo de teclado *Alt+May+Izquierda*. La entrada se mueve hacia la izquierda y se sangra hasta el nivel anterior del esquema, cambia el símbolo de la viñeta y aumenta el tamaño del texto.

Para crear una entrada en la lista del mismo nivel que el anterior, presione la tecla *Enter* nuevamente.

En los cuadros de texto de autodiseño, que un elemento de la lista suba o baje un nivel equivale a aplicar un estilo de esquema diferente. El segundo nivel corresponde con el estilo *Esquema 2*, el tercer nivel con el estilo *Esquema 3* y así sucesivamente. Como ya se dijo, un cambio en el estilo del nivel produce otros cambios, por ejemplo, el tamaño de letra, el símbolo de la viñeta, etc.

En los cuadros de texto solo se puede crear un nivel de esquema nuevo usando la tecla *Tab* para bajar un nivel en la lista, o *May+Tab* para subirlo.

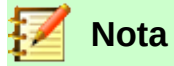

No intente cambiar el nivel de esquema seleccionado el texto y haciendo clic en el estilo del nivel deseado como en Writer. Debido a la forma en que trabajan los estilos de presentación en Impress, no es posible cambiar el nivel de esta manera.

#### <span id="page-204-0"></span>*Cambiar la apariencia de la lista*

Se puede personalizar totalmente la apariencia de la lista cambiando el tipo de viñeta o numeración. También se pueden hacer cambios a un único elemento de forma individual. Se puede cambiar la apariencia de la lista usando el diálogo **Numeración y viñetas** (vea la figur[a](#page-205-1) [162](#page-205-1)), al que se accede mediante **Formato > Numeración y viñetas…** en la barra de menú o haciendo clic en el icono Alternar lista con viñetas **in alguardo en el icono Alternar lista numerada E** · en la barra de herramientas **Formato de texto**.

Para cambiar la apariencia de la lista entera:

- 1) Seleccione la lista entera o haga clic en el borde del cuadro de texto de modo que muestren las asas de ajuste de tamaño.
- 2) Seleccione **Formato > Numeración y viñetas…** en la barra de menú, o haga clic en **Alternar lista con viñetas**  $\epsilon$   $\cdot$  **o Alternar lista numerada**  $\epsilon$  · en la barra de herramientas **Formato de texto** y pulse, según corresponda, en el botón *Más viñetas…* o *Más numeración…* del menú contextual que aparece (vea la figura [161\)](#page-204-1).

<span id="page-204-1"></span>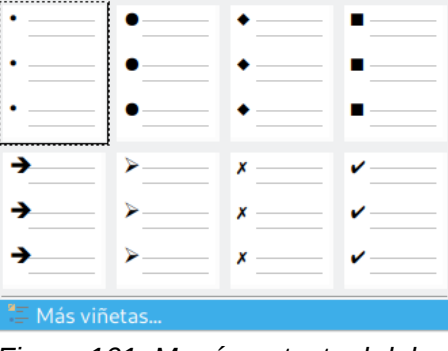

*Figura 161: Menú contextual del icono Alternar lista con viñetas de la barra de herramientas Formato de texto*

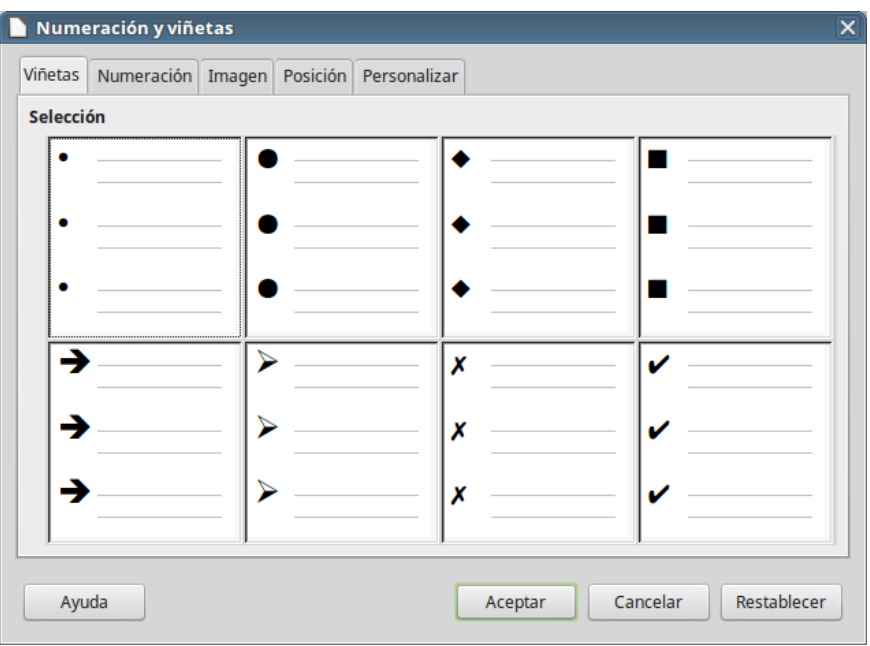

<span id="page-205-1"></span>*Figura 162: Diálogo Numeración y viñetas*

- 3) El diálogo **Numeración y viñetas** (vea la figura [162](#page-205-1)) tiene cinco pestañas: *Viñetas*, *Numeración*, *Imagen*, *Posición* y *Personalizar*.
	- Si necesita una lista con viñetas, seleccione el estilo de viñetas que desee entre los estilos disponibles en la pestaña *Viñetas*.
	- Si necesita un estilo gráfico, seleccione uno de los disponibles en la pestaña *Imagen*.
	- Si necesita un estilo numerado, seleccione uno de los estilos predeterminados que se muestran en la pestaña *Numeración*.
	- Utilice la pestaña *Posición* para ajustar la sangría, el espaciado y alineación de la numeración de la lista.
	- Utilice la pestaña *Personalizar* para ajustar la numeración, el color, el tamaño relativo y el estilo de carácter utilizado en la lista.

Para una entrada única de la lista, haga clic en cualquier parte del texto y siga los pasos 2 y 3 anteriores.

Si la lista se creó en un *cuadro de texto de autodiseño*, entonces un método alternativo para cambiar la lista entera consiste en modificar los estilos *Esquema*. Los cambios que se hagan al estilo del esquema se aplicarán a todas las diapositivas que lo usen.

# <span id="page-205-0"></span>*Añadir imágenes, tablas, diagramas y multimedia*

Un *cuadro de contenido* puede contener imágenes, tablas, diagramas o multimedia, así como texto. En esta sección se ofrece una vista rápida de cómo trabajar con estos objetos. Para más información sobre cómo añadir imágenes, tablas, diagramas o multimedia, refiérase a la *Guía de Impress*.

# **Añadir imágenes**

Para añadir una imagen a un cuadro de contenidos:

1) Vaya a **Insertar > Imagen…** en la barra de menú y en el diálogo **Insertar una imagen** seleccione el archivo que desea insertar. Alternativamente, después de insertar una diapositiva nueva, haga clic en el icono **Insertar imagen** (vea la figura [153](#page-197-0) en la página [198](#page-197-0)) del botón central del cuadro de contenidos de la nueva diapositiva y seleccione el archivo en el diálogo que se abre.

2) Mueva la imagen a la posición deseada. La imagen ajusta su tamaño para llenar el área de cuadro de contenido y preservando su relación de aspecto. Siga las directrices de la nota siguiente cuando quiera ajustar el tamaño de un gráfico.

# **Nota**

Para cambiar el tamaño de un elemento gráfico o de una imagen, haga clic derecho en este. Seleccione **Posición y Tamaño…** en el menú contextual y asegúrese de que tiene marcada la opción **Mantener proporciones**. Ajuste la altura o la anchura al tamaño que necesite. Si modifica el ancho o el alto de la imagen, la otra dimensión cambiará para mantener la *proporción entre alto y ancho (relación de aspecto)*, asegurando que la imagen no se distorsionará. Recuerde que cambiar el tamaño en bits de una imagen reduce su calidad; es mejor crear una imagen del tamaño deseado fuera de Impress.

# **Añadir tablas**

Para añadir tablas básicas a una diapositiva:

- 1) Seleccione **Insertar > Tabla...** en la barra de menú, o haga clic en el icono **Tabla** ( $\equiv$   $\rightarrow$ ) en la barra de herramientas *Estándar* y seleccione el número de filas y columnas deseado. Alternativamente, al insertar una diapositiva nueva en la presentación, haga clic en el icono **Insertar tabla** (vea la figura [153](#page-197-0) en la página [198](#page-197-0)) del botón central del cuadro de contenidos de la nueva diapositiva.
- 2) Escriba el número de filas y columnas requeridas en el diálogo **Insertar una tabla** que se abre. Si eligió insertar la tabla usando el icono **Tabla**, deberá arrastrar el cursor hasta colorear el número de filas y columnas deseadas en la pequeña tabla que se despliega.
- 3) Seleccione un estilo de diseño para la tabla en las opciones disponibles en el subpanel **Diseño de tabla** en el panel **Propiedades** de la barra lateral (vea la figura [163\)](#page-207-0).

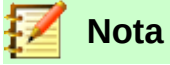

Seleccionar cualquiera de los estilos del panel **Diseño de tabla** en la barra lateral formatea la tabla con ese estilo. Si se crea una tabla por otro método también se puede aplicar el estilo deseado.

La barra de herramientas **Tabla** se muestra al crear la primera tabla de la diapositiva o si se selecciona en **Ver > Barras de herramientas > Tabla.** La barra de herramientas **Tabla** en Impress ofrece las mismas funciones que la barra de herramientas **Tabla** en Writer, con la excepción de las funciones de *Ordenar* y *Sumar*. Para sumar y ordenar entre filas en una presentación, tiene que insertar una hoja de cálculo de Calc.

Después de crear la tabla se pueden añadir o eliminar filas y columnas, ajustar el ancho y el espaciado, añadir bordes, colores de fondo, etc. Para más información sobre cómo trabajar con tablas vea el *Capítulo 3*, *Añadir y formatear texto*, de la *Guía de Impress* y el *Capítulo 9*, *Trabajar con tablas*, de la *Guía de Writer*.

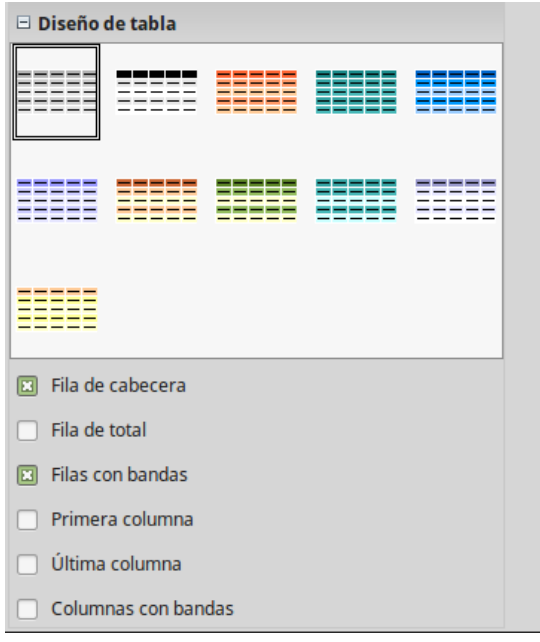

<span id="page-207-0"></span>*Figura 163: Diseño de tabla en el panel Propiedades de la barra lateral*

Introducir datos en las celdas de las tablas es similar a trabajar con cuadros de texto. Haga clic en la celda en la que quiera añadir datos y comience a teclear. Para moverse por las celdas rápidamente utilice las siguientes opciones de teclado:

- Presione las teclas de *flechas* para mover el cursor a otra celda si la celda esta vacía o al siguiente carácter si la celda ya contiene texto.
- Presione la tecla *Tab* para moverse a la siguiente celda a la derecha y presione *May+Tab* para moverse a la siguiente celda a la izquierda.

# **Añadir diagramas**

Para insertar un diagrama en una diapositiva:

- 1) Seleccione **Insertar > Gráfico…** en la barra de menú o haga clic en el icono **Insertar**  gráfico **Il** en la barra de herramientas **Estándar**. Alternativamente y después de insertar una diapositiva nueva, haga clic en el icono **Insertar gráfico** (vea la figura [153](#page-197-0) en la página [198](#page-197-0)).
- 2) Impress insertará un diagrama predeterminado. Para modificar el tipo de diagrama, insertar sus propios datos y cambiar el formato refiérase a la *Guía de Impress*.

#### **Añadir archivos multimedia**

Para insertar archivos multimedia, como música y clips de vídeo:

- 1) Seleccione **Insertar > Audio o vídeo…** en la barra de menú. Alternativamente y después de insertar una diapositiva nueva, haga clic en el icono **Insertar audio o vídeo** (vea la figura [153](#page-197-0) en la página [198](#page-197-0)).
- 2) En el panel **Propiedades** de la barra lateral aparecerá un subpanel llamado **Reproducción multimedia**, desde el que puede ejecutar el archivo insertado.
- 3) Cuando se inserta un archivo de audio, en el cuadro de contenido se muestra la imagen de una nota musical.

# **Añadir gráficos, hojas de cálculo y otros objetos**

Gráficos como formas, llamadas y flechas son útiles a menudo para complementar el texto de una diapositiva. Estos objetos se manejan de la misma forma que los gráficos en Draw. Para más información vea el *Capítulo 7*, *Primeros pasos con Draw* de esta guía o los *Capítulos 4, 5* y *6* de la *Guía de Impress*.

Las hojas de cálculo incrustadas en Impress ofrecen la mayoría de las funcionalidades de las hojas de cálculo de Calc y son capaces de desarrollar cálculos y análisis de datos extremadamente complejos. Si se necesita analizar datos o aplicar fórmulas, es mejor desarrollar estas operaciones en hojas de cálculo de Calc y mostrar los resultados en una hoja de cálculo de Calc incrustada o, mejor aún, en una tabla de Impress.

Seleccione **Insertar > Objeto > Objeto OLE…** en la barra de menú. Puede seleccionar entre varias opciones que incluye *Hoja de cálculo de LibreOffice 6.2*. Esto abre una hoja de cálculo en el medio de la diapositiva y los menús y barras de herramientas cambian a las usadas en Calc. Se puede empezar a introducir datos, aunque puede que tenga que cambiar el tamaño del área visible en la diapositiva. También se puede insertar una hoja de cálculo existente y usar la ventana para seleccionar los datos que quiera mostrar en la diapositiva.

Impress tiene la capacidad de insertar en una diapositiva otros tipos de objetos como documentos de Writer, fórmulas de Math, dibujos de Draw u otra presentación. Para detalles sobre el uso de estos objetos, refiérase al *Capítulo 7*, *Incluir hojas de cálculo, diagramas y otros objetos* de la *Guía de Impress*.

# <span id="page-208-0"></span>*Trabajar con patrones y estilos*

Un *patrón* es una diapositiva que se usa como punto de partida para otras diapositivas. Es similar a un estilo de página en Writer y controla el formato básico de todas las diapositivas basadas en este. Una presentación puede tener más de un patrón de diapositivas.

# **Nota**

LibreOffice usa tres términos para denominar una diapositiva que se usa para crear otras diapositivas: *diapositiva maestra*, *patrón* o *página maestra*. Este libro utiliza el término *patrón*.

Un patrón tiene definidos un conjunto de características, incluyendo colores de fondo, gráficos, gradientes y otros objetos (como logotipos, líneas decorativas y similares), cabeceras y pies, colocación y tamaño de cuadros de texto y formato de texto.

#### **Estilos**

Todas las características de los patrones se controlan mediante estilos. Las diapositivas nuevas que se crean usando un patrón heredan los estilos de ese patrón. Si se cambia un estilo en el patrón, el resultado es que se modifican todas las diapositivas basadas en ese patrón; sin embargo, las diapositivas se pueden modificar individualmente sin afectar al patrón.

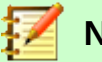

# **Nota**

Aunque es altamente recomendable el uso de patrones siempre que sea posible, hay ocasiones en las que se necesita modificar manualmente una diapositiva en particular, por ejemplo, para agrandar un diagrama cuando se usa un diseño de texto y diagrama.

Los patrones tienen dos tipos de estilos asociados: *estilos de presentación* y *estilos gráficos*. Los estilos de presentación predeterminados se pueden modificar, pero no se pueden crear estilos de presentación nuevos. Los estilos gráficos se pueden modificar y también se pueden crear nuevos. Los estilos de presentación afectan a tres elementos del patrón: fondo, objetos de fondo (como iconos, líneas decorativas y cuadros de texto) y texto situado en la diapositiva. Los estilos de texto se dividen en *Notas, Esquema 1* a *Esquema 9, Subtítulo* y *Título*. Los estilos de esquema se usan para los diferentes niveles de esquema a los que pertenecen. Por ejemplo, *Esquema 2* se usa para los subpuntos de *Esquema 1* y *Esquema 3* para los subpuntos de *Esquema 2* y así sucesivamente.

Los estilos gráficos no están restringidos y pueden afectar a varios elementos de una diapositiva. Nótese que existen estilos de texto tanto entre los estilos de presentación como en los estilos gráficos.

### **Patrones**

Impress viene con una colección de patrones. Estos patrones se muestran en el panel **Patrones** de la barra lateral (vea la figura [164](#page-209-0)), el cual tiene tres subpaneles: **Utilizados en esta presentación, Usados recientemente** y **Disponibles**. Haga clic en el signo de expansión (signo *+* o una punta de flecha) próximo al nombre del subpanel para expandirlo y mostrar las miniaturas de las diapositivas. Haga clic en el signo de contracción (signo **–** o una punta de flecha) para contraer el subpanel.

Cada uno de los patrones que se muestran en el subpanel **Disponibles** provienen de una plantilla con el mismo nombre. Si ha creado sus propias plantillas o añadido plantillas de otras fuentes, los patrones de dichas plantillas aparecerán en este panel.

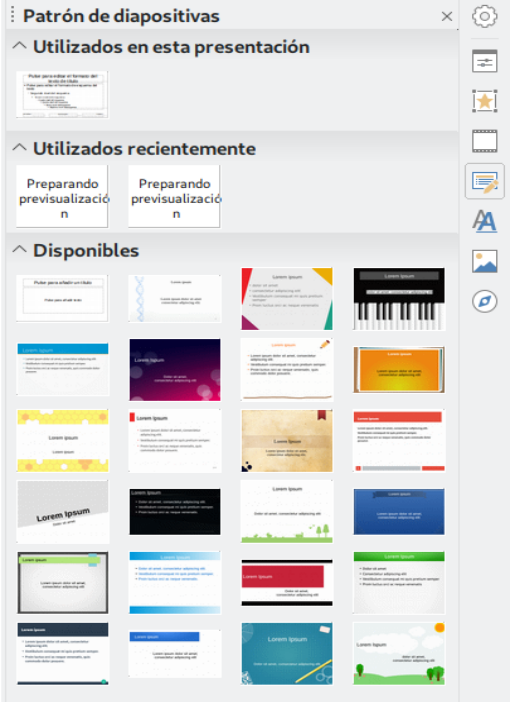

<span id="page-209-0"></span>*Figura 164: Panel Patrones de la Barra lateral*

# **Crear un patrón**

Crear un patrón nuevo es similar a modificar el patrón predeterminado.

 1) Active la edición de patrones seleccionando **Ver > Patrón de diapositiva** en la barra de menú y se mostrará la barra de herramientas **Vista de patrón** (vea la figura [165](#page-210-0)). Si la barra de herramientas no aparece, seleccione **Ver > Barras de herramientas > Vista de patrón.**

- 2) En la barra de herramientas **Vista de patrón** haga clic en el icono **Patrón nuevo** .
- 3) Aparece un patrón nuevo en el panel **Diapositivas**. Haga clic en este patrón y modifíquelo para que se ajuste a sus requerimientos.
- 4) Es muy recomendable que renombre este nuevo patrón. Haga clic derecho en el patrón en el panel **Diapositivas** y seleccione **Cambiar nombre del patrón** en el menú contextual.
- 5) Cuando haya terminado de crear el patrón, haga clic en **Cerrar vista de patrón** en la barra de herramientas **Vista de patrón** y vuelva a la edición normal de diapositivas.

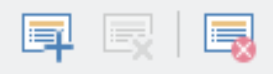

<span id="page-210-0"></span>*Figura 165: Barra de herramientas Vista de patrón*

# **Aplicar un patrón**

Para aplicar un patrón a todas las diapositivas de la presentación:

- 1) Haga clic en el icono **Patrón de diapositivas de la barra lateral para abrir el panel Patrón de diapositivas** (vea la figura [164](#page-209-0)).
- 2) Para aplicar el patrón a todas las diapositivas de la presentación, haga clic derecho en el patrón deseado y en el menú contextual seleccione **Aplicar a todas las diapositivas**.

Para aplicar un patrón diferente a una o más diapositivas seleccionadas:

- 1) En el panel **Diapositivas**, seleccione la diapositiva o las diapositivas en las que quiera usar un patrón nuevo.
- 2) En el panel **Patrón de diapositivas** de la barra lateral, haga clic derecho en el patrón que desea aplicar a las diapositivas seleccionadas y seleccione **Aplicar a las diapositivas seleccionadas** en el menú contextual.

# **Cargar patrones adicionales**

Algunas veces, en el mismo conjunto de diapositivas puede que se necesite mezclar patrones que pertenezcan a diferentes plantillas. Por ejemplo, podría necesitar un diseño completamente diferente para la primera diapositiva de la presentación o querría añadir a la presentación una diapositiva de otra presentación (basada en una plantilla disponible en el disco duro).

- 1) Seleccione **Diapositiva > Patrón de diapositivas** en la barra de menú o haga clic en una diapositiva en el panel **Diapositivas** y seleccione **Diseño de patrón de diapositivas…** en el menú contextual para abrir el diálogo **Diseño de diapositiva** (vea la figura [166\)](#page-211-1). Este diálogo muestra los patrones que ya están disponibles para su uso.
- 2) Para añadir más patrones, haga clic en el botón **Cargar…** para abrir el diálogo **Cargar modelo de diapositiva** (vea la figura [167](#page-211-0)).
- 3) En el diálogo **Cargar modelo de diapositiva** seleccione Presentaciones en la lista *Categorías*, y luego en la lista *Plantillas* de la derecha, seleccione la plantilla desde la que quiera cargar el patrón y haga clic en **Aceptar**.
- 4) Haga clic en **Aceptar** nuevamente para cerrar el diálogo **Cargar modelo de diapositiva**.

Los patrones existentes en la plantilla que seleccionó se muestran ahora en el subpanel **Disponibles** del panel **Patrón de diapositivas**.

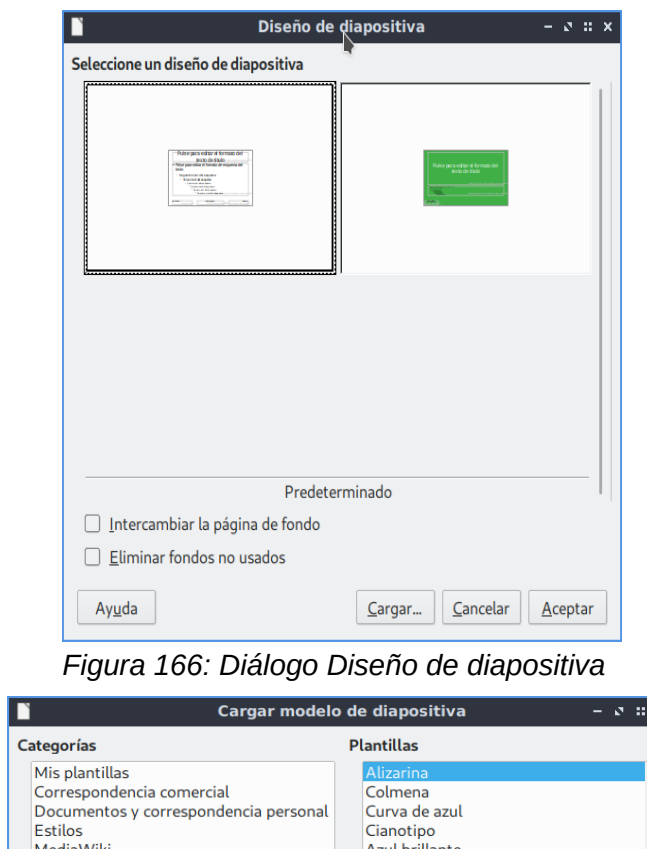

<span id="page-211-1"></span>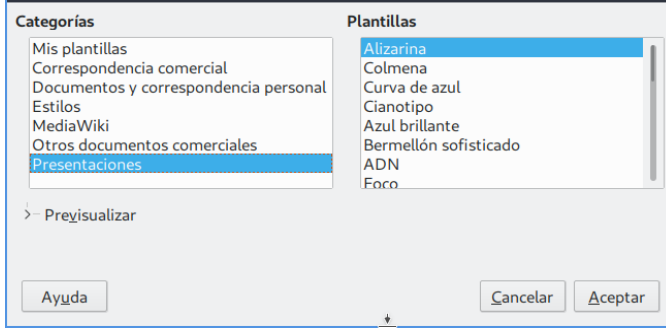

<span id="page-211-0"></span>*Figura 167: Diálogo cargar modelo de diapositiva*

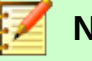

#### **Nota**

Los patrones que hayan cargado estarán disponibles la siguiente vez que cargue la presentación. Si desea eliminar un patrón que no se usa, haga clic en la en casilla *Eliminar fondos no usados* en el diálogo **Diseño de diapositiva**. Si el patrón no se está usando en la presentación será eliminado de la lista de patrones disponibles.

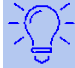

#### **Sugerencia**

Para limitar el tamaño del archivo de la presentación, se puede minimizar el número de patrones usados.

#### **Modificar un patrón**

En un patrón se pueden modificar los siguientes elementos:

- Fondo (color, gradiente, trama o mapas de bits).
- Objetos del fondo (por ejemplo, un logotipo o imágenes decorativas).
- Tamaño, posición y contenidos de los elementos de cabeceras y pies que aparecen en cada diapositiva.
- Tamaño y posición de los cuadros predeterminados para el título de la diapositiva y su contenido.

Para modificar un patrón:

- 1) Seleccione **Ver > Patrón de diapositivas** en la barra de menú.
- 2) Seleccione un patrón en el panel **Diapositivas**.
- 3) Seleccione un objeto del patrón en el *área de trabajo* y la barra lateral mostrará las opciones de las propiedades que se pueden cambiar para ese objeto. En la figura [168](#page-212-0) se muestra un objeto gráfico seleccionado con el subpanel **Imagen** abierto en la barra lateral.
- 4) Haga todos los cambios necesarios al patrón y haga clic en el botón **Cerrar vista de patrón** en la barra de herramientas **Vista de patrón** o seleccione **Ver > Normal** en la barra de menú para salir de la edición del patrón.
- 5) Guarde el archivo de la presentación antes de continuar.

# **Precaución**

Cualquier cambio que se haga a una diapositiva en el modo de vista *Patrón de diapositiva* se mostrará en *todas* las diapositivas que usen ese patrón. Asegúrese siempre de cerrar la vista *Patrón de diapositiva* y volver a la vista *Normal* antes de trabajar en las diapositivas de la presentación.

# **Nota**

Los cambios hechos a una diapositiva en la vista *Normal* (por ejemplo, cambios en los estilos de las viñetas, el color del área de título, etc.) no serán reemplazados por cambios posteriores en el patrón. Hay casos, sin embargo, en los que es deseable revertir cambios hechos manualmente sobre los elementos de una diapositiva y restablecer el patrón a su estilo predefinido. Para volver al formato predeterminado, seleccione el elemento y seleccione **Formato > Limpiar formato directo** en la barra de menú.

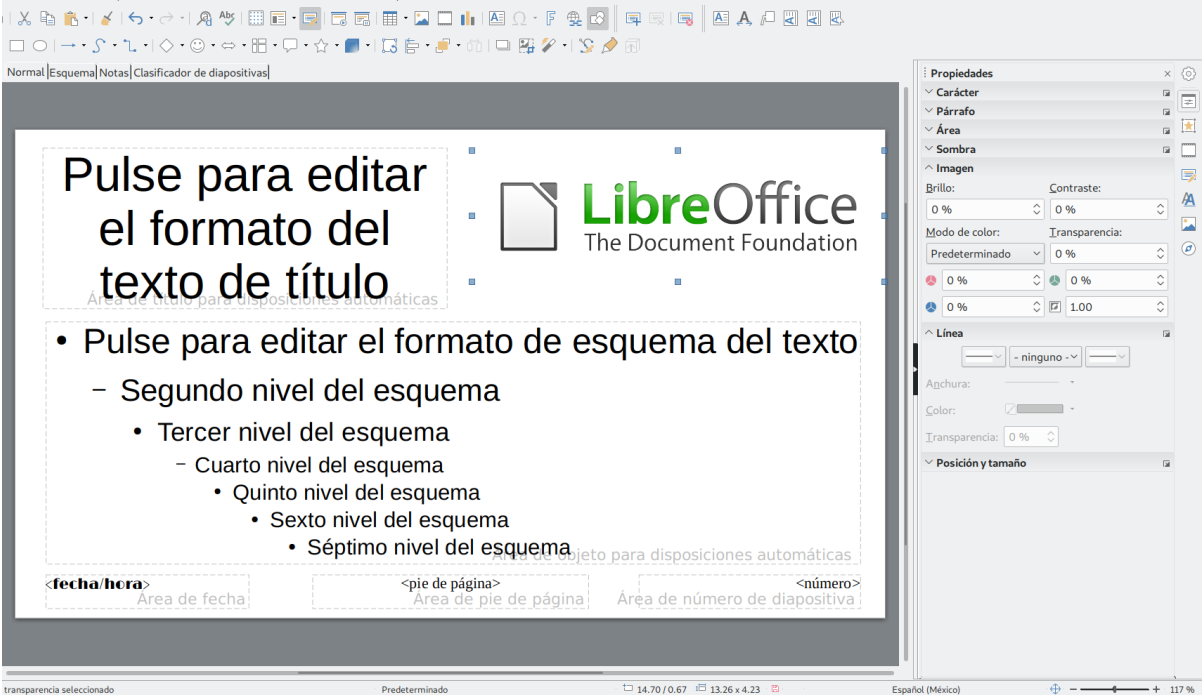

<span id="page-212-0"></span>*Figura 168: Editar un patrón*

Para más información sobre cómo modificar patrones, vea el *Capítulo 2*, *Usar patrones, estilos y plantillas* de la *Guía de Impress*.

# **Añadir texto, pies y campos a todas las diapositivas**

Los patrones pueden contener texto, pies o campos que deben aparecer en cada diapositiva de la presentación. Normalmente no se añaden cabeceras a las diapositivas.

#### <span id="page-213-1"></span>*Texto*

- 1) Vaya a **Ver > Patrón de diapositiva** en la barra de menú para abrir la vista *Patrón de diapositiva* (vea la figura [169\)](#page-213-0).
- 2) En la barra de herramientas **Estándar** o en la barra de herramientas **Dibujo** seleccione el icono **Insertar cuadro de texto e** o presione la tecla *F2*.
- 3) En el patrón, haga clic y arrastre para dibujar un cuadro de texto y seguidamente escriba o pegue el texto en dicho cuadro.
- 4) Cuando haya terminado de introducir los cuadros de texto que desee que aparezcan en todas las diapositivas de la presentación, seleccione **Ver > Normal** en la barra de menú o haga clic en el icono **Cerrar vista de patrón** ( $\blacksquare$ ) en la barra de herramientas **Vista de patrón**.

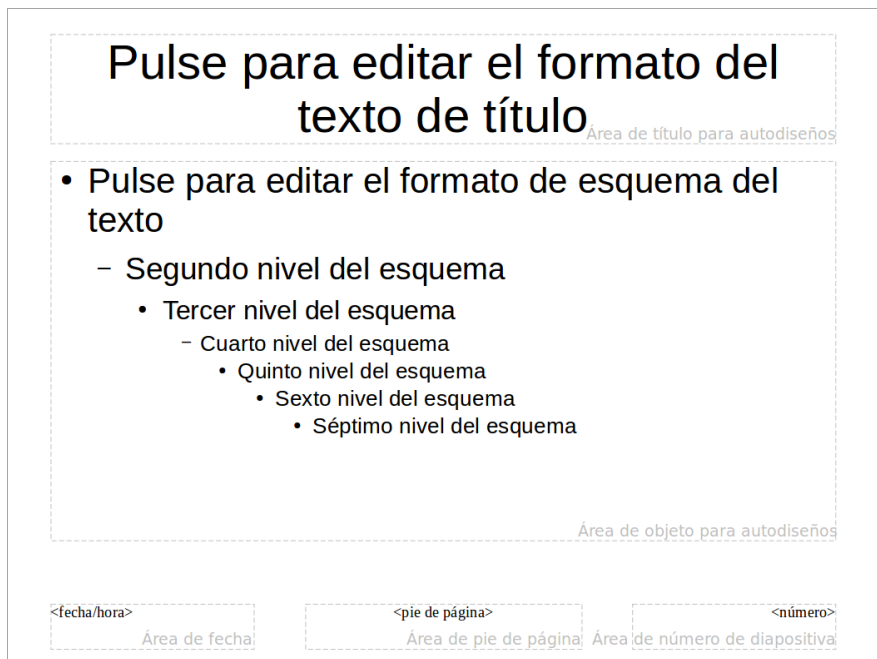

<span id="page-213-0"></span>*Figura 169: Ejemplo predeterminado de vista Patrón de diapositiva*

#### *Pies*

Para añadir un pie a las diapositivas:

- 1) Vaya a **Ver > Patrón de diapositiva** en la barra de menú para abrir la vista *Patrón de diapositiva* (vea la figura [169\)](#page-213-0).
- 2) Vaya a **Insertar > Cabecera y pie…** en la barra de menú para abrir el diálogo **Cabecera y pie** (vea la figura [170\)](#page-214-0).
- 3) Seleccione el tipo de fecha y hora, escriba el texto del pie y seleccione las opciones disponibles para el número de diapositiva.
- 4) Haga clic en **Aplicar a todos** para aplicar los cambios a todos los patrones de la presentación o en **Aplicar** para aplicar los cambios al patrón seleccionado.

Alternativamente, puede añadir la fecha/hora, texto del pie y número de diapositiva directamente en sus respectivas áreas como se muestra en la figura [169.](#page-213-0) También puede ir a **Insertar > Número de diapositiva** para agregar el campo que automáticamente numera cada diapositiva.

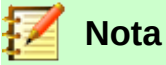

Normalmente solo se usan pies en una diapositiva. Para crear una cabecera, puede usar un cuadro de texto como se explica en la sección "[Texto](#page-213-1)" en la página [214](#page-213-1).

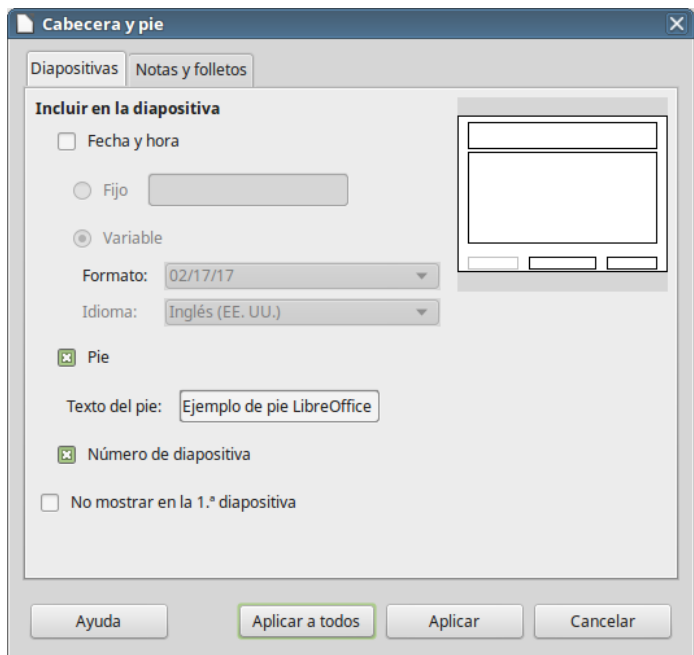

<span id="page-214-0"></span>*Figura 170: Diálogo Cabecera y pie de Impress*

#### *Campos*

Para añadir un campo en un objeto o como objeto independiente en una diapositiva, vaya a I**nsertar > Campo** en la barra de menú y seleccione el campo requerido en el submenú. Si desea editar el campo en la diapositiva, vea el *Capítulo 3*, *Añadir y formatear texto*, de la *Guía de Impress* para más información.

Los campos que se pueden usar en Impress son los siguientes:

- Fecha (fija)
- Fecha (variable): se actualiza automáticamente cuando recarga el archivo.
- Hora (fija)
- Hora (variable): se actualiza automáticamente cuando recarga el archivo.
- Autor: el nombre mostrado en los datos de usuario de LibreOffice.
- Número de página: el número de la diapositiva en la presentación.
- Total de páginas: el número de diapositivas en la presentación.
- Nombre de la diapositiva.
- Nombre del archivo.

# **Sugerencia**

Para cambiar la información del autor, vaya a **Herramientas > Opciones > LibreOffice > Datos de usuario** en la barra de menú.

Para cambiar el formato de los números de página ("1, 2, 3…" o "a, b, c…" o "i, ii, iii…", etc.), vaya a **Diapositiva > Propiedades…** en la barra de menú y en la pestaña *Página*, en la

sección *Configuración de disposición* seleccione el formato en la lista desplegable *Números de página*.

Para cambiar un estilo de párrafo en la presentación, abra el diálogo **Estilos** y modifique el estilo deseado.

# *Añadir comentarios a una presentación*

Impress soporta comentarios similares a los de Writer o Calc.

En la vista *Normal*, vaya a **Insertar > Comentario** en la barra de menú para abrir un comentario en blanco (vea la figura [171\)](#page-215-0). También puede utilizar el atajo *Ctr + Alt + C*. Aparecerá un pequeño cuadro con sus iniciales en la esquina superior izquierda de la diapositiva (si los ha rellenado en **Herramientas > Opciones > LibreOffice > Datos de usuario**; de otra manera dirá *Autor desconocido*) con un cuadro de texto más grande al lado. Impress añade automáticamente su nombre y la fecha en la parte inferior del cuadro de texto.

Escriba o pegue los comentarios en el cuadro de texto. Se puede aplicar algún formato básico al comentario seleccionándolo, haciendo clic derecho y haciendo clic en alguna de las opciones que aparecen en el menú contextual. Este menú le permite aplicar formato al texto seleccionado, eliminar el comentario actual, eliminar todos los comentarios de un autor o eliminar todos los comentarios de la presentación.

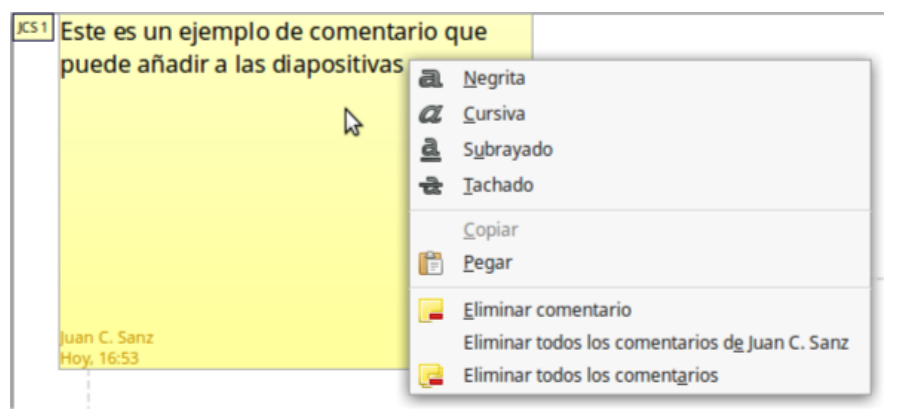

*Figura 171: Insertar comentarios*

<span id="page-215-0"></span>Se pueden mover los marcadores de comentario al lugar que se desee de la diapositiva. Normalmente se coloca cerca o encima de un objeto al que se refiere el comentario. Para mostrar u ocultar los marcadores de comentario seleccione **Ver > Comentarios**.

Seleccione **Herramientas > Opciones > Datos de usuario** para configurar el nombre que quiere que aparezca en el comentario. Si editan el documento más de una persona, a cada autor se le asigna automáticamente un color de fondo diferente para sus comentarios.

# *Crear un álbum fotográfico*

Impress puede crear un álbum fotográfico a partir de una serie de imágenes, normalmente con una foto por diapositiva. Con un álbum puede crear exposiciones multimedia o reunir las fotos de sus últimas vacaciones en un archivo de presentación.

Para insertar un álbum fotográfico en la presentación:

- 1) Abra una presentación en blanco o una ya existente.
- 2) Vaya a la diapositiva que precederá al álbum.
- 3) Seleccione **Insertar > Multimedia > Álbum fotográfico**.
- 4) En el diálogo **Crear álbum fotográfico** (vea la figura [172](#page-216-0)), haga clic en **Añadir**. Se abre un explorador de archivos estándar.
- 5) Localice los archivos que quiere insertar.

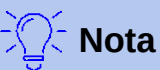

Si hay varias imágenes en la misma carpeta, se puede seleccionar un grupo de ellas usando las teclas *May* (para elegir varios archivos consecutivos) o *Ctrl* (para elegir archivos no contiguos) mientras se hace clic en los nombres de los archivos.

6) Haga clic en **Abrir** para añadir los archivos al álbum.

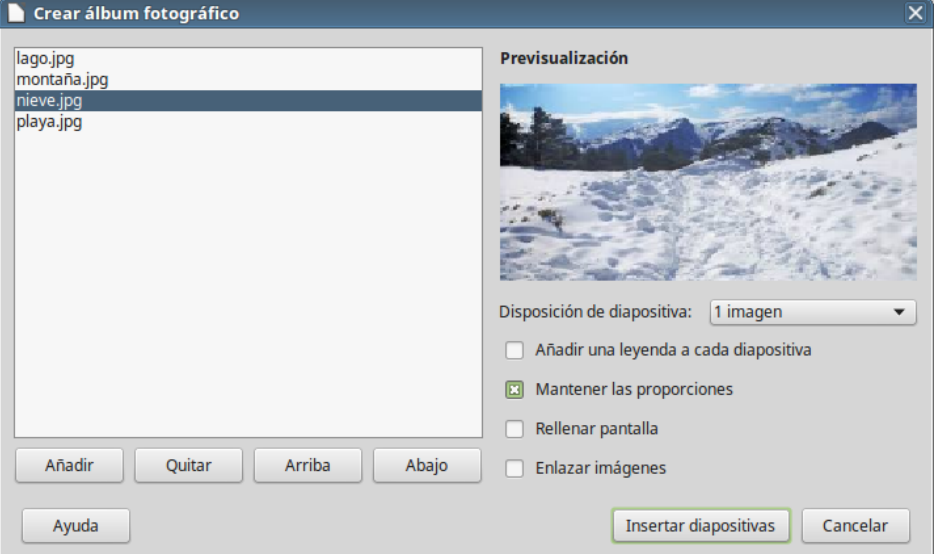

<span id="page-216-0"></span>*Figura 172: El diálogo Crear álbum fotográfico con previsualización de fotografía*

# **Sugerencia**

Haga clic en el nombre de un archivo para mostrarlo en el área de *Previsualización*.

- 7) Seleccione el número de imágenes por diapositiva en la lista desplegable *Disposición de diapositivas*.
- 8) Seleccione la opción **Añadir una leyenda a cada diapositiva** si es necesario, para añadir un cuadro de texto donde se ubicará la leyenda o pie de foto.
- 9) Cree la secuencia adecuada eliminando imágenes o moviéndolas arriba y abajo en la lista de imágenes. Cuando la secuencia de imágenes esté lista haga clic en **Insertar diapositivas**. Se puede cambiar la secuencia y eliminar o insertar imágenes más tarde, de la misma manera que con cualquier otra diapositiva.

Impress creará una presentación con las páginas necesarias según la disposición del número de imágenes por diapositiva. Si seleccionó **Añadir una leyenda a cada diapositiva** habrá un marcador de posición para la leyenda (título o pie de foto) en cada diapositiva.

## **Sugerencia**

Utilice el *Clasificador de diapositivas* (vea la página [193\)](#page-192-0) para reordenar el álbum fotográfico. Use *transiciones* (vaya a la página [218\)](#page-217-0) para pasar suavemente a la siguiente foto. Utilice recursos de audio (vaya a la página [208\)](#page-207-0) para insertar un fondo musical.

# *Configurar una presentación de diapositivas*

Como se menciona en la sección ["Modificar la presentación"](#page-199-0) en la página [200,](#page-199-0) Impress establece configuraciones predeterminadas razonables para las presentaciones, mientras que al mismo tiempo permite la personalización de muchos aspectos de la experiencia de la presentación. En esta sección se cubren solo algunos aspectos; en el *Capítulo 9*, *Presentaciones*, de la *Guía de Impress* se explican técnicas más avanzadas.

La mayoría de las tareas se hacen mejor en la vista *Clasificador de diapositivas* donde se pueden ver la mayoría de las diapositivas simultáneamente. Seleccione **Ver > Clasificador de diapositivas** en la barra de menú o haga clic en la pestaña **Clasificador de diapositivas** en la barra de pestañas, en parte superior del *área de trabajo*.

#### **Un conjunto de diapositivas – múltiples presentaciones**

En muchas ocasiones se puede encontrar que tiene más diapositivas que tiempo disponible para presentarlas, o puede que quiera hacer una pasada rápida sin entrar en detalles. En vez de tener que crear una presentación nueva, puede utilizar dos herramientas que ofrece Impress: *Ocultar diapositivas* y *Presentaciones personalizadas*.

#### *Ocultar diapositivas*

- 1) Seleccione la diapositiva que quiere ocultar en el panel **Diapositivas** o en el *Clasificador de diapositivas.*
- 2) Seleccione **Diapositiva > Ocultar diapositiva** en la barra de menú, o haga clic con el botón derecho en la miniatura de la diapositiva y en el menú contextual seleccione **Ocultar diapositiva**. Las diapositivas ocultas se marcan con barras diagonales, cruzándolas.

#### *Presentaciones personalizadas*

Si desea crear una presentación personalizada de la misma presentación:

- 1) Seleccione **Presentación > Presentación personalizada** en la barra de menú.
- 2) Haga clic en el botón **Nuevo** del diálogo **Presentaciones personalizadas** para crear una nueva secuencia de diapositivas. El botón **Inicio** probará la ejecución de la presentación personalizada que esté seleccionada.
- 3) Al abrirse el diálogo **Definir presentación personalizada**, de una en una, haga clic en la diapositiva que va a incluir y pulse el botón para pasarla de la lista *Diapositivas existentes* a la lista *Diapositivas seleccionadas*.
- 4) Escriba un nombre para esta secuencia personalizada de diapositivas en el campo *Nombre*.
- 5) Pulse el botón Aceptar de ambos diálogos abiertos.

Se pueden tener tantas presentaciones personalizadas como se desee de un misma presentación.

#### <span id="page-217-0"></span>**Transiciones**

Una *transición de diapositivas* es la animación que se muestra al cambiar de una diapositiva a la siguiente durante la presentación. Se puede configurar la transición de la diapositiva en la ventana **Transición de diapositiva** de la barra lateral.

- 1) Seleccione la diapositiva que iniciará la transición deseada, ya sea en el panel **Diapositivas** o el *área de trabajo* cuando se está en la vista *Clasificador de diapositivas*.
- 2) Vaya a **Diapositiva > Transición entre diapositivas** en la barra de menú o haga clic en el icono **Transición de diapositiva de** la barra lateral para abrir las opciones disponibles de transiciones entre diapositivas.
- 3) Seleccione la transición deseada, la velocidad de la animación y si la transición se ejecutará al hacer clic con el ratón (preferible) o automáticamente después de un cierto número de segundos.
- 4) Puede pulsar el botón **Aplicar transición a todas las diapositivas** para aplicar la transición a toda la presentación o continuar seleccionando transiciones entre cada diapositiva de la presentación.

# **Sugerencia**

El panel **Transición de diapositiva** tiene una opción muy útil: *Previsualización automática*. Seleccione esta opción, y cuando haga cualquier cambio en la transición de una diapositiva, la nueva diapositiva se prevé en el *área de trabajo*, incluyendo los efectos de transición.

#### **Avance de diapositiva**

En el panel **Transición de diapositiva** se puede configurar la presentación para que avance automáticamente a la siguiente diapositiva después de un tiempo.

- 1) Vaya a *Avanzar diapositiva* y seleccione la opción **Automáticamente después de**.
- 2) Escriba el tiempo requerido, en segundos, que se mostrará cada diapositiva.
- 3) Haga clic en el botón **Aplicar transición a todas las diapositivas** para aplicar el mismo tiempo a todas las diapositivas.

Para aplicar un tiempo diferente a cada diapositiva de la presentación:

- 1) Vaya a **Presentación > Presentación cronometrada** en la barra de menú y la presentación comenzará.
- 2) Cuando esté listo para avanzar a la siguiente diapositiva, haga clic en el cronómetro que se despliega a la izquierda en la parte inferior. Si quiere que esa diapositiva mantenga la configuración predefinida, haga clic en la diapositiva, y no en el cronómetro.
- 3) Impress memorizará el tiempo para cada diapositiva y cuando ejecute la presentación avanzará a la siguiente diapositiva automáticamente usando cada tiempo definido.

Para reiniciar una presentación automáticamente después de que se muestre la última diapositiva:

- 1) Vaya a **Presentación > Configurar presentación…** en la barra de menú.
- 2) Escriba el número de segundos requeridos entre presentaciones en el campo **Bucle y repetición tras…** .
- 3) Haga clic en **Aceptar** cuando haya finalizado.

#### **Iniciar una presentación**

Para iniciar una presentación, haga una de las siguientes acciones:

- Haga clic en **Presentación > Iniciar la presentación** en la barra de menú.
- O haga clic en el icono **Iniciar la presentación de la barra de herramientas Presentación**.
- O presione *F5* en el teclado.

Si el avance de diapositivas se estableció en **Presentación > Presentación cronometrada**, deje que la presentación funcione por sí misma.

Si el avance de diapositivas está establecido en el diálogo **Configurar presentación** como *Cambiar diapositivas manualmente*, haga una de las siguientes acciones para desplazarse de una diapositiva a la siguiente:

- Utilice las teclas de flecha del teclado para ir a la siguiente diapositiva o para volver a la anterior.
- O haga clic con el ratón para avanzar a la siguiente diapositiva.
- O presione la *barra espaciadora* del teclado para avanzar a la siguiente diapositiva.

Haga clic con el botón derecho en cualquier parte de la pantalla para abrir un menú contextual con el que puede navegar por las diapositivas y establecer otras opciones.

Para salir de la presentación en cualquier momento, incluso cuando la presentación haya finalizado, presione la tecla *Esc*.

## **Consola del presentador**

LibreOffice Impress tiene una función *Consola del presentador* que se puede usar cuando se ha conectado al equipo un monitor adicional para la presentación. La *Consola del presentador* (vea la figura [173\)](#page-219-0) proporciona mayor control sobre la presentación usando diferentes vistas en el monitor de su equipo y en la pantalla que ve la audiencia. La vista que se muestra en la pantalla de su equipo incluye la diapositiva actual, la siguiente diapositiva, las notas de la diapositiva y el tiempo de transcurrido de la presentación.

Para más información y detalles sobre el uso de la *Consola del presentador* vea el *Capítulo 9*, *Presentaciones* de la *Guía de Impress*.

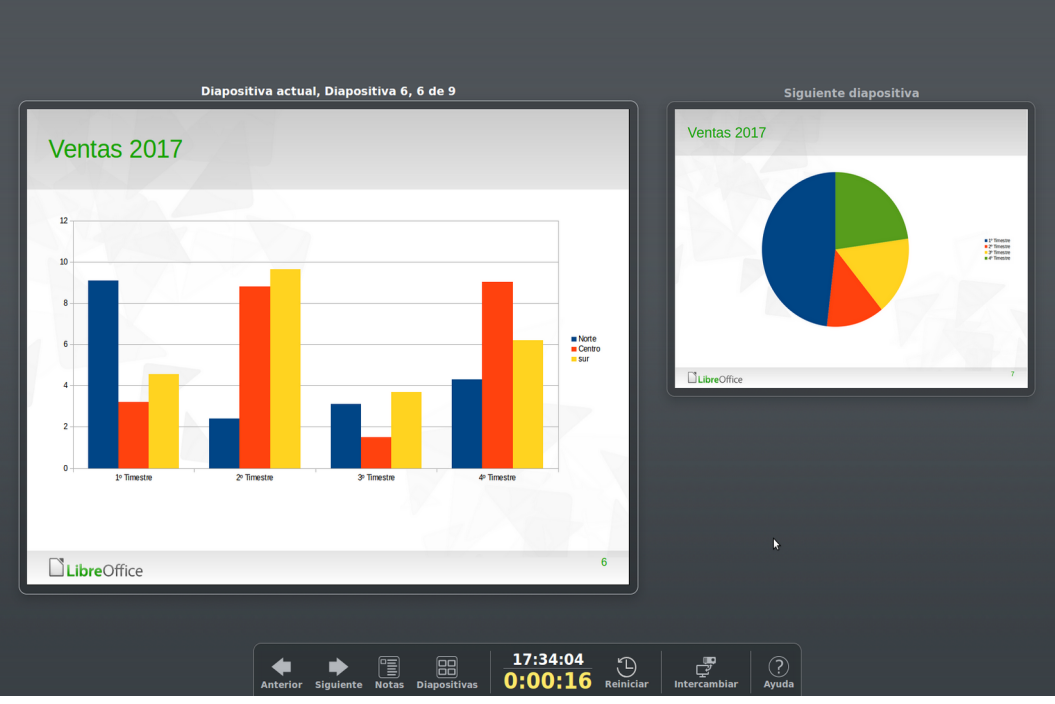

<span id="page-219-0"></span>*Figura 173: Consola del presentador de Impress*

# *Usar el control remoto de Impress*

El *Control remoto de Impress* es una aplicación desarrollada por la comunidad para sistemas Android y iOS que permite controlar una presentación con un dispositivo móvil, como un teléfono o una tableta.

La conexión entre el dispositivo móvil y el equipo que ejecuta la presentación se hace a través del emparejamiento Bluetooth o una conexión de red local entre los dos equipos.

## **Obtener Impress Remote**

Para obtener el software, acceda a la tienda de su equipo móvil, Google Play Store para dispositivos Android o Apple Store para dispositivos iOS. Busque "Impress Remote" y seleccione el que provenga de The Document Foundation e instálelo en su dispositivo.

#### **Conectar el dispositivo móvil al ordenador**

Active Bluetooth en ambos dispositivos y emparéjelos. Refiérase a los manuales de su dispositivo y del sistema operativo de su equipo para instrucciones sobre cómo activar, configurar un identificador Bluetooth y emparejar.

Una vez que el emparejamiento está establecido, su dispositivo está listo para controlar la presentación

#### **Activar el control remoto en Impress**

La presentación de Impress con control remoto no está activada de forma predeterminada. Para activarla seleccione **Herramientas > Opciones > LibreOffice Impress > General** y marque la casilla **Activar el control remoto** (vea la figura [Figura 174\)](#page-220-0) de la sección *Presentación*.

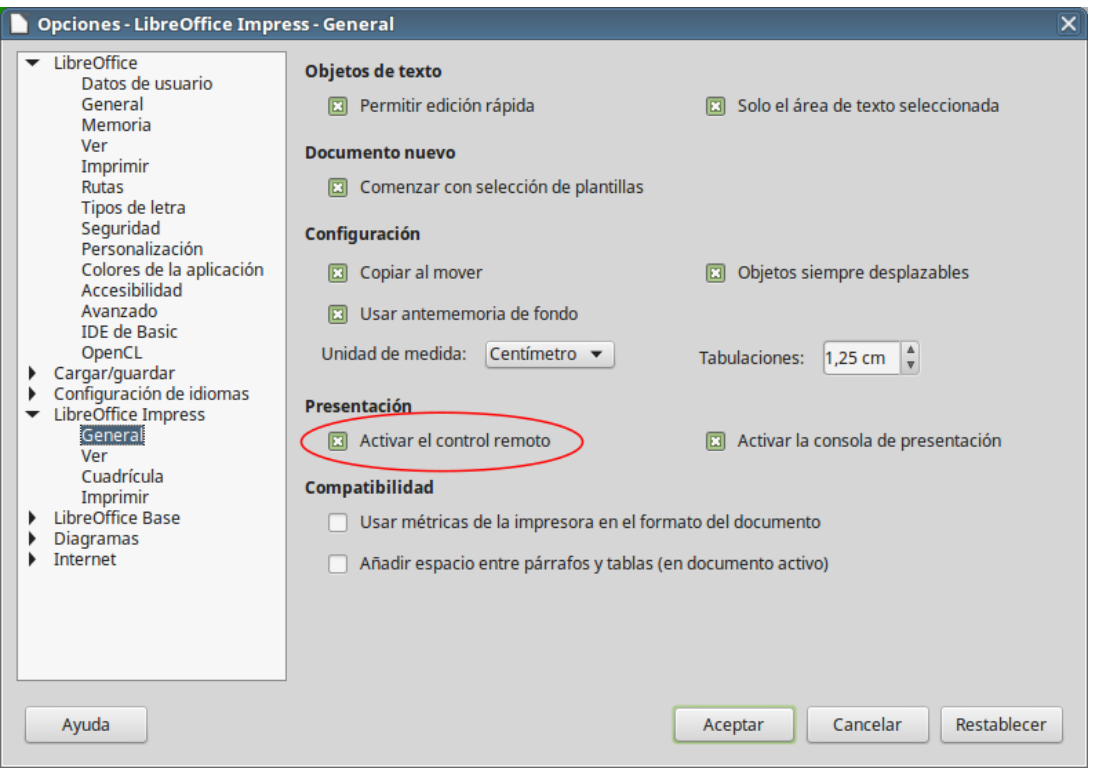

<span id="page-220-0"></span>*Figura 174: Activar el control remoto de Impress*

## **Ejecutar una presentación con el control remoto de Impress**

Para ejecutar una presentación usando el control remoto de Impress, siga los siguientes pasos:

- 1) Asegúrese de que Bluetooth está activo y configurado en ambos dispositivos.
- 2) En la computadora, abra la presentación deseada.
- 3) En el teléfono:
	- a) Abra el control remoto de Impress (Impress Remote) desde el menú principal.
	- b) Toque sobre el nombre que identifica a su computadora (vea la figura [Figura 175\)](#page-221-2). La presentación comienza automáticamente (vea las figuras [176](#page-221-1) y [177](#page-221-0)).

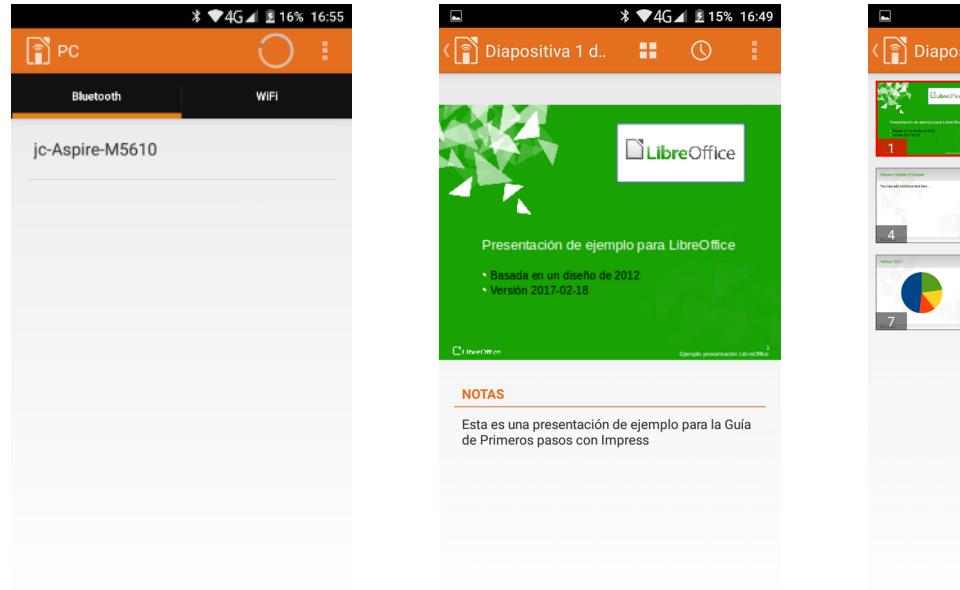

 $\P4G \blacksquare$  15% Diapositiva 1 d.  $\overline{\blacktriangleright}$ 

<span id="page-221-2"></span>*Figura 175: Dispositivo Bluetooth visible*

<span id="page-221-1"></span>*Figura 176: Presentación de Impress vista en el dispositivo móvil*

<span id="page-221-0"></span>*Figura 177: Todas las diapositivas*

#### **Para avanzar la presentación**

Toque la miniatura de la diapositiva o utilice el botón físico de subir el volumen.

#### **Para volver atrás**

Haga un toque doble sobre la diapositiva o utilice el botón físico de bajar el volumen.

#### **Para saltar las animaciones y transiciones de la diapositiva**

Arrastre hacia la izquierda para ir a la siguiente diapositiva o hacia la derecha para retroceder.

Para finalizar la presentación, use el botón retroceder del teléfono, o abra el menú y seleccione **Parar presentación**.

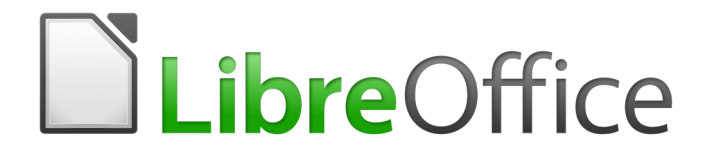

# Guía de primeros pasos

# *Capítulo 7 Primeros pasos con Draw*

*Dibujo vectorial con LibreOffice*

# *¿Qué es Draw?*

**LibreOffice Draw** es un programa de dibujo de gráficos vectoriales, sin embargo también puede realizar algunas operaciones en gráficos de trama (pixel). Puede crear rápidamente una amplia variedad de imágenes gráficas utilizando Draw.

Un gráfico vectorial guarda y muestra una imagen como un conjunto de elementos geométricos simples como líneas, círculos y polígonos, más que una colección de píxeles (puntos en la pantalla). Los gráficos vectoriales se guardan de forma sencilla y permiten escalar la imagen.

Draw está completamente integrado en la suite de LibreOffice y simplifica el intercambiar gráficos con todos los componentes de la suite. Por ejemplo, si crea una imagen en Draw, reutilizar la imagen en un documento Writer es tan simple como copiar y pegar la imagen. También puede trabajar dibujándola directamente en Writer o Impress utilizando las funciones y herramientas de **Draw**.

La funcionalidad de LibreOffice Draw es extensa y, aunque no se ha diseñado para competir con las aplicaciones gráficas de alta gama, posee más funcionalidades que las herramientas de dibujo que están integradas con la mayoría de suites ofimáticas.

Algunos ejemplos de funciones de dibujo son: gestión de capas, sistema de puntos de rejilla magnética, dimensiones y pantalla de medición, conectores para organizar cuadros, funciones 3D que permiten crear pequeños dibujos tridimensionales (con efectos de textura y luz), dibujo e integración con el estilo de la página y curvas Bézier.

Este capítulo introduce algunas funciones de Draw y no cubre todas las características de Draw. Vea la *Guía de Draw* y la ayuda para más información.

## *Ventana principal de Draw*

Los componentes principales de la ventana principal de Draw se muestran en la Figura [178.](#page-224-0)

## **Espacio de trabajo**

El gran área en el centro de la ventana (Espacio de trabajo) es el lugar donde crea sus dibujos y puede estar rodeado de barras de herramientas y áreas de información. El número y las posiciones de las herramientas visibles varía con la tarea que se realice y las preferencias de usuario, por tanto puede que su disposición sea diferente a la que se muestra en la Figura [178](#page-224-0).

En LibreOffice Draw el tamaño máximo de un dibujo es 300 cm por 300 cm.

#### **Panel de páginas**

En Draw puede dividir sus dibujos en diferentes páginas. Los dibujos en varias páginas normalmente se usan para presentaciones. El panel de páginas ofrece un vista preliminar de las páginas que ha creado en su dibujo. Si no se ve el panel de páginas vaya a **Ver** y seleccione **Panel de páginas**. Para cambiar el orden de las páginas arrastre y suelte una o más páginas.

#### **Barra de capas**

Una capa es un espacio de trabajo donde inserta sus elementos de dibujo y objetos. La barra de capas se localizan en el inferior del espacio de trabajo y contiene guías para seleccionar capas y comandos de capas. Para más información sobre capas vea "[Trabajar con capas"](#page-227-0) en la págin[a](#page-227-0) [228](#page-227-0).

#### **Barra lateral**

La *barra lateral* tiene cinco secciones principales en Draw. Para expandir una sección haga clic en su icono o haga clic en la rueda dentada que está encima de los iconos y seleccione una sección

de la lista despegable. Solo se puede abrir una sección a la vez. Si no puede ver la barra lateral, vaya a la opción **Ver** en la barra de menús y seleccione la opción **Barra lateral** en el menú.

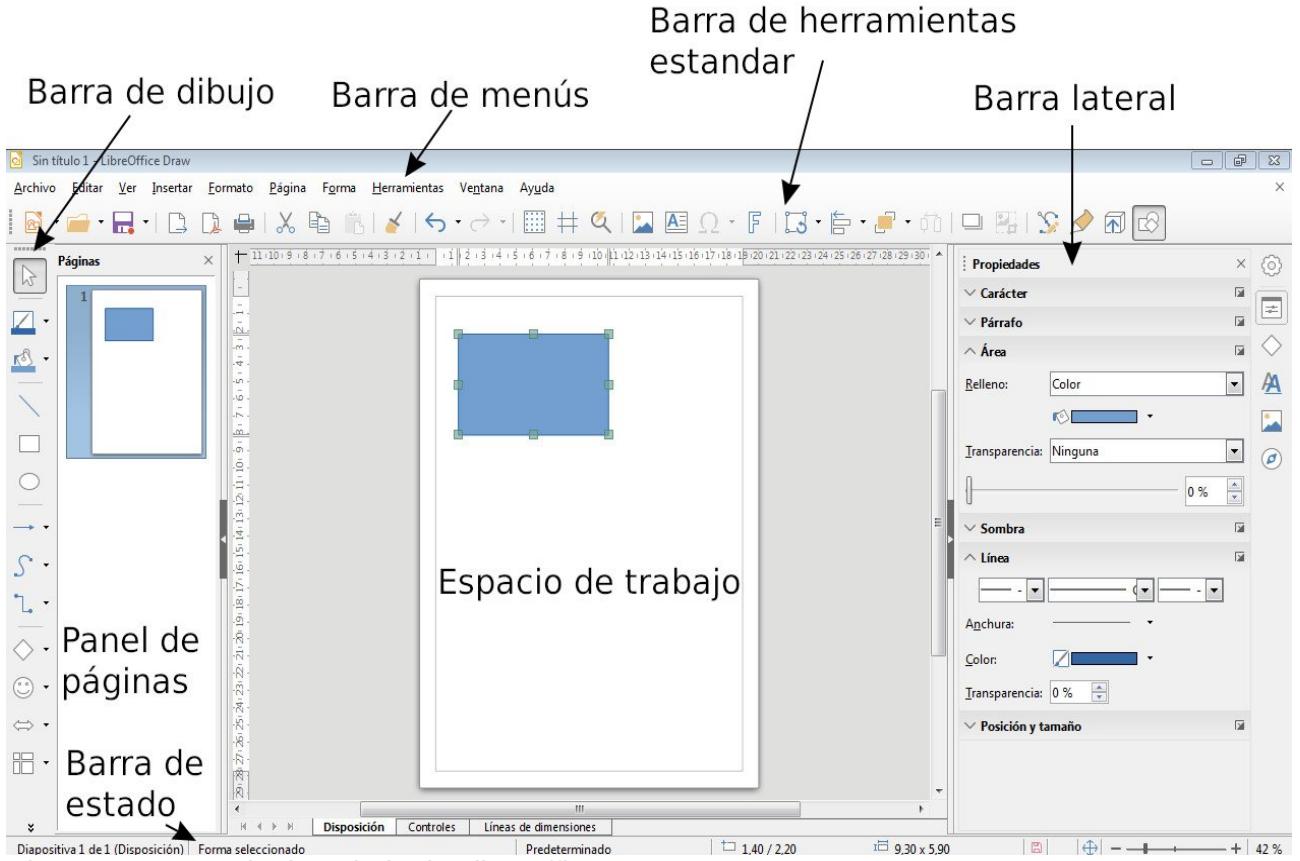

<span id="page-224-0"></span>*Figura 178: Espacio de trabajo de LibreOffice Draw*

#### **Propiedades**

Abre subsecciones de propiedades de objeto que pueden cambiar para ajustarse a sus necesidades. Las subsecciones son *Página*, *Carácter*, *Párrafo*, *Área*, *Sombra*, *Línea* y *Posición y tamaño*.

#### **Formas**

Abre una lista de formas que puede insertar. Para insertar una de ellas selecciónela o en el espacio de trabajo haga clic y arrastre para dibujar la forma.

#### **Estilos y formato**

Aquí puede editar y aplicar estilos de imágenes a objetos en su dibujo. Cuando edita un estilo los cambios se aplican automáticamente para todos los elementos que tienen ese estilo de imagen aplicado.

#### **Galería**

Abre la galería, donde puede insertar un objeto en su dibujo como una copia o como un enlace. Una copia de un objeto es independiente del objeto original. Los cambios que se realicen en el objeto original no surtirán efecto en la copia. Un enlace depende del objeto original. Los cambios que se realicen en el objeto original se verán reflejados en el enlace.

#### $\sigma$ **Navegador**

Abre el navegador de dibujo, en el cual puede moverse rápidamente entre páginas en su dibujo o seleccionar un objeto del dibujo. Se recomienda dar a las páginas y a los objetos nombres significativos para que pueda identificarlos fácilmente cuando utilice el navegador.

#### **Reglas**

Se pueden ver reglas (barras con números) en la parte superior e izquierda del espacio de trabajo. Si no se ven, puede activarlas seleccionando **Ver > Reglas** en la barra de menús.

Las reglas muestran el tamaño del objeto seleccionado en la página utilizando líneas dobles (resaltadas en la Figura [179\)](#page-225-1).

También puede utilizar las reglas para manejar objetos y líneas, facilitando la colocación de los objetos.

Los margenes del área de dibujo también se representa en las reglas. Puede cambiar el margen directamente en las reglas arrastrándolas con el ratón. El margen del área se indica con un área gris como se observa en la Figura [179.](#page-225-1)

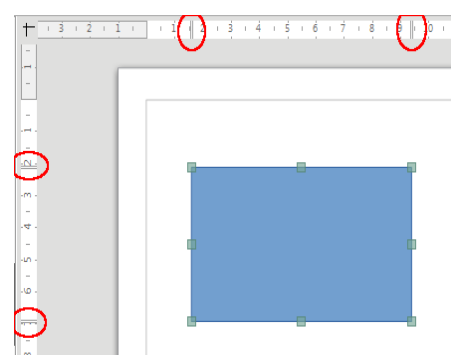

<span id="page-225-1"></span>*Figura 179: Reglas visualizando el tamaño del objeto seleccionado*

Para cambiar las unidades de medida de las reglas, que se pueden definir de forma independiente para cada una de ellas, haga clic derecho en la regla que desee modificar y seleccione una unidad de medida de la lista despegable, como se muestra en la regla horizontal de la Figura [180.](#page-225-0)

<span id="page-225-0"></span>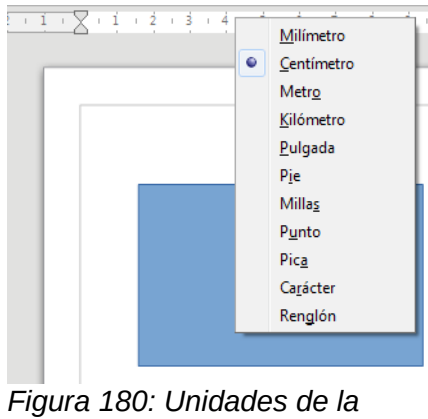

*regla*

## **Barra de estado**

La Barra de estado se localiza en la parte inferior del espacio de trabajo en todos los componentes de LibreOffice. Incluye varios campos específicos de Draw. Para más detalles del contenido y uso de estos campos vea el *Capítulo 1 Introducción a LibreOffice* de esta guía y el *Capítulo 1 Introducción a Draw* de la *guía de Draw*.

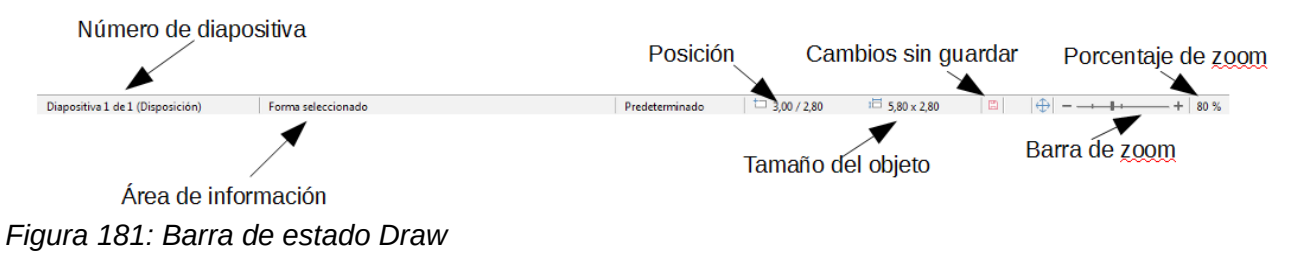

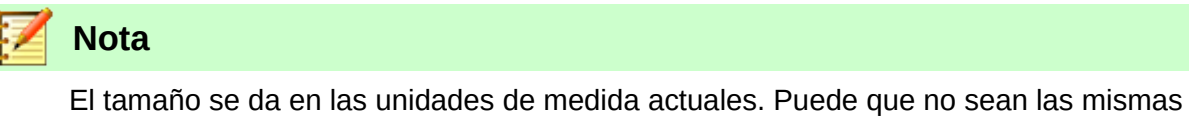

que las unidades de las reglas. Las unidades de medida de la Barra de estado se definen en **Herramientas > Opciones > LibreOffice Draw > General**, donde también puede cambiar la escala de la página.

## **Barras de herramientas**

**The America** 

Para mostrar u ocultar las diferentes barras de herramientas de Draw vaya a **Ver > Barras de herramientas,** en la barra de menús. En el menú *Ver* seleccione las barras de herramientas que quiere mostrar. Para más información sobre barras de herramientas vea el *Capítulo 1 Introducción LibreOffice* de esta guía.

Las herramientas disponibles en las barras de herramientas de Draw se describen a continuación. La apariencia de los iconos puede variar dependiendo de sus sistema operativo y la selección del tamaño de los iconos y estilos en **Herramientas > Opciones > LibreOffice > Ver**.

#### *Barra de herramientas estándar*

La barra de herramientas **estándar** es la misma para todos los componentes de LibreOffice y no se describe en detalle en este capítulo. Por defecto está localizada justo debajo de la barra de menús.

#### *Barra de herramientas de dibujo*

La barra de herramientas *Dibujo* es la barra más importante en **Draw**. Contiene todas las funciones necesarias para dibujar varias formas geométricas o a mano alzada y para organizarlas en la página. Por defecto está acoplado verticalmente en el lado izquierdo de la ventana de Draw.

#### *Barra de herramientas de línea y relleno*

Utilice la barra de herramientas **Línea y relleno** para modificar las propiedades del objeto de dibujo. Los iconos y las listas despegables varían dependiendo del tipo de objeto seleccionado. Por ejemplo para cambiar el estilo de una línea haga clic en las flechas arriba y abajo para cambiar el tamaño de la línea y en estilo de línea para seleccionar el estilo.

Las funciones en esta barra de herramientas también las proporciona el panel de propiedades de la barra lateral cuando se selecciona un objeto de dibujo. Por defecto no se muestra la barra de herramientas de *Línea y relleno* pero puede mostrarla desde el menú **Ver > Barras de herramientas**.

#### *Barra de herramientas de formato de texto*

Si el objeto seleccionado es un texto la barra lateral muestra opciones relevantes en el panel de propiedades. Por defecto, la barra de formato de texto no se muestra pero puede mostrarla desde el menú **Ver > Barras de herramientas**. Si tiene activadas las barras de herramientas Línea y relleno y formato de texto, Draw cambiará entre ellas dependiendo de que objeto esté seleccionado.

#### *Barra de herramientas opciones*

Utilice la barra de herramientas *Opciones* para activar o desactivar varias ayudas de dibujo. Por defecto no se muestra, pero puede mostrarla en el menú **Ver > Barras de herramientas**.

## <span id="page-227-0"></span>*Trabajar con capas*

Utilice capas para crear dibujos complicados apilando dibujos simples en cada capa. El área de una capa que no contiene ningún objeto es transparente. Puede añadir cualquier número de capas en un documento de dibujo. Una capa puede configurarse como visible u oculto y como imprimible o no. Las capas son comunes en todas las páginas del dibujo.

Un documento de dibujo contiene tres capas por defecto que no se pueden eliminar o renombrar. Formas comunes para usarlas:

- **Disposición**: Aquí se pone el título, texto y marcadores de posición en su página.
- **Controles**: Esta capa está siempre por encima de las otras. Aquí se pone los botones y otros controles en su dibujo.
- **Líneas de dimensiones**: Si es relevante se pone las líneas de dimensiones de su objeto.

Para más información sobre capas vea el *Capítulo 11 Técnicas avanzadas de Draw* en la *Guía de Draw*.

#### **Añadir una capa**

Para añadir una capa a su dibujo seleccione **Insertar > Capa…** desde la barra de menús o haga clic derecho en cualquier pestaña de una capa de la barra de capas en la parte inferior del espacio de trabajo (Figura [178](#page-224-0)) y elija **Insertar Capa…** Se abrirá el diálogo de *Insertar Capa* (Figura [182](#page-228-0)).

Añada un nombre, título y una descripción de la capa. Seleccione si quiere que sea imprimible o no, que sea visible o no, o si quiere protegerla para evitar futuros cambios o ediciones accidentales.

Una capa oculta seguirá viéndose en la barra de capas pero su nombre estará en azul. No puede reordenar capas en la barra de capas.

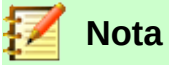

Las capas no determinan el orden con el que se apilan los objetos en la página a excepción de la capa de Control, que siempre estará sobre las otras capas. El orden de apilamiento de los objetos se determina mediante la secuencia en la que se añade los objetos. Puede reorganizar el orden de apilamiento en **Formas > Organizar**.

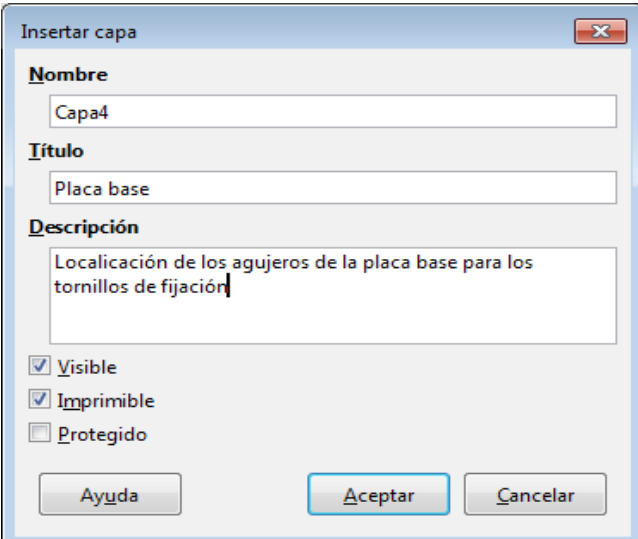

<span id="page-228-0"></span>*Figura 182: Diálogo insertar capa*

# *Elegir y definir colores*

Para mostrar la paleta de colores que se está usando actualmente (Figura [183](#page-228-1)), seleccione **Ver > Barra de colores**. Por defecto la barra de colores se muestra debajo del espacio de trabajo. Puede ocultarla o mostrarla haciendo clic en el botón Ocultar/Mostrar. Aquí puede elegir rápidamente el color de los objetos en su dibujo (líneas, áreas y efectos 3D). La primera caja corresponde a ninguna (sin color).

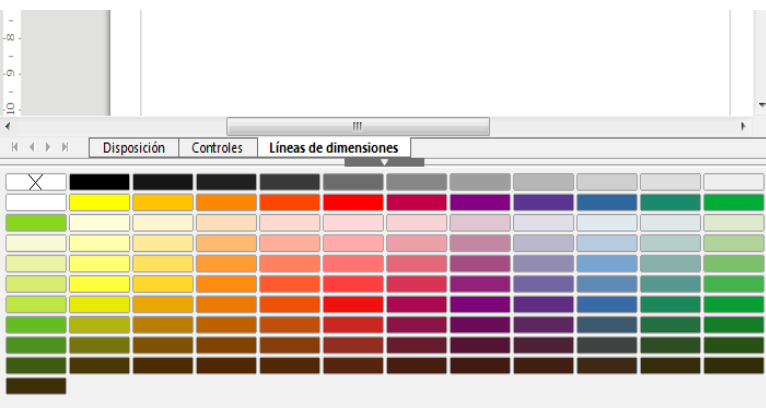

<span id="page-228-1"></span>*Figura 183: Barra de colores*

Puede acceder a varias paletas de colores especializadas en Draw como cambiar colores individuales según su gusto. Para hacerlo utilice el diálogo Área seleccionando **Formato > Relleno** en la barra de menús y seleccionando después la pestaña **Área > Colores** (Figura [184](#page-229-0)).

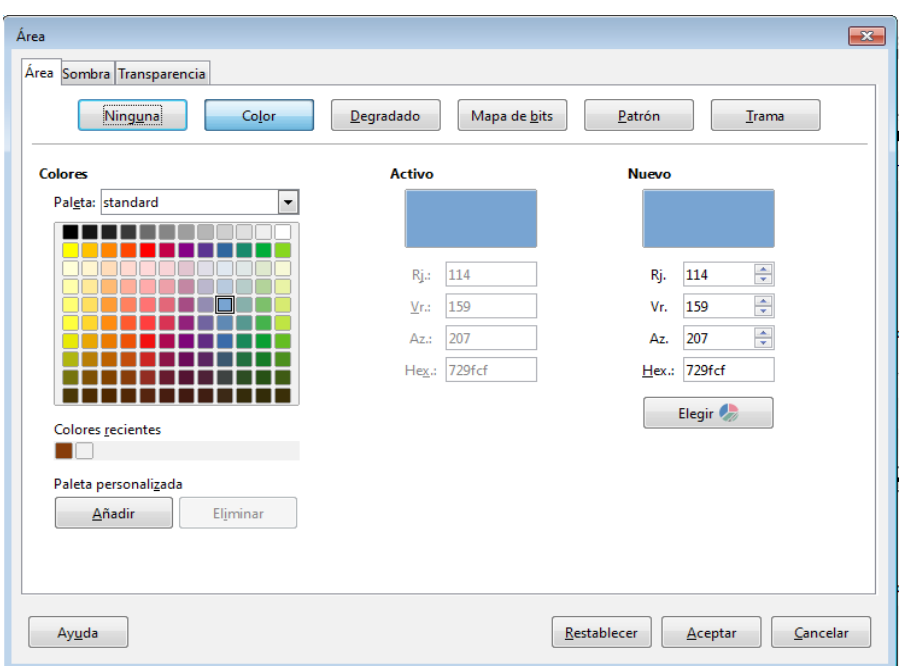

<span id="page-229-0"></span>*Figura 184: Diálogo Área - Colores*

Para elegir otra paleta haga clic en la lista despegable **Paleta** y seleccione una de las paletas disponibles de LibreOffice.

Para añadir un color personalizado a una paleta personalizada primero seleccione su color presionando el botón **Elegir** y ajustando su color utilizando el diálogo Elija un color (Figura [185](#page-229-1)). En el diálogo *Elija un color* puede cambiar a cualquier color arrastrando el cursor redondo a localizaciones diferentes de la paleta de color visible o modificando los valores numéricos en los campos proporcionados a la derecha de la paleta de colores ya sea en los esquemas de colores CMYK o RGB.

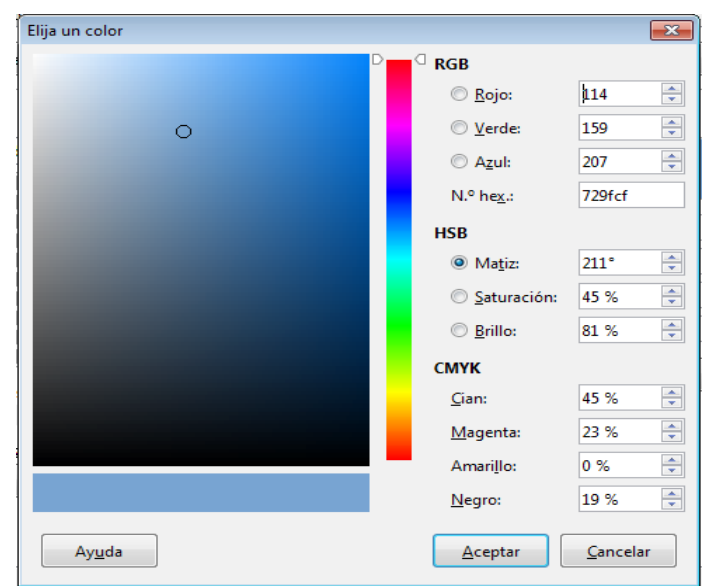

*Figura 185: Diálogo Elija un color*

<span id="page-229-1"></span>Para una descripción más detallada sobre las paletas de colores y sus posiciones así como la diferencia entre los esquemas de colores CMYK y RGB mire el *Capítulo 11: Técnicas avanzadas de Draw* en la *Guía de Draw*

# *Dibujar formas básicas*

Draw proporciona un gran rango de formas localizadas en las paletas accesibles desde la barra de herramientas de dibujo.

Esta sección describe solo algunas formas básicas, incluyendo textos, que son tratados como objetos en Draw. Vea la *Guía de Draw* para una descripción más completa de las formas disponibles.

Algunos iconos de la barra de dibujo cambiarán de acuerdo con la forma que se ha seleccionado de la opciones disponibles. Los iconos con paletas se indican con un pequeño triangulo a la derecha del icono.

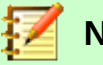

## **Nota**

Cuando dibuje una forma básica o selecciona una para editarla, el campo *Información* de la barra de estado cambia para reflejar la acción actual: por ejemplo *Línea creada, marco de texto xxyy seleccionado* y así sucesivamente.

#### **Dibujar una línea recta**

Haga clic en el icono **Línea** y coloque el cursor en el punto donde quiere empezar la línea (Figur[a](#page-230-0) [186](#page-230-0)). Arrastre el ratón mientras mantiene presionado el botón del ratón. Suelta el botón del ratón en el punto donde quiere terminar la línea. Aparecerán una selección de asas en cada fin de la línea marcando que el objeto está seleccionado. La selección de asas en el inicio de la línea es ligeramente más grande que la otra asa.

<span id="page-230-0"></span>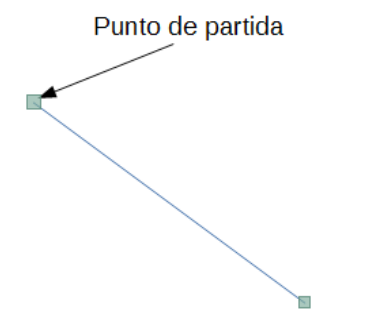

*Figura 186: Dibujar una línea recta*

Mantenga presionada la tecla *Ctrl* mientras dibuja para permitir que el punto del final de la línea se ajuste al punto de la cuadricula más cercando.

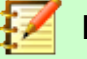

#### **Nota**

Esta es la acción por defecto de la tecla *Ctrl*. Sin embargo si la opción **Ajustar a la cuadrícula** en el menú **Ver > Guías** está seleccionado la tecla *Ctrl* desactiva la acción ajustar a la cuadricula.

Mantenga presionada la tecla *May* mientras dibuja una línea para restringir que el ángulo de dibujo sea un múltiplo de los 45 grados (0, 45, 90, 135, y así sucesivamente).

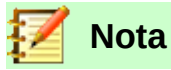

Esta es la acción por defecto de la tecla *May*. Sin embargo si la opción **Al crear o mover objetos** en la sección **Restringir objetos** del menú **Herramientas > Opciones > LibreOffice Draw > Cuadrícula** está seleccionado, la acción de la tecla *May* será la contraria. Las líneas se crearán con un ángulo múltiplo de 45 grados a menos que se presione la tecla *May*.

Mantenga presionada la tecla *Alt* mientras dibuja para hacer que la línea se extienda simétricamente en ambas direcciones desde el punto de inicio. Esto le permite dibujar una línea empezando por la mitad de la línea.

Cuando se dibuja una línea, esta utiliza los atributos por defecto. Para cambiar cualquiera de estos atributos seleccione la línea haciendo clic sobre ella, después haga clic derecho y seleccione **Línea** del menú contextual o vaya a **Formato > Línea** en la barra de menús para abrir el diálogo **Línea** (Figura [187](#page-231-0)). De forma alternativa haga clic en el icono **Propiedades** de la barra lateral y abra la sección **Línea**. El estilo de la línea, el ancho de la línea y el color de la línea también se pueden cambiar utilizando los controles de la barra de herramientas **Líneas y relleno** en la parte superior del espacio de trabajo.

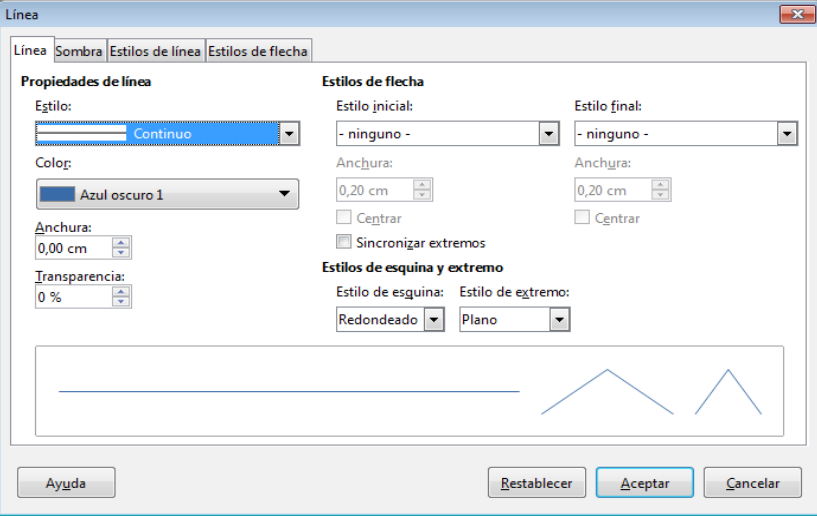

<span id="page-231-0"></span>*Figura 187: Dialogo Línea*

## **Dibujar una flecha**

Las flechas se dibujan como las líneas. Draw clasifica las flechas como un subgrupo de líneas: líneas con terminación de flecha. El campo información de la barra de estado las muestra solo como líneas. Haga clic en el icono **Líneas y flechas** de la barra de dibujo o en un icono de la sección **Líneas y flechas** del icono **Formas** de la barra lateral para dibujar una flecha.

## **Escoger las terminaciones de la línea**

En Draw están disponibles varias terminaciones de línea (flecha, círculos, cuadrados y otras). Haga clic en el triángulo pequeño que está a la derecha del icono **Líneas y flechas** en la barra de dibujo o en la sección **Líneas y flechas** del icono **Formas** de la barra lateral para abrir una paleta que contiene herramientas para dibujar líneas y flechas. También puede abrir una barra de herramientas flotante *Flechas* en **Ver > Barra de herramientas > Flechas** (Figura [188](#page-232-0)). Se mostrará el icono de la herramienta utilizada más reciente en la barra de dibujo para hacer que sea más fácil utilizar la misma herramienta otra vez.

Después de dibujar la línea puede cambiar el estilo de la flecha haciendo clic en el icono **Estilo de flecha** de la barra de herramientas **Líneas y Relleno** y seleccione las opciones del comienzo y la terminación de la flecha.

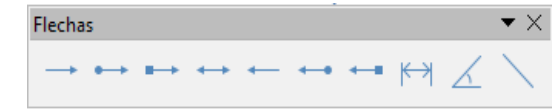

<span id="page-232-0"></span>*Figura 188: Barra de herramientas Flechas y herramientas disponibles*

#### **Dibujar una línea de medida**

Las líneas de medida muestran la medida de un objeto en el dibujo (Figura [189](#page-232-2)). La línea de medida no pertenece al objeto en sí pero normalmente se coloca cerca de él. Un objeto puede tener tantas líneas de medida como necesite para indicar la medida de sus lados, bordes y distancias.

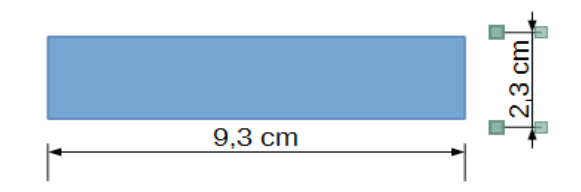

<span id="page-232-2"></span>*Figura 189: Medir un objeto con líneas de medida*

Las líneas de medida calcula automáticamente las dimensiones lineales y las muestra.

Para dibujar una línea de medida abra la barra de herramientas **Flechas** (Figura [188](#page-232-0)) y haga clic en el icono **Línea de dimensiones**. Mueva su puntero donde quiere que empiece la línea y arrastre para dibujar la línea de medida. Suelte el botón del ratón cuando termine.

Puede controlar cómo se muestra los componentes de la línea de medida y su apariencia seleccionándola, clic derecho y eligiendo **Dimensiones…** en el menú contextual para mostrar el diálogo Línea de dimensión (Figura [190\)](#page-232-1).

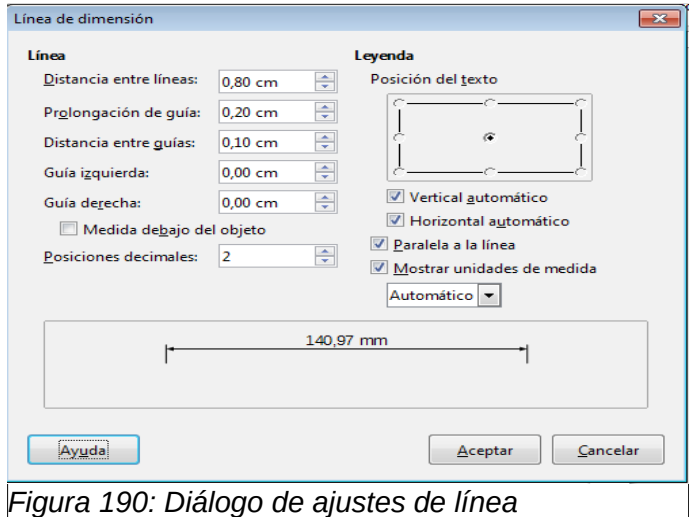

## <span id="page-232-1"></span>**Dibujar rectángulos o cuadrados**

Un rectángulo se dibuja de forma similar a una línea recta. Haga clic el icono **Rectángulo** en la barra de dibujo o en la sección de **Formas básicas** en el icono **Formas** de la barra lateral. Cuando dibuje con el ratón el rectángulo aparece con la esquina inferior derecha anclada al cursor.

Los cuadrados son rectángulos con todos los lados iguales. Para dibujar un cuadrado haga clic en el icono **Rectángulo** y mantenga presionado la tecla *May* mientras dibuja el cuadrado. También puede utilizar la herramienta **Cuadrado** en la sección **Formas básicas** en el icono **Formas**.

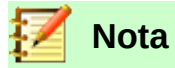

Si la opción *Al crear o mover objetos* está seleccionada en **Herramientas > Opciones > LibreOffice Draw > Cuadrícula**, la acción de la tecla *May* se invierte: La herramienta rectángulo dibuja un cuadrado. Para dibujar un rectángulo mantenga presionada la tecla May mientras dibuja. La tecla *May* también se invierte cuando dibuja elipses y círculos.

Para dibujar un rectángulo o un cuadrado desde el centro posicione el cursor en el dibujo, presione el botón del ratón y mantenga presionado la tecla *Alt* mientras arrastra el cursor. El rectángulo o el cuadrado utilizará el punto de comienzo (donde presionó el botón del ratón al principio) como el centro.

#### **Dibujar círculos o elipses**

Para dibujar una elipse (también llamada un óvalo) haga clic en el icono **Elipse** en la barra de dibujo o en la sección **Formas básicas** en el icono **Formas** de la barra lateral. Un circulo es una elipse con la longitud de ambos ejes iguales. Para dibujar un circulo haga clic en el icono *Elipse* y mantenga presionada la tecla *May* mientras dibuja el círculo. También puede utilizar la herramienta **Círculo,** en la sección **Formas básicas,** en el icono **Formas**.

Para dibujar un círculo o una elipse desde el centro posicione el cursor en el dibujo, presione el botón del ratón y mientras arrastrea el cursor mantenga presionada le tecla *Alt*. La elipse o círculo utilizará el punto de inicio (donde presionó el botón del ratón al principio) como el centro.

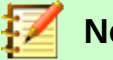

**Nota**

Si primero mantiene pulsado la tecla *Control* y después hace clic en uno de los iconos **Línea**, **Rectángulo**, **Elipse** o **Texto** se dibujará un objeto con un tamaño estándar en el dibujo de forma automática. El tamaño, la forma y el color son valores estándar. Estos atributos se pueden cambiar más tarde si lo desea. Vea la *Guía de Draw* para más información.

## **Dibujar curvas o polígonos**

Para dibujar una curva o un polígono haga clic en el icono **Curva** en la barra de herramientas o en la sección **Curva** en el icono **Formas** de la barra lateral. Haga clic en el pequeño triángulo que está al lado del icono para abrir la barra de herramientas *Líneas* que contiene las herramientas disponibles para dibujar curvas y polígonos (Figura [191](#page-233-0)). El icono de la barra de dibujo cambiará a la herramienta más reciente para que pueda utilizarla otra vez más fácilmente.

Mueva el cursor del ratón sobre uno de los iconos para ver información sobre la función.

<span id="page-233-0"></span>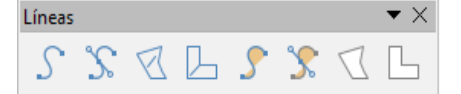

*Figura 191: Barra de herramientas curvas (Líneas) y herramientas disponibles.*

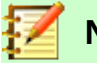

#### **Nota**

Manteniendo el puntero del ratón sobre este icono le mostrará información sobre Curva. Si abre la barra de herramientas flotante el título es *Linea* como se muestra en la Figura [191.](#page-233-0)

Mantenga presionado la tecla *May* mientras dibuje líneas con las herramientas de curva o polígonos para restringir el ángulo de las líneas a 45 o 90 grados.

#### *Curvas*

Haga clic y mantenga presionado el botón izquierdo del ratón para crear el punto inicial de la curva. Después arrastre el ratón manteniendo el botón izquierdo del ratón pulsado para dibujar una línea. Suelte el botón y arrastre el cursor para convertir la línea en una curva. Haga clic para establecer el punto final de la curva y fijarla en la página. Para continuar con su línea arrastre el cursor para dibujar una línea recta. Cada clic del ratón establece una nueva esquina para permitirle dibujar otra línea recta desde la esquina. Un doble clic termina de dibujar su línea.

Una curva con relleno junta automáticamente el punto final con el punto inicial de la figura y lo rellena con el color estándar de relleno. Una curva sin relleno no cerrará la figura al terminar de dibujar.

#### *Polígonos*

Haga clic, mantenga pulsado el botón izquierdo del ratón y arrastre el ratón para dibujar la primera línea desde el punto de inicio. Tan pronto como suelte el botón del ratón la línea entre el primer y segundo punto se dibujarán. Mueva el cursor para dibujar la siguiente línea. Cada clic del ratón establece una nueva esquina y le permite dibujar otra línea recta desde la esquina. Un doble clic termina de dibujar el polígono.

Un polígono con relleno junta automáticamente el punto final con el punto inicial de la figura y lo rellena con el color estándar de relleno. Un polígono sin relleno no cerrará la figura al terminar de dibujar.

#### *Polígonos de 45°*

Al igual que los polígonos normales, se forman con líneas, pero los ángulos entre las líneas están limitados a 45 o 90 grados.

#### *Líneas a mano alzada*

Utilizar las herramientas de mano alzada es similar a dibujar con un lápiz en un papel. Presione, mantenga pulsado el botón izquierdo del ratón y arrastre el cursor para dibujar la forma que quiera. No es necesario finalizar con un doble clic, simplemente suelte el botón y el dibujo se terminará.

Si se selecciona la herramienta de mano alzada con relleno juntará automáticamente el punto final con el punto inicial de la figura y lo rellena con el color apropiado.

#### **Añadir texto**

Para activar la herramienta de texto haga clic en el icono **Cuadro de texto** para el texto horizontal o el icono **Cuadro de texto vertical** para la escritura vertical. Si el icono de Texto vertical no está visible compruebe que la casilla **Asiático** en **Herramientas > Opciones > Configuración de idiomas > Idiomas** está seleccionada. Puede mostrar la barra de herramientas de **Formato de texto** (**Ver > Barra de herramientas**) o utilizar el apartado Carácter de la sección **Propiedades** de la barra lateral para seleccionar el tipo de fuente, el tamaño y otras propiedades de texto antes de empezar a escribir.

Después de activar la herramienta haga clic en la localización donde quiere poner la posición del texto. Aparecerá un pequeño cuadro de texto que contiene solo el cursor. Este cuadro se puede

mover como cualquier otro objeto. Y el cuadro de texto también es dinámico y crecerá cuando introduzca el texto.

El campo de información de la barra de estado que muestra que está editando texto también proporciona detalles sobre la posición actual del cursor indicando párrafo, fila y numero de columnas (Figura [192](#page-235-0)).

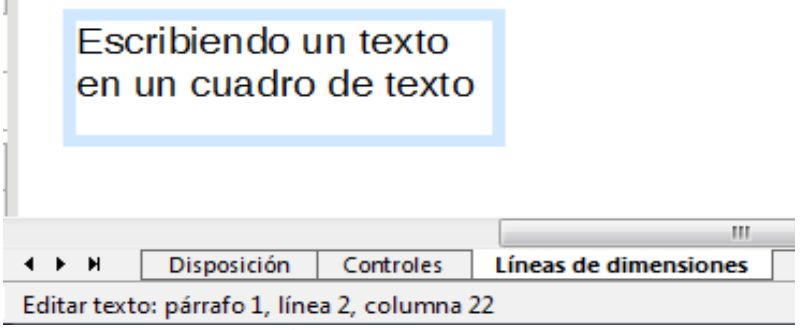

<span id="page-235-0"></span>*Figura 192: Información de texto en la barra de estado*

También puede insertar un salto de línea con la combinación de teclado *May+Intro* o empezar un nuevo párrafo con la tecla *Intro*. La inserción de saltos de línea o de nuevos párrafos no termina de editar ni deselecciona el cuadro de texto. Cuando haya terminado de escribir texto haga clic fuera del cuadro de texto para cancelar la edición o la escritura de texto.

Las propiedades del texto también se pueden cambiar durante la introducción de texto cuyos efectos serán visibles desde la posición del cursor actual. Para cambiar las propiedades de todo el texto del cuadro de texto tiene que seleccionar todo el texto del cuadro de texto.

Puede crear estilos Gráficos reutilizando otros cuadros de texto. Seleccione **Formato > Estilos y formato** para abrir el dialogo **Estilos gráficos** o presione *F11* o haga clic en el icono **Estilos y formato** de la barra lateral. Los estilos gráficos afectan a todo el texto que esté en el cuadro de texto. Para formatear solo partes del texto utilice el formato directo con la barra de herramientas de **Formato de texto** o los apartados **Carácter y Párrafo** de la sección **Propiedades** de la barra lateral.

Los cuadros de texto también pueden tener color de relleno, sombras y otros atributos como los de un objeto de dibujo cualquiera. Puede rotar el cuadro de texto y escribir texto con cualquier ángulo. Estas opciones están disponibles haciendo clic derecho sobre el cuadro de texto.

Si hace doble clic en un objeto gráfico o presiona *F2* o hace clic en el icono **Cuadro de texto** cuando un objeto está seleccionado, podrá añadir texto en el objeto gráfico. El texto formará parte del objeto gráfico.

Un objeto gráfico no es dinámico y no se comportará como un cuadro de texto. Para mantener el texto dentro de los bordes del objeto tendrá que usar párrafos, saltos de línea o disminuir el tamaño del texto, aumentar el tamaño del objeto o combinar los cuatro métodos.

Para más información sobre texto vea el capítulo 2 *Dibujar formas básicas* y el capítulo 9 *Añadir y formatear* texto en la *Guía de Draw*.

# *Puntos de adhesión y conectores*

## **Puntos de adhesión**

Todos los objetos de dibujo tienen puntos de adhesión que no se muestran normalmente. Los puntos de adhesión se vuelven visibles cuando el icono **Mostrar funciones de adhesión** en la barra de herramientas principal o en el menú contextual que aparece haciendo clic en la barra de herramientas de dibujo. Muchos objetos tienen cuatro puntos de adhesión (Figura [193\)](#page-236-0). Puede

añadir más puntos de adhesión y personalizarlos con la barra de herramientas **Puntos de adhesión** (Figura [194](#page-236-2)).Para abrir la barra vaya a **Ver > Barras de herramientas > Puntos de adhesión**.

<span id="page-236-0"></span>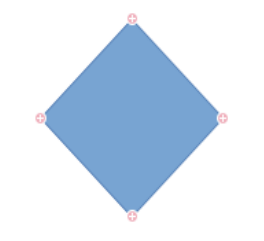

*Figura 193: Puntos de adhesión*

Los puntos de adhesión no son lo mismo que las asas de un objeto. Las asas son para mover o cambiar la forma del objeto. Los puntos de adhesión son para fijar o pegar un conector con un objeto de forma que cuando el objeto se mueva permanezca unido con el otro objeto. Para una descripción más detallada sobre el uso de los puntos de adhesión vea el capítulo 3 *Trabajar con objetos y puntos de los objetos* y el capítulo 8 *Conectores, Diagramas de flujo y organigramas* en la *Guía de Draw*.

<span id="page-236-2"></span>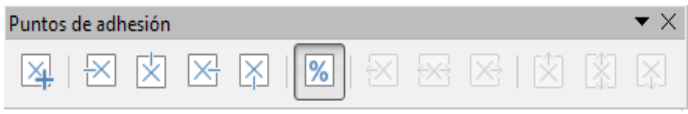

*Figura 194: Barra de herramientas Puntos de adhesión y las herramientas disponibles*

## **Conectores**

Los conectores son líneas o flechas que terminan automáticamente en un punto de adhesión de un objeto. Los conectores son especialmente útiles en los dibujos de organigramas, diagramas de flujo y mapas mentales. Cuando los objetos se mueven o se recolocan los conectores permanecen anclados al punto de adhesión. La Figura [195](#page-236-1) muestra un ejemplo de dos objetos y un conector.

Draw ofrece una variedad de funciones y conectores diferentes. En la **Barra de dibujo** haga clic

en el triángulo que está al lado del icono **Conector** para abrir la barra de herramientas **Conectores** (Figura [196\)](#page-237-0) o en la sección conectores del apartado **Formas** de la **Barra lateral**. Para una información más detallada sobre el uso de los conectores vea el capítulo 8 *Conectores, diagramas de flujo y organigramas* en la *Guía de Draw*.

<span id="page-236-1"></span>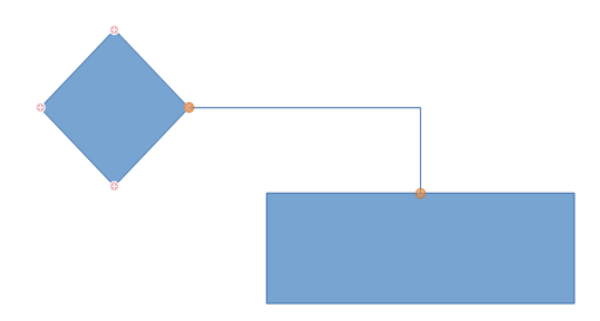

*Figura 195: Un conector entre dos objetos*

<span id="page-237-0"></span>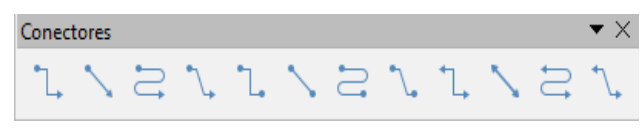

*Figura 196: Barra de herramientas Conectores*

# *Dibujar formas geométricas*

Los iconos para dibujar formas geométricas están localizados en la **Barra de dibujo**. Las formas geométricas se explican en las siguientes secciones. Haciendo clic en el triangulo al lado del icono, la barra de dibujo abre una barra de herramientas flotante dándole acceso a las herramientas de esa forma.

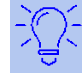

#### **Sugerencia**

El uso de estas herramientas para las formas geométricas es similar a las herramientas utilizadas para dibujar cuadrados o rectángulos. Para más información vea la página [233](#page-232-0) y el capítulo 2, *Dibujar formas básicas,* en la *Guía de Draw*.

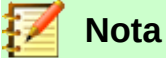

Los iconos de las formas geométricas que se muestran en la barra de dibujo cambiarán de acuerdo con la última herramienta seleccionada y utilizada para dibujar un objeto.

## **Formas básicas**

Haga clic en el triangulo que está a la derecha del icono de **Insertar formas Básicas** para abrir la barra de herramientas de **Formas básicas**. Esta barra de herramientas también incluye la herramienta rectángulo idéntica a la que está en la barra de dibujo.

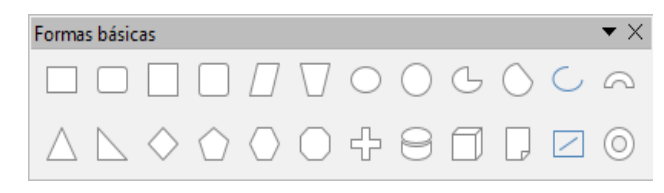

*Figura 197: Barra de herramientas Formas básicas*

#### **Formas de símbolos**

Haga clic en el triangulo a la derecha del icono **Símbolo para abrir la barra de herramientas Formas de símbolos**.

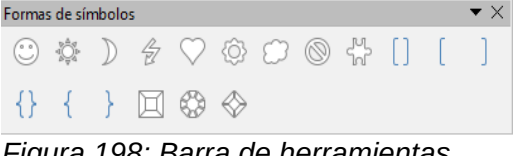

*Figura 198: Barra de herramientas Formas de símbolo*

#### **Flechas de bloque**

Haga clic en el triangulo a la derecha del icono **Flecha**  $\implies$  para abrir la barra de herramientas **Flechas de bloque**.

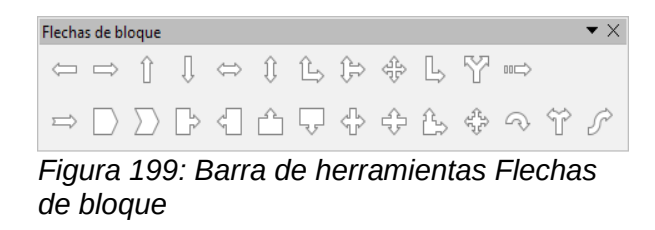

## **Diagramas de flujo**

Haga clic en el triangulo a la derecha del icono **Diagramas de flujo** para abrir la barra de herramientas **Diagramas de flujo** con símbolos utilizados para dibujar diagramas de flujo. La creación de diagramas de flujo, organigramas y herramientas planificadoras similares están descritas detalladamente en el capítulo ocho *Conectores, diagramas de flujo y organigramas* en la *Guía de Draw*.

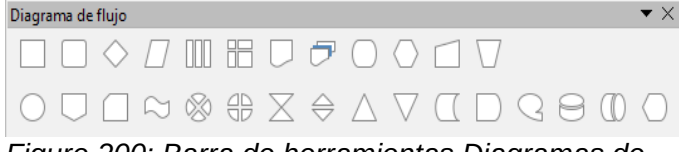

*Figure 200: Barra de herramientas Diagramas de flujo*

#### **Llamadas**

Haga clic en el triangulo a la derecha del icono **Globo** para abrir la barra de herramientas **Llamadas**.

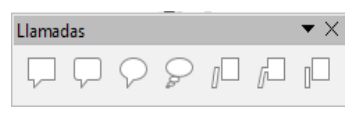

*Figura 201: Barra de herramientas Llamadas*

#### **Estrellas y pancartas**

Haga clic en el triangulo a la derecha del icono **Estrella** para abrir la barra de herramientas **Estrella y pancartas**.

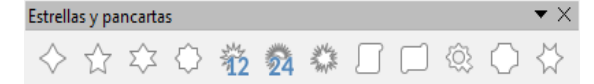

*Figure 202: Barra de herramientas Estrellas y pancartas*

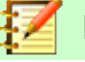

#### **Nota**

Puede añadir texto a todas estas figuras geométricas. Para más información vea el capítulo dos *Dibujar formas básicas* y capítulo 11 *Técnicas avanzadas de Draw* en la *Guía de Draw*.

# *Seleccionar objetos*

## **Selección directa**

La manera más sencilla para seleccionar un objeto es hacer clic sobre él. Para objetos que no tengan relleno haga clic en el borde del objeto para seleccionarlo. El primer clic selecciona

mientras que el segundo deselecciona. Para seleccionar o deseleccionar más de un objeto mantenga pulsado la tecla *May* mientras hace clics con el ratón.

#### **Seleccionar por encuadre**

Puede seleccionar varios objetos de una vez arrastrando el cursor alrededor de los objetos. El arrastre del cursor dibuja un rectángulo alrededor de los objetos y solo los objetos que estén totalmente dentro del rectángulo serán seleccionados.

Para seleccionar múltiples objetos por encuadre seleccione el icono <sup>de</sup> de la barra de herramientas de dibujo. Tiene que estar activado para poder hacer esto.

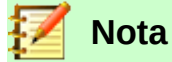

Cuando arrastre el cursor del ratón para seleccionar múltiples objetos el rectángulo de selección dibujado se refleja con su marco.

#### **Seleccionar objetos ocultos**

Incluso si los objetos están localizados debajo de otros objetos y no son visibles se pueden seguir seleccionando. Mantenga pulsado la tecla *Alt* y haga clic en el objeto que está en frente del objeto oculto. Si hay varios objetos ocultos siga manteniendo la tecla *Alt* pulsada y siga haciendo clic hasta que encuentre el objeto que quiere. Para seleccionar los objetos pero en orden inverso mantenga pulsado las teclas *Alt* y *May* y haga clic.

Cuando hace clic en un objeto su borde aparece resaltado a través del objeto que lo cubre.

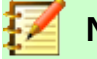

**Nota**

Utilizar el método de la tecla *Alt* funciona en ordenadores que utilizan los sistemas operativos Windows o Mac. En ordenadores que utilicen el sistema operativo Linux tienen que utilizar el método de la tecla *Tab* descrito a continuación.

Para seleccionar un objeto que está cubierto por otro objeto utilizando el teclado utilice la tecla *Tab* para navegar a través de los objetos, pare cuando seleccione el objeto que quiere. Para navegar a través de los objetos en orden inverso presione las teclas *May* y *Tab*. Esta es una forma rápida de seleccionar un objeto pero no es práctico si hay un gran número de objetos en el dibujo.

#### **Arrastrar objetos**

En los dibujos complejos, varios objetos puede estar puesto encima de otro. Para reorganizar el orden de apilamiento moviendo el objeto adelante o a atrás seleccione el objeto, haga clic en **Forma > Organizar** en la barra de menús y seleccione **Traer adelante** o **Mover a atrás**. Alternativamente haga clic derecho en el objeto y seleccione **Organizar** en el menú contextual y después **Traer adelante** o **Mover a atrás**.

Las opciones de organización también están disponibles haciendo clic en el triángulo pequeño al

lado del icono **Organizar<sup>en ,</sup> en la barra de herramientas Líneas y relleno. Esto abre la barra de** herramientas **Posición** dándole acceso a varias opciones de organización (Figura [203\)](#page-239-0).

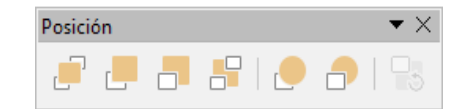

<span id="page-239-0"></span>*Figura 203: Barra de herramientas Posición y las herramientas disponibles*

# *Mover y ajustar el tamaño de un objeto*

Cuando mueva o cambie de tamaño un objeto compruebe el área izquierda de la barra de estado en la parte inferior de la ventana de Draw (Figura [204\)](#page-240-1). El área a la izquierda de la barra de estado, de derecha a izquierda, muestra el objeto seleccionado, su posición en el dibujo en coordenadas X/Y y las dimensiones del objeto. La unidad de medida se establecen en **Herramientas > Opciones > LibreOffice Draw > General**.

Para más información sobre mover y ajustar el tamaño de los objeto vea el capítulo 3 *Trabajar con objetos y puntos de objetos* en la *Guía de Draw*.

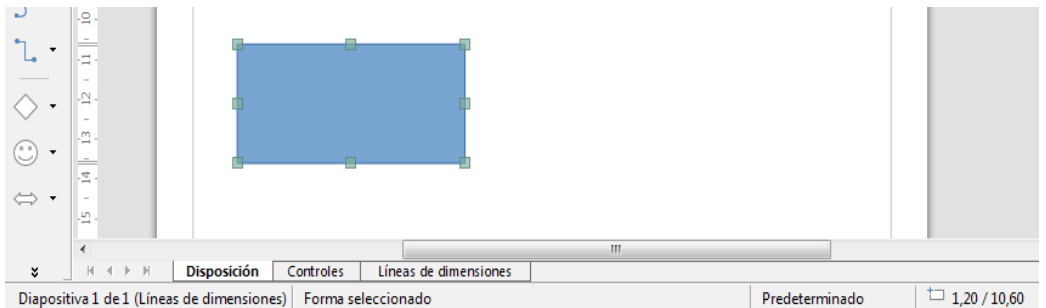

<span id="page-240-1"></span>*Figura 204: Parte izquierda de la barra de estado cuando se mueve o se ajusta un objeto*

#### **Mover objetos**

Para mover un objeto (o un grupo de objetos) selecciónelo y haga clic entre el borde del objeto y mantenga pulsado el botón izquierdo del ratón mientras arrastra con el ratón. En el movimiento aparecerá una imagen fantasma para ayudarlo con el posicionamiento (Figura [205\)](#page-240-0). Para soltar el objeto en la nueva localización suelte el botón del ratón.

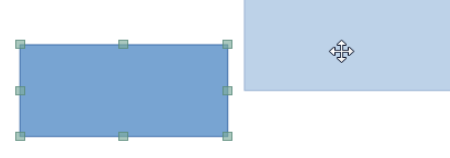

<span id="page-240-0"></span>*Figura 205: Mover un objeto*

#### **Ajustar el tamaño de un objeto**

Para cambiar el tamaño del objeto seleccionado (o de un grupo de objetos) mueva el cursor del ratón a una de las asas. El cursor del ratón cambiará la forma para indicar la dirección de movimiento del asa seleccionada. Cuando esté cambiando el tamaño del objeto aparecerá una imagen fantasma (Figura [206](#page-241-0)). Cuando tenga el tamaño deseado del objeto, suelte el botón del ratón.

Los resultados variarán dependiendo del asa que haya utilizado. Para redimensionar un objeto a lo largo de un eje utilice un asa que esté en un lado. Para redimensionar un objeto a lo largo de ambos ejes utilice un asa que esté en una esquina.

<span id="page-241-0"></span>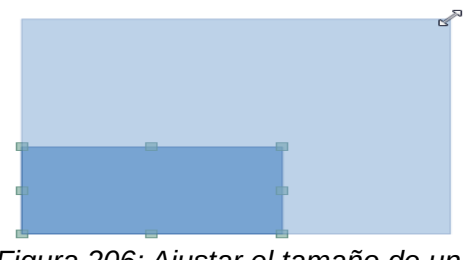

*Figura 206: Ajustar el tamaño de un objeto*

# **Nota**

Si presiona la tecla *May* mientras redimensiona un objeto, el tamaño cambiará simétricamente respecto a los dos ejes y por tanto la relación de aspecto será la misma. Este comportamiento de la tecla *May* funciona en cualquier asa de selección.

Este es el comportamiento por defecto de la tecla *May*. Sin embargo cuando la opción **Al crear y mover objetos** está seleccionada en **Herramientas > Opciones > LibreOffice Draw > Cuadrícula**, la acción de la tecla *May* está invertida y la relación de aspecto se conservará a no ser que se presione la tecla *May*.

# *Rotar e inclinar un objeto*

Para más información sobre rotar e inclinar un objeto vea el Capítulo 3 *Trabajar con objetos y puntos de los objetos* en la *Guía de Draw*.

## **Rotar un objeto**

Para rotar un objeto (o un grupo de objetos), seleccione el objeto y cambie al modo rotación utilizando uno de los siguientes métodos:

- Haga clic en el icono **Rotar** en la barra de herramientas **Línea y relleno**.
- Vaya a **Ver > Barras de herramientas > Transformaciones** y seleccione el icono **Rotar** .

Las asas de selección cambiará de forma y color (Figura [207\)](#page-241-1). También aparecerá un punto de rotación en el centro del objeto. Cuando mueva el cursor sobre las asas el cursor cambiará de forma. Las asas de las esquinas son para rotar el objeto y las que están en los lados son para inclinar el objeto.

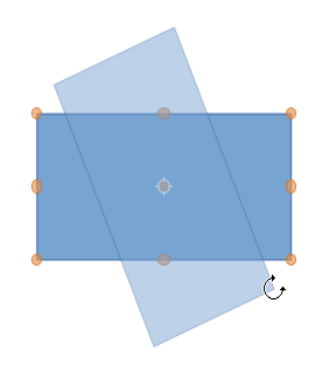

<span id="page-241-1"></span>*Figura 207: Rotar un objeto*

Mueva el cursor a una de las asas de la esquina y el cursor cambiará a un arco terminado en flecha. Haga clic y mantenga presionado el botón del ratón y después empiece a mover el cursor para rotar el objeto. Aparecerá una imagen fantasma del objeto que se está rotando y el ángulo actual de rotación que se muestra en la barra de estado.

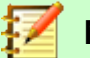

#### **Nota**

La rotación funciona de forma diferente para los objetos 3D porque la rotación se hace alrededor los ejes globales y no sobre ejes simples. Para más información vea el Capítulo 7 *Trabajar con objetos en 3D* en la *Guía de Draw.*

Los puntos de rotación se localizan normalmente en el centro de un objeto. Para cambiar la posición del punto de rotación haga clic en el objeto con el cursor del ratón y arrastre el punto de rotación al punto deseado. El punto de rotación puede estar fuera del objeto.

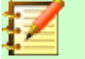

**Nota**

Si presiona la tecla *May* mientras rota un objeto la rotación se restringirá en movimientos de 15º.

Este es el comportamiento por defecto de la tecla *May*. Sin embargo cuando la opción **Al crear y mover objetos** está seleccionada en **Herramientas > Opciones > LibreOffice Draw > Cuadrícula**, la acción de la tecla *May* está invertida y los ángulos se restringirán en movimientos de 15º a no ser que se presione la tecla *May*.

## **Inclinar un objeto**

Para inclinar un objeto, utilice las asas localizadas en el punto medio de la parte superior, inferior y de los lados del objeto seleccionado. El cursor del ratón cambiará cuando se mueva sobre una de estas asas. El eje utilizado para inclinar el objeto es directamente el eje opuesto del asa que se está utilizando para inclinar el objeto. La localización del eje permanece fijo mientras que los otros lados del objeto se mueven mientras arrastra el cursor.

Haga clic y mantenga presionado el botón del ratón y después mueva el cursor para inclinar el objeto. Aparecerá una imagen fantasma del objeto que se está inclinado (Figura [208](#page-243-0)) y el ángulo actual de inclinación que se muestra en la barra de estado.

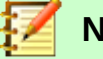

## **Nota**

Si presiona la tecla *May* mientras inclina un objeto la inclinación se restringirá en movimientos de 15º. Este es el comportamiento por defecto de la tecla *May*. Sin embargo cuando la opción **Al crear y mover objetos** está seleccionada en **Herramientas > Opciones > LibreOffice Draw > Cuadrícula**, la acción de la tecla *May* está invertida y los ángulos se restringirán en movimientos de 15º a no ser que se presione la tecla *May*.

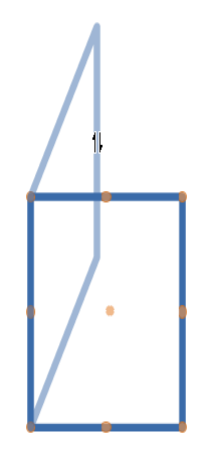

<span id="page-243-0"></span>*Figura 208: Inclinar un objeto*

# *Editar objetos*

Para editar un objeto o cambiar los atributos como el color o ancho del borde se pueden utilizar la barra de herramientas **Línea y relleno**, barra de herramientas **Formato de texto**, la sección **Propiedades** de la barra lateral o el menú contextual. Para más información sobre edición de objetos y cambios de atributos vea el capítulo 4 *Cambiar atributos de objetos* en la *Guía de Draw*.

## **Barra de herramientas Línea y relleno**

Por defecto la barra de herramientas **Línea y relleno** no se muestra en Draw. Para mostrarla vaya a la opción **Ver > Barras de herramientas > Línea y relleno** en la barra de menús para abrir la barra de herramientas (Figura [209](#page-243-1)) en la parte superior del espacio de trabajo. Los atributos del objeto más comunes se pueden editar utilizando esta barra de herramientas. También puede abrir el diálogo *Línea* haciendo clic derecho en la barra de herramientas y haciendo clic en el icono

**Línea** y el diálogo *Área* haciendo clic derecho en la barra de herramientas y haciendo en el

icono **Área para acceder a más opciones de formato.** 

| Líneas y relleno |                                                                                                    |  |
|------------------|----------------------------------------------------------------------------------------------------|--|
|                  | ▗ <b>≙</b> ▕╞╸▏ <i>▆</i> ▏▞▘▗▊▗▚▘▎▞▖▗▗▕▝░▕▏▀▀▀▀▊ <sub>ᅇ</sub> <sub>21</sub> ▗ <sub>▓</sub> ░▏ <mark>╱</mark> ▏▘ |  |
| Ninguna   -      |                                                                                                    |  |

<span id="page-243-1"></span>*Figura 209: Barra de herramientas Línea y relleno y las opciones disponibles*

#### **Barra de herramientas Formato de texto**

Puede abrir la barra de herramientas **Formato de texto** seleccionando **Ver > Barras de herramientas > Formato de texto** en la barra de menús. Las herramientas de esta barra de herramientas no se activarán hasta que se seleccione algún texto.

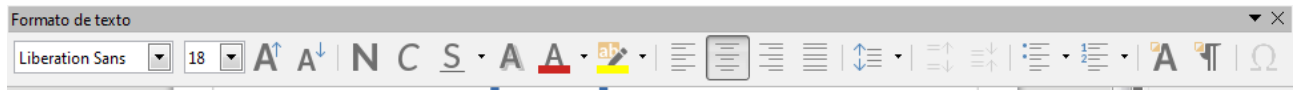

*Figura 210: Barra de herramientas Formato de texto y las opciones disponibles*

## **Propiedades de la barra lateral**

Cuando selecciona un objeto en su dibujo la sección *Propiedades* se activa (Figura [211\)](#page-244-0). Puede cambiar las propiedades o las opciones de un objeto sin abrir ningún diálogo o utilizar ninguna de las herramientas disponibles en las diferentes barras de herramientas proporcionada por Draw. Para expandir un apartado clic en el signo (+) o en la flecha al lado del título del apartado.

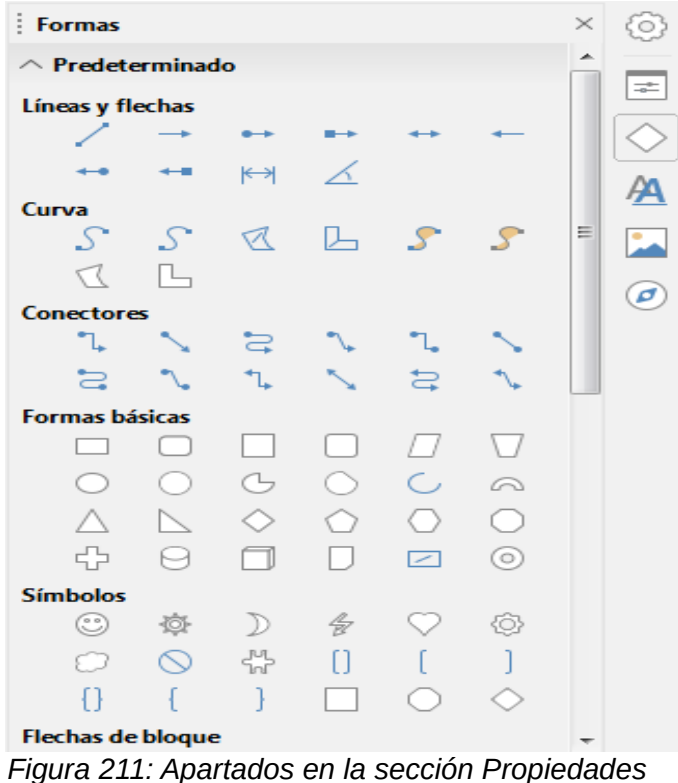

<span id="page-244-0"></span>*de la barra lateral*

## **Menú contextual**

Cuando se selecciona un objeto y hace clic derecho en el objeto se abre el menú contextual específico del objeto seleccionado (Figura [212\)](#page-244-1). Puede cambiar los atributos del objeto sin abrir ningún diálogo. Las entradas del menú con una pequeña flecha en el lado derecho de la entrada significa que contiene un submenú.

<span id="page-244-1"></span>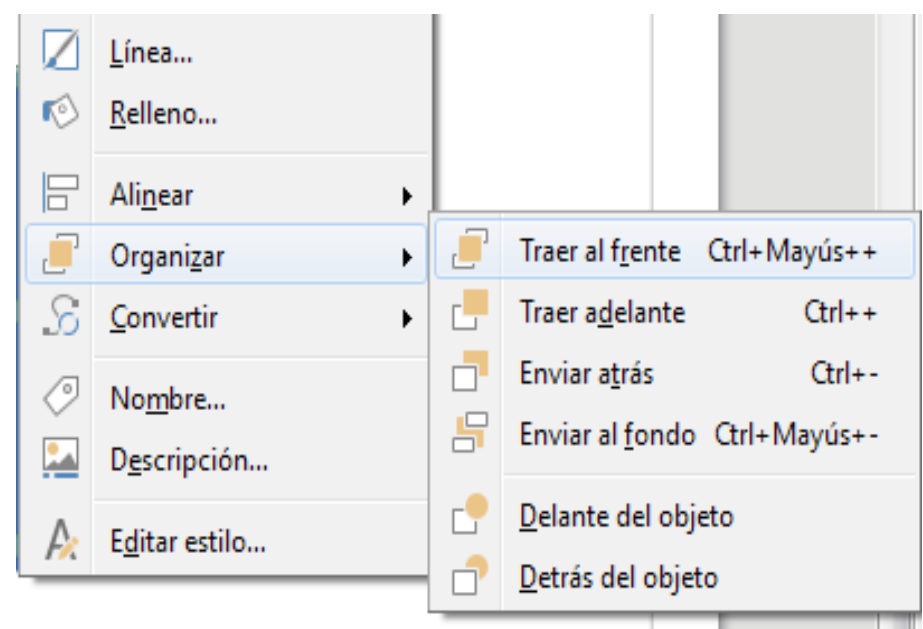

*Figura 212: Ejemplo del un menú contextual*

## **Dar formato a líneas y bordes**

En LibreOffice el término línea indica un segmento independiente (línea), el borde de una forma (borde) o una flecha. En muchos casos las propiedades de la línea que puede modificar son su estilo (solido, punteado, invisible y muchos más), su tamaño y su color.

Seleccione la línea que necesite dar formato y utilice los controles de la barra de herramientas *Línea y relleno* para cambiar las opciones más comunes (resaltadas en la Figura [213](#page-245-0)).

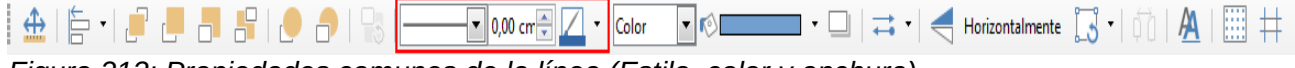

<span id="page-245-0"></span>*Figura 213: Propiedades comunes de la línea (Estilo, color y anchura)*

Si necesita detallar las propiedades del aspecto de la línea vaya a **Formato > Línea** desde el menú de herramientas, haciendo clic derecho en la línea y seleccionando **Línea** del menú

contextual o seleccionando el icono **Línea** de la barra de herramientas **Línea y relleno**. Cualquiera de estos tres métodos abre el diálogo **Línea** (Figura [188](#page-232-0) en la página [233](#page-232-0)), donde puede establecer las propiedades de la línea. Este dialogo consiste en cuatro páginas: *Línea*, *Sombra*, *Estilos de línea* y *Estilos de flecha*. La otra manera es utilizar el apartado **Línea** de la sección **Propiedades** en la **Barra lateral** para cambiar el aspecto de la línea.

## **Flechas, punta de flechas y terminaciones de línea**

Flechas, punta de flechas y otras terminaciones de línea se llaman normalmente como flechas y se pueden tratar de la misma forma que las terminaciones de líneas cuando se editan y se

cambian sus atributos. Seleccione la línea y haga clic en el icono **Estilo de flecha** <sup>a</sup> de la barra de herramientas **Línea y relleno** para abrir el menú **Fin de línea** (Figura [233\)](#page-232-0).

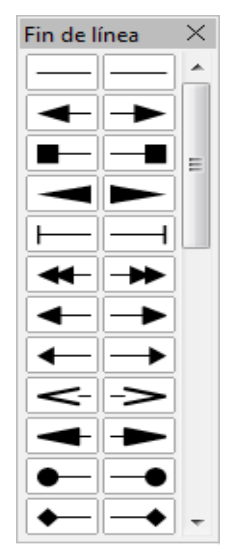

*Figura 214: Menú Fin de línea*

Hay varios tipos de terminaciones disponibles. Cada fin de línea puede tener una punta de flecha o no. Las puntas de flecha se pueden aplicar cuando no tiene ningún efecto de borde en el objeto.

# *Dar formato al relleno de área*

El término relleno de área se refiere el interior de un objeto que puede ser un color uniforme, un gradiente, un patrón o un mapa de bits (Figura [215](#page-246-0)). El relleno de área puede ser parcialmente o completamente transparente. En muchos casos elegirá una de las opciones de relleno estándar que están disponibles en la barra de herramientas **Línea y relleno** o en el apartado **Área** de la sección **Propiedades** de la barra lateral. También puede definir su propio relleno de área. Para más información sobre relleno de área vea el capítulo 4 *Cambiar atributos de un objeto* en la *Guía de Draw*.

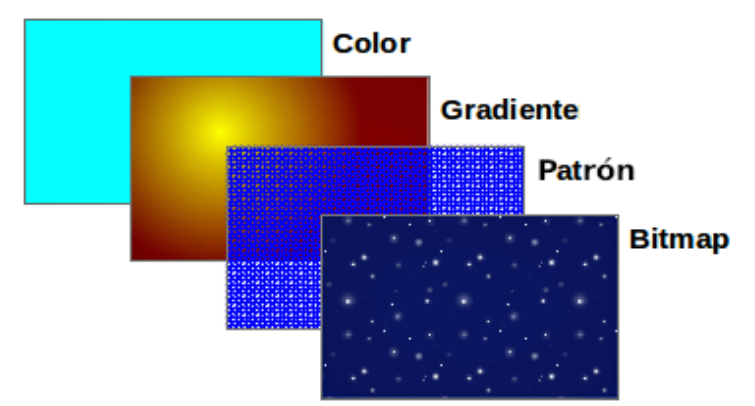

<span id="page-246-0"></span>*Figura 215: Diferentes tipos de relleno de área*

## *Utilizar estilos*

Suponga que quiere aplicar el mismo relleno de área, grosor de línea y bordes a un conjunto de objetos. Este proceso repetitivo puede simplificarse bastante utilizando estilos. Los estilos le permite definir un formato (un estilo) y aplicar ese formato a múltiples objetos. Para más información sobre estilos vea el capítulo 3 *Utilizar estilos y plantillas* en esta guía, capítulo 8 *Introducción a los estilos* en la *Guía de Writer* y el capítulo 4 *Cambiar los atributos de un objeto* en la *Guía de Draw*.

## *Posicionar objetos*

#### **Función de ajuste**

En Draw los objetos puede posicionarse de forma precisa y consistente utilizando la función de ajuste. Puntos de cuadrícula, ajuste de puntos y líneas, cuadros de objeto, puntos individuales en objeto o los bordes de página pueden utilizarse con la función de ajuste.

La función de ajuste es fácil de utilizar con escalas altas prácticas para su pantalla. Se puede utilizar dos funciones diferentes de ajuste al mismo tiempo, por ejemplo, ajustar a la cuadrícula y al borde de página una línea. Sin embargo es recomendable activar solo las funciones que realmente necesite.

Para una información más detallada sobre la función de ajuste vea el capítulo 3 *Trabajar con objetos y puntos de objeto* y el capítulo 11 *Técnicas avanzadas de Draw* en la *Guía de Draw*.

#### **Ajustar a la cuadrícula**

Utilice ajustar a la cuadrícula para posicionar un objeto a un punto de la cuadrícula. Haga clic en el icono **Ajustar a la cuadrícula** en la barra de herramientas **Opciones** para activar o desactivar el ajuste a la cuadrícula. Si la barra de herramientas **Opciones** no es visible vaya a **Ver > Barra de herramientas > Opciones** en la barra de menús.

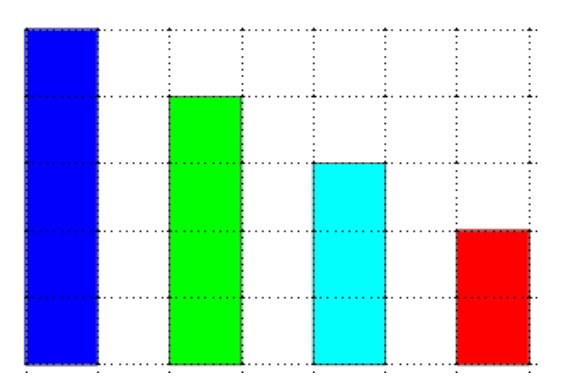

*Figura 216: Posicionando con ajuste a la cuadrícula*

#### *Mostrar la cuadrícula*

Para mostrar u ocultar la cuadrícula en Draw vaya a **Ver > Cuadrícula > Mostrar Cuadrícula** en la barra de menús o haga clic en el icono **Mostrar cuadrícula** en la barra de herramientas **Opciones**.

#### *Configurar la cuadrícula*

La resolución, el ajuste y la posición de ajuste de los puntos de la cuadrícula se pueden configurar. Vaya a **Herramientas > Opciones > LibreOffice Draw > Cuadrícula** en la barra de menús para abrir el diálogo de opciones para la cuadrícula.

- El espacio vertical y horizontal de los puntos en la cuadrícula. También puede cambiar la unidad de medida utilizada en las opciones generales de Draw en **Herramientas > Opciones > LibreOffice Draw > General**.
- La resolución es el tamaño de los cuadros o rectángulos en la cuadrícula. Si la resolución es un centímetro horizontal y dos vertical, la cuadrícula consiste en rectángulos de dos centímetros de alto y uno de ancho.
- Las subdivisiones son puntos adicionales que pueden aparecer a lo largo de los lados de cada rectángulo o cuadrado en la cuadrícula. Los objetos pueden ajustarse a las subdivisiones como lo hacen con las esquinas de la cuadrícula.
- El tamaño del pixel del área de acoplamiento define cómo de cerca necesita estar para atraer ese objeto al punto de ajuste o línea antes de que se ajuste a él.
- El color por defecto de la cuadrícula es gris claro. Para cambiar el color de los puntos de la cuadrícula vaya a **Herramientas > Opciones > LibreOffice > Colores de la aplicación** en la barra de menús.

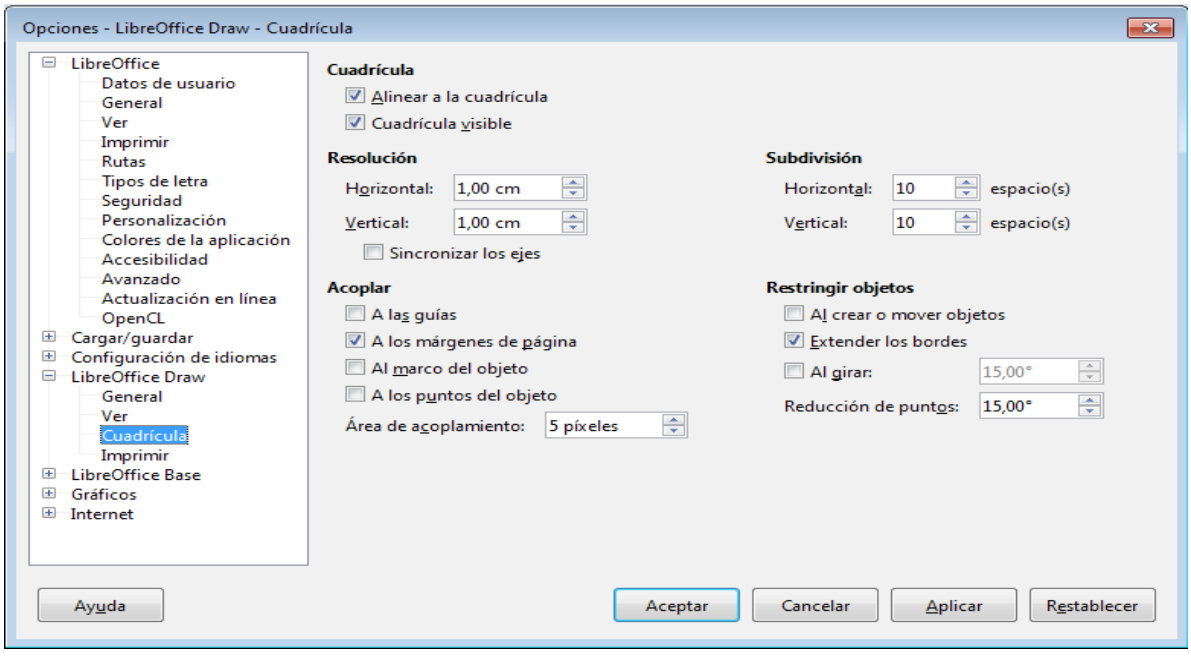

*Figura 217: Configurar la cuadrícula*

## **Líneas de ayuda**

Draw tiene líneas de ayuda para permitirle fácilmente posicionar un objeto utilizando las regla superior y lateral del espacio de trabajo. Para activar o desactivar las líneas de ayuda vaya a **Herramientas > Opciones > LibreOffice Draw > Ver** en la barra de menús y seleccione la opción **Guías al desplazar** o vaya a la barra de herramientas **Opciones** y haga clic en el icono **Líneas** 

**de ayuda al mover** .

# *Aplicar efectos especiales*

Con Draw puede aplicar muchos efectos especiales a objetos y grupos de objetos. Esta sección es una introducción a muchos de estos efectos. Para más información sobre efectos especiales vea el capítulo 4 *Cambiar los atributos de objetos* en la *Guía de Draw*.

Para acceder a las herramientas de los efectos especiales vaya a **Ver > Barra de herramientas > Transformaciones** (Figura [218\)](#page-249-0). Las herramientas **rotar** y **reflejar** también son accesibles desde la barra de menús **Formas** o en el menú contextual, haciendo clic derecho en el objeto.

## **Reflejar objetos**

El método más rápido y fácil para reflejar un objeto horizontalmente o verticalmente es:

- 1) Haga clic en el objeto gráfico, se mostrará las asas de selección.
- 2) Haga clic derecho y seleccione **Reflejar > Verticalmente** u **Horizontalmente**, o vaya a **Forma > Reflejar > Verticalmente** u **Horizontalmente** en la barra de menús y el objeto seleccionado se reflejará de forma que mire a la otra dirección.

Sin embargo la herramienta **Reflejar** en la barra de *Transformaciones* o de *Dibujo*, proporciona un mayor control sobre la transformación. Puede utilizar la herramienta **Reflejar** para cambiar la posición y el ángulo punto de reflejo del objeto como se describe en el Capítulo 4, *Cambiar atributos de los objetos* en la *Guía de Draw*.

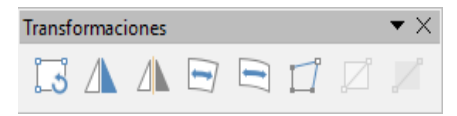

<span id="page-249-0"></span>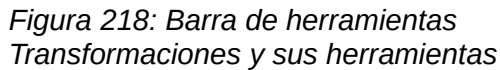

## **Copias espejo**

Por el momento el comando copias espejo no existe en Draw. Sin embargo crear una copia espejo se puede emular utilizando la herramienta **Reflejar** como se describe en el capítulo 4 *Cambiar atributos de los objetos* en la *Guía de Draw*.

#### **Distorsionar un objeto**

Para distorsionar una imagen hay tres herramientas disponibles que le dejan arrastrar las esquinas y los bordes.

**Herramienta distorsionar:** Distorsiona un objeto en perspectiva.

**Posicionar en círculo (inclinar):** Crea un efecto tridimensional.

**Posicionar en círculo (perspectiva):** Crea un efecto tridimensional.

En los tres casos se le preguntará si quiere transformar el objeto en una curva. Este primer paso es necesario, por tanto haga clic en **Sí**. Después puede mover las asas del objeto para producir el efecto deseado. Vea el capítulo 4 *Cambiar atributos de los objetos* en la *Guía de Draw* para más información sobre cómo distorsionar un objeto.

## **Gradientes de transparencia interactivas**

Puede controlar los gradientes de transparencia de la misma manera que con los gradientes de los colores. Ambos tipos de gradientes se pueden utilizar juntos. Con el gradiente de transparencia la dirección y los grados del color de relleno del objeto cambian desde opaco hasta transparente. En el gradiente normal el relleno cambia desde un color a otro pero los grados de transparencia siguen siendo los mismos.

Las herramientas **Transparencia** y **Gradiente** en la barra de herramientas *Transformaciones* controla de forma interactiva los gradientes de color y la transparencia. Vea el capítulo 4 *Cambiar atributos de los objetos* en la *Guía de Draw* para más información sobre cómo crear transparencias y gradientes en un objeto.

## **Duplicación**

La duplicación crea una copia del objeto mientras se aplica un conjunto de cambios, como la rotación o el color, a los duplicados que se crean.

- 1) Haga clic en un objeto o en un grupo de objetos y vaya a **Formas > Duplicar** en la barra de menús o utilice el atajo de teclado *May + F3* para abrir el diálogo **Duplicar** (Figura [219\)](#page-250-1).
- 2) Seleccione las opciones requeridas eligiendo entre las opciones disponibles. Por ejemplo cuando las opciones del diálogo se aplican a un rectángulo, producen el resultado que se muestra en la Figura [220](#page-250-0).

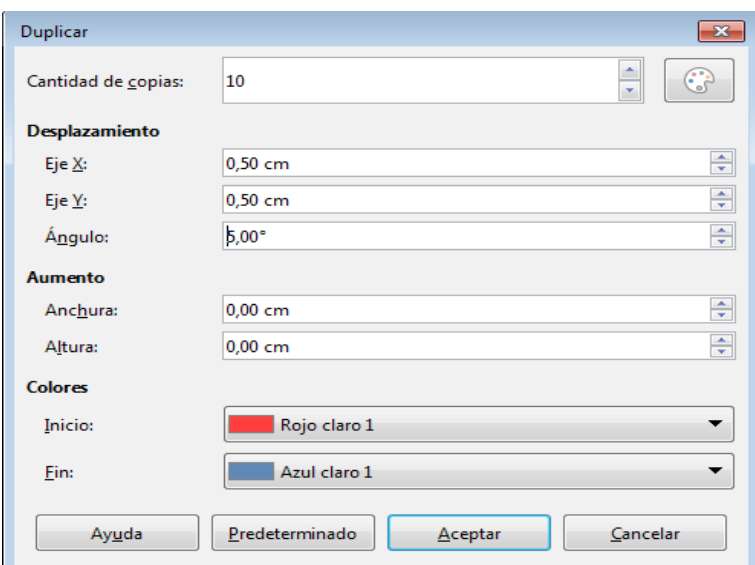

<span id="page-250-1"></span><span id="page-250-0"></span>*Figura 219: Diálogo duplicar*

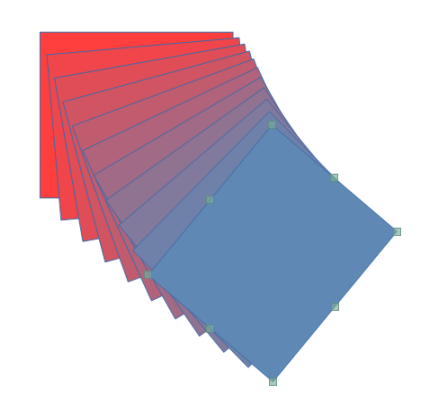

*Figura 220: Resultado del duplicado*

## **Disolución**

La disolución transforma una forma de un objeto a otra forma de otro objeto y solo funciona cuando se han seleccionado dos objetos.

- 1) Seleccione dos objetos con formas diferentes.
- 2) Vaya a **Forma > Disolución** en la barra de menús para abrir el diálogo **Disolución** (Figura [221](#page-251-1)).
- 3) Seleccionar los **Incrementos** para determinar que numero de formas habrá entre los dos objetos.
- 4) Seleccione **Atributos de disolución** para aplicar gradualmente el cambio de propiedades de la línea y relleno entre los dos objetos.
- 5) Seleccione **Misma orientación** para aplicar una transición suave entre los dos objetos.
- 6) Haga clic en **Aceptar** y el resultado será un nuevo grupo de objetos con el primer objeto seleccionado como el objeto de partida y el segundo objeto como el objeto final. Por ejemplo cuando las opciones del diálogo se aplican a un rectángulo y a un triángulo la disolución produce lo que se muestra en la Figura [222.](#page-251-0)

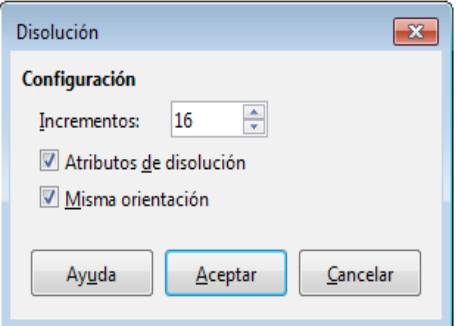

<span id="page-251-1"></span>*Figura 221: Diálogo Disolución*

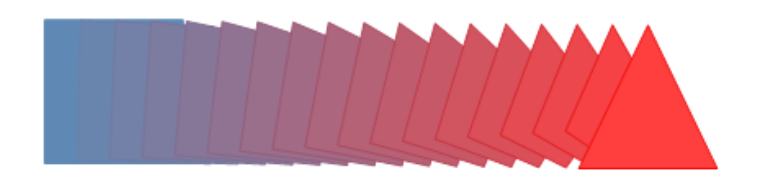

<span id="page-251-0"></span>*Figura 222: Resultado de la disolución*

## *Combinar varios objetos*

Utilizando Draw puede agrupar o combinar objetos permitiéndole tratar múltiples objetos como uno o juntar objetos para formar una nueva forma. Para más información vea el capítulo 5 *Combinar varios objetos* en la *Guía de Draw*.

Agrupar los objetos es similar a poner los objetos en un contenedor. Puede mover los objetos como grupo y aplicarles cambios globales a los objetos dentro del grupo. Un grupo siempre se puede deshacer y los objetos que formaron el grupo se pueden manipular de forma individual. Los objetos que estén dentro de un grupo mantienen sus propiedades individuales.

Combinar objetos es una fusión permanente de objetos que crea un nuevo objeto. Los objetos originales no estarán disponibles como entidades individuales y no se podrán editar como objetos individuales. Cualquier edición de un objeto combinado afecta a todos los objetos que se han utilizado cuando la combinación se llevó a cabo.

#### **Agrupar**

#### *Agrupar temporalmente*

Una agrupación temporal consiste en la selección de varios objetos utilizando el icono *Seleccionar* en la barra de dibujo o utilizando el ratón dibujando un rectángulo alrededor de los objetos (también conocido como marco). Cualquier cambio en los parámetros de los objetos se aplicarán a todos los objetos que están en esta agrupación temporal. Por ejemplo, puede rotar un grupo temporal de objetos completamente.

Para cancelar la agrupación temporal de objetos simplemente haga clic fuera de las asas de selección que se muestran alrededor de los objetos.

#### *Agrupar permanentemente*

Un grupo permanente de objetos se puede crear después de que haya seleccionado sus objetos. Vaya a **Forma > Agrupar** en la barra de menús o haga clic derecho en la selección y seleccione **Agrupar** del menú contextual o utilice el atajo de teclado *Ctrl+May+G*. Cuando deseleccione los objetos, los objetos permanecerán juntos.
Cuando los objetos están agrupados permanentemente cualquier operación de edición que se lleve a cabo en ese grupo se aplicará a todos los miembros del grupo. Si hace clic en un miembro del grupo se seleccionará todo el grupo.

Puede editar un miembro individual de un grupo sin tener que desagrupar o romper el grupo. Seleccione el grupo y vaya a **Forma > Agrupar > Editar grupo** o clic derecho y seleccione **Editar grupo** del menú contextual o utilice el atajo de teclado *F3* o haga doble clic en el grupo.

Cuando haya terminado de editar a los miembros del grupo individualmente vaya a **Forma > Agrupar > Abandonar grupo** o haga clic derecho y seleccione **Abandonar grupo** del menú contextual o utilice el atajo de teclado Ctrl+F3.

#### *Desagrupar*

Para desagrupar o romper un grupo de objetos seleccione el grupo y después vaya a **Forma > Agrupar > Desagrupar** o haga clic derecho y seleccione **Desagrupar** del menú contextual o utilice el atajo de teclado *Ctrl+Alt+May+G*.

### **Combinar objetos**

Combinar objetos es una fusión permanente de objetos que crea un nuevo objeto. Los objetos originales no estarán disponibles como entidades individuales y no se pueden editar como objetos individuales. Cualquier edición de objetos combinados afecta a todos los objetos que se han usado en la combinación.

Seleccione varios objetos y vaya a **Formas > Combinar** en la barra de menús o haga clic derecho y seleccione **Combinar** del menú contextual o utilice el atajo de teclado *Ctrl+May+K*.

Después de que haya seleccionado los objetos las funciones **Combinar**, **Sustraer** e **Intersecar** se vuelven disponibles de forma que puede crear un nuevo objeto desde sus objetos seleccionado. Vea el capítulo 5 *Combinar varios objetos* en la *Guía de Draw* para más información de estas funciones.

### *Organizar, alinear y distribuir objetos.*

En Draw puede organizar, alinear y distribuir los objetos seleccionados en relación del otro:

- Organizar la posición de cualquier objeto ya sea hacia delante o hacia atrás con relación al orden de otros objetos.
- Alinear objetos con respecto a otros utilizando **Izquierda**, **Centrado** o **Derecha** para la alineación horizontal y **Arriba**, **Centrado** o **Abajo** para la alineación vertical.
- Distribuir objetos de forma que los espacios entre ellos sea el mismo.

Vea el capítulo 5 *Combinar varios objetos* en la *Guía de Draw* para más información sobre la organización y alineación de objetos en relación con el otro.

### *Insertar y editar imágenes*

Draw contiene numerosas funciones para editar imágenes o gráficos rasterizados (bitmaps), por ejemplo, fotos e imágenes escaneadas. Esto incluye importación y exportación de gráficos y la conversión de un formato a otro.

Draw incluye un gran rango de filtros gráficos por el cual puede leer y mostrar varios formatos de archivo gráficos. También incluye varias herramientas para trabajar con gráficos rasterizados pero no tienen las mismas funcionalidades que un programa gráfico especializado como Gimp o Adobe Photoshop. Vea el capítulo 6 *Editar imágenes* en la *Guía de Draw* para más información.

Puede añadir imágenes desde distintas fuentes:

• Directamente desde un escáner (**Insertar > Multimedia > Escanear**)

- Desde una imagen creada por otro programa, incluido fotografías de una cámara digital (**Insertar > Imagen**)
- Desde la galería de Draw. Vea el capítulo 11 Gráficos, galería y Fontwork en esta guía para más información.

## *Trabajar con objetos 3D*

Aunque Draw no está orientado a ser el líder de programas de edición de imágenes o de dibujo es capaz de producir y editar dibujos en 3D muy bien.

Draw ofrece dos tipos de objetos 3D: *Cuerpos* 3D y *formas* 3D. Dependiendo de que tipo escoja hay diferentes métodos de editar un objeto 3D (rotación, iluminación, perspectiva y más) con formas 3D, siendo este más simple de establecer y editar que los cuerpos 3D. Sin embargo los cuerpos 3D le permiten actualmente más personalización.

Vea el capítulo 7 *Trabajar con objetos 3D* en la *Guía de Draw* para más información.

### *Exportar gráficos*

Draw guarda los gráficos y las imágenes en el formato de código abierto \*.odg. Para guardar un gráfico o el archivo entero en otro formato utilice **Archivo > Exportar** y seleccione el formato en la lista que se muestra. Los formatos gráficos en los que Draw puede exportar y guardar están listados en el Apéndice B *Código abierto, estándares abiertos, OpenDocument* de esta guía.

También puede exportar los archivos de Draw a HTML, XHTML, PDF, o Flash. El módulo de LibreOffice Exportar PDF se describe en el capítulo 10 *Imprimir, Exportar y Enviar por correo* en esta guía.

La exportación HTML utiliza un asistente de conversión que crea tantas páginas web como páginas haya en su documento de Draw. Puede opcionalmente escoger mostrar las páginas en un marco con un navegador y establecer la página principal. Para más información vea el capítulo 12 *Crear páginas web* en esta guía.

### *Insertar comentarios en un dibujo*

Puede insertar comentarios en su dibujo con un proceso similar al que se utiliza en Writer y Calc.

- 1) Vaya a **Insertar > Comentario** en la barra de menús. Una pequeña caja contiene sus iniciales que aparecen en la equina superior izquierda de su dibujo con un gran cuadro de texto al lado (Figura[223](#page-254-0)). Draw automáticamente añade su nombre y la fecha en la parte inferior del cuadro de texto.
- 2) Teclee o pegue su comentario en el cuadro de texto. Puede aplicar un formato básico a partes del texto seleccionándolo, haciendo clic derecho y eligiendo en el menú contextual. Desde este menú también puede borrar el comentario actual, todos los comentarios del mismo autor o todos los comentarios de todo el documento.
- 3) Puede mover el marcador pequeño del comentario a cualquier sitio que desee en el dibujo. Normalmente se prefiera colocarlo cerca del objeto al que se refiere en el comentario.
- 4) Para mostrar u ocultar los marcadores del comentario vaya a **Ver > Comentarios** en la barra de menús.

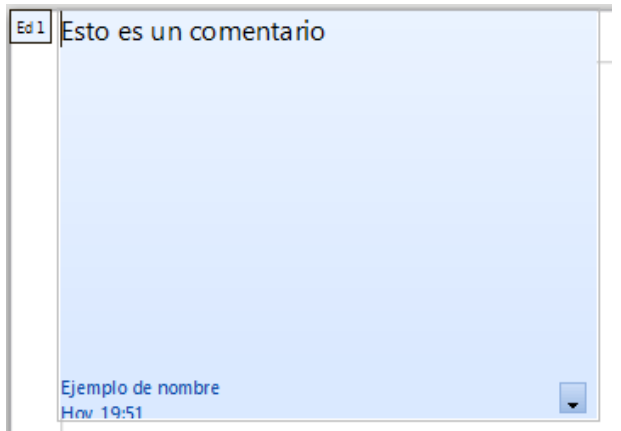

<span id="page-254-0"></span>*Figura 223: Insertar comentarios*

Puede ir a **Herramientas > Opciones > Datos de Usuario** para introducir el nombre que quiere que aparezca en el campo del autor en el comentario.

Si edita el documento más de una persona, a cada autor se le asigna automáticamente un color de fondo diferente.

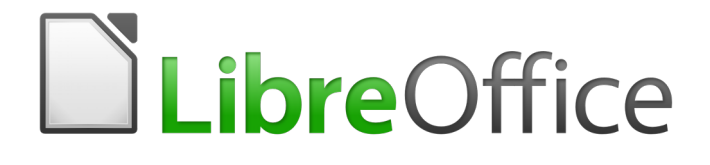

Guía de primeros pasos

# *Capítulo 8 Primeros pasos con Base*

*Bases de datos relacionales en LibreOffice*

### *Introducción*

Una fuente de datos, también llamada base de datos, es una colección de piezas de información a las que se puede acceder o administrar a través de LibreOffice. Por ejemplo, una lista de nombres y direcciones es una fuente de datos que se puede utilizar para generar muchas cartas, una por cada renglón (o registro) de la fuente de datos. Una lista de compras de un inventario es una fuente de datos que puede ser manejada por LibreOffice.

Este capítulo cubre la creación de una base de datos, lo que contiene cualquiera de ellas y cómo pueden ser usadas sus diferentes partes por LibreOffice.

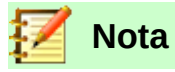

LibreOffice usa los términos "fuente de datos" y "base de datos" para referirse a lo mismo, así sea una base de datos de MySQL o dBase, una hoja de cálculo o un documento de texto que almacene datos.

Una *base de datos* consiste en un conjunto de *campos*, cada uno de los cuales contiene piezas individuales de datos. Cada *tabla* de la base de datos es un grupo de campos. Al crear una tabla también se definirán las características de los campos que contendrá esta. Los *formularios* sirven para el ingreso o visualización de los datos que corresponden a cada uno de los campos de una o más tablas, según estén ellas asociadas al formulario. Una *consulta* crea una nueva tabla, derivada de las que ya existen, de acuerdo a los parámetros con los que se creó. Un *reporte* organiza la información que haya en los campos de una consulta y los plasma en un documento según se requiera.

### **Precaución**

Para usar Base es necesario también usar un entorno de ejecución de Java (JRE, por sus siglas en inglés: Java Runtime Environment). Abra **Herramientas > Opciones > LibreOffice > Avanzado** para seleccionar uno de los entornos de ejecución JRE que estén instalados en su computadora.

Si no hay algún entorno de ejecución JRE previamente instalado, tendrá que descargar e instalar uno. En el caso de Windows tiene que obtenerlo desde [www.java.com.](http://www.java.com/) Para Linux, puede obtenerlo desde el mismo sitio web o puede usar el programa openjdk-7-jre (versión 7 o superior, la más reciente y estable que encuentre en su repositorio), el cual está disponible en el repositorio de su distribución. Los usuarios de macOS pueden instalar el JRE desde el sitio de Apple Inc.

LibreOffice Base crea *bases de datos relacionales*. Esto facilita la creación de una base de datos en la que sus campos están relacionados unos con otros.

Por ejemplo, considere la base de datos de una biblioteca. Deberá contener un campo para el nombre de los autores de cada libro, y otro para el nombre de cada libro. Hay una relación obvia entre los autores y los libros que han escrito. La biblioteca podría contener más de un libro del mismo autor. A esto se le llama relación uno-a-muchos: un autor y muchos libros. Casi todas las relaciones de una base de datos son del tipo uno-a-muchos.

Considere una base de datos para la misma biblioteca. Uno de los campos contendrá los nombres de los empleados, mientras otro tendrá los números de seguridad social, y otro más sus datos personales. La relación entre los campos del nombre de empleado y del número de seguridad social es del tipo uno-a-uno: solo hay un número de seguridad social (o debería) por cada nombre.

Si usted está familiarizado con la teoría de conjuntos matemáticos, una base de datos se puede explicar fácilmente en esos términos: elementos, subconjuntos, uniones e intersecciones. Los

campos de la base de datos son los elementos. Las tablas, los subconjuntos. Las relaciones se definen en términos de uniones e intersecciones de los subconjuntos (tablas).

Para explicar cómo funciona una base de datos y cómo usarla, crearemos una que administre gastos automotrices.

### <span id="page-257-0"></span>*Planificación de una base de datos*

El primer paso para crear una base de datos es hacerse varias preguntas. Escríbalas y deje espacio entre cada una de ellas para escribir las respuestas más tarde. Al menos algunas de las respuestas parecerán obvias después de algún tiempo de reflexión.

Quizás tendrá que pasar por este proceso varias veces antes de que todo se encuentre claro en su cabeza y en el papel. El usar un documento de texto para preguntas y respuestas hace más fácil moverse entre las preguntas, agregar más o cambiar las respuestas.

Aquí están algunas de las preguntas y respuestas que se desarrollaron antes de crear la base de datos de gastos automotrices. Se tenía una idea de lo que se pretendía antes de comenzar, pero al hacer las preguntas y escribir las respuestas se descubrió que se requeriría tablas y campos adicionales.

¿Cuáles serán los campos que se incluirán? Los gastos se reparten en tres áreas: compras de combustible, mantenimiento y vacaciones. El costo anual de la tenencia de la placa automotriz y el de la licencia de conducir cada cuatro años, no encajan en ninguna de esas áreas. Tendrán su propia tabla: cuotas por licencia.

¿Qué campos se ajustan en el área de compra de combustible? Fecha de compra, lectura del odómetro, costo del combustible, cantidad del combustible y método de pago. (La economía de combustible no se necesita incluir, ya que se puede calcular usando una consulta.)

¿Qué campos ajustan en el área de mantenimiento? Fecha del servicio, lectura del odómetro, tipo de servicio, siguiente servicio agendado de este tipo (por ejemplo, para cambio de aceite se deberá indicar cuándo será el próximo). Sería recomendable que hubiere una manera de escribir anotaciones; así que un campo de notas se agregará a la lista.

¿Qué campos se pueden incluir en el área de vacaciones? Fecha, lectura del odómetro, combustible (incluyendo todos los campos de la tabla de combustible), alimentos (comidas y refrigerios), motel, total de cuotas de peaje y misceláneos. Ya que estas compras se hacen con una de las dos tarjetas de crédito o con efectivo, se requiere un campo que especifique qué método de pago se utiliza en cada evento.

¿Qué campos entran en la categoría de alimentos? Desayuno, almuerzo, cena y tentenpiés son suficientes. ¿Listamos todas las compras de tentenpiés o el total del día? Elegimos dividir las golosinas en dos campos: cantidad de artículos y costo total de los tentenpiés. También necesitamos un método de pago para cada uno de estos: desayuno, almuerzo, cena y costo total de tentenpiés.

¿Cuáles son los campos comunes a más de un área? La fecha aparece en todas las áreas, así como lectura del odómetro y método de pago.

¿Cómo usaremos la información de estos tres campos? Mientras estemos de vacaciones, ¿requerimos que los gastos de cada día se listen juntos?. El campo de fecha sugiere una relación entre la tabla de vacaciones y las fechas de cada una de estas tablas: combustible y alimentos. Esto significa que los campos de fecha de esas tablas estarán enlazados mientras vayamos creando la base de datos.

El método de pago incluye dos tarjetas bancarias y efectivo. Así que crearemos una tabla con un campo para el tipo de pago y la usaremos en listas desplegables en los formularios.

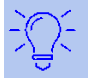

Una vez que hemos enlistado los campos que crearemos para las tablas de la base de datos, hay un campo adicional que es necesario tener en cada tabla: el campo de la *clave principal*, el cual contendrá un identificador único para cada registro de la tabla. En algunas tablas ya se ha enlistado un campo apropiado para la clave principal. En otras, como en la del método de pago, se requerirá agregar un campo adicional para la clave principal.

### *Creación de una base de datos nueva*

Para crear una base de datos nueva, vaya a **Archivo > Nuevo > Base de datos** en la barra de menú, o haga clic en la flecha que está junto al ícono **Nuevo** de la barra de herramientas Estándar y seleccione **Base de datos** del menú desplegable. Ambos métodos abrirán el Asistente de Bases de Datos.

En la primera página del Asistente de Bases de Ddatos, seleccione **Crear nueva base de datos** y pulse el botón **Siguiente**.

La segunda página del Asistente de Bases de Datos tiene dos preguntas. Asegúrese que la respuesta a la primera pregunta sea **Sí, registrar la base de datos**, y que esté marcada la casilla **Abrir la base de datos para edición** como respuesta a la segunda pregunta. Pulse **Finalizar**.

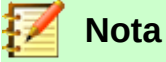

Writer ni en Calc.

#### En Writer, el atajo de teclado *Ctrl+Shift+F4* abre y cierra el panel de **Fuentes de datos**, el cual contiene la lista de bases de datos registradas. En Calc, puede usar el mismo atajo para abrir la ventana **Fuentes de datos**. Si una base de datos no está registrada, esta ventana no la mostrará, por lo que usted no podrá acceder a ella ni en

Guarde la nueva base de datos con el nombre Automóvil en la ubicación de su computadora donde se almacenará. Se abrirá una nueva ventana, Automóvil.odb — LibreOffice Base. La figura [224](#page-259-0) muestra parte de esta ventana.

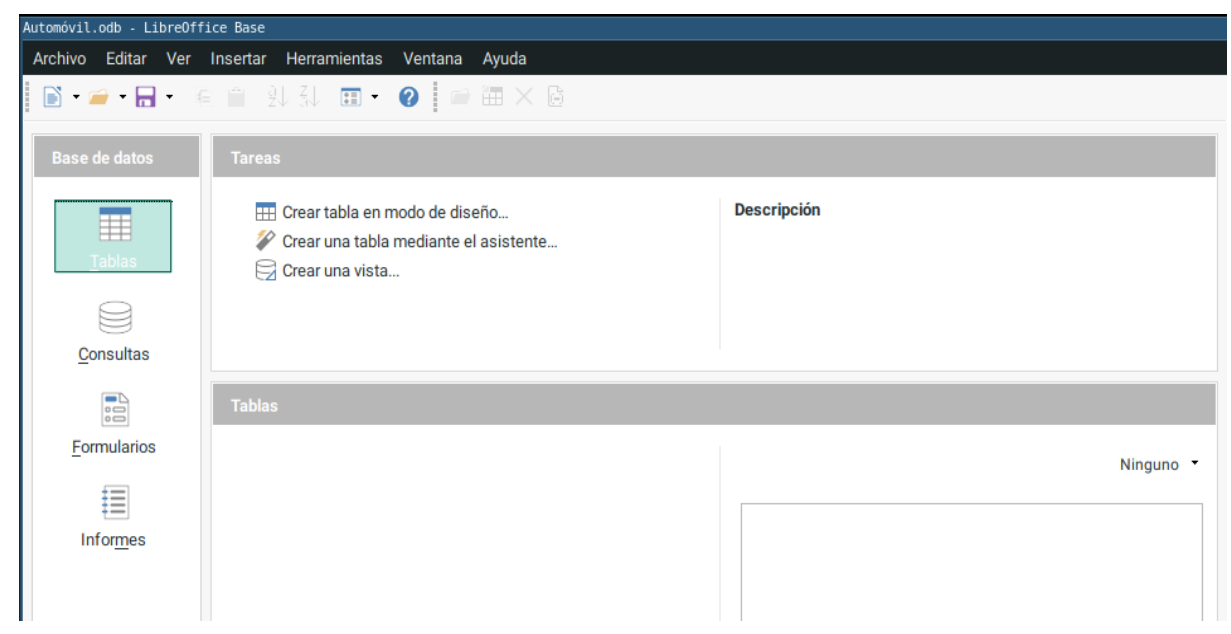

<span id="page-259-0"></span>*Figura 224: Creación de base de datos* Automóvil *con motor de base de datos Firebird incorporado*

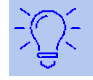

#### **Sugerencia**

Cada vez que se abre la base de datos Automóvil, la ventana *Automóvil – LibreOffice Base* se abre también. Entonces se pueden hacer cambios a la base de datos. El título para esta ventana será siempre <nombre de la base de datos> – LibreOffice Base.

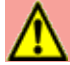

#### **Precaución**

Mientras crea la base de datos debe guardar su trabajo frecuentemente; es decir, más veces de las que lo hace cuando acaba de crear algo. También debe guardar la base de datos completa.

Por ejemplo, cuando cree la primera tabla, debe guardarla antes de cerrarla. De esta manera la tabla formará parte de la base de datos que está en la memoria de la computadora. Y solo hasta que guarde el archivo de la base de datos es que la tabla se guardará en el disco de la computadora.

# **Nota**

Los archivos de bases de datos con Formato de Documento Abierto (Open Document Format) se almacenan con la extensión *odb*. Este formato de archivo es realmente un contenedor de todos los elementos de la base de datos: formularios, reportes, tablas y los datos en sí. El mismo formato también puede almacenar una conexión a un servidor de bases de datos, en lugar de guardar datos locales; por ejemplo, para acceder a un servidor MySQL o PostgreSQL en su red de trabajo.

### *Creación de las tablas de base de datos*

En una base de datos, una tabla almacena información en *campos*. Por ejemplo, una tabla podría contener una libreta de direcciones, una lista de acciones de mercado, un libro telefónico o una

lista de precios. Una base de datos tiene que tener al menos una tabla, pero puede tener muchas más.

Cada campo de una tabla contiene información de un solo tipo. Por ejemplo, el campo Teléfono de una libreta de direcciones solo tendría números telefónicos. De la misma manera, una tabla de una lista de precios podría tener dos campos: Nombre y Precio. El campo Nombre podría contener el nombre de los artículos, y el campo Precio contendría el precio de cada uno de ellos.

Para trabajar con tablas, haga clic en el ícono **Tablas** del panel lateral **Base de datos** o presione *Alt+T*. Las tres operaciones que puede llevar a cabo con una tabla se muestran en el listado **Tareas** (ver figura [224](#page-259-0)).

### **Uso del asistente para crear una tabla**

Los asistentes están diseñados para realizar el trabajo básico. A veces esto no será suficiente para lo que necesita; en esos casos usted puede usar un asistente como punto de entrada y completar, a partir de ahí, lo que falte.

El **Asistente de tablas** de Base contiene dos categorías de tablas recomendadas: de trabajo y personales. Cada categoría contiene tablas de ejemplo para escoger. Cada tabla tiene una lista de campos disponibles. Usted puede eliminar algunos de estos campos y agregar otros.

Un campo en una tabla es un dato de información. Por ejemplo, un listado de precios podría tener un campo para el nombre del artículo, otro para la descripción, y uno tercero para el precio.

Ya que ninguno de los campos que requerimos para nuestra base de datos Automóvil existe en ninguna de las tablas de muestra, tendremos que crear una tabla sencilla usando el **Asistente de tablas**. Esta sección es meramente un ejercicio para explicar cómo funciona este asistente. Para ello crearemos dos nuevas tablas, ̣solo con propósito didáctico, aunque no tienen relación con el ejercicio planteado en la sección [Planificación de una base de datos](#page-257-0). Usted podrá borrarlas después si así lo desea.

El asistente permite que los campos de una tabla provengan de más de una tabla sugerida. Crearemos una tabla con campos que provengan de otras 3 tablas, sugeridas por el asistente.

### **Precaución**

Cada tabla requiere tener un *Campo de clave principal* (La función de este campo la explicaremos más adelante). Usaremos este campo para numerar las entradas (renglones o registros) en la tabla. Deseamos que este número se incremente automáticamente conforme vayamos agregando nuevas entradas.

Habiendo seleccionado **Tablas** en el panel **Base de datos**, haga clic en **Crear una tabla mediante el asistente…** en el panel de **Tareas** para abrir el **Asistente de tablas** (vea la figura [225](#page-261-0)).

#### **Paso 1: Seleccionar campos**

Usaremos dos tablas para elegir los campos que requerimos: la tabla de muestra ColecciónCD de la categoría *Personal* y la tabla de muestra Empleados de la categoría *Negocios*.

- 1) Seleccione la categoría *Personal*. La lista desplegable **Tablas de muestra** mostrará las tablas de muestra de la categoría Personal.
- 2) Seleccione ColecciónCD en el listado de *Tablas de muestra*. La casilla **Campos disponibles** mostrará un listado de los campos disponibles para esta tabla.
- 3) Seleccione los primeros campos: Con el botón  $\rightarrow$  mueva los siguientes campos de la

lista **Campos disponibles** a la lista **Campos seleccionados**: IDCategoríaMúsica, TítuloÁlbum, Intérprete, FechaDeCompra, Formato, Notas y NúmDePistas.

- 4) Seleccione campos desde otra tabla de muestra. Haga clic en la categoría Negocios. Seleccione Empleados de la lista desplegable de tablas de muestra. Use el botón para mover el campo Foto del listado de **Campos disponibles** al listado de **Campos seleccionados**. Se agregará al final de esta lista, justo debajo del campo NúmDePistas.
- 5) Si comete algún error al seleccionar los campos, haga clic en el nombre de este cuando aparezca en el listado **Campos seleccionados** y use el botón **el para devolverlo al** listado de **Campos disponibles**.
- 6) Si comete algún error en el orden de los campos seleccionados, haga clic en el nombre del campo que está en una posición equivocada y use los botones **Arriba** |  $\land$  | y **Abajo** que están a la derecha del listado de **Campos seleccionados,** para moverlos a la posición correcta.
- 7) Pulse el botón **Siguiente >**.

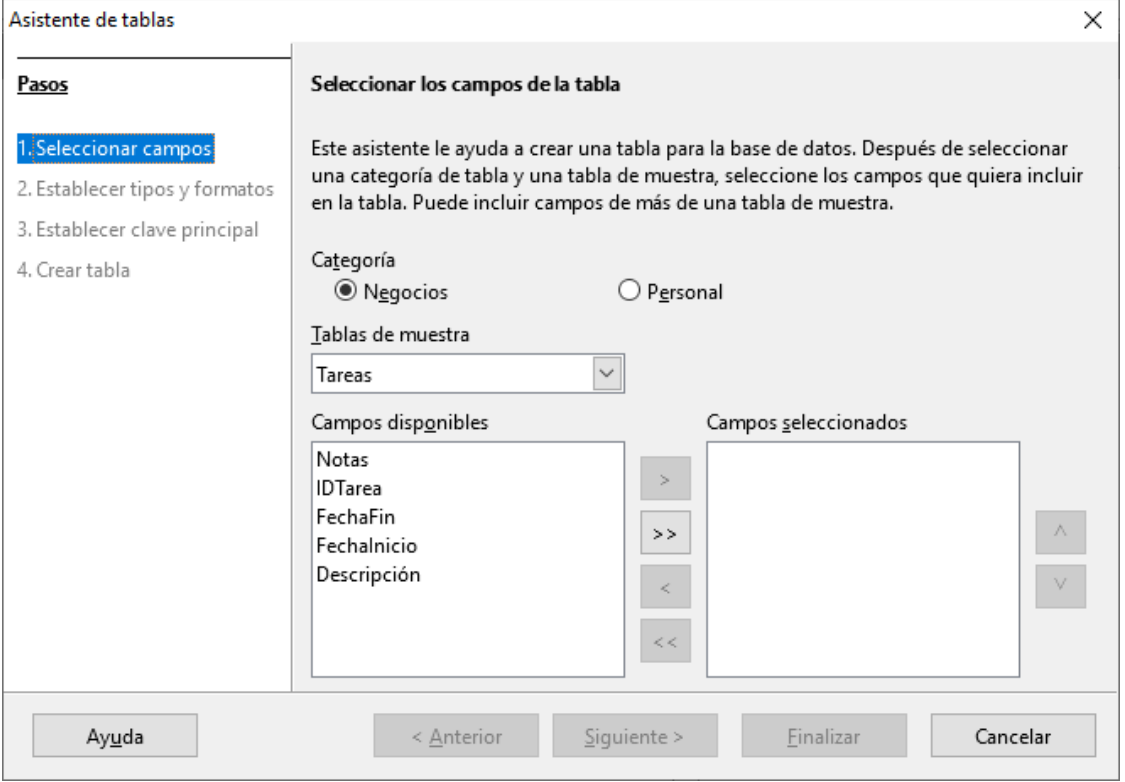

<span id="page-261-0"></span>*Figura 225: Seleccionar los campos de la tabla*

#### **Paso 2: Establecer tipos y formatos**

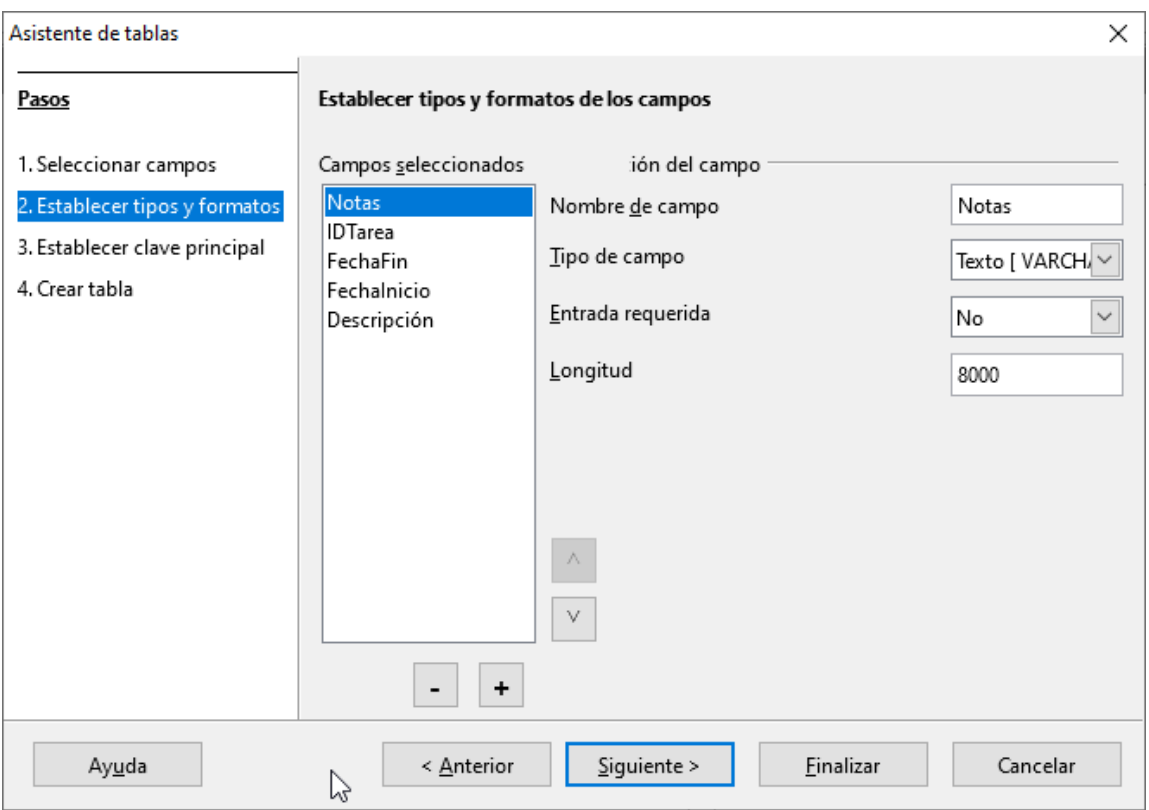

<span id="page-262-0"></span>*Figura 226: Configuración de tipo y formato para cada campo*

En este paso usted debe asignar las propiedades de cada campo. Cada vez que haga clic en un campo, cambiará la información que aparece a la derecha (ver figura [226](#page-262-0)). Puede hacer los cambios que requiera para ajustar los campos a sus necesidades. Haga clic en cada campo, uno a la vez y haga los cambios que se listan a continuación.

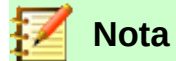

Si debe ser obligatorio ingresar datos en alguno de estos campos, seleccione el valor *Sí* en **Entrada requerida**. Con ello no se permitirá que este campo quede en blanco. En general, solo seleccione *Sí* en **Entrada requerida** si alguna respuesta siempre debe escribirse en dicho campo. Como valor predeterminado, **Entrada requerida** tiene el valor *No*.

- IDCategoríaMúsica: Cambie **Valor automático** de *No* a *Sí*. (Esto es un ejemplo de entrada obligatoria.)
- TítuloÁlbum:
	- **Entrada requerida:** Deje el valor en *No*, a menos que toda la música forme parte de algún álbum.
	- **Longitud**: A menos que tenga un álbum cuyo título exceda los 100 caracteres, incluyendo espacios, no cambie esta longitud.
- Intérprete: Use los ajustes predeterminados. Ya que la música siempre tiene un intérprete, cambie **Entrada requerida** a *Sí*.
- FechaDeCompra:
	- **Tipo de campo**: Deje el ajuste predeterminado para fecha.
	- **Entrada requerida** debe ser *No*. (Usted podría no saber la fecha.)

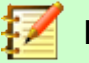

#### **Nota**

En LibreOffice Base, la máxima longitud de cada campo debe especificarse desde la creación de la tabla. No es fácil cambiar este ajuste después, así que en caso de duda mejor especifique una longitud mayor. Base usa VARCHAR como formato de los campos de texto. Este formato utiliza solo el número efectivo de caracteres en un campo sin superar el límite fijado de antemano; así, un campo que contiene un texto de 20 caracteres ocupará solamente 20 caracteres, aunque el límite se haya fijado en 100. Dos títulos de álbum que contengan cada uno 25 y 32 caracteres, respectivamente, usarán como espacio de almacenamiento 25 y 32 caracteres, y no el espacio máximo fijado en 100 caracteres.

- Formato: Solo cambie el ajuste de **Entrada requerida** de *No* a *Sí*.
- Notas: No se requiere hacer cambios.
- NúmeroDePistas: Cambie el **Tipo de campo** a *Entero pequeño [SMALLINT]*. En este caso, el número más grande de pistas que podrá ingresar en este campo será 32 767. Si usara el tipo *Entero [INTEGER]* se podrían especificar álbumes de hasta 2 147 483 647 pistas.
- Foto: Use los ajustes predeterminados.

Cuando haya terminado, pulse el botón **Siguiente >**.

### **Nota**

Cada campo tiene un Tipo de campo asociado, el cual debe ser especificado. Los tipos existentes incluyen texto, números enteros, fecha y números decimales. Si el campo va a albergar información general (por ejemplo, un precio), el tipo elegido debería ser numérico decimal o algún otro tipo que contenga números. El asistente elije el tipo de campo correcto, así que para tener una idea de cómo funciona esto, vea qué ha elegido el asistente para los diferentes campos.

#### **Paso 3: Configurar la clave principal**

- 3) La opción **Crear una clave principal** debe estar marcada.
- 4) Seleccione la opción **Usar un campol existente como clave principal**.
- 5) En la lista desplegable **Nombre del campo**, seleccione IDCategoríaMúsica.
- 6) Marque la casilla **Valor automático** si no está marcada aún.
- 7) Pulse el botón **Siguiente >**.

#### **Nota**

Una clave principal identifica de manera única un artículo (o registro) en la tabla. Por ejemplo, usted podría conocer a dos personas llamadas "Randy Herring" o a 3 personas que vivan en la misma dirección, y la base de datos necesitará distinguir a cada una de ellas.

El método más simple es asignar un número único a cada una: enumeramos a la primera persona como 1, a la segunda como 2 y así sucesivamente. Cada entrada tiene un número y cada número es diferente; podemos decir entonces "registro ID 172". Esta es la opción elegida aquí: IDCategoríaMúsica es solo un número asignado automáticamente por LibreOffice Base a cada registro de esta tabla.

#### **Paso 4: Creación de la tabla**

- 1) Si lo desea, renombre la tabla en este punto. Si lo hace, elija un nombre que tenga sentido para usted. Para fines de este ejemplo, no haga cambios y mantenga el nombre como ColecciónCD.
- 2) Marque la casilla **Insertar datos inmediatamente**.
- 3) Pulse el botón **Finalizar** para terminar el proceso del **Asistente de tablas**. Cierre la ventana creada por el asistente. Ahora está de regreso en la ventana principal de la base de datos con el listado de tablas, consultas, formularios y reportes. Tome en cuenta que la tabla ColecciónCD aparece listada en la sección **Tablas** de la ventana.
- 4) Pulse el botón **Guardar** en la barra de herramientas de la ventana principal.

### **Creación de una tabla mediante la copia de otra existente**

Si usted tiene una gran colección de música, podría querer crear una tabla para cada tipo de música que tenga. En lugar de crear cada tabla usando el asistente, puede hacer copias de la tabla original y renombrar cada una de acuerdo al tipo de música que contenga.

- 1) Haga clic en el icono **Tablas** del panel **Base de datos** para ver las tablas existentes.
- 2) Haga clic-derecho en el icono de la tabla ColecciónCD, que está en la sección **Tablas**. Elija **Copiar** del menú contextual.
- 3) Mueva el puntero del ratón debajo de esta tabla, haga clic con el botón derecho y seleccione **Pegar**. Aparece el diálogo **Copiar tabla**.
- 4) Cambie el nombre de la tabla a CD-Jazz y pulse el botón **Siguiente >**.
- 5) Pulse el botón (puede aparecer también como **>>**) para mover todos los campos del panel izquierdo (campos disponibles) al panel de la derecha (campos a utilizar) y pulse el botón **Siguiente >**.
- 6) Ya que todos los campos tienen asignado un **Tipo de campo** adecuado, no es necesario hacer cambios. Sin embargo, considere que este es el momento adecuado para hacer cualquier cambio que estime necesario. (Vea la nota Precaución más adelante para averiguar sobre el por qué de esto). Pulse el botón **Crear** para crear la nueva tabla.
- 7) Pulse el botón **Guardar** en la barra de herramientas que está en la parte superior de la ventana de la base de datos principal.

### **Precaución**

Una vez que haya creado las tablas con el asistente y haya agregado datos en cada una de ellas, la edición de los ajustes de la tabla será muy limitada. Podrá agregar o remover campos, pero para agregar un campo será necesario que ingrese los datos que contendrá en cada uno de los registros existentes.

Al remover un campo se borran **todos los datos** que alguna vez contuvo ese campo. El cambiar el tipo de campo puede traer como consecuencia la pérdida de información, de manera parcial o completa. Al crear una nueva tabla, es más redituable crear los campos con los nombres, longitudes y formatos correctos antes de que ingrese cualquier dato en ella.

Cuando se elimina una tabla se borran todos los datos que contenía en cada campo. **A menos de que esté totalmente seguro, no borre ninguna tabla.**

### **Creación de tablas en Modo de diseño**

El Modo de diseño es un método avanzado para la creación de una tabla nueva, en el cual usted directamente ingresa la información de ajuste de cada campo de la tabla. Usaremos este método para crear las tablas de nuestra base de datos Automovil.odp.

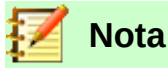

A pesar de que **Tipo del campo** y **Ejemplo de formato** aparecen de manera diferente en Modo de diseño, los conceptos son los mismos que se usan con el asistente.

La primera tabla que crearemos es Combustible. Sus campos son CombustibleID, Fecha, CostoDeCombustible, CantidadDeCombustible, Odómetro y TipoDePago.

- 1) Pulse **Crear tabla en modo de diseño…** para abrir el diálogo **Diseño de tablas**. Para poder ver esta tarea debe tener seleccionado el icono **Tablas** en el panel **Base de datos**.
- 2) Bajo **Nombre del campo** escriba CombustibleID para definir el primer campo de nuestra tabla. Pulse el tabulador (tecla *Tab*) para mover el puntero a la columna **Tipo del campo**. Seleccione *Entero [INTEGER]* en la lista desplegable. (El valor predeterminado para cualquier nuevo campo es *Texto [VARCHAR]*.)

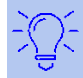

### **Sugerencia**

Este es un atajo para la selección del valor elegido en la lista desplegable **Tipo de campo**: Presione la primera letra de su elección. Por ejemplo, la letra *E* para el tipo *Entero*. Puede pulsar repetidamente la letra *E* para ciclar las opciones que empiezan con esa letra: *Entero [INTEGER], Entero pequeño [SMALLINT] y Entero grande [BIGINT]*.

- a) Cambie las **Propiedades del campo** en la sección inferior. Cambie **Valor automático** de *No* a *Sí*.
- b) Ajuste de CombustibleID como clave principal. Haga clic en la celda de la columna **Nombre del campo** que está justo abajo de CombustibleID. Con esta simple acción el diálogo de LibreOffice Base automáticamente configura CombustibleID como la clave principal de la tabla y coloca un ícono de llave ( $\ast$ ) antes del nombre CombustibleID. Para comprobarlo, haga clic-derecho en este ícono de llave y verifique que la casilla **Clave principal** está seleccionada (ver figura [227](#page-266-0)).

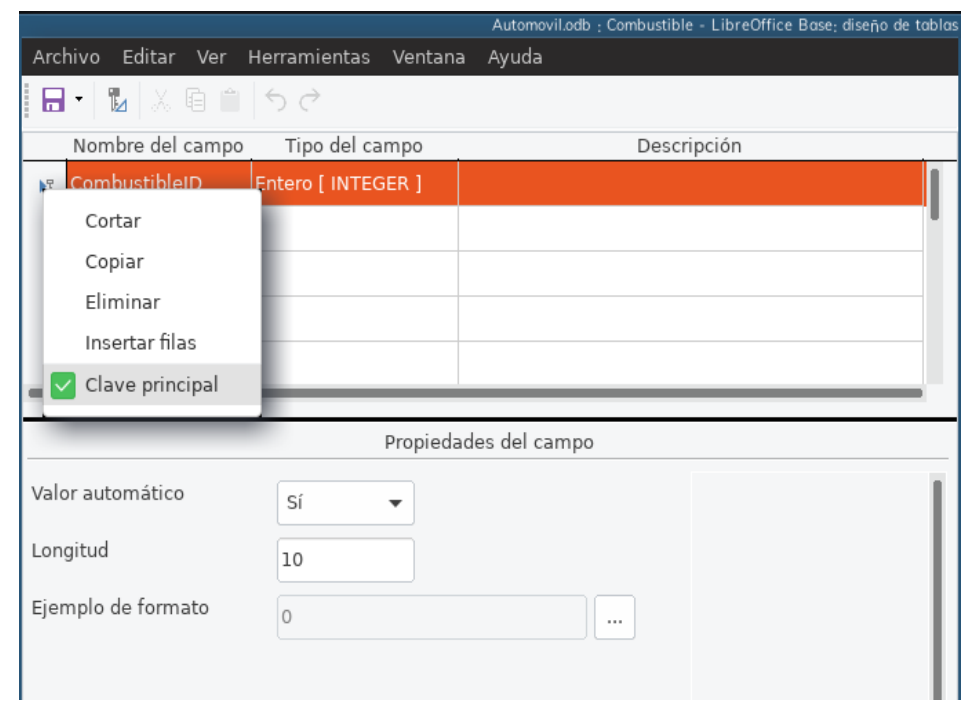

<span id="page-266-0"></span>*Figura 227: Ajuste del campo como clave principal*

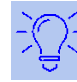

Algunos de los tipos de campo *Entero* (*INTEGER* y *BIGINT*, por ejemplo) tienen la propiedad **Valor automático**. Si se usa uno de estos tipos de campo, la selección del valor *Sí* en esta propiedad hará que automáticamente el campo se convierta en clave principal.

Para establecer como clave principal cualquier otro tipo de campo, deberá hacer clic derecho en el área a la izquierda del **Nombre del campo** (donde aparece un pequeño triángulo) y luego marcar la casilla **Clave principal** en el menú contextual.

### **Nota**

La clave principal tiene un solo propósito: identificar de manera unívoca cada registro. Puede usarse cualquier nombre para este campo. Nosotros hemos escogido CombustibleID por conveniencia, así sabemos a qué tabla pertenece.

- 3) Ajuste de los otros campos (Fecha, CostoDeCombustible, CantidadDeCombustible, Odómetro y TipoDePago):
	- a) Escriba el nombre del siguiente campo en la columna **Nombre del campo**.
	- b) Para cada campo seleccione **Tipo de campo** con los siguientes ajustes.
	- Para Fecha elija el tipo *Fecha [DATE]*. (Presione la *tecla F* para seleccionarlo.)
	- Los siguientes 3 campos usarán el tipo *Número [NUMERIC]*. (Presione la tecla *N* una vez para seleccionarlo.)
	- TipoDePago usará el tipo *Texto [VARCHAR]*, que es el valor predeterminado.
- c) Los campos CostoDelCombustible, CantidadDelCombustible y Odómetro requieren ajustes en la sección **Propiedades del campo** (ver figura [228](#page-267-0)).
- CostoDelCombustible: Cambie la **Longitud** a 5 y en **Decimales** (lugares decimales) escriba 2. Haga clic en el botón de puntos suspensivos (…) para elegir los **Ejemplos de formato** del campo en cuestión (ver figura [228\)](#page-267-0). Se abre el diálogo **Formato de campo** (ver figura [229](#page-268-0)). Use *Moneda* en la lista **Categoría** y seleccione la denominación de su moneda en la lista desplegable **Formato**. Para este ejemplo hemos elegido que el formato de moneda tendrá 2 lugares decimales. Use lo que sea apropiado para usted.
- CantidadDeCombustible: Cambie la **Longitud** a 6 y escriba 3 en **Decimales**. (Hay cierto tipo de bombas de combustible que miden la cantidad servida con precisión de centésimas de galón o litro.)
- Odómetro: Cambie la **Longitud** a 10 y ponga 1 en **Decimales***.*
- d) Repita los pasos a) hasta c) hasta que haya completado el ajsute de todos los campos.

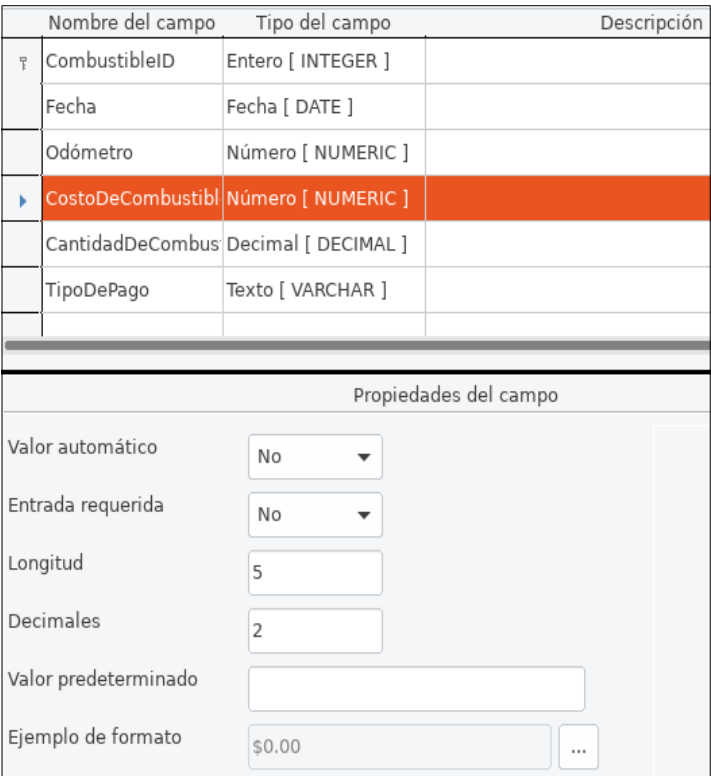

<span id="page-267-0"></span>*Figura 228: Cambio de propiedades de campo*

- e) Para acceder a opciones adicionales de formato, haga clic en el botón con los puntos suspensivos **(…)** que está a la derecha de **Ejemplo de formato**.
- f) La **Descripción** de cada campo puede ser cualquiera de las categorías listadas en la figura de abajo, o puede dejarse en blanco.

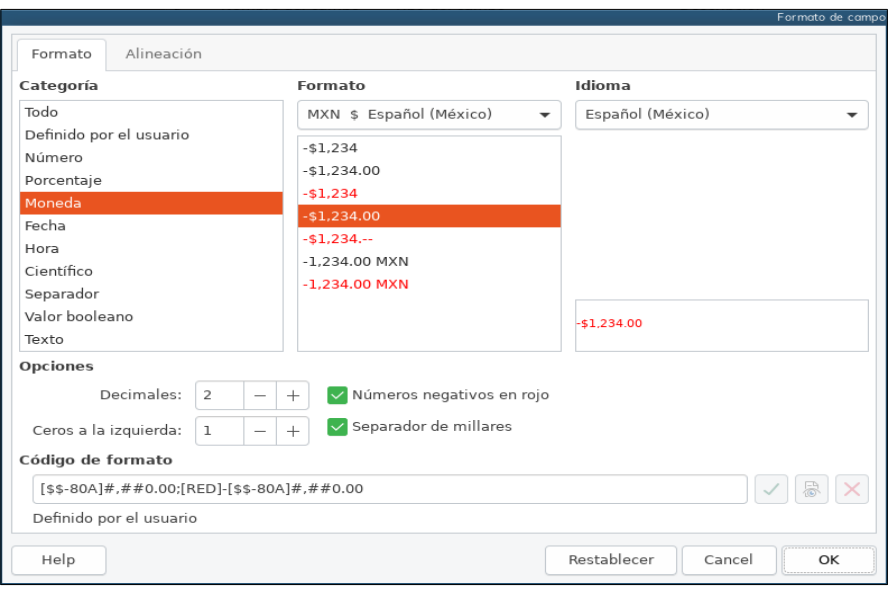

<span id="page-268-0"></span>*Figura 229: Opciones de formatos de ejemplo*

- 4) Para guardar y cerrar la tabla, vaya a **Archivo > Guardar**. Escriba Combustible como el nombre de la tabla. Cierre la tabla.
- 5) En la ventana principal de la base de datos, haga clic en el ícono **Guardar** de la barra de herramientas.

Siga los mismos pasos para la creación de la tabla Vacaciones. Los campos, sus tipos de campo y descripciones están listados en la figura [230](#page-268-1).

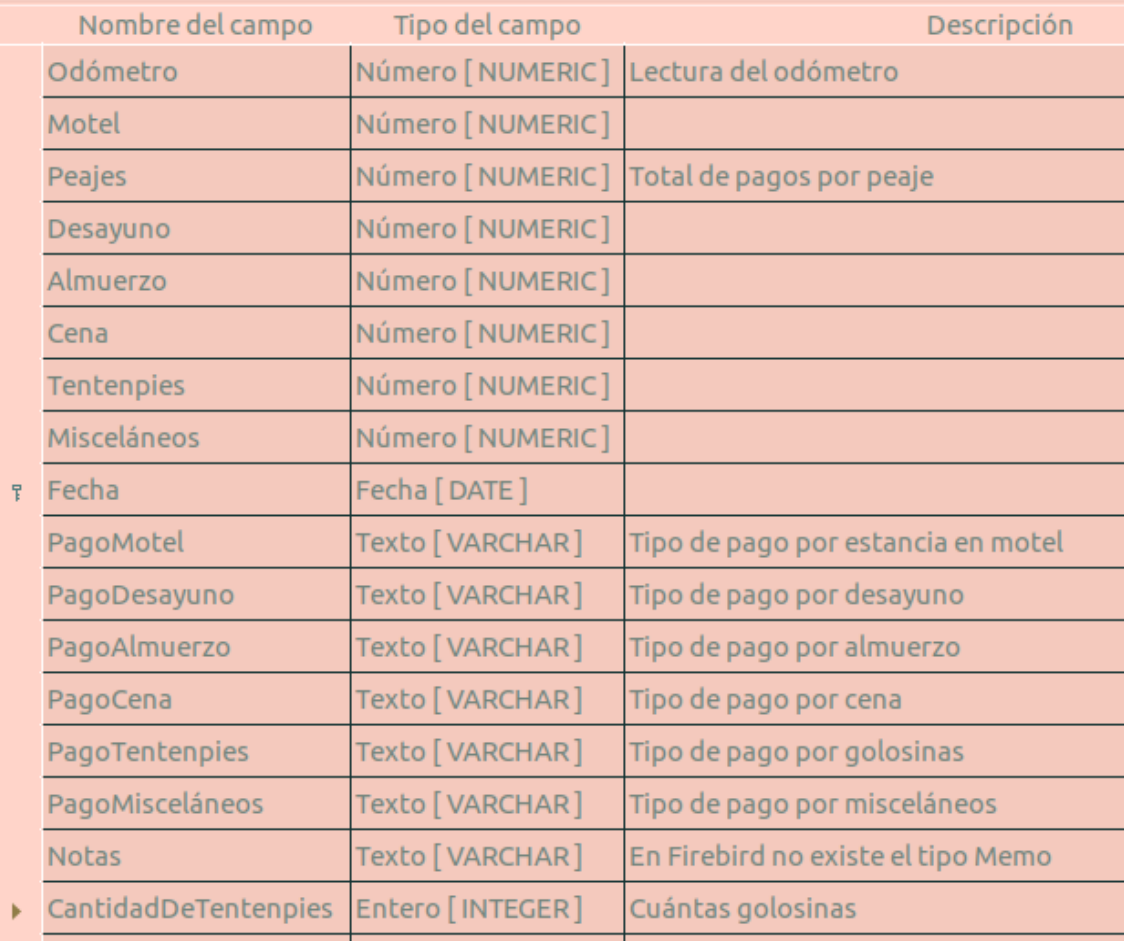

<span id="page-268-1"></span>*Figura 230: Campos de la tabla Vacaciones*

En este caso, para hacer que el campo Fecha sea la clave principal se debe seguir otro procedimiento, porque el tipo de este campo es *Fecha [DATE]* y no *Entero [INTEGER]*.

- 1) Haga clic-derecho en el espacio a la izquierda del campo Fecha.
- 2) Marque la casilla **Clave principal** en el menú contextual. El renglón correspondiente iniciará con el ícono **.**■

### **Definición de relaciones**

Ahora que ya ha creado las tablas, ¿cuáles son las relaciones que hay entre ellas? Este es el momento para definirlas, tomando en cuenta las preguntas que respondimos al principio.

Cuando estamos de vacaciones, queremos ingresar todos los gastos de una sola vez por cada día: la mayoría de los gastos están en la tabla Vacaciones, pero no el combustible que compramos. Así que enlazamos estas dos tablas usando el campo Fecha de cada tabla. Ya que la tabla Combustible puede tener más de un registro por fecha, esta relación entre las tablas Vacaciones y Combustible es del tipo uno-a-muchos. (Se designa como 1:n).

Las tablas Combustible y Mantenimiento realmente no tienen una relación entre ellas, a pesar de que comparten campos similares: Fecha y Odómetro.

#### **Sugerencia**

Conforme vaya creando sus propias bases de datos, también deberá determinar si las tablas están relacionadas entre sí y de qué manera.

- 1) Para empezar a establecer las relaciones, seleccione **Herramientas > Relaciones**. Aparece la ventana **Automovil.odb : Automovil — LibreOffice Base: diseño de relaciones**, y dentro de esta aparece la ventana **Añadir tablas**. (Si lo requiere en otro momento, también puede abrirla haciendo clic en el icono **Agregar tablas** en la barra de herramientas de la ventana **Diseño de relaciones**.)
- 2) En el diálogo **Añadir tablas**, use uno de estos dos modos para agregar una tabla a la ventana de **Diseño de relaciones**:
	- Haga doble clic en el nombre de la tabla. En nuestro caso, haga esto tanto para la tabla Vacaciones como para Combustible.
	- O, para cada tabla, haga clic una vez en el nombre de la tabla (para seleccionarla) y luego pulse el botón **Añadir**.
- 3) Pulse el botón **Cerrar** cuando haya terminado de agregar las tablas que quiera relacionar una con otra.
- 4) Defina la relación entre la tabla Vacaciones y Combustible: pulse el botón **Relación nueva…** . Se abrirá la ventana **Relaciones** (vea la figura [232](#page-270-1)). Estas dos tablas aparecen listadas en la sección **Tablas involucradas**.
	- a) En la sección **Campos involucrados**, haga clic en lista desplegable que está en una celda justo bajo la etiqueta Combustible.
	- b) Seleccione Fecha de la lista de campos de la tabla Combustible.
	- c) Haga clic en la celda a la derecha de esta lista desplegable. Se desplegará la lista de campos de la tabla Vacaciones.
	- d) Seleccione Fecha de la lista de campos de la tabla Vacaciones. Verá algo similar a la figura [232.](#page-270-1)
	- e) Modifique las **Opciones de actualización** y las **Opciones de eliminación** que aparecen en la parte inferior de la ventana **Relaciones** (vea la figura [233\)](#page-270-0).
- i) Seleccione **Actualización en cascada**.
- ii) Seleccione **Eliminación en cascada**.

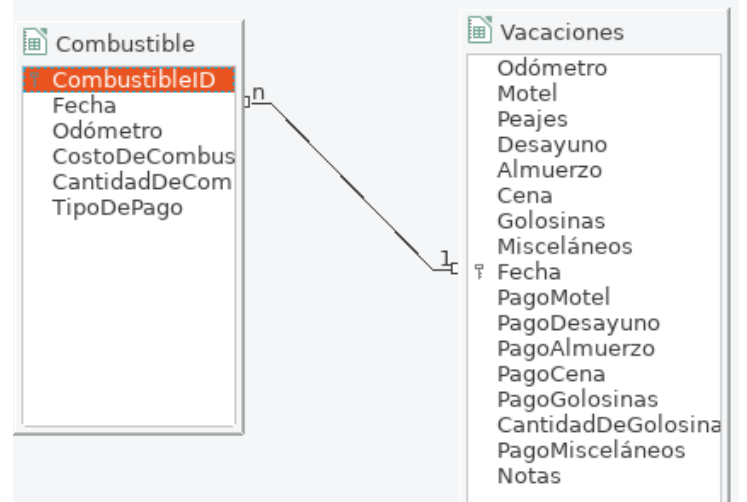

*Figura 231: Designación de una relación 1:n*

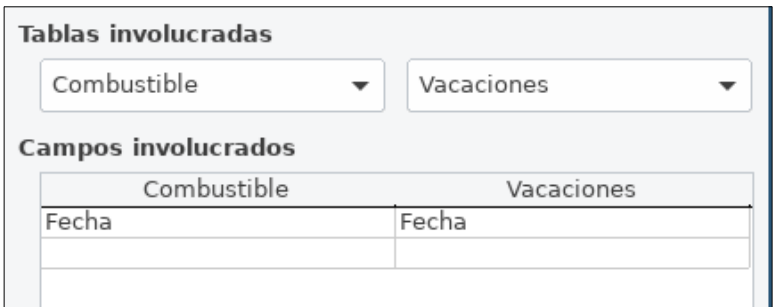

<span id="page-270-1"></span>*Figura 232: Selección de campos para establecer una relación entre tablas*

La clave principal puede constar de más de un campo. (Su clave externa<sup>[6](#page-270-2)</sup> constará del mismo número de campos.) Si este fuera el caso en la figura [232,](#page-270-1) los otros campos de la clave primaria de la tabla Combustible se listarían debajo del campo Fecha. Los campos correspondientes de la clave externa estarían listados bajo la etiqueta de Vacaciones. Puede encontrar más información detallada sobre esto en la *Guía de LibreOffice Base*.

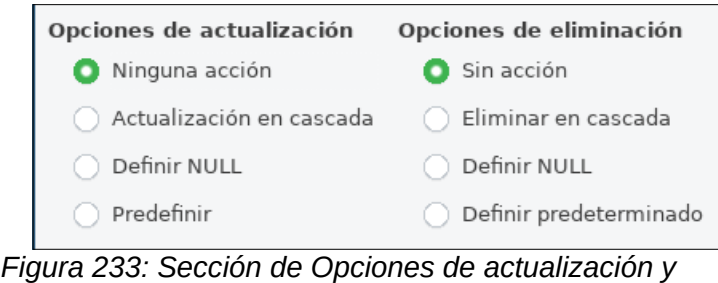

<span id="page-270-0"></span>*eliminación*

f) Pulse el botón **Aceptar**.

<span id="page-270-2"></span><sup>6</sup> Un campo en una tabla que almacena los valores de la clave primaria de los registros de otra tabla.

- g) Guarde su trabajo con el diálogo **Diseño de relaciones** si el botón **Guardar** está activo.
- h) Cierre el diálogo **Diseño de relaciones**.
- i) Pulse el botón **Guardar** en la barra de herramientas de la parte superior de la ventana principal de la base de datos.

Estas opciones no son estrictamente necesarias, no obstante, ayudan. El tenerlas seleccionadas le permite actualizar una tabla que tiene una relación definida con otra tabla y que ha sido modificada. También le permite eliminar un campo de la tabla sin causar inconsistencias en la base de datos.

### *Creación de un formulario para la base de datos*

Las bases de datos se utilizan para almacenar datos. Pero, ¿cómo se ingresan los datos a la base de datos? Para esto se usan formularios. En el lenguaje de las bases de datos, un formulario es la interfaz para el ingreso y edición de datos.

Un formulario sencillo está formado por los campos provenientes de la tabla Combustible (vea la figura [234\)](#page-271-1). Formularios más complejos pueden contener mucho más, como texto adicional, gráficos, cajas de selección y muchos otros elementos. La figura [235](#page-271-0) corresponde a un formulario hecho a partir de la misma tabla Combustible pero con otros elementos agregados: una etiqueta de texto (Compras de combustible), una lista desplegable para el campo TipoDePago y un fondo gráfico que no es solo un color sólido.

### **Sugerencia**

Una lista desplegable es útil cuando el campo contiene un conjunto limitado de opciones. Con ello se ahorra el estar tecleando la información a mano y así también se asegura que no se ingresen opciones inválidas.

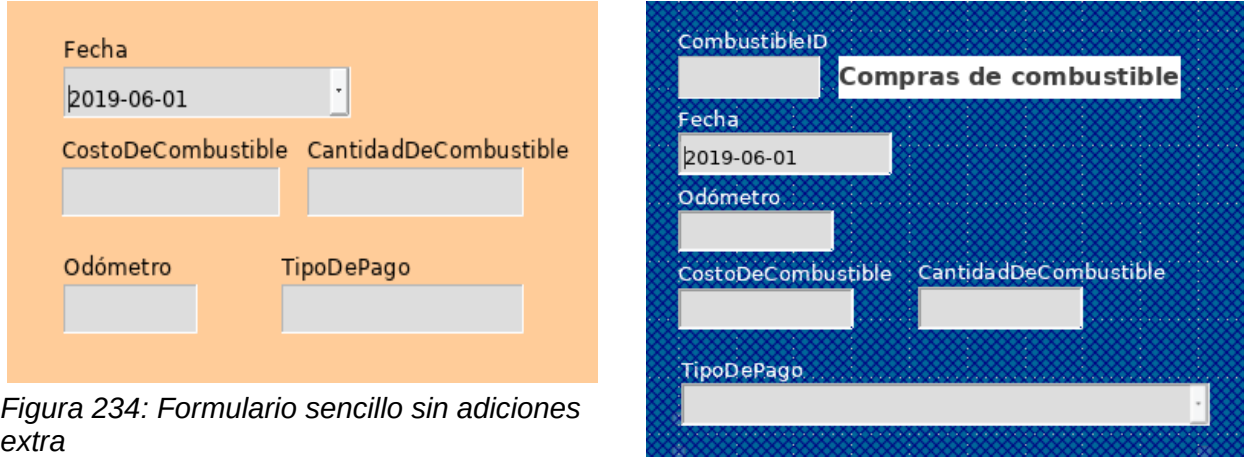

<span id="page-271-0"></span>*Figura 235: Formulario sencillo con algunas adiciones*

<span id="page-271-1"></span>En nuestra base de datos, los pagos por alimentos o combustible solo se pueden realizar usando una de las dos tarjetas de crédito (la de Dan o la de Kevin, siguiendo con nuestro ejemplo) o con efectivo, así que estas serán las opciones disponibles para todas las listas desplegables que contengan tipos de pago.

Para crear una lista desplegable, primero es requerido crear una pequeña tabla independiente que contenga las opciones. Esta la enlazaremos con el correspondiente campo en el formulario. El

tema completo se discute en detalle en la *Guía de usuario de Base*, por lo que no se tratará más en este documento.

### **Uso del asistente para crear un formulario**

Usaremos el **Asistente de formularios** para crear el formulario de la tabla Vacaciones, el cual contendrá un subformulario ligado al formulario principal.

En la ventana principal de la base de datos (vea la figura [224](#page-259-0)), haga clic en el ícono **Formularios** del panel izquierdo **Base de datos**. En el panel de **Tareas**, haga doble clic en el renglón **Crear un formulario mediante el asistente…** para abrir el **Asistente de formularios** (vea la figura [236](#page-272-0)). Para crear formularios sencillos es necesario seguir solo algunos pasos, mientras que para aquellos más complejos es probable que sea necesario completar todos los pasos.

#### **Paso 1: Selección de los campos del formulario principal**

- 1) En la lista desplegable **Tablas o consultas**, seleccione Tabla: Vacaciones. Se mostrarán los campos de la tabla Vacaciones en la lista **Campos disponibles**.
- 2) Pulse el botón para mover todos estos campos a la lista **Campos en el formulario**. Pulse el botón **Siguiente**.

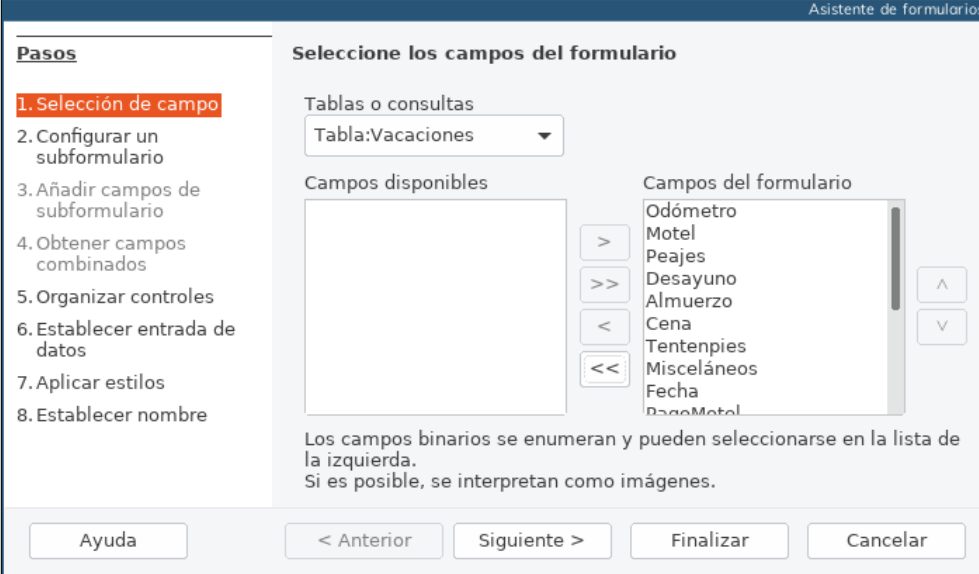

<span id="page-272-0"></span>*Figura 236: Paso 1 del Asistente de formularios: selección de todos los campos del formulario principal*

#### **Paso 2: Configuración del subformulario**

Como ya hemos creado una relación entre las tablas Combustible y Vacaciones, usaremos esa relación. Si no se hubiera definido previamente una relación, entonces debería completarse en el paso 4.

- 1) Marque en la casilla **Agregar subformulario***.*
- 2) Haga clic en la opción **Subformulario basado en una relación existente**.
- 3) Combustible aparece listada como la relación que queremos agregar. Haga clic en el nombre Combustible para seleccionarla, como se muestra en la figura [237](#page-273-0). Luego pulse el botón **Siguiente**.

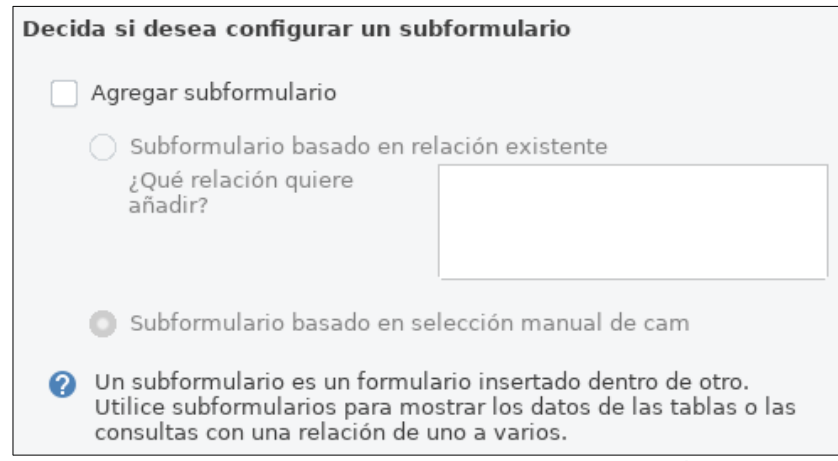

*Figura 237: Paso 2 del Asistente de formularios: adición de un subformulario*

#### <span id="page-273-0"></span>**Paso 3: Adición de los campos del subformulario**

Este paso es similar al paso 1 del asistente. La única diferencia es que no todos los campos se usarán en el subformulario.

- 1) Combustible aparece preseleccionada bajo la lista desplegable **Tablas o consultas**.
- 2) Use el botón  $\vert \rangle$  para mover todos los campos a la derecha.
- 3) Haga clic en el campo CombustibleID para seleccionarlo.
- 4) Use el botón  $\leq$  para regresar el campo CombustibleID a la izquierda (vea la figura [238](#page-273-1)).
- 5) Pulse el botón **Siguiente**.

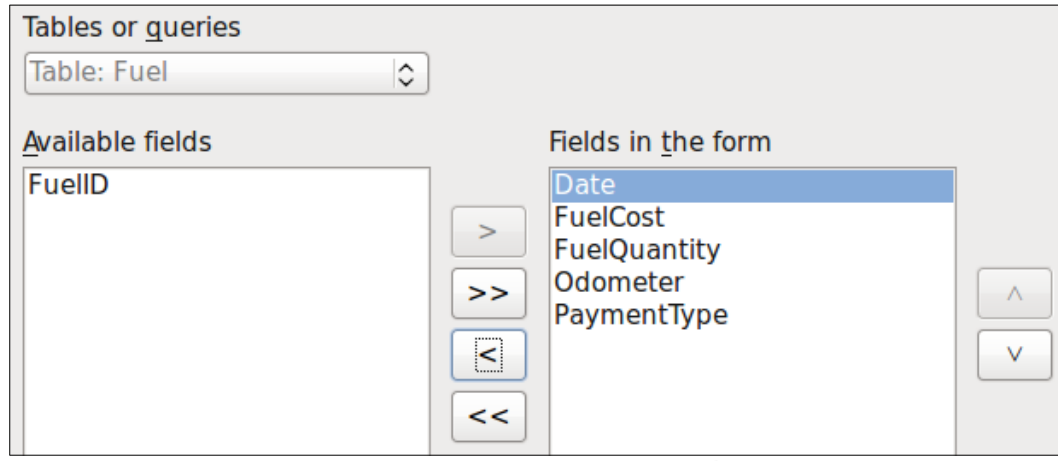

<span id="page-273-1"></span>*Figura 238: Paso 3 del Asistente de formularios: selección de campos para el subformulario*

#### **Paso 4: Ajuste de los campos unificados**

Este paso está destinado para aquellas tablas o consultas para las cuales no se ha definido una relación previamente. Ya que en nuestro ejemplo sí definimos una relación previamente, el asistente se saltará este paso.

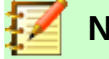

### **Nota**

Es posible crear una relación entre dos tablas que se base en más de una pareja de campos. El cómo y por qué de hacer eso se discute en la *Guía de usuario de Base*.

#### **Precaución**

Cuando se seleccione un par de campos de dos tablas para usarlos en una relación, es necesario que ambos tengan el mismo tipo de campo. Es por eso que usamos el campo Fecha en ambas tablas: ambos campos tienen *Fecha [DATE]* como tipo de campo.

Ya sea que una pareja de campos de dos tablas se haya elegido para una relación, o hayan sido dos o más parejas, ciertos requerimientos se deben cumplir para que el formulario funcione.

- Uno de los campos que se incluya en el formulario principal debe ser la clave primaria de la tabla origen de dicho formulario. (Por eso el campo Fecha en nuestro ejemplo tuvo que usarse.)
- Ningún campo que se incluya en el subformulario puede ser las clave primaria de su tabla de origen (Es por ello que CombustibleID no puede usarse en el subformulario.)
- Cada pareja de campos unificados [por la relación] debe tener el mismo tipo de campo.

#### **Paso 5: Organización de los controles**

Un control dentro de un formulario consta de dos partes: etiqueta y campo. En este paso de creación de un formulario se definirá dónde se colocarán las etiquetas y campos de cada control, en relación unos con otros. Las cuatro opciones que existen son: *En columna - Etiquetas a la izquierda*, *En columna - Etiquetas arriba*, *Como hoja de cálculo* y *En bloques - Etiquetas arriba*.

- 1) **Organización del formulario principal**: Pulse el segundo ícono (*En columna Etiquetas arriba*). Las etiquetas se colocarán arriba de cada campo.
- 2) **Organización del subformulario**: Pulse el tercer ícono (*Como hoja de cálculo*). Las etiquetas aparecen como los encabezados de cada columna y los campos para el ingreso de datos son las celdas de una hoja de cálculo. Pulse el botón **Siguiente**.

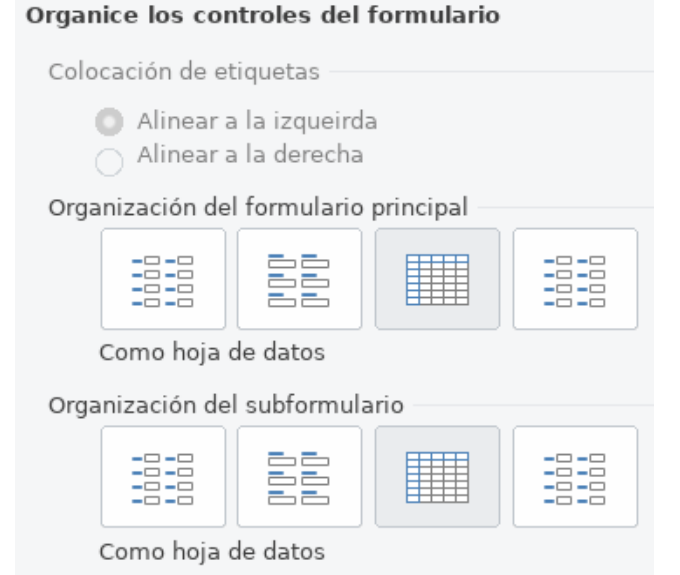

#### *Figura 239: Diferentes estilos de organización de controles*

#### **Paso 6: Ajuste del ingreso de datos**

A menos que explícitamente requiera elegir otras opciones y no concuerde con los valores por defecto, acéptelos. Pulse el botón **Siguiente**.

#### **Paso 7: Aplicación de estilo**

- 1) Seleccione en la lista **Aplicación de estilo** el color de fondo que quiere usar. (Para este ejemplo hemos elegido el color *beige*, también llamado beis.)
- 2) Seleccione el aspecto del **Borde de los campos**. (Para este ejemplo hemos escogido el estilo 3D. Puede experimentar con las distintas alternativas.)
- 3) Pulse el botón **Siguiente**.

#### **Paso 8: Nombre del formulario**

- 1) Escriba el nombre del formulario. (En este ejemplo hemos elegido Combustible.)
- 2) Haga clic en la opción **Modificar el formulario**, abajo de la pregunta **¿Cómo desea proceder después de la creación del formulario?**
- 3) Pulse el botón **Finalizar**: el formulario se abre para trabajar en *Modo de edición*.

### **Modificación de un formulario**

Moveremos los controles a diferentes posiciones dentro del formulario Vacaciones y cambiaremos su apariencia para que haya una imagen como fondo. También modificaremos la etiqueta correspondiente al campo TipoDePago y haremos que el campo sea una lista desplegable.

Primero, decidiremos qué queremos cambiar. Las instrucciones para ello vendrán a continuación de las siguientes tareas que señalan los cambios planeados.

- Proporcionar el ingreso de la fecha en el campo Fecha del formulario principal usando un control desplegable que muestre el día de la semana, día, mes y año.
- Acortar la longitud de los campos que involucran pagos (que son todos los campos que tienen la palabra Pago).
- Agrupar los controles por tema: comida, subformulario del combustible y misceláneos.
- Cambiar los textos de algunas etiquetas. Usar espacios para separar las palabras. De ser posible, usar abreviatura para misceláneos (Misc.).
- Cambiar la longitud de varios campos y etiquetas. Solamente Almuerzo, Cena, Motel y Peajes tienen longitudes aceptables; pero para mejorar la apariencia general, habrá que hacer cambios a ellos también.
- Alargar verticalmente el campo Notas, agregar una barra de desplazamiento y colocarlo en una mejor posición.
- Hacer cambios a las columnas de Fecha y TipoDePago del subformulario para que coincidan con los cambios en el formulario principal.
- Agregar encabezados a cada grupo del formulario principal.
- Poner una imagen como fondo del formulario y modificar las etiquetas para que se puedan leer claramente contra el nuevo fondo. Cambiar el color de las letras de los encabezados.

Ahora describiremos algunos métodos que se usarán para completar los puntos anteriores. Los controles del formulario principal constan de una etiqueta y su campo. A veces es deseable trabajar con todo el control, otras veces solo con la etiqueta o solo con el campo. Y en otras ocasiones hay que trabajar con un grupo de controles.

• Al hacer clic en una etiqueta o un campo se selecciona el control completo. Aparece un borde alrededor con 8 controladores verdes. Puede arrastrar y colocarlo donde desee.

| <b>下echa</b> |  |  |  |
|--------------|--|--|--|
|              |  |  |  |
|              |  |  |  |

*Figura 240: Un control seleccionado*

• *Al hacer Ctrl+clic* en una etiqueta o campo se selecciona solamente la etiqueta o el campo. Puede resionar la tecla *Tab* para cambiar la selección de la etiqueta al campo o viceversa.

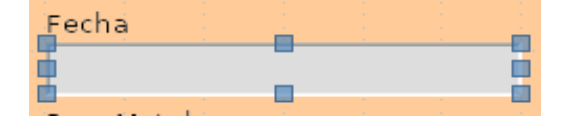

*Figura 241: Selección del campo de un control, sin la etiqueta*

- Mover un grupo de controles es casi tan fácil como mover uno de ellos.
	- a) Asegúrese de trabajar en modo de selección, haciendo clic en el botón *Seleccionar* de la barra de herramientas *Diseño de formularios*
	- b) Haga clic en el campo del control que está en la parte superior izquierda (del grupo de controles que desea mover) para seleccionarlo.
	- c) Mueva el cursor justo arriba y a la izquierda del control seleccionado.
	- d) Arrastre el cursor al extremo inferior derecho del grupo de controles que desea mover y suelte el botón del ratón.

Conforme vaya arrastrando el cursor, un rectángulo punteado aparecerá para mostrar lo que va conteniendo su selección. Asegúrese de que sea suficientemente grande para que incluya la longitud completa de todos los controles.

Cuando suelte el botón del ratón, el borde de la selección mostrará los controladores de color alrededor de los controles seleccionados.

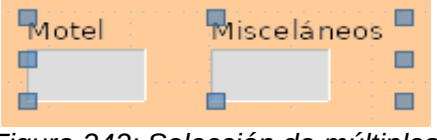

*Figura 242: Selección de múltiples controles*

Mueva el curso sobre uno de los campos. La flecha del cursor cambiará al ícono de arrastre (una mano cerrada). Arrastre el grupo de controles a la nueva posición que desee.

• Haga clic en el control Peaje para seleccionarlo. Arrástrelo a la derecha, cerca del control Almuerzo.

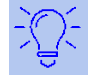

### **Sugerencia**

Cuando esté cambiando el tamaño o moviendo de posición un control, se recomienda que tenga seleccionadas dos propiedades de la barra de herramientas **Diseño de formularios**: **Ajustar a la cuadrícula** y **Líneas de ayuda al mover**. De esta manera los controles se alinearán mejor y un contorno de lo que ha seleccionado se moverá conforme el cursor se mueva. También se sugiere tener ambas reglas activas (**Ver > Reglas**).

#### **Tarea 1: Modificar el campo Fecha**

- 1) Abra la barra de herramientas **Diseño de formularios** (vea la figura ). Si no estuviera visible, seleccione **Ver > Barras de herramientas > Diseño de formularios***.*
- 2) *Haga Ctrl+click* en el campo Fecha para seleccionarlo.
- 3) Mueva el cursor sobre el controlador medio del lado derecho. Debe cambiar de forma a una doble flecha con cabezas opuestas  $\Leftrightarrow$ . Haga clic en dicho controlador.
- 4) Mantenga presionado el botón izquierdo del ratón mientras arrastra el cursor hacia la derecha hasta que la longitud del campo tenga 6 cm. La línea punteada vertical se debe alinear con la marca del 6 en la regla. Suelte el botón del ratón.
- 5) Pulse el botón **Control…** de la barra de herramientas **Diseño de formularios** (ver botón dentro del círculo rojo en la figura [243](#page-277-1)). Se abre la ventana **Propiedades: Campo de fecha**. Cada renglón contiene una propiedad del campo.

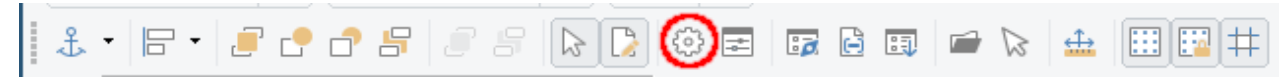

*Figura 243: Barra de herramientas Diseño de formularios*

- <span id="page-277-1"></span>– Deslícese hacia abajo hasta la propiedad **Formato de fecha**. Haga clic en el pequeño triángulo a la derecha para desplegar la lista completa que tiene *Estándar (breve)* como valor predeterminado. Seleccione el valor *Estándar (larga)*.
- Deslícese aún más abajo hasta encontrar la propiedad **Desplegable**, cuyo valor por predeterminado es *No*. También es una lista desplegable. Haga clic en el pequeño triángulo a la derecha y seleccione *Sí*.
- Cierre la ventana de **Propiedades**. (Si esta no tiene botón para cerrar, presione la tecla *ESC* hasta que se cierre.)

Para ver cómo lucirá el campo Fecha, haga clic en el ícono **Modo de diseño** de la barra de herramientas **Diseño de formularios** (está a la izquierda del círculo rojo en la figura [243](#page-277-1)). Puede hacer esto cada vez que quiera ver el formulario modificado con los cambios que vaya haciendo. Guarde los cambios que haya hecho antes de cambiar el **Modo de diseño**.

#### **Tarea 2: Acortar la longitud de ciertos campos**

Todos los campos cuya etiqueta contienen la palabra Pago son demasiado largos. Se requiere acortarlos antes de mover los respectivos controles. Vea la figura [244](#page-277-0).

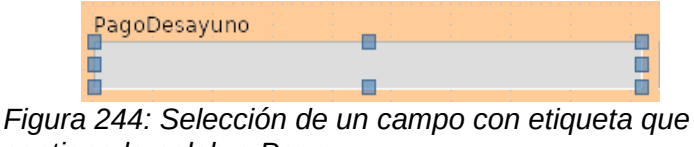

<span id="page-277-0"></span>*contiene la palabra Pago*

- 1) Haga *Ctrl+clic* en el campo PagoDesayuno.
- 2) Mueva el cursor sobre el controlador medio del lado derecho. Debe cambiar de forma al ícono de una doble flecha con cabezas opuestas  $\Leftrightarrow$ . Haga clic en dicho controlador.
- 3) Mantenga presionado el botón izquierdo del ratón mientras arrastra el cursor hacia la izquierda hasta que la longitud del campo tenga 2,5 cm (1 pulgada). La línea punteada vertical se debe alinear con la marca del 2,5 en la regla. Suelte el botón del ratón.

Repita estos pasos para acortar los campos PagoAlmuerzo, PagoCena, PagoMotel, PagoTentenpies y PagoMisceláneos.

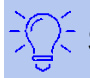

Si tiene activados los iconos **Ajustar a la cuadrícula** y **Líneas de ayuda al mover** en la barra de herramientas **Diseño de formularios**, entonces podrá ir viendo el ancho del campo conforme lo acorta.

#### **Tarea 3: Mover los controles para agruparlos por categorías**

Queremos mover los controles para que luzcan como los de las figuras [245](#page-278-0) y [246.](#page-279-0)

- 1) Haga clic en el primer control que desee mover. Aparecerá el borde con los 8 controladores cuadrados.
- 2) Mueva el cursor sobre la etiqueta o el campo del control hasta que cambie al ícono de arrastre (una mano cerrada).
- 3) Arrastre y coloque el control donde desea.

Use los mismos pasos para mover el resto de los controles a las nuevas posiciones.

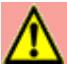

#### **Precaución**

No haga *Ctrl+clic* cuando desee mover un control porque solo se moverá o la etiqueta o el campo, pero no ambos. Para mover los dos componentes, haga *un solo clic del botón izquierdo* del ratón y arrastre al punto deseado.

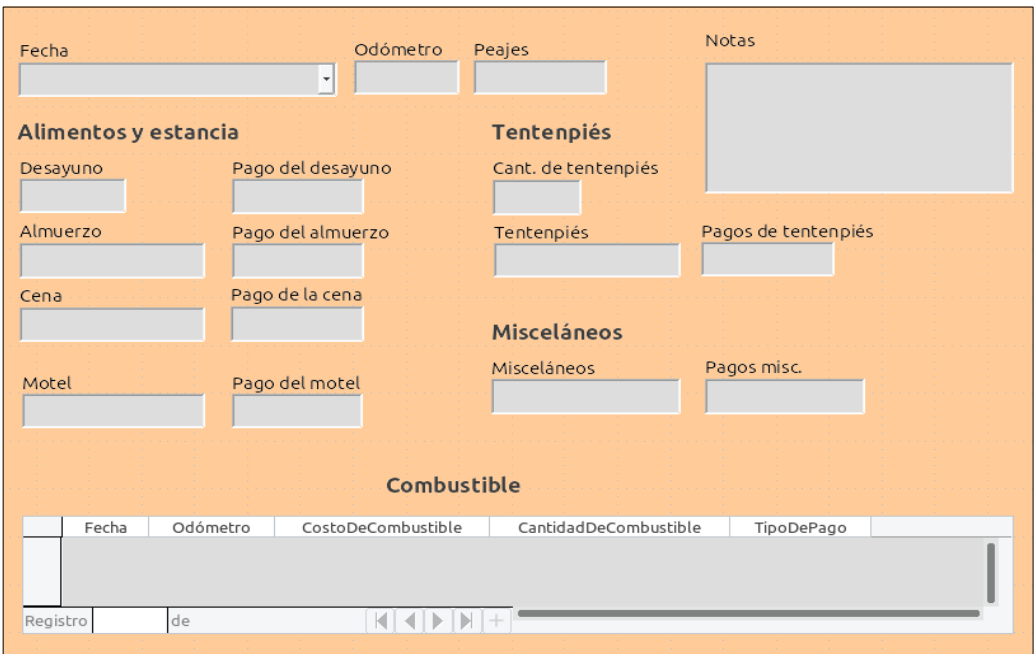

<span id="page-278-0"></span>*Figura 245: Posición de controles en el formulario Vacaciones*

#### **Tarea 4: Cambiar los textos de las etiquetas**

Los nombres de los campos deben estar formados por una sola palabra, sin espacios. Sin embargo, las etiquetas de los campos en los formularios pueden usar más de una palabra, así que las cambiaremos editando el texto que contienen.

- 1) Haga *Ctrl+clic* en la etiqueta de CantidadDeTentenpiés. Siga solo uno de los pasos siguientes:
	- Haga clic con el botón derecho del ratón y seleccione **Control…** en el menú contextual.
- O haga clic en el ícono **Control…** de la barra de herramientas **Diseño de formularios** (vea la figura [243\)](#page-277-1).
- 2) Aparece el diálogo **Propiedades: Campo de etiqueta** que contiene todas las propiedades de la etiqueta seleccionada.
	- En la propiedad *Etiqueta*, cambie el texto para que diga "Cant. de tentenpiés".
- Cierre el diálogo **Propiedades**. (Si esta ventana no tiene botón para cerrar, presione la tecla *ESC* hasta que se cierre.)

Use el mismo procedimiento para cambiar las otras etiquetas: agregue espacios en blanco y use solo minúsculas excepto en la primera letra de cada etiqueta. Utilice las abreviaturas "Cant." y "Misc." donde corresponda.

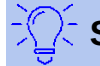

### **Sugerencia**

Puede modificar todos los atributos que aparecen en la ventana Propiedades. Por ejemplo, si cambia el valor para *Alineación* de *Izquierda* a *Centro*, la palabra o palabras de la etiqueta se centrarán en el espacio que ocupan en la etiqueta. Cuando tengo un rato libre, puede experimentar con los diferentes ajustes solo para ver los resultados que obtiene.

#### **Tarea 5: Cambiar el ancho de las etiquetas y de los campos**

Queremos que los campos de los siguientes controles sean de 2 cm de ancho: Desayuno, almuerzo, Cena, Odómetro, Cant. de tentenpiés, Peajes, Costo de tentenpiés, Motel y Misceláneos. Todos los campos de los controles de pagos se cambiaron en la tarea 2, pero el ancho del campo Pagos misc. se debe cambiar a 3 cm.

- 1) Haga clic-derecho en el campo Desayuno y seleccione **Posición y tamaño…** en el menú contextual (o seleccione el control y vaya a la barra de herramientas **Diseño de formularios** y haga clic en el ícono de **Posición y tamaño**. Vea la figura [246](#page-279-0).).
- 2) En el diálogo que aparece, haga clic en la pestaña **Posición y tamaño** (si no estuviera ya seleccionada) y cambie el ancho a 2 cm.
- 3) Pulse el botón OK para cerrar el diálogo **Posición y tamaño**.

Repita estos pasos para los campos ya mencionados arriba; solo considere que el campo PagosMisceláneos tendrá un ancho de 3 cm.

<span id="page-279-0"></span>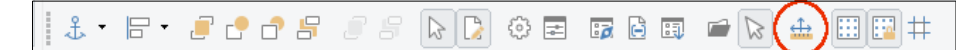

*Figura 246: Ícono de Posición y tamaño en la barra de herramientas Diseño de formularios*

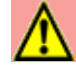

#### **Precaución**

Cuando cambie la posición o el tamaño de un control completo, use el diálogo **Posición y tamaño**, o el método de arrastrar y soltar.

Cuando trabaje solo con la etiqueta o solo con el campo de un control (pero no con los dos al mismo tiempo), puede usar el diálogo **Propiedades** para realizar los cambios con mayor exactitud. Sin embargo, necesita ser muy cuidadoso para no seleccionar accidentalmente el control completo cuando use el diálogo **Propiedades**, ya que podría aplicar los mismos valores tanto a la etiqueta como al campo. Por ejemplo, si ingresara los valores de una nueva posición al control completo, tanto el campo como la etiqueta se moverían a la misma posición, pero el campo se posicionaría por encima de la etiqueta. Entonces, tendría que mover cada uno de manera separada a la posición en que realmente los quiere poner.

Si ha seleccionado ambos, etiqueta y campo, en la ventana **Propiedades** aparecerá el título **Propiedades: Selección múltiple**, para advertirle que está manipulando más de un elemento a la vez.

### **Sugerencia**

Para abrir el diálogo **Propiedades**, haga clic-derecho en un control y seleccione **Control…** en el menú contextual; o puede hacer clic en el ícono **Control…** de la barra de herramientas **Diseño de formularios**. Solo sea muy cuidadoso. Use *Ctrl+Z* para deshacer cualquier equivocación que cometa. Encontrará instrucciones más detalladas sobre cómo usar la ventana **Propiedades** en la *Guía de usuario de Base*.

#### **Tarea 6: Modificar el campo Notas**

Queremos que el control Notas, el cual tienen un campo tipo *Texto [VARCHAR]*, tenga una barra de desplazamiento vertical para que se pueda agregar texto adicional si es necesario.

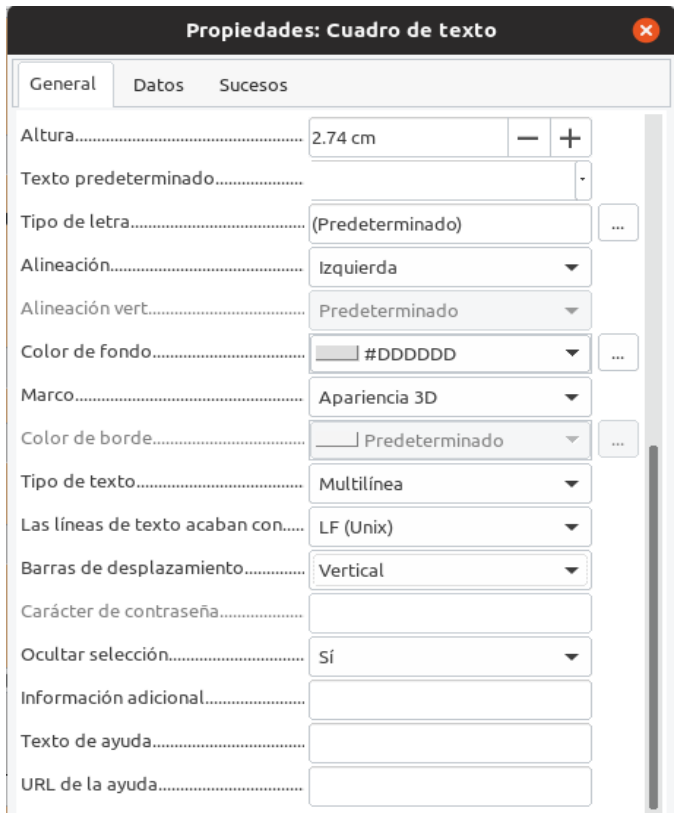

<span id="page-280-0"></span>*Figura 247: Selección de barras de desplazamiento en la ventana propiedades del campo Notas*

- 1) Haga *Ctrl+clic* en el campo Notas. Tenga cuidado de no seleccionar la etiqueta del control, solo debe seleccionar el campo, es decir, los controladores del campo deben rodear únicamente el campo, no la etiqueta.
- 2) Haga clic en el ícono **Control…** para abrir la ventana **Propiedades** (vea la figura [247](#page-280-0)).
- 3) Deslícese hacia abajo hasta encontrar la propiedad *Tipo de texto*, que tiene el valor *Línea sencilla* como valor predeterminado. Cambie el valor a *Multilínea*.
- 4) Más abajo, en la propiedad *Barras de desplazamiento*, cambie el valor de *Ninguno* a *Vertical* en la lista desplegable.
- 5) Cierre la ventana **Propiedades** (tal vez tenga que usar la tecla *Esc* para cerrar el diálogo).

 6) Alargue el campo Notas moviendo el cursor sobre el controlador de en medio que está en la parte de abajo del campo, cuando está seleccionado, y arrástrelo hasta que la altura sea de 6 cm.

#### **Tarea 7: Cambiar las etiquetas y campos del subformulario**

El subformulario se encuentra en la parte inferior del formulario. Queremos ensanchar la columna Fecha y cambiar la etiqueta TipoDePago para que conste de dos palabras.

- Para ensanchar la columna Fecha, mueva el cursor del ratón sobre la línea que divide las columnas Fecha y Odómetro. Cuando el cursor cambie de forma, haga clic y arrastre la línea divisoria hacia la derecha.
- Para cambiar la etiqueta de la columna TipoDePago:
	- Haga clic-derecho en la etiqueta TipoDePago para abrir el menú contextual.
	- Seleccione **Columna…** para abrir el diálogo **Propiedades**. En la propiedad *Etiqueta*, cambie de TipoDePago a Tipo de pago.
	- Cierre el diálogo **Propiedades**.

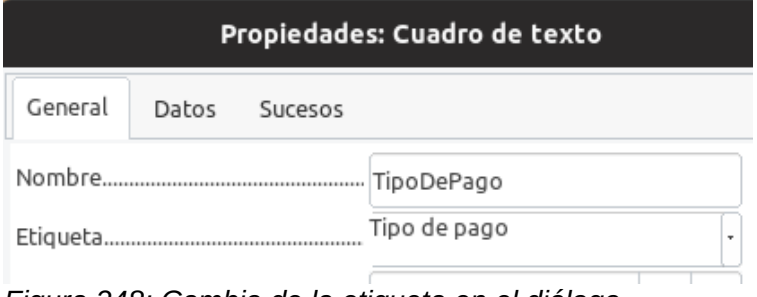

*Figura 248: Cambio de la etiqueta en el diálogo Propiedades: Cuadro de texto de la columna TipoDePago*

#### **Tarea 8: Agregar encabezados a los grupos**

Esta tarea es sencilla de llevar a cabo si son visibles las marcas de fin de párrafo. Vaya a **Ver > Marcas de formato** para habilitarlas.

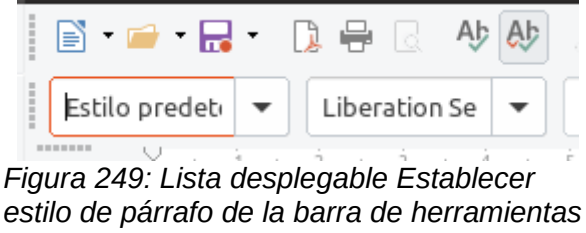

*Formato*

- 1) Asegúrese que el cursor está en la esquina superior izquierda del formulario. Si no es así, haga clic en esa parte para moverlo.
- 2) Pulse la tecla *Enter* para mover el curso hacia abajo hacia el espacio que hay entre el campo Fecha y el campo Desayuno.
- 3) Cambie el valor de *Estilo predeterminado* a *Título 2* en la lista desplegable **Establecer estilo del párrafo** de la barra de herramientas **Formato**.
- 4) Use la *barra espaciadora* para mover el cursor a la posición donde iniciará el encabezado.
- 5) Escriba el encabezado Alimentos y estancia.
- 6) Use la *barra espaciadora* para mover el cursor al área superior donde están los controles relacionados con los tentenpiés. Escriba el encabezado Tentenpiés.
- 7) Repita los pasos 2, 3, 4 y 5 para escribir el encabezado Misceláneos en la parte superior del área correspondiente.
- 8) Use la tecla *Enter* para mover el cursor al área que está arriba del subformulario.
- 9) Use la *barra espaciadora* para mover el cursor al centro del subformulario.
- 10) Cambie el valor de *Estilo predeterminado* a *Título 2* en la lista desplegable **Establecer estilo del párrafo** de la barra de herramientas **Formato**.
- 11) Escriba el encabezado Datos del combustible.
- 12) Puede repetir los pasos 1, 2, 3, 4, y 5 para escribir un encabezado principal con el estilo *Título 1* y el texto Formulario de ingreso justo en el primer renglón del formulario.

Si sabe cómo usar los estilos, puede abrir la ventana Estilos usando la tecla *F11*. Haga clic-derecho en el estilo de párrafo Título 2 para modificar la apariencia de los tres encabezados al mismo tiempo. Lea el Capítulo 6 de la *Guía de usuario de Writer* para conocer más detalles.

#### **Tarea 9: Cambiar el fondo del formulario**

El fondo de un formulario puede ser un solo color o un gráfico (imagen). Puede elegir cualquier color de la **Tabla de color** que aparece en **Herramientas > Opciones > Gráficos > Colores predeterminados**. Si sabe cómo crear colores personalizados, también puede usarlos. Asimismo, puede usar una imagen (archivo gráfico) como fondo del formulario.

#### **Para establecer un color al fondo del formulario:**

- 1) Haga clic-derecho en un área vacía del formulario para abrir el menú contextual.
- 2) Seleccione **Página…**
- 3) Seleccione la pestaña **Área**.

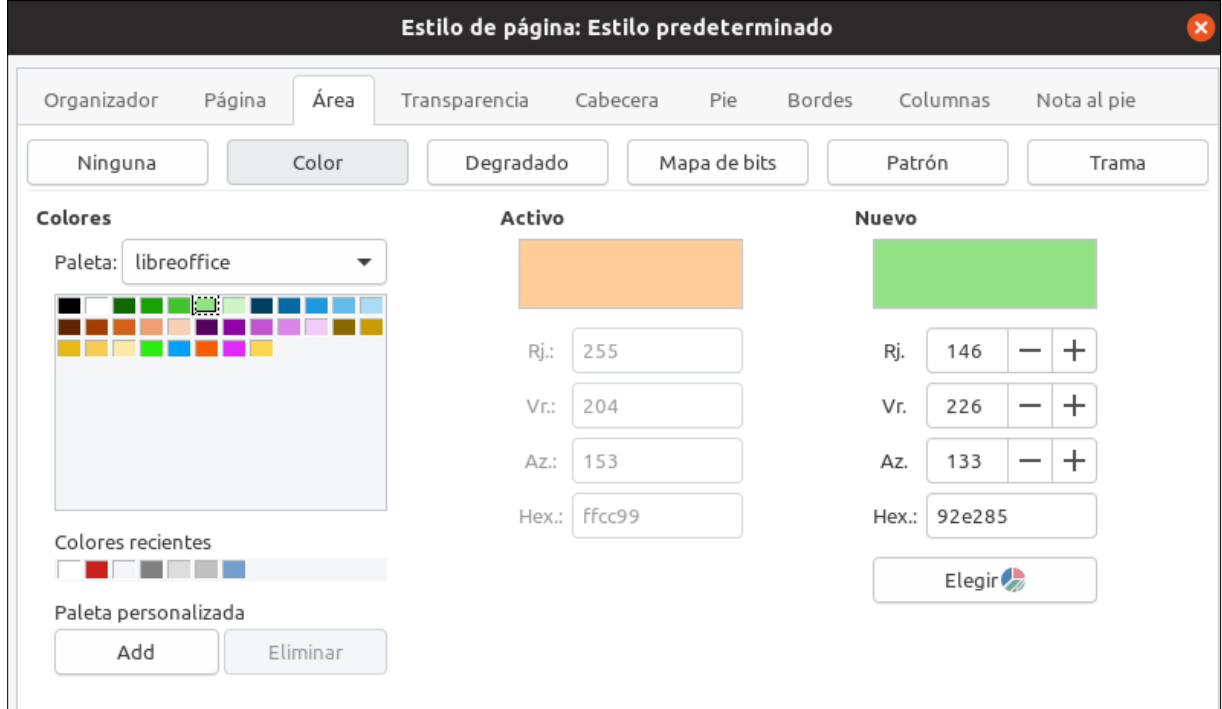

*Figura 250: Diálogo Estilo de página*

4) Pulse el botón **Color**. Aparecerá la sección **Colores** del lado izquierdo del diálogo.

- 5) Seleccione una paleta de colores en la lista desplegable **Paleta**. Para nuestro ejemplo seleccionamos la paleta *libreoffice*.
- 6) En la cuadrícula de colores, seleccione el color que más le agrade. Para este ejemplo elegimos un verde claro. Haga clic en el color verde claro. Inmediatamente cambiará el color en el campo **Nuevo** al verde elegido. Podrá ver el color que modificará (**Activo**) junto al nuevo color. Cierre el diálogo pulsando el botón **OK**.

#### **Para crear otros fondos del formulario:**

- 1) Siga los pasos 1, 2 y 3 de la sección anterior donde cambió el color del fondo del formulario.
- 2) Pulse el botón **Mapa de bits**. Aparecerá la sección **Mapa de bits** con una cuadrícula de imágenes predeterminadas.
- 3) Desplácese y seleccione la imagen de su gusto. Para este ejemplo seleccionamos la primera imagen de la primera fila. En la sección **Opciones** puede ajustar el valor de la lista desplegable **Estilo** para controlar la manera en que la imagen aparecerá en el fondo de su formulario: como un mosaico o como una sola imagen escalada para abarcar el área del formulario. En este ejemplo elegimos el estilo *En mosaico*.
- 4) Ajuste los demás valores de la sección **Opciones** de acuerdo a su gusto. Puede pulsar el botón **Aplicar** para tener una previsualización antes de guardar los cambios.
- 5) Pulse el botón **OK** cuando haya terminado de elegir los ajustes del fondo para que regrese al modo de diseño del formulario.

Si ha seguido todas las sugerencias de diseño de esta guía, su formulario lucirá como la figur[a](#page-283-0) [251](#page-283-0).

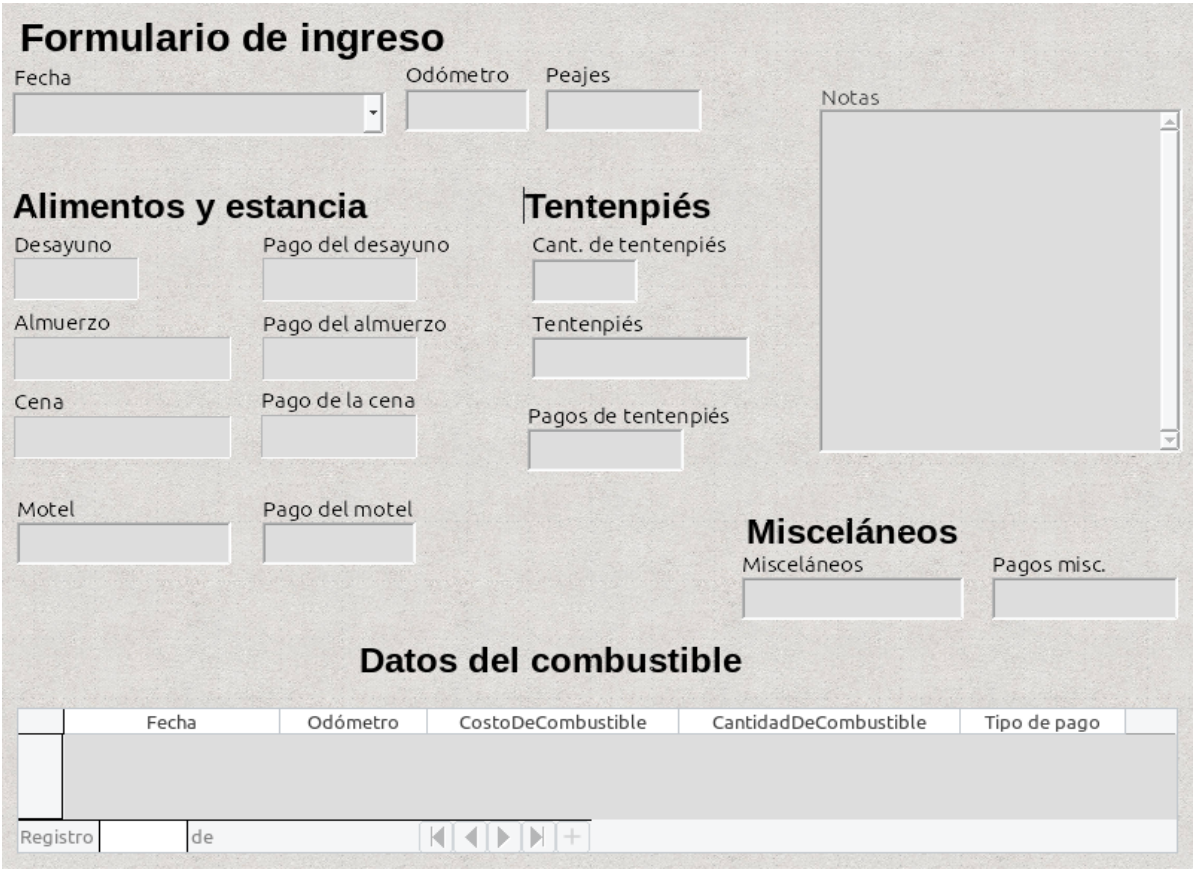

<span id="page-283-0"></span>*Figura 251: Formulario terminado*

Si hace clic en el menú **Ver > Barra lateral** y luego en el ícono **Página** del panel que aparece, podrá ver los ajustes gráficos generales del formulario. (Esta ventana estará del lado derecho o izquierdo, según la haya acomodado usted antes. La posición predeterminada es del lado derecho. Vea la figura [252](#page-284-0) con los recursos más usados que se abren en la barra lateral.)

Puede usar la ventana **Galería** como un repositorio de recursos gráficos. En la lista desplegable superior, busque en cada categorías por alguna imagen que desee para ilustrar su formulario. Haga clic-derecho en el que haya elegido y seleccione **Insertar como fondo > Página** para aplicarlo en su formulario.

<span id="page-284-0"></span>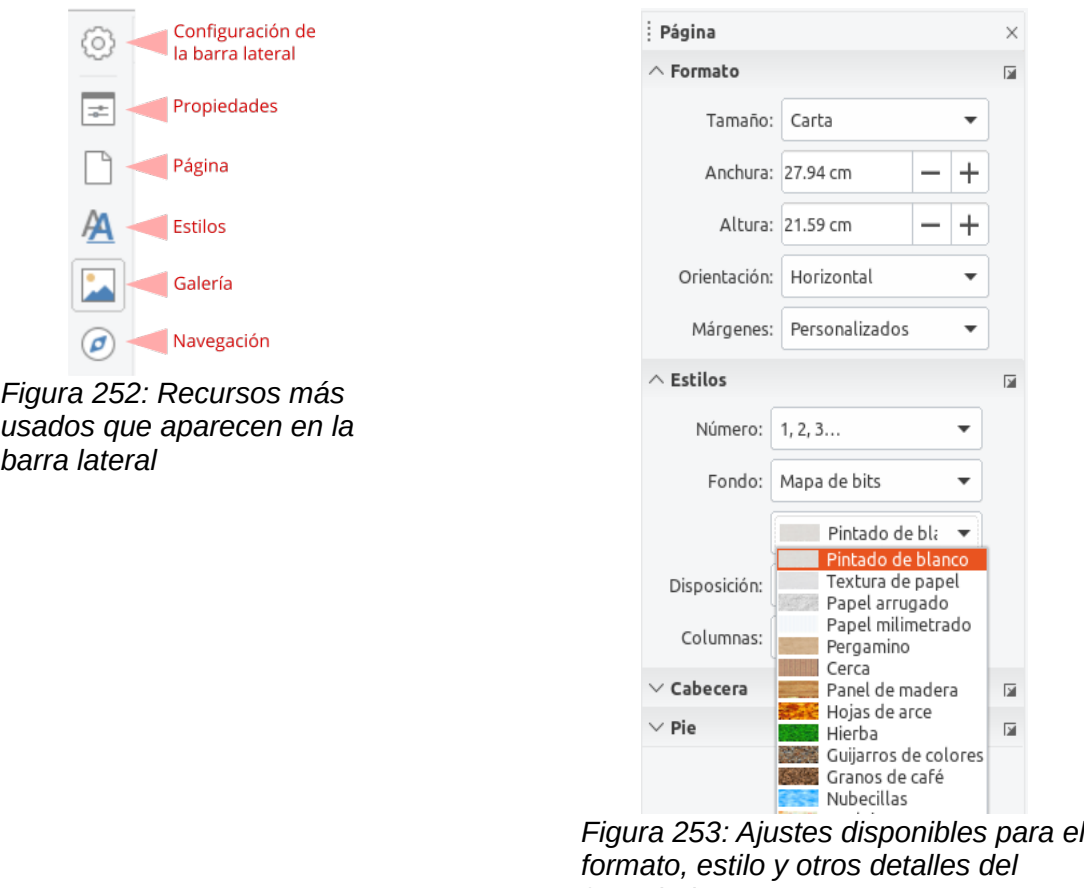

*formulario*

### **Nota**

Puede crear colores, degradados, tramas, así como agregar mapas de bits a sus recursos gráficos usando el componente Draw de LibreOffice. Vea la *Guía de usuario de Draw* para conocer más detalles sobre esto.

#### **Tarea 10: Cambiar el orden de activación**

La tecla *Tabulador* mueve el cursor de campo en campo. Para el ingreso de información, esto es más fácil que hacer clic en cada campo consecutivamente. Por lo tanto, nos conviene agrupar los campos de pagos por área para el ingreso de datos. Por ejemplo, todos los recibos de pagos de alimentos se pueden agrupar, de la misma manera que los de tentenpiés y de combustible.

#### <span id="page-285-1"></span> $3 \cdot 5 \cdot 5 \cdot 1000$  $\bigoplus$   $\bigoplus$   $\bigoplus$   $\bigoplus$   $\bigoplus$  $\Box$

*Figura 254: Barra de herramientas Diseño de formulario con el ícono Orden de activación marcado dentro de un círculo rojo*

- 1) Haga *Ctrl+clic* en el campo Fecha.
- 2) Seleccione **Ver > Barras de herramientas > Diseño de formulario** para abrir esta barra de herramientas.
- 3) Haga clic en el ícono **Orden de activación** (el que está marcado con un círculo rojo en la figura [254\)](#page-285-1).
- 4) Reorganice el orden de los campos en la ventana **Orden de tabulación**.
	- a) Encuentre el campo txtPagosMiscelaneos cerca del final de la lista y haga clic en él.
	- b) Pulse el botón Subir sucesivamente hasta que el campo esté justo abajo de txtPagoMotel.
	- c) Repita los pasos a) y b) para poner los campos en el mismo orden que se muestra en la figura [255](#page-285-0).
	- d) Pulse el botón **Aceptar**.
- 5) Guarde y cierre el formulario.
- 6) Guarde la base de datos.

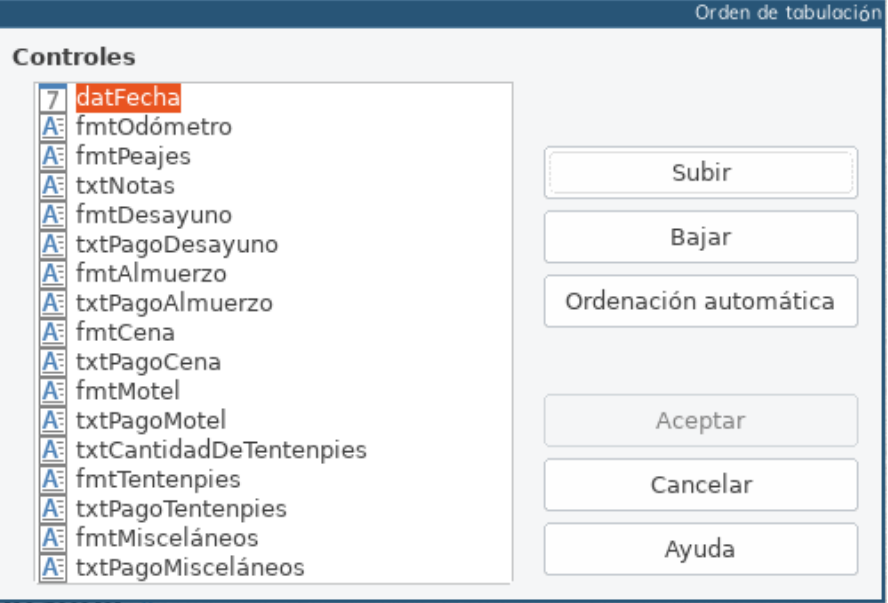

<span id="page-285-0"></span>*Figura 255: Orden de tabulación para el formulario principal*

### **Creación de formularios y subformularios en modo Vista de diseño**

Este método exige el uso intensivo de las barras de herramientas **Controles de formulario** y **Diseño de formulario**. Esta técnica va más allá del alcance de este documento. Sin embargo, las instrucciones para la creación de formularios mediante el modo Vista de diseño se describen en la *Guía de usuario de Base*.

### *Ingreso de datos en un formulario*

Se usan los *registros* para organizar los datos que se ingresan tanto en un formulario como en un subformulario.

Los diferentes tipos de campo permiten diferentes métodos de entrada para ingresar información. En muchos casos, se puede usar más de un método.

El primer paso para el ingreso de los datos en un formulario es abrirlo desde la ventana principal de la base de datos (vea la figura [224\)](#page-259-0).

- 1) Haga clic en el ícono **Formularios** del panel lateral **Base de datos**.
- 2) Encuentre el nombre del formulario Vacaciones en la lista Formularios del panel derecho.
- 3) Haga doble clic en el nombre para abrirlo,

La manera más rápida para ingresar una fecha es hacer clic en la flecha que abre un calendario desplegable (vea la figura [256](#page-286-0)). Después, ajuste con las pequeñas flechas hacia la izquierda o derecha el mes y el año que quiera; y por último haga clic en el día del mes que quiera. Finalmente, pulse la tecla *Tab* para avanzar al campo Odómetro.

<span id="page-286-0"></span>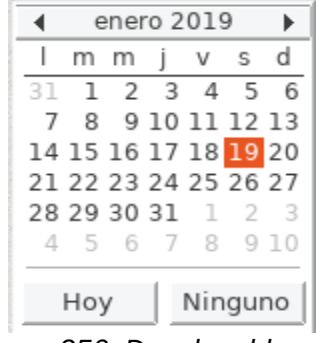

*Figura 256: Desplegable para el calendario en el campo Fecha*

- Los campos Odómetro, Peaje y Motel son campos numéricos. Ingrese los valores directamente en ellos, o use las teclas *Flecha Arriba* y *Flecha Abajo* para modificar los valores. Cuando el valor sea el correcto, pase al siguiente campo pulsando la tecla *Tab*.
	- Pulsar la tecla *Flecha Arriba* incrementa el valor, y *Flecha Abajo* lo decrementa en una unidad.
	- Estas dos teclas cambian los numerales a la izquierda del punto (o coma) decimal.
	- Los numerales a la derecha del punto (o coma) decimal deben modificarse borrando y reescribiendo los nuevos.

El campo Pago del motel es una lista desplegable. Si todos los elementos de esta lista comienzan por una letra diferente, como es el caso en este ejemplo, al teclear la primera letra se selecciona inmediatamente dicha entrada.

- Si dos o más entradas tienen la misma primera letra, teclear repetidamente esa letra recorrerá los elementos correspondientes de la lista.
- Cuando se haya alcanzado la selección correcta, pulse la tecla *Tab* para avanzar al campo Notas.

El resto de los campos del formulario principal son campos numéricos o listas desplegables, a excepción del campo Notas. Este es un campo de texto. Escriba ahí lo que desee, como haría en un editor sencillo de texto.

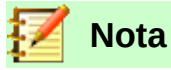

Ya que la tecla *Tab* se usa para moverse entre campos de un formulario, no puede usarse en un campo de texto, como el de Notas. Todos los espacios se deben dar con la tecla *Barra Espaciadora* del teclado. Además, en los campos de texto, la pulsación de la tecla *Enter* actúa como un separador de párrafos o línea nueva, y mueve el puntero del cursor a la siguiente línea. Ya que que la tecla *Enter* moverá el cursor entre campos que no sean de texto, no puede funcionar así en los campos de textos. Por eso debe usar la tecla *Tab*.

Si no tuviéramos un subformulario para los datos de combustible, al pulsar la tecla *Tab* en el último campo se guardarían todos los valores previamente ingresados en el formulario, se limpiarían los controles y el formulario quedaría listo para aceptar los datos del siguiente registro.

Como sí existe un subformulario en nuestro ejemplo, al pulsar la tecla *Tab* en el último campo, el cursor se coloca en el primer campo Fecha del subformulario con la misma fecha que ingresamos en el campo Fecha del formulario principal.

Los campos Odómetro, CostoCombustible y CantCombustible son de tipo numérico. El campo TipoDePago es una lista desplegable. Ingrese la información de la misma manera que hizo en el formulario principal, y use la tecla *Tab* para moverse al siguiente campo.

Cuando usa la tecla *Tab* para salir del campo TipoDePago, el cursor se mueve al campo Fecha de la siguiente hilera dentro del subformulario y automáticamente se ingresa la misma fecha. Entonces ya puede completar el ingreso del segundo grupo de datos de combustible para este mismo día.

Para moverse a un segundo registro (en nuestro caso equivale a ingresar un nuevo conjunto de datos de otra fecha) cuando el formulario tiene un subformulario (como es en este caso), haga clic en cualquiera de los campos del formulario principal. Luego use los botones de flechas que están hasta abajo del formulario, que vistos de izquierda a derecha son **Primer registro**, **Registro anterior**, **Registro siguiente** y **Último registro**. A la derecha de estos botones de flecha está el ícono de Nuevo registro. Una funcionalidad similar se tiene en el subformulario, con botones que permiten moverse entre los registros del subformulario. Vea los dos gráficos siguientes.

*Íconos para moverse entre los registros de un formulario*

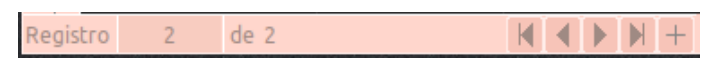

*Íconos para moverse entre los registros de un subformulario como tabla*

Para crear un nuevo registro mientras se está en el último registro del formulario principal, haga clic en el ícono de **Registro siguiente** o en el ícono de **Registro nuevo**.

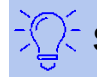

**Sugerencia**

El número que aparece en la caja **Registro** es el número del registro cuyos datos se muestran en el formulario o en el subformulario, dependiendo de qué caja **Registro** elija usar.
Si conoce el número del registro que le interesa ver, puede escribir el número en la caja **Registro** y pulsar *Enter* para ir a ese registro.

La figura [257](#page-288-0) muestra un registro con varios datos ya ingresados en sus respectivos campos.

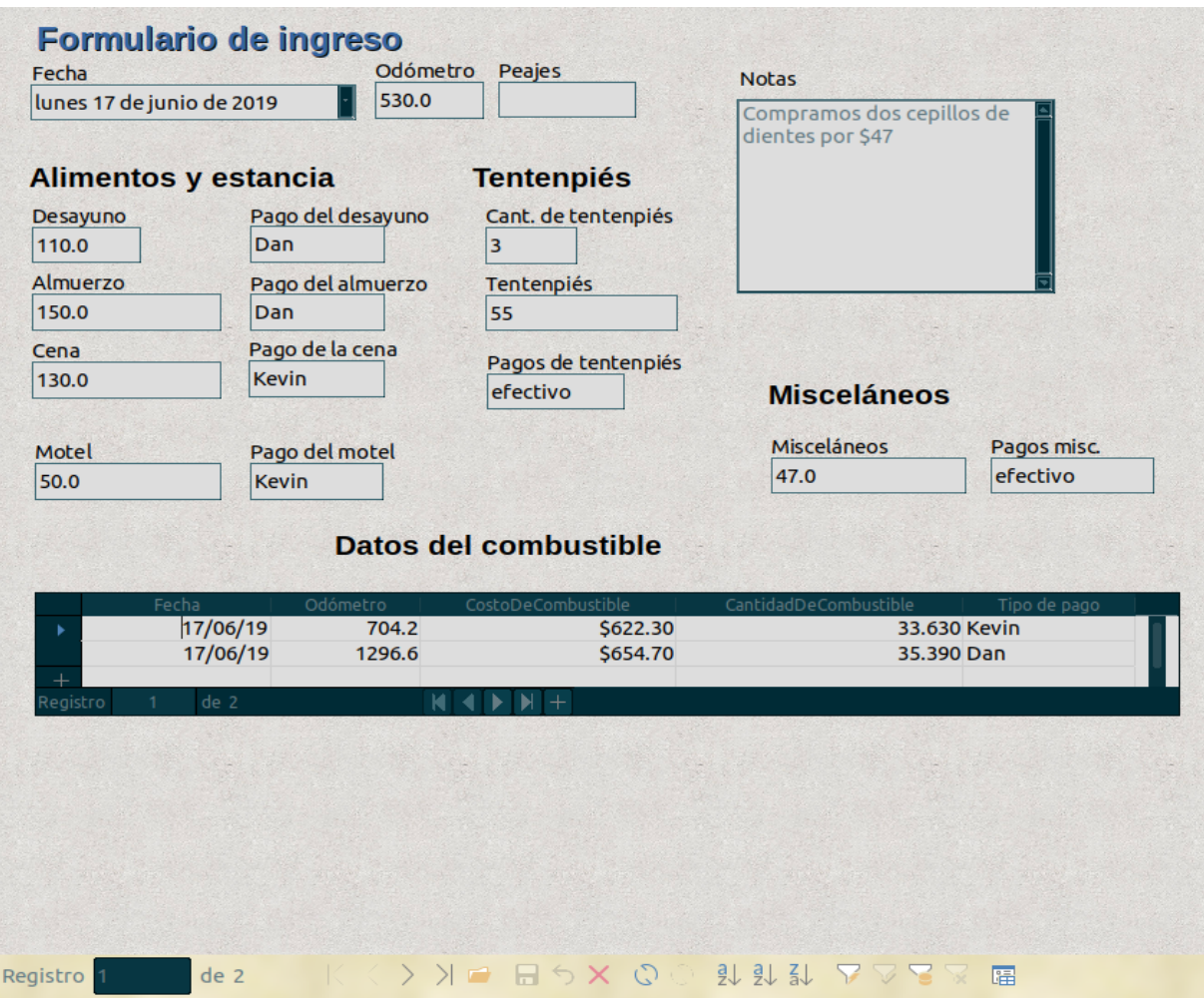

<span id="page-288-0"></span>*Figura 257: Una muestra de un registro con datos en el formulario con subformulario Vacaciones*

# **Relleno rápido de una tabla a partir de datos de una hoja de cálculo**

Si tiene datos en una hoja de cálculo que representen el mismo arreglo de campos de una tabla de la base de datos, y quiere copiarlos en la base de datos, entonces es posible cargar rápidamente el contenido arrastrando y soltando la hoja de cálculo en la base de datos:

- 1) Abra el archivo de la base de datos en la ventana de LibreOffice Base (vea la figura [224\)](#page-259-0) y seleccione **Ver > Tablas** en el menú principal.
- 2) Abra el archivo de la hoja de cálculo en LibreOffice Calc. Seleccione la pestaña que contiene los datos que quiere insertar en la base de datos.
- 3) Coloque las dos ventanas lado a lado en su escritorio.
- 4) Arrastre la pestaña que está en la parte inferior de la ventana de Calc hasta llegar a la lista de tablas existentes en el archivo de la base de datos. El puntero del cursor mostrará un pequeño documento con un signo **+**. La pestaña que arrastra contiene el nombre de la hoja.
- 5) Suelte la hoja de cálculo liberando el botón del ratón.
- 6) El **Asistente de migración para tablas** aparecerá para ayudarle a realizar la migración del contenido a una tabla de la base de datos.
- 7) En la primera página del asistente, seleccione las opciones de la operación de copiado y el nombre que tendrá la tabla en la base de datos. Cada opción se explica en la Ayuda incorporada (*F1*).
- 8) En la segunda página del asistente, seleccione las columnas de la hoja de cálculo que quiere incorporar en la tabla.
- 9) En la tercera página del asistente, defina el tipo de datos que usa cada columna de la tabla.
- 10) Pulse el botón **Crear** para rellenar la nueva tabla de la base de datos con los datos de la hoja de cálculo.

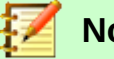

# **Nota**

La operación de copiado de tablas copia únicamente los valores numéricos y de texto de la hoja de cálculo. No copia las fórmulas.

# *Creación de consultas*

Las consultas se usan para obtener información específica de una base de datos. Los resultados se muestran como tablas dentro de la misma base de datos.

Para demostrar el uso de las consultas, usaremos dos métodos diferentes:

- Usaremos la tabla ColecciónCD y crearemos una lista de los álbumes de un artista particular. Para esta tarea utilizaremos el asistente.
- La información que queremos de la tabla Combustible incluye aquella que nos muestra cómo es nuestra economía de combustible. Realizaremos esta tarea utilizando el modo de Diseño. (La consulta requieren cálculos que es mejor crearlos con el modo de Diseño.)

# **Uso del asistente para crear una consulta**

Las consultas creadas por el asistente proporcionan una o más listas de información que se basan en lo que queremos conocer. Es posible obtener una sola respuesta o múltiples respuestas, dependiendo de las circunstancias.

En la ventana principal de la base de datos (vea la figura [224](#page-259-0)), haga clic en el ícono **Consultas** del panel vertical **Base de datos**. Después, en la sección **Tareas** pulse donde dice **Usar el asistente para crear una consulta…** para abrir la ventana Asistente de consultas (vea la figura [258](#page-290-0)). La información que queremos es qué albumes son de cierto individuo o grupo musical (es decir, el autor del álbum). En los resultados podemos incluir la fecha de compra de cada álbum.

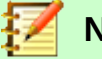

#### **Nota**

Cuando se trabaja con una consulta, puede usarse más de una tabla. Ya que diferentes tablas pueden contener los mismos nombres de campos, el formato para nombrar campos en una consulta es *nombredetabla.nombredecampo*, con un punto (.) entre el nombre de la tabla y el nombre del campo. Por ejemplo, el campo Almuerzo de la tabla Vacaciones que se usaría en una consulta sería *Vacaciones.Almuerzo*.

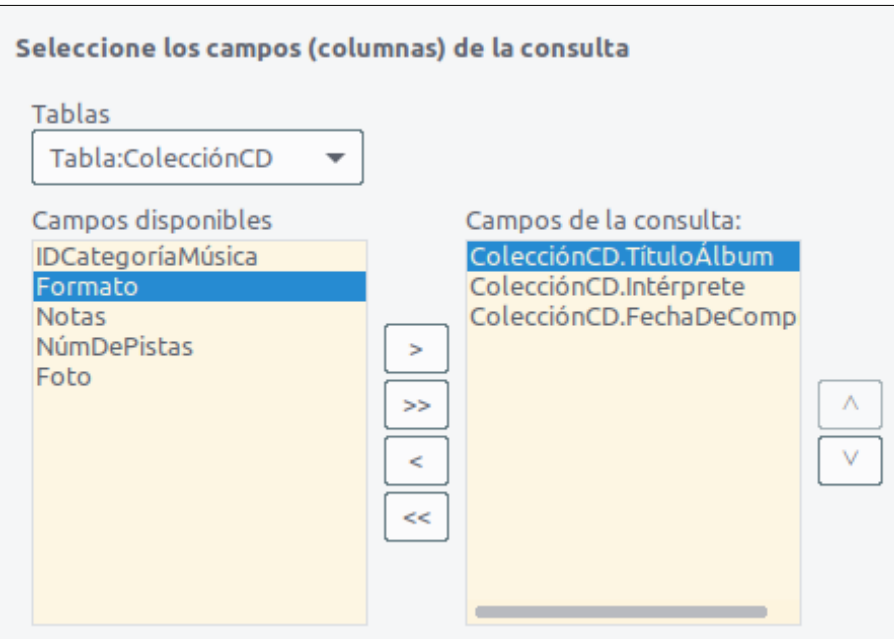

<span id="page-290-0"></span>*Figura 258: Primera página del Asistente de consultas*

#### **Paso 1: Selección de los campos**

- 1) Seleccione la tabla ColecciónCD de la lista desplegable de tablas.
- 2) Seleccione los campos (columnas) de la tabla ColecciónCD en la lista de la sección **Campos disponibles**:
	- a) Haga clic en Intérprete, y use el botón **>** para moverlo de la lista **Campos disponibles** a la lista **Campos de la consulta**.
	- b) Mueva los campos TítuloÁlbum y FechaDeCompra de la misma manera.
	- c) Pulse el botón **Siguiente >**.

#### **Sugerencia**

Para cambiar el orden (de aparición en la consulta) de los campos, seleccione el campo que quiere mover y haga clic en el botón  $\land$  (flecha arriba) o en el botón **˅** (flecha abajo) que están a la derecha de la lista **Campos en la consulta**.

#### **Paso 2: Selección del orden de clasificación**

Se pueden usar hasta cuatro campos para ordenar la información resultante de la consulta. Un poco de lógica simple ayuda en este caso. ¿Qué campo es el más importante?

En nuestra consulta, Intérprete es el más importante. TítuloÁlbum es menos importante, y FechaDeCompra es el menos importante. Por supuesto, si estuviéramos interesados en saber qué pieza de música compramos en determinado día, FechaDeCompra sería el más importante.

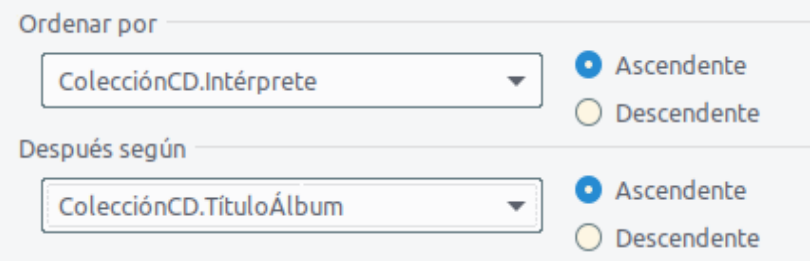

*Figura 259: Página para la elección del criterio de ordenación*

- 1) Haga clic en la lista desplegable **Ordenar por**.
	- a) Haga clic en ColecciónCD.Intérprete para seleccionarlo.
	- b) Para que la lista resultante de intérpretes aparezca en orden alfabético (a-z), seleccione **Ascendente** en los botones de opción del lado derecho.
- 2) Haga clic en la siguiente lista desplegable llamada **Después según**. Seleccione ColecciónCD.TítuloÁlbum y luego haga clic en el botón de opción **Ascendente**.

Repita este mismo proceso para el campo ColecciónCD.FechaDeCompra. Finalmente, pulse **Siguiente >**.

#### **Paso 3: Selección de las condiciones de búsqueda**

Las condiciones de búsqueda nos permiten comparar el nombre que hemos ingresado con los nombres de los artistas que están en la base de datos; también nos permiten decidir si un artista en particular será incluido o no en los resultados de la consulta:

- *es igual que*: lo mismo que
- *es diferente de*:
- *es menor que*: aparece antes de
- *es mayor que*: aparece después de
- *es igual o menor que*: el mismo o aparece antes de
- *es igual o mayor que*: el mismo o aparece después de
- *como*: similar de alguna manera
- no como: no tiene nada en común
- es nulo: no hay valor
- *no es nulo*: hay algún valor, sin importar qué valor sea

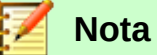

Estas condiciones se aplican a los valores numéricos y de texto (considerando un orden alfabético) y a fechas.

- 1) Ya que solo estamos buscando una sola cosa, debemos mantener el ajuste predeterminado **Coincidencia con todos los siguientes**.
- 2) Como estamos buscando para un artista particular, seleccione ColecciónCD. Intérprete en la lista desplegable **Campos**, y elija *es igual que* como la **Condición**.
- 3) Escriba el nombre del artista de su interés en el campo **Valor**. Por ejemplo, Billy Joel.
- 4) Pulse el botón **Siguiente**.

#### **Paso 4: Selección del tipo de consulta**

Queremos información simple, así que nos quedamos con el ajuste predeterminado **Consulta detallada (muestra todos los registros de la consulta)**.

1) Pulse el botón **Siguiente >**.

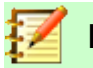

#### **Nota**

Ya que tenemos una consulta sencilla, las páginas relacionadas con **Agrupación** y **Condiciones de agrupación** no son necesarias. Es por ello que el asistente se salta las páginas 5 y 6 para esta consulta.

#### **Paso 7: Asignación de alias, si se desea**

Los campos TítuloÁlbum y FechaDeCompra tienen nombres que incluyen dos o tres palabras sin separación entre ellas. En cambio, los alias pueden formarse por palabras separadas (Título del álbum y Fecha de compra, respectivamente).

- 1) Cambie TítuloÁlbum a Título del álbum.
- 2) Cambie FechaDeCompra a Fecha de compra.
- 3) Pulse el botón **Siguiente >**.

#### **Paso 8: Resumen**

- 1) Asegúrese que las condiciones de la consulta que se mencionan en la lista **Resumen** sean las que desea. (Solo hay dos de ellas que requiere revisar.)
- 2) Si algo está mal, use el botón **< Anterior** para moverse al paso que contiene el error. Corrija y nuevamente pulse el botón **Siguiente >** hasta llegar al paso 8.
- 3) Escriba Consulta por intérprete como nombre de su consulta.
- 4) Acepte el ajuste predeterminado **Mostrar consulta**, que está a la derecha del nombre de la consulta.
- 5) Pulse el botón **Finalizar**.

# **Uso del modo de Diseño para crear una consulta**

Crear una consulta en modo de Diseño no es tan difícil como parece. Puede llevarle varios pasos, pero cada uno de ellos es bastante sencillo.

¿Cuál es la economía de combustible de nuestro vehículo (por ejemplo, en kilómetros por litro para México)? Esta pregunta requiere que hagamos dos consultas, donde una de ellas se usará como parte de la segunda.

#### **Paso 1: Abrir la primera consulta en vista de Diseño**

 1) Haga clic en **Crear consulta en modo de diseño…** dentro del panel **Tareas**, habiendo previamente seleccionado **Consultas** en el panel vertical **Base de datos**.

#### **Paso 2: Agregar las tablas**

- <span id="page-292-0"></span>1) Haga clic en la tabla Combustible para seleccionarla.
- 2) Pulse el botón **Añadir**.
- 3) Pulse el botón **Cerrar**.

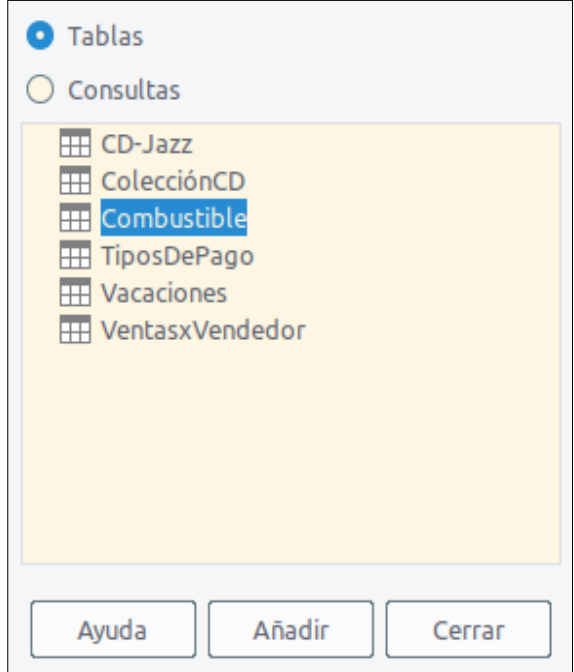

*Figura 260: Diálogo para agregar tablas al crear una consulta en modo de Diseño*

# **Sugerencia**

Mueva el cursor sobre la orilla inferior de la tabla Combustible hasta que aparezca un nuevo puntero del cursor, con dos flechas apuntando en sentidos opuestos. Haga clic y arrastre la orilla para hacer más largo el recuadro, de manera que todos los campos de dicha tabla sean visibles (vea la figura [261](#page-293-0)). Puede hacer lo mismo con la orilla derecha, para que se lean completos los nombres de los campos.

<span id="page-293-0"></span>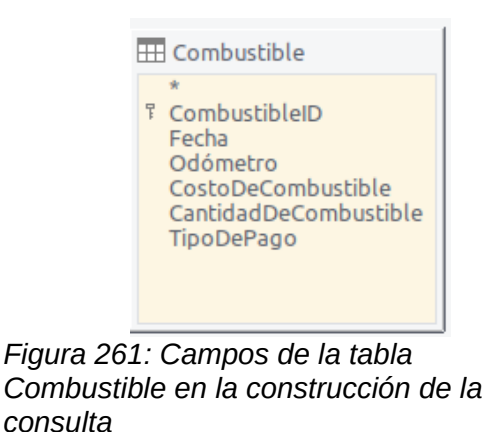

#### **Paso 3: Agregar campos a la tabla de la consulta**

- 1) Haga doble clic en el campo CombustibleID de la tabla Combustible.
- 2) Haga doble clic en el campo Odómetro.
- 3) Haga doble clic en el campo CantidadDeCombustible.

La tabla de datos que se encuentra en la parte inferior de la ventana de la consulta debe tener tres columnas.

| Campo    | CombustibleID | Odómetro    | CantidadDeCombustible |
|----------|---------------|-------------|-----------------------|
| Alias    |               |             |                       |
| Tabla    | Combustible   | Combustible | Combustible           |
| Orden    |               |             |                       |
| Visible  |               |             |                       |
| Función  |               |             |                       |
| Criterio |               |             |                       |

*Figura 262: Tabla de campos de la consulta*

#### **Paso 4: Ajustar los criterios para la consulta**

Queremos que la columna CombustibleID empiece con el numeral 1.

- 1) Escriba *>0* en la celda del renglón **Criterio** correspondiente a la columna CombustibleID de la tabla de datos de la consulta.
- 2) Haga clic en el ícono **Ejecutar consulta el de la barra de herramientas Diseño de consulta** (vea la figura [263](#page-294-2)).

<span id="page-294-2"></span>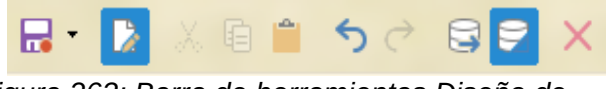

*Figura 263: Barra de herramientas Diseño de consulta*

La figura [264](#page-294-1) muestra la tabla Combustible con los valores que pusimos al rellenar el formulario Vacaciones. Los resultados de la consulta recién ejecutada y basada en la tabla Combustible se muestran en la figura [265.](#page-294-0)

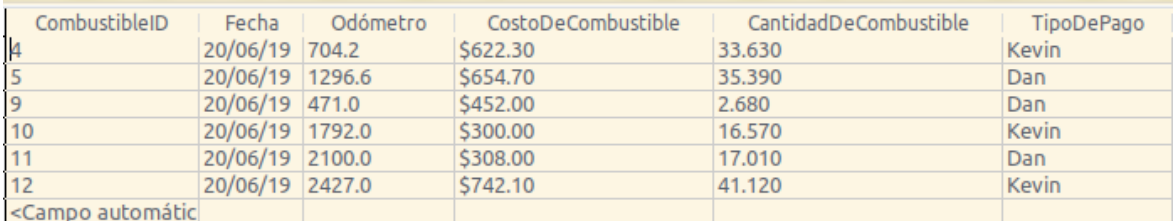

<span id="page-294-1"></span>*Figura 264: Tabla Combustible con datos de ejemplo*

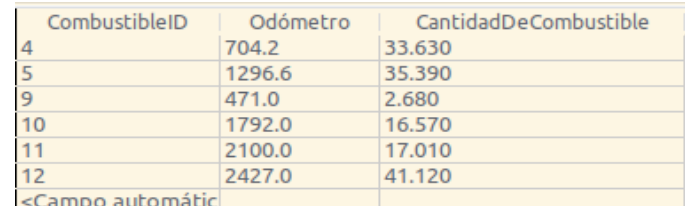

<span id="page-294-0"></span>*Figura 265: Consulta ejecutada con base en la tabla Combustible*

#### <span id="page-294-3"></span>**Paso 5: Guardar y cerrar la consulta**

Ya que esta consulta contiene la lectura final del odómetro que usaremos en nuestros cálculos más adelante, escriba LecturaFinal como el nombre cuando la guarde. Cierre la consulta. Ahora pulse el ícono **Guardar** de la barra de herramientas principal de la ventana de la base de datos.

#### **Paso 6: Crear la consulta que calcule la economía de combustible**

 1) Haga clic en la tarea **Crear consulta en modo de diseño…** para abrir una nueva consulta.

- 2) Agregue la tabla Combustible a la consulta de la misma manera que lo hizo en el Paso 2[:](#page-292-0) [Agregar las tablas](#page-292-0), pero no cierre la ventana de Agregar tablas.
- 3) Agregue la consulta LecturaFinal, completada en el Paso 5: [Guardar y cerrar la consulta](#page-294-3).
	- a) Haga clic en el botón de opción **Consultas** para obtener la lista de consultas existentes en la base de datos (vea la figura [266\)](#page-295-0).
	- b) Haga doble clic en LecturaFinal.
	- c) Pulse el botón **Agregar**, y después el botón **Cerrar**.

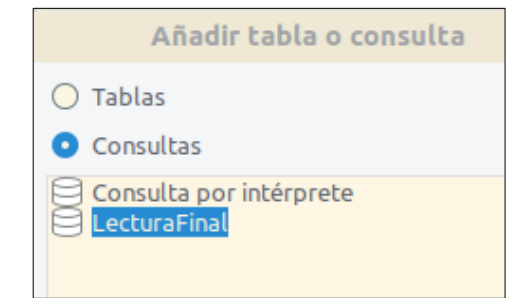

*Figura 266: Selección de consultas para agregar a otra consulta*

#### **Paso 7: Agregar campos a la tabla al final de la consulta**

Vamos a calcular la economía de combustible del viaje. Para hacer esto necesitamos la CantidadDeCombustible y la distancia viajada. Ya que la CantidadDeCombustible que queremos usar es la lectura final del odómetro, usaremos la consulta LecturaFinal para obtenerla. También usaremos el campo Odómetro, tanto de la tabla Combustible como de la consulta LecturaFinal.

<span id="page-295-0"></span>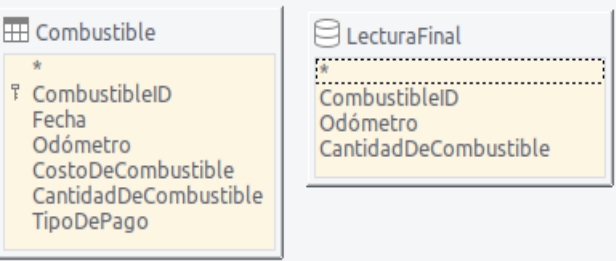

*Figura 267: Tabla y consulta empleadas para una segunda consulta*

- 1) Haga doble clic en el campo CantidadDeCombustible de la consulta LecturaFinal.
- 2) Haga doble clic Odómetro de la consulta LecturaFinal.
- 3) Haga doble clic en el campo Odómetro de la tabla Combustible.

| Campo    | CantidadDeCombustible | Odómetro     | Odómetro    |
|----------|-----------------------|--------------|-------------|
| Alias    |                       |              |             |
| Tabla    | LecturaFinal          | LecturaFinal | Combustible |
| Orden    |                       |              |             |
| Visible  | ✓                     | ✓            | v           |
| Función  |                       |              |             |
| Criterio |                       |              |             |

*Figura 268: Campos (columnas) agregados a la consulta*

#### **Paso 8: Escribir el campo con las diferencias para CombustibleID**

Queremos obtener la diferencia entre el valor del campo CombustibleID de la tabla Combustible v el valor del campo CombustibleID de la consulta LecturaFinal sea igual al valor 1. Respete al pie de la letra la puntuación (comillas y puntos) de los siguientes cálculos.

- 1) Escriba *LecturaFinal.CombustibleID Combutible.CombustibleID* en el campo que está a la derecha del campo Odómetro de la tabla Combustible (vea la figura [269](#page-296-1)).
	- Escriba *='1'* en la celda del renglón Criterio de la misma columna.
	- Quite la marca en la celda del renglón Visible de esta misma columna.
- 2) Calcule la distancia recorrida:
	- Escriba en la siguiente columna libre, en la celda del renglón Campo (vea la figura [270](#page-296-0)):

*LecturaFinal.Odómetro – Combustible.Odómetro*

- En el renglón Alias escriba *Distancia*.
- Escriba *>'0*' en la celda del renglón Criterio de la misma columna.
- 2) Calcule la economía de combustible:
	- Escriba esta fórmula en la siguiente columna libre a la derecha (vea la figura [271](#page-297-0)):

*( LecturaFinal.Odómetro – Combustible.Odómetro ) / LecturaFinal.CantidadDeCombustible*

– Escriba *Economía de combustible* en la celda del renglón Alias de la misma columna.

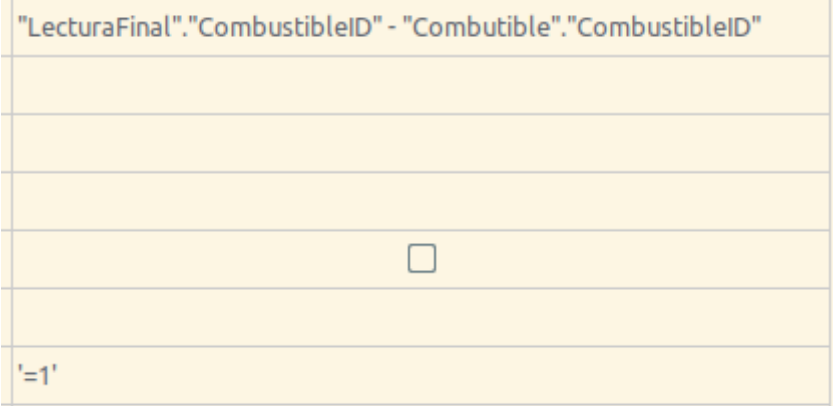

*Figura 269: Escritura de los cálculos para los campos*

<span id="page-296-1"></span>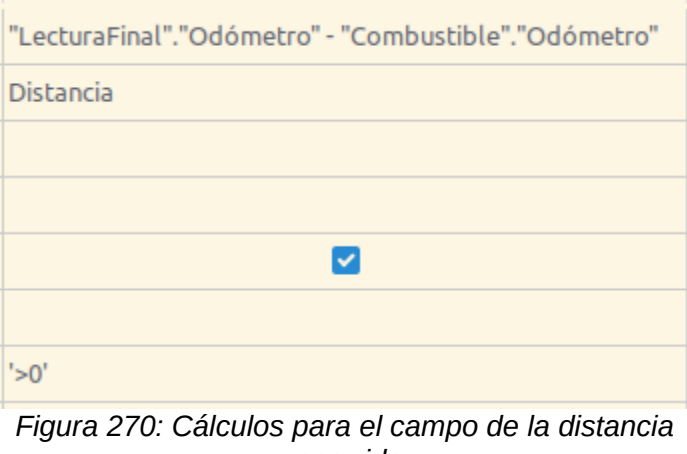

<span id="page-296-0"></span>*recorrida*

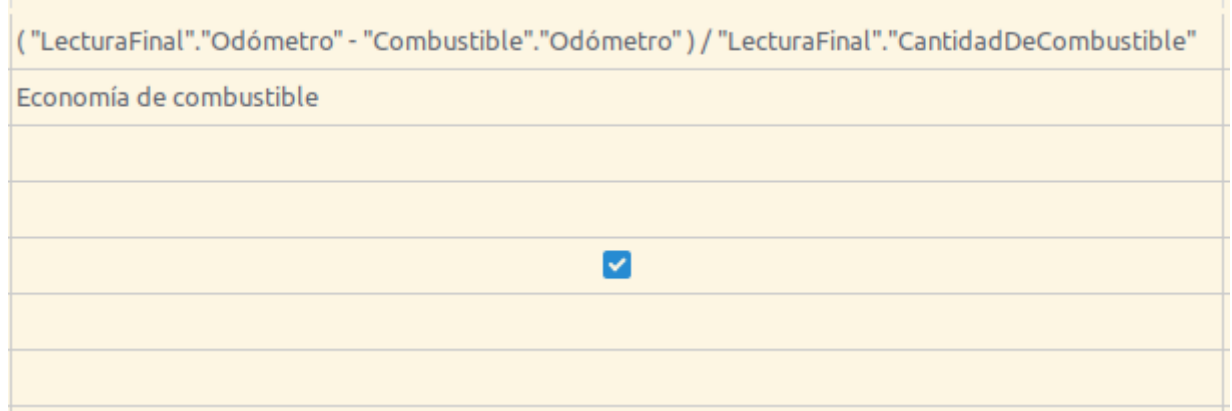

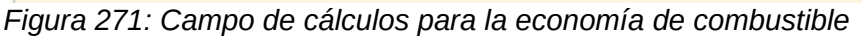

# <span id="page-297-0"></span>**Nota**

Cuando escriba en los campos para realizar estos cálculos, debe seguir el siguiente formato: el nombre de la tabla o consulta seguido de un punto seguido del nombre del campo correspondiente. En el caso de nombres de tablas o consultas con dos o más palabras o con guiones, use comillas dobles para encerrar el nombre completo. Al cambiar de campo o teclear *Enter*, la consulta agregará el resto de las comillas dobles, como se aprecia en la figura [271.](#page-297-0)

Use el símbolo aritmético necesario entre dos campos, usando espacios en blanco para separarlos. Se puede realizar más de un cálculo usando los paréntesis para agrupar las operaciones matemáticas. Solo deje un espacio en blanco entre el paréntesis y el resto del cálculo.

#### **Paso 9: Correr la consulta y hacer alguna modificación**

Después de correr o ejecutar la consulta para asegurarnos de que funciona correctamente, esconderemos algunos campos que no necesitamos.

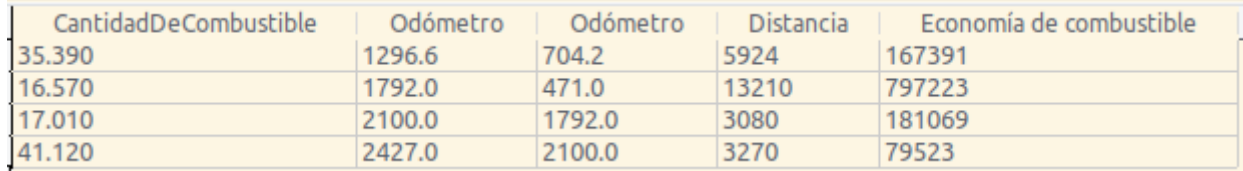

<span id="page-297-1"></span>*Figura 272: Resultados de la corrida de la consulta Economía de combustible*

- 1) Haga clic en el ícono **Ejecutar consulta (F5)** de la barra **Diseño de consulta** (vea la figura [263\)](#page-294-2). Los resultados de la corrida son los que se ven en la figura [272](#page-297-1).
- 2) Como se aprecia en dicha figura, dos de los encabezados de las columnas son idénticos. Si ponemos un alias diferentes a estos encabezados, podremos distinguirlos. Para agregar los alias correspondientes, escriba las palabras Inicio y Final en cada una de las columnas encabezados Odómetro, como se indica en la figura [273.](#page-298-0)

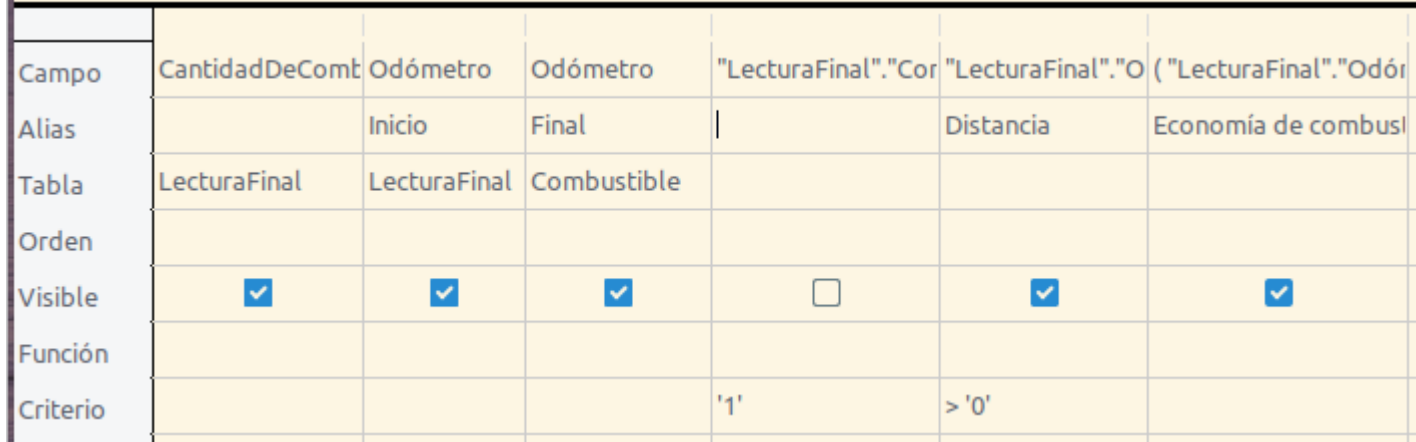

*Figura 273: Consulta en modo de diseño con los aliases agregados para columnas con mismo encabezado*

<span id="page-298-0"></span>3) Ejecute la consulta nuevamente. Los resultados están en la figura [274](#page-298-1).

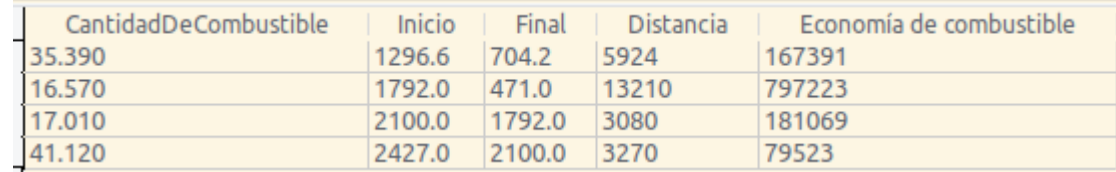

<span id="page-298-1"></span>*Figura 274: Corrida de la consulta con aliases en los encabezados*

#### **Paso 10: Cerrar, guardar y poner nombre a la consulta**

Mi sugerencia para el nombre de esta consulta es *Economía de combustible*.

- 1) Pulse el ícono **Guardar**.
- 2) Ponga nombre a la consulta.
- 3) Cierre la consulta.
- 4) Guarde el archivo de la base de datos.

Obviamente hay otros cálculos que podrían hacerse con esta consulta, como el costo por distancia recorrida y cuánto de los costos pertenece a cada uno de los tipos de pago.

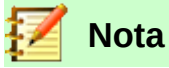

Para aprovechar el potencial de las consultas es necesario comprender las operaciones de conjuntos (uniones, intersecciones, complementos o alguna combinación de estas). Sería muy útil que usted contara con alguna copia del manual de Firebird como gestor de bases de datos relacionales.

# *Creación de reportes*

Los reportes proporcionan información contenida en la base de datos pero mostrada de una manera útil. Desde este punto de vista, son similares a las consultas. Difieren de estas en que se diseñan para ser distribuidas entre personas. Las consultas solo se diseñan para responder a preguntas que se hacen a la base de datos. Los reportes se generan a partir de tablas, vistas o consultas de la base de datos.

Todos los reportes están basados en una sola tabla, vista o consulta, así que es necesario primero decidir qué campos quiere usar en el reporte. Si desea usar campos de diferentes tablas, primero debe combinar esos campos en una sola vista o consulta. Después podrá crear el reporte a partir de ahí.

Por ejemplo, un reporte de los gastos de las vacaciones incluirá tanto los costos de combustible como de los alimentos. Estos valores están incluidos en campos de dos tablas diferentes: Vacaciones y Combustible. Así que el reporte necesita que usted cree una consulta o una vista.

# **Precaución**

Los reportes dinámicos actualizan solo los *datos* que se modifican o agregan a una tabla o consulta. Es decir, **no** muestran ninguna modificación que se haya hecho a la tabla o a la consulta misma. Por ejemplo, **después** de la creación del reporte que sigue, abra la consulta Economía de combustible que creamos en la sección anterior. En la columna "LecturaFinal"."CombustibleID" - "Combustible"."CombustibleID", cambie el número 1 al número 3 (vea la figura [269](#page-296-1)). El reporte será idéntico antes y después de este cambio. Pero si agrega más datos a la consulta y ejecuta el reporte nuevamente, este contendrá los nuevos datos. Sin embargo, todos los datos se basarán en que la columna

"LecturaFinal"."CombustibleID" - "Combustible"."CombustibleID" tiene el valor 1. **Ningún dato** estará presente en el reporte para el cual la columna

"LecturaFinal"."CombustibleID" - "Combustible"."CombustibleID" tiene el valor 3.

# **Creación de un reporte: Ejemplo**

Crearemos el reporte de los gastos de las vacaciones. Antes de la creación del reporte existen ciertas preguntas que deben ser respondidas.

- ¿Qué información queremos en el reporte?
- ¿Cómo queremos que esté organizada dicha información?
- ¿Qué campos son necesarios para proporcionar dicha información?
- ¿Será una consulta o una vista lo que deberemos crear ya que estos campos están en tablas diferentes?
- ¿Serán necesarios algunos cálculos sobre los datos antes de ser agregados al reporte?

Los gastos de nuestras vacaciones fueron los de motel, peaje, misceláneos, desayunos, almuerzos, cenas, tentenpiés y combustible. Una posibilidad para el reporte podría listar el total de cada uno de estos gastos en forma agrupada. Otra posibilidad enlistaria los gastos totales por cada día de las vacaciones. Una tercera posibilidad listaría los totales de cada grupo de gastos por cada tipo de pago (con esta opción podríamos saber de dónde vino el dinero que pagó los gastos). Una vez creada la consulta para realizar cualquiera de estas tres posibilidades, puede crear el reporte con base en dicha consulta.

Nosotros crearemos dos reportes, uno que muestre los gastos de cada día (sin incluir los de combustible) y el segundo que liste las estadísticas del combustible. Los campos que necesitamos para el primer reporte están en la tabla Vacaciones: Fecha, Motel, Peajes, Desayuno, Almuerzo, Cena, Cena, Tentenpies y Misceláneos. Este reporte solamente necesita la tabla Vacaciones. Para lograr que el reporte liste el total de gastos de cada uno de estos campos tendremos que crear una consulta que proporcione estos totales, lo cual está más allá del ámbito de este capítulo.

El segundo reporte involucra a la tabla Combustible. Ya que esta tabla incluye las compras de combustible en tiempos que no corresponden a las vacaciones, necesitaremos crear una consulta que solo muestre el combustible comprado durante el periodo vacacional.

#### *Asistente de informes o Modo de diseño para informes*

 1) Si abre el **Asistente de informes**, simultáneamente se abre el **Generador de informes**. Conforme vaya respondiendo las preguntas del asistente, va cobrando forma el informe en el **Generador de informes**, de acuerdo a las decisiones tomadas. Una vez completado el asistente, guarde el informe, nómbrelo y ciérrelo.

 2) Si usa el Modo de diseño para informes, se abre el **Generador de informes** con el que se diseña la apariencia y organización del informe. (Solo hay disponible una plantilla de apariencia y organización cuando se usa el **Asistente de informes**.)

#### *Informe con la tabla Vacaciones*

Para crear un nuevo informe:

- 1) Pulse el ícono Informes en el panel lateral **Base de datos** de la ventana principal **Automovil.odb – LibreOffice Base** (vea la figura [224](#page-259-0)).
- 2) En el panel **Tareas**, haga clic en **Crear un informe mediante el asistente…**

#### **Paso 1: Selección de campos**

- 1) Seleccione Tabla:Vacaciones en la lista desplegable Tablas o consultas.
- 2) Use el botón **el para mover los siguientes campos desde la lista Campos disponibles** a la lista **Campos del informe**: Fecha, Motel, Peajes, Misceláneos, Desayuno, Almuerzo, Cena y Tentenpiés.
- 3) Pulse el botón **Siguiente >**.

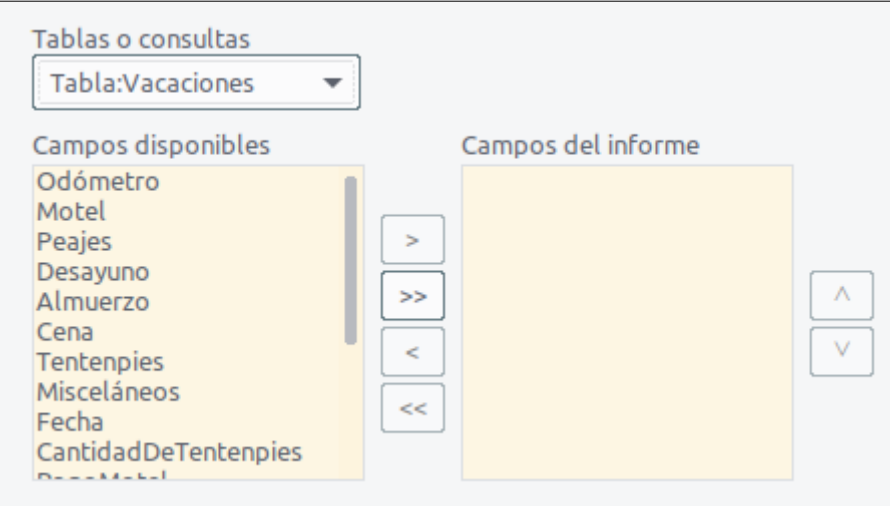

*Figura 275: Adición de campos al informe*

#### **Paso 2: Etiquetado de los campos**

Cambie cualquiera de las etiquetas de campo que desee. Nosotros modificaremos Misceláneos y Tentenpies.

- 1) Acorte Misceláneos como Misc.
- 2) Acentúe Tentenpies para que quede como Tentenpiés.
- 3) Pulse el botón **Siguiente >**.

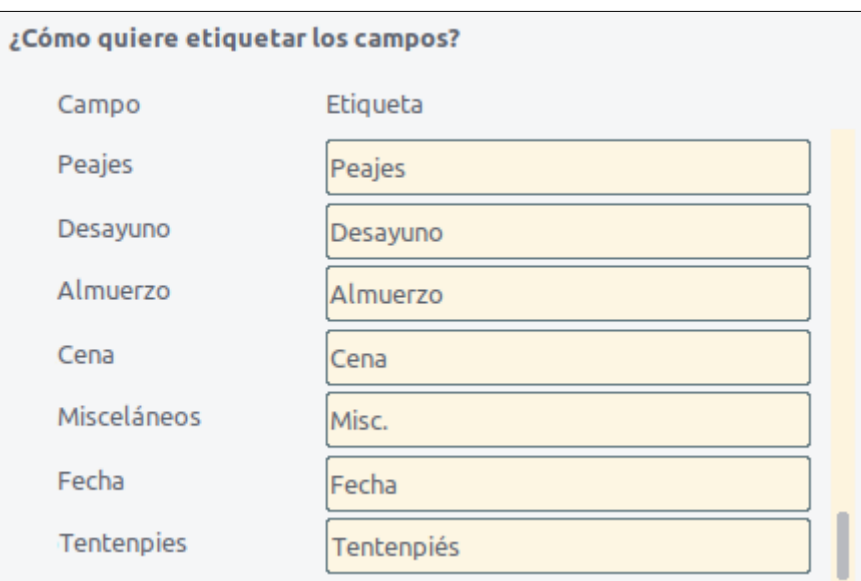

*Figura 276: Asignar alias (etiquetas) a los campos*

#### **Paso 3: Agrupamiento**

- 1) Ya que estamos agrupando por fecha, use el botón  $\rightarrow$  para mover el campo Fecha del listado **Campos** al listado **Agrupaciones**.
- 2) Pulse el botón **Siguiente >**.

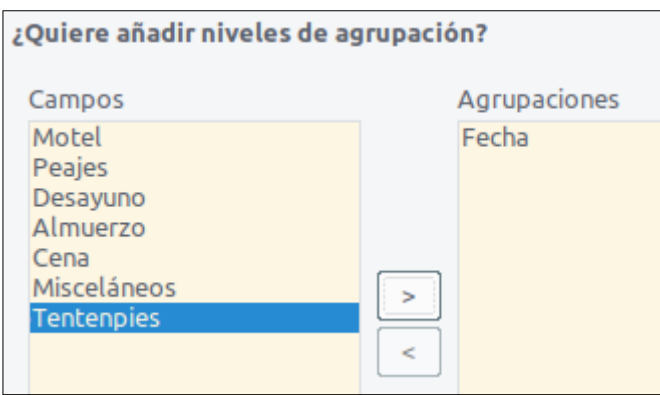

*Figura 277: Selección de los campos para la agrupación de datos*

#### **Paso 4: Opciones de ordenación**

No queremos hacer ningún tipo de ordenación adicional, más allá de los valores predeterminados.

1) Pulse el botón **Siguiente >**.

#### **Paso 5: Elección del aspecto y organización**

Use una disposición en columnas para la organización del informe:

- 1) Seleccione *En columnas: tres columnas* en el listado **Disposición de datos**.
- 2) Como el listado **Disposición de cabeceras y pies** solo tiene el valor *Predeterminado*, déjelo seleccionado.
- 3) Seleccione *Horizontal* como la **Orientación** de la página.
- 4) Pulse el botón **Siguiente >**.

| $\vee$ Cabecera de página |                          |                                   |               |                 |                 |         |                     |                                                |
|---------------------------|--------------------------|-----------------------------------|---------------|-----------------|-----------------|---------|---------------------|------------------------------------------------|
| $\wedge$ Cabece           | $\sim$                   | Fecha                             | $=$ Fecha     |                 |                 |         |                     |                                                |
| ra Fecha                  | <b>Service</b><br>$\sim$ | <b>Motel</b>                      | <b>Peajes</b> | <b>Desayuno</b> | <b>Almuerzo</b> | Cena    | Misc.               | <b>Pago Tentenpiés</b>                         |
| $\wedge$ Detalle          |                          | <b>Contract Contract Contract</b> |               | $=$ Desayuno    | $=$ Almuerzo    | $=Cena$ | <i>=Misceláneos</i> | $=Tentenpies$<br>and the state of the state of |
|                           | <b>Carried Co.</b>       | <b>Service Control</b>            |               |                 |                 |         |                     | the control of the                             |
| Pie de página             |                          |                                   |               |                 |                 |         |                     |                                                |

*Figura 278: Plantilla predeterminada del Generador de informes cuando se usa el Asistente de informes*

#### **Paso 6: Creación del informe**

- 1) Déle nombre al informe: Gastos de vacaciones.
- 2) Seleccione *Informe dinámico*.
- 3) Seleccione *Crear informe ahora*.
- 4) Pulse el botón **Finalizar**.

Se ha creado el informe (vea la figura [279\)](#page-302-0), pero necesita algunos retoques. La fecha podría formatearse mejor, y todos los números necesitan ser mostrados con formato de moneda. Podría agregarse un encabezado que incluya el nombre del informe, el autor y y la fecha de preparación. Si el reporte constara de más de una página, el número de página se podría mostrar en el pie de cada página, quizás incluyendo también el total de páginas. Finalmente, deberemos hacer que las las columnas de datos aparezcan completas en el ancho de la página, pero para realizar todos estos cambios debemos usar el Generador de informes.

| <b>Motel</b><br>Misc.<br><b>Desayuno</b><br>85.0<br><b>Peajes</b><br>145.0<br>120.0<br>200.0<br>20/07/19<br>Fecha | Almuerzo<br>120.0 | Cena  |      |   |
|----------------------------------------------------------------------------------------------------|-------------------|-------|------|---|
|                                                                                                    |                   | 180.0 | Pago | ۰ |
| <b>Motel</b><br>Misc.<br><b>Desayuno</b><br><b>Peajes</b>                                                         | <b>Almuerzo</b>   | Cena  | Pago | ٠ |
|                                                                                                    |                   |       |      |   |
|                                                                                                    |                   |       |      |   |
|                                                                                                    |                   |       |      |   |
|                                                                                                    |                   |       |      |   |
|                                                                                                    |                   |       |      |   |
|                                                                                                    |                   |       |      |   |

<span id="page-302-0"></span>*Figura 279: Informe sin retoques ni modificaciones*

# **El Generador de informes: otra manera de crear informes**

Con el generador de informes puede crear informes de bases de datos complejos y con estilo. Puede definir cabeceras de página y de grupo, pies de página y de grupo, y puede realizar cálculos con los campos. El Generador de informes se instala automáticamente junto a LibreOffice.

Cuando usamos el Asistente de informes, creamos una plantilla en el Generador de informes para nuestro informe Gastos de vacaciones. Si editamos este informe, abrimos el Generador de informes con esta plantilla. Al modificar la plantilla también modificamos el informe. Por ejemplo, podemos cambiar el formato del campo Fecha, y entonces cambiará el formato de todas las fechas contenidas en ese campo del informe. De la misma manera, podemos cambiar el formato de cualquier otro campo y cambiará el formato de los datos donde quiera que aparezca ese campo en el informe.

El Generador de informes puede crear informes por sí mismo. Para hacer esto, haga clic en **Crear informe en modo de diseño…** Las instrucciones para usar el Generador de informes están en el capítulo 6 Informes de la *Guía de Base*.

# *Acceso a otros archivos orígenes de datos*

LibreOffice permite que otros archivos que contienen datos (también llamados orígenes de datos) se puedan acceder y enlazar a documentos LibreOffice. Por ejemplo, mediante la función de combinación de correspondencia se enlaza un documento externo que contiene una lista de nombres y direcciones con una carta para generar una copia de la carta por cada entrada de dicho listado.

Para acceder a los datos que no están contenidos en un archivo \*.odb:

- 1) Abra el **Asistente de bases de datos** siguiendo el menú **Archivo > Nuevo > Base de datos**.
- 2) Seleccione **Conectar con una base de datos existente**. Haga clic en la flecha que está a la derecha de la lista desplegable y seleccione el tipo de base de datos. Pulse el botón **Siguiente >**.
- 3) Pulse el botón **Examinar** y seleccione el archivo de la base de datos. Pulse el botón **Siguiente >**.
- 4) Acepte los ajustes predeterminados: *Sí, registrar la base de datos*, y *Abrir la base de datos para su edición*. Pulse el botón **Finalizar**. Nombre y salve la base de datos en la carpeta de su elección.

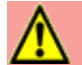

# **Precaución**

Una de las opciones disponibles cuando selecciona **Conectar con una base de datos existente** es *Libreta de direcciones LDAP.* A partir de LibreOffice 4.0.0 esta opción no funciona más.

# **Acceso a una hoja de cálculo como archivo origen de datos**

El acceso a una hoja de cálculo es similar al acceso de otras bases de datos:

- 1) Elija **Archivo > Nuevo > Base de datos**.
- 2) Seleccione **Conectar con una base de datos existente**. Seleccione *Hoja de cálculo* como el tipo de base de datos. Pulse el botón **Siguiente >**.
- 3) Pulse el botón **Examinar** para localizar la hoja de cálculo que quiere acceder. Si la hoja de cálculo está protegida con contraseña, marque la casilla **Contraseña obligatoria**. Pulse el botón **Siguiente >**.
- 4) Si la hoja de cálculo necesita un nombre de usuario, ingréselo. Si la contraseña también se requiere, marque su casilla. Pulse el botón **Siguiente >**.

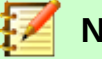

**Nota**

Cuando usa el método de acceso para una hoja de cálculo, no puede cambiar nada en la hoja de cálculo Solo puede ver el contenido, ejecutar consultas y crear informes con base en los datos contenidos previamente en dicha hoja de cálculo.

Todos los cambios a la hoja de cálculo deberán realizarse en ella misma usando Calc. Después de las modificaciones y de guardar los cambios, podrá ver los cambios en la base de datos. Si ha creado y guardado una hoja adicional en el archivo de hoja de cálculo, la base de datos tendrá una nueva tabla la siguiente vez que acceda a ella.

# **Registro de bases de datos \*.odb**

Las bases de datos creadas por LibreOffice se guardan en el formato \*.odb (OpenDocument Base). Otros programas también generan bases de datos con este formato. El registro una base de datos \*.odb es sencillo:

- 1) Elija **Herramientas > Opciones > LibreOffice Base > Bases de datos**.
- 2) Bajo el panel **Bases de datos registradas**, pulse el botón **Nuevo…**
- 3) Pulse el botón **Examinar…** para localizar el archivo que contiene la base de datos. Selecciónela. Pulse el botón **Abrir**.
- 4) Aparecerá la ruta competa en la caja de texto **Archivo de base de datos** de la ventana **Crear enlace a base de datos**.
- 5) Asegúrese que el nombre que aparece en **Nombre registrado** es correcto.
- 6) Pulse el botón **Aceptar**.

# **Nota**

Algunas veces, después de actualizar LibreOffice a una nueva versión, desaparece la lista de bases de datos registradas. Cuando esto suceda, puede usar los pasos anteriores para volver a registrar los archivos en la nueva versión de LibreOffice.

# *Uso de orígenes de datos en LibreOffice*

Una vez registrado un archivo como origen de datos, ya sea una hoja de cálculo, un documento de texto, una base de datos externa u otro origen de datos aceptado, puede ser usado en los otros componentes de LibreOffice, como en Writer y Calc.

# **Vista de los orígenes de datos**

- 1) Abra un documento en Writer o Calc.
- 2) Para ver los orígenes de datos disponibles, presione las teclas *Ctrl+Shift+F4* o seleccione **Ver > Orígenes de datos**. Se abre una ventana con dos paneles llamada **Orígenes de datos**, arriba del área del documento. En el lado izquierdo aparecerán las bases de datos registradas, incluyendo la base de datos Bibliography (que viene por defecto en toda instalación de LibreOffice). También aparecerá la base de datos Automovil, si la registró siguiendo las instrucciones que se indicaron previamente en este capítulo.
- 3) Para examinar una base de datos, haga clic en la flecha  $\| \blacktriangleright$  que aparece a la izquierda de cada nombre en el panel izquierdo. Se mostrarán dos nuevos renglones: *Tablas* y *Consultas* (vea la figura [280\)](#page-305-0).
- 4) Pulse nuevamente la flecha a la izquierda de *Tablas* para ver las tablas individuales creadas.
- 5) Ahora haga clic en una tabla para ver todos los registros que dicha tabla contiene. Todos los registros aparecerán en columnas en el panel derecho, llamado **Vista de datos**.

Puede usar el mismo atajo de teclado para cerrar el panel de bases de datos registradas.

<span id="page-305-0"></span>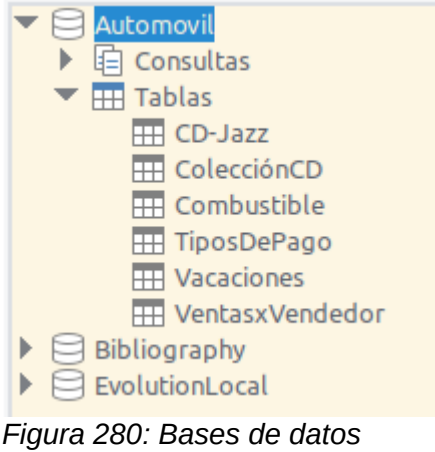

*registradas*

# **Edición de orígenes de datos**

Algunos orígenes de datos (pero no las hojas de cálculo) pueden editarse en el panel **Vista de datos**. Un registro puede ser editado, añadido o borrado.

#### *Vista de los datos de una tabla*

Si hace clic en una tabla individual, aparecerán los datos en renglones y columnas en el panel derecho **Vista de datos** de la ventana **Orígenes de datos**. La edición de los datos solo requiere un clic en la celda cuyos datos deben ser modificados. Cuando haya finalizado la modificación, haga clic en el renglón inmediato superior o inferior para guardar los nuevos valores.

En la parte inferior del panel **Vista de datos** hay cinco pequeños botones. Los primeros cuatro mueven el cursor al primero, último, siguiente y previo registro de la tabla en la misma columna. El quinto botón, con un signo de suma, inserta un nuevo registro (vea la figura [281](#page-305-1)).

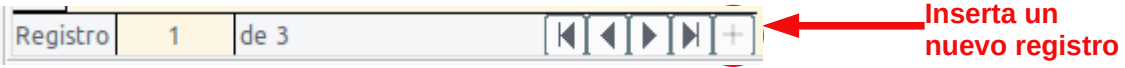

<span id="page-305-1"></span>*Figura 281: Botones de navegación dentro de la Vista de datos de la ventana Orígenes de datos*

Para eliminar un registro, haga clic derecho en la parte gris a la izquierda del renglón para seleccionarlo. Seleccione **Eliminar filas** en el menú contextual.

|              | 82               |       |           |         |          | $\mathbb{X} \oplus \mathbb{Q} \rightarrow \mathbb{Q} \oplus \mathbb{Q}$ |          |              |
|--------------|------------------|-------|-----------|---------|----------|-------------------------------------------------------------------------|----------|--------------|
|              | Odómetro         | Motel | PagoMotel | Peajes  | Desavuno | PagoDesayuno                                                            | Almuerzo | PagoAlmuerzo |
|              | 2100.0           | 145.0 | Dan       | 120.0   | 85.0     | Kevin                                                                   | 120.0    | Dan          |
|              | 1870.0           | 300.0 | Kevin     | 120.0   | 89.0     | Dan                                                                     | 67.0     | <b>Kevin</b> |
|              | 1654.0           | 210.0 | Dan       | 130.0   | 120.0    | <b>Kevin</b>                                                            | 320.0    | Dan          |
|              | Formato de tabla |       |           |         |          |                                                                         |          |              |
| Re           | Altura de fila   |       |           | 4 D D F |          |                                                                         |          |              |
| $\mathbf{L}$ | Copiar           |       |           |         |          |                                                                         |          |              |
| $\sim$       | Eliminar filas   |       |           |         |          |                                                                         |          |              |

*Figura 282: Eliminación de un renglón en el panel Vista de datos*

# **Inicio de Base para trabajar con los orígenes de datos**

Es posible iniciar LibreOffice Base en cualquier momento usando la ventana **Orígenes de datos**. Solo haga clic derecho en el nombre de la base de datos, de la tabla o de la consulta y seleccione **Editar archivo de base de datos…** Ya que Base se haya abierto, puede editar, agregar y borrar tablas, consultas, formularios e informes.

# **Uso del panel Orígenes de datos en Writer y Calc**

Los datos de las tablas registradas que aparecen en la ventana **Orígenes de datos** se pueden insertar en documentos Writer o Calc. En un documento de Writer puede insertar valores de campos individuales o crear una tabla completa. Una manera común de usar un origen de datos es la combinación de correspondencia.

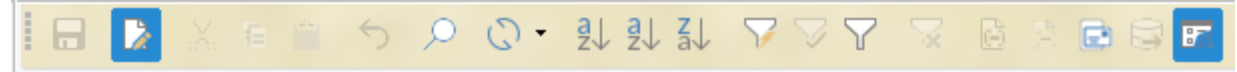

<span id="page-306-0"></span>*Figura 283: Barra de herramientas de la ventana Orígenes de datos. Dentro del círculo rojo, el botón de Combinar correspondencia…*

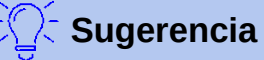

Cuando usa el menú **Herramientas > Asistente para combinar correspondencia…** o cuando pulsa el ícono **Combinar correspondencia…** (vea la figura [283](#page-306-0) dentro del círculo rojo) en la ventana **Orígenes de datos**, se ejecuta el asistente para guiarlo en creación de un documento que mezcle datos de un origen de datos registrado y un documento de Writer. Para tener más información de esto, lea el capítulo 11 de la *Guía de Writer*.

#### *Documentos de Writer*

Para insertar en un documento de Writer un campo de una tabla abierta la ventana **Orígenes de datos**, haga clic en el nombre del campo (el título de la columna) y, manteniendo presionado el botón izquierdo del ratón, arrastre el campo hacia el documento. En un documento de Writer aparecerá un texto similar a <CAMPO>. (Obviamente, la palabra CAMPO corresponderá al nombre del campo que haya arrastrado.)

Por ejemplo, para insertar el costo de los alimentos y quién pagó por ellos en cierta fecha de las vacaciones:

- 1) Abra la ventana **Orígenes de datos** (*Ctrl+Shift+F4*) y seleccione la tabla Vacaciones de la base de datos Automovil.
- 2) En su documento de Writer escriba lo siguiente, pero omitiendo las palabras entre paréntesis: "El día (fecha), el costo del desayuno fue de (desayuno), el cual fue pagado por (nombre). El monto del almuerzo fue de (almuerzo) y lo pagó (nombre). Finalmente, la cena costó (cena) y la saldó (nombre)." Deje espacios en blanco en los lugares donde van las palabras entre paréntesis.
- 3) Para insertar el campo Fecha, haga clic en el título de dicha columna en el panel **Vista de datos** de la ventana **Orígenes de datos**. Arrastre el título sin soltarlo hasta la posición que le corresponde en el párrafo que acaba de escribir. El resultado debe ser este: "El día <Fecha>, el costo…". Solo si tiene habilitada la opción para resaltar los campos (**Ver > Marcar campos**), el texto <Fecha> estará sombreado en gris así: <Fecha>.
- 4) Para remplazar la primera cantidad que corresponde al desayuno, arrastre el campo Desayuno a la correspondiente posición en el texto. Asegúrese de que existan los espacios en blanco alrededor de los nombres de los campos. El texto resultante debe ser lo siguiente: "…el costo del desayuno fue de <Desayuno>,…".
- 5) Para insertar el primer nombre, haga clic en el nombre del campo PagoDesayuno y arrástrelo al texto, de manera que quede así: "…el cual fue pagado por <PagoDesayuno>."
- 6) De la misma manera, continúe insertando los campos en el párrafo, según corresponda.
	- Use <Almuerzo> y <PagoAlmuerzo> para la segunda oración, en lugar de (almuerzo) y el segundo (nombre).

– Use <Cena> y <PagoCena> para la tercera oración, sustituyendo (cena) y el tercer (nombre)

El resultado final será el siguiente: "El día <Fecha>, el costo del desayuno fue de <Desayuno>, el cual fue pagado por <PagoDesayuno>. El monto del almuerzo fue de <Almuerzo> y lo pagó <PagoAlmuerzo>. Finalmente, la cena costó <Cena> y la saldó <PagoCena>."

Para insertar los datos de la tabla en los campos del párrafo:

- 1) Haga clic en el recuadro gris a la izquierda del renglón con los datos que quiere insertar, Ese renglón se iluminará como se muestra en el segundo renglón de la figura [284](#page-307-0).
- 2) Pulse el ícono **Datos en campos** (vea la figura [284](#page-307-0), el ícono dentro del círculo rojo). Se sustituirán los nombres de los campos con los datos reales provenientes del renglón seleccionado.
- 3) Haga clic en otro renglón y vuelva a pulsar el ícono. Los datos del párrafo cambiarán y se mostrarán los últimos seleccionados.
- 4) Guarde el documento de Writer si lo desea usar como ejemplo más adelante.

|  |          |       |                   |        |          | $\mathbf{H} \cup \mathbf{B}$ in the set of $\mathbf{C}$ . That is a set of $\mathbf{C}$ |          |              |
|--|----------|-------|-------------------|--------|----------|-----------------------------------------------------------------------------------------|----------|--------------|
|  | Odómetro |       | Motel   PagoMotel | Peajes | Desayuno | PagoDesayuno                                                                            | Almuerzo | PagoAlmuerzo |
|  | 2100.0   | 145.0 | Dan               | 120.0  | 85.0     | Kevin                                                                                   | 120.0    | Dan          |
|  | 1870.0   | 300.0 | Kevin             | 120.0  | 89.0     | Dan                                                                                     | 67.0     | Kevin        |
|  | 1654.0   | 210.0 | Dan               | 130.0  | 120.0    | Kevin                                                                                   | 320.0    | Dan          |
|  |          |       |                   |        |          |                                                                                         |          |              |

<span id="page-307-0"></span>*Figura 284: Renglón seleccionado en la ventana de orígenes de datos*

Agregar datos en forma de tabla es un poco más sencillo y quizás tome menos pasos. Algunos de ellos son similares a los del apartado anterior. Primero elegirá los renglones que le interesan y luego, de estos renglones, las columnas que desee.

- 1) Coloque el cursor en el documento de Writer donde desea insertar la tabla.
- 2) Seleccione los renglones que desea que formen parte de la tabla:
	- Si los renglones no son consecutivos, haga *Ctrl+Clic* en la zona gris a la izquierda de cada renglón que desea insertar de la tabla.
	- Si los renglones son consecutivos, haga clic en la zona gris a la izquierda del primer renglón deseado y luego haga *Shift+Clic* en el último renglón deseado para seleccionar todos los renglones intermedios también.
- 3) Pulse el ícono **Datos en texto** para abrir la ventana **Insertar columnas de base de datos** (vea la figura [285\)](#page-308-0). (El ícono **Datos en texto** está a la izquierda del ícono **Datos en campos**, como se ve en la figura [284.](#page-307-0))
	- Mueva los campos que desea que formen parte de la tabla que insertará en el documento de Writer. Los cambiará del listado **Columnas de la base de datos** al listado **Columna(s) de la tabla**.
	- Para colocar los campos en el orden que desee, haga clic en el campo que aparecerá
		- primero y use el botón  $\Box$  para llevarlo al listado de la derecha. Continúe así con cada campo, según el orden deseado. Si no es necesario incluir todos los campos, puede limitarse a mover solo aquellos que quiera incluir.
	- $-$  Si desea incluir todos los campos, use el botón  $\rightarrow$  para llevarlos al mismo tiempo al listado de la derecha. El orden en que aparecerán los campos en la tabla del documento de Writer será el mismo en el que aparecen en la tabla del origen de datos.

– Para eliminar algún campo del listado **Columna(s) de la tabla**, haga clic en el campo y use el botón  $\langle \cdot \cdot \cdot \rangle$  para regresarlo al lado izquierdo.

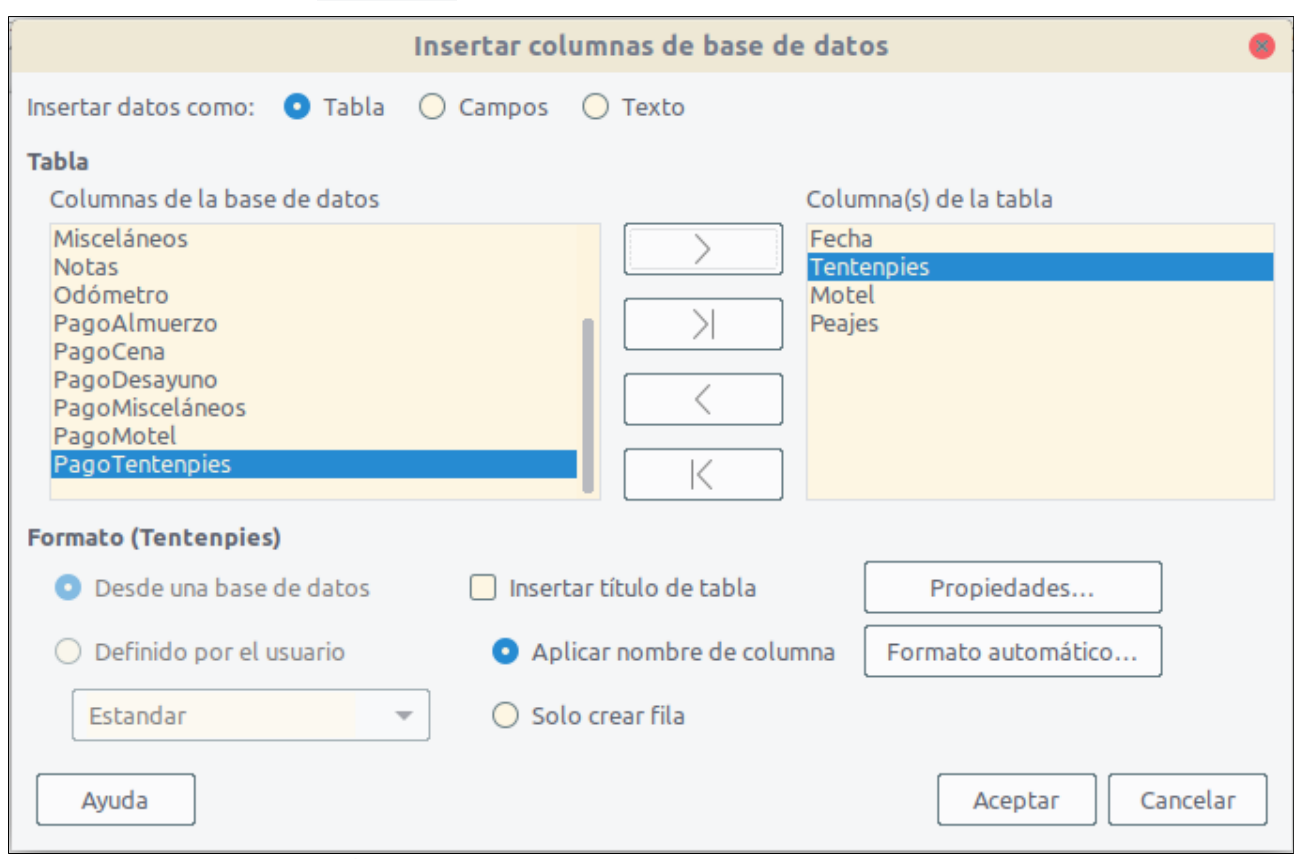

<span id="page-308-0"></span>*Figura 285: Ventana de diálogo Insertar columnas de la base de datos*

- 4) Si desea reiniciar desde cero el orden de los campos, pulse el botón  $\vert$   $\vert$   $\vert$   $\vert$   $\vert$
- 5) Seleccione el resto de los ajustes para su tabla. Use los valores predeterminados que se muestran en la figura [285.](#page-308-0)
- 6) Pulse el botón **Aceptar**. Guarde el documento de Writer si lo desea usar como ejemplo más adelante.

#### *Hojas de cálculo de Calc*

Hay dos maneras de transferir datos hacia una hoja de cálculo de Calc. Una es ingresar los datos en las celdas de la hoja de cálculo. La otra es crear nuevos registros en la hoja de cálculo. Si bien se puede acceder directamente a los datos insertados en las celdas de la hoja de cálculo, los nuevos registros creados en la hoja de cálculo son de solo lectura.

Para ingresar los datos directamente en las celdas de la hoja de cálculo se debe usar el ícono **Datos en texto** de la ventana **Orígenes de datos**, como el que aparece en Writer cuando se crea una tabla. Pero existen ciertas diferencias.

Los pasos son sencillos:

- 1) Haga clic en la celda de la hoja de cálculo que será la esquina izquierda superior de sus datos, tomando en cuenta las celdas para los nombres de las columnas.
- 2) Presione las teclas *Ctrl-Shift+F4* para abrir la ventana con los orígenes de datos registrados y seleccione la tabla que contiene los datos que desea usar.
- 3) Seleccione los renglones que incluyen los datos que quiere agregar a la hoja de cálculo:
- Haga clic en el área gris a la izquierda del renglón que seleccione (en la cabecera del renglón), si solo le interesa un renglón. Este se iluminará.
- Para seleccionar más de un renglón, mantenga presionada la tecla *Ctrl* mientras hace clic en el área gris a la izquierda de cada renglón que va a insertar. Puede seleccionar renglones no consecutivos, los cuales se verán iluminados.
- Para seleccionar todos los renglones de la tabla, haga clic en la esquina superior izquierda. Todos los renglones se iluminarán.
- 4) Pulse el ícono **Datos en texto** de la barra de herramientas de la ventana **Orígenes de datos** para insertar los datos en las celdas de la hoja de cálculo.
- 5) Guarde la hoja de cálculo.

Para agregar registros a la hoja de cálculo es relativamente sencillo. También necesita tener abierta la ventana **Orígenes de datos**, abierta la hoja de cálculo y seleccionada la tabla que desea.

- 1) Haga clic en el área gris que contiene el nombre que identifica el campo de la tabla (la cabecera de la columna).
- 2) Arrastre y suelte el área gris que corresponde al identificador del campo y póngalo donde quiere que aparezca el registro en la hoja de cálculo.
- 3) Repita el paso anterior hasta que haya movido todos los campos que quiere a las posiciones deseadas.
- 4) Haga clic en los renglones que le interese visualizar de la tabla. Se iluminarán dichos renglones en la ventana **Orígenes de datos**.
- 5) Arrastre los datos de los renglones seleccionados a los campos de la hoja de cálculo. Se debe activar el ícono **Guardar** en la barra de estatus al pie de la hoja de cálculo.
- 6) Pulse el botón **Editar los datos** en la barra de herramientas de la ventana **Orígenes de datos** para que la hoja de cálculo sea de solo lectura.
- 7) Póngale nombre, guarde y cierre la hoja de cálculo. Vuélvala a abrir.
- 8) Los campos en la hoja de cálculo se habrán poblado con los datos de los renglones seleccionados y aparecerá la barra de herramientas **Navegación de formulario** en la parte inferior de la hoja de cálculo.
- 9) Haga clic en los botones de las flechas de la barra de herramientas para ver los diferentes registros de la tabla (vea la figura [286\)](#page-309-0). El número dentro del recuadro cambiará conforme use las flechas para cambiar el registro visualizado. Los datos en los campos cambiarán respectivamente para coincidir con los datos particulares de cada registro.

| $\overline{O}$ Registro 5 |  |  |
|---------------------------|--|--|
|---------------------------|--|--|

<span id="page-309-0"></span>*Figura 286: Navegación mediante las flechas de un formulario*

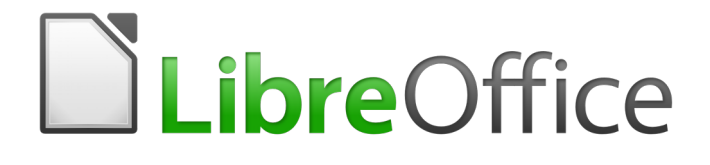

Guía de primeros pasos

# *Capítulo 9 Primeros pasos con Math*

*Editor de fórmulas (ecuaciones) de LibreOffice*

# *Introducción*

LibreOffice Math es un editor de fórmulas que se usa para crear o editar fórmulas (ecuaciones) de forma simbólica dentro de documentos de LibreOffice o como objetos independientes. A continuación se muestran algunos ejemplos. Si quiere calcular valores numéricos utilizando fórmulas, diríjase a la guía de Calc para más información; Math no realiza ningún cálculo real.

$$
\frac{df(x)}{dx} = \ln(x) + \tan^{-1}(x^2)
$$
 O NH<sub>3</sub>+H<sub>2</sub>O $\rightleftharpoons$ NH<sub>4</sub><sup>+</sup>+OH<sup>-</sup>

El Editor de Fórmulas de Math utiliza un lenguaje de marcas, basado en el idioma inglés, para representar las fórmulas. Este lenguaje está diseñado para ser fácilmente legible dentro de lo

posible, por ejemplo, a over b produce la fracción  $\ \frac{a}{b}\ \$ cuando se escribe dentro de una fórmula.

# *Primeros pasos*

Utilizando el Editor de Fórmulas, puede crear fórmulas como un documento independiente o un archivo para biblioteca de fórmulas, o insertar fórmulas directamente en documentos utilizando LibreOffice Writer, Calc, Impress o Draw.

# **Fórmulas como documentos o archivos independientes**

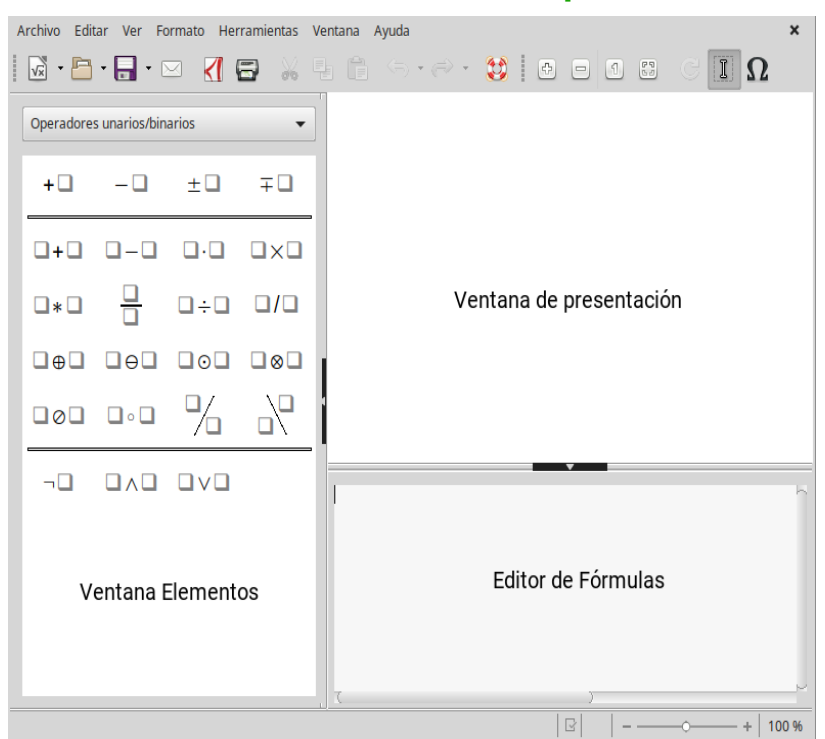

*Figura 287: Un documento de fórmula vacío en Math*

Para crear una fórmula como un documento o archivo independiente, utilice alguno de los siguientes métodos para abrir un documento de fórmula vacío en LibreOffice Math (figura [287](#page-311-0)):

- <span id="page-311-0"></span>• En la barra de menú, vaya a **Archivo> Nuevo > Fórmula**.
- Desde el Centro de Inicio, haga clic en **Formula de Math**.
- En la barra de herramientas Estándar, haga clic en el triángulo a la derecha del icono **Nuevo** y seleccione **Fórmula** del menú contextual.
- Dentro de Math, utilice el atajo de teclado *Ctrl+N*.

• Utilice el comando **Importar MathML desde portapapeles** en el menú **Herramientas** de Math.

A medida que introduce el lenguaje de marcas en el Editor de Fórmulas, la fórmula aparecerá en la ventana de presentación, simultáneamente o tras la introducción de la marca. Puede también mostrarse la ventana de **Elementos** a la izquierda de la ventana de presentación, si se ha seleccionado en el menú **Ver** de la barra de menú.

Para más información sobre la creación de fórmulas, lea "[Creación de fórmulas](#page-313-1)" en la página [314](#page-313-1).

# **Formatos de archivo para fórmulas**

El formato de archivo nativo de LibreOffice para fórmulas es Formula ODF, con la extensión \*.odf. También puede incrustar objetos de fórmula en otros documentos como presentaciones, hojas de cálculo o documentos de texto. LibreOffice puede también leer y grabar formulas en el formato MathML 2.0, con la extensión \*.mml.

LibreOffice Math puede importar presentaciones MathML directamente desde el portapapeles. Para importar una fórmula de una presentación MathML, copie la fórmula desde el editor externo de ecuaciones y seleccione **Herramientas > Importar MathML desde portapapeles**. Por ejemplo, el código MathML a la izquierda de la Tabla [6](#page-312-0) produce la ecuación de la derecha

<span id="page-312-0"></span>*Tabla 6: Código MathML 2.0 importado desde el portapapeles*

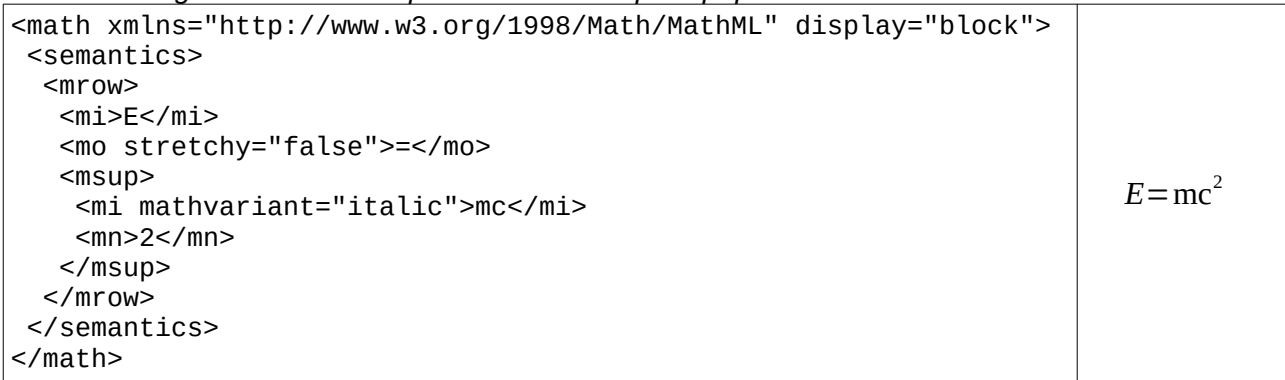

# **Fórmulas en documentos de LibreOffice**

Para insertar una fórmula en un documento de LibreOffice, abra su documento en Writer, Calc, Draw o Impress. La forma de posicionar el cursor varía dependiendo del módulo de LibreOffice que este utilizando.

- En Writer, haga clic en el párrafo en el que quiere insertar la fórmula.
- En Calc, haga clic en la celda donde quiere insertar la fórmula.
- En Draw e Impress, la fórmula se inserta en el centro del dibujo o de la diapositiva.

A continuación, vaya a **Insertar > Objeto > Fórmula** en la barra de menú para abrir el Editor de Fórmulas. Como alternativa, vaya a **Insertar > Objeto > Objeto OLE** en la barra de menú para abrir el cuadro de diálogo **Insertar Objeto OLE**, seleccione la opción **Crear nuevo** y, en el tipo de objeto **Fórmula** y haga clic a continuación para abrir el Editor de Fórmulas. La ventana de Elementos puede también aparecer si se ha seleccionado en el menú **Ver**. Para más información sobre crear fórmulas, consulte ["Creación de fórmulas](#page-313-1)" en la página [314](#page-313-1).

La figura [288](#page-313-0) muestra un ejemplo de un documento de Writer con el cuadro de fórmulas listo para introducir una.

Cuando haya terminado la introducción de las marcas para la fórmula, cierre el Editor de Fórmulas presionando la tecla *Esc* o haciendo clic en cualquier zona del documento fuera de la fórmula. Hacer doble clic en el objeto de fórmula en el documento abrirá de nuevo el Editor de Fórmulas, permitiéndole editarla.

Las fórmulas se insertan como objetos OLE en los documentos. Como ocurre con cualquier objeto OLE, es posible modificar como se sitúa en el documento. Para más información sobre objetos OLE, consulte las guías de *Math*, *Writer*, *Calc*, *Draw* e *Impress*

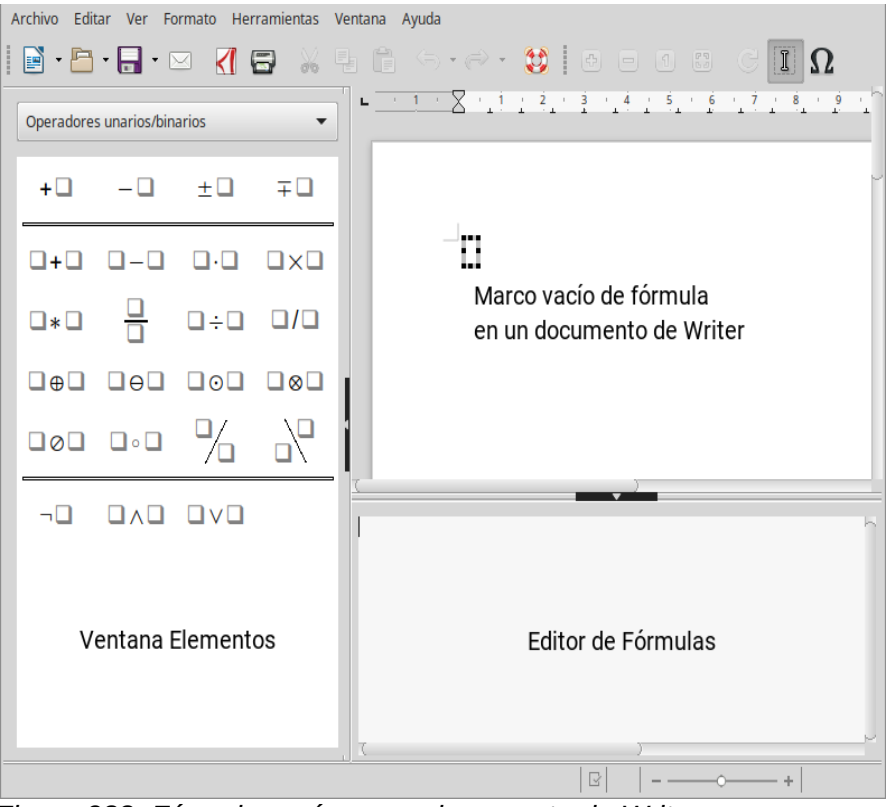

<span id="page-313-0"></span>*Figura 288: Fórmula vacía en un documento de Writer*

Si inserta con frecuencia fórmulas en documentos, puede ser conveniente añadir el botón Formula a la barra de herramientas estándar o crear un atajo de teclado. Consulte el Capítulo 14, Personalizar LibreOffice, para más información

# <span id="page-313-1"></span>*Creación de fórmulas*

Puede insertar elementos dentro de una fórmula utilizando cualquiera de los siguientes métodos:

- En la ventana de Elementos, seleccione una categoría de la lista desplegable y, a continuación, un símbolo.
- Haga clic derecho en la ventana de edición de fórmulas y seleccione una categoría y, a continuación, un símbolo del menú contextual.
- Introduzca lenguaje de marcas directamente en el Editor de Fórmulas.

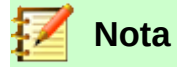

Utilizar la ventana Elementos o los menús contextuales para insertar una fórmula le facilita un método sencillo para aprender el lenguaje de marcas que utiliza LibreOffice Math.

# **Ventana Elementos**

La ventana Elementos es la forma más sencilla de introducir elementos de una fórmula. Además de las diferentes categorías que se encuentran en la lista desplegable de la parte superior de la ventana, también hay una categoría de Ejemplos

- 6) Seleccione **Ver** en la barra de menús y seleccione **Elementos** para abrir la ventana Elementos.
- 7) Seleccione en la lista desplegable de la parte superior de la ventana Elementos la categoría que desea utilizar en su fórmula.
- 8) Seleccione en la ventana Elementos el símbolo que quiere utilizar en la fórmula. Los símbolos que se muestran en la ventana varían según la categoría seleccionada.

# **Nota**

La ventana Elementos se posiciona por defecto a la izquierda de las ventanas de Presentación y del Editor de Fórmulas, como puede ver en las figuras [287](#page-311-0) y [288](#page-313-0). Puede hacer que se visualice como ventana flotante de igual manera como con otras ventanas ancladas.

# **Menú contextual**

El Editor de Fórmulas también dispone de un menú contextual para acceder a las distintas categorías y símbolos cuando se está creando una fórmula. Haga clic derecho en el Editor de Fórmulas para abrir el menú contextual. En la figura [289](#page-314-0) puede ver un ejemplo.

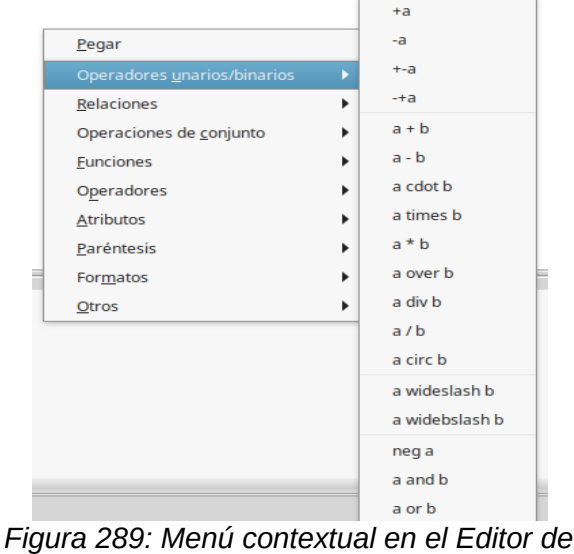

<span id="page-314-0"></span>*Fórmulas*

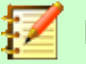

#### **Nota**

La ventana Elementos y el menú contextual solo contienen los elementos de uso más común en las fórmulas. Para otros elementos de uso más excepcional, es necesario introducir la instrucción correspondiente utilizando el lenguaje de marcas. Puede consultar una lista completa de instrucciones en la *Guía de Math*.

# **Lenguaje de marcas**

Puede introducir directamente en el Editor de Fórmulas instrucciones del lenguaje de marcas. Por ejemplo, tecleando la instrucción 5 times 4 en el Editor de Fórmulas crea la fórmula  $5\times4$ . Si tiene experiencia en el uso del lenguaje de marcas, usarlo puede ser la manera más rápida de introducir una fórmula. La tabla [7](#page-315-0) muestra algunos ejemplos del uso del lenguaje de marcas para introducir instrucciones. Puede consultar una lista completa de las instrucciones que se pueden usar en el Editor de Fórmulas en la *Guía de Math*.

<span id="page-315-0"></span>*Tabla 7: Ejemplos de instrucciones utilizando el lenguaje de marcas*

| Presentación  | <b>Instrucción</b> | Presentación | <b>Instrucción</b> |
|---------------|--------------------|--------------|--------------------|
| $a = b$       | $a = b$            | $\sqrt{a}$   | sqrt $\{a\}$       |
|               | $a^2$              | $a_{n}$      | a n                |
| $\int f(x)dx$ | int $f(x)$ dx      | $a_{n}$      | sum a_n            |
| $a \leq b$    | $a \leq b$         | $\infty$     | infinity           |
| $a\times b$   | a times b          | $X \cdot Y$  | x cdot y           |
|               |                    |              |                    |

# **Nota**

Para obtener el circunflejo (^) con el teclado español, puede pulsar la tecla del circunflejo (*Mayúsculas+^*) y, a continuación, pulsar la tecla de espacio.

# **Caracteres griegos**

#### *Utilizando el lenguaje de marcas*

El uso de letras griegas en las fórmulas es muy común, pero estos caracteres no se pueden introducir utilizando la ventana Elementos o el menú contextual. Las instrucciones para introducir cada carácter griego en el lenguaje de marcas son similares a su nombre en español. Vea el apéndice A, Referencia de instrucciones, en la Guía de Math para consultar una lista de caracteres griegos que pueden utilizarse mediante el lenguaje de marcas.

- Para obtener un carácter griego en minúsculas, teclee un signo de porcentaje %, seguido del nombre español de la letra en minúsculas. Por ejemplo, al teclear %lambda se obtiene la letra griega λ.
- Para obtener un carácter griego en mayúsculas, teclee un signo de porcentaje, seguido del nombre español de la letra en mayúsculas. Por ejemplo, al teclear %LAMBDA se obtiene la letra griega Λ.
- Para obtener caracteres griegos *en cursiva*, teclee un símbolo de porcentaje %, seguido del carácter i y, a continuación y sin espacios, el nombre en español de la letra griega en mayúscula o en minúscula. Por ejemplo, al teclear %iTHETA se obtiene el carácter griego *Θ en cursiva*.

#### *Cuadro de diálogo Símbolos*

También se pueden introducir los caracteres griegos en una fórmula utilizando el cuadro de diálogo Símbolos.

- 1) En el Editor de Fórmulas, sitúe el cursor en la posición donde desea introducir el carácter.
- 2) Seleccione **Herramientas > Símbolos** en la barra de menús o haga clic en el icono **Símbolos** de la barra de herramientas para abrir el cuadro de diálogo Símbolos (figura [290](#page-316-0)).
- 3) Seleccione *Griego* de la lista desplegable **Conjunto de símbolos**. Si desea utilizar caracteres griegos *en cursiva*, seleccione *iGriego* en la lista desplegable.
- 4) Seleccione el carácter griego deseado de la lista de símbolos y, a continuación, haga clic en **Insertar**. Una vez que se ha seleccionado un carácter, su nombre aparece debajo de la lista de símbolos.
- 5) Haga clic en Cerrar cuando haya terminado de introducir caracteres griegos en la fórmula.

| <b>Símbolos</b>                                                 | $\times$ |
|-----------------------------------------------------------------|----------|
| Conj. símbolos:                                                 | Insertar |
| Griego                                                          | Cerrar   |
| $A$ $B$ $\Gamma$ $\Delta$ $E$ $Z$ $H$ $\Theta$ $I$<br>ΚΛΜΝΞΟΠΡΣ | Editar   |
| T Y Φ X Ψ Ω α β γ<br>εξηθικλμ<br>δ                              | Ayuda    |
| ξοπρςστυ<br>v<br><b>χψω θ φ <del>ω</del> ϱ ε</b><br>φ           |          |
| <b>PSI</b>                                                      |          |

<span id="page-316-0"></span>*Figura 290: Cuadro de diálogo Símbolos*

# **Ejemplos de fórmulas**

#### *Ejemplo 1*

La formula simple 5×4 se puede crear utilizando LibreOffice Math de la siguiente forma:

- 1) Asegúrese de que el cursor está situado en el Editor de Fórmulas, seleccione la categoría la categoría **Operadores unarios/binarios** y el símbolo **Multiplicación** usando uno de los siguientes métodos:
	- En la ventana Elementos y seleccione **Operadores unarios/binarios** de la lista desplegable y a continuación seleccione el icono de **Multiplicación**  $\Box \times \Box$ .
	- Haga clic derecho en el Editor de Fórmulas y seleccione en el menú contextual **Operadores unarios/binarios > a times b**.
- 2) Seleccione en el Editor de Fórmulas el primer marcador de posición <?> antes de la palabra times y reemplácelo con el carácter 5. La fórmula se actualizará automáticamente.
- 3) Seleccione en el Editor de Fórmulas el segundo marcador de posición <?> después de la palabra times y reemplácelo con la el carácter 5. La formula se actualizará automáticamente en el documento.

Este método inicialmente introduce en el Editor de Fórmulas el texto <?> times <?>, con lo que el símbolo  $\Box \times \Box$  aparece en el documento. Los marcadores de posición deben ser sustituidos a continuación con auténticos números. Utilizar el lenguaje de marcas en el Editor de Fórmulas inserta directamente la fórmula  $5\times4$  en el documento. Para usar el lenguaje de marcas introduzca 5 times 4 en el Editor de Fórmulas. En el documento aparecerá  $5\times4$ .

# **Sugerencia**

Para desplazarse en una fórmula de un marcador de posición al siguiente, presiona la tecla *F4*. Para hacerlo a la inversa, moviéndose de un marcador de posición al anterior dentro de una fórmula, utilice la combinación de teclas *Mayúscula+F4*.

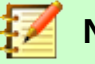

# **Nota**

Si es necesario, puede impedir que una fórmula en un documento se actualice automáticamente. Vaya a **Ver** en la barra de menús y desactive **Actualizar vista automáticamente**. Para actualizar la fórmula manualmente, presione la tecla *F9* o seleccione **Ver > Actualizar**.

# *Ejemplo 2*

Quiere introducir la fórmula  $\pi \simeq 3,14159$ , donde se muestra el valor de pi redondeado al quinto decimal. Conoce el nombre de la letra griega (pi), pero no conoce la instrucción que corresponde al símbolo *"Es parecido o igual"* ≃ .

- 1) Compruebe que el cursor se encuentra en el Editor de Fórmulas.
- 2) Teclee %pi en el Editor de Fórmulas para introducir el carácter griego pi  $(π)$ .
- 3) Seleccione la categoría **Relaciones** y el símbolo **Es parecido o igual** usando uno de los siguientes métodos:
	- En la ventana Elementos, seleccione Relaciones en la lista desplegable y seleccione a continuación el icono Es parecido o igual  $\Box \cong \Box$ .
	- Haga clic derecho en el Editor de Fórmulas y seleccione **Relaciones > a simeq b** en el menú contextual.
- 4) Borre el primer marcador de posición <?> delante de la palabra simeq en el Editor de Fórmulas.
- 5) Seleccione el segundo marcador de posición <?> después de la palabra simeq en el Editor de Fórmulas y sustitúyalo con los caracteres 3,14159. Aparecerá la fórmula  $\pi \approx 3.14159$  en el documento.

# *Edición de fórmulas*

Cómo editar una fórmula o cómo activar el modo de edición de fórmulas depende de si la fórmula se encuentra en Math o en otro componente de LibreOffice.

 1) En Math, haga doble clic en un elemento de la fórmula que aparece en la ventana de presentación para seleccionar ese elemento en el Editor de Fórmulas o seleccione directamente en el Editor de Fórmulas el elemento deseado. Como alternativa, puede hacer clic derecho en la fórmula en el Editor de Fórmulas para que se muestre el menú contextual y escoja el elemento que desea insertar entre las opciones estándares que se muestran (figura [291](#page-317-0)).

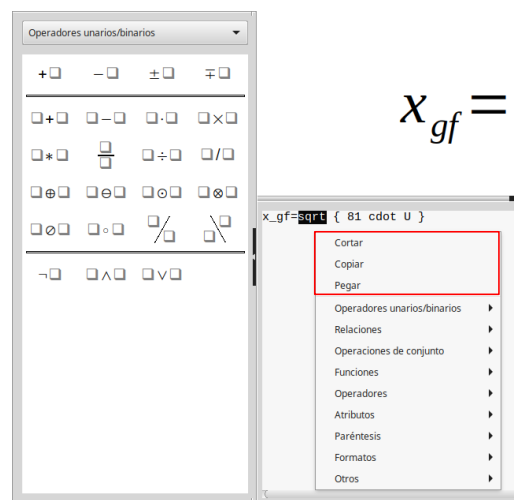

<span id="page-317-0"></span>*Figura 291: Comandos de edición del menú contextual.*

 2) En Writer, Calc, Impress o Draw haga doble clic en la fórmula o haga clic derecho en ella y seleccione **Editar** en el menú contextual para abrir la fórmula en el Editor de Fórmulas para su edición. El cursor se posiciona al comienzo de la fórmula en el Editor de Fórmulas.

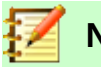

### **Nota**

Si no puede seleccionar un elemento de la fórmula utilizando el cursor, haga clic en el

icono **Cursor de fórmula II** en la barra Herramientas para activar el cursor de fórmula.

- 3) Seleccione el elemento de la fórmula que quiere modificar mediante uno de los siguientes métodos:
	- Haga clic en el elemento de la fórmula en la ventana de presentación, posicione el cursor al comienzo del elemento en el Editor de Fórmulas y, a continuación, seleccione el elemento.
	- Haga doble clic en el elemento de fórmula en la ventana de presentación para seleccionarlo en el Editor de Fórmulas.
	- Posicione el cursor en el Editor de fórmulas en el elemento que quiere editar y, a continuación, seleccione el elemento.
	- Haga doble clic directamente en el elemento deseado en el Editor de Fórmulas para seleccionarlo.
- 4) Haga sus cambios en el elemento de fórmula seleccionado.
- 5) Vaya a **Ver > Actualizar** en la barra de menú, presione la tecla *F9* o haga clic en el icono **Actualizar**  $\mathbb{Z}$  en la barra Herramientas para actualizar la fórmula en la ventana de presentación o el documento.
- 6) En Math, grabe los cambios en la fórmula después de editar. En Writer, Calc, Impress o Draw, haga clic en cualquier lugar del documento fuera de la fórmula para abandonar el modo de edición y, a continuación, grabe el documento para guardar los cambios en la fórmula.

# *Diseño de fórmulas*

Esta sección proporciona algunos consejos sobre como diseñar fórmulas complejas en Math o en un documento de LibreOffice

# **Uso de llaves**

LibreOffice Math no conoce cual es el orden de las operaciones dentro de una fórmula. Debe usar llaves para establecer el orden de las operaciones dentro de una fórmula. Los siguientes ejemplos muestran como las llaves se utilizan en una fórmula.

#### **Ejemplo 1**

```
2 over x + 1 da como resultado \frac{2}{x} + 1
```
Math entiende que el 2 anterior a over y la x que le sigue pertenecen a la fracción y los representa en consecuencia. Si lo que desea es que x+1 sea el denominador y no x, debe agruparlos utilizando llaves para que ambos se sitúen en el denominador.

Insertar llaves en 2 over  $\{x + 1\}$  da como resultado  $\frac{2}{x}$  $\frac{2}{x+1}$  donde x+1 ahora es el

denominador.

#### **Ejemplo 2**

– 1 over 2 da como resultado  $\frac{-1}{2}$ 

Math ha interpretado el signo menos como un prefijo de 1 y, por lo tanto, lo ha situado en el numerador de la fracción. Si desea mostrar el signo menos precediendo a toda la fracción deberá rodear la fracción con llaves para indicarle a Math que el signo menos precede a toda la fracción.

Al añadir llaves en el lenguaje de marcas a – {1 over 2} da como resultado *–* 1  $\frac{1}{2}$  y la

fracción completa está precedida por un signo negativo.

#### **Ejemplo 3**

Cuando se usan llaves en el lenguaje de marcas, se utilizan para definir el formato de la fórmula y no se muestran en la pantalla ni se imprimen. Si desea utilizar llaves dentro de su fórmula, utilice las instrucciones lbrace y rbrace en el lenguaje de marcas.

x over  $\{-x + 1\}$  da como resultado  $\frac{x}{x}$ *– x*+1

Sustituya las llaves por las instrucciones lbrace y rbrace en el lenguaje de marcas. Al

escribir x over lbrace -x + 1 rbrace el resultado es  $\frac{x}{[-x+1]}$ 

# **Paréntesis y matrices**

Si desea usar una matriz en una fórmula, debe usar la instrucción matrix. Por ejemplo, matrix

{ a # b ## c # d } da como resultado la matriz  $\begin{array}{cc} a & b \\ c & d \end{array}$  en la fórmula, en la que las distintas filas se separan con dos almohadillas (#) y los elementos dentro de cada fila se separan mediante una almohadilla (#). Normalmente, cuando utiliza paréntesis en una matriz, no se ajustan al tamaño de la matriz. Por ejemplo,  $($  matrix  $\{$  a  $#$  b  $##$  c  $#$  d  $\}$  ) produce como

resultado ( $\begin{matrix} a & b \end{matrix}$  $\begin{pmatrix} a & b \\ c & d \end{pmatrix}$ .

Para solucionar este problema, LibreOffice Math proporciona paréntesis ajustables que aumentan de tamaño para ajustarse a la altura de la matriz. Las instrucciones left( y right) se utilizan para crear paréntesis ajustables en una matriz. Por ejemplo, left( matrix {a # b ## c # d} right) da como

resultado una matriz con paréntesis ajustados a su tamaño  $\begin{pmatrix} a & b \ c & d \end{pmatrix}$  .

Los paréntesis ajustables pueden utilizarse con cualquier elemento de fórmula, como una fracción o una raíz cuadrada.

#### **Sugerencia**

Utilice las instrucciones left [ y right ] para obtener corchetes ajustables. Puede encontrar una lista de todos los tipos de paréntesis, corchetes y similares en Math en el Apéndice A, Referencia de instrucciones, de la *Guía de Math*

Si quiere que todos los paréntesis sean ajustables, vaya a **Formato > Espaciado** y abra el diálogo Espaciado, haga clic en **Categoría**, seleccione *Paréntesis* de la lista desplegable y, a continuación, marque la opción **Ajustar todos los paréntesis**.

# **Paréntesis sin cierre**

Cuando se usan paréntesis, corchetes, etcétera en una fórmula, Math espera que para cada paréntesis de apertura haya uno de cierre. Si olvida añadir un paréntesis de cierre, Math mostrará un símbolo de interrogación invertido (¿) en el lugar donde cree que el paréntesis de cierre

debería haberse situado. Este símbolo de interrogación desaparece cuando todos los paréntesis se han emparejado. Sin embargo, a veces es necesario utilizar un paréntesis sin pareja, para lo que tiene las siguientes opciones.

#### *Paréntesis no ajustable*

Al introducir una barra invertida \ antes de un paréntesis no ajustable se indica que el siguiente carácter no debe ser tomado como un paréntesis, sino como un carácter literal.

Por ejemplo, los corchetes sin emparejar de la fórmula [a, b] son deliberados, pero en Math producen el resultado  $\ddot{\phi}$ . Para eliminar el símbolo de interrogación y crear corchetes sin pareja, se añaden barras invertidas. La fórmula se convierte en \[ a, b \] y el resultado  $[a,b]$ muestra corchetes sin emparejar sin el símbolo de interrogación.

# *Paréntesis ajustables*

Para crear paréntesis, corchetes o llaves ajustables sin pareja en una fórmula, se utilizan las instrucciones left, right y none.

#### **Ejemplo**

Desea crear la fórmula  $|x| = \begin{cases} x \text{ for } x \ge 0 \\ -x \text{ for } x < 0 \end{cases}$ −*x* for *x*<0 y, para ello, introduce en el Editor de Fórmulas abs  $x =$  lbrace stack  $\{x \text{ "for" } x \ge 0 \text{ } \# \text{ -x "for" } x \le 0 \}.$ 

Sin embargo, no obtiene el resultado deseado, sino  $|x| = i$ .

Para eliminar el interrogante invertido y obtener la fórmula correctamente, debe usar las instrucciones left, right y none.

Para obtener el resultado deseado, cambie la entrada en el Editor de Fórmulas por

abs x = left lbrace stack {x "for"  $x \ge 0$  # -x "for"  $x < 0$ } right none.

# **Reconocimiento de funciones**

En la instalación básica de Math las funciones se muestran en la presentación con caracteres normales y las variables en cursiva. No obstante, si Math no reconoce una función, puede indicarle que lo que ha escrito debe interpretarlo como función. Al escribir la instrucción func delante de una función fuerza a Math a interpretarlo como tal y presentarlo utilizando caracteres normales.

Para consultar una lista completa de las funciones que Math reconoce puede consultar la *Guía de Math*.

Algunas de las funciones que Math reconoce deben contener el número apropiado de variables. Si alguna de ellas falta, Math muestra un símbolo de interrogación invertido donde debería encontrar las variables ausentes. Para eliminar el símbolo de interrogación y corregir la fórmula, debe introducir un número, una variable o un par vacío de llaves como marcador de posición vacío.

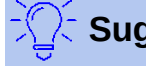

#### **Sugerencia**

Puede navegar entre los distintos errores de una fórmula usando la tecla *F3* o la combinación de teclas *Mayúsculas+F3*.

# **Fórmulas en múltiples líneas**

Supongamos que desea crear una fórmula que requiere más de una línea, por ejemplo  $x=3$ *y*=1

.

Su primera intención normalmente sería presionar la tecla *Retorno*. Sin embargo, si presiona la tecla Retorno, las instrucciones introducidas en el Editor de Fórmulas comenzarán en una nueva línea, pero la fórmula resultante continuará mostrándose en una sola línea. Deberá teclear la instrucción newline cada vez que desee crear una nueva línea que se muestre en la fórmula.

#### **Ejemplo**

 $x = 3$  $y = 1$ produce el resultado incorrecto *x*=3 *y*=1

 $x = 3$  newline  $y = 1$  produce el resultado correcto  $x=3$ *y*=1

No es posible crear en Math fórmulas con líneas múltiples cuando una línea finaliza con un signo igual y se quiere continuar la expresión en una nueva línea sin completar el término en el lado derecho del signo igual. Si necesita escribir una fórmula con varias líneas que tenga un signo igual al final de una línea sin un término en después del igual, utilice comillas vacías "", llaves vacías {} o una instrucción para introducir un espacio (acento grave ` o tilde ~).

Por defecto, una fórmula con líneas múltiples se alinea centrada. Para más información sobre alineación de ecuaciones de varias líneas usando el símbolo igual, consulte la *Guía de Math*.

La introducción de espacios entre elementos de una fórmula no se consigue utilizando el carácter de espacio en el lenguaje de marcas. Si quiere añadir espacios en una fórmula, utilice alguna de las siguientes opciones.

- Introduzca un acento grave ` para añadir un espacio pequeño.
- Introduzca tilde  $\sim$  para un espacio grande
- Introduzca un carácter de espacio entre comillas " ". Estos espacios serán tratados como texto.

Cualquier espacio al final de una línea en el lenguaje de marcas se ignora por defecto. Para más información, consulte la *Guía de Math*.

# **Añadir limites a instrucciones de sumatorio/integral**

Las instrucciones de sumatorio e integral pueden utilizar los parámetros from y to si desea introducir límites superior e inferior, respectivamente. Los parámetros from y to pueden usarse solos o combinados como puede ver en los siguientes ejemplos. Para más información sobre las instrucciones sum e integral, consulte la *Guía de Math*.

#### **Ejemplos**

sum from k = 1 to n a\_k produce como resultado  $\sum_{k=1}$ *n ak* int from 0 to x f(t) dt da como resultado  $\int\limits_0$ *x f* (*t*)*dt* int\_0^x f(t) dt da como resultado  $\int_0^x f(t) dt$ int from Re fda como resultado  $\int_{\Re}$ *f* sum to infinity 2^{-n} da como resultado  $\sum\limits_{n=0}^{\infty} 2^{-n}$ 

# **Escribir derivadas**

Cuando quiera escribir derivadas, deberá decirle a Math que tienen forma de fracción usando la instrucción over. Se combina la instrucción over con el carácter d para una derivada o la instrucción partial para una derivada parcial. Utilice llaves {} para rodear los elementos y que las derivadas se representen como se ve en los siguientes ejemplos.

#### **Ejemplos**

{df} over {dx} produce el resultado *df dx* {partial f} over {partial y} produce el resultado <sup>∂</sup> *<sup>f</sup>* ∂ *y* {partial^2 f} over {partial t^2} produce el resultado <sup>∂</sup> 2 *f*  $\partial t^2$ 

**Nota**

Para escribir los nombres de función con primas, como es usual en algunas notaciones, debe agregar primero este símbolo al catálogo. Consulte la *Guía de Math* para más información.

# **Caracteres del lenguaje de marcas como caracteres normales**

Los caracteres que el lenguaje de marcas utiliza como instrucciones no pueden utilizarse directamente como caracteres normales. Estos caracteres son: %, {, }, &, |, \_, ^ y ". Por ejemplo, no puede escribir 2% = 0,02 en lenguaje de marcas y esperar que esto mismo aparezca en la fórmula presentada. Para superar esta limitación, utilice alguno de los siguientes métodos:

- Utilice dobles comillas a cada lado del carácter para marcarlo como texto. Por ejemplo  $2\% = 0.02$  aparecerá en la fórmula como  $2\% = 0.02$ . No obstante, este método no puede usarse para el propio carácter de dobles comillas. Consulte ["Texto en fórmulas](#page-322-0)" más adelante.
- Añada el carácter al Catálogo de Math. Por ejemplo, el carácter de dobles comillas.
- Utilice instrucciones. Por ejemplo, lbrace y rbrace producen llaves literales  $\{ \}$ .

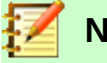

**Nota**

El cuadro de diálogo de Caracteres Especiales que utilizan otros módulos de LibreOffice no está disponible en Math. Si necesita con frecuencia usar caracteres especiales en Math, debe añadirlos al catálogo de símbolos de Math. Consulte la *Guía de Math* para más información.

# <span id="page-322-0"></span>**Texto en fórmulas**

Para incluir texto en una fórmula, deberá introducirlo entre dobles comillas. Por ejemplo, el lenguaje de marcas x " para todo " x>= 0 producirá la fórmula *x* para todo *x*≥0 . Cualquier carácter, salvo las dobles comillas, pueden utilizarse en el texto. No obstante, si necesita que se muestren dobles comillas en el texto de la fórmula, tendrá que crear el texto con dobles comillas en LibreOffice Writer, copiarlo y pegarlo en el Editor de Fórmulas, como se muestra en la figura [292](#page-323-0).

El tipo de letra utilizado para el texto en la fórmula será el tipo de letra por defecto seleccionado en el diálogo Tipo de Letra. Para más información sobre como cambiar el tipo de letra utilizado en las fórmulas consulte "[Cambiar el aspecto de las fórmulas](#page-324-0)" en la página [325](#page-324-0).

Por defecto, el texto se presenta alineado a la izquierda en las fórmulas. Para modificar la alineación, consulte [Ajustar la alineación de las fórmulas"](#page-327-0) en la página [328.](#page-327-0)

Las instrucciones para formato no se interpretan dentro del texto usado en las fórmulas. Si desea utilizar instrucciones para formato dentro de un texto, debe romperlo en partes usando dobles comillas en el Editor de Fórmulas.

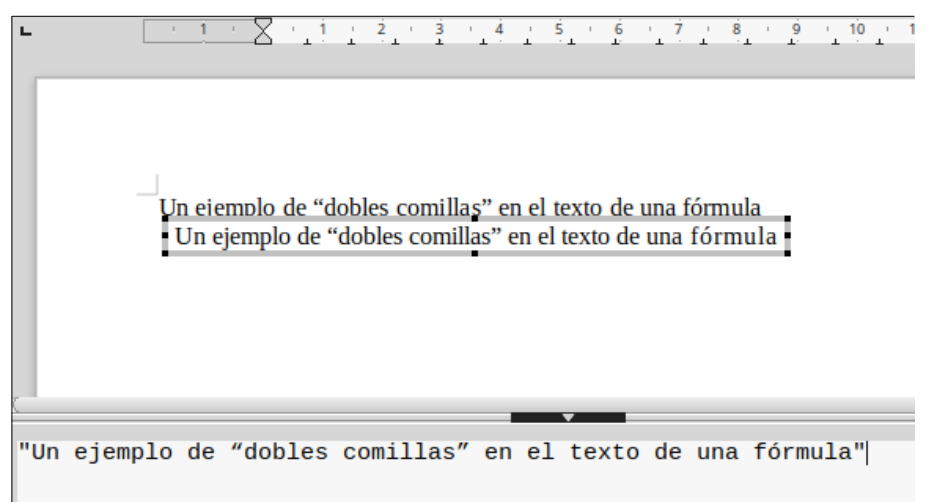

<span id="page-323-0"></span>*Figura 292: Un ejemplo de dobles comillas en el texto de una fórmula*

#### **Ejemplo**

Introduzca lo siguiente en el Editor de Fórmulas:

"En los triángulos " color blue bold "isósceles" ", los ángulos de la base son iguales"

produce este texto en la fórmula

En los triángulos**isósceles**, los ángulos de la base son iguales

# **Alinear fórmulas usando el signo igual**

LibreOffice Math no tiene un comando para alinear fórmulas en relación con un carácter particular. No obstante, puede usar una matriz para alinear fórmulas en relación con un carácter, que es normalmente el signo igual (=).

#### **Ejemplo**

Al crear la siguiente matriz

```
matrix{ alignr x+y # {}={} # alignl 2 ## alignr x = # {}={} # alignl 2-y }
se obtiene el siguiente resultado, en el que las fórmulas están alineadas en referencia al
```

```
signo igual x+y = 2x = 2−y
```
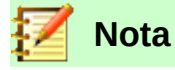

Las llaves vacías a cada lado del signo igual son necesarios porque el signo igual es un operador binario y requiere una expresión en cada lado. Puede usar espacios, o los caracteres ` o ~ a cada lado, pero se recomienda el uso de llaves porque son más visibles en el lenguaje de marcas.

Puede reducir el espacio a cada lado del signo igual si modifica el espaciado a cada lado del signo igual si modifica el espaciado entre columnas de la matriz. Consulte ["Ajuste del espaciado de las](#page-326-0)  [fórmulas](#page-326-0)" en la página [327](#page-326-0) para consultar como ajustar el espaciado en la fórmula.
### **Tamaño de caracteres de la fórmula**

### *Cambiar el tamaño de caracteres en una fórmula ya creada*

Para cambiar el tamaño de letra utilizado en una fórmula que ya se insertó en Math o en otro módulo de LibreOffice:

- 1) Haga clic en el lenguaje de marcas en la ventana del Editor de Formulas.
- 2) Vaya a **Formato > Tamaños de letra** en la barra de menú para abrir el diálogo Tamaños de Letra (Figura [293](#page-324-0)).
- 3) Seleccione un tamaño de letra distinto utilizando el cuadro Tamaño de base haciendo clic en + o en – o teclee un tamaño directamente.
- 4) Haga clic en Aceptar para guardar los cambios y cerrar el diálogo. Más abajo puede encontrar un ejemplo del resultado de cambiar el tamaño de letra.

#### **Ejemplo**

Tamaño de letra por defecto 12 pt:  $\pi \approx 3.14159$ 

Después de cambiar el tamaño de base a 18 pt:  $\pi \simeq 3.14159$ 

<span id="page-324-0"></span>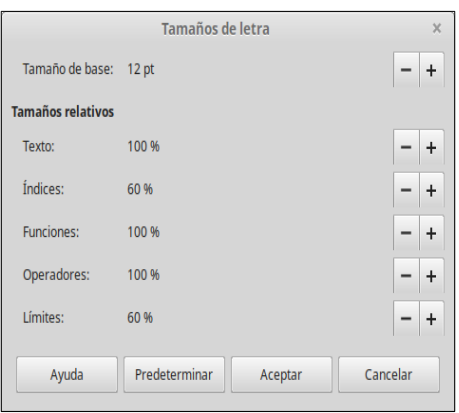

*Figura 293: Diálogo Tamaños de letra*

#### *Tamaño de letra predeterminado para fórmulas*

Para cambiar el tamaño de letra usado por defecto para todas las fórmulas en Math u otro módulo de LibreOffice:

- 1) Antes de insertar cualquier fórmula en el documento, vaya a **Formato > Tamaños de letra** en la barra de Menú.
- 2) Seleccione un tamaño de letra diferente usando los controles + y del cuadro Tamaño de base o teclee un nuevo tamaño en el cuadro.
- 3) Haga clic en **Predeterminar** para confirmar los cambios en el tamaño de base. Cualquier fórmula que se cree en adelante utilizará el nuevo tamaño de base para los caractéres utilizados en las fórmulas
- 4) Haga clic en **Aceptar** para grabar los cambios y cerrar el diálogo Tamaños de letra.

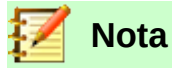

Si ya ha insertado alguna fórmula en un documento y cambia el tamaño de letra predeterminado, utilizarán solo el nuevo tamaño las fórmulas insertadas después de la modificación de tamaño. Tendrá que cambiar una a una el tamaño de letra en las fórmulas ya insertadas si desea que utilicen el mismo tamaño. Para más información sobre cambios de tamaño de letra, consulte la Guía *de Math*

# **Tipos de letra para fórmulas**

### *Tipo de letra para la fórmula que se está editando*

Para cambiar el tipo de letra utilizado para la fórmula que está editando en Math u otro módulo de LibreOffice:

- 1) Haga clic en el lenguaje de marcas en el Editor de Fórmulas.
- 2) Vaya a **Formato > Tipos de letra** en la barra de menús para abrir el diálogo Tipos de letra (figura [294](#page-325-0)).
- 3) Seleccione un nuevo tipo de letra para cada una de las diferentes opciones mediante las listas desplegables.
- 4) Si el tipo de letra que desea utilizar no aparece en la lista desplegable, haga clic en **Modificar** y seleccione la opción deseada del menú contextual para abrir un diálogo para seleccionar más tipos de letra. Seleccione el tipo de letra que quiere y haga clic en **Aceptar** para añadirlo a la lista desplegable de la opción escogida.
- 5) Haga clic en **Aceptar** para grabar sus cambios y cerrar el diálogo Tipos de letra.

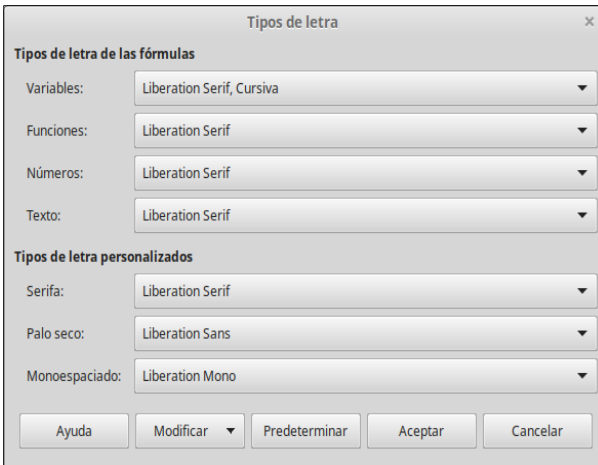

<span id="page-325-0"></span>*Figura 294: Diálogo Tipos de letra*

#### *Tipo de letra predeterminado para fórmulas*

Para modificar el tipo de letra por defecto utilizado para todas las fórmulas en Math u otro módulo de LibreOffice:

- 1) Antes de insertar cualquier fórmula en un documento, vaya a **Formato > Tipo de letra** en la barra de menús para abrir el diálogo Tipos de letra (figura [294](#page-325-0)).
- 2) Seleccione un nuevo tipo de letra en cada una de las diferentes opciones que quiera modificar de las listas desplegables.
- 3) Si el tipo de letra que desea utilizar no aparece en la lista desplegable, haga clic en **Modificar** y seleccione la opción deseada del menú contextual para abrir un diálogo para seleccionar más tipos de letra. Seleccione el tipo de letra que quiere y haga clic en **Aceptar** para añadirlo a la lista desplegable de la opción escogida.
- 4) Haga clic en **Predeterminar** y confirme los cambios a los tipos de letra. Cualquier fórmula creada desde este momento utilizará los nuevos tipos de letra para las fórmulas.
- 5) Haga clic en **Aceptar** para grabar los cambios y cerrar el diálogo Tipos de letra.

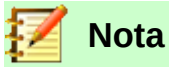

Si ya ha insertado fórmulas en un documento y cambia el tipo de letra predeterminado, solo las fórmulas insertadas después del cambio utilizarán el nuevo tipo de letra predeterminado. Tendrá que cambiar una por una la fuente en las fórmulas ya insertadas si quiere que estas utilicen el mismo tipo de letra que el predeterminado. Para más información sobre cambiar el tipo de letra, consulte la *Guía de Math.*

### **Ajuste del espaciado de las fórmulas**

Utilice el diálogo Espaciado (figura [295](#page-326-0)) para establecer el espaciado entre elementos de la fórmula. El espaciado se determina como un porcentaje del tamaño de base definido para cada tipo de letra.

#### *Espaciado de la fórmula en edición*

Para cambiar el espaciado utilizado en la fórmula en la que está trabajando en Math u otro módulo de LibreOffice:

- 1) Haga clic en el lenguaje de marcas en el Editor de Fórmulas.
- 2) Vaya a **Formato > Espaciado** en la barra de menús para abrir el diálogo Espaciado (figura [295](#page-326-0)).
- 3) Haga clic en **Categoría** y seleccione una de las opciones de la lista desplegable. Las opciones en el cuadro de diálogo cambian de acuerdo con la categoría seleccionada.
- 4) Introduzca nuevos valores para el espaciado de la categoría seleccionada y haga clic en **Aceptar**.
- 5) Compruebe el resultado en su fórmula. Si no es satisfactorio, repita los pasos anteriores.

<span id="page-326-0"></span>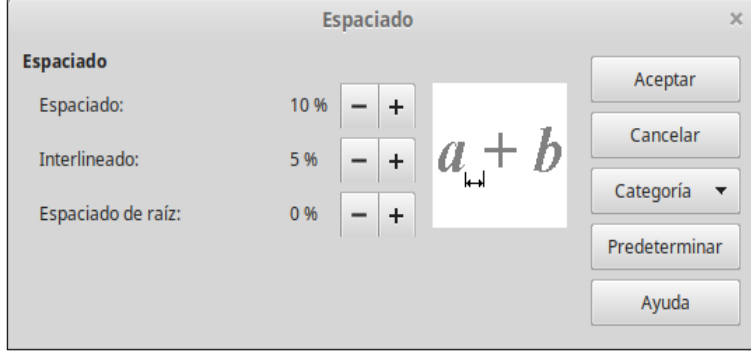

*Figura 295: Diálogo Espaciado*

#### *Espaciado predeterminado para fórmulas*

Para cambiar el espaciado predeterminado utilizado para todas las fórmulas en Math u otro módulo de LibreOffice:

- 1) Antes de insertar cualquier fórmula en un documento, vaya a **Formato > Espaciado** en la barra de menús para abrir el diálogo Espaciado (figura [295](#page-326-0)).
- 2) Haga clic en **Categoría** y seleccione una de las opciones de la lista desplegable. Las opciones en el cuadro de diálogo cambian de acuerdo con la categoría seleccionada.
- 3) Introduzca nuevos valores para el espaciado de la categoría seleccionada y haga clic en **Aceptar**.
- 4) Haga clic en **Predeterminar** y confirme los cambios al espaciado de fórmulas. Cualquier fórmula creada a partir de ahora utilizará los nuevos valores de espaciado.
- 5) Haga clic en **Aceptar** para grabar sus cambios y cerrar el diálogo Espaciado.

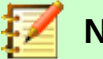

# **Nota**

Si ya tiene algunas fórmulas insertadas en un documento y modifica el espaciado, solo las fórmulas insertadas después del cambio en el espaciado utilizarán los nuevos valores predeterminados. Tendrá que cambiar en cada una de las fórmulas ya insertadas el espaciado si quiere que esas fórmulas utilicen el mismo espaciado que las nuevas. Para más información, consulte la *Guía de Math*.

### **Ajustar la alineación de las fórmulas**

Las opciones de alineación determinan como una fórmula situada sobre otra se alinea con relación a la otra.

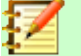

# **Nota**

No es posible alinear fórmulas con relación a un determinado carácter y la alineación de fórmulas (utilizando el método descrito a continuación) no se aplica a los elementos de texto, que siempre se alinean a la izquierda.

Independientemente de la alineación de fórmulas que se describe a continuación, es posible alinear fórmulas utilizando las instrucciones alignl, alignc y alignr. Estas instrucciones también funcionan para elementos de texto.

### *Alineación de la fórmula en edición*

Para cambiar la alineación utilizada en la fórmula que está editando en Math u otro módulo de LibreOffice:

- 1) Haga clic en el lenguaje de marcas en el Editor de Fórmulas.
- 2) Vaya a **Formato > Alineación** en la barra de menús para abrir el dialogo Alineación (figura [296](#page-327-0))
- 3) Seleccione cualquiera de las opciones de alineación horizontal *Izquierda*, *Centrado* o *Derecha*
- 4) Haga clic en **Aceptar** y compruebe el resultado en su fórmula. Si no es satisfactorio, repita los pasos anteriores.

<span id="page-327-0"></span>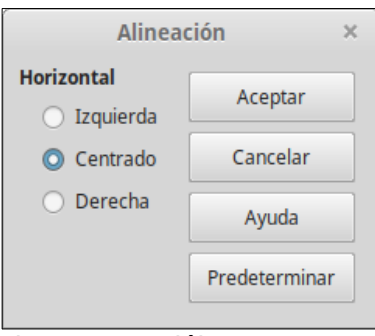

*Figura 296: Diálogo Alineación*

#### *Alineación predeterminada de fórmulas*

Para cambiar la alineación predeterminada para todas las fórmulas de Math u otro módulo de LibreOffice:

- 1) Antes de insertar cualquier fórmula en un documento, vaya a Formato > Alineación en la barra de menús para abrir el dialogo Alineación (figura [296](#page-327-0)).
- 2) Seleccione cualquiera de las opciones de alineación *Izquierda*, *Centrado* o *Derecha.*
- 3) Haga clic en **Predeterminar** y confirme sus cambios a la alineación de fórmulas. Cualquier fórmula creada a partir de este momento utilizará la nueva alineación para fórmulas.
- 4) Haga clic en **Aceptar** y compruebe el resultado en su fórmula. Si no es satisfactorio, repita los pasos anteriores.

# **Nota**

Si ya se han insertado fórmulas en el documento y cambia la alineación de fórmulas predeterminada, solo las fórmulas insertadas después del cambio utilizarán la alineación predeterminada. Tendrá que cambiar la alineación de cada fórmula ya insertada si quiere que utilicen la misma alineación predeterminada que las nuevas fórmulas.

# **Cambiar el color en las fórmulas**

### *Color de los caracteres*

Para cambiar el color de los caracteres en una fórmula, use la instrucción color en el lenguaje de marcas. Esta instrucción solo actúa sobre el elemento de fórmula que está inmediatamente a continuación del nombre del color. Por ejemplo, al escribir en el Editor de Formulas color red ABC 5 times 4 produce como resultado *ABC* 5×4 .

Si desea cambiar el color de toda la fórmula, debe encerrar toda la fórmula con llaves. Por ejemplo, al escribir en el Editor de Fórmulas color red {ABC 5 times 4} se obtiene como resultado *ABC* 5×4 .

Para obtener información sobre los colores disponibles en Math, consulte la *Guía de Math*.

**Sugerencia**

Para facilitar su uso, la ventana Elementos incluye la categoría *Atributos*, en la que se listan los colores estándar. Haga clic en el color deseado para insertar la instrucción correspondiente en su fórmula.

### *Color de fondo*

No es posible seleccionar un color de fondo para las fórmulas en LibreOffice Math. El color de fondo de una fórmula es, por defecto, el mismo del documento o el marco en el que la fórmula se ha insertado. No obstante, en documentos de LibreOffice, puede utilizar las propiedades del objeto para cambiar el color de fondo de una fórmula. Para más información sobre el uso del color de fondo (relleno de área para los objetos) en fórmulas, por favor, consulte las guías de *Writer*, *Calc*, *Draw* e *Impress*.

# **Biblioteca de Fórmulas**

Si inserta las mismas fórmulas en sus documentos frecuentemente, puede crear una biblioteca de fórmulas que haya escrito usando el Editor de Fórmulas. Las fórmulas individuales pueden grabarse como archivos separados utilizando el formato ODF para fórmulas con la extensión de archivo .odf, o bien en formato MathML con el sufijo de archivo .mml.

Puede utilizar LibreOffice Math, Writer, Calc, Draw o Impress para crear fórmulas y recopilar su biblioteca de fórmulas.

### *Utilizando Math*

- 1) Cree una carpeta en su ordenador para almacenar sus fórmulas. Dele un nombre fácil de recordar a la carpeta, por ejemplo Biblioteca de Fórmulas.
- 2) En LibreOffice, vaya a **Archivo > Nuevo > Fórmula** en la barra de menús o haga clic en **Fórmula de Math** en la pantalla de inicio para abrir LibreOffice Math y cree una fórmula usando el Editor de Fórmulas. Consulte "[Fórmulas como documentos o archivos](#page-311-0)  [independientes](#page-311-0)" en la página [312](#page-311-0) para más información.
- 3) Vaya a **Archivo > Guardar como** en la barra de menús o utilice el atajo de teclado *Ctrl+Mayúsculas+S* para abrir el diálogo **Guardar**.
- 4) Navegue hasta la carpeta que creó para su biblioteca de fórmulas.
- 5) Teclee un nombre fácil de recordar para su fórmula en el cuadro de texto **Nombre**.
- 6) Seleccione del cuadro desplegable de Tipo de fichero bien Fórmula ODF (.odf) o bien MathML 2.0 (.mml) como el formato para guardar su fórmula.
- 7) Haga clic en **Guardar** para grabar su fórmula y cerrar el diálogo Guardar.

### *Usando Writer, Calc, Draw, o Impress*

- 1) Cree una carpeta en su ordenador para almacenar sus fórmulas. Dele un nombre fácil de recordar a la carpeta, por ejemplo Biblioteca de Fórmulas.
- 2) Abra un documento utilizando Writer, Calc, Draw o Impress.
- 3) Vaya a **Insertar > Objeto > Fórmula** en la barra de menús para abrir el Editor de Fórmulas y crear su fórmula. Consulte "[Fórmulas en documentos de LibreOffice"](#page-312-0) en la página [313](#page-312-0) para más información.
- 4) Haga clic derecho en el objeto de fórmula y seleccione **guardar copia como** del menú contextual para abrir el diálogo Guardar.
- 5) Navegue hasta la carpeta que creó para su biblioteca de fórmulas.
- 6) Teclee un nombre fácil de recordar para su fórmula en el cuadro de texto **Nombre**.
- 7) Seleccione del cuadro desplegable para **Tipo de fichero** bien *Fórmula ODF (.odf)* o bien *MathML 2.0 (.mml)* como el formato de fichero para su fórmula.
- 8) Haga clic en **Guardar** para grabar su fórmula y cerrar el diálogo Guardar.

### *Utilizar su biblioteca de fórmulas*

No puede insertar en su documento una fórmula de su biblioteca arrastrando y soltando con el ratón ni utilizando **Insertar > Archivo** en la barra de menús. Debe insertar una fórmula de su biblioteca como un objeto OLE.

- 1) Abra un documento en Writer, Calc, Draw o Impress.
- 2) Vaya a **Insertar > Objeto > Objeto OLE** en la barra de menús para abrir el diálogo Insertar objeto OLE.
- 3) Seleccione la opción **Crear a partir de un archivo**.
- 4) Haga clic en Buscar para abrir un diálogo para seleccionar el archivo.
- 5) Navegue hasta la carpeta donde ha creado su biblioteca de fórmulas.
- 6) Seleccione la fórmula que desee insertar y haga clic en **Abrir** o haga doble clic en la fórmula que quiere insertar.
- 7) Haga clic en **Aceptar** para insertar la fórmula como un objeto OLE en el documento y cerrar el diálogo Insertar objeto OLE.

# *Fórmulas en Writer*

Cuando se inserta una fórmula en un documento, LibreOffice Writer inserta la fórmula en un marco y la trata como un objeto OLE. Haciendo doble clic en una fórmula insertada se abrirá el Editor de Fórmulas en LibreOffice Math, donde podrá editar su fórmula.

Esta sección explica que opciones puede modificar para cada fórmula individual dentro de un documento de Writer. Por favor, consulte los capítulos sobre estilos en la Guía de Writer para obtener información sobre como modificar las opciones predeterminadas para los estilos de marco para objetos OLE.

### **Numeración automática de fórmulas**

La numeración automática de fórmulas para poder hacer referencias cruzadas sólo puede hacerse en LibreOffice Writer.

#### *Numeración*

- 1) Comience una nueva línea en su documento.
- 2) Teclee *núm* (mnemotécnico para fórmula con número) y pulse la tecla *F3* a continuación. Una tabla de dos columnas sin bordes se insertará en el documento con la columna izquierda conteniendo una fórmula de muestra y con un número de referencia en la columna derecha, como se muestra a continuación.

$$
E = mc^2 \tag{1}
$$

 3) Borre la fórmula de muestra e inserte su fórmula como un objeto en la columna izquierda. Consulte "[Creación de fórmulas](#page-313-0)" en la página [314](#page-313-0) para más información sobre insertar fórmulas.

Como alternativa, puede introducir su fórmula en el documento y, a continuación, realizar los pasos 1 y 2 arriba indicados, reemplazando la fórmula de muestra con su fórmula.

# **Nota**

Si prefiere utilizar corchetes en lugar de paréntesis en el número de fórmula o si prefiere que el número de referencia esté separado de la fórmula por tabuladores en lugar de usar una tabla, tendrá que modificar la entrada de Texto automático para *núm*. Consulte la sección sobre Texto automático en el capítulo 4 de la guía *Primeros Pasos con Writer*.

#### *Referencias cruzadas*

- 1) Haga clic en el documento en el lugar donde desea que aparezca la referencia cruzada.
- 2) Vaya a **Insertar > Referencia** cruzada en la barra de menús para abrir el diálogo Campos (figura [297](#page-331-0)).
- 3) Haga clic en la pestaña **Referencias cruzadas** y seleccione a continuación *Texto* en la sección **Tipo**.
- 4) En la sección **Selección**, seleccione el número de la fórmula a la que quiere hacer referencia.
- 5) En la sección Insertar referencia a, seleccione Referencia y haga clic en Insertar.
- 6) Cuando haya finalizado de insertar referencias cruzadas, haga clic en Cerrar para cerrar el diálogo Campos.

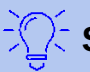

### **Sugerencia**

 Para insertar el número sin paréntesis en la referencia cruzada, seleccione Número en lugar de Referencia en la sección Insertar referencia a.

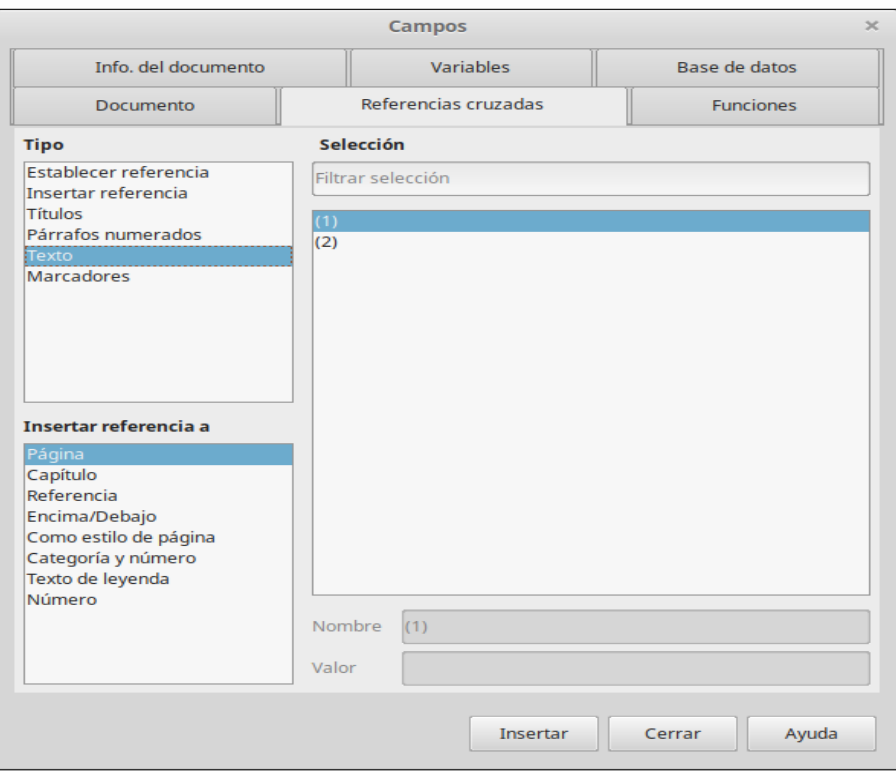

<span id="page-331-0"></span>*Figura 297: Diálogo Campos – Página de Referencias cruzadas*

# **Anclado de fórmulas**

Las fórmulas dentro de Writer son tratadas como objetos y su anclado predeterminado es Como carácter dentro de un párrafo cuando se insertan en un documento. Para cambiar el anclado de un objeto de fórmula:

- 1) Haga clic derecho en el objeto de fórmula seleccionado y seleccione **Ancla** en el menú contextual.
- 2) Seleccione una nueva opción de anclado del submenú contextual. Las posiciones de anclado disponibles son **A la página**, **Al párrafo**, **Al carácter** y **Como carácter**.

Como alternativa,

- 1) Haga clic derecho en el objeto de fórmula seleccionado y seleccione Propiedades del menú contextual, o bien vaya a Formato > Marco y objeto > Propiedades en la barra de menú para abrir el diálogo Objeto (figura [298\)](#page-332-0).
- 2) Asegúrese de tener seleccionada la pestaña Tipo y seleccione una nueva opción de anclado en la sección Ancla.
- 3) Haga clic en Aceptar para grabar los cambios y cerrar el diálogo Objeto.

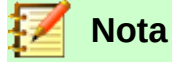

Las opciones de anclado no están disponibles en el diálogo Objeto cuando está haciendo cambios en las diferentes opciones disponibles para estilos de marco. Para más información sobre como modificar estilos de marco, consulte por favor los capítulos sobre estilos en la Guía de Writer.

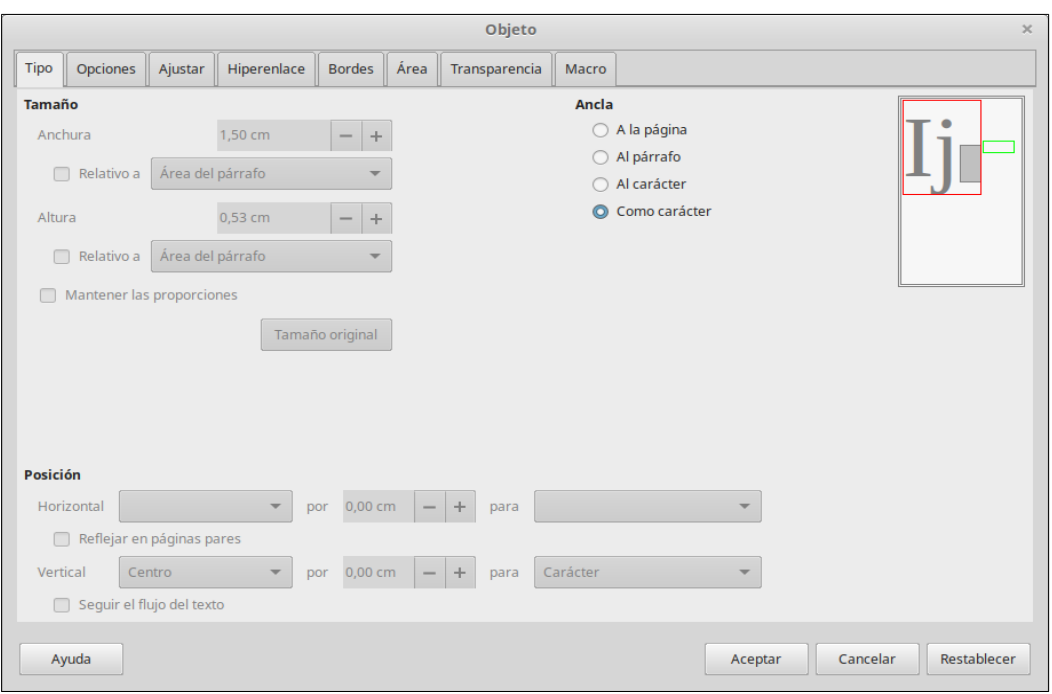

<span id="page-332-0"></span>*Figura 298: Diálogo Objeto – Pestaña Tipo con opciones de anclado*

# **Alineación vertical**

La configuración por defecto para la alineación vertical de los objetos de fórmula es centrado con respecto a la línea de base. Esta configuración predeterminada puede cambiarse modificando el estilo de marco para fórmulas. Consulte los capítulos sobre estilos en la Guía de Writer para obtener más información.

Para cambiar la posición de alineación vertical de un objeto de fórmula individual:

- 1) Haga clic derecho sobre el objeto de fórmula deseado y seleccione **Propiedades** del menú contextual o vaya a **Formato > Marco y objeto > Propiedades** en el menú para abrir el diálogo Objeto (figura [298](#page-332-0)).
- 2) Asegúrese de que está seleccionada la pestaña **Tipo** y seleccione una nueva posición de alineación de la lista desplegable en la sección Posición. Las opciones de alineación disponibles son **Superior**, **Inferior**, **Centro** y **Desde abajo**.
- 3) En caso necesario, introduzca un valor positivo o negativo para la alineación vertical. Esta opción solo está disponible si se ha seleccionado para la alineación vertical la opción **Desde abajo**.
- 4) Seleccione el tipo de alineación con el texto de la lista desplegable en la sección *Posición*. Las opciones de alineación disponibles son **Línea de base**, **Carácter** y **Fila**.
- 5) Haga clic en Aceptar para grabar sus cambios y cerrar el diálogo **Objeto**.

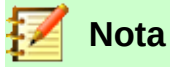

Si la sección *Posición* en el diálogo Objeto se visualiza en gris y no está disponible, vaya a **Herramientas > Opciones > LibreOffice Writer > Ayudas de formato** y desactive la opción *Alineamiento de línea de base matemática*. Esta opción se guarda en el documento y se aplica a todas las fórmulas que contiene. Cualquier documento nuevo también utilizará esta opción para el *Alineamiento de línea de base matemática*.

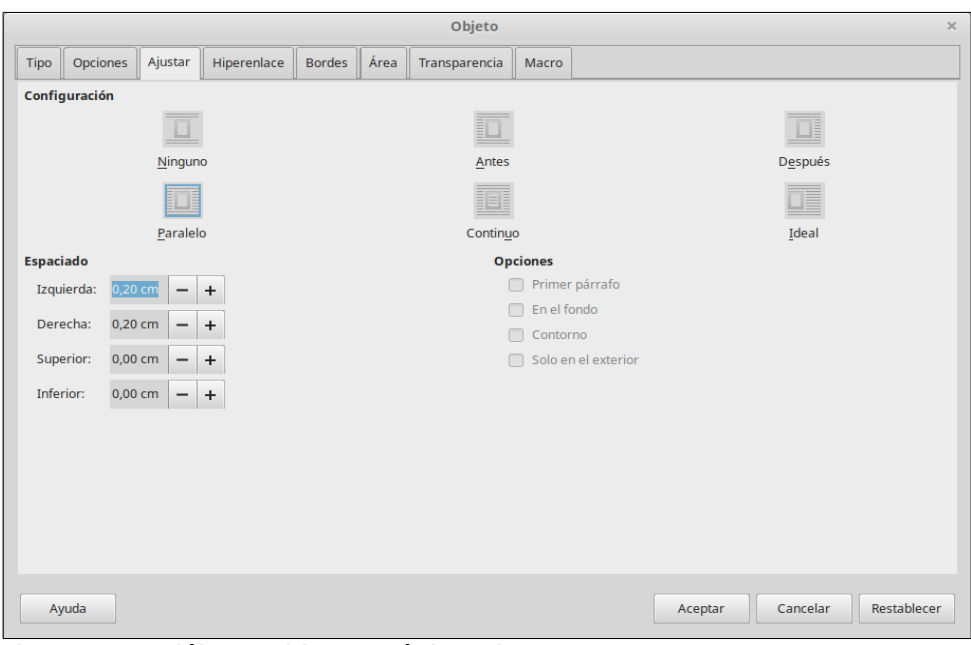

<span id="page-333-0"></span>*Figura 299: Diálogo Objeto – página Ajustar*

# **Espaciado de objetos**

Un objeto de fórmula insertado en un documento de Writer tiene espacio a ambos lados. El valor predeterminado utilizado para este espacio se establece dentro del estilo de marco para objetos de fórmula y se puede cambiar modificando este estilo. Consulte los capítulos sobre estilos en la *Guía de Writer* para más información.

Puede ajustar individualmente para cada fórmula este espacio dentro de un docujmento de la siguiente forma:

- 1) Cree una fórmula en su documento de Writer.
- 2) Haga clic derecho en el objeto de fórmula y seleccione **Propiedades** del menú contextual o vaya a **Formato > Marco y objeto** en la barra de menús para abrir el diálogo Objeto.
- 3) Haga clic en la pestaña **Ajustar** para abrir la página Ajustar en el diálogo Objeto (figura [299](#page-333-0)).
- 4) En la sección **Espaciado**, introduzca los valores de espaciado para los espacios *Izquierda*, *Derecha*, *Superior* e *Inferior*.
- 5) Haga clic en Aceptar para grabar sus cambios y cerrar el diálogo Objeto.

### **Modo de texto**

En fórmulas grandes situadas dentro de una línea de texto, los elementos de la fórmula con frecuencia serán más altos que la altura del texto. En consecuencia, para que las fórmulas grandes sean más fáciles de leer, se recomienda insertarlas siempre en un párrafo propio separado del texto.

No obstante, si es necesario insertar una fórmula grande dentro de una línea de texto, haga doble clic en la fórmula para abrir el Editor de Fórmulas y vaya en la barra de menús a Formato > Modo de texto. El Editor de Fórmulas intentará encoger la fórmula para que quepa en la altura del texto. Los numeradores y denominadores de las fracciones disminuirán de tamaño y los límites de integrales y sumatorios se situarán a continuación del signo de integral o sumatorio, como se muestra en el siguiente ejemplo.

#### **Ejemplo**

Una fórmula en un párrafo separado:

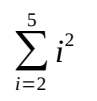

y la misma fórmula insertada en una línea utilizando el formato Modo de texto  $|\Sigma_{i=2}^5|^2$ 

### **Fondo y bordes**

La opción predeterminada para el fondo (relleno del área) y los bordes de los objetos de fórmula se encuentra en el estilo de marcos para fórmulas. Para modificar las opciones predeterminadas para el estilo de marco de fórmulas en un documento, consulte los capítulos sobre estilos en la *Guía de Writer*. No obstante, puede modificar el fondo y los bordes de fórmulas individuales en un documento.

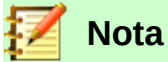

El tamaño del marco en el que se sitúa una fórmula cuando se inserta en un documento no puede modificarse. El tamaño del marco depende del tamaño de caracteres de la fórmula. Consulte la *Guía de Math* para más información.

### *Fondo*

- 1) En el documento, seleccione la fórmula a la que desea cambiar el fondo.
- 2) Haga clic derecho sobre la fórmula y seleccione **Propiedades** del menú contextual o vaya a **Formato > Marco y objeto > Propiedades** en la barra de menús para abrir el diálogo **Objeto**.
- 3) Haga clic en la pestaña **Área** y seleccione el tipo de relleno que desea para la fórmula entre las opciones disponibles (figura [300\)](#page-334-0).
- 4) Seleccione las opciones que desea utilizar para el fondo de la fórmula. Las opciones cambian dependiendo del tipo de relleno seleccionado.
- 5) Haga clic en **Aceptar** para grabar sus cambios y cerrar el diálogo Objeto.

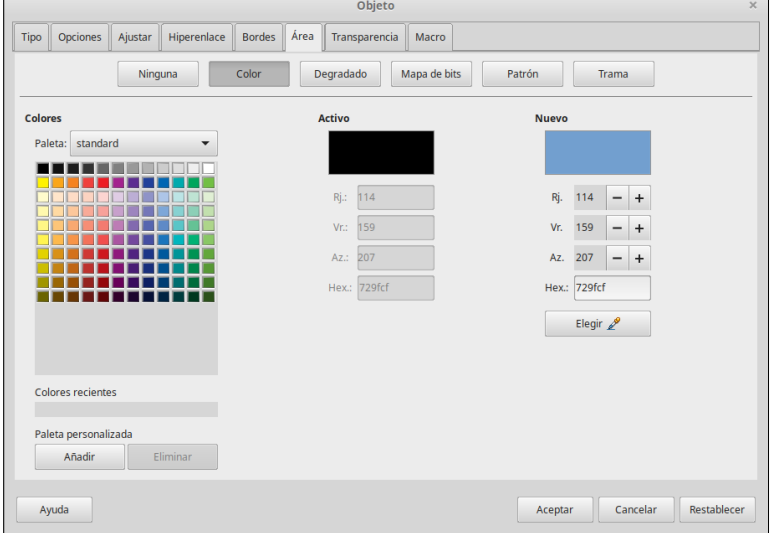

<span id="page-334-0"></span>*Figura 300: Diálogo Objeto – Pestaña Área*

### *Bordes*

1) En el documento, seleccione la fórmula a la que quiere modificar los bordes.

- 2) Haga clic derecho en la fórmula y seleccione **Propiedades** en el menú contextual o bien vaya a **Formato > Marco y objeto > Propiedades** en la barra de menús para abrir el diálogo Objeto.
- 3) Haga clic en la pestaña Bordes y seleccione las opciones que desea utilizar para los bordes de la fórmula (figura [301\)](#page-335-0).
- 4) Haga clic en **Aceptar** para grabar sus cambios y cerrar el diálogo Objeto.

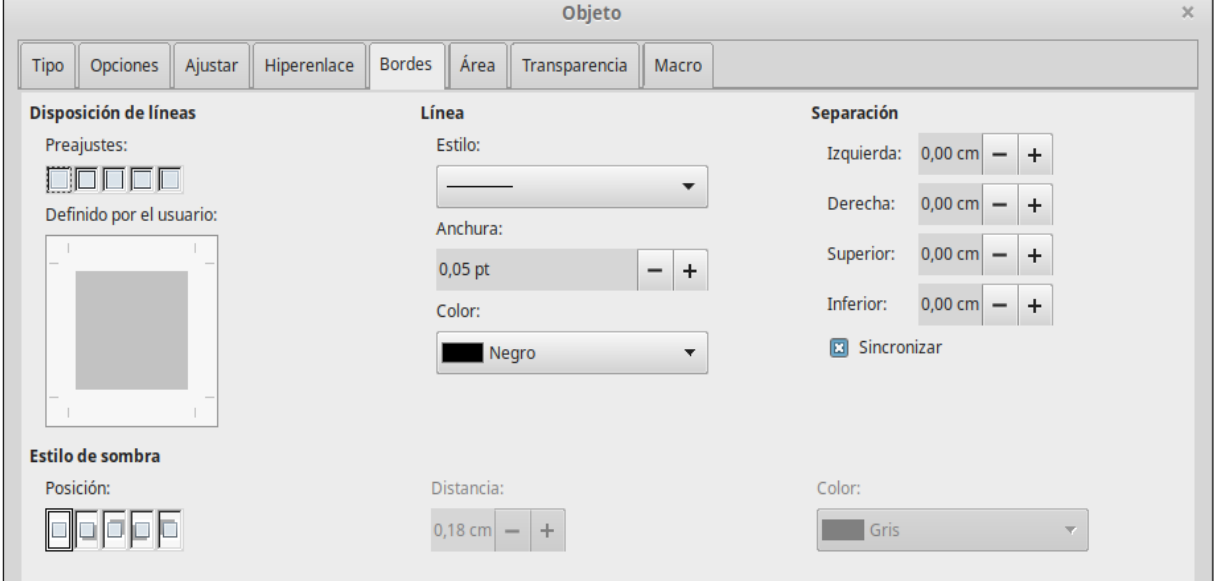

<span id="page-335-0"></span>*Figura 301: Diálogo Objeto – Pestaña Bordes*

### **Inserción rápida de fórmulas**

Para insertar rápidamente una fórmula en un documento de Writer sin abrir el Editor de fórmulas, siempre que conozca el lenguaje de marcas para la fórmula:

- 1) Introduzca las instrucciones de lenguaje de marcas para la fórmula en el documento en la posición en la que desee la fórmula.
- 2) Seleccione el lenguaje de marcas.
- 3) Vaya a **Insertar > Objeto** en la barra de menús y seleccione Fórmula o haga clic en el icono **Formula <sup>\a'</sup> en la barra de herramientas Estándar para crear una fórmula a partir** del lenguaje de marcas seleccionado.

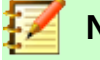

### **Nota**

Si el icono Fórmula no se muestra en la barra de herramientas Estándar, haga clic derecho en una zona vacía de la barra de herramientas, seleccione

# *Fórmulas en Calc, Draw e Impress*

En Calc, Draw e Impress las fórmulas se insertan como objetos OLE sin ningún fondo (relleno de área) ni bordes. Consulte la *Guía de Math* para más información.

Cada objeto de fórmula se inserta en una hoja de cálculo, dibujo o diapositiva de la siguiente forma:

- En Calc, las fórmulas se insertan en la celda seleccionada de la hoja de cálculo sin ninguna asignación de estilo al objeto de fórmula.
- En Draw e Impress las fórmulas se insertan en posición central del dibujo o diapositiva y, por defecto, se le asigna el estilo de objeto de dibujo *Objeto sin relleno ni línea*. Para más

información sobre como modificar o asignar estilos de objeto de dibujo, consulte la *Guía de Draw* o la *Guía de Impress*.

# **Anclado de fórmulas**

#### *Calc*

Un objeto de fórmula puede anclarse en una hoja de cálculo A la página (opción por defecto) o A la celda. Para cambiar el tipo de anclado de las fórmulas en una hoja de cálculo de Calc:

- 1) Seleccione el objeto de fórmula en la hoja de cálculo.
- 2) Haga clic derecho en la fórmula y seleccione **Anclado > A la página** o **A la celda** en el menú contextual.
- 3) Alternativamente, vaya a **Formato > Anclado** en la barra de menús y seleccione **A la página** o **A la celda**.

#### *Draw e Impress*

Cuando la fórmula se inserta en un dibujo o una diapositiva, se inserta como un objeto OLE flotante y no se ancla a ninguna posición particular en el dibujo o diapositiva.

# **Propiedades del objeto de fórmula**

Los objetos de fórmula en Calc, Draw e Impress pueden modificarse exactamente como cualquier otro objeto que se ha insertado en una hoja de cálculo, un dibujo o una presentación, a excepción del tamaño del objeto de fórmula y de la modificación de cualquier formato de texto dentro de la fórmula. Para más información sobre como modificar las propiedades de los objetos, consulte la *Guía de Calc*, la *Guía de Draw* y la *Guía de Impress*. Para más información sobre el tamaño de los objetos de fórmula y el formato de texto de la fórmula, consulte la *Guía de Math*.

Las siguientes orientaciones pueden ayudarle a seleccionar que diálogo utilizar para modificar las propiedades de los objetos de fórmula.

- Para los fondos de fórmula, utilice las diferentes opciones en las páginas del diálogo Área.
- Para los bordes de fórmulas, utilice las diferentes opciones en el diálogo Línea. Observe que los bordes para la fórmula están separados de los bordes de celda en una hoja de cálculo de Calc.
- Para situar con precisión un objeto de fórmula, utilice las diferentes opciones en las pestañas del diálogo Posición y tamaño.
- En Draw e Impress, puede modificar, alinear, agrupar, girar, convertir, romper, combinar y editar los elementos de un objeto de fórmula.
- No puede modificar los atributos de texto de un objeto de fórmula. El texto utilizado en una fórmula se formatea cuando crea una fórmula en el Editor de Fórmulas.
- El tamaño de un objeto de fórmula se determina por el tamaño de carácter cuando se crea en el Editor de Fórmulas. El tamaño del objeto de fórmula está protegido en el diálogo Posición y tamaño, pero esto puede deshabilitarse si lo desea. No obstante, no se recomienda hacerlo, puesto que modificar el tamaño de un objeto de fórmula utilizando el diálogo Posición y tamaño puede producir que se distorsione haciendo que sea difícil de leer.

# **Fórmulas en gráficas de Calc**

Una gráfica en una hoja de cálculo de Calc es en sí misma un objeto OLE; en consecuencia, no puede utilizar el Editor de Formulas para crear e insertar una fórmula en una gráfica.

Para insertar una fórmula en una gráfica, cree primero la fórmula usando el Editor de Fórmulas y cópiela en el portapapeles. A continuación, cree la gráfica en Calc y pegue la formula dentro de la gráfica. La fórmula se convierte automáticamente en el formato conveniente para su inserción en una gráfica.

**Si desea cambiar la fórmula con posterioridad, tendrá que repetir el proceso completo de creación, copia y pegado.**

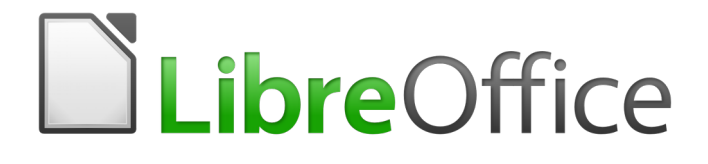

Guía de primeros pasos

*Capítulo 10 Imprimir, exportar, correo electrónico y firmar documentos*

# *Impresión rápida*

Pulse el icono o botón **Imprimir directamente** ( **a** ) para enviar el documento completo a la impresora predeterminada del sistema operativo de su computadora.

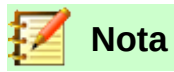

Puede cambiar la acción predeterminada del icono **Imprimir directamente** para que el documento vaya a la impresora que ha definido para el documento, que puede ser diferente de la impresora predeterminada de su sistema. Vaya a **Herramientas > Opciones > Cargar/guardar > General** y habilite la casilla **Cargar la configuración de la impresora con el documento**.

# *Control de la impresión*

Para tener mejor control de los ajustes de impresión, use el diálogo **Imprimir** (siga la ruta **Archivo > Imprimir…** o use el atajo del teclado *Ctrl+P*).

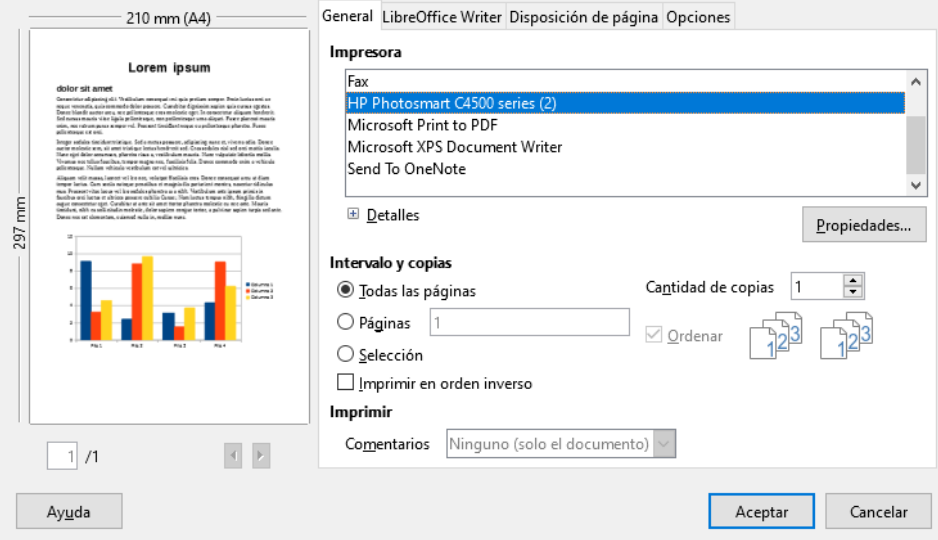

*Figura 302: El diálogo Imprimir*

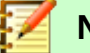

**Nota**

Las opciones seleccionadas en el diálogo Imprimir se aplicarán únicamente al documento en uso. Para definir las opciones predeterminadas para todo LibreOffice, vaya a **Herramientas > Opciones > LibreOffice > Imprimir** y a **Herramientas > Opciones > LibreOffice [Módulo] > Imprimir**. Vea más detalles en el *Capítulo 2, Configurar LibreOffice*, de esta misma guía.

El diálogo Imprimir tiene cuatro páginas o pestañas, en las cuales puede elegir diferentes grupos de ajustes, como se verá en las próximas secciones.

Los diferentes módulos de LibreOffice tienen disponibles diferentes opciones de formatos de salida que puede ser impresos, como se resume en la tabla [8](#page-340-0).

<span id="page-340-0"></span>*Tabla 8: Opciones de salida de impresión de los módulos de LibreOffice*

| <b>Característica</b>                                                        | Writer | Calc | <i><b>Impress</b></i> | <b>Draw</b> |
|------------------------------------------------------------------------------|--------|------|-----------------------|-------------|
| Seleccionar páginas/hojas de<br>cálculo/diapositivas para imprimir           | Sí     | Sí   | Sí                    | Sí          |
| Imprimir múltiples páginas/hojas de<br>cálculo/diapositivas en una sola hoja | Sí     | Sí   | Sí                    | Sí          |
| Imprimir un folleto                                                          | Sí     | No.  | Sí                    | Sí          |
| Imprimir sobres                                                              | Sí     | No.  | No                    | No          |
| Imprimir etiquetas o tarjetas de presentación                                | Sí     | No   | No                    | No.         |
| Visualizar páginas/hojas de cálculo antes de<br>imprimir                     | Sí     | Sí   | No                    | No.         |

# **Opciones generales de impresión**

En la pestaña *General* del diálogo *Imprimir*, puede elegir:

- La impresora (de la lista de impresoras disponibles en su sistema).
- Qué páginas va a imprimir, el número de copias de cada una de ellas y si las copias saldrán ordenadas como en el documento o agrupadas por número de página (todas estas opciones pertenecen a la sección *Intervalo y copias* de la pestaña *General*).
- Si se imprimirán los comentarios añadidos al documento, y dónde se imprimirán (vea la figura [303\)](#page-340-2).

Algunas opciones no estarán habilitadas en todo momento. Por ejemplo, si el documento no contiene comentarios, la lista desplegable *Imprimir – Comentarios* estará deshabilitada.

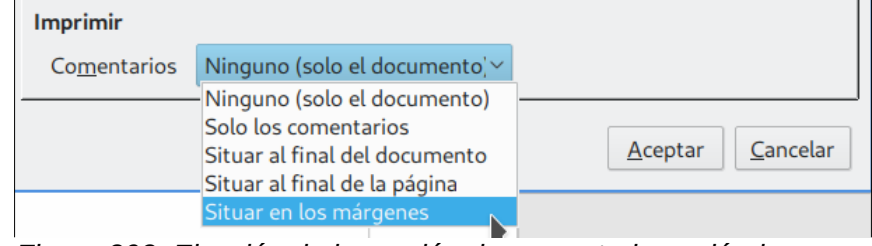

<span id="page-340-2"></span>*Figura 303: Elección de impresión de comentarios y dónde hacerlo en la pestaña General del diálogo Imprimir*

Pulse el botón **Propiedades** para abrir el diálogo con los ajustes de la impresora seleccionada. Podrá ajustar sus preferencias de tamaño de papel, de orientación vertical u horizontal, de impresión *dúplex* y por qué lado, etc.

En la pestaña *Opciones* (la última pestaña) del diálogo **Imprimir** (vea la figura [304\)](#page-340-1), la opción **Usar solo la bandeja de papel definida en las preferencias de la impresora** no está disponible en Calc.

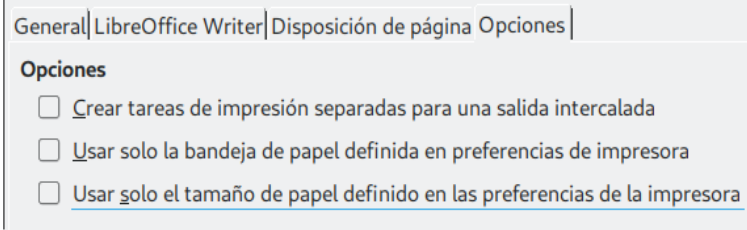

<span id="page-340-1"></span>*Figura 304: Pestaña Opciones del diálogo Imprimir*

# **Impresión de múltiples páginas en una sola hoja de papel**

Puede imprimir varias páginas del documento, en tamaño reducido, en una misma hoja de papel. Para hacerlo:

1) Abra el diálogo **Imprimir** y seleccione la pestaña *Disposición de página* (vea la figura [305](#page-341-0)).

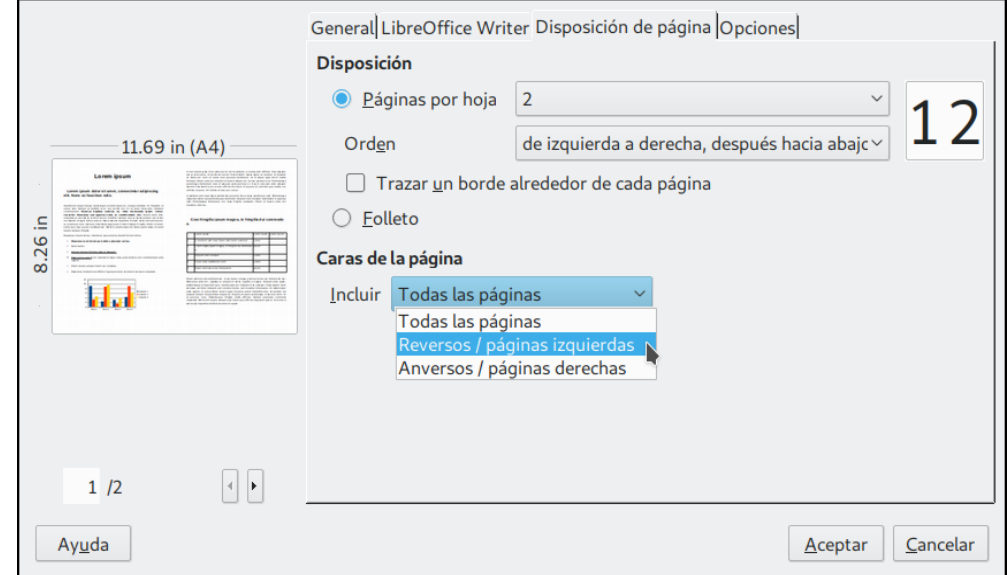

<span id="page-341-0"></span>*Figura 305: Impresión de múltiples páginas en una sola hoja de papel*

 2) En la sección *Disposición*, seleccione el número de páginas a imprimir en cada hoja de papel. El panel de vista previa a la izquierda mostrará cómo se verá el documento una vez impreso. Cuando requiera imprimir más de 2 páginas por hoja, puede elegir el orden en que se imprimirán a través y hacia abajo de la hoja de papel (vea la figura [306](#page-341-1)).

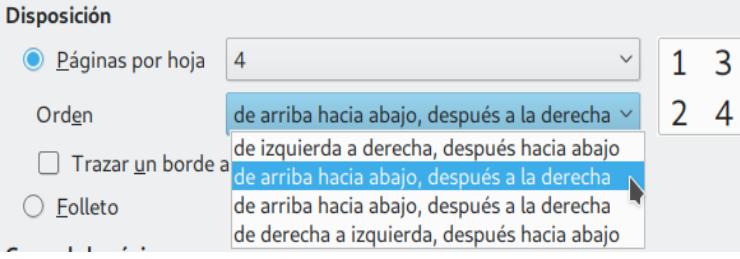

<span id="page-341-1"></span>*Figura 306: Orden de impresión en una sola hoja de papel*

- 3) En la sección *Caras de la página* (vea la figura [305\)](#page-341-0), seleccione si imprimirá todas las caras o solo algunas (izquierdas o derechas).
- 4) Pulse el botón **Aceptar** para finalizar.

### **Sugerencia**

En Writer, para imprimir dos páginas por cada hoja de papel en caras opuestas (disposición tipo *libro*), imprima desde la vista previa de impresión. Para más detalles vea la sección [Previsualización de páginas/hojas de cálculo antes de la impresión](#page-348-1) en la página [349.](#page-348-0)

# **Selección de páginas/hojas de cálculo/diapositivas que se imprimirán**

Además de poder imprimir el documento completo, puede elegir imprimir páginas, hojas de cálculo o diapositivas individuales. Los detalles entre cada módulo Writer, Calc, Draw e Impress varían ligeramente, como se describe a continuación.

#### *Writer*

#### **Para imprimir una página individual:**

- 1) Vaya a **Archivo > Imprimir…** en la barra de menús o use el atajo del teclado *Ctrl+P*.
- 2) En el diálogo **Imprimir**, seleccione la página que imprimirá de esta manera:
	- a) En la sección *Intervalo y copias* de la pestaña *General*, seleccione la opción **Páginas**. El campo de texto a la derecha mostrará el número de la página actual.
	- b) Escriba el número de la página que va a imprimir. El panel de previsualización a la izquierda cambiará para mostrar la página elegida.
- 3) Pulse el botón **Aceptar**.

#### **Para imprimir un intervalo de páginas:**

- 1) Vaya a **Archivo > Imprimir…** en la barra de menús, o use el atajo del teclado *Ctrl+P*.
- 2) En el diálogo **Imprimir**, seleccione las páginas que imprimirá de esta manera:
	- a) En la sección *Intervalo y copias* de la pestaña *General*, seleccione la opción **Páginas**.
	- b) Escriba una secuencia con los números de páginas que va a imprimir; puede escribir un intervalo continuo o páginas salteadas. Ejemplos: *1–4* (intervalo continuo) o *1,3,7,11-15* (páginas salteadas e intervalo).
- 3) Pulse el botón **Aceptar**.

#### **Para imprimir una selección del texto:**

- 1) En el documento, seleccione el material que desea imprimir (puede incluir texto, gráficos, etc.).
- 2) Vaya a **Archivo > Imprimir…** en la barra de menús, o use el atajo del teclado *Ctrl+P*.
- 3) En el diálogo **Imprimir**, en la sección *Intervalo y copias* de la pestaña *General*, elija la opción **Selección**, que ahora aparecerá habilitada. El panel izquierdo de previsualización mostrará el material seleccionado (vea la figura [307](#page-343-0)).
- 4) Pulse el botón **Aceptar**.

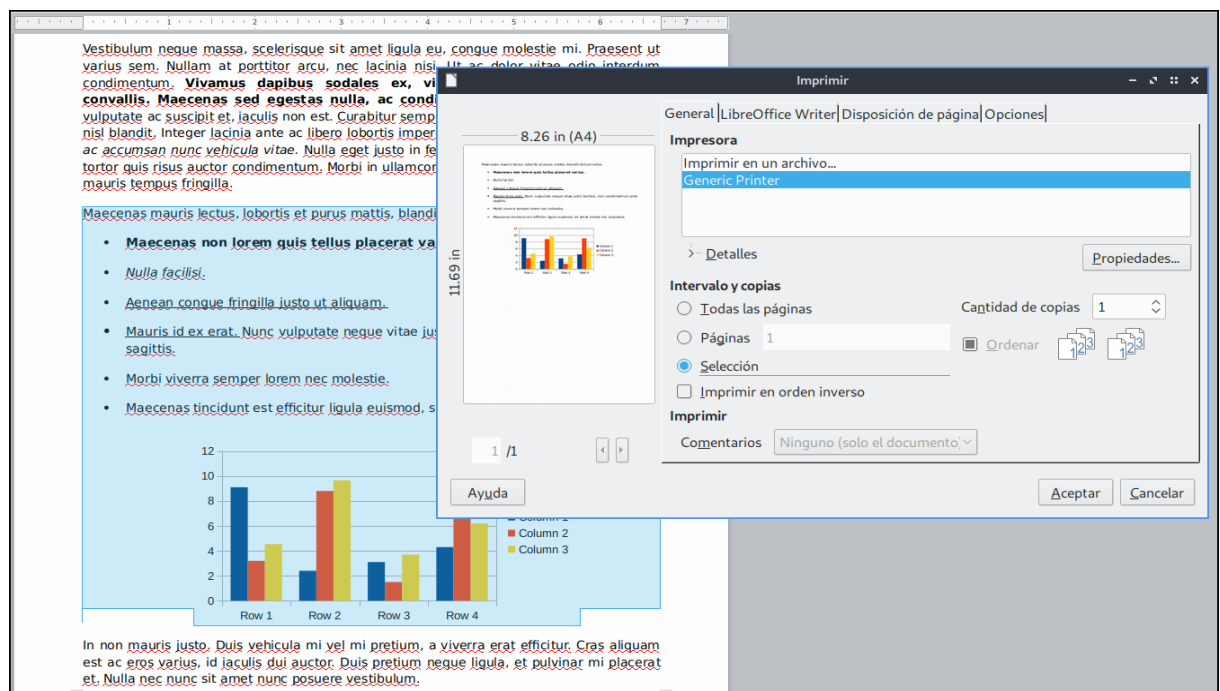

<span id="page-343-0"></span>*Figura 307: Imprimir una selección del documento en Writer*

### *Calc*

Puede elegir imprimir hojas de cálculo individuales, múltiples hojas, múltiples libros de cálculo o una selección de celdas (vea la figura [308](#page-343-1)).

<span id="page-343-1"></span>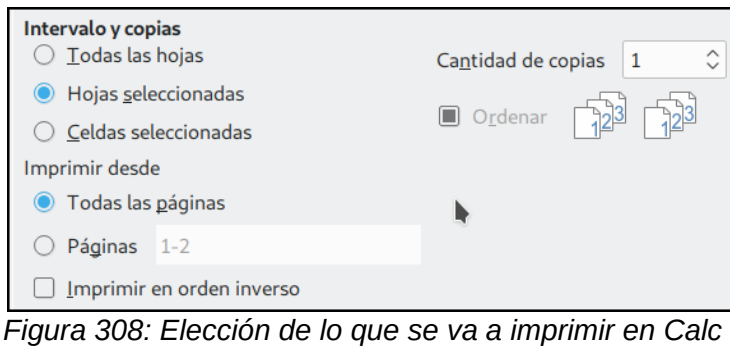

### **Para imprimir una hoja de cálculo individual:**

- 1) En el libro de cálculo, pulse la pestaña de la hoja que quiere imprimir para seleccionarla.
- 2) Vaya a **Archivo > Imprimir…** en la barra de menús, o use el atajo del teclado *Ctrl+P*.
- 3) En la sección *Intervalo y copias* de la pestaña *General* del diálogo **Imprimir** seleccione la opción **Hojas seleccionadas**.
- 4) Pulse el botón **Aceptar**.

#### **Para imprimir un intervalo de hojas de cálculo:**

- 1) En el libro de cálculo, seleccione las hojas que desea imprimir de la siguiente manera:
	- a) Seleccione la primera hoja de cálculo.
	- b) Mantenga presionada la tecla *Control*.
	- c) Haga clic en las pestañas de las otras hojas de cálculo que le interesen.
	- d) Suelte la tecla *Control* cuando ya haya seleccionado todas las hojas que desee.
- 2) Vaya a **Archivo > Imprimir…** en la barra de menús, o use el atajo del teclado *Ctrl+P*.
- 3) En la sección *Intervalo y copias* de la pestaña *General* del diálogo **Imprimir** seleccione la opción **Hojas seleccionadas**.

4) Pulse el botón **Aceptar**.

#### **Para imprimir una sección de celdas:**

- 1) En el documento o libro de cálculo, seleccione las celdas que desea imprimir.
- 2) Vaya a **Archivo > Imprimir…** en la barra de menús, o use el atajo del teclado *Ctrl+P*.
- 3) En la sección *Intervalo y copias* de la pestaña *General* del diálogo **Imprimir** seleccione la opción **Celdas seleccionadas**.
- 4) En la subsección *Imprimir desde* del mismo diálogo, seleccione la opción **Páginas** y escriba *1* en el campo de texto que está al lado.
- 5) Pulse el botón **Aceptar**.

### **Precaución**

Después de imprimir, asegúrese que está seleccionada una sola hoja de cálculo (si eligió seleccionar varias hojas). Si se han quedado seleccionadas varias hojas, la próxima vez que ingrese un dato en una celda de una hoja, el dato se escribirá en la misma celda de todas las hojas seleccionadas. Probablemente esto no sea lo que desea.

### *Impress y Draw*

Puede elegir imprimir diapositivas individuales, intervalos de varias diapositivas o alguna sección de una de ellas.

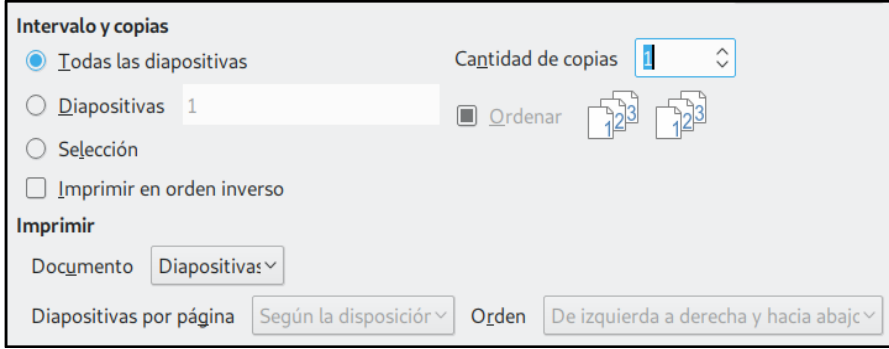

*Figura 309: Elección del intervalo de impresión en Impress y Draw*

#### **Para imprimir una diapositiva individual:**

- 1) Vaya a **Archivo > Imprimir…** en la barra de menús, o use el atajo del teclado *Ctrl+P*.
- 2) En el diálogo **Imprimir**, seleccione de esta manera la diapositiva que imprimirá:
	- a) En la sección *Intervalo y copias* de la pestaña *General*, seleccione la opción **Diapositivas**. El campo de texto a la derecha mostrará el número de la diapositiva actual.
	- b) Escriba el número de la diapositiva que va a imprimir. El panel de previsualización a la izquierda cambiará para mostrar la diapositiva elegida.
- 3) Pulse el botón **Aceptar**.

#### **Para imprimir un intervalo de diapositivas:**

- 1) Vaya a **Archivo > Imprimir…** en la barra de menús, o use el atajo del teclado *Ctrl+P*.
- 2) En el diálogo **Imprimir**, seleccione las diapositivas que imprimirá de esta manera:
	- a) En la sección *Intervalo y copias* de la pestaña *General*, seleccione la opción **Diapositivas**. El campo de texto a la derecha mostrará el número de la diapositiva actual.
- b) Escriba los números de las diapositivas que imprimirá. Ejemplos: *1-4* (intervalo continuo) o *1,3,7,11-15* (diapositivas salteadas e intervalo continuo).
- 3) Pulse el botón **Aceptar**.

### **Para imprimir una selección de una diapositiva:**

- 1) En el documento, seleccione la sección de la diapositiva que va a imprimir.
- 2) Vaya a **Archivo > Imprimir…** en la barra de menús, o use el atajo del teclado *Ctrl+P*.
- 3) Seleccione la opción **Selección** en la sección *Intervalo y copias* del diálogo **Imprimir**.
- 4) Pulse el botón **Aceptar**.

# <span id="page-345-1"></span>**Impresión en formato de folleto, con notas o del esquema en Impress**

La impresión *en formato de folleto* imprime la diapositiva en tamaño reducido, desde 1 hasta 9 diapositivas por hoja de papel. Las diapositivas pueden acomodarse horizontal (orientación apaisada) o verticalmente dentro de la hoja de papel.

La impresión de las notas de cada diapositiva incluye esta en tamaño reducido y el contenido introducido en la vista *Notas*.

La impresión *de esquema* solo incluye el título de la presentación y los encabezados de cada diapositiva, todo en formato de lista con viñetas.

#### **Para imprimir las diapositivas en formato folleto, con notas o solo el esquema de la presentación:**

- 1) Vaya a **Archivo > Imprimir…** en la barra de menús, o use el atajo del teclado *Ctrl+P*.
- 2) En la sección *Intervalo y copias* seleccione qué diapositivas va a imprimir.
- 3) En la sección *Imprimir*, seleccione la opción requerida de la lista desplegable **Documento**: *Diapositivas, Folletos, Notas* o *Esquema*. Si ha elegido la opción *Folletos*, podrá escoger cuántas diapositivas imprimirá por hoja de papel y en qué orden (vea la figura [310\)](#page-345-0).
- 4) Pulse el botón **Aceptar** o **Imprimir en un archivo…**, según corresponda a su impresora.

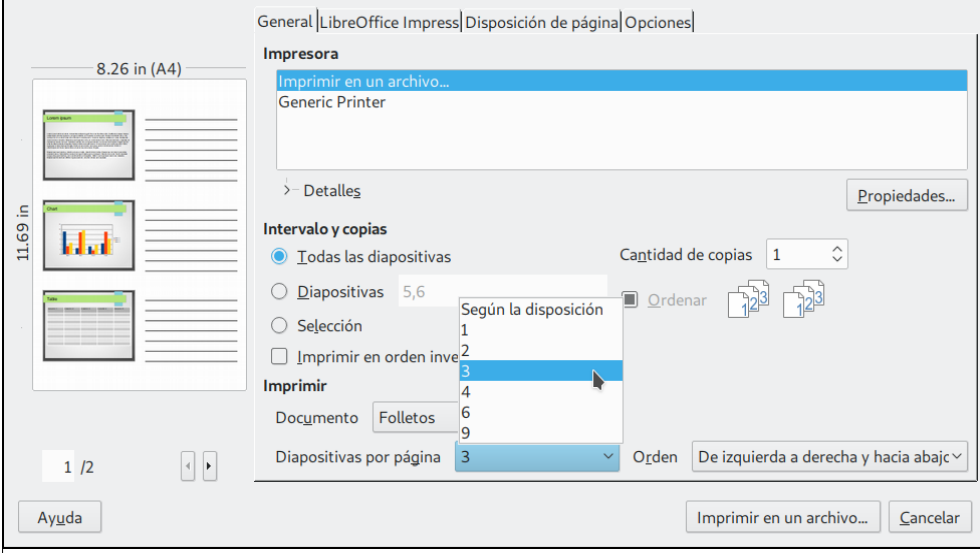

<span id="page-345-0"></span>*Figura 310: Impresión en formato folleto*

# **Impresión en formato de prospecto**

En Writer, Impress y Draw puede imprimir un documento con dos páginas en cada lado de una hoja de papel, acomodadas de manera que las impresiones se doblen a la mitad, las páginas aparecerán en el orden correcto para formar un panfleto o prospecto.

Este modo de impresión produce resultados ligeramente diferentes a la impresión de folleto mencionada en la sección anterior ["Impresión en formato de folleto, con notas o del esquema en](#page-345-1)  [Impress](#page-345-1)". En esta sección verá cómo imprimir el documento para obtener una impresión del tipo librillo o prospecto. Desafortunadamente, en español es confusa la distinción porque ambos tipos de impresión se nombran en la interfaz de usuario (y en la Ayuda en línea) como *formato de folleto*.

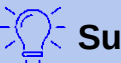

### **Sugerencia**

Planee la distribución de contenido dentro de su documento de manera que se vea bien cuando se imprima a la mitad de su tamaño. Esto significa elegir apropiadamente los márgenes, el tamaño de la tipografía, etc. Es posible que se requiera algo de experimentación para producir buenos resultados. Siempre puede imprimir a una impresora PDF o a un archivo digital para experimentar, así no usará hojas de papel para realizar estos experimentos. Vea la sección "[Exportar a PDF"](#page-349-0) para saber cómo hacerlo.

#### **Para imprimir un prospecto en una impresora que solo imprime por una cara:**

- 1) Vaya a **Archivo > Imprimir…** en la barra de menús, o use el atajo del teclado *Ctrl+P*.
- 2) En la pestaña *General*, pulse el botón **Propiedades**.
- 3) Asegúrese que la impresora seleccionada en la sección *Impresora* tiene el mismo valor para la propiedad **Orientación** (ya sea horizontal o vertical) que la propiedad **Orientación** especificada en los ajustes del formato del documento (vea la sección *Formato de papel* en la pestaña *Página* del diálogo **Estilo de página**. Este diálogo se abre siguiendo la ruta **Formato > Página…**). Generalmente no es relevante la orientación, pero para el caso de los folletos sí lo es.
- 4) Pulse el botón **Aceptar** para regresar al diálogo **Imprimir**.
- 5) En la sección *Disposición* de la pestaña *Disposición de página* del diálogo **Imprimir** (vea la figura [311](#page-346-0)) seleccione la opción **Folleto** (que en este caso se refiere a la impresión de un prospecto)
- 6) En la sección *Caras de la página*, seleccione el valor *Reversos / páginas izquierdas* en la lista desplegable **Incluir**.
- 7) Pulse el botón **Aceptar**.

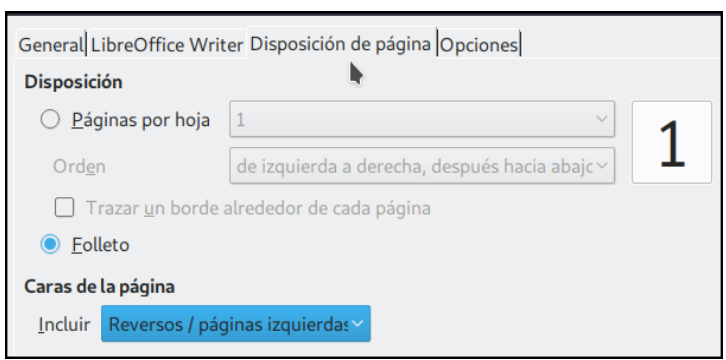

*Figura 311: Selección de qué páginas se imprimirán en un folleto*

- <span id="page-346-0"></span> 8) Saque las hojas impresas de la bandeja de salida de la impresora. Voltee las hojas y póngalas en la bandeja de entrada con la orientación correcta para que ahora se imprima por la cara que queda en blanco. Tendrá que experimentar un poco para encontrar los ajustes correctos para su impresora.
- 9) Nuevamente en el diálogo **Imprimir**, en la sección *Caras de la página*, elija el valor *Anversos / páginas derechas* en la lista desplegable **Incluir**.

#### 10) Pulse el botón **Aceptar**.

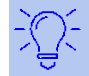

#### **Sugerencia**

Si su impresora puede imprimir automáticamente por ambos lados (impresora *dúplex*) elija el valor *Todas las páginas* en la lista desplegable **Incluir**.

### **Impresión de sobres, etiquetas y tarjetas de presentación**

Para imprimir sobres, etiquetas o tarjetas de presentación se requieren dos pasos en Writer: ajustes previos e impresión. Sobre los detalles de cómo realizar los ajustes previos que preparan el contenido que se insertará en los sobres, etiquetas o tarjetas de presentación, vea el *Capítulo 14, Combinar correspondencia*, de la *Guía de Writer*. Ahí se detalla cómo preparar un documento con el que combinarán automáticamente diferentes valores (nombre, apellidos, dirección, etc.) de una base de datos.

Para imprimir haga lo siguiente:

- 1) Vaya a **Archivo > Imprimir…** en la barra de menús, o use el atajo del teclado *Ctrl+P*.
- 2) En el diálogo **Imprimir**, en la pestaña *General* y bajo la sección *Intervalo y copias*, elija la opción **Páginas** y escriba 1 en el campo de texto que está a su derecha
- 3) Pulse el botón **Aceptar**.

### **Impresión en blanco y negro (usando una impresora a color)**

Tal vez desee imprimir documentos en blanco y negro cuando tiene a su disposición una impresora a color. LibreOffice ofrece varias alternativas para realizarlo.

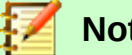

# **Nota**

Tenga en cuenta que algunas impresoras a color imprimirán en color a pesar de los ajustes que realice.

#### **Cambie los ajustes de impresión para imprimir en blanco y negro, o para usar una escala de grises:**

- 1) Vaya a **Archivo > Imprimir…** en la barra de menús, o use el atajo del teclado *Ctrl+P*.
- 2) En el diálogo Imprimir, en la pestaña *General* y en la sección *Impresora*, seleccione la impresora sobre la que modificará los ajustes.
- 3) Pulse el botón **Propiedades…** para abrir el diálogo **Propiedades de impresora**, que muestra los ajustes propios de la impresora.
- 4) Las opciones disponibles del diálogo dependerán de la impresora instalada, pero con seguridad encontrará una opción que modifique los valores de **Color**. Lea la documentación o la ayuda en línea de su impresora en caso de dudas. El valor que debe seleccionar debe incluir *blanco y negro* o *escala de grises*, según desee.
- 5) Pulse en el botón **Aceptar** para confirmar el ajuste de la impresora y regresar al diálogo **Imprimir**.
- 6) Pulse en el botón **Aceptar** para imprimir el documento.

### **Sugerencia**

La escala de grises es la mejor opción si su documento contiene gráficos o imágenes.

Cambiar los ajustes globales de LibreOffice para imprimir todo el texto y gráficos de color en una escala de grises:

- 1) Vaya a **Herramientas > Opciones > LibreOffice > Imprimir**.
- 2) Marque la casilla **Convertir colores en escala de grises**.
- 3) Pulse el botón **Aceptar** para guardar el cambio.
- 4) Abra el diálogo **Imprimir** (**Archivo > Imprimir…** o use el atajo del teclado *Ctrl+P*).
- 5) Pulse el botón **Aceptar** para imprimir el documento.

Cambiar los ajustes del módulo LibreOffice Writer (Calc, Impress o Draw) para imprimir todo el texto de color en negro y todas las gráficas e imágenes en escala de grises:

- 1) Vaya a **Herramientas > Opciones > LibreOffice Writer > Imprimir**.
- 2) En la sección *Contenido*, seleccione la opción **Imprimir texto en negro**.
- 3) Pulse **Aceptar** para guardar los cambios.
- 4) Abra el diálogo **Imprimir** (**Archivo > Imprimir…** o use el atajo del teclado *Ctrl+P*).
- 5) Pulse **Aceptar** para imprimir el documento.

# <span id="page-348-1"></span>**Previsualización de páginas/hojas de cálculo antes de la impresión**

Las opciones de previsualización en Writer y Calc permiten ajustar el formato de los documentos antes de imprimirlos. Hay diferentes opciones disponibles.

#### <span id="page-348-0"></span>*Writer*

La vista *Normal* de las páginas en Writer muestra cómo se verá cada página cuando se imprima; además de que desde ahí puede editar el contenido. Si está diseñando un documento que se imprimirá a doble cara, es más conveniente editar las páginas viendo cómo lucen las páginas que se oponen. Writer ofrece dos maneras de hacer esto:

• *Vista de libro* (edición habilitada): use el botón o icono de páginas encaradas en la barra de estado (vea el icono en el recuadro rojo de la figura [312](#page-348-2)).

<span id="page-348-2"></span>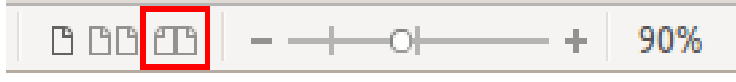

*Figura 312: Botón o icono Vista de libro en la barra de estado*

• *Previsualización de la impresión* (edición deshabilitada o de solo lectura) .

Para usar la previsualización de la impresión:

 1) Vaya a **Archivo > Previsualización de la impresión**, o haga clic en el botón **Alternar previsualización de impresión** ( ) en la barra de herramientas **Estándar**, o use el atajo del teclado *Ctrl+Shift+O*. Writer desplegará la barra de herramientas **Previsualización de la impresión** en lugar de la barra de herramientas **Formato**.

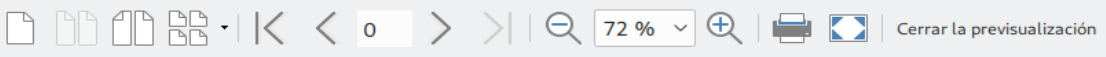

*Figura 313: Barra de herramientas Previsualización de la impresión (Writer)*

 2) Seleccione el modo de previsualización haciendo clic en el botón apropiado: **Previsualización de dos páginas** ( $\lceil \frac{n}{2} \rceil$ ), **Previsualización de varias páginas** ( $\lceil \frac{n}{2} \rceil$ , ·),

**Previsualización de libro** ( $\left(\begin{matrix}n\\1\end{matrix}\right)$  o Previsualización de página única ( $\left[\begin{matrix}n\\1\end{matrix}\right)$ ).

Desde cualquiera de los modos de previsualización es posible imprimir el documento. Haga clic en el botón **Imprimir** ( ) de esta misma barra para abrir el diálogo **Imprimir**. Elija las opciones de impresión y pulse el botón **Aceptar**.

### *Calc*

Para previsualizar las hojas de cálculo en Calc antes de imprimirlas:

 1) Vaya a **Archivo > Previsualización de la impresión**. Calc desplegará la barra de herramientas **Previsualización de la impresión** en lugar de la barra de herramientas **Formato**.

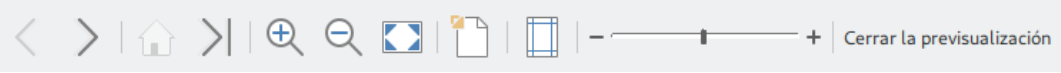

*Figura 314: Barra de herramientas Previsualización de la impresión (Calc)*

- 2) Para imprimir el documento desde esta vista, use el atajo de teclado *Ctrl+P* o haga clic en el botón *Imprimir* ( ) para abrir el correspondiente diálogo.
- 3) Elija las opciones de impresión.
- 4) Pulse el botón **Aceptar** para imprimir la hoja de cálculo.

# <span id="page-349-0"></span>*Exportar a PDF*

LibreOffice puede exportar documentos al formato PDF (Formato de Documento Portátil, por sus siglas en inglés). Este formato es ya un estándar de la industria y es ideal para enviar un archivo de manera que pueda ser leído usando algún visor de archivos PDF, como Adobe Reader.

# **Precaución**

Un documento en formato PDF no está protegido, de manera predeterminada, contra la alteración o edición no autorizada. El contenido de un documento PDF se puede editar con aplicaciones de software especializadas, incluido LibreOffice Draw.

El proceso de exportación a PDF y los diálogos involucrados son similares en Writer, Calc, Impress y Draw. Solo mencionaremos en esta sección las pequeñas diferencias entre ellos.

# **Sugerencia**

A diferencia de la orden **Guardar como…** la orden **Exportar** escribe una copia del documento actual en un archivo nuevo con el formato seleccionado, pero mantiene abierto el documento actual con su formato original.

# **Exportación directa a PDF**

Haga clic en el icono **Exportar a PDF** ( $\Box$ ) para exportar el documento completo de acuerdo a últimos ajustes para archivos PDF que ha seleccionado en el diálogo **Opciones de PDF** (vea más detalles a continuación). Solo debe indicar el nombre del documento y la localización donde se guardará el PDF resultante. Con este atajo no tendrá oportunidad de seleccionar el intervalo de páginas a exportar, la compresión de las imágenes (que afecta a la calidad en el archivo PDF) u otras opciones.

# **Control del contenido y calidad del PDF**

Si quiere tener mayor control sobre el contenido y la calidad del PDF resultante, vaya a **Archivo > Exportar a > Exportar a PDF…** para abrir el diálogo **Opciones de PDF**. Este tiene seis pestañas (*General, Vista inicial, Interfaz de usuario, Enlaces, Seguridad* y *Firmas digitales*), como se muestra en la figura [315](#page-350-0). Seleccione los ajustes que desee y pulse el botón **Exportar**. En un nuevo diálogo **Exportar** se le pedirá que escriba un nombre para el archivo y que seleccione la

localización donde se guardará el PDF que se va a crear. Pulse el botón **Guardar** para exportar el documento.

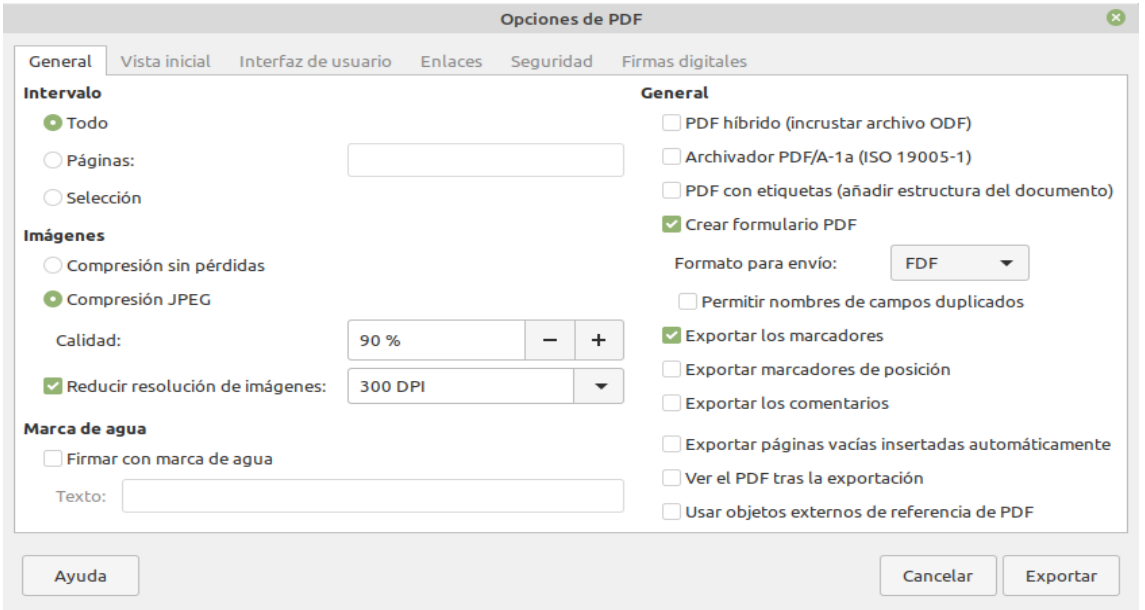

<span id="page-350-0"></span>*Figura 315: Diálogo Opciones de PDF con los ajustes generales de exportación*

# **Nota**

Una alternativa al procedimiento anterior es ir a **Archivo > Exportar…** para abrir el diálogo **Exportar**. Seleccione el formato PDF, el nombre del archivo y la localización en su equipo. Pulse el botón **Exportar** para abrir el diálogo **Opciones de PDF** y finalmente pulse **Exportar** cuando haya completado todos los ajustes.

#### *Pestaña General del diálogo Opciones de PDF*

En la pestaña *General* (vea la figura [315](#page-350-0)) puede seleccionar qué páginas incluir en el PDF resultante, el tipo de compresión que se usará para incrustar las imágenes (lo cual afecta la calidad de las imágenes del PDF) y otras opciones.

#### **Intervalo**

- **Todo**: Exporta el documento completo al formato PDF.
- **Páginas**: Para exportar un intervalo de páginas escriba la página de inicio y final, ambas incluidas, escriba —por ejemplo—: *3-6* (páginas 3 a 6). Para exportar páginas individuales, escriba los números de página separadas por comas: *7,9,11* (solo se exportarán las páginas 7, 9 y 11). También puede exportar una combinación de intervalos y páginas individuales escribiendo *3-6,8,10,12*.
- **Selección**: Exporta las porciones del documento que se han seleccionado.

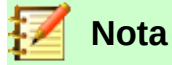

Puede separar los números de páginas a exportar con coma o con punto y coma (que era el separador predeterminado de versiones anteriores).

#### **Imágenes**

• **Compresión sin pérdidas**: Las imágenes se almacenan sin pérdida de calidad. Esto se traduce en archivos finales más grandes cuando las imágenes son fotografías. Se recomienda para imágenes de otro tipo, como gráficos.

- **Compresión JPEG**: Permite establecer diversos grados de calidad de la imagen. Un ajuste de 90% permite trabajar bien con fotografías (se traduce en archivos pequeños con poca percepción de pérdida de calidad).
- **Reducir resolución de imágenes**: Las imágenes con valores pequeños de DPI (puntos por pulgada, *dots per inch*) tiene baja calidad. Para desplegar el documento en la computadora, generalmente una resolución de 72 dpi (para entornos Windows) o 96 dpi (en entornos GNU/Linux) es suficiente, mientras que para impresión se recomiendan valores de al menos 300 o 600 dpi, dependiendo de la capacidad de la impresora. Altos valores de DPI generalmente incrementan el tamaño del documento final exportado.

#### **Marca de agua**

• **Firmar con marca de agua**: Cuando se activa esta opción, se mostrará una capa transparente con el texto que aparece en el campo Texto en cada página del documento PDF.

# **Nota**

Cuando haya imágenes en formato EPS (Postscript encapsulado, *Encapsulated PostScript*) con previsualizaciones incrustadas, solo se exportarán las previsualizaciones. Las imágenes EPS sin previsualizaciones incrustadas se exportarán como marcos vacíos.

#### **General**

- **PDF híbrido (con archivo ODF incrustado)**: Use este ajuste para exportar el documento como un archivo PDF que contiene en sí dos formatos: PDF y ODF, en visores de PDF se comporta como un PDF normal y al mismo tiempo se puede editar en LibreOffice.
- **Archivador PDF/A-1a (ISO 19005-1)**: PDF/A es un estándar ISO para la conservación a largo plazo de los documentos. En este tipo de archivo se incrusta toda la información necesaria para una visualización fiel, lo que incluye las tipografías, por ejemplo, y prohíbe la visualización de otros elementos (como formularios e información de seguridad y criptografía). Se escribirán todas las etiquetas PDF. Si habilita esta casilla, los elementos prohibidos aparecerán en color gris (no disponibles).
- **PDF con etiquetas**: Un PDF con etiquetas contiene la información de la estructura del contenido del documento. Esta opción ayuda a visualizar el documento en dispositivos con diferentes pantallas o cuando se usa un programa lector de pantalla. Algunas etiquetas que se exportan son índices de contenido, hipervínculos y controles. Esta opción puede aumentar considerablemente el tamaño del archivo.
- **Crear formulario PDF Formato para envío**: Si su documento contiene un formulario, puede elegir el formato en que este será exportado al crear el documento PDF. Al elegir esta opción, se anulará la propiedad URL del control que se establece en el documento. Solo hay un ajuste común válido para todo el documento PDF: PDF (se envía todo el documento), FDF (se envía el contenido de los controles del formulario), HTML y XML. El formato de envío PDF es la opción más frecuente.
- **Crear formulario PDF Permitir nombres de campos duplicados**: Si la opción está habilitada, se puede usar el mismo nombre de campo para múltiples campos en el documento PDF generado. Con la opción habilitada, puede ingresar datos en la primera ocurrencia del campo con nombre en el documento PDF, y todos los campos con el mismo nombre acarrearán los datos ingresados. Si la casilla está deshabilitada, los nombres de campos se exportarán con nombres unívocos.
- **Exportar los marcadores**: Exporta los títulos en los documentos Writer, o los nombres de páginas y diapositivas en los documentos Impress y Draw. La mayoría de los visores de documentos PDF, como Adobe Reader, visualizarán un índice de contenido.
- **Exportar los comentarios**: Exporta los comentarios como notas de PDF. Seguramente no desee esto.
- **Exportar páginas vacías insertadas automáticamente**: Si se ha habilitado esta casilla, las páginas en blanco que se insertan automáticamente serán exportadas al PDF. Esta opción es conveniente cuando se imprime un PDF a doble cara. Por ejemplo, los libros frecuentemente inician los capítulos en las páginas impares (del lado derecho). Cuando el capítulo previo termina en una página impar, LibreOffice insertará automáticamente una página par vacía. Con esta opción solo se controla la exportación al PDF de estas páginas vacías.
- **Ver el PDF tras la exportación**: El programa visor de PDF predeterminado de su sistema abrirá el PDF generado tras la exportación.

### *Pestaña Vista inicial del diálogo Opciones de PDF*

En la pestaña *Vista inicia*l (vea la figura [316](#page-352-0)) puede elegir cómo se abrirá el documento PDF de manera predeterminada en el visor de PDF. Las opciones se explican por sí mismas.

Si ha activado la casilla **Disposición compleja de textos** (en **Herramientas > Opciones > Configuración de idiomas > Idiomas**), aparecerá una opción adicional en esta pestaña bajo la sección *Disposición de páginas*, justo al final. La nueva opción será **Primera página a la izquierda**: (normalmente, la primera página se considera la de la derecha cuando se usa la opción **Continuo, lado a lado**).

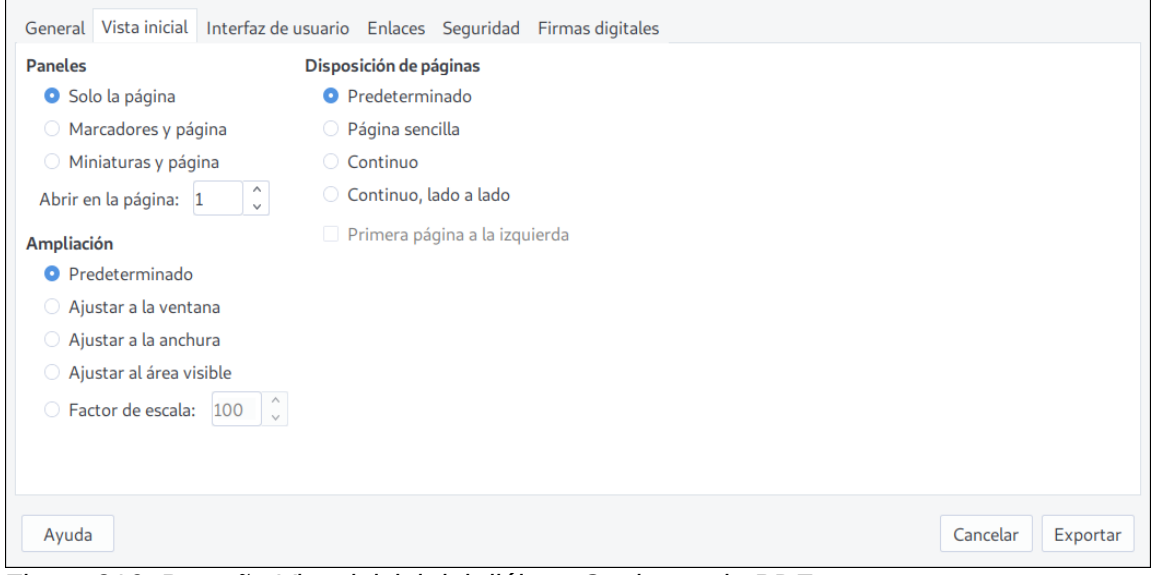

<span id="page-352-0"></span>*Figura 316: Pestaña Vista inicial del diálogo Opciones de PDF*

### *Pestaña Interfaz de usuario del diálogo Opciones de PDF*

En la pestaña *Interfaz de usuario* (vea la figura [317](#page-353-0)) puede elegir más ajustes para controlar como se muestra el documento en un lector de PDF. Algunas de estas opciones son muy útiles cuando genera un PDF que se usará como un pase de diapositivas o en una aplicación del tipo kiosco (sin interacción de usuario).

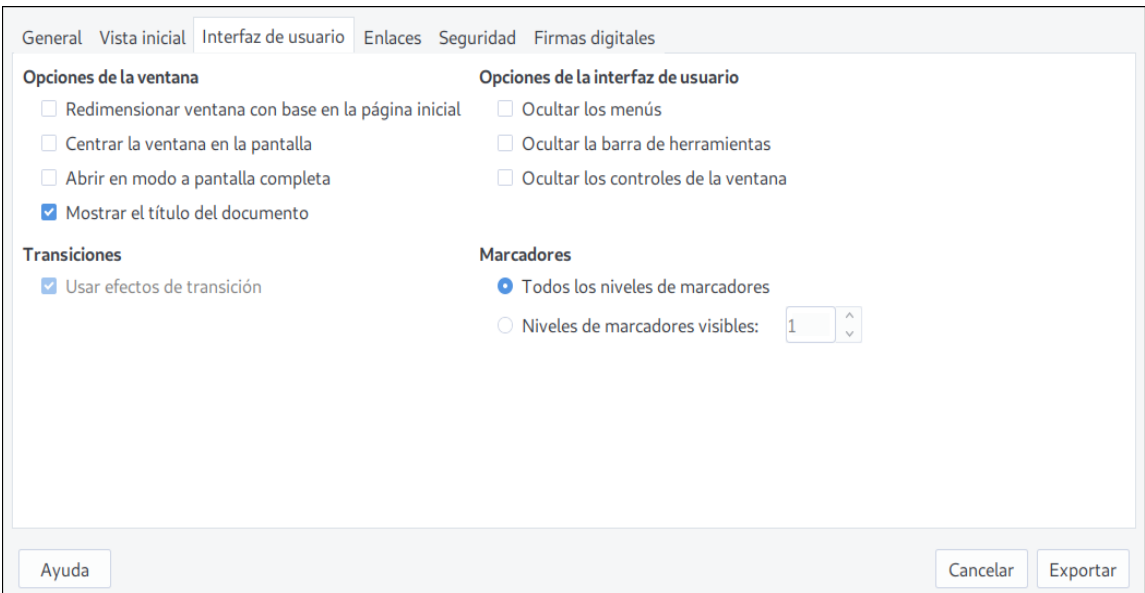

<span id="page-353-0"></span>*Figura 317: Pestaña Interfaz de usuario del diálogo Opciones de PDF*

#### **Opciones de la ventana**

- **Redimensionar ventana con base en la página inicial:** Provoca que la ventana del visor de PDF sea del mismo tamaño que la primera página o diapositiva del documento PDF.
- **Centrar la ventana en la pantalla:** Provoca que la ventana del visor de PDF se abra exactamente a el centro de la pantalla del equipo donde se visualizará.
- **Abrir en modo a pantalla completa:** Provoca que el visor del PDF ocupe toda la pantalla del equipo donde se visualizará.
- **Mostrar el título del documento:** Provoca que se muestre el título del documento PDF en la barra de título de la ventana del visor de PDF.

#### **Opciones de la interfaz de usuario**

- **Ocultar los menús:** Provoca que la barra de menús del visor de PDF no sea visible.
- **Ocultar la barra de herramientas:** Provoca que no sea visible la barra de herramientas del visor de PDF.
- **Ocultar los controles de la ventana:** Provoca que el visor de PDF oculte otros controles de la ventana.

#### **Transiciones**

En Impress, los efectos de las transiciones entre diapositivas se traducirán como transiciones entre las páginas del PDF.

#### **Marcadores**

Selecciona cuántos niveles de los títulos se mostrarán en el índice de contenido del PDF generado. Esta opción es válida si se ha seleccionado la opción **Exportar marcadores** en la pestaña *General* de este diálogo.

#### *Pestaña Enlaces del diálogo Opciones de PDF*

La pestaña *Enlaces* (vea la figura [318](#page-354-0)) controla cómo se gestionarán los enlaces en el documento PDF generado.

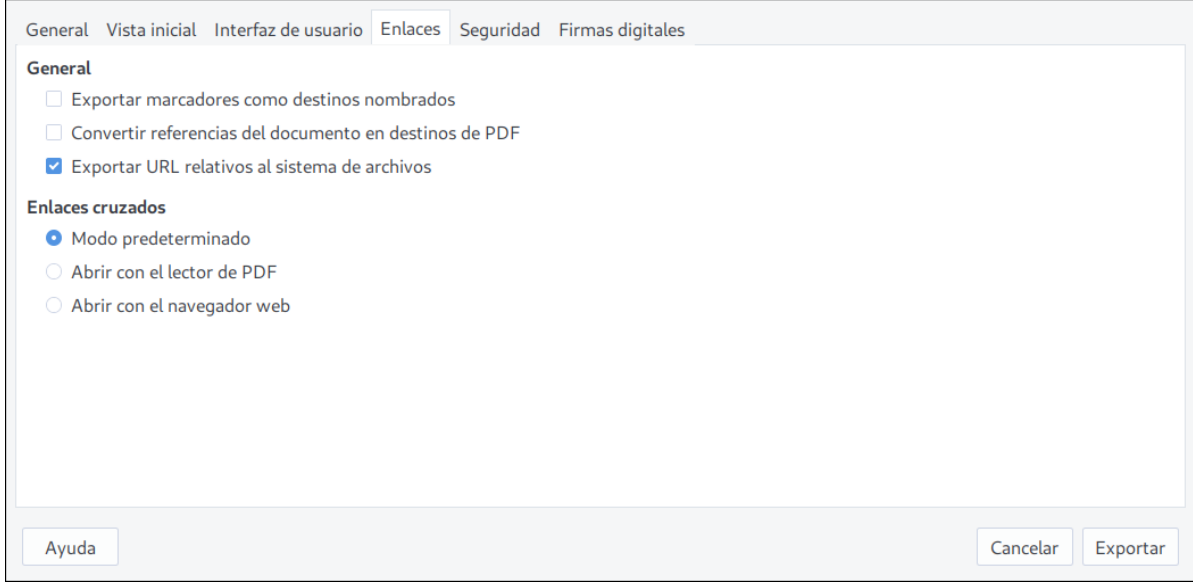

<span id="page-354-0"></span>*Figura 318: Pestaña Enlaces del diálogo Opciones de PDF*

#### **Exportar marcadores como destinos nombrados**

Si ha definido marcadores en el documento de Writer, en las diapositivas de Impress o Draw o ha definido nombres de hojas de cálculo en Calc, esta opción exportará esos nombres como *destinos nombrados*, los cuales se pueden enlazar desde páginas web o documentos PDF.

#### **Convertir referencias del documento en destinos de PDF**

Si ha definido enlaces a otros documentos con extensiones de *OpenDocument* (como .odt, .ods, y .odp), esta opción convertirá a .pdf cada una de las extensiones incluidas en el documento PDF exportado.

#### **Exportar URLs relativos al sistema de archivos**

Si ha definido enlaces relativos en el documento que va a exportar, con esta opción exportará esos enlaces al PDF.

#### **Enlaces cruzados**

Define el comportamiento de los enlaces sobre los que se hace clic en los documentos PDF generados. Selecciones una de las siguientes alternativas:

- **Modo predeterminado**: Los enlaces en el PDF se gestionarán del modo especificado por su sistema operativo.
- **Abrir con el lector de PDF**: Usa la misma aplicación utilizada para ver el PDF para abrir los documentos enlazadas en el mismo.
- **Abrir con el navegador web**: Usa el navegador web predeterminado por el sistema para abrir los enlaces vinculados en el documento PDF.

#### *Pestaña Seguridad en el diálogo Opciones de PDF*

La exportación a PDF incluye opciones para encriptar el documento generado (de esta manera no puede ser abierto sin una contraseña) y para aplicar algunas características de la gestión de derechos digitales (DRM, por sus siglas en inglés).

- Si se establece una **contraseña de apertura**, el documento PDF solo se podrá abrir usando la contraseña establecida. Una vez abierto, no hay restricciones en lo que respecta a la edición, impresión o copia por parte del usuario.
- Si se establece una **contraseña de permisos**, el PDF puede ser abierto por cualquiera pero los permisos para editar, copiar o imprimir, por ejemplo, estarán restringidos a quien tenga la contraseña. Vea la figura [319](#page-355-0).

• Si se han establecido ambas contraseñas, de apertura y de permiso, el PDF solo podrá ser abierto con las restricciones correspondientes.

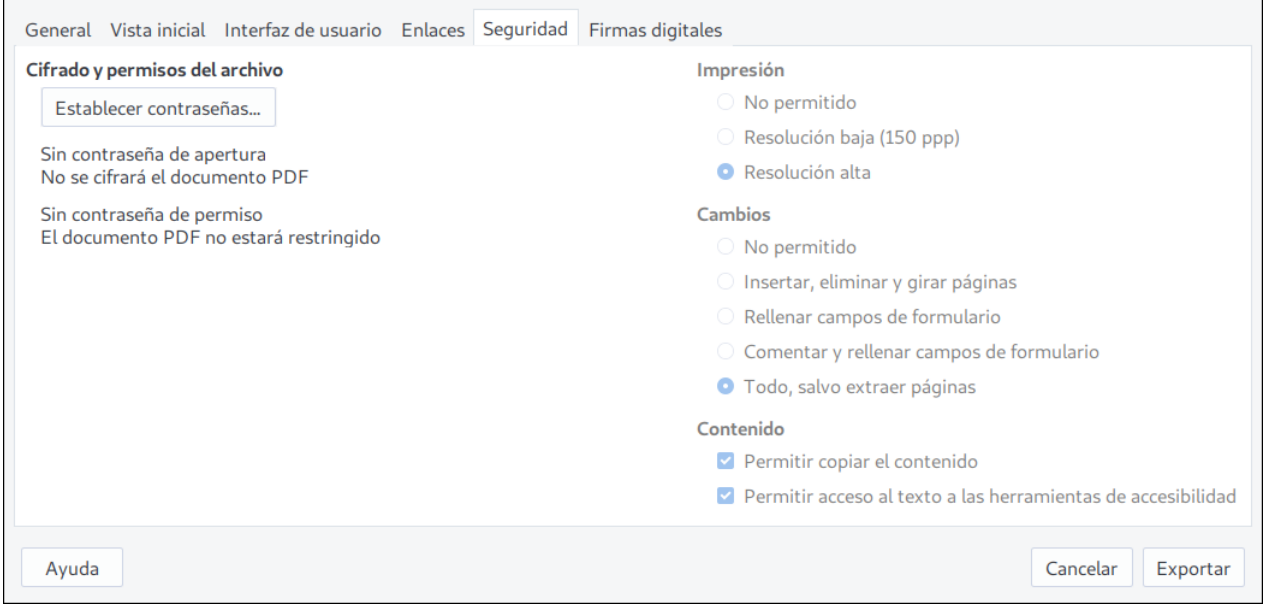

<span id="page-355-0"></span>*Figura 319: Pestaña Seguridad del diálogo Opciones de PDF*

**Nota**

Los ajustes de los permisos definidos en la pestaña *Seguridad* son válidos solo si son respetados por los ajustes del visor de PDF donde se visualice el documento.

La figura [320](#page-355-1) muestra el diálogo que aparece cuando se pulsa el botón **Establecer contraseñas…** en la pestaña *Seguridad* del diálogo **Opciones de PDF**.

Cuando haya establecido las contraseñas que va a usar, pulse el botón **Aceptar** para regresar al diálogo de **Opciones de PDF**. Entonces pulse **Exportar** y podrá definir el nombre y la localización del documento PDF.

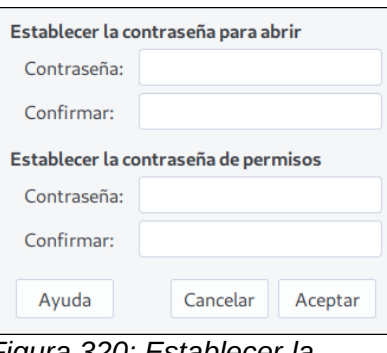

<span id="page-355-1"></span>*Figura 320: Establecer la contraseña para el cifrado del PDF*

### *Pestaña Firmas digitales del diálogo Opciones de PDF*

Esta pestaña contiene los ajustes para exportar un documento PDF con firma digital. La *firma digital* se usa para asegurar que el PDF fue creado por el autor (usted) y que no ha sido modificado desde que se firmó.

La exportación de un documento firmado digitalmente en LibreOffice usa *únicamente* claves y certificados X.509 que se han almacenado previamente en la localización predeterminada de su equipo o en una tarjeta inteligente. El almacén de claves puede seleccionarse siguiendo la ruta

**Herramientas > Opciones > LibreOffice > Seguridad > Ruta del certificado** y pulsando el botón **Certificado…** La tarjeta inteligente se debe configurar previamente si va a usarse como almacén de la clave; esto generalmente se realiza cuando se instala el software de la tarjeta. Los detalles de uso e instalación de la tarjeta inteligente están fuera del alcance de esta guía.

• **Usar este certificado para firmar digitalmente los PDF**: Pulse el botón **Seleccionar…** para abrir el diálogo **Seleccione un certificado** (vea la figura [321\)](#page-356-0). Se mostrarán todos los certificados que estén guardados en su almacén de claves. Si el almacén está protegido con contraseña, aparecerá un diálogo para que la ingrese. Si usa una tarjeta inteligente que está protegida con un PIN, también se le pedirá que lo ingrese.

Seleccione el certificado que usará para firmar digitalmente el PDF que se exportará. Luego pulse el botón **Firmar**.

Todas las opciones de la pestaña *Firmas digitales* estarán activas una vez que haya seleccionado un certificado.

• **Contraseña del certificado**: Ingrese la contraseña usada para proteger la clave privada del certificado seleccionado. Generalmente esta es la contraseña del almacén de claves. Si ya ha ingresado la contraseña del almacén de claves en el diálogo, seleccione el certificado, el almacén puede ya estar desbloqueado y no requerirá volver a ingresar la contraseña.

Cuando use una tarjeta inteligente, ingrese en este campo el PIN. Dependiendo del software de su tarjeta, le podrá pedir nuevamente el PIN antes de firmar digitalmente.

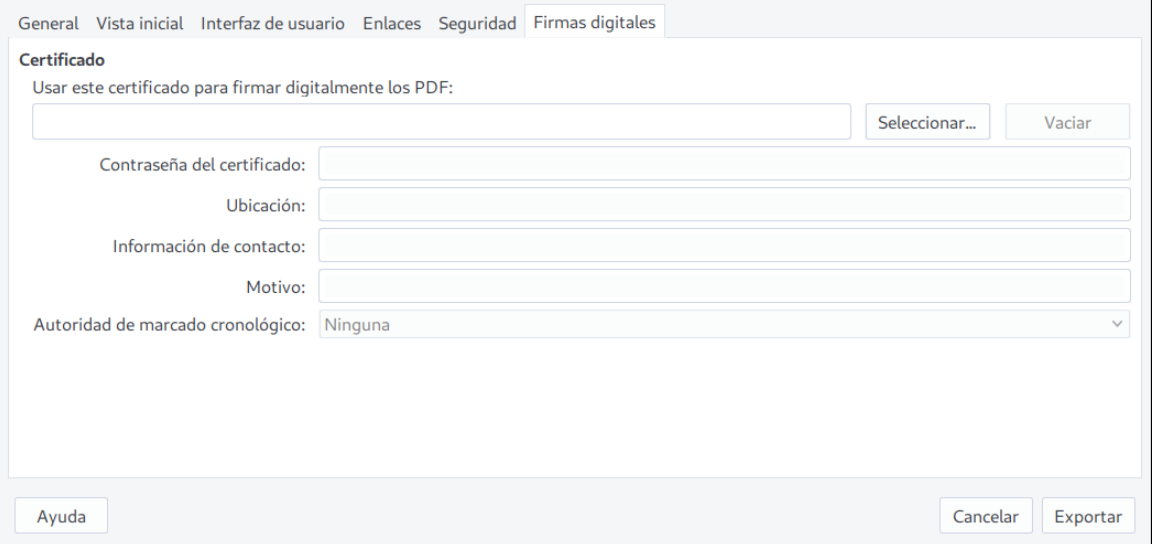

<span id="page-356-0"></span>*Figura 321: Pestaña Firmas digitales del diálogo Opciones de PDF*

- **Ubicación, Información de contacto, Motivo**: Puede ingresar opcionalmente información adicional que complemente la firma digital que se aplicará al documento PDF. Esta información se incrustará en los respectivos campos del PDF y será visible para cualquiera que tenga acceso al PDF. Los tres o cada uno de estos campos puede quedar en blanco.
- **Autoridad de marcado cronológico**: De manera opcional puede ingresar la URL de una autoridad de marcado cronológico o TSA (*Time Stamping Authority*). Durante el proceso de firmado electrónico del documento PDF, se usará la TSA ingresada para obtener el sello digital del marcado cronológico que se incrustará en la firma digital. Cualquiera que visualice el PDF podrá usar este sello de marcado cronológico para verificar cuándo fue firmado el documento.

La lista de las distintas URLs donde se puede seleccionar una TSA se gestiona al pulsar el botón **TSA…** que está en la sección *TSA* en la ruta **Herramientas > Opciones > LibreOffice > Seguridad**. Si no hay ninguna TSA seleccionada (que es el caso

predeterminado), la firma no llevará sello de marcado cronológico, sino que usará la hora en que se firme el documento y que marque su computadora.

# *Exportar a EPUB*

El formato EPUB se está volviendo popular desde que los dispositivos móviles, como los teléfonos inteligentes, las tabletas y los lectores electrónicos (*ereaders*), aparecieron en el mercado. El formato EPUB es redimensionable, de código abierto y está destinado para leer textos e imágenes. Es un archivo contenedor que incluye diferentes documentos XHTML con el texto y las imágenes y otros documentos de apoyo. La extensión de estos archivos es *.epub*.

### **Exportación rápida a EPUB**

Elija desde el menú **Archivo > Exportar a > Exportar directamente a EPUB** para exportar todo el documento con los últimos ajustes guardados en el diálogo **Exportación de EPUB** (vea la figura [322\)](#page-357-0). Solo se le pedirá una ubicación en su equipo y el nombre del documento.

### **Exportación a EPUB**

Si desea control sobre el contenido y la calidad del documento EPUB resultante, vaya a **Archivo > Exportar a > Exportar a EPUB…** para abrir el diálogo **Exportación de EPUB** (vea la figura [322](#page-357-0)).

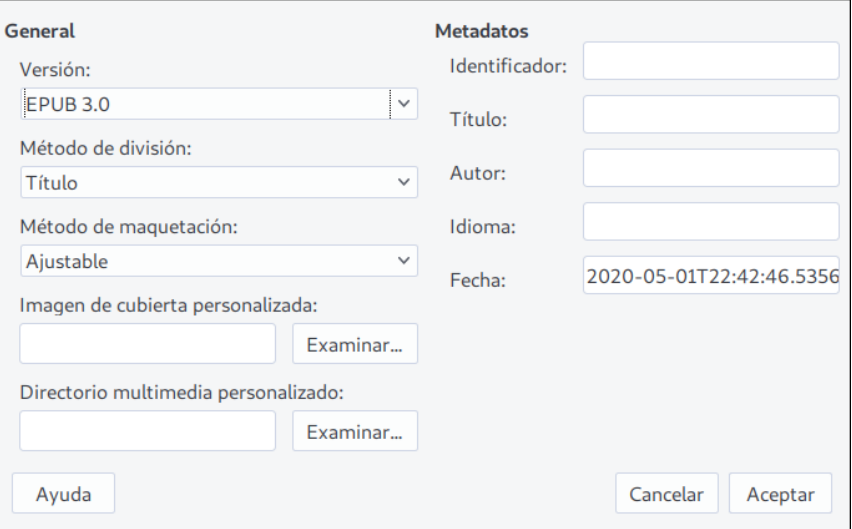

<span id="page-357-0"></span>*Figura 322: Diálogo Exportación a EPUB*

Las opciones del diálogo determinan cómo se visualizará el documento EPUB resultante:

- **Versión**: Elija a qué versión del estándar EPUB exportará su documento, si a *EPUB 2.0* o a *EPUB 3.0*.
- **Método de división**: Seleccione qué método elegirá para la paginación del documento. El método *Título* divide las páginas cada vez que encuentre un estilo Título 1. El método *Salto de página* intentará hacer honor a la paginación original del documento, de acuerdo a los saltos de página que se hayan insertado.
- **Método de maquetación:** Determina si se generará un EPUB de compaginación flexible o fija. La compaginación *Fija* brinda un mayor control sobre la presentación del texto; esta opción es útil cuando un EPUB ajustable no es adecuado para el contenido. La compaginación flexible o *Ajustable* permitirá que el flujo del contenido se ajuste al tamaño de la pantalla del dispositivo y a otros ajustes que haga el usuario del documento EPUB resultante: por lo tanto la información del estilo de página en el documento original, como tamaño de página o los contenidos del encabezado o pie de página no se exportarán.

Si elige el método de maquetación *Fija* no podrá cambiar el método de división que haya elegido previamente.

- **Imagen de cubierta personalizada**: Ingrese la ruta completa o vaya directamente a la imagen que se usará como portada del documento EPUB. Pulse el botón **Examinar…** para usar el gestor de archivos de su sistema. Si no ingresa nada, el exportador asignará la portada desde el directorio multimedia cuando encuentre la primera imagen con alguno de estos nombres: *cover.gif, cover.jpg, cover.png* o *cover.svg*.
- **Directorio multimedia personalizado**: Especifique el directorio donde se localizan otros archivos relevantes al documento EPUB. Este directorio puede contener la imagen de cubierta, así como metadatos personalizados y enlaces hacia imágenes.

De manera predeterminada, el proceso de exportación buscará los archivos multimedia y metadatos personalizados dentro del directorio del documento actual en una carpeta con el mismo nombre que el documento. Por ejemplo, si el documento se denomina *MiLibro.odt*, el directorio multimedia predeterminado para la multimedia y los metadatos será *MiLibro* en el directorio actual.

Si prefiere utilizar metadatos personalizados, debe proporcionar un archivo con el mismo nombre del original y la extensión «.xmp». Los metadatos proporcionados prevalecen sobre los metadatos internos del documento. Para continuar con el ejemplo anterior, los metadatos personalizados deben colocarse dentro del directorio *MiLibro* como un documento llamado *MiLibro.xmp*.

Los enlaces hacia imágenes que se han creado en el documento original como enlaces relativos (que no incluyen la ruta completa desde el directorio raíz de su sistema) y que se almacenan dentro del directorio multimedia aparecerán como ventanas emergentes cuando se exporte el documento a EPUB.

• **Metadatos**: Esta sección del diálogo Exportación de EPUB le permite ingresar valores que el formato EPUB requiere y que prevalecerán sobre los metadatos predeterminados. Puede dejar estos campos vacíos, si lo desea. Para mayor explicación de estos campos consulte la Ayuda en línea.

# *Exportar a otros formatos*

LibreOffice usa el término *exportar* para referirse a las operaciones efectuadas en los documentos que involucran el cambio del tipo o formato. Si no encuentra el formato al que quiere convertir su documento, busque en las rutas de menú **Archivo > Guardar como…** o **Archivo > Exportar…**.

LibreOffice puede exportar el documento al formato XHTML. Adicionalmente, Draw e Impress pueden exportar al formato Adobe Flash (SWF) y a un amplio grupo de formatos de imagen.

Para exportar a cualquiera de estos formatos, vaya a **Archivo > Exportar…** Se abrirá el diálogo **Exportar** donde podrá especificar el nombre y ubicación del nuevo documento y, desde una lista desplegable, el formato de destino. Pulse el botón **Exportar** para obtener su nuevo documento.

# *Envío de documentos por correo electrónico*

LibreOffice proporciona diversas maneras de enviar rápidamente el documento como un archivo adjunto a un mensaje de correo electrónico. Puede enviar el documento como alguno de los 3 tipos de formatos disponibles: Documento Abierto (*OpenDocument*, que es el formato predeterminado de LibreOffice), alguno de los formatos de Microsoft Office o como PDF.

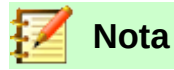

En los sistemas operativos Linux, los documentos solo pueden enviarse desde el menú si se ha definido un programa para el envío de mensajes por correo electrónico. La ruta para establecer el programa es **Herramientas > Opciones > Internet > Correo electrónico**. En los sistemas con el sistema operativo Windows, LibreOffice usa el programa definido en las aplicaciones predeterminadas de los ajustes del sistema.

Para enviar el documento actual en formato de Documento Abierto (*OpenDocument*):

- 1) Vaya a **Archivo > Enviar > Documento de correo electrónico**. LibreOffice abrirá el programa predeterminado para correo electrónico y agregará el documento como un adjunto.
- 2) En su programa de correo electrónico agregue el destinatario, asunto y cualquier otro texto que desee. Envíe el mensaje.

La ruta **Archivo > Enviar > Enviar por correo como [Texto, Hoja de cálculo** o **Presentación] de OpenDocument…** es equivalente al método anterior.

Si elije **Enviar por correo como Microsoft [Word, Excel** o **PowerPoint]…**, LibreOffice primero creará un nuevo documento con el formato respectivo y después abrirá el programa de correo electrónico donde se adjuntará el nuevo documento.

De manera similar, si elije **Enviar por correo como PDF…**, LibreOffice primero creará un documento PDF con los últimos ajustes definidos para la exportación a PDF (de la misma manera que si usara el botón **Exporar directamente a PDF** de la barra de herramientas) y después abrirá el programa predeterminado de correo electrónico, donde se adjuntará el documento PDF recién creado.

### **Envío por correo electrónico a múltiples destinatarios**

Para enviar un documento a múltiples destinatarios puede usar las funciones de su programa de correo electrónico o puede usar las facilidades que LibreOffice ofrece para el envío masivo y la combinación de correspondencia a partir de una libreta de direcciones de correo electrónico.

Puede usar el proceso de combinación de correspondencia de LibreOffice de dos maneras:

- Use el Asistente para combinar correspondencia. Siguiendo las instrucciones, creará un documento que servirá de plantilla para enviar múltiples copias a sendos destinatarios. Vea todos los detalles en el Capítulo 11, Uso de la combinación de correspondencia, en la *Guía de Writer*.
- Cree el documento en Writer sin hacer uso del asistente, pero sí úselo para el envío de las copias a múltiples destinatarios. Este método se describe a continuación.

Para usar el Asistente para combinar correspondencia en el envío de un documento previamente creado en Writer:

 1) Vaya a **Herramientas > Asistente para combinar correspondencia…**. En el *Paso 1* del asistente seleccione **Utilizar el documento actual** (vea la figura [323](#page-360-0)) y pulse el botón **Siguiente >**.
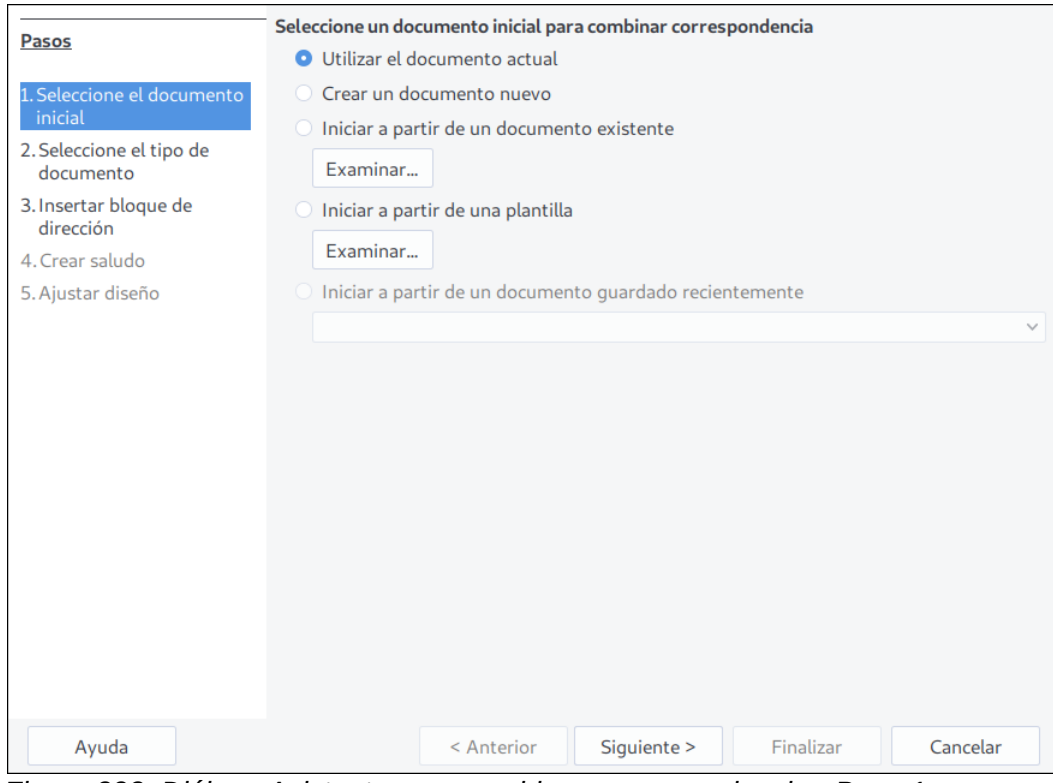

*Figura 323: Diálogo Asistente para combinar correspondencia - Paso 1*

2) En el Paso 2 seleccione **Mensaje de correo electrónico** y pulse el botón **Siguiente >**.

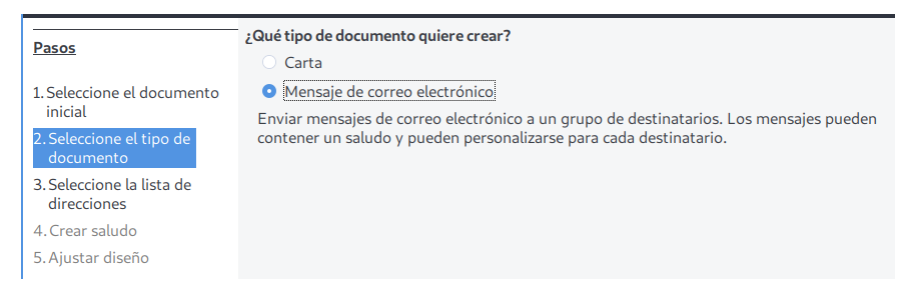

*Figura 324: Diálogo Asistente para combinar correspondencia - Paso 2*

 3) En el Paso 3 seleccione el botón **Seleccionar lista de direcciones…** Haga clic en la lista de la cual obtendrá las direcciones de correo electrónico (aun cuando solo haya una sola lista) y pulse el botón **Aceptar**. (Si la lista que necesita no se encuentra en el diálogo, pulse el botón **Añadir…** para agregarla a este listado.)

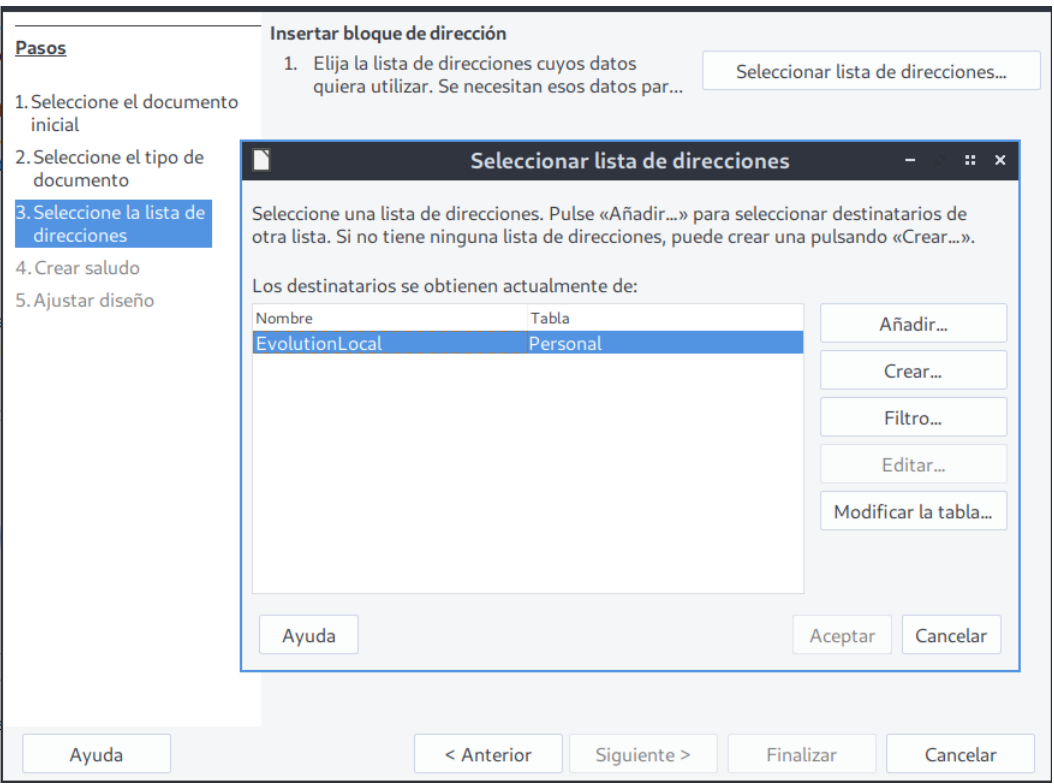

*Figura 325: Diálogo Asistente para combinar correspondencia - Paso 3*

- 4) Una vez elegida la lista de direcciones del Paso 3, pulse el botón **Siguiente >**.
- 5) En el Paso 4 deshabilite la casilla **Este documento debe contener un saludo** y pulse el botón **Finalizar.**

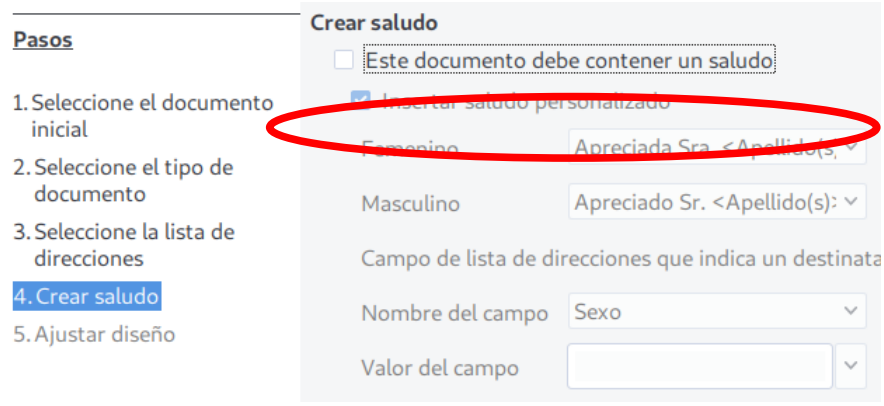

*Figura 326: Diálogo Asistente para combinar correspondencia - Paso 4*

 6) Regresará a la vista del documento actual. Se mostrará la barra de herramientas **Combinar correspondencia** (vea la figura [327\)](#page-361-0). Pulse el botón **Enviar mensajes de correo electrónico** para abrir el diálogo **Enviar documento combinado por correo electrónico** (vea la figura [328\)](#page-362-0).

Enviar mensajes de correo electrónico

*Figura 327: Barra de herramientas Combinar correspondencia*

<span id="page-361-0"></span> 7) El diálogo **Enviar documento combinado por correo electrónico** hay varios ajustes que puede personalizar. El campo *Para* mostrará de manera predeterminada el valor *Dirección de correo electrónico*; modifique si no corresponde al nombre de campo de su listado de

direcciones de correo electrónico. El campo *Enviar como* le permite elegir el formato del documento que se enviará como adjunto; puede hacer modificaciones al documento para agregar un saludo personalizado a cada destinatario si pulsa el botón **Propiedades…** y no ha elegido los formatos *HTML* o *Texto sin formato*. Escriba en el campo *Asunto* el texto correspondiente. Seleccione los registros de la lista de direcciones a los que les enviará el documento; puede enviar a toda la lista o a un intervalo continuo de registros haciendo clic en la opción correspondiente de la sección *Enviar registros*. El botón **Copiar en…** permite ingresar direcciones de correo electrónico en copia (CC) o en copia oculta (CCO).

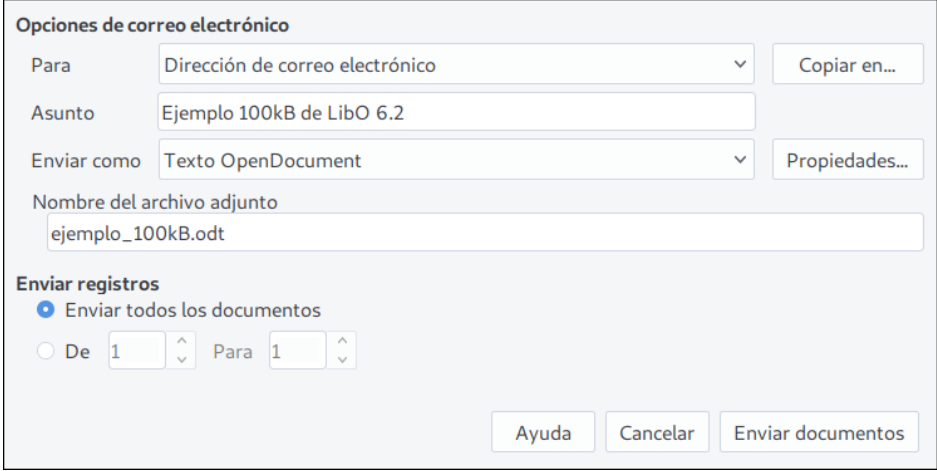

<span id="page-362-0"></span>*Figure 328: Diálogo Enviar documento combinado por correo electrónico*

7) Cuando haya completado todos los ajustes, pulse el botón **Enviar documentos**.

Si no ha definido previamente los ajustes del servidor de envío de correo, aparecerá un diálogo donde podrá ingresarlos. Pulse **Aceptar** para completar el proceso. Otro diálogo se abrirá y le informará del proceso de envío. Cuando haya terminado, pulse **Cancelar**.

## *Firma digital de documentos*

Para firmar un documento digitalmente es necesario que usted cuente con una clave personal, también conocida como *certificado*. La clave personal se guarda en una ubicación de su computadora como una combinación de una *clave privada*, que debe permanecer secreta, y una *clave pública*, la cual será agregada a sus documentos cuando los firma digitalmente. Puede obtener un certificado de una autoridad certificadora, la cual generalmente es una empresa dedicada a ello o una institución gubernamental.

Cuando firma un documento digitalmente, se calcula una especie de cifra verificadora tomando en cuenta el contenido del documento en combinación con su clave personal. La cifra verificadora y su clave pública se almacenan juntas en el documento.

Cuando alguien abre el documento que firmó en otra computadora con una versión reciente de LibreOffice, el programa calculará una cifra y la comparará con la cifra verificadora que está almacenada en el documento. Si coinciden, el programa mostrará una barra horizontal con un mensaje que indicará que el documento no ha sido alterado en el proceso de envío. Además LibreOffice mostrará la información de la clave pública perteneciente al certificado. Se puede comparar la clave pública recibida con la que ha publicado la autoridad certificadora en su sitio web.

Siempre que alguien modifique en lo más mínimo el documento, la firma digital quedará invalidada.

En los sistemas operativos Windows se usan las funcionalidades que el propio sistema ofrece para firmas digitales. En sistemas Solaris y Linux se usan los certificados que proporciona

Thunderbird, Mozilla o Firefox. Hay más detalles sobre cómo obtener y manejar un certificado y validar las firmas digitales en la página web de la Ayuda en línea bajo el tema *Acerca de las firmas digitales*.

Para firmar un documento:

- 1) Vaya a **Archivo > Firmas digitales > Firmas digitales…**. Si ha establecido que LibreOffice le advierta cuando un documento contiene comentarios o notas (vea más adelante la sección "[Eliminación de datos personales](#page-364-2)") verá un mensaje emergente que le preguntará si va a continuar con el proceso de firma digital.
- 2) Si no ha guardado el documento desde el último cambio, un mensaje emergente le preguntará si quiere hacerlo. Pulse **Sí** para guardar el documento y continuar.
- 3) Se abrirá el diálogo **Firmas digitales**. Pulse el botón **Firmar documento…** para agregar una clave pública al documento.
- 4) En el diálogo **Seleccione un certificado** haga clic en el certificado que usará para la firma digital y pulse **Firmar**. Es probable que aparezca otro diálogo pidiéndole una contraseña. Escriba lo necesario y pulse **Aceptar** para regresar al diálogo **Seleccione un certificado**.
- 5) En el diálogo se mostrará el certificado usado, con un icono Junto al nombre. Este icono indica el estado de la firma digital.
	- Un icono con un sello rojo ( $\boxed{\bullet}$ ) indica que el documento fue firmado y que el certificado es válido.
	- Un icono con un sello rojo y un signo de admiración en fondo amarillo ( $\bigcirc$ ) indica que el documento se ha firmado pero el certificado no se pudo validar.
	- Un icono solo con un signo de admiración en fondo amarillo ( $\Box$ ) indica que la firma digital es inválida.
- 6) Pulse el botón **Cerrar** para aplicar la firma digital al documento.

Un documento firmado digitalmente muestra un icono distintivo en la barra de estado. Puede hacer doble clic en ese icono para ver el certificado. Se puede agregar más de una firma a un documento.

## **Firmado en múltiples ocasiones con la misma firma**

En versiones pasadas, LibreOffice prohibía la creación de múltiples firmas por el mismo autor en un solo documento porque no tenía un significado semántico el usar la misma firma varias veces en el mismo documento. En versiones recientes como esta, LibreOffice ha agregado el campo *Descripción* en el diálogo **Seleccione un certificado**, así que es posible ingresar múltiples firmas por el mismo autor en un solo documento con lo que se puede entender un significado diferente para cada firma (vea la figura [329](#page-364-1)).

Cuando pulse el botón **Firmar documento…** (vea la figura [330\)](#page-364-0) aparecerá el diálogo Seleccione un certificado. El campo *Descripción* es opcional pero ayuda a diferenciar las múltiples firmas de un mismo autor.

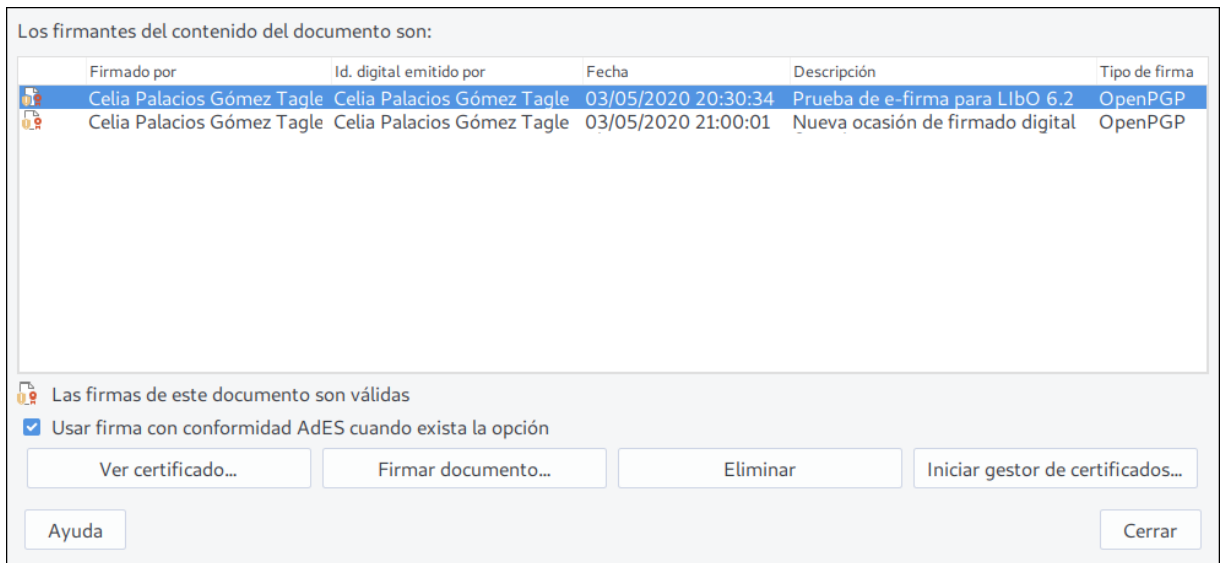

<span id="page-364-1"></span>*Figura 329: Firmas de un documento*

Si cambia el texto del campo *Descripción* invalidará la validez de la firma.

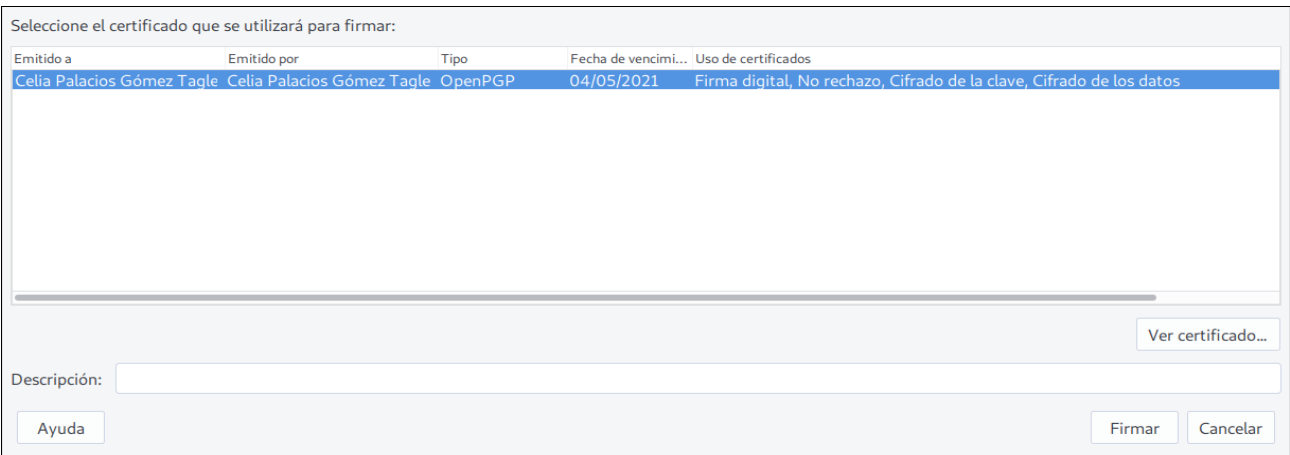

<span id="page-364-0"></span>*Figura 330: Diálogo Seleccione un certificado. Cada certificado usado para firmar documentos lleva una descripción*

## <span id="page-364-2"></span>*Eliminación de datos personales*

Puede ser que requiera tener la certeza de que sus datos personales, información sobre versiones, notas, información oculta o cambios grabados y guardados sean removidos de los documentos antes de ser enviados a otras personas o antes de exportarlos a PDF.

En la ruta **Herramientas > Opciones > LibreOffice > Seguridad > Opciones de seguridad y alerta** encontrará el botón **Opciones…**, el cual al pulsarlo abrirá el diálogo **Opciones de seguridad y alerta**. En este diálogo hay dos secciones con las que LibreOffice puede ayudar a recordarle que los documentos contienen cierta información delicada (sección *Avisos de seguridad*) y que podrá eliminarla automáticamente al guardar el documento en su equipo (sección *Opciones de seguridad*).

Para eliminar los datos personales y otros datos sensibles de un documento, vaya a **Archivo > Propiedades**. En la pestaña *General* desmarque la casilla **Utilizar datos de usuario** y pulse el botón **Restablecer Propiedades**. Con esta acción eliminará cualquier nombre que aparezca en los campos de creación y modificación del documento, y restablecerá la hora de inicio de la edición a cero, la fecha de la creación a la fecha y hora actuales, y el número de la versión del documento a 1.

**Para eliminar la información de cualquier versión, puede ir a Archivo > Versiones…, seleccionar la versión de la lista y pulsar el botón Eliminar. O puede ir a Archivo > Guardar como… y guardar el documento con otro nombre.**

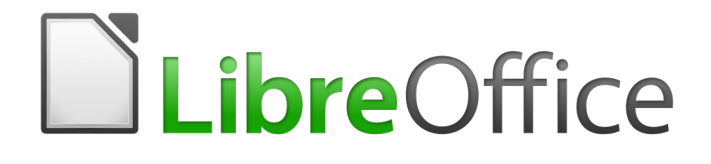

Guía de primeros pasos

*Capítulo 11 Gráficos, la galería, Fontwork*

## *Introducción*

Se pueden añadir gráficos y archivos de imagen, incluido fotos, dibujos e imágenes escaneadas a los documentos de LibreOffice. LibreOffice puede importar varios formatos de archivos vectoriales (dibujo lineal) y rasterizados (mapa de bits). Los formatos gráficos más utilizados son GIF, JPG, PNG, y BMP. Vea el apéndice B para una lista completa de formatos gráficos que LibreOffice puede importar.

Los gráficos en LibreOffice son de tres tipos básicos:

- Archivos de imagen, como fotos, dibujos, documentos PDF e imágenes escaneadas.
- Diagramas creados utilizando las herramientas de dibujo de LibreOffice.
- Gráficos creados utilizando el componente gráfico de LibreOffice.

Este capítulo abarca imágenes y diagramas.

Para una descripción más detallada sobre como trabajar con herramientas de dibujo vea la guía de Draw y la guía de Impress. Para instrucciones sobre cómo crear gráficos vea la guía de Calc.

## *Añadir imágenes a un documento*

Se pueden añadir imágenes a un documento de diversas formas: insertando un archivo de imagen, directamente desde un programa gráfico o desde un escáner, arrastrando la imagen desde la galería interna de clipart o copiando y pegando desde una fuente que vea en su ordenador.

#### **Insertar un archivo de imagen**

Cuando una imagen es un archivo guardado en su ordenador, puede insertarla en un documento de LibreOffice utilizando uno de los siguientes métodos.

#### *Arrastrar y soltar*

- 1) Abra un navegador de archivos y localiza la imagen que quiere insertar.
- 2) Arrastre la imagen dentro del documento de LibreOffice y suéltela donde quiere que aparezca. Una línea vertical débil marca dónde se va a soltar la imagen.

Este método incrusta (guarda una copia) del archivo de imagen en el documento. Para enlazar el archivo en vez de incrustarlo, mantenga presionado las teclas *Ctrl+May* mientras arrastra la imagen.

#### *Diálogo insertar imagen*

- 1) Haga clic en el documento de LibreOffice donde quiere que aparezca la imagen.
- 2) Elija **Insertar > Imagen** desde la barra de menús.
- 3) En el diálogo **Insertar imagen**, navegue al archivo a insertar, y selecciónelo.
- 4) En la parte inferior del diálogo (Figura [331](#page-368-1)) está la opción de **Insertar como enlace**. Vea la página [369](#page-368-0) para el uso de **Insertar como enlace**.
- 5) Haga clic en **Abrir**.

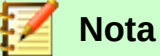

Si elije la opción **Insertar como enlace**, aparecerá un cuadro de diálogo cuando haga clic en **Abrir**. Este preguntará si quiere incrustar el gráfico en su lugar. Elija **Mantener enlace** si quiere enlazarla, o **Incrustar imagen** si no. Para evitar que el mensaje aparezca de nuevo deseleccione la opción **Preguntar al enlazar una imagen** en la parte inferior del mensaje.

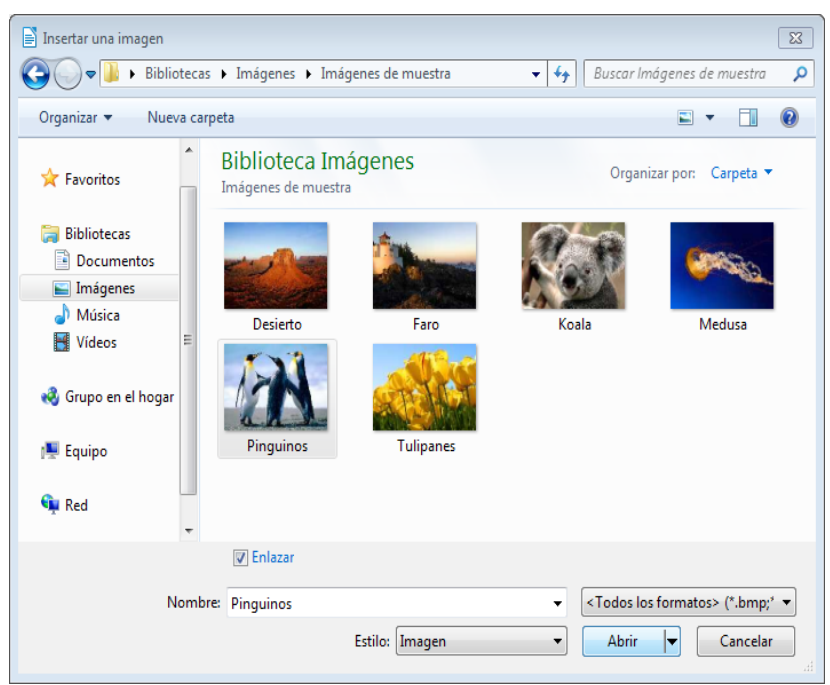

*Figura 331: Diálogo insertar imagen.*

## <span id="page-368-1"></span><span id="page-368-0"></span>**Enlazar un archivo de imagen**

Si se selecciona la opción **Insertar como enlace** en el diálogo de insertar imagen, LibreOffice crea un enlace al archivo que contiene la imagen en vez de guardar una copia en el documento. Como resultado la imagen se mostrará en el documento, pero cuando se guarda, este solo contiene la referencia a la imagen y no la imagen en si misma. El documento y la imagen estarán en dos archivos separados y solo se unirán cuando se abra el documento.

Enlazar una imagen tiene dos ventajas y una desventaja:

- Ventaja Enlazar puede reducir el tamaño del documento al guardarse, debido a que el archivo de imagen no se incluye. El tamaño del archivo no es un problema actualmente en los ordenadores modernos con una cantidad razonable de memoria, a no haya ser que el documento contenga muchos archivos gráficos grandes, LibreOffice puede manejar archivos bastante grandes.
- Ventaja Puede modificar el archivo de imagen aparte sin modificar el documento porque el enlace al archivo sigue siendo válido, y la imagen modificada aparecerá cuando abra el documento de nuevo. Esta es una gran ventaja si usted (o alguien, puede que un artista gráfico) está actualizando las imágenes.
- Desventaja Si envía el documento a alguien o lo mueve a un ordenador diferente, tiene que enviar también los archivos de imagen o el receptor no podrá ver las imágenes enlazadas. Necesita conocer la localización de las imágenes y asegurarse de que el receptor conoce donde debe ponerlas en la otra máquina, de forma que el documento pueda encontrarlas. Por ejemplo, puede que tenga las imágenes en un subdirectorio llamado Imágenes (en la carpeta donde está el documento); el receptor de los archivos necesita poner las imágenes en un subdirectorio con el mismo nombre y con la misma posición relativa respecto al documento.

## **Nota**

Cuando se inserta la misma imagen varias veces en un documento, parece que es más beneficioso enlazar que incrustar; pero no es necesario ya que LibreOffice incrusta solo una copia del archivo de imagen en el documento.

#### *Incrustar imágenes vinculadas*

Si al principio enlazó las imágenes puede incrustar una o más fácilmente. Para hacerlo:

- 1) Abra el documento en LibreOffice y elija **Editar > Enlaces a archivos externos**.
- 2) En el diálogo **Editar enlaces** (Figura [332](#page-369-0)) se ven los archivos enlazados. En la lista de *Archivo de origen*, seleccione los archivos que quiera cambiarlos de enlazado ha incrustado.
- 3) Haga clic en el botón **Desenlazar**.
- 4) Haga clic en el botón **Cerrar**.
- 5) Guarde el documento.

| <b>Editar enlaces</b>                               |                                                                                                    |                                      |                                      | $\Sigma$                |
|-----------------------------------------------------|----------------------------------------------------------------------------------------------------|--------------------------------------|--------------------------------------|-------------------------|
| Archivo de origen                                   | Elemento:                                                                                                    | Tipo                                 | Estado                               | Cerrar                  |
| Desierto.jpg<br>Faro.jpg<br>Koala.jpg<br>Medusa.jpg | <todos formatos="" los=""><br/><todos formatos="" los=""><br/><todos formatos="" los=""><br/><todos formatos="" los=""></todos></todos></todos></todos> | Imagen<br>Imagen<br>Imagen<br>Imagen | Manual<br>Manual<br>Manual<br>Manual | Ayuda<br>Actualizar     |
|                                                     |                                                                                                    |                                      |                                      | Modificar<br>Desenlazar |
| Archivo de origen                                   | file:///C:/Users/holaghase/Pictures/Imágenes de muestra/Desierto.jpg                                                                                    |                                      |                                      |                         |
| Elemento:                                           | <todos formatos="" los=""></todos>                                                                                                    |                                      |                                      |                         |
| Tipo:                                               | Imagen                                                                                                    |                                      |                                      |                         |
| Actualización:                                      | Automática<br><b>Manual</b>                                                                                                    |                                      |                                      |                         |

<span id="page-369-0"></span>*Figura 332: Diálogo Editar enlaces.*

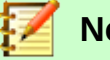

**Nota**

A la inversa, de incrustado a enlazado, no es tan fácil – tiene que reemplazar las imágenes, una a una, y seleccionar la opción **Insertar como enlace** cuando lo haga.

#### **Insertar una imagen desde el portapapeles**

Utilizando el portapapeles, puede copiar imágenes a un documento de LibreOffice desde otro documento de LibreOffice y desde otros programas. Para hacerlo:

- 1) Abra el documento de origen y el documento de destino.
- 2) En el documento de origen, seleccione la imagen a copiar.
- 3) Haga un clic en la imagen seleccionada y presione *Ctrl+C* para copiar la imagen al portapapeles.
- 4) Cambie al documento de destino.
- 5) Haga clic para poner el cursor donde se va a insertar el gráfico.
- 6) Presione *Ctrl+V* para insertar la imagen.

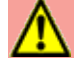

#### **Precaución**

Si antes de que se inserte el gráfico en el documento de destino se cierra la aplicación de donde se copió el gráfico, puede que se pierda el gráfico guardado en el portapapeles.

## **Insertar una imagen utilizando un escáner**

Si hay un escáner conectado a su ordenador, LibreOffice puede llamar a la aplicación del escáner e insertar la imagen dentro del documento LibreOffice. Para comenzar, elija **Insertar > Multimedia > Escanear > Seleccionar origen**. Después coloque el cursor donde quiera colocar la imagen y elija **Insertar > Multimedia > Escanear > Solicitar**.

Aunque esto es rápido y sencillo es probable que el resultado no sea de alta calidad y con el tamaño correcto. Puede obtener mejores resultados enviando el material escaneado a un programa gráfico y limpiar la imagen, y después insertar el resultado en el documento LibreOffice.

#### **Insertar una imagen desde la galería**

La galería (Figura [333](#page-370-0)) proporciona una forma cómoda para reutilizar objetos como gráficos y sonidos que se han insertado en sus documentos. La galería está disponible en todos los componentes de LibreOffice. Vea "[Manejar la galería de LibreOffice](#page-372-0)" en la página [373](#page-372-0). Puede copiar o enlazar un objeto de la galería al documento.

Para insertar un objeto:

- 1) Haga clic en el icono **galería** de la barra lateral.
- 2) Seleccione un tema.
- 3) Seleccione un objeto con un clic.
- 4) Arrastre y suelte el objeto en el documento. También puede hacer clic derecho en el objeto y seleccionar **Insertar**.

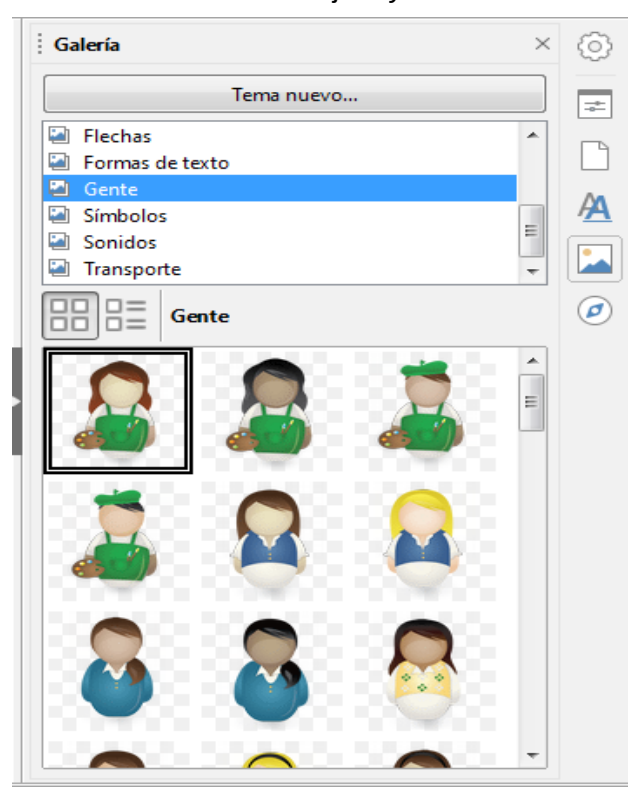

*Figura 333: La galería en la barra lateral.*

Para insertar un objeto como enlace:

- <span id="page-370-0"></span>1) Elija **Insertar > Multimedia > Galería** y seleccione un tema.
- 2) Seleccione un objeto con un clic, después, mientras presiona las teclas *May* y *Ctrl*, arrastre y suelte el objeto en el documento.

## **Insertar una imagen como fondo**

Para insertar una imagen como fondo de página o de un párrafo:

- 1) Elija **Insertar > Multimedia > Galería** y seleccione un tema.
- 2) Seleccione un objeto con un clic, haga clic derecho en el objeto, y elija **Insertar como fondo > Página** o **Párrafo**.

## *Modificar, manipular y posicionar gráficos*

LibreOffice proporciona muchas herramientas para cortar, modificar, filtrar y posicionar gráficos; ajustar textos alrededor de los gráficos, y utilizar gráficos como fondos y marcas de agua. Estas herramientas están descritas en capítulos más relevantes en otras guías. Algunos ajustes sofisticados es mejor hacerlos en un programa de manipulación de imágenes y traer los resultados a LibreOffice que utilizar las herramientas incluidas en LibreOffice.

## **Exportar imágenes**

Si necesita realizar sobre una imagen ajustes complejos o quiere guardar la imagen para utilizarla en otro documento, puede exportar la imagen directamente desde el documento. Haga clic derecho en la imagen y seleccione **Guardar** para abrir el diálogo **Exportación de imagen**. Dependiendo del formato original de la imagen, seleccione el formato de imagen deseado en la lista *Tipo de archivo*, y haga clic en **Guardar**. Después de que se guarde la imagen se abre otro dialogo (no se muestra aquí), donde puede elegir varios tamaños de imagen y opciones de formato.

## **Comprimir imágenes**

Si inserta una imagen grande en su documento y la redimensiona para ajustarla al diseño de la página, la imagen original con su tamaño original se guarda en le documento para preservar el contenido. Como resultado queda un archivo demasiado grande del documento para guardarlo o enviarlo por correo electrónico.

Si acepta una pérdida de calidad en la renderización de la imagen o quiere redimensionarla, puede comprimirla o cambiar el tamaño del gráfico para reducir el volumen de datos mientras se preserva el diseño de la página.

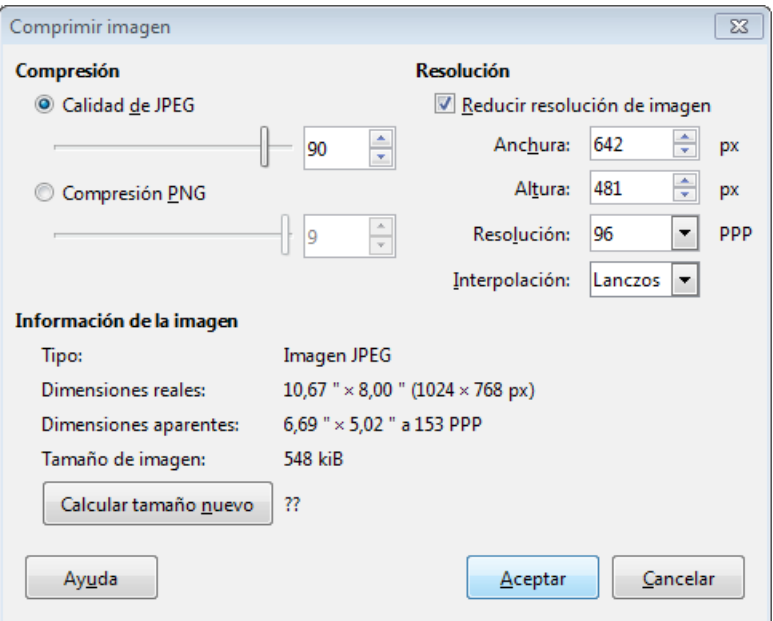

<span id="page-371-0"></span>*Figura 334: Comprimir imagen*

Haga clic derecho en la imagen y seleccione **Comprimir** para abrir el dialogo **Comprimir imagen** (Figura [334](#page-371-0)). Note que el botón **Calcular** actualiza la información de la imagen en el diálogo para cada parámetro que haya cambiado. Haga clic en **Aceptar** para aplicar los ajustes de compresión. Si la imagen resultante no es aceptable, presione *Ctrl+Z* para deshacer y elegir otros ajustes de compresión. Para más información, vea la Ayuda.

## <span id="page-372-0"></span>*Manejar la galería de LibreOffice*

Los gráficos en la galería están agrupados por temas, como flechas, diagramas, y personas. Puede crear otros grupos o temas y añadir sus propias fotos o encontrar extensiones que contengan más gráficos. Haga clic en un tema para ver su contenido en la ventana Galería.

Puede mostrar la galería en la *Vista de iconos* (Figura [333](#page-370-0)) o en *Ver detalles* (Figura [335](#page-372-1)), y puede ocultar o mostrar la galería haciendo clic en el botón *Minimizar barra lateral* del menú lateral.

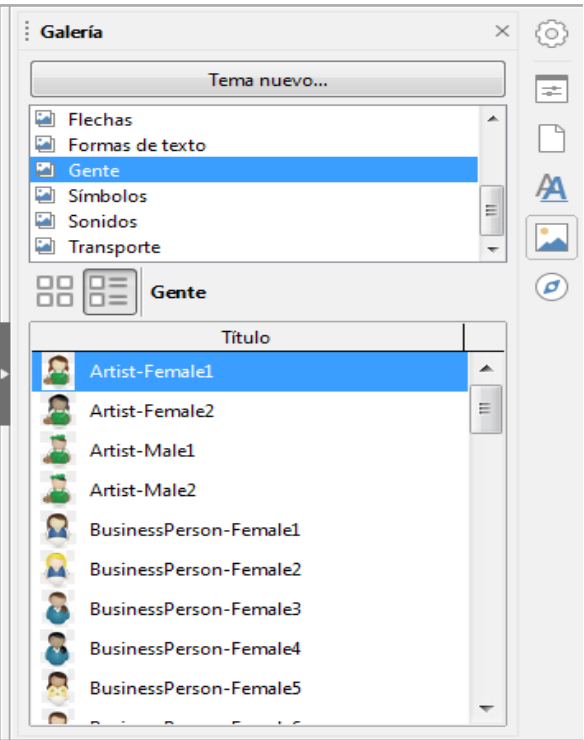

*Figura 335: Galería en Ver detalles.*

## **Nota**

<span id="page-372-1"></span>En algunas instalaciones, solo se puede personalizar *Mis temas*, aunque los nuevos temas se pueden añadir como se explica en ["Añadir un tema nuevo a la galería"](#page-373-1) en la página [374](#page-373-1). Los temas bloqueados se pueden reconocer fácilmente haciendo clic derecho en ellos; la única opción disponible en el menú contextual es **Propiedades**.

## **Añadir objetos a la galería**

Puede querer añadir imágenes que utilice habitualmente a la carpeta *Mis temas* en la galería, por ejemplo, el logo de una compañía. Una vez añadidos podrá insertar esos gráficos fácilmente en el documento más tarde.

- 1) Haga clic derecho en un tema que haya creado en [Añadir un tema nuevo a la galería](#page-373-1) y seleccione **Propiedades** del menú contextual.
- 2) En el diálogo **Propiedades** del tema, haga clic el la pestaña *Archivos* (Figura [336](#page-373-0)).

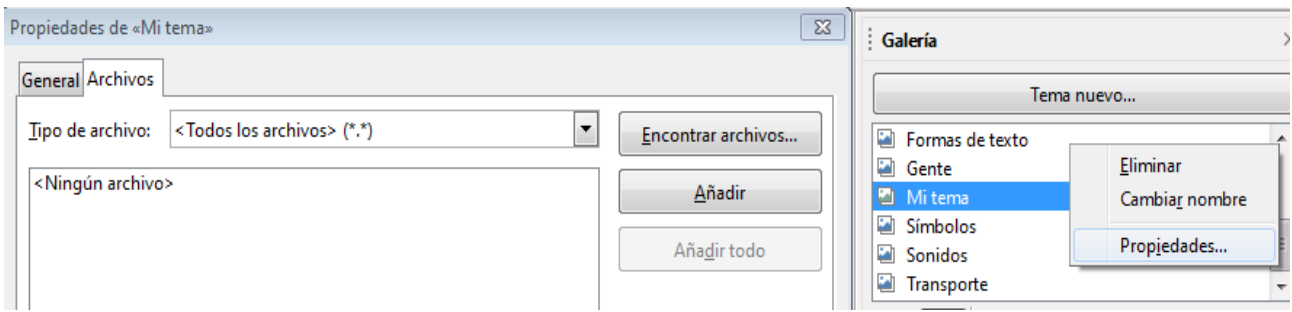

<span id="page-373-0"></span>*Figura 336: Diálogo de propiedades de galería*

Para añadir varios archivos a la vez:

- 1) Haga clic en el botón **Encontrar Archivos**.
- 2) Se abre el diálogo *Seleccionar ruta* (no mostrado). Puede seleccionar la ruta del directorio en el recuadro de texto *Ruta* o puede navegar hasta localizar los archivos del directorio.
- 3) Haga clic en el botón **Seleccionar** para empezar la búsqueda. Se mostrará una lista de gráficas en el diálogo **Propiedades**. Puede utilizar la lista desplegable *tipo de archivo* para limitar los archivos que se muestran.
- 4) Para añadir todos los archivos que se ven en la lista, haga clic en **Añadir todo**. Si no, seleccione los archivos y haga clic en **Añadir** (Mantenga pulsado la tecla *May* o la tecla *Ctrl* mientras seleccione los archivos).

Para añadir un solo archivo:

- 1) Haga clic en **Añadir** para abrir el diálogo Galería.
- 2) Utilice los controles de navegación para localizar la imagen a añadir al tema. Selecciónela y después haga clic en **Abrir** para añadirla al tema.
- 3) Haga clic en **Aceptar** en el diálogo Propiedades para cerrarlo.

## **Eliminar imágenes de la galería**

Para eliminar una imagen de un tema:

- 1) Haga clic derecho en el nombre del archivo de imagen o su previsualización en la galería.
- 2) Haga clic en **Eliminar** en el menú contextual. Aparecerá un mensaje preguntando si quiere eliminar este objeto. Haga clic en **Si**.

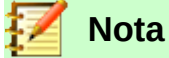

Eliminar el nombre del archivo de la lista de la galería, no elimina el archivo de imagen de su disco duro o de otra localización.

#### <span id="page-373-1"></span>**Añadir un tema nuevo a la galería**

Para añadir un tema nuevo a la galería:

- 1) Haga clic en el botón **Tema nuevo** sobre la lista de temas (Figura [335](#page-372-1)).
- 2) En **Propiedades** del diálogo de **Nuevo tema**, haga clic en la pestaña **General** y escriba el nombre del nuevo tema.
- 3) Haga clic en la pestaña **Archivos** y añade las imágenes al tema, descrito anteriormente.

#### **Eliminar un tema de la galería**

Para eliminar un tema de la galería:

1) Vaya a **Insertar > Multimedia > Galería**.

- 2) Seleccione de la lista de temas el tema que quiere eliminar.
- 3) Haga clic derecho en el tema, después haga clic en **Eliminar** en el menú contextual.

## **Localización de la galería y de los objetos que hay en ella**

Los gráficos y otros objetos que se ven en la galería se pueden localizar en cualquier lugar del disco duro de su ordenador, en una unidad de red, o otros medios extraíbles. Cuando añade gráficos a la galería, los archivos no se copian o se mueven; la localización de cada objeto nuevo simplemente se añade como una referencia.

En un grupo de trabajo, puede que tenga acceso a la galería compartida (donde no puede realizar cambios a no haya ser que le autoricen) y una galería del usuario, donde puede añadir, cambiar o eliminar objetos.

La localización de la galería de usuario se especifica en **Herramientas > Opciones > LibreOffice > Rutas**. Puede cambiar la localización, y puede copiar sus archivos de galería (SDV) a otros ordenadores.

Los contenidos de la galería proporcionado por LibreOffice están guardados en una ubicación diferente. No puede cambiar esta localización.

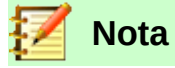

Los temas de las galerías se pueden empaquetar a través de un marco de extensiones. En ese caso, la localización de los archivos gráficos están determinados por los ajustes de la extensión. Para obtener más temas de galería, visite la página web de extensiones de LibreOffice [http://extensions.libreoffice.org](http://extensions.libreoffice.org/).

## *Crear un mapa de imagen*

Un mapa de imagen define las áreas de la imagen (llamado punto de acceso) con hiperenlaces a las direcciones web, otros archivos del ordenador o partes del mismo documento. Los puntos de acceso son gráficos que equivalen a hiperenlaces de texto (descrito en el capítulo 12). Si se hace clic en un punto de acceso LibreOffice abrirá la página enlazada con el programa adecuado (por ejemplo, el navegador por defecto de una página HTML; LibreOffice Calc para un archivo ODS; un visor PDF para un archivo PDF). Puede crear puntos de acceso de varias formas e incluir muchos puntos de acceso en una misma imagen.

Para utilizar el editor mapa de imagen:

- 1) En su documento LibreOffice, haga clic en la imagen en la que quiere crear los puntos de acceso.
- 2) Elija **Editar > Mapa de imagen** de la barra de menús. Se abrirá el **Editor de mapa de imagen**.
- 3) Seleccione de la barra de herramientas la forma del punto de acceso y dibuje en la imagen.
- 4) Utilice los campos del diálogo (descritos abajo) para definir los puntos de acceso y los enlaces necesarios.
- 5) Haga clic en el icono **Aplicar** para aplicar los ajustes.
- 6) Cuando este hecho, haga clic en el icono **Guardar** para guardar el mapa de imagen en un archivo, después haga clic en **X** en la esquina superior derecha para cerrar el dialogo.

La parte principal del diálogo muestra dónde están definido los puntos de acceso en la imagen. Un punto de acceso se identifica con una línea marcando su forma.

La barra de herramientas en la parte superior del diálogo contiene las siguientes herramientas:

- Botón **Aplicar**: Haga clic en este botón para aplicar los cambios.
- Iconos **Abrir**, **Guardar** y **Seleccionar**.
- Herramientas para dibujar la forma del punto de acceso: Estas herramientas funcionan de la misma forma que las correspondientes herramientas de la barra de herramienta de dibujo.
- **Editar, Mover, Insertar, Eliminar Puntos**: Herramientas avanzadas de edición para manipular la forma del polígono del punto de acceso. Elija **Editar puntos** para activar otras herramientas.
- Botón **Activo**: Cambia el estado del punto de acceso seleccionado entre activo e inactivo.
- **Macro**: Asocia un macro con el punto de acceso en vez de asociarlo solo a un hiperenlace.
- **Propiedades**: Establece las propiedades del hiperenlace y añade el atributo nombre al hiperenlace.

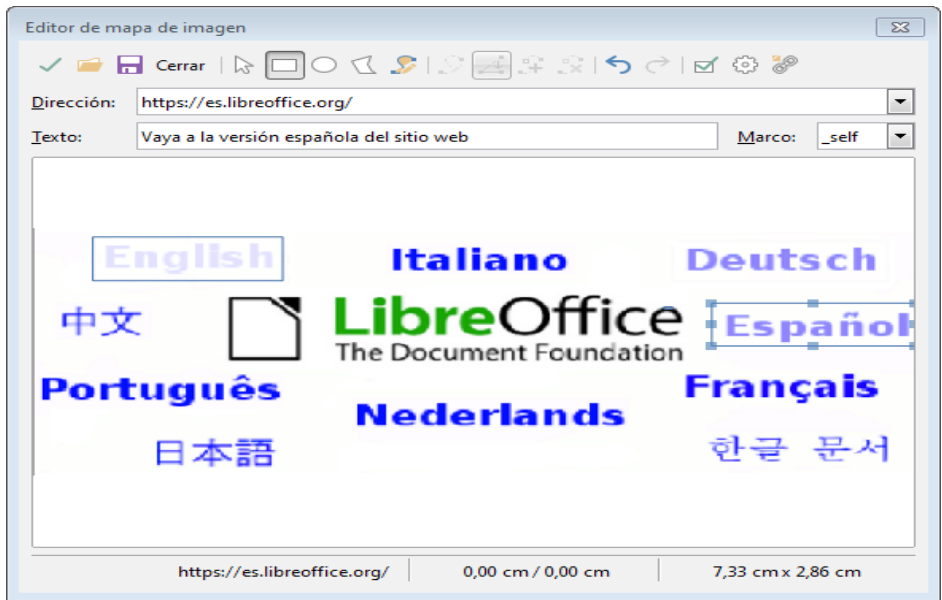

*Figura 337: Diálogo crear o editar mapa de imagen.*

Debajo de la barra de herramientas, se especifica el punto de acceso seleccionado:

• **Dirección:** La dirección que apunta el hiperenlace. También puede apuntar a un ancla en un documento; para hacer esto, escriba la dirección con este formato:

file:///<ruta>/nombre\_documento#nombre\_ancla

- **Texto:** Escriba el texto que quiere que se muestre cuando el ratón se mueva sobre el punto de acceso.
- **Macro:** Cuando el hiperenlace se abra: elija \_blank (se abre en una nueva ventana de navegador), self (se abre en la ventana activa del navegador), top o parent.

## **Sugerencia**

El valor \_self para la mayoría de macros suele funcionar bien. No se recomienda utilizar otras opciones si no es necesario.

## *Utilizar herramientas de dibujo de LibreOffice*

Puede utilizar las herramientas de dibujo para crear gráficos como diagramas simples utilizando rectángulos, círculos, líneas, texto y otras formas predefinidas. También puede agrupar varios objetos de dibujo para asegurarse de que mantengan sus posiciones y proporciones relativas.

Puede colocar los objetos directamente en una página de su documento, o insertarlos en un marco.

También puede utilizar las herramientas de dibujo para poner notas en las fotografías, capturas de pantalla u otras ilustraciones producidas por otros programas, pero no se recomienda porque:

- No puede incluir imágenes en un grupo con objetos de dibujo, por tanto no se mantendrán alineados en su documento.
- Si convierte el documento a otro formato, como HTML, los objetos de dibujo y los gráficos no se mantendrán asociados; se guardan por separado.

En general, si necesita crear dibujos complicados, se recomienda utilizar LibreOffice Draw, que incluye muchas más características como capas, estilos, etc.

#### **Crear objetos de dibujo**

Para comenzar a utilizar las herramientas de dibujo, muestre el menú de herramientas de dibujo (Figura [338](#page-376-0)) haciendo clic en **Ver > Barra de herramientas > Dibujo** o haciendo clic en el icono **Mostrar funciones de dibujo**  $\infty$  en la barra de herramientas estandar.

#### **Sugerencia**

Si piensa utilizar las herramientas de dibujo repetidamente, puede desacoplar esta barra y moverla a un sitio conveniente como una barra flotante en la ventana.

#### **RI□□□○○△NI◇·☺·⇔·☆·□·吊·| /□ 图 F**  $\begin{matrix}\n\uparrow & \uparrow & \uparrow & \uparrow & \uparrow & \uparrow \\
10 & 11 & 12 & 13 & 14 & 15\n\end{matrix}$  $\begin{matrix} 1 \\ 16 \end{matrix}$  $\begin{matrix} \uparrow & \uparrow \\ 17 & 18 \end{matrix}$  $\frac{1}{20}$  $19$  $21\,22$ 23 24

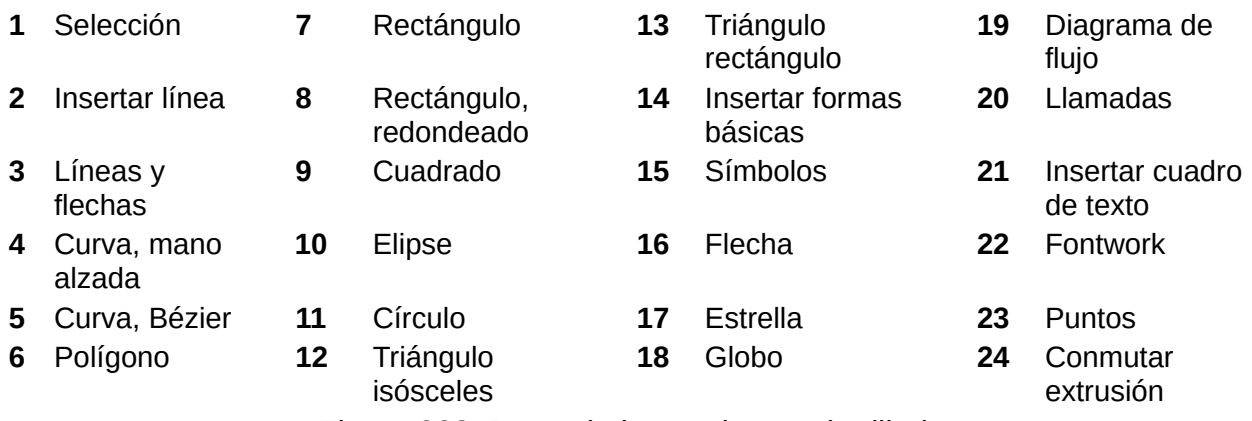

<span id="page-376-0"></span>*Figura 338: Barra de herramientas de dibujo.*

Para utilizar una herramienta de dibujo:

 1) Haga clic en el documento donde quiere que el dibujo se ancle. Puede cambiar el ancla más tarde si es necesario.

 2) Elija la herramienta desde la **Barra de herramienta de dibujo** (Figura [338\)](#page-376-0). El cursor cambiará a un puntero con función de dibujo - $\frac{1}{x}$  y la barra de herramientas de **Formato** 

cambiará a la barra de herramientas de **Propiedades de objeto de dibujo** (Figura [339\)](#page-377-0).

- 3) Mueva el puntero con forma de cruz al lugar del documento donde quiere que aparezca el gráfico y haga clic y arrastre para crear el objeto de dibujo. Suelta el botón del ratón. La función de dibujo seleccionada seguirá activa, por tanto puede dibujar otro objeto del mismo tipo.
- 4) Para desactivar la función de dibujo seleccionada, presione la tecla *Esc* o haga clic en el icono **Selección** (la flecha) en la barra de herramientas de dibujo.
- 5) Puede cambiar las propiedades (color de relleno, tipo de línea y tamaño, anclaje, y otros) del objeto de dibujo utilizando la barra de herramientas de **Propiedades de objeto de dibujo** (Figura [339](#page-377-0)) o con las opciones y diálogos haciendo clic derecho en el objeto de dibujo.

## **Ajustar o cambiar las propiedades de los objetos de dibujo**

Para ajustar las propiedades de un objeto de dibujo después de dibujarlo:

- 1) En la **barra de herramientas de dibujo** (Figura [338\)](#page-376-0), haga clic en la herramienta **Selección**.
- 2) En la barra de herramientas de **Propiedades de objeto de dibujo** (Figura [339\)](#page-377-0), haga clic en el icono de cada propiedad y seleccione el valor que quiera para cada propiedad.
- 3) Para más control o para definir atributos nuevos, puede hacer clic en los iconos **Área** o **Línea** de la barra de herramientas para mostrar los diálogos detallados.

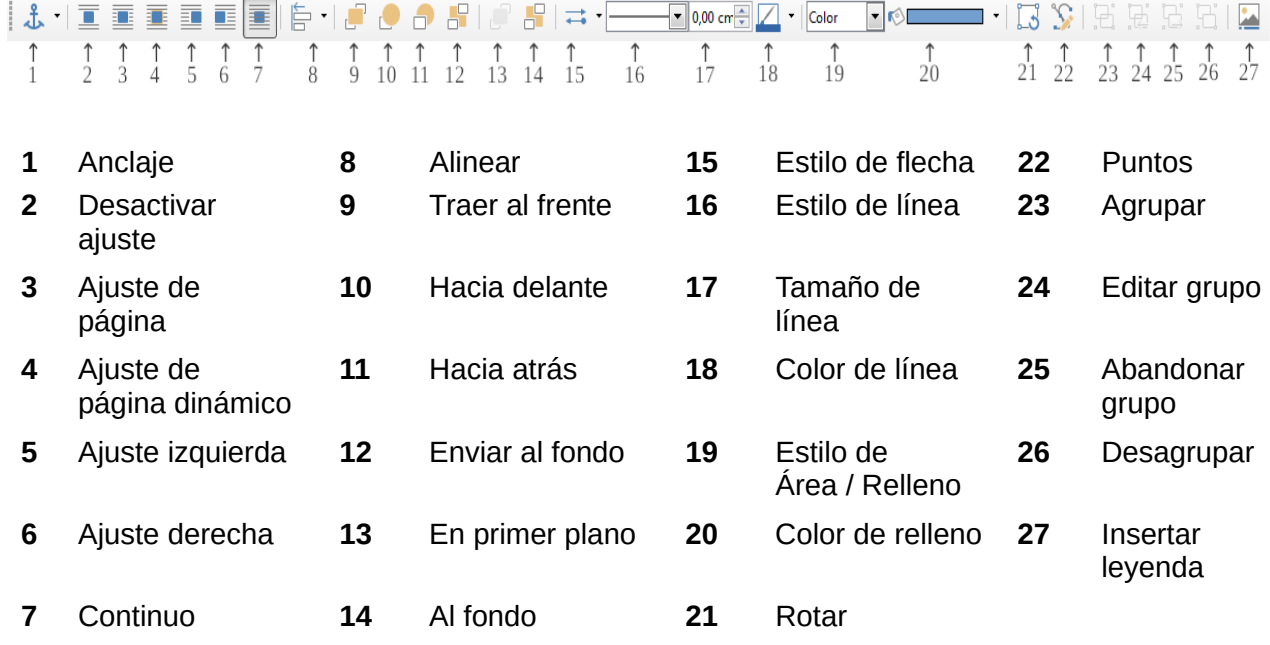

<span id="page-377-0"></span>*Figura 339: barra de herramientas de Propiedades de objeto de dibujo*

Los ajustes que establezca serán los predeterminados en el documento actual y en la sesión actual. No se conservará cuando cierre el documento o cierre Writer, y no se aplicarán a otros documentos que abra. Los ajustes se aplicarán a todos los objetos de dibujo excepto a los objetos de texto.

Para cambiar las propiedades de un objeto de dibujo existente:

1) Seleccione el objeto

2) Continúe como se describe arriba.

También puede especificar las propiedades posición y el tamaño, la rotación e inclinación y el radio de las esquinas:

- 1) Haga clic derecho en el objeto de dibujo y elija **Posición y tamaño** del menú contextual. Aparecerá el dialogo **Posición y tamaño**.
- 2) Seleccione cualquier propiedad que necesite.

#### **Cambiar el tamaño a un objeto de dibujo**

Un objeto se redimensiona de forma similar a una imagen. Seleccione el objeto, haga clic en uno de los ocho cuadrados que la rodean y arrástrelo a su nuevo tamaño. El objeto se escalará hacia arriba o abajo.

Cuando arrastre desde una esquina del objeto LibreOffice lo redimensiona de forma proporcional. Si presiona la tecla *May* la redimensión no mantendrá las proporciones. Sucede lo contrario si arrastra desde un borde, LibreOffice escalará de forma desproporcional en la dirección perpendicular del borde y si presiona la tecla *May* LibreOffice escalará de forma proporcional.

Para controlar el tamaño del objeto de forma más avanzada, elija **Formato > Cuadro de texto y forma > Posición y tamaño** del menú de herramientas. Utilice la pestaña **Posición y tamaño** para establecer la posición y el tamaño de forma independiente. Si la opción **Mantener proporciones** esta seleccionada las dos dimensiones cambian de forma proporcional, dando como resultado una redimensión escalada.

## **Agrupar objetos de dibujo**

Agrupar objetos de dibujo hace mas sencillo manipular varios objetos como una simple entidad, mientras que mantienen sus posiciones y tamaños relativos.

Para agrupar objetos de dibujo:

- 1) Seleccione un objeto, después manteniendo pulsada la tecla *May* seleccione otros objetos que quiera incluir en el grupo. El cuadro delimitador se expandirá para incluir todos los objetos seleccionados.
- 2) Con los objetos seleccionados, elija **Formato > Agrupar > Agrupar** del menú de herramientas o haga clic en el icono agrupar de la barra de herramientas de **Propiedades de objeto de dibujo** o haga clic derecho y elija **Agrupar > Agrupar** del menú contextual.

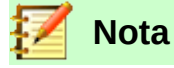

No puede incluir un gráfico incrustado o enlazado en un grupo con los objetos de dibujo.

## *Utilizar Fontwork*

Con Fontwork puede crear objetos artísticos de texto gráfico para hacer que su trabajo sea más atractivo. Hay una gran selección de ajustes para los objetos artísticos de texto (línea, área, posición, tamaño y más).

Fontwork está disponible para cada componente de LibreOffice, pero notará pequeñas diferencias en la forma en la que los componentes se muestran.

#### **Crear un objeto Fontwork**

 1) En la barra de herramientas Fontwork (**Ver > Barras de herramientas > Fontwork**) o la barra de dibujo (**Ver > Barras de herramientas > Dibujo**), haga clic en el icono de la galería Fontwork , o elija **Insertar > Fontwork**.

 2) En la galería Fontwork (Figura [340](#page-379-1)), seleccione un estilo Fontwork, y haga clic en **aceptar**. El objeto Fontwork aparecerá en su documento. Note los cuadrados coloridos alrededor del borde (indica que el objeto está seleccionado) y el punto gris; esto se estudia más tarde en "[Mover y redimensionar objetos Fontwork](#page-383-0)" en la página [384](#page-383-0).

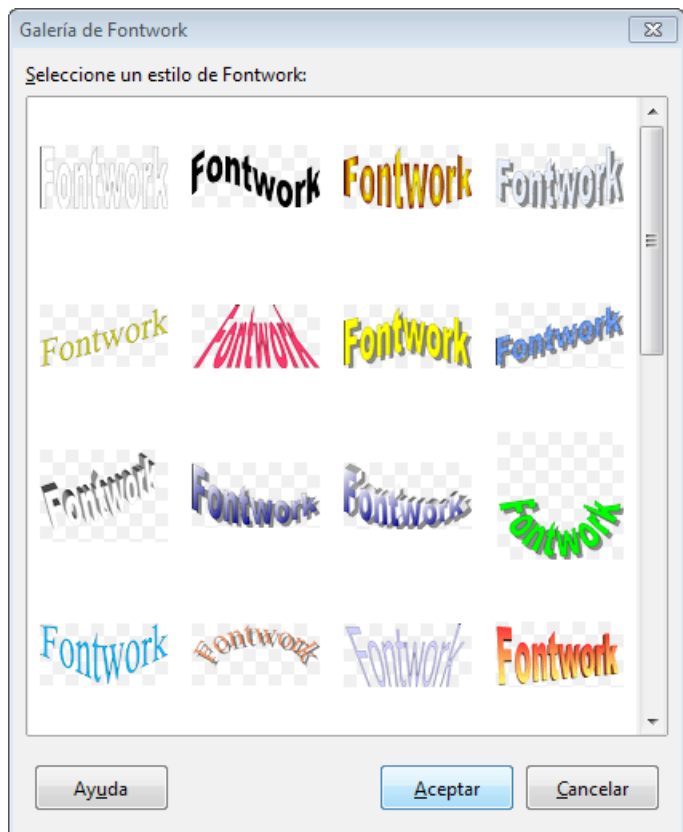

<span id="page-379-1"></span>*Figura 340: Galería de Fontwork*

 3) Haga doble clic para editar el texto Fontwork (vea Figura [341\)](#page-379-0). Seleccione el texto y escriba su propio texto en el lugar donde aparece el texto negro *Fontwork* sobre el objeto.

<span id="page-379-0"></span>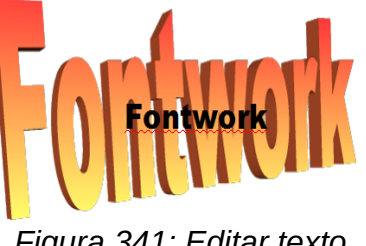

*Figura 341: Editar texto Fontwork*

4) Haga clic en cualquier sitio libre o presione *Esc* para aplicar sus cambios.

## **Editar un objeto Fontwork**

Ahora que el objeto Fontwork se ha creado puede editar muchos de sus atributos. Para hacerlo, puede utilizar la barra de herramientas de Fontwork, la barra de herramientas de Formato, o las opciones del menú como se describen en esta sección. Si el Fontwork seleccionado es un objeto 3-D también puede utilizar la barra de herramientas de ajustes-3D.

#### *Utilizar la barra de herramientas Fontwork*

Asegúrese que la barra de herramientas Fontwork, mostrada en la Figura [342](#page-380-0), es visible. Si no la ve, vaya a **Ver > Barras de herramientas > Fontwork**. Haga clic en los diferentes iconos para editar los objetos Fontwork.

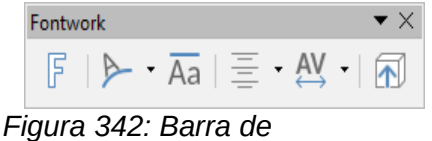

<span id="page-380-0"></span>*herramientas Fontwork flotante*

 Forma de Fontwork: Edita la forma del objeto seleccionado. Puede elegir desde una paleta de formas.

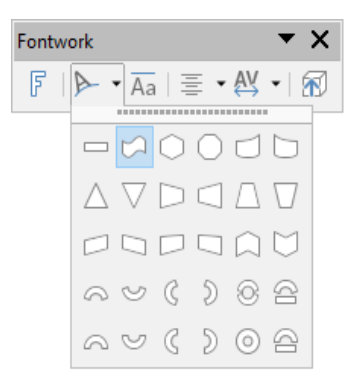

*Figura 343: Barra de herramientas de Fontwork con la paleta de formas mostrándose.*

 Misma altura de letras de Fontwork: Cambia la altura de los caracteres en el objeto. Cambia entre la altura normal (algunos caracteres son más altos que otros, por ejemplo letras mayúsculas, d, h, I y otras) y la misma altura para todas las letras.

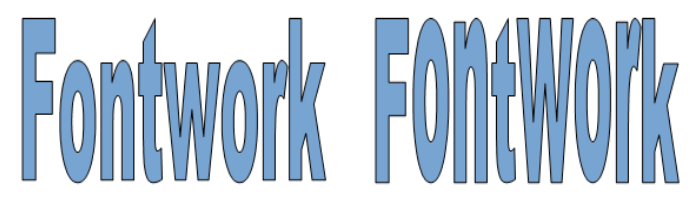

*Figura 344: Izquierda: letras normales; derecha: misma altura para todas las letras*

 $\equiv$  Alineación de Fontwork: Cambia la alineación de los caracteres. Las opciones son alinear a la izquierda, centrar, alinear a la derecha, justificar y expandir justificación. Los efectos de la alineación del texto solo se pueden apreciar si el texto ocupa dos líneas o más. En el modo expandir justificación todas las lineas se rellenan completamente.

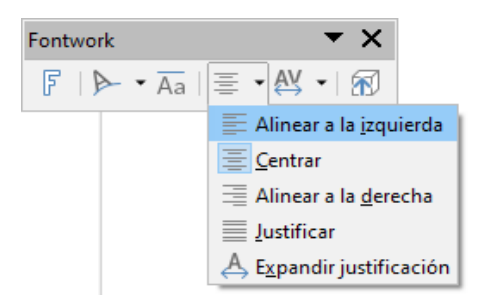

*Figura 345: Barra de herramientas de Fontwork mostrando la paleta de alineación*

AV Espacio entre caracteres de Fontwork: Cambia el espaciado entre palabras y caracteres en el objeto. Seleccione una de las opciones de la lista desplegable.

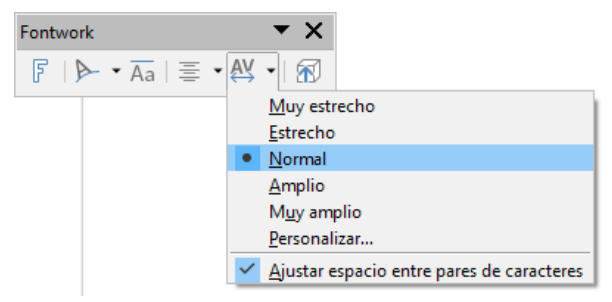

*Figura 346: Barra de herramientas de Fontwork mostrando la paleta espacio entre caracteres*

#### *Utilizar la barra de herramientas Formato*

Ahora vamos a personalizar los objetos Fontwork con varios atributos.

Haga clic en el objeto Fontwork. La barra de herramientas *Formato* cambia a la barra de herramientas *Propiedades de objetos de dibujo* (Figura [339\)](#page-377-0) cuando utilice Fontwork en Writer.

La barra de herramientas *Formato* proporciona varias opciones excelentes para personalizar los objetos. Estas opciones son las mismas para los objetos de dibujo. Para más información, vea la Guía *de Draw*.

Icono **Ancla**: Elija opciones de ancla:

- **A la página:** El objeto se mantiene en la misma posición con relación a los márgenes de la página. Esto hace que no se mueva al añadir o eliminar texto.
- **Al párrafo:** El objeto está asociado a un párrafo y se mueve con el párrafo. Debe colocarse en el margen o en otra localización.
- **Al carácter:** El objeto se asocia con un carácter pero no en la secuencia de texto. Se mueve con el párrafo pero debe colocarse en el margen o en otra localización. Este método se parece a anclar al párrafo.
- **Como carácter:** El objeto se coloca en el documento como cualquier carácter y se mueve con el párrafo cuando añada o elimine texto antes del objeto.

#### **Opciones de ajustes**

- **Desactivar ajuste:** El texto se coloca por encima o por debajo del objeto.
- **Ajuste a la página:** El texto se coloca alrededor del objeto.
- **Ajuste de página dinámico:** El texto se coloca a la derecha o a la izquierda del objeto dependiendo del espacio libre que haya entre el objeto y el margen.
- **Ajuste a la izquierda:** El texto se coloca solo a la izquierda del objeto.
- **Ajuste a la derecha:** El texto se coloca solo a la derecha del objeto.
- **Continuo:** El texto ignora el objeto y no se recoloca. Útil si quiere enviar un objeto al fondo.

Icono **Alinear**: Permite colocar y alinear el objeto. Seleccione una de las opciones de la lista desplegable para alinear el objeto como lo necesite.

#### **Opciones de posición**

- **Traer al frente:** Mueve el objeto seleccionado al frente de todos los objetos.
- **Hacia adelante:** Mueve el objeto seleccionado adelante de otro objeto.
- **Hacia atrás:** Mueve el objeto seleccionado detrás de otro objeto.
- **Enviar al fondo:** Mueve el objeto seleccionado detrás de todos los objetos.
- **En primer plano:** Mueve el objeto seleccionado en frente del texto.
- **Al fondo:** Mueve el objeto seleccionado detrás del texto.

#### **Opciones de línea**

- Icono **Estilo de flecha**: Elija uno de los diferentes estilos de flecha.
- Icono **Estilo de línea**: Elija uno de los estilos de líneas disponibles.
- Cuadro de **Anchura de línea**: Establece la anchura de la línea.
- Icono **Color de línea**: Seleccione el color de la linea.

#### **Opciones de Área**

- Icono **Estilo de área/relleno**: Elija uno de los estilos para rellenar el objeto.
- Icono **Color de relleno**: Establece el color de relleno del objeto.
- Lista desplegable **Degradados**: Establece el degradado como relleno del objeto.
- Lista desplegable **Tramas**: Establece una trama como relleno del objeto.
- Lista desplegable **Mapa de bits**: Establece un mapa de bits como relleno del objeto.

Icono **Girar**: Cambia al modo girar. Este modo se explicará más adelante en el apartado [Mover y](#page-383-0)  [redimensionar objetos Fontwork](#page-383-0) en la página [384.](#page-383-0)

Icono **Puntos**: Cambia del modo girar al modo normal.

#### **Opciones de agrupación**

- Icono **Agrupar**: Agrupa los objetos seleccionados. Esto hace que pueda manejar todos estos objetos como uno solo.
- Icono **Editar grupo**: Te permite cambiar las propiedades y posiciones de los objetos de forma individual si tener que eliminar el grupo.
- Icono **Abandonar grupo**: Cuando haya terminado de editar el grupo haga clic en este icono para salir de la edición del grupo.
- Icono **Desagrupar**: Elimina el grupo seleccionado. Esto hace que pueda manejar todos los objetos de forma individual.

Icono **Insertar leyenda**: Permite añadir una descripción debajo del objeto.

#### *Utilizar las opciones del menú contextual*

Puede utilizar bastantes opciones en la barra de herramientas **Formato** para anclar, alinear, organizar y agrupar los objetos Fontwork, envolverlo de texto y organizarlo horizontalmente y verticalmente.

Se puede hacer clic derecho en un objeto Fontwork y escoger las mismas opciones en el menú contextual. Elmenú contextual también proporciona un acceso rápido a los diálogos **Línea**, **Área**, **Texto** y **Posición y tamaño**.

- **Línea –** Se abre un diálogo con tres pestañas: **Línea**, **Estilos de línea** y **Estilos de flecha**. Utilice la pestaña Línea para editar las propiedades de línea comunes para un objeto Fontwork, eligiendo los atributos anteriormente mencionados incluido E*stilo de flecha*, E*stilo de línea*, A*nchura de línea* y C*olor de línea*. Utilice las pestañas **Estilos de línea** y **Estilos de flecha** para editar las propiedades de la línea y flecha y definir nuevos estilos.
- **Relleno** Al hacer clic sobre **Relleno**, se abre un diálogo llamado *Área* con tres pestañas: **Área**, **Sombra** y **Transparencia**. Utilice la pestaña **Área** para establecer el tipo de relleno y sus características. Utilice la pestaña **Sombra** para activar o desactivar la sombra del objeto y establecer sus características. Utilice la pestaña **Transparencia** para establecer el tipo de transparencia del objeto y sus propiedades.
- **Posición y tamaño –** Se abre un diálogo con tres pestañas: **Posición y tamaño**, **Rotación** e **Inclinación y radio de esquina**. En la pestaña **Posición y tamaño** puede establecer de forma específica el tamaño y la posición del objeto. En la pestaña **Rotación** puede rotar el objeto y establecer con respecto a que punto del objeto quiere rotar. En la pestaña **Inclinación y radio de esquina** puede establecer la inclinación y el radio de las esquinas de un objeto.

Para más información sobre todas las opciones del menú contextual vea la *Guía de Draw*.

#### *Utilizar la barra de herramientas configuración 3D*

Si el Fontwork seleccionado es un objeto 3D podrá utilizar las opciones de la configuración 3D. También puede cambiar entre un objeto Fontwork 2D a un objeto 3D (o viceversa) haciendo clic en **Conmutar extrusión** en la barra de herramientas de Fontwork. Para más información vea la *Guía de Draw.*

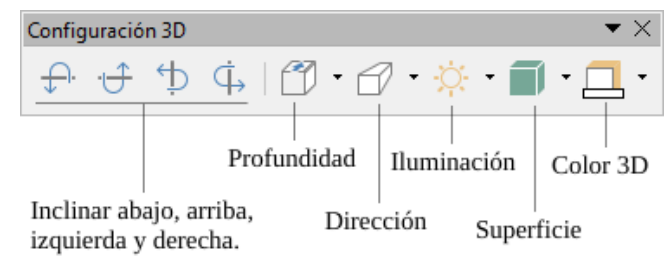

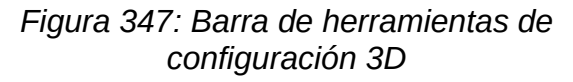

## <span id="page-383-0"></span>**Mover y redimensionar objetos Fontwork**

Cuando selecciona un objeto Fontwork aparecen ocho cuadrados coloridos (conocido como *asas*) alrededor del objeto, como se ve abajo. Puede arrastrar esas asas para redimensionar el objeto.

También aparece un punto gris en el objeto. Este punto puede estar en el borde del objeto o en cualquier otro sitio, como en el ejemplo de la derecha. Si se sitúa sobre el punto el puntero cambia a una mano. Puede arrastrar el punto en diferentes direcciones para distorsionar el objeto.

Si se sitúa el puntero sobre otras partes del objeto, el puntero se convierte en el símbolo habitual para mover el objeto a otra parte de la página.

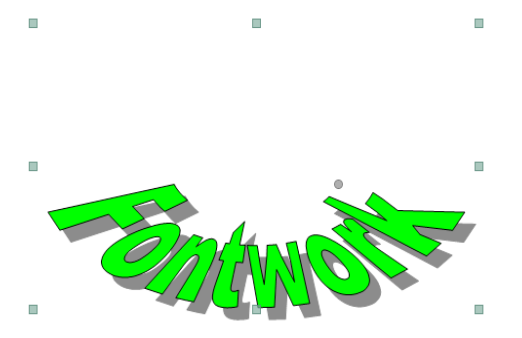

Para un control más preciso de la localización y tamaño del objeto, utilice las opciones apropiadas del menú contextual que aparece haciendo clic derecho sobre el objeto.

Cuando se entra en el modo girar (desde el icono **Girar** de la barra de herramientas **Formato** o desde la opción **Girar** del menú contextual) los cuadrados cambian a unos puntos de diferente color como se ven en la imagen de la derecha.

Si se arrastra un punto del borde el objeto se inclinará respecto al punto amarillo del medio.

Si se arrastra el punto del medio cambiará el punto de referencia con respecto al que se inclina el objeto.

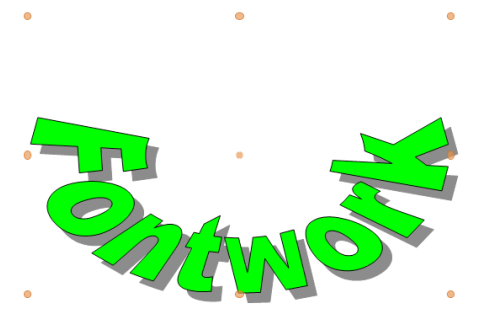

**Para salir del modo girar presione el icono Puntos de la barra de herramientas de formato o la opción Puntos del menú contextual.**

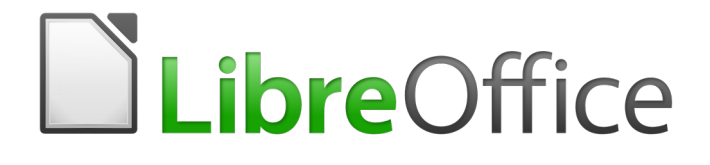

Guía de primeros pasos

# *Capítulo 12 Crear documentos HTML*

*Guardar los documentos como archivo HTML*

## *Introducción*

LibreOffice tiene la capacidad de guardar y exportar documentos en formato HTML.

Este capítulo describe cómo hacer en Writer, Calc, Draw e Impress lo siguiente:

- Crear hipervínculos dentro de un documento hacia otros documentos como páginas web, PDF y otros archivos.
- Crear, editar y guardar página web usando Writer/Web

Cuando cree un documento que tenga pensado distribuir como página web, tenga en cuenta lo siguiente:

- En un documento HTML, los hipervínculos están activos (al hacer clic sobre ellos), pero otras referencias cruzadas insertadas por LibreOffice no son vínculos activos.
- Un objeto, como por ejemplo una imagen, se guarda como un archivo separado. Sin embargo, si ese objeto se ha colocado en un marco (por ejemplo, con un título asociado), no se guarda y no aparecerá en el documento HTML, sino que en su lugar aparecerá el nombre del marco.

## <span id="page-386-0"></span>*Hipervínculos absolutos y relativos*

Un hipervínculo almacenado en un archivo puede ser absoluto o relativo.

Un hipervínculo relativo dice cómo llegar hasta un punto comenzando desde el lugar donde se encuentra ahora (es decir, la carpeta en la que está el documento actual guardado), mientras que un hipervínculo absoluto dice como llegar a un punto sin importar desde donde.

Un enlace absoluto dejará de funcionar si se mueve el destino. Un enlace relativo dejará de trabajar si se cambia la posición relativa del origen con respecto al destino. Por ejemplo, si tiene dos hojas de cálculo en la misma carpeta enlazadas la una a la otra y mueve la carpeta completa a otra localización, un enlace absoluto fallará pero uno relativo no.

Para cambiar la forma en que LibreOffice guarda los hiperenlaces en su archivo, seleccione **Herramientas > Opciones > Cargar/Guardar > General** y elija si quiere que los URL se guarden relativos cuando hagan referencia al *Sistema de archivos*, a *Internet* o a ambos.

Calc siempre muestra un hipervínculo absoluto. No se alarme cuando hace eso incluso cuando ha guardado un hipervínculo relativo. Esta dirección destino 'absoluta' se actualizará si mueve el archivo.

#### **Nota**

Asegúrese de que la estructura de carpetas en su ordenador es la misma que la estructura en su servidor web si está guardando los enlaces de forma relativa al sistema de archivos y va a subir las páginas a internet.

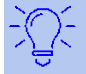

#### **Sugerencia**

Cuando deja el puntero del ratón sobre un hipervínculo, un mensaje de ayuda muestra la referencia absoluta porque LibreOffice usa rutas absolutas internamente. La ruta completa y la dirección solo se puede ver cuando se ve el resultado de la exportación a HTML (guardando la hoja de cálculo como un archivo HTML), cargando el archivo HTML como texto o abriéndolo con un editor de texto.

## <span id="page-387-1"></span>*Crear hiperenlaces*

Cuando se escribe un texto (como por ejemplo una dirección web o URL), que se puede usar como hipervínculo y a continuación se presiona la barra espaciadora o la tecla *Intro*, LibreOffice crea automáticamente el hipervínculo y aplica formato al texto (normalmente color y subrayado). Si no ocurre así, puede habilitar esta característica usando **Herramientas > Corrección automática > Opciones de corrección automática > Opciones** y seleccionando la opción de **Reconocer URL**.

Si no desea que LibreOffice convierta una URL concreta en un hipervínculo, seleccione **Editar > Deshacer Insertar** desde la barra de menú o presione *Control+Z* inmediatamente después de que se haya aplicado el formato o coloque el cursor sobre el hipervínculo, haga clic con el botón derecho y seleccione **Quitar hiperenlace** en el menú contextual.

## **Sugerencia**

Para cambiar el color de los hiperenlaces, vaya a **Herramientas > Opciones > LibreOffice > Colores de la aplicación**, desplácese hasta *Enlaces no visitados* o *Enlaces visitados*, seleccione los colores nuevos y haga clic en **Aceptar**. Precaución: esto cambia los colores de todos los hiperenlaces de todos los componentes de LibreOffice; puede que eso no sea lo que quiere.

En Writer y Calc (pero no en Draw ni en Impress), se puede cambiar también el estilo de carácter del Enlace de internet o definir y aplicar estilos nuevos para los enlaces seleccionados.

## **Usar el Navegador**

Se pueden insertar hiperenlaces usando el Navegador y esta es la forma más fácil de insertar un hiperenlace a otra parte del mismo documento.

- 5) Abra los documentos que contienen los elementos que desea referenciar.
- 6) Haga clic en el icono del **Navegador** en la *Barra lateral* o en la *Barra de menú* o presione *F5*.
- 7) Haga clic sobre la flecha junto al icono *Modo de arrastre*, y seleccione **Insertar como hiperenlace** ([Figura 348](#page-387-0)). El icono *Modo de arrastre* cambia la forma dependiendo del tipo de insertar que se ha seleccionado previamente. El icono predeterminado para el *Modo de arrastre* es mostrar el icono Hiperenlace ...

<span id="page-387-0"></span>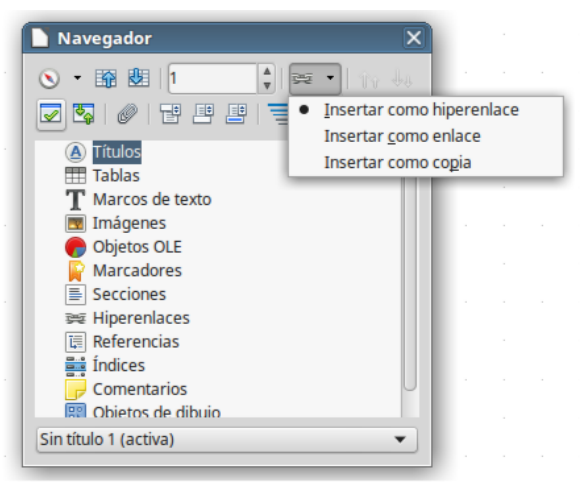

*Figura 348: Insertar hiperenlace usando el Navegador*

- 8) En la lista desplegable de la parte inferior del *Navegador,* seleccione el documento que contiene el elemento al que quiere enlazar.
- 9) En la lista del *Navegador*, seleccione el elemento que quiere insertar como hiperenlace.
- 10) Arrastre el elemento a donde quiera insertar el hiperenlace en el documento. Se inserta en el documento el nombre del elemento como un hiperenlace activo.

Cuando use el *Navegador* para establecer un hipervínculo con un objeto (como por ejemplo un gráfico) y desee que el hipervínculo muestre un texto útil, como *Gráfico de ventas 2017*, tiene que darle a esos objetos nombres útiles en lugar de dejarlos con los nombres por defecto ("Gráfico6"), o bien tiene que editar el texto del enlace resultante usando el diálogo de *Hiperenlace*, como se describe a continuación en el epígrafe *[Usar el diálogo Hiperenlace](#page-388-0)*.

También puede usar el *Navegador* para insertar un hiperenlace desde un documento (el documento fuente) hasta un sitio concreto de otro documento (el documento destino). Abra el *Navegador* en el documento destino y arrastre el elemento hasta el documento fuente, en el lugar donde desea que aparezca el hiperenlace.

## <span id="page-388-0"></span>**Usar el diálogo Hiperenlace**

Se puede usar el diálogo *Hiperenlace* para insertar y modificar los hiperenlaces.

- 1) Seleccione el texto que quiere usar como enlace.
- 2) Haga clic en el icono **Insertar hiperenlace** en la barra de herramientas *Estándar* o vaya a **Insertar > Hiperenlace** en la *barra de menú* para abrir el diálogo *Hiperenlace* [\(Figura 349](#page-389-0)).
- 3) Seleccione una de las cuatro categorías existentes en el lado izquierdo:
	- **Internet**: el hiperenlace apunta a una dirección web, que comienza normalmente con *http://* o *https://.*
	- **Correo electrónico**: el hiperenlace abre un mensaje de correo electrónico con una dirección preestablecida a un buzón en particular.
	- **Documento**: el hiperenlace apunta a otro documento o a otro lugar en el mismo documento.
	- **Documento nuevo**: el hiperenlace crea un documento nuevo.
- 4) El diálogo *Hiperenlace* cambia dependiendo del tipo de hiperenlace seleccionado. Introduzca todos los datos necesarios para crear el hiperenlace.
- 5) Haga clic en **Aplicar** para crear el hiperenlace y que el diálogo permanezca abierto, lo que le permite crear otro enlace.
- 6) Haga clic en **Cerrar** para cerrar el diálogo.

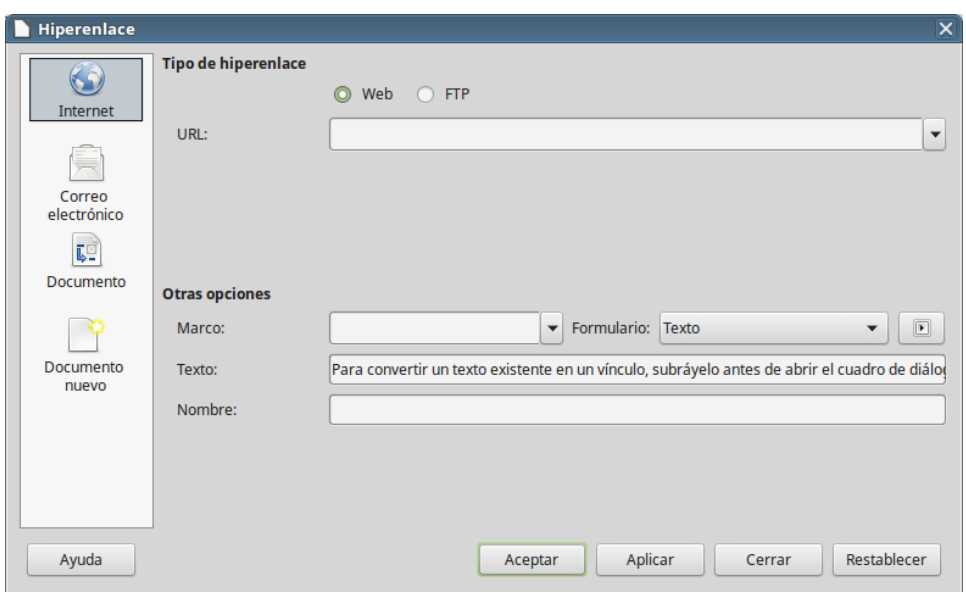

<span id="page-389-0"></span>*Figura 349: Diálogo Hiperenlace mostrando los detalles para enlaces a internet*

El diálogo cambia según el tipo de hiperenlace seleccionado en el panel izquierdo. Una descripción completa de todas las opciones y de sus interacciones sobrepasa el propósito de este capítulo. Aquí se incluye un resumen de las opciones más comunes.

- Para un hiperenlace del tipo *Internet*, seleccione el tipo de hiperenlace (Web o FTP), e introduzca la dirección web requerida (URL).
- Para un hipervínculo del tipo *Correo electrónico*, especifique la dirección del destinatario y el asunto.
- Para un hipervínculo del tipo *Documento*, especifique la ruta del documento (el botón **Abrir archivo** abre un explorador de archivos) o déjelo en blanco si desea enlazar a un destino en el mismo documento actual. Tiene la opción de especificar el destino dentro del documento (por ejemplo una diapositiva en concreto). Haga clic en el icono **Destino en el documento** para abrir el *Navegador* donde puede seleccionar el destino, o si conoce el nombre del mismo, puede introducirlo en el cuadro de texto.
- Para un hipervínculo del tipo *Nuevo documento*, especifique si desea editar inmediatamente el documento recién creado (*Editar ahora*) o solo crearlo (*Editar después*), y el tipo de documento que va a crear (texto, hoja de cálculo, etc.). El botón *Seleccionar ruta* abre un explorador de archivos par elegir donde guardar el archivo.

La sección *Otras opciones* en la parte inferior derecha del cuadro de diálogo es común a todos los tipos de hiperenlaces, aunque algunas opciones son más relevantes para determinados tipos de enlaces.

- **Marco:** determina la forma en que se abrirá el hiperenlace. Se aplica a documentos que se abren en un navegador web.
- **Formulario:** especifica si se va a presentar el vínculo como texto o como botón. Vea el *Capítulo 15* de la *Guía de Writer*, *Usar formularios en Writer*, para más información.
- **Texto:** especifica el texto que será visible para el usuario. Si no escribe nada aquí, LibreOffice utiliza la URL completa o la ruta como texto del enlace. Tenga en cuenta que si el enlace es relativo y se mueve el archivo, este texto no cambiará, aunque el destino sí que lo haga.
- **Nombre:** se aplica a los documentos HTML. Especifica el texto que se agregará como atributo NAME en el código HTML subyacente.

## **Editar hiperenlaces**

Para editar un enlace existente

- 1) Haga clic en cualquier parte del texto del hiperenlace.
- 2) Haga clic en el icono **Insertar hiperenlace** en la barra de herramientas *Estándar* o vaya a **Insertar > Hiperenlace** en la *Barra de menú* o haga clic con el botón derecho y seleccione **Editar hiperenlace**. Se abre el diálogo *Hiperenlace*.
- 3) Haga los cambios necesarios y haga clic en **Aplicar** para guardarlos. El diálogo *Hiperenlace* permanece abierto, permitiendo continuar con la edición de enlaces. Haga clic sobre **Aplicar** después de editar cada enlace.
- 4) Cuando haya terminado de editar hiperenlaces, haga clic en **Cerrar**.

El modo predeterminado de abrir hiperenlaces en LibreOffice es usando *Ctrl + clic*. Este comportamiento se puede cambiar en **Herramientas > Opciones > LibreOffice > Seguridad > Opciones de seguridad y alertas** desactivando la opción **Ctrl + pulsación para abrir hiperenlaces**. Si al hacer *Ctrl + clic* sobre los enlaces estos no se abren, compruebe en ese diálogo si la opción ha sido desactivada.

#### **Eliminar hiperenlaces**

Se puede eliminar el hiperenlace de un texto y dejar solo el texto, haciendo clic con el botón derecho en el enlace y seleccionando **Quitar hiperenlace** en el menú contextual. Puede que tenga que volver a aplicar algo de formato al texto para que encaje con el resto del documento.

Para eliminar completamente el texto o el botón del enlace del documento, selecciónelo y presione las teclas *Del* o *Retroceso*.

## *Guardar y exportar documentos como documentos HTML*

La manera más fácil de crear documentos HTML en LibreOffice es comenzando con un documento existente. Puede hacerse una idea de como se verá como página web seleccionando **Ver > Web**. Pero la vista Web no muestra qué características serán o no serán guardadas correctamente en formato HTML. Vea ["Hipervínculos absolutos y relativos](#page-386-0)" en la página [387](#page-386-0) sobre consideraciones a tener en cuenta antes de crear una página web a partir de un documento.

## **Documentos de Writer**

#### <span id="page-390-0"></span>*Guardar un documento de Writer como documento HTML*

Para guardar un documento de Writer como documento HTML, seleccione **Archivo > Guardar como** en la *Barra de menú* y especifique **Documento HTML (Writer)** como tipo de archivo.

Al guardar un documento como HTML se generan un conjunto de archivos en el disco. LibreOffice generará los archivos de imagen y HTML necesarios para crear una página HTML en el navegador web.

## **Sugerencia**

Utilice una carpeta vacía para guardar el documento como archivo HTML e imágenes. El número de archivos generados por la conversión de formato depende del numero de imágenes y objetos que haya en el documento original.

Los nombres de los archivos se crean siguiendo una regla simple que se resume en la [Tabla 9](#page-391-0)

<span id="page-391-0"></span>*Tabla 9: Resumen de los tipos de archivo que se crean al guardar como HTML*

| <b>Archivo</b>                                       | <b>Contenido</b>                                                                                          |  |  |
|------------------------------------------------------|----------------------------------------------------------------------------------------------------|--|--|
| MiArchivo.html                                       | El contenido del texto, diseño de página, atributos de<br>texto, etiquetas meta y estilos.                |  |  |
| MiArchivo html [número<br>aleatorio].gif             | Imagen GIF del contenido visible de los objetos OLE.                                                      |  |  |
| MiArchivo html [número<br>aleatorio].png, jpg, o bmp | Las imágenes insertadas en el documento de texto<br>como PNG, BMP o JPEG mantienen el formato<br>original |  |  |

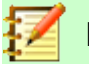

#### **Nota**

La transformación a HTML de los documentos de texto está limitada por la especificación *HTML 4.0 Transitional*. Los documentos de texto en las suites ofimáticas tienen un conjunto rico de características que no aparecerán en HTML, como por ejemplo el formato de página. No espere que se conserve fielmente el diseño cuando guarde un archivo como HTML

Guardar como HTML puede requerir más trabajo directo sobre el código HTML para ajustar el diseño de la página web. Vea ["Crear, editar y guardar páginas web usando Writer/web"](#page-396-0) en la página [397](#page-396-0).

#### *Exportar como página web única*

Otra forma de crear un archivo HTML es usando **Archivo > Exportar** y especificar XHTML como tipo de archivo. LibreOffice generará un archivo XHTML por documento en el que se incrustan los archivos de imagen. Los archivos XHTML que se crean al exportar documentos de texto tienen bastante mejor representación del diseño, pero fallan al representar objetos diferentes de las imágenes.

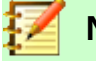

#### **Notas**

Writer no reemplaza espacios múltiples en el documento original con el código HTML para espacios de no separación. Si quiere tener espacios extra en el documento HTML o página web, necesita insertar espacios de no separación en LibreOffice. Para ello, presione *May+Ctrl+Barra espaciadora* en vez de solo *Barra espaciadora*.

El carácter *Tabulador* no se representa al exportar a XHTML. En su lugar utilice tablas sin borde para posicionar contenido. Esto también afecta a las listas con viñetas y numeradas, que insertan de forma predeterminada un carácter *Tabulador* entre la viñeta o el número y el texto. Utilice un estilo de lista donde el carácter tabulador sea reemplazado por un espacio.

Los objetos que no sean imágenes de formatos habituales, no se representan en la salida XHTML de LibreOffice. Esto incluye dibujos, hojas de cálculo, diagramas y objetos OLE en general. Para representar un objeto OLE en XHTML, transforme primero el contenido visible en imagen y reemplace el objeto con esa imagen.

Se recomienda encarecidamente el uso de estilos en el documento de texto para obtener los mejores resultados al exportar a HTML o XHTML.

#### *Guardar como una serie de páginas web*

Writer puede guardar un documento grande como una serie de páginas web (archivos HTML) con una página de tabla de contenidos.

- 1) Decida qué títulos del documento deberían empezar una página nueva y asegúrese de que todos estos títulos tienen el mismo estilo de párrafo (por ejemplo, *Título 1*).
- 2) Vaya a **Archivo > Enviar > Crear documento HTML** en la *Barra de menú* para abrir el diálogo N*ombre y ruta del documento HTML* [\(Figura 350\)](#page-392-0).

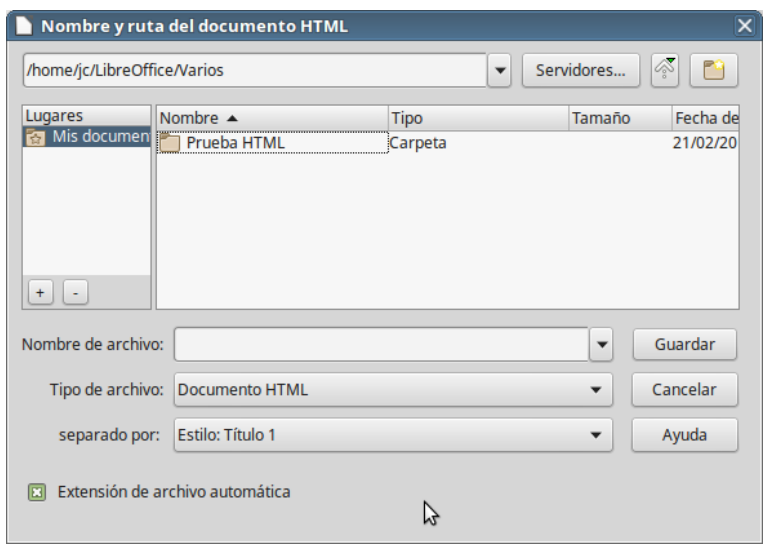

<span id="page-392-0"></span>*Figura 350: Crear una serie de páginas web de un documento*

- 3) Escriba el nombre con el que guardar las páginas.
- 4) Especifique qué estilo indica una nueva página por medio de la lista desplegable *Separado por* (por ejemplo *Título 1*).
- 5) Haga clic en **Guardar** para crear un documento HTML con varias páginas. Los archivos HTML resultantes cumplen con en estándar *HTML 4.0 Transitional*.

#### **Hojas de cálculo de Calc**

Calc puede guardar archivos como documentos HTML seleccionando a **Archivo > Guardar como** en la *Barra de menú* y después seleccionando el formato **Documento HTML (Calc)** como tipo de archivo. Es similar a "[Guardar un documento de Writer como documento HTML](#page-390-0)" visto anteriormente.

Si el archivo contiene más de una hoja, las páginas adicionales seguirán una a la otra en el archivo HTML. En la parte superior del documento se crean enlaces a cada hoja.

Calc también permite la inserción de enlaces directamente en la hoja de cálculo usando el diálogo *Insertar hiperenlace*. Vea "[Crear hiperenlaces"](#page-387-1) en la página [388](#page-387-1) para más información sobre hiperenlaces.

#### **Presentaciones de Impress**

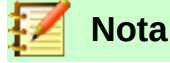

Guardar en formato HTML no mantiene las animaciones ni transiciones de las diapositivas.

Las presentaciones de Impress no pueden guardarse con formato HTML, sino que tienen que ser exportadas. Tenga en cuenta que puede hacer clic en **Crear** en cualquier paso del procedimiento

siguiente, pero entonces las páginas creadas usarán los ajustes predeterminados que no haya cambiado.

- 1) Seleccione **Archivo > Exportar** en la *Barra de menú* y especifique el nombre y localización donde guardar la versión de página web de la presentación.
- 2) Seleccione **Documento HTML (Impress)** como tipo de archivo y haga clic en **Guardar** para abrir el diálogo *Exportación de HTML* [\(Figura 351\)](#page-393-0):

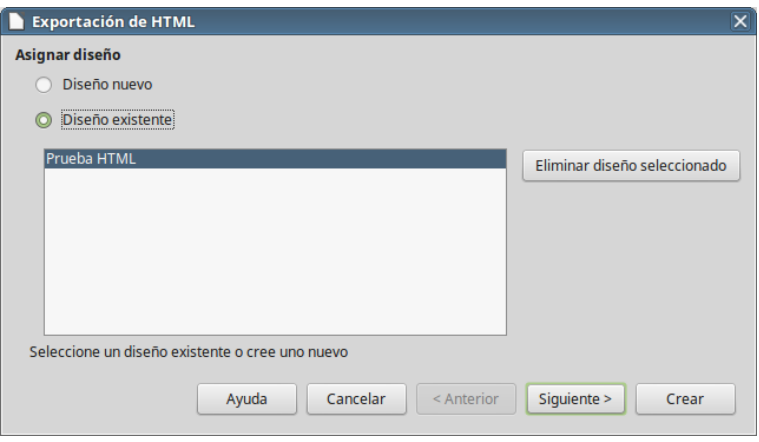

<span id="page-393-0"></span>*Figura 351: Diálogo Exportación de HTML – página Asignar diseño*

- 3) En la sección *Asignar diseño*, puede elegir entre crear un diseño nuevo, seleccionar o eliminar un diseño existente. Especifique **Diseño nuevo** o **Diseño existente** y haga clic en **Siguiente**. Si no ha guardado previamente ningún diseño de página web, la opción *Diseño existente* no está disponible.
	- *Diseño nuevo* crea un diseño nuevo en las siguientes página del asistente.
	- *Diseño existente* carga un diseño existente de la lista de diseños para usarlo como punto de partida para los pasos que siguen. El cuadro de lista muestra todos los diseños existentes.
	- *Eliminar diseño seleccionado* elimina el diseño seleccionado en la lista de diseños. Si elimina un diseño, solo se elimina la información del diseño. Un archivo exportado no se elimina por esta acción.
- 4) Especifique el *Tipo de publicación* para las páginas web ([Figura 352](#page-394-0)) y haga clic en **Siguiente**. El tipo de publicación define los ajustes básicos para la exportación deseada. Las opciones son:
	- *Formato HTML estándar* crea páginas HTML estándar de las páginas exportadas.
	- *HTML estándar con marcos* crea páginas HTML estándar con marcos. La página exportada se colocará en el marco principal y el marco de la izquierda mostrará una tabla de contenidos en forma de hiperenlaces.
	- *Automático* crea una presentación HTML estándar como modo kiosco en la que las diapositivas avanzan automáticamente tras un tiempo especificado.
	- *WebCast* en la exportación como WebCast se generan scripts automáticos con soporte para Perl o ASP. Esto permite al orador (por ejemplo un orador en conferencia telefónica) cambiar la diapositiva en el navegador web usado por la audiencia.

Para más información sobre las opciones disponibles en esta página del diálogo *Exportación de HTML*, haga clic en **Ayuda** para abrir las páginas de la ayuda.

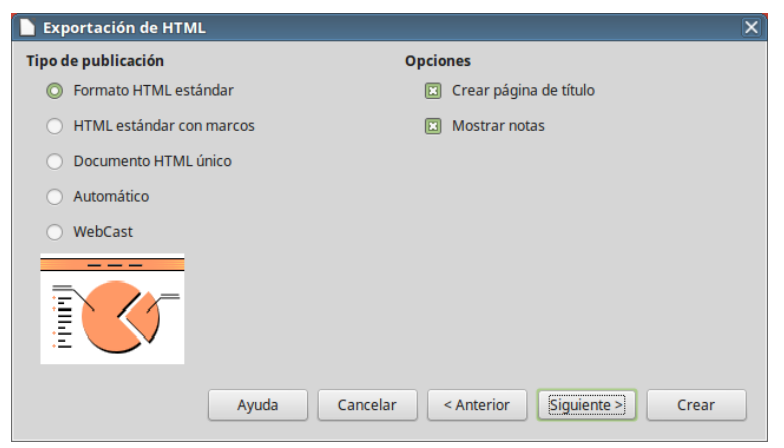

*Figura 352: Diálogo Exportación de HTML – página Tipo de publicación*

- <span id="page-394-0"></span> 5) Especifique las opciones para *Guardar imágenes como*, *Resolución del monitor* y *Efectos* usados para las páginas web ([Figura 353\)](#page-394-1) y haga clic en **Siguiente**. Las opciones para esta página del diálogo son las siguientes:
	- *Guardar imágenes como* determina el formato de las imágenes. Se puede definir la *Calidad* (factor de compresión) para exportar.
	- *Resolución del monitor* define la resolución de la pantalla de destino. Dependiendo de la resolución seleccionada, la imagen será mostrada con un tamaño reducido. Se puede especificar una reducción de hasta el 80 % del tamaño original. Cuando seleccione una resolución, considere la que podrían estar usando la mayoría de los espectadores. Si especifica una resolución alta los espectadores con un monitor de resolución media tendrán que desplazarse lateralmente para ver la diapositiva completa, lo cual probablemente no es lo deseado.
	- *Efectos*  especifica si los archivos de sonido definidos como un efecto para las transiciones y las diapositivas ocultas se exportan.

Para más información sobre las opciones disponibles en esta página del diálogo *Exportación de HTML*, haga clic en **Ayuda** para abrir las páginas de la ayuda.

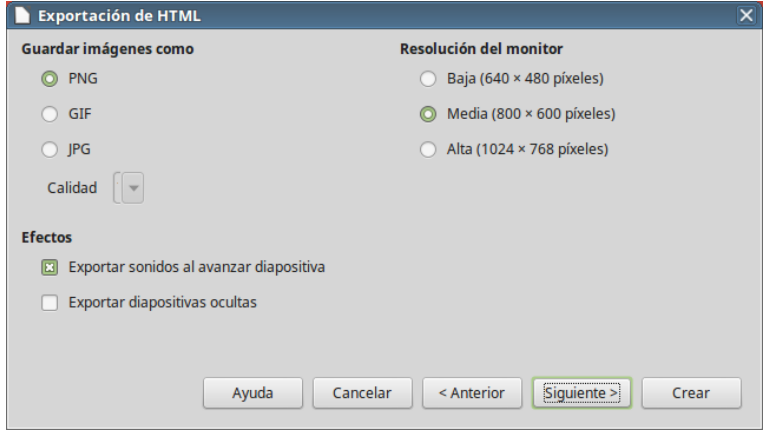

<span id="page-394-1"></span>*Figura 353: Diálogo Exportación de HTML – gráficos y resolución del monitor*

 6) Especifique la información para la página de título que se usará con la versión web de la presentación [\(Figura 354](#page-395-0)). La página de título normalmente contiene el nombre del autor, una dirección de correo electrónico y una dirección de página web junto con la información adicional que quiera incluir. Esta página no estará disponible si ha seleccionado no crear una página de título o en los tipos de publicación *Automático* o *WebCast*.

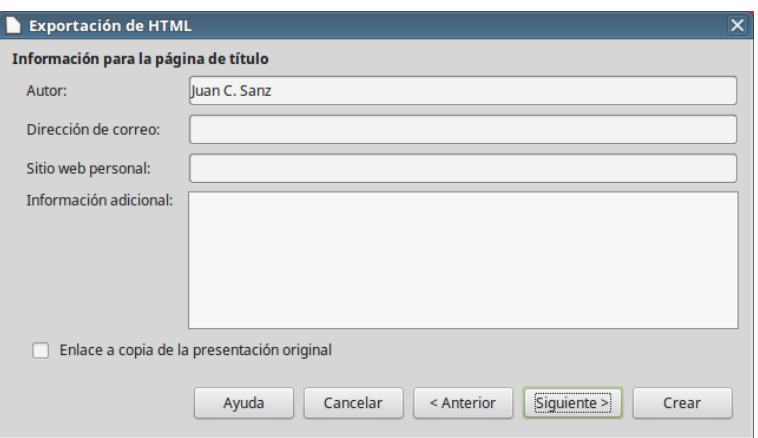

<span id="page-395-0"></span>*Figura 354: Diálogo Exportación de HTML – Información para la página de título*

- 7) Seleccione *Enlace a copia de la presentación original* si quiere que se cree un hiperenlace para descargar una copia del archivo de la presentación y haga clic en **Siguiente**.
- 8) Seleccione entre los diseños disponibles el estilo de botón que se usará para las páginas web ([Figura 355](#page-395-1)) y haga clic en **Siguiente**.

Si no selecciona ningún estilo de botón, LibreOffice creará un navegador de texto. Esta página no está disponible si ha seleccionado los tipos de publicación *Automático* o *WebCast*.

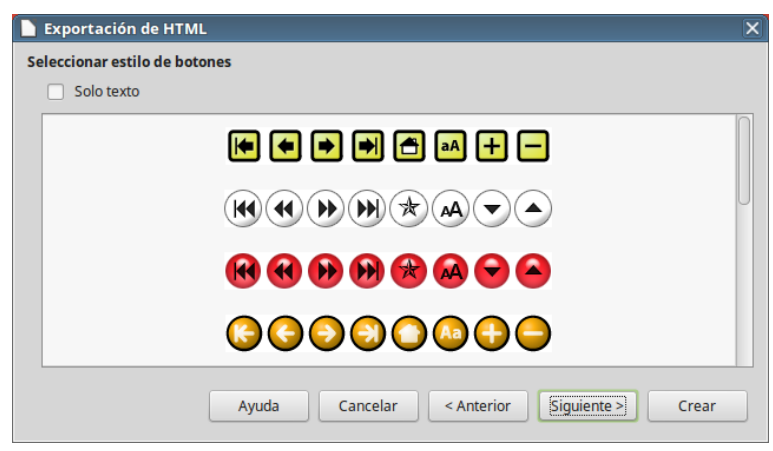

<span id="page-395-1"></span>*Figura 355: Diálogo Exportación de HTML – página Seleccionar estilo de botones*

 9) Seleccione la combinación de colores que se usará en las páginas web [\(Figura 356](#page-396-1)) tales como los colores del texto y el fondo. Esta página no está disponible si ha seleccionado los tipos de publicación *Automático* o *WebCast*.
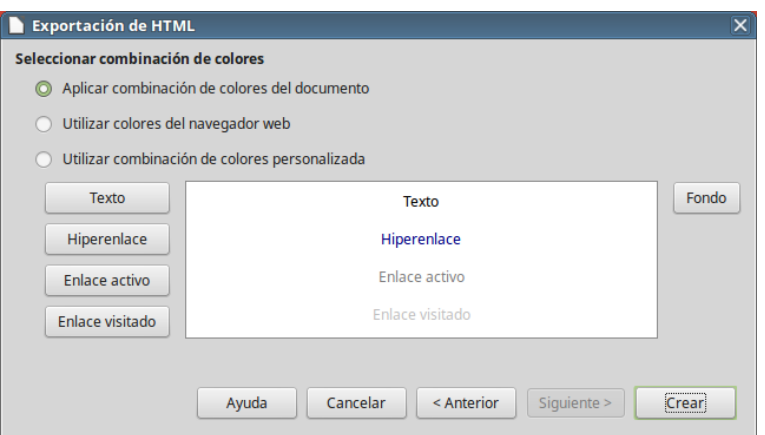

*Figura 356: Diálogo Exportación de HTML – página Seleccionar combinación de colores*

- 10) Haga clic en **Crear**.
- 11) Si está creando un diseño nuevo para las páginas web, escriba un nombre para el diseño nuevo y haga clic en **Guardar**.

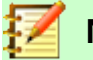

**Nota**

Dependiendo del tamaño de la presentación y el número de imágenes que contenga, la función exportar HTML crea varios archivos HTML, JPG y GIF. Se recomienda crear una carpeta para mantener todos los archivos creados por la versión web de la presentación. Si simplemente la guarda en el escritorio sin especificar una carpeta, todos estos archivos HTML y de gráficos quedarán distribuidos por todo el escritorio.

### **Documentos de Draw**

Los documentos de Draw no se pueden guardar en formato HTML, sino que tienen que ser exportados como documentos HTML. Exportar dibujos como páginas web desde Draw es similar a exportar presentaciones de Impress. Vaya a **Archivo > Exportar** y seleccione **Documento HTML (Draw)** como tipo de archivo y a continuación siga el mismo procedimiento que para exportar presentaciones de Impress.

### *Crear, editar y guardar páginas web usando Writer/web*

LibreOffice Writer puede crear, editar y guardar páginas web en formato HTML usando una configuración llamada Writer/Web.

Para crear un documento HTML nuevo, utilice la opción de menú **Archivo > Nuevo > Documento HTML**

| index.html - LibreOffice Writer/Web                                                                                         |
|----------------------------------------------------------------------------------------------------|
| Archivo Editar Ver Insertar Formato Tabla Herramientas Ventana Ayuda                                                        |
| $\cdot$ 5 $\cdot$ 14 5 6 6 6 6 6 6 6 6 6 6 7 9 7 9 7<br>用                                                                   |
| 24 v a d d d - a a d a d - 6 - 5<br>$\vert \mathbf{v} \vert$<br><b>Thorndale</b><br>Título 1<br>$\blacktriangledown$        |
| $2 \qquad 3 \qquad 4 \qquad 5 \qquad 6 \qquad 7 \qquad 8 \qquad 9 \qquad 10 \qquad 11 \qquad 12 \qquad 13 \qquad 14 \qquad$ |
|                                                                                                    |
| <b>LibreOffice Writer/Web</b>                                                                                               |
| LibreOffice Writer puede crear, editar y quardar páginas web en formato HTML.                                               |
|                                                                                                    |

<span id="page-397-1"></span>*Figura 357: Modo de vista Web de Writer/Web*

### **Modos de visualización de Writer/Web**

Además de las vistas *Normal* y *Web* para editar ([Figura 357](#page-397-1)), Writer/Web tiene un tercer modo llamado *Código fuente HTML* ([Figura 358](#page-397-0)). En la vista *Código fuente HTML* se pueden editar directamente las etiquetas HTML como <p>, <ul>, <table>, etc. para componer elementos de páginas web. Para trabajar en este modo se debe conocer el lenguaje de marcas de HTML.

Normalmente se añadirá contenido a un documento HTML en el modo vista *Web*, porque este modo representa el contenido como si se mostrara en un navegador. Se usa el modo *Código fuente HTML* para retocar el formato.

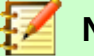

#### **Nota**

Debido a que el lenguaje de marcas HTML tiene menos posibilidades de formato que un documento de texto en formato OpenDocument, Writer/Web no proporciona todas las características para documentos HTML y algunos diálogo de formato tienen menos opciones disponibles. Por ejemplo, un párrafo HTML no tiene configuración de tabuladores.

| index.html - LibreOffice Writer/Web                                                                                                    |
|----------------------------------------------------------------------------------------------------|
| Archivo Editar Ver Insertar Formato Tabla Herramientas Ventana Ayuda                                                                                                    |
| $\blacksquare$ * $\blacksquare$ * $\blacksquare$ $\blacksquare$ |
| HTML PUBLIC "-//W3C//DTD HTML 4.0 Transitional//EN"<br><html></html>                                                                                                    |
| <head></head>                                                                                                    |
| <meta content="text/html; charset=utf-8" http-equiv="content-type"/><br><title></title>                                                                                                    |
| <meta content="LibreOffice 5.3.0.3 (Linux)" name="generator"/>                                                                                                    |
| <meta content="Juan C. Sanz" name="author"/>                                                                                                    |
| <meta content="2017-02-22T12:45:57.014159441" name="created"/>                                                                                                    |
| <meta content="00:00:00" name="changed"/>                                                                                                    |
|                                                                                                    |
| <body dir="ltr" lang="es-ES"></body>                                                                                                    |
| <h1>LibreOffice Writer/Web</h1>                                                                                                    |
| <p>LibreOffice Writer puede crear, editar y guardar páginas web en</p>                                                                                                    |
| formato HTML.                                                                                                    |
|                                                                                                    |
| $<$ /html $>$                                                                                                    |
|                                                                                                    |
|                                                                                                    |
|                                                                                                    |

<span id="page-397-0"></span>*Figura 358: Modo vista de Código fuente HTML*

### **Crear y editar un documento HTML**

Para crear un documento HTML, seleccione **Archivo > Nuevo > Documento HTML**. Writer/Web abre un documento en blanco en el modo vista *Web*. Se puede añadir contenido al documento escribiendo o pegando texto, imágenes, tablas y otros objetos. Utilice todos los recursos de formato de Writer/Web, incluso estilos, para dar formato al contenido. Cuando haya terminado, guarde el documento con el tipo de archivo *Documento HTML*.

Si necesita añadir contenido HTML directamente en el documento, entre en el modo de edición de código fuente haciendo clic en el icono **Código fuente HTML** en la barra de herramientas o seleccionando **Ver > Código fuente HTML** en la *Barra de menú*. En este modo, Writer/Web se convierte en un editor de texto similar a Notepad [\(Figura 358\)](#page-397-0).

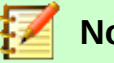

**Nota**

El contenido en código de marcas HTML generado por Writer/Web se limita a la generación de un documento que se pueda mostrar en un navegador web. No se consideran otros componentes de un sitio web como hojas de estilo en cascada (CSS), código javascript externo u otros lenguajes de *script*. Utilice el modo *Código fuente HTML* para insertar manualmente en la página enlaces a esos componentes.

### *Comprobar una página web en el navegador*

Es importante comprobar las páginas web (documentos HTML) en un navegador web como Mozilla Firefox, Google Chrome, Microsoft Edge o Safari. No todos los navegadores representan los archivos HTML de la misma forma, por lo que, si es posible, debe comprobar en contenido en varios navegadores.

**Para hacer que LibreOffice abra el navegador predeterminado y muestre el contenido de un documento vaya a Archivo > Previsualizar en navegador. También puede abrir cualquier navegador y abrir en él el archivo HTML.**

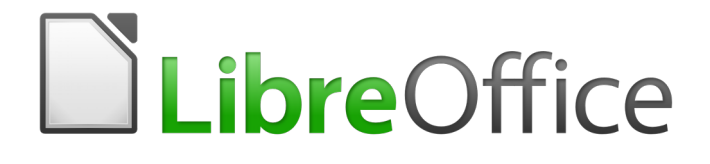

Guía de primeros pasos

# *Capítulo 13 Primeros pasos con macros*

*Uso de la grabadora de macros… y más*

### *Introducción*

Una macro es una secuencia guardada de comandos o de pulsaciones de tecla que ha sido almacenada para un uso posterior. Un ejemplo de una macro simple es aquella que "escribe" su dirección. El lenguaje de macros de LibreOffice es muy flexible, lo que permite la automatización tanto de tareas simples como de tareas complejas. Las macros son muy útiles para repetir la misma tarea una y otra vez.

Las macros de LibreOffice se escriben usualmente en un lenguaje llamado LibreOffice Basic, que algunas veces es abreviado como Basic. Aunque puede aprender Basic y escribir macros, escribir macros desde cero es una curva muy elevada. El método usual para un principiante es usar las macros que otro ha escrito o la grabadora de macros incluida, la cual graba pulsaciones y las guarda para su uso posterior.

La mayoría de las tareas en LibreOffice se llevan a cabo "despachando comandos" (enviándolos), los cuales son interceptados y usados. La grabadora de macros trabaja grabando los comandos que se envían (vea la sección ["Sistema de despacho"](#page-411-0) en la página [412\)](#page-411-0).

### *Su primera macro*

### <span id="page-400-1"></span>**Añadir una macro**

El primer paso para aprender programación de macros es encontrar y usar macros existentes. Esta sección asume que tiene una macro que quiere utilizar, la cual podría estar en un correo electrónico, una página web o incluso en un libro. Para este ejemplo se utiliza la macro en el listado [1.](#page-400-0) Debe crear una "biblioteca" y un módulo para guardar su macro. Para más información vea la sección ["Organización de las macros"](#page-412-0) en la página [413.](#page-412-0)

<span id="page-400-0"></span>*Listado 1: Macro simple que dice hola*

Sub MacroHola

Print "Hola"

#### End Sub

Utilice los siguientes pasos para crear la biblioteca que contendrá su macro:

- 1) Utilice **Herramientas > Macros > Organizar macros > LibreOffice Basic** para abrir el cuadro de diálogo **Macros de LibreOffice Basic** (figura [359\)](#page-401-1).
- 2) Pulse en el botón **Organizador…** para abrir el cuadro de diálogo **Organizador de macros de LibreOffice Basic** (figura [360\)](#page-401-0) y seleccione la pestaña de *Bibliotecas*.
- 3) Establezca la *Ubicación* a *Mis macros y diálogos*, la cual es la ubicación predeterminada.
- 4) Pulse en el botón **Nuevo…** para abrir el cuadro de diálogo **Biblioteca nueva**.
- 5) Ingrese un *Nombre* descriptivo para su biblioteca: por ejemplo, *PruebaBiblioteca* y pulse el botón **Aceptar**.
- 6) Seleccione la pestaña *Módulos*.
- 7) En la lista *Módulo*, expanda *Mis macros* y seleccione su biblioteca recién creada, por ejemplo *PruebaBiblioteca*. Un módulo llamado *Module1* ya existe y puede contener su macro. Si lo desea, puede pulsar el botón **Nuevo** para crear otro módulo en la misma biblioteca que creó en el paso 5.
- 8) Seleccione *Module1* o el nuevo módulo creado y pulse el botón **Editar** para abrir el Entorno de Desarrollo Integrado (IDE, por sus siglas en inglés) (figura [361](#page-402-0)). El IDE es un editor de texto incluido con LibreOffice que permite crear y editar macros.
- 9) Cuando se crea un nuevo módulo, este contiene un comentario (el cual podrá distinguir por la palabra escrita REM) y una macro vacía llamada Main, la cual aún no hace nada.

 10) Agregue la nueva macro, ya sea antes de Sub Main o después de End Sub. El listado [2](#page-402-1) muestra que la nueva macro fue agregada antes de Sub Main.

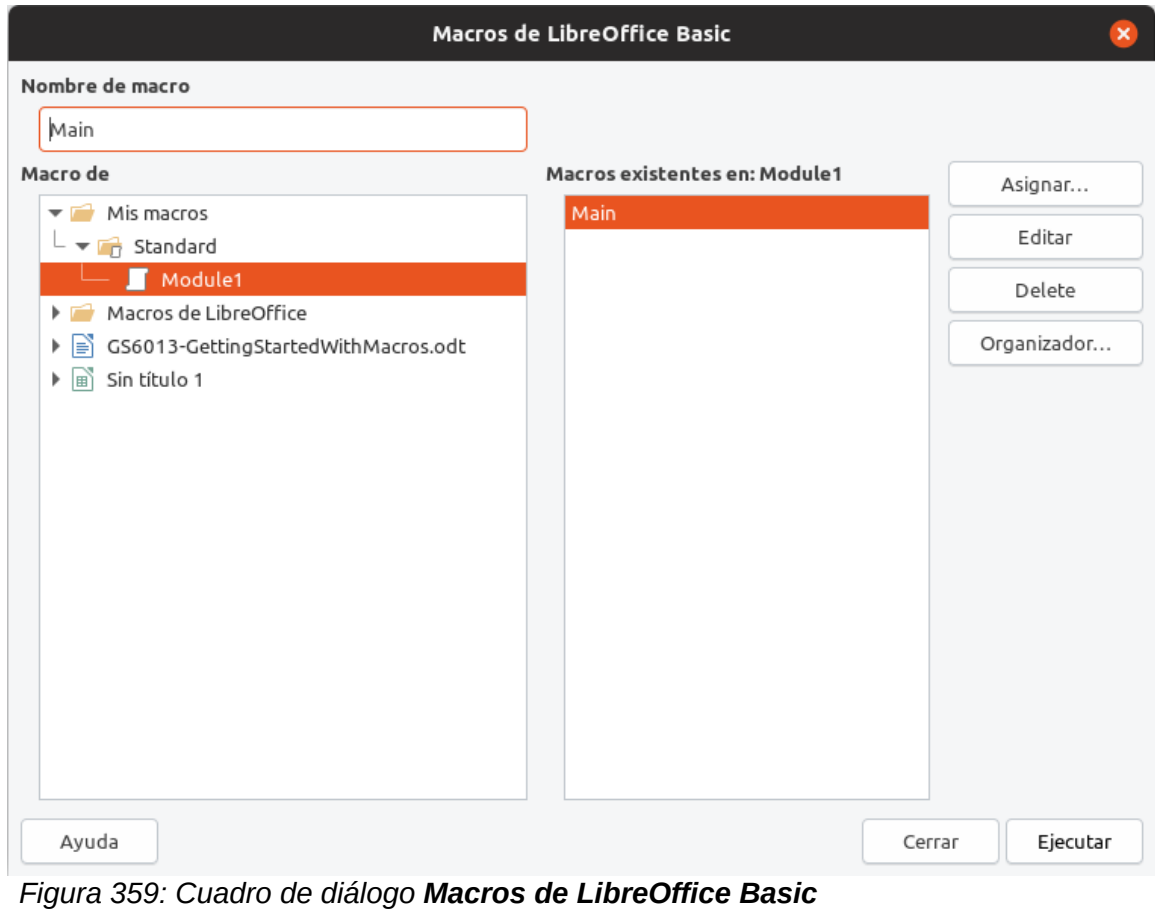

<span id="page-401-1"></span>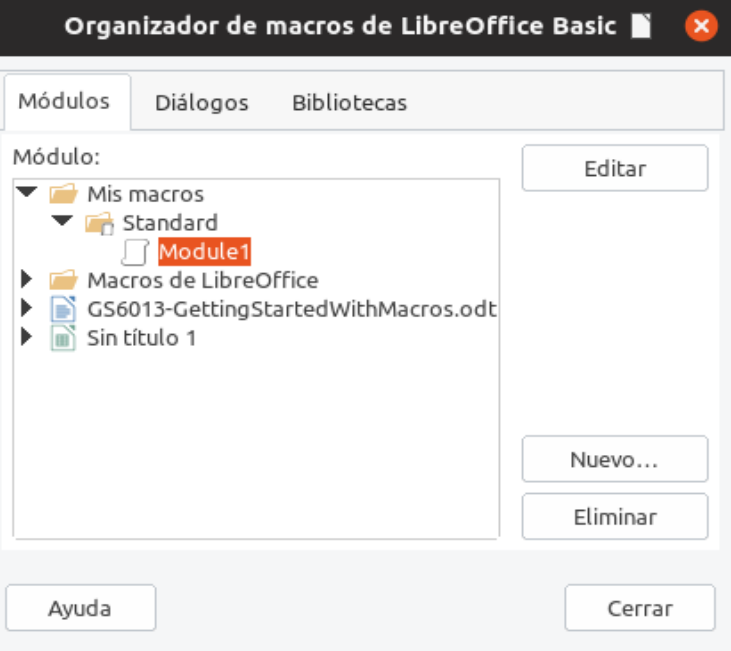

<span id="page-401-0"></span>*Figura 360: Cuadro de diálogo Organizador de macros de LibreOffice Basic*

11) Haga clic en el icono **Compilar**  $\sqrt{8}$  en la barra de herramientas **Macros**, para compilar la macro.

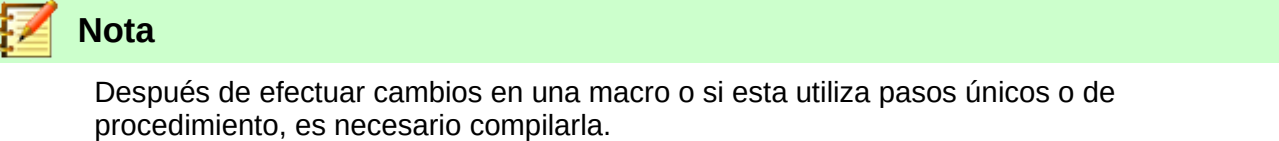

- 12) Para ejecutar *MacroHola* en el módulo, coloque el cursor en la subrutina *MacroHola* y haga clic en el icono **Ejecutar**  $\odot$  en la barra de herramientas **Macros** o presione la tecla *F5*. Un pequeño dialogo se abrirá desplegando la palabra "Hola". Si el cursor no está en una subrutina o función se abrirá el cuadro de diálogo **Macros de LibreOffice Basic**; entonces seleccione la macro a ejecutar, que en este ejemplo sería *MacroHola*.
- 13) Haga clic en **Aceptar** para cerrar este pequeño diálogo.
- 14) Para seleccionar y ejecutar cualquier macro en el módulo, haga clic en el icono **Seleccionar macro**  $\sqrt{2}$  en la barra de herramientas **Estándar** o vaya a **Herramientas** > **Macros > Organizar macros > LibreOffice Basic**.
- 15) Seleccione la macro y luego pulse el botón **Ejecutar**.

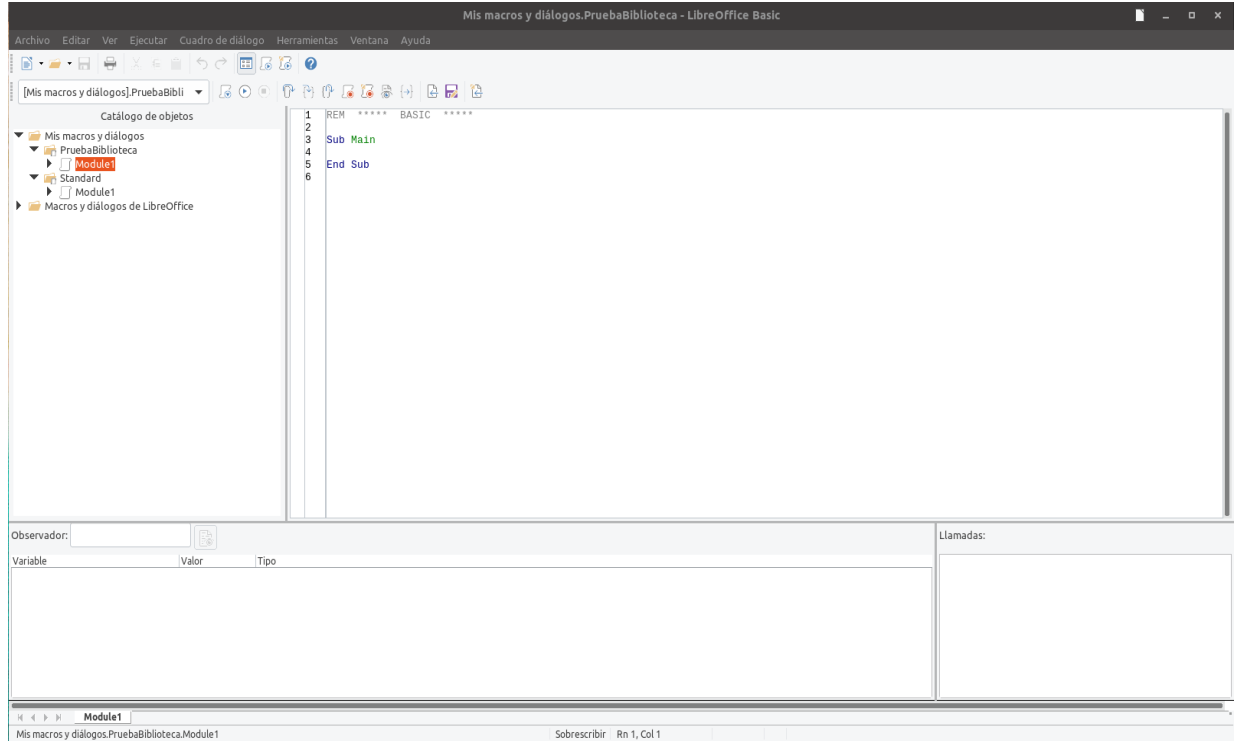

<span id="page-402-0"></span>*Figura 361: Cuadro de diálogo Entorno de Desarrollo Integrado*

<span id="page-402-1"></span>*Listado 2: Module1 después de agregar la nueva macro.*

```
REM ***** BASIC *****
Sub MacroHola
  Print "Hola"
End Sub
Sub Main
End Sub
```
### <span id="page-403-0"></span>**Grabar una macro**

Si tiene que ingresar la misma información repetidamente, puede copiar esta información después que ha sido ingresada por primera vez, luego pegar la información en su documento cada vez que desee utilizarla. Sin embargo, si se copia algo más en el portapapeles, el contenido del portapapeles cambiará. Esto significa que tendrá que volver a copiar la información repetida. Para superar este problema, puede crear una macro que ingrese su información repetida.

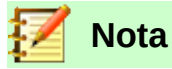

En algunos casos en los que quiera ingresar el mismo texto repetidamente en un documento, podría ser más conveniente crear un archivo de *Texto automático*. Para conocer más de este tema, vea la *Guía de Writer Capítulo 3, Trabajando con texto*.

Asegúrese de que la grabadora de macros está habilitada: vaya a **Herramientas > Opciones > LibreOffice > Avanzado** en la barra de menú principal y active la casilla **Activar grabación de macros (limitada)**. Esta característica se encuentra deshabilitada de manera predeterminada cuando LibreOffice se instala en su computadora.

- 1) Para iniciar la grabación de una macro, vaya a **Herramientas > Macros > Grabar macro** en la barra del menú principal.
- 2) Teclee la información deseada o ejecute una serie de operaciones. Por ejemplo, puede teclear su nombre.
- 3) Para detener la grabación pulse el botón **Finalizar grabación** dentro del pequeño cuadro de diálogo **Grabar macro**, y una vez hecho esto, se abrirá el cuadro de diálogo **Macros de LibreOffice Basic** (figura [359](#page-401-1) en la página [402](#page-401-1)).
- 4) Abra el contenedor de bibliotecas *Mis macros*.
- 5) Encuentre la biblioteca llamada *Standard* en *Mis macros*. Note que cada contenedor de bibliotecas tiene una biblioteca llamada *Standard.*
- 6) Seleccione la biblioteca *Standard* y pulse el botón **Módulo nuevo** para crear un nuevo módulo que almacenará la macro. Esto abrirá el cuadro de diálogo de **Módulo nuevo**.
- 7) Teclee un nombre descriptivo para el nuevo módulo, por ejemplo *Grabados*, luego pulse el botón **Aceptar** para crear el módulo. El cuadro de diálogo **Macros de LibreOffice Basic** ahora muestra el nombre del nuevo módulo en la biblioteca *Standard.* Si no aparece inmediatamente, cierre y vuelva a abrir el contenedor de bibliotecas *Mis macros.*
- 8) En el cuadro de texto *Nombre de la macro*, teclee un nombre descriptivo para la macro que haya grabado, por ejemplo *EscribeMiNombre*. Asegúrese que está seleccionado el módulo *Grabados*.
- 9) Haga clic en **Guardar** para guardar la macro y cierre el cuadro de diálogo **Macros de LibreOffice Basic**.

Si siguió todos estos pasos, la biblioteca *Standard* ahora contiene un módulo llamado *Grabados* y este módulo contiene la macro *EscribeMiNombre*.

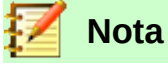

Cuando LibreOffice crea un módulo, automáticamente añade una macro llamada *Main*.

#### <span id="page-403-1"></span>**Ejecutar una macro**

- 1) Vaya a **Herramientas > Macros > Ejecutar macro…** en la barra de menú principal para abrir el cuadro de diálogo **Selector de macros** (figura [362](#page-404-0)).
- 2) Por ejemplo, seleccione su nueva macro *EscribeMiNombre* y pulse el botón **Ejecutar**.

Hay otros métodos para ejecutar una macro, alternativamente puede ir a **Herramientas > Macros > Organizar macros > LibreOffice Basic** en la barra de menú principal para abrir el diálogo **Macros de LibreOffice Basic**, seleccione su macro y pulse el botón **Ejecutar**.

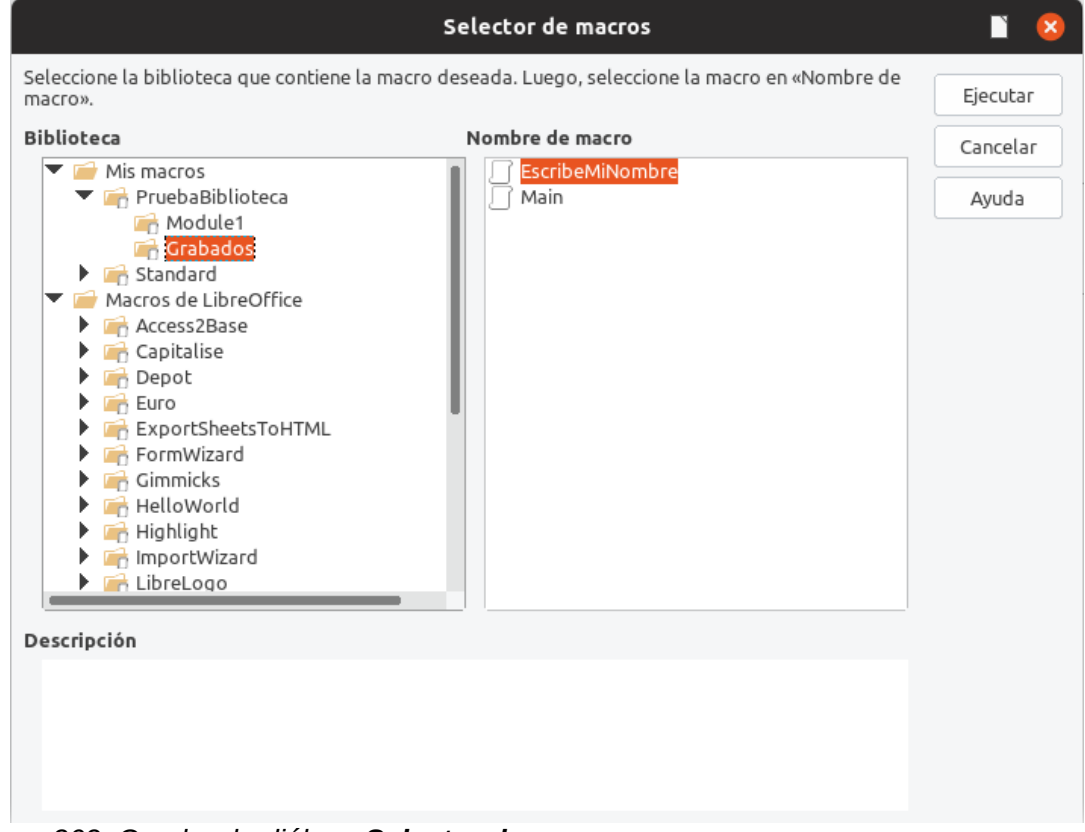

<span id="page-404-0"></span>*Figura 362: Cuadro de diálogo Selector de macros*

### <span id="page-404-2"></span>**Ver y editar macros**

Para ver o editar la macro que usted creó:

- 1) Vaya a **Herramientas > Macros > Organizar macros > LibreOffice Basic** para abrir el cuadro de diálogo **Macros de LibreOffice Basic** (figura [359](#page-401-1) en la página [402](#page-401-1)).
- 2) Busque y seleccione su nueva macro *EscribeMiNombre* y pulse el botón **Editar** para abrir la macro en el IDE de Basic. La macro *EscribeMiNombre* se muestra en el listado [3](#page-404-1).

La macro *EscribeMiNombre* no es tan complicada como parece al principio. Aprender unas cuantas cosas ayuda significativamente en el entendimiento de las macros. La discusión comienza con las características en la parte superior de la macro y las describe.

<span id="page-404-1"></span>*Listado 3: Macro generada EscribeMiNombre*

```
REM ***** BASIC *****
Sub Main
End Sub
sub EscribeMiNombre<br>rem ------------------
                             rem -------------------------------------------------------------
rem define las variables
dim document as object
dim dispatcher as object
```

```
rem ---------rem obtiene acceso al documento
document = ThisComponent.CurrentController.Frame
dispatcher = createUnoService("com.sun.star.frame.DispatchHelper")
rem -------------------------------------------------------------
dim args1(0) as new com.sun.star.beans.PropertyValue
args1(0). Name = "Text"
args1(0).Value = "Su nombre"
```
dispatcher.executeDispatch(document, ".uno:InsertText", "", 0, args1())

end sub

#### *Comentar con rem*

Todos los comentarios en el código de macro inician con rem, pues proviene de la palabra en inglés *remark* que significa comentario u observación. Todo el texto que se encuentre después de rem y que se encuentre en la misma línea se ignora.

## **Nota**

El apóstrofo (') también se puede usar como un atajo para iniciar un comentario.

LibreOffice Basic no distingue mayúsculas de minúsculas en las palabras clave, por lo que REM, Rem y rem pueden todos iniciar un comentario. Si utiliza constantes simbólicas definidas por la Interfaz de Programación de Aplicaciones (API, por sus siglas en inglés), es más seguro asumir que en los nombres se discrimina entre mayúsculas y minúsculas. Las constantes simbólicas son un tema avanzado que no está cubierto por esta guía y no se requieren cuando se usa la grabadora de macros en LibreOffice.

#### *Definir subrutinas con sub*

Las macros individuales son almacenadas en subrutinas y estas subrutinas comienzan con la palabra clave sub. El final de una subrutina está indicado por las palabras end sub. El código comienza por una subrutina llamada *Main*, que está vacía y que no hace nada. La siguiente subrutina, *EscribeMiNombre*, contiene el código generado por su macro.

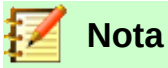

LibreOffice siempre crea una subrutina vacía llamada *Main* cuando crea un módulo.

Existen temas avanzados que están fuera del alcance de esta guía, pero saber de ellos tal vez sea de su interés:

- Puede escribir una macro para que los valores puedan pasar a la subrutina. Estos valores son llamados argumentos. Sin embargo, las macros grabadas no aceptan argumentos.
- Existe otra clase de subrutina, llamada función, la cual devuelve un valor como resultado de su trabajo. Las funciones se definen con la palabra clave function en el inicio. Sin embargo, las macros grabadas siempre crean subrutinas y no funciones.

#### *Definir variables usando dim*

Puede escribir información en un pedazo de papel para que pueda buscarla después. Una variable, al igual que lo escrito en un pedazo de papel, contiene información que se puede cambiar y leer. La palabra clave dim proviene originalmente del inglés *dimension,* ya que fue usada para definir las dimensiones de una matriz. La instrucción dim usada en la macro *EscribeMiNombre* es similar a dejar a un lado un pedazo de papel que se usará para almacenar un mensaje o una nota.

En la macro *EscribeMiNombre*, las variables document y dispatcher se definen como del tipo object. Otros tipos de variables comunes incluyen string, integer y date. Una tercera variable, llamada args1, es una matriz de valores de propiedad. Una variable de tipo array (que en español significa matriz), permite que una sola variable contenga valores múltiples, similar a almacenar múltiples páginas en un solo libro. Los valores en una matriz usualmente se numeran comenzando desde cero. El número entre paréntesis indica el número más alto utilizable para acceder a una ubicación de almacenamiento. En este ejemplo, solo hay un valor y está numerado como cero.

#### *Explicación del código de la macro*

Los siguientes párrafos explican el código usado en la macro *EscribeMiNombre*. Puede ser que no entienda todos los detalles, pero la explicación de cada línea de código puede darle una idea de cómo trabaja la macro.

#### sub EscribeMiNombre

Define el inicio de la macro.

#### dim document as object

Define document como una variable de tipo object (en español significa objeto). Las variables object son un tipo específico con múltiples campos (también llamados propiedades) y acciones (también llamados métodos). Los campos pueden entenderse como variables (de cualquier tipo, incluso del tipo object); y las acciones, como subrutinas que nos permiten operar con el objeto.

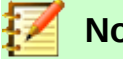

#### **Nota**

Algunas veces se usa la palabra *servicio*. Un servicio es proporcionado por un tipo de objeto que se distingue para señalar cómo se utiliza.

#### dim dispatcher as object

Define dispatcher como una variable de tipo object.

#### document = ThisComponent.CurrentController.Frame

ThisComponent se refiere al documento actual.

CurrentController es una propiedad del objeto ThisComponent que hace referencia a un servicio que controla el documento. Por ejemplo, cuando usted teclea, el servicio CurrentController toma nota de lo que teclea. Entonces CurrentController envía los cambios al Frame del documento.

Frame es una propiedad del controlador que devuelve la estructura principal de un documento. Por lo tanto, la variable denominada document se refiere a la estructura del documento actual que recibe los comandos enviados.

#### dispatcher = createUnoService("com.sun.star.frame.DispatchHelper")

La mayoría de las tareas en LibreOffice se llevan a cabo enviando un comando. LibreOffice incluye un servicio de ayuda para el envío de comandos (DispatchHelper), el cual proporciona una manera fácil de enviar una URL en una sola llamada, en lugar de tener que hacerlo con múltiples llamadas. Hace la mayor parte del trabajo cuando se usan dispatches en las macros. El método CreateUnoService acepta el nombre de un servicio e intenta crear una instancia de ese servicio. Al completarse, la variable dispatcher contiene una referencia a un DispatchHelper.

#### dim args1(0) as new com.sun.star.beans.PropertyValue

Declara que args1 es una matriz de propiedades. Cada propiedad tiene un nombre y un valor. En otras palabras, es un pareja nombre/valor. La matriz creada tiene solo una propiedad en el índice cero.

La expresión com. sun. star. beans. PropertyValue es una estructura UNO (por sus siglas en inglés para Universal Network Objects). Las estructuras son un tipo especial de variable que contienen otras variables unidas lógicamente; son apropiadas para operar con conjuntos heterogéneos de información que deben ser considerados como una unidad. Para saber más acerca de la creación y uso de estructuras, vea la Ayuda de LibreOffice del programa y otras guías de BASIC.

```
args1(0). Name = "Text"
```
#### $args1(0)$ .Value = "Su nombre"

Asigna que la propiedad en el índice cero tenga el nombre "Text" y valor "Su nombre", que es el texto que se insertará cuando se ejecute la macro.

```
dispatcher.executeDispatch(document, ".uno:InsertText", "", 0, args1())
```
Aquí es donde ocurre la magia. El servicio de ayuda de envío de comandos (DispatchHelper) hace un envío a la propiedad Frame del documento (almacenada en la variable denominada document) con el comando .uno: InsertText. Los siguientes dos argumentos, nombre de marco (que aparece en este ejemplo vacío) y banderas de búsqueda (que es cero), están fuera del alcance de este documento. El último argumento es la matriz de valores de propiedad que se utilizarán al ejecutar el comando InsertText.

#### end sub

Es la última línea del código, con la que se termina la subrutina.

### *Creación de una macro*

Cuando se crea una macro es importante contestar dos preguntas antes de grabar:

- 1) ¿Se puede escribir esta tarea como un simple conjunto de comandos?
- 2) ¿Se pueden ordenar los pasos de manera que el último comando deje el cursor listo para el siguiente comando, o para la entrada de texto o datos en el documento?

### **Un ejemplo más complicado de creación de una macro**

Una tarea común es copiar filas y columnas de información desde un sitio web y darles formato como tabla en un documento de texto de la siguiente manera:

- 1) Copie los datos del sitio web en el portapapeles.
- 2) Para evitar fuentes y formato extraños, pegue el texto en un documento de Writer como texto sin formato.
- 3) Dé formato al texto con tabulaciones entre las columnas de manera que se pueda convertir en una tabla usando **Tabla > Convertir > Texto en tabla…** en la barra de menú principal.

Con las dos preguntas anteriores en mente, inspeccione el texto para ver si se puede grabar una macro para dar formato al texto. En la figura [363](#page-408-0) se muestra un ejemplo de información copiada mostrando el grupo de constantes de grosor de letras del sitio web de la API. La primera columna en este ejemplo, indica un nombre de constante y cada nombre es seguido por un espacio y una tabulación, y cada línea tiene dos espacios al final.

La primera columna en la nueva tabla deberá contener un valor numérico, la segunda columna un nombre y la tercera columna la descripción. Esta conversión se logra fácilmente para cada fila

excepto para DONTKNOW y NORMAL, los cuales no contienen un valor numérico, pero los valores están entre 1 y 100 y pueden ser ingresados manualmente.

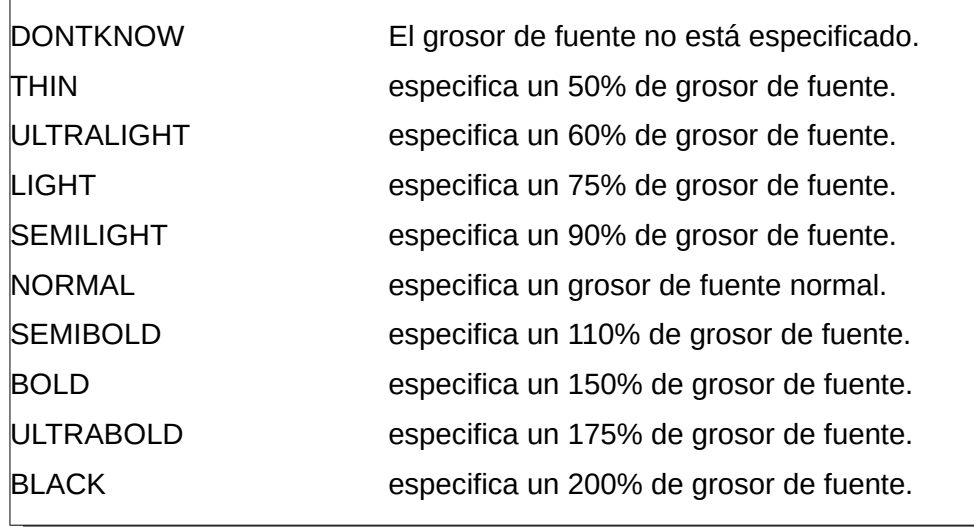

<span id="page-408-0"></span>*Figura 363: Ejemplo de información copiada*

Los datos se pueden limpiar de muchas formas, todas ellas fáciles de lograr. El ejemplo mostrado a continuación usa pulsaciones del teclado y asume que el cursor se encuentra en el inicio de la línea con el texto THIN.

- 1) Asegúrese de que la grabación de macros está habilitada yendo, en la barra de menú principal, a **Herramientas > Opciones > LibreOffice > Avanzado** y seleccionando la opción **Activar grabación de macros (limitada)**. Por defecto, esta característica esta deshabilitada cuando se instala LibreOffice en su computadora. Es opcional pero muy recomendable que para ejecutar este ejemplo tenga habilitada la vista de marcas de formato. Para ello, haga clic en el botón  $\blacksquare$  de la barra de herramientas.
- 2) Para iniciar la grabación, vaya a **Herramientas > Macros > Grabar macro** en la barra de menú principal.
- 3) Presione *Ctrl+Flecha derecha* para mover el cursor al inicio de "especifica".
- 4) Presione *Retroceso* dos veces para eliminar la tabulación (simbolizado como una flecha azul que apunta hacia la derecha) y el espacio (simbolizado con un punto azul a la mitad del renglón).
- 5) Presione *Tab* para agregar la tabulación sin el espacio después del nombre de constante.
- 6) Presione la tecla *Supr* para borrar la "e" minúscula y luego presione *Mayús+E* para agregar una "E" mayúscula.
- 7) Presione *Ctrl+Flecha derecha* dos veces para mover el cursor al inicio del número.
- 8) Presione *Ctrl+Mayús+Flecha derecha* para seleccionar y mover el cursor después del signo de porcentaje (%).
- 9) Presione *Ctrl+C* para copiar el texto seleccionado al portapapeles.
- 10) Presione la tecla *Fin* para mover el cursor al final de la línea.
- 11) Presione *Retroceso* dos veces para eliminar los dos espacios del final.
- 12) Presione *Inicio* para mover el cursor al inicio de la línea.
- 13) Presione *Ctrl+V* para pegar el número seleccionado al inicio de la línea.
- 14) Al pegar el valor, también se pega un espacio extra, así que presione *Retroceso* para eliminar este espacio adicional.
- 15) Presione *Tab* para insertar una tabulación entre el número y el nombre.
- 16) Presione *Inicio* para mover el cursor al inicio de la línea.
- 17) Presione *Flecha abajo* para mover el cursor a la siguiente línea.
- 18) Detenga la grabación de la macro y guárdela. Vea ["Grabar una macro](#page-403-0)" en la página [404](#page-403-0).

Toma mucho más tiempo leer y escribir los pasos que grabar la macro. Trabaje lentamente y ponga atención en los pasos mientras los ejecuta. Con la práctica esto se convierte en algo natural.

El código de la macro generada se muestra en el listado [4](#page-409-0). Se ha modificado para que coincida el número de paso del listado anterior con el número entre paréntesis en cada comentario del código.

<span id="page-409-0"></span>*Listado 4: Copiando valores numéricos al inicio de la columna*

```
sub CopiarNumACol1
rem -------------------------------------------------------------
rem define variables
dim document as object
dim dispatcher as object
rem -------------------------------------------------------------
rem get access to the document
document = ThisComponent.CurrentController.Frame
dispatcher = createUnoService("com.sun.star.frame.DispatchHelper")
rem (3) Presione Ctrl+Flecha derecha para mover el cursor al inicio de 
"especifica".
dispatcher.executeDispatch(document, ".uno:GoToNextWord", "", 0, Array())
rem (4) Presione Retroceso dos veces para eliminar la tabulación y el espacio.
dispatcher.executeDispatch(document, ".uno:SwBackspace", "", 0, Array())
rem -------------------------------------------------------------
dispatcher.executeDispatch(document, ".uno:SwBackspace", "", 0, Array())
rem (5) Presione Tab para agregar la tabulación sin el espacio después del 
nombre de constante.
dim args4(0) as new com.sun.star.beans.PropertyValue
args4(0). Name = "Text"
args4(0).Value = CHR$(9)dispatcher.executeDispatch(document, ".uno:InsertText", "", 0, args4())
rem (6) Presione la tecla Supr para borrar la "e" minúscula…
dispatcher.executeDispatch(document, ".uno:Delete", "", 0, Array())
rem (6) …y luego presione Mayús+E para agregar una "E" mayúscula.
dim args6(0) as new com.sun.star.beans.PropertyValue
args6(0). Name = "Text"
args6(0).Value = "E"
dispatcher.executeDispatch(document, ".uno:InsertText", "", 0, args6())
rem (7) Presione Ctrl+Flecha derecha dos veces para mover el cursor al inicio 
del número.
dispatcher.executeDispatch(document, ".uno:GoToNextWord", "", 0, Array())
dispatcher.executeDispatch(document, ".uno:GoToNextWord", "", 0, Array())
```

```
rem (8) Presione Ctrl+Mayús+Flecha derecha para seleccionar y mover el cursor 
después del signo de porcentaje (%).
dispatcher.executeDispatch(document, ".uno:WordRightSel", "", 0, Array())
rem (9) Presione Ctrl+C para copiar el texto seleccionado al portapapeles.
dispatcher.executeDispatch(document, ".uno:Copy", "", 0, Array())
rem (10) Presione la tecla Fin para mover el cursor al final de la línea.
dispatcher.executeDispatch(document, ".uno:GoToEndOfLine", "", 0, Array())
rem (11) Presione Retroceso dos veces para eliminar los dos espacios del final.
dispatcher.executeDispatch(document, ".uno:SwBackspace", "", 0, Array())
dispatcher.executeDispatch(document, ".uno:SwBackspace", "", 0, Array())
rem (12) Presione Inicio para mover el cursor al inicio de la línea.
dispatcher.executeDispatch(document, ".uno:GoToStartOfLine", "", 0, Array())
rem (13) Presione Ctrl+V para pegar el número seleccionado al inicio de la 
línea.
dispatcher.executeDispatch(document, ".uno:Paste", "", 0, Array())
rem (14) Presione Retroceso para eliminar este espacio adicional .
dispatcher.executeDispatch(document, ".uno:SwBackspace", "", 0, Array())
rem (15) Presione Tab para insertar una tabulación entre el número y el nombre.
dim args17(0) as new com.sun.star.beans.PropertyValue
args17(0). Name = "Text"
args17(0).Value = CHR$(9)dispatcher.executeDispatch(document, ".uno:InsertText", "", 0, args17())
rem (16) Presione Inicio para mover el cursor al inicio de la línea.
dispatcher.executeDispatch(document, ".uno:GoToStartOfLine", "", 0, Array())
rem (17) Presione Flecha abajo para mover el cursor a la siguiente línea.
dim args19(1) as new com.sun.star.beans.PropertyValue
args19(0). Name = "Count"
args19(0).Value = 1
args19(1). Name = "Select"
args19(1).Value = false
dispatcher.executeDispatch(document, ".uno:GoDown", "", 0, args19())
```
end sub

Los movimientos del cursor se utilizan para todas las operaciones (contrariamente a hacer una búsqueda). Si ejecuta la macro al estar el cursor en la línea de DONTKNOW, la palabra "de" se mueve al inicio de la línea y la palabra "El" al inicio de la línea parecería que no sufre ningún cambio. Esto no es perfecto, pero no debe ejecutar la macro en las líneas que no tienen el formato apropiado; en estas tiene que hacer los cambios necesarios de manera manual.

### **Ejecución de una macro rápidamente**

Es tedioso ejecutar la macro repetidamente usando **Herramientas > Macros > Ejecutar macro** desde la barra de menú principal, cuando la macro puede ser ejecutada desde la IDE (figura [361](#page-402-0) en la página [403](#page-402-0)).

- 1) En el documento donde tiene el texto a modificar, coloque el cursor en el renglón que inicia con ULTRALIGHT.
- 2) Vaya a **Herramientas > Macros > Organizar macros > LibreOffice Basic…** en la barra de menú principal para abrir el diálogo **Macros de LibreOffice Basic** (figura [359](#page-401-1) en la página [402](#page-401-1)).
- 3) Seleccione su macro y haga clic en **Editar** para abrir la macro en la IDE.
- 4) A menos que haya modificado la primera macro, aparecerá una macro vacía llamada Main. Modifique Main para que se lea como se muestra en el listado [5.](#page-411-1) Guarde la macro.
- 5) Ejecute CopiarNumACol1 por cada renglón que desee limpiar el formato haciendo clic repetidamente en el ícono **Ejecutar** en la barra de herramientas de la IDE.
- 6) Vaya a **Herramientas > Personalizar…** en la barra de menú principal y seleccione **Teclado** en el cuadro de diálogo **Personalizar**.
- 7) Seleccione una combinación de teclas o atajo de teclado en la lista **Atajos de teclado**. En el listado **Categoría**, elija Macros de LibreOffice y abra el módulo y biblioteca donde guardó la macro. Seleccione CopiarNumACol1 en el listado **Función**. Pulse el botón **Modificar**, y a continuación el botón **Aceptar**.

Ahora ya puede ejecutar la macro con el atajo del teclado seleccionado. De esta manera, es fácil y rápido, especialmente para macros temporales que se usarán pocas veces y luego serán descartadas. Vea [Cómo ejecutar una macro](#page-416-0) en la página [417.](#page-416-0)

<span id="page-411-1"></span>*Listado 5: Modificación de Main para llamar a CopiarNumACol1.*

Sub Main CopiarNumACol1 End Sub

### *Fallos de la grabadora de macros*

Algunas veces la grabadora de macros falla y entender la operación interna de LibreOffice ayuda a entender cómo y por qué la grabadora de macros falla algunas veces. El principal culpable está relacionado con el *dispatch framework* (sistema de despacho o envío de comandos) y su relación con la grabadora de macros.

### <span id="page-411-0"></span>**Sistema de despacho de comandos (***dispatch framework***)**

El propósito del sistema de despacho es permitir el acceso uniforme a los componentes (documentos) para los comandos que normalmente corresponden a elementos de menú. Tanto el comando **Archivo > Guardar** del menú de la barra principal, como el atajo de teclado *Ctrl+G*, como el comando que se activa al hacer clic en el ícono **Guardar** de la barra de herramientas, todos estos comandos son traducidos dentro del mismo comando de envío o *dispatch command*.

El sistema de despacho de comandos (*dispatch framework*) se puede usar también para enviar comandos de regreso a la interfaz de usuario (IU). Por ejemplo, después de guardar un nuevo documento, la lista de archivos recientes se actualiza.

Los comandos de envío (*dispatch commands*) son textos como .uno:InsertObject o .uno:GoToStartOfLine. El comando se envía al frame del documento y este pasa el comando hasta que encuentra un objeto que puede manejar el comando.

### **Cómo usa la grabadora de macros el sistema de despacho de comandos (***dispatch framework***)**

La grabadora de macros graba los despachos (*dispatches*) generados. La grabadora es una herramienta relativamente sencilla de usar y los mismos comandos que se envían son grabados para un uso posterior. El problema es que no todos los comandos enviados están completos. Por ejemplo, insertar un objeto genera el siguiente código:

dispatcher.executeDispatch(document, ".uno:InsertObject", "", 0, Array())

No es posible especificar que clase de objeto va a crear o insertar. Si un objeto se inserta desde un archivo, usted no puede especificar qué archivo se insertará.

Si durante la grabación de una macro usa **Herramientas > Opciones** desde la barra de menú principal para abrir y modificar elementos de configuración, la macro generada no grabará ningún cambio en la configuración. De hecho, el código generado aparecerá como comentario por lo que ni siquiera se ejecutará.

rem dispatcher.executeDispatch(document, ".uno:OptionsTreeDialog", "", 0, Array())

Si se abre un diálogo, es probable que se genere el comando para abrir el diálogo. Generalmente, cualquier trabajo hecho dentro del diálogo no se grabará. Algunos ejemplos incluyen los diálogos de organización de macros, el de inserción de caracteres especiales, etc.

Otros problemas posibles al usar la grabadora de macros aparecerán al insertar una fórmula, establecer los datos de usuario, establecer filtros en Calc, acciones en formularios de bases de datos y exportación de un documento a un archivo PDF cifrado. Nunca podrá saber con certeza qué funcionará, a menos que lo intente. Por ejemplo, las acciones del cuadro de diálogo **Buscar** se capturan correctamente.

### **Otras opciones**

Cuando la grabadora de macros no puede resolver un problema específico, la solución habitual es escribir el código usando objetos de LibreOffice. Desafortunadamente, la curva de aprendizaje es muy pronunciada para estos objetos de LibreOffice. Por lo general es mejor empezar con objetos simples e ir diversificando lentamente a medida que vaya aprendiendo. Aprender a leer las macros generadas es un buen lugar para empezar.

### <span id="page-412-0"></span>*Organización de las macros*

En LibreOffice las macros se agrupan en módulos, los módulos se agrupan en bibliotecas y las bibliotecas se agrupan en contenedores de bibliotecas. Una biblioteca se usa generalmente como una agrupación mayor, ya sea para una categoría de macros o para una aplicación completa. Los módulos generalmente dividen la funcionalidad, como la interacción con el usuario o los cálculos. Las macros individuales son subrutinas y funciones. La figura [364](#page-413-0) muestra un ejemplo de la estructura jerárquica de las bibliotecas de macros en LibreOffice.

Vaya a **Herramientas > Macros > Organizar macros > LibreOffice Basic** en la barra de menú principal para abrir el cuadro de diálogo **Macros de LibreOffice Basic** (figura [359](#page-401-1) en la página [402](#page-401-1)). Todos los contenedores de bibliotecas disponibles se muestran en la lista **Macro de**. Cada documento es un contenedor de bibliotecas, capaz de contener múltiples bibliotecas. La aplicación por sí misma actúa como dos contenedores de bibliotecas, un contenedor para las macros distribuidas con LibreOffice llamado Macros de LibreOffice y el otro contenedor para las macros personales llamado Mis macros.

Las Macros de LibreOffice se almacenan con el código de tiempo de ejecución de la aplicación, el cual no se puede editar a menos que usted sea administrador. Esta medida ayuda a proteger las macros pues no deberían modificarse y usted no debería almacenar sus propias macros en el contenedor de LibreOffice.

A menos que sus macros se apliquen a un único documento y solo a ese documento, sus macros deberían seguramente almacenarse en el contenedor Mis macros. El contenedor Mis macros se almacena en su área de usuario o directorio personal.

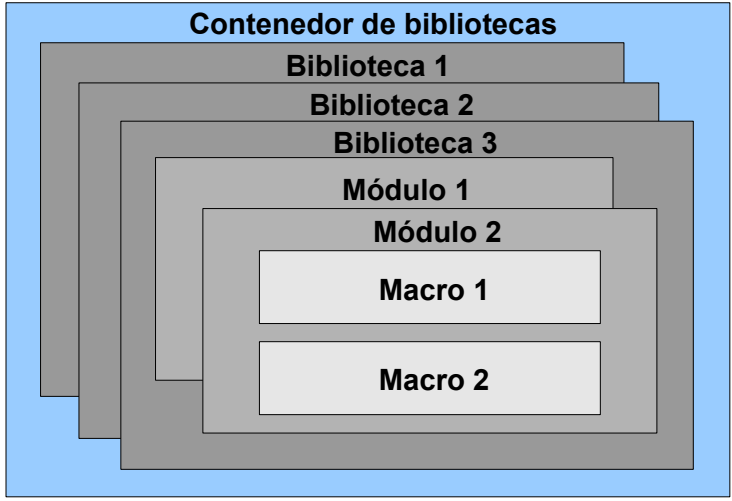

<span id="page-413-0"></span>*Figura 364: Jerarquía de bibliotecas de macros*

Si una macro está contenida en un documento, entonces la macro grabada intentará ejecutarse en ese documento porque usa principalmente ThisComponent para sus acciones.

Cada contenedor de bibliotecas contiene una biblioteca llamada *Standard*. Es mejor crear sus propias bibliotecas con nombres significativos que usar la biblioteca *Standard*. No solamente porque los nombres significativos son más fáciles de manejar, sino porque que se pueden importar en otros contenedores de bibliotecas mientras que con la biblioteca *Standard* esto no es posible.

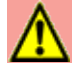

### **Precaución**

LibreOffice le permite importar bibliotecas en un contenedor de bibliotecas, pero no le permite sobrescribir la biblioteca llamada *Standard*. Por lo tanto, si almacena sus macros en la biblioteca *Standard* no la podrá importar desde otro contenedor de bibliotecas.

Del mismo modo que tiene sentido darle a sus bibliotecas nombres significativos, es recomendable usar nombres significativos para sus módulos. Por defecto, LibreOffice usa nombres como *Module1*, *Module2* y así sucesivamente.

Cuando cree sus macros, debe decidir dónde almacenarlas. Almacenar una macro en un documento es útil si se va a compartir el documento y quiere que la macro se incluya con el documento. Las macros almacenadas se encuentran en el contenedor de bibliotecas llamado *Mis macros*, sin embargo, están disponibles de forma global para todos los documentos.

Las macros no están disponibles hasta que se carga la biblioteca que las contiene. Sin embargo, las bibliotecas *Standard* y *Template* se cargan automáticamente. Una biblioteca cargada se despliega de forma diferente a como lo hace una que no está cargada. Para cargar una biblioteca y los módulos que contiene, haga doble clic en la biblioteca.

### **¿Dónde se almacenan las macros?**

LibreOffice almacena datos específicos del usuario en un directorio dentro del directorio particular del usuario. Vaya a **Herramientas > Opciones > LibreOffice > Rutas** en la barra de menú principal para ver dónde se almacenan otros datos de configuración. Por ejemplo, en una computadora corriendo Windows Vista o posterior esta ruta es C:\Documents and Settings\ <user name>\AppData\Roaming (parte de la ruta podría estar en español en versiones de Windows en español). En una computadora corriendo un sistema GNU/Linux la ruta podría ser: /home/<user name>/.config/libreoffice/4/user/

Las macros del usuario están almacenadas en LibreOffice\4\user\basic. Cada biblioteca está almacenada en su propio directorio fuera del directorio basic.

Para un uso ocasional no es necesario entender dónde se almacenan las macros. Sin embargo, si sabe dónde se almacenan puede crear un respaldo, compartirlas o inspeccionarlas si existe un error.

Vaya a **Herramientas > Macros > Organizar diálogos…** en la barra del menú principal para abrir el cuadro de diálogo del **Organizador de macros de LibreOffice Basic** (figura [360](#page-401-0) en la págin[a](#page-401-0) [402](#page-401-0)). Alternativamente, vaya a **Herramientas > Macros > Organizar macros > LibreOffice Basic…** en la barra de menú principal para abrir el cuadro de diálogo **Macros de LibreOffice Basic** (figura [359](#page-401-1) en la página [402](#page-401-1)) y luego pulse el botón **Organizador…**

#### **Importación de macros**

El cuadro de diálogo **Organizador de macros de LibreOffice Basic** le permite importar bibliotecas en su documento, así como crear, borrar y renombrar bibliotecas, módulos y diálogos.

- 1) Seleccione el contenedor de bibliotecas a utilizar del listado Biblioteca y luego pulse el botón **Importar…** para importar las bibliotecas de macros (figura [360](#page-401-0) en la página [402](#page-401-0)).
- 2) Navegue al directorio de su sistema de archivos que contiene la biblioteca a importar (figura [365](#page-415-0) en la página [416\)](#page-415-0). Por lo general, hay dos archivos para escoger, dialog.xlb y script.xlb. No importa cuál de estos archivos seleccione, se importarán los dos. Las macros se pueden almacenar en bibliotecas dentro de los documentos de LibreOffice. En lugar de seleccionar un directorio en el disco, seleccione un documento para importar las bibliotecas contenidas en este.

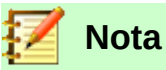

No puede importar la biblioteca llamada *Standard*.

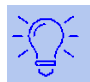

### **Sugerencia**

En una computadora operando Linux, los archivos específicos de LibreOffice están almacenados en el directorio home del usuario, dentro de un subdirectorio cuyo nombre inicia con un punto (generalmente .config/). Los directorios y nombres que comienzan con un punto pueden estar ocultos y no mostrarse en un diálogo de selección normal.

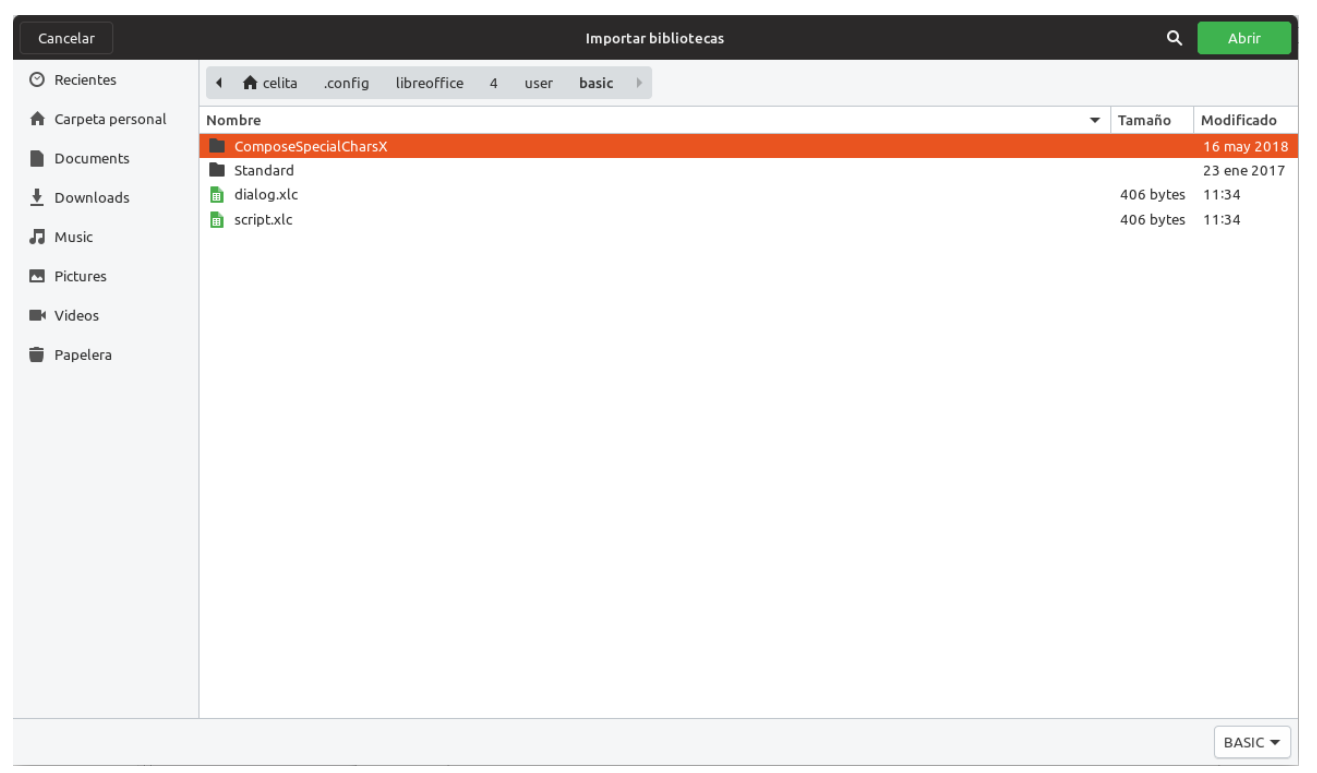

*Figure 365: Cuadro de diálogo Importar bibliotecas, para navegar en el sistema de archivos y seleccionar una biblioteca de macros*

<span id="page-415-0"></span> 3) Seleccione un archivo y haga clic en **Abrir** para continuar. Entonces se abrirá el cuadro de diálogo **Importar bibliotecas** (figura [366](#page-415-1)).

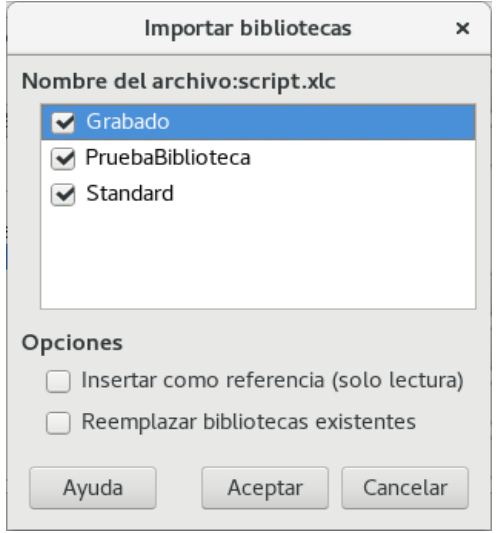

<span id="page-415-1"></span>*Figura 366: Seleccione las opciones de importación de la biblioteca elegida*

- 4) Seleccione las siguientes opciones para importar bibliotecas:
	- c) Si no hay opciones seleccionadas, la biblioteca se copia al directorio de macros del usuario. Sin embargo, si la biblioteca que está importando tiene el mismo nombre y la está importando a la misma ubicación, entonces no se copiará.
	- d) Seleccione **Reemplazar bibliotecas existentes** si la biblioteca que quiere importar tiene el mismo nombre y quiere reemplazar la biblioteca existente.
- e) Seleccione **Insertar como referencia (solo lectura)** si quiere usar la biblioteca como referencia pero no quiere importar la biblioteca en su documento. Cuando una biblioteca se usa como referencia permanece en su ubicación y es totalmente funcional, pero no se puede modificar en el IDE.
- 5) Haga clic en **Aceptar** para importar la biblioteca de macros que seleccionó.

### **Descarga de macros para importación**

Hay macros disponibles para descargar. Algunas macros están contenidas en documentos, otras son archivos normales que debe seleccionar e importar y otras son texto de macros para copiar y pegar en el IDE de Basic. Vea ["Añadir una macro](#page-400-1)" en la página [401](#page-400-1) sobre cómo agregar macros a su biblioteca de macros y en "[Ver y editar macros"](#page-404-2) en la página [405](#page-404-2) sobre cómo editar macros usando la IDE de Basic.

Algunas macros están disponibles como descargas gratuitas en Internet (vea la tabla [359\)](#page-401-1).

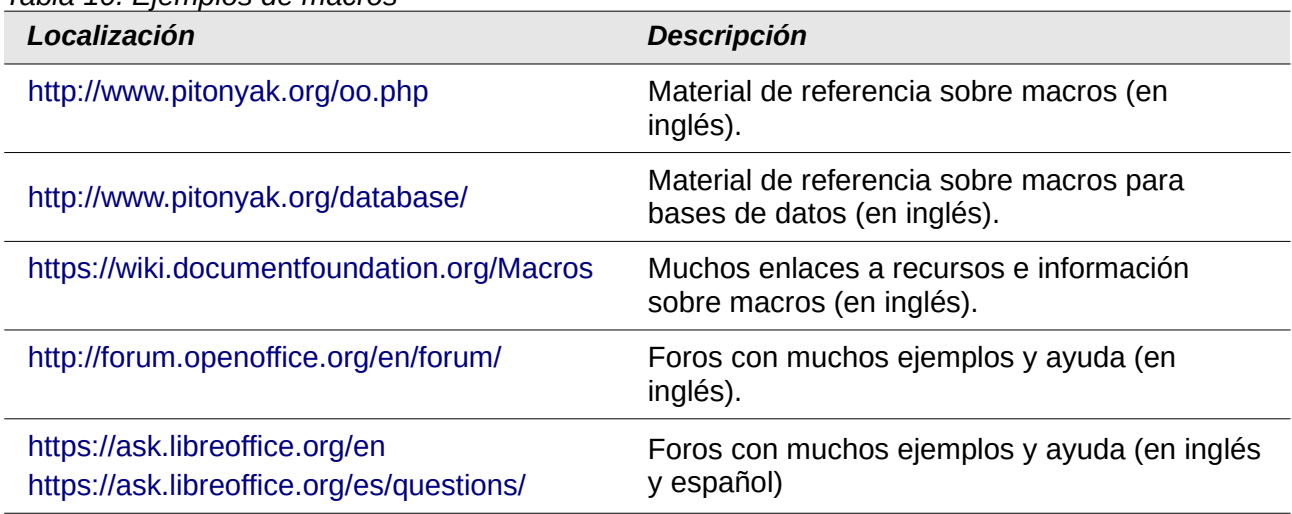

*Tabla 10. Ejemplos de macros*

### <span id="page-416-0"></span>*Cómo ejecutar una macro*

Aunque puede usar **Herramientas > Macros > Ejecutar Macro** para ejecutar todas las macros, esto no es eficiente para las macros ejecutadas con mayor frecuencia. Consulte ["Ejecutar una](#page-403-1)  [macro](#page-403-1)" en la página [404](#page-403-1) para más información.

Una técnica común para la ejecución de las macros usadas con mayor frecuencia es enlazar la macro a un icono de barra de herramientas, a un elemento de menú, a un acceso directo de teclado (atajo de teclado) o a un botón incrustado en un documento. Al elegir un método, también es bueno preguntarse:

- ¿Esta macro debería estar disponible para solo un documento o, de forma global, para todos los documentos?
- ¿Es esta macro específica para un tipo de documento, como para un documento de Calc?
- ¿Con qué frecuencia se utilizará la macro?

Las respuestas determinarán dónde almacenar la macro y cómo hacerla disponible. Por ejemplo, es probable que no agregue una macro raramente utilizada a una barra de herramientas. Para ayudar a determinar sus opciones consulte la tabla [360](#page-401-0).

*Table 11: Desde dónde llamar a una macro*

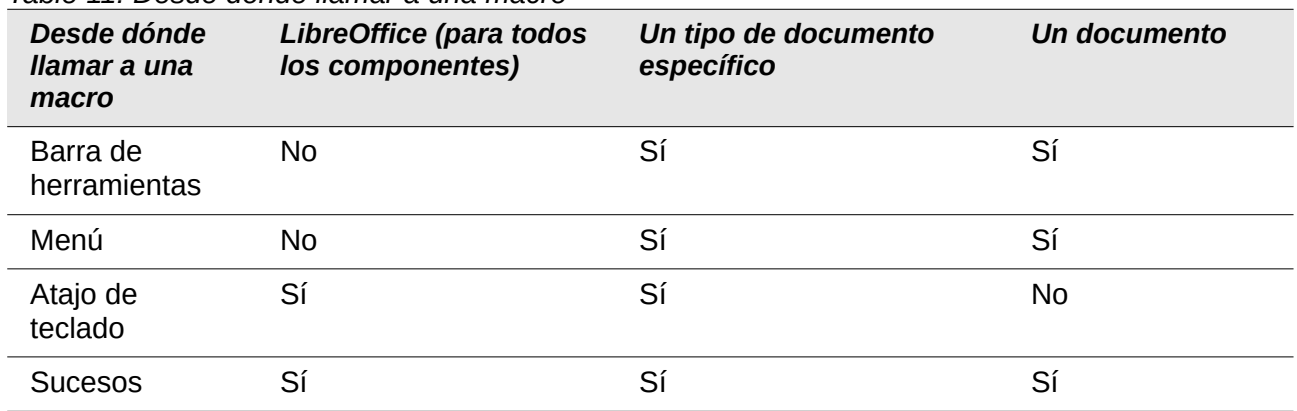

### **Barras de herramientas, elementos de menú y atajos de teclado**

Para agregar un elemento de menú, un atajo de teclado o un icono de barra de herramientas que llame a una macro, use el diálogo *Personalizar* (figura [367](#page-417-0) en esta página).

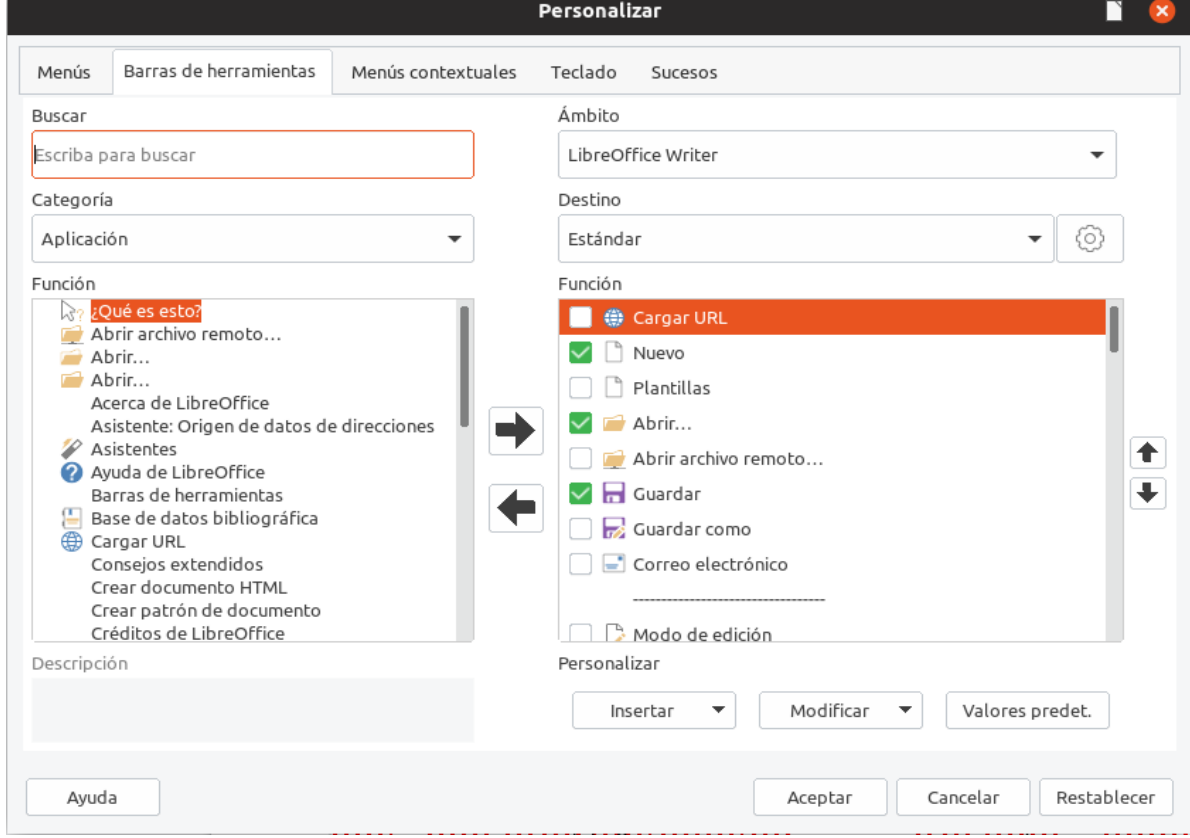

<span id="page-417-0"></span>*Figure 367: Cuadro de diálogo Personalizar*

El cuadro de diálogo **Personalizar** contiene pestañas para configurar menús, atajos de teclado, barras de herramienta y sucesos. Para abrir este diálogo vaya a **Herramientas > Personalizar** en la barra de menú principal o haga clic con el botón derecho en un espacio vacío de una barra de herramientas y seleccione **Personalizar barra de herramientas…** del menú contextual.

La cobertura completa del diálogo **Personalizar** está más allá del alcance de este capítulo. Haga clic en el botón **Ayuda** para entrar en las páginas de ayuda incluidas con LibreOffice o vea el *Capítulo 14, Personalizar LibreOffice*.

### <span id="page-418-0"></span>**Sucesos**

Cuando algo sucede en LibreOffice, a esto se le llama suceso o evento. Por ejemplo, abrir un documento, presionar una tecla o mover el ratón son todos sucesos o eventos. LibreOffice permite que los sucesos activen la ejecución de macros; la macro entonces se convierte en un manipulador de sucesos. Una cobertura completa de los manipuladores de sucesos está muy por encima del alcance de este documento, pero un poco de conocimiento puede ser útil.

### **Precaución**

Sea cuidadoso cuando configure un manipulador de sucesos. Por ejemplo, supongamos que escribe un suceso que es llamado cada vez que se presiona una tecla, pero comete un error y el suceso no se manipula adecuadamente. Un resultado posible es que su manipulador de sucesos consumirá todas las pulsaciones del teclado, forzándolo a cerrar LibreOffice.

 1) Vaya a **Herramientas > Personalizar** en la barra de menú principal para abrir el cuadro de diálogo **Personalizar** y seleccione la pestaña **Sucesos** (figura [368](#page-418-1) en esta misma página). Los sucesos en el cuadro de diálogo **Personalizar** están relacionados con la aplicación completa o con documentos específicos.

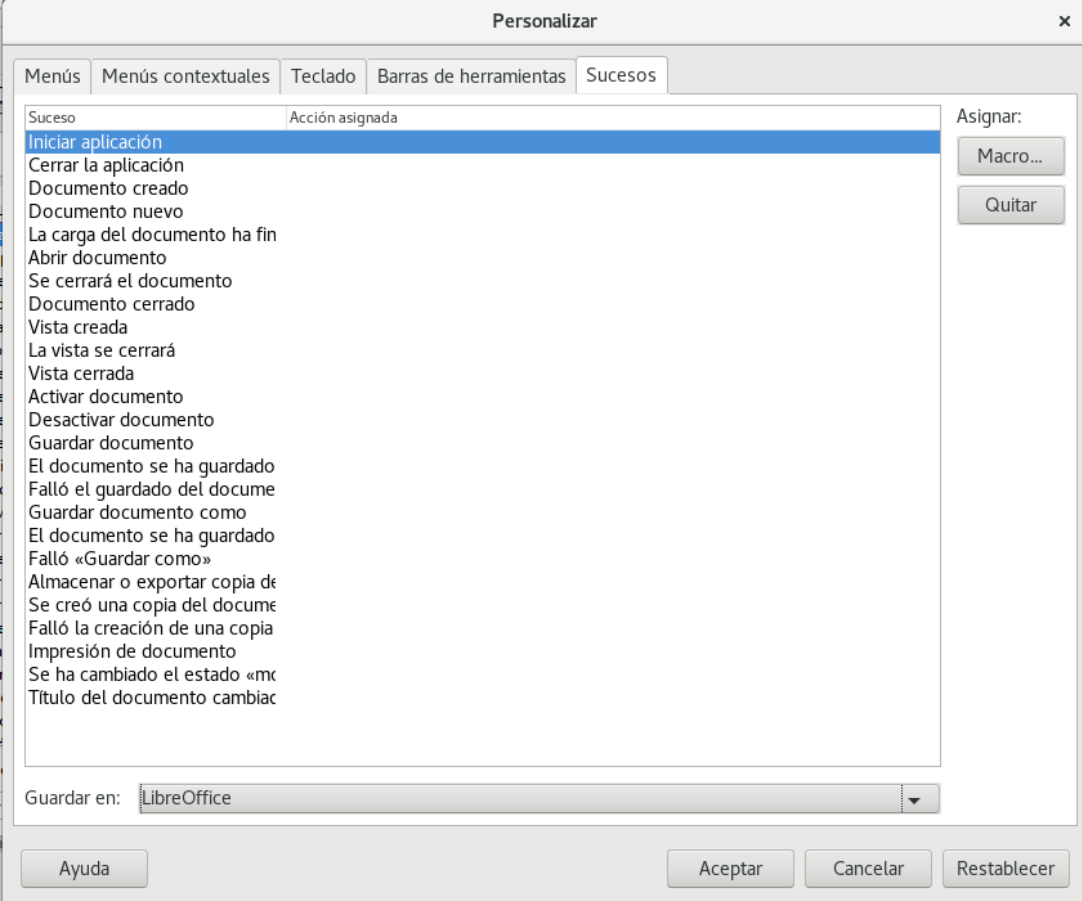

<span id="page-418-1"></span>*Figura 368: Pestaña de Sucesos en el diálogo Personalizar*

- 2) En la opción **Guardar en**, seleccione LibreOffice o un documento específico del menú desplegable para guardar el suceso.
- 3) Un uso común es asignar el suceso Abrir documento para llamar a una macro específica. La macro entonces efectúa ciertas tareas de configuración para el documento. Seleccione el suceso deseado y haga clic en **Macro** para abrir el cuadro de diálogo **Selector de macros** (figura [362](#page-404-0) en la página [405](#page-404-0)).

 4) Seleccione la macro deseada y haga clic en **Aceptar** para asignar la macro al suceso. La pestaña de sucesos muestra que el suceso ha sido asignado a la macro.

Muchos objetos en un documento se pueden configurar para llamar macros cuando se producen sucesos. El uso más común es para agregar un control, como un botón, en un documento. Incluso hacer doble clic sobre un gráfico abre un diálogo con una pestaña de macros que permite asignar una macro a un suceso.

### *Extensiones*

Una extensión es un paquete que se puede instalar en LibreOffice para añadir una nueva funcionalidad. Las extensiones se pueden escribir en casi cualquier lenguaje de programación y pueden ser simples o sofisticadas. Las extensiones se pueden agrupar en los tipos:

- Complementos de Calc, los cuales proveen nuevas funcionalidades para Calc, incluyendo nuevas funciones que actúan como funciones integradas normales.
- Nuevos componentes y funcionalidad, que normalmente incluye cierto nivel de integración con la interfaz de usuario (IU), como nuevos menús o barras de herramientas.
- Tablas dinámicas que son usadas directamente en Calc.
- Complementos de Chart con nuevos tipos de gráficos.
- Componentes lingüísticos, como los correctores ortográficos.
- Plantillas de documentos e imágenes.

Aunque las extensiones individuales se pueden encontrar en muchos lugares, hay un repositorio de extensiones en:<http://extensions.libreoffice.org/> (en inglés) y algo de documentación en <http://libreplanet.org/wiki/Group:OpenOfficeExtensions/List> (en inglés).

Para saber más sobre cómo obtener e instalar extensiones, vea el *Capítulo 14, Personalizar LibreOffice*.

### *Escritura de macros sin la grabadora*

Los ejemplos cubiertos en este capítulo se han creado usando la grabadora de macros y el despachador (*dispatcher*). Sin embargo, usted puede escribir macros que accedan directamente a los objetos comprendidos en LibreOffice si se siente cómodo escribiendo código de programación. En otras palabras, puede manipular directamente un documento.

Manipular directamente los objetos internos de LibreOffice es un tema avanzado que va más allá del alcance de este capítulo. Sin embargo, un ejemplo sencillo demuestra cómo funciona esto.

*Listado 6: Añadir el texto "Hola" al documento actual.*

```
Sub AnadirHola
  Dim oDoc
   Dim sTextService$
  Dim oCurs
  REM ThisComponent se refiere al documento actualmente activo
   oDoc = ThisComponent
  REM Verifica que este es un documento de texto
   sTextService = "com.sun.star.text.TextDocument"
   If NOT oDoc.supportsService(sTextService) Then
     MsgBox "This macro only works with a text document"
     Exit Sub
  End If
  REM obtiene la vista del cursor del controlador actual
  oCurs = oDoc.currentController.getViewCursor()
```

```
 REM Mueve el cursor al final del documento
 oCurs.gotoEnd(False)
 REM Inserta el texto "Hola" al final del documento
 oCurs.Text.insertString(oCurs, "Hello", False)
```
### *Encontrar más información*

Existen numerosos recursos disponibles para proveer ayuda en la escritura de macros. Use **Ayuda > Ayuda de LibreOffice** para abrir las páginas de ayuda de LibreOffice. La esquina superior izquierda del sistema de ayuda de LibreOffice, contiene una lista desplegable que determina qué conjunto de ayuda se muestra. Para ver la ayuda de Basic, seleccione LibreOffice Basic en esta lista.

### **Material incluido**

End Sub

En LibreOffice se incluyen muchas macros excelentes. Utilice **Herramientas > Macros > Organizar macros > LibreOffice Basic** para abrir el cuadro de diálogo de macros. Expanda la biblioteca *Tools* en el contenedor de bibliotecas *Macros de LibreOffice*. Inspeccione el módulo *Debug* —algunos buenos ejemplos incluyen WritedbgInfo(document) y printdbgInfo(sheet).

### **Recursos en línea**

Los siguientes enlaces y referencias contienen información acerca de la programación de macros:

- <http://ask.libreoffice.org/> (un sitio de preguntas y respuestas donde los voluntarios responden a preguntas relacionadas con LibreOffice)
- <http://forum.openoffice.org/en/forum/>(foro de la comunidad de Apache OpenOffice; los voluntarios también responden preguntas sobre LibreOffice)
- <https://www.openoffice.org/api/docs/common/ref/com/sun/star/module-ix.html> (referencia oficial IDL; aquí encontrará casi cada comando con una descripción)
- [https://wiki.documentfoundation.org/Documentation/Third\\_Party\\_Resources#Programmers](https://wiki.documentfoundation.org/Documentation/Third_Party_Resources#Programmers) (vea la *Guía de programadores BASIC* y la *Guía de desarrolladores*. Esta última contiene explicaciones detalladas.
- <http://www.pitonyak.org/oo.php> (página de macros de Andrew Pitonyak)
- <http://www.pitonyak.org/AndrewMacro.odt>(documento ODT de Andrew Pitonyak con numerosos ejemplos de macros trabajando)
- <http://www.pitonyak.org/book/> (libro gratuito sobre macros de Andrew Pitonyak)
- <http://www.pitonyak.org/database/>(numerosos ejemplos de macros utilizando Base)
- <https://gitlab.com/mauriciobaeza/libreoffice-macros/tree/master/books> (libro gratuito de Mauricio Baeza Servín para aprender a programar en LibreOffice Basic)
- <https://wiki.openoffice.org/wiki/ES/Manuales/GuiaAOO/TemasAvanzados/Macros/Python> (wiki de Mauricio Baeza Servín para aprender a programar en LibreOffice con Python)

### **Material impreso y libros electrónicos**

Actualmente no hay libros específicos para las macros de LibreOffice que estén disponibles para descarga.

La información en los siguientes libros será útil en su mayoría a las aplicaciones de LibreOffice; los libros están disponibles para su compra en formato impreso y electrónico desde las páginas web de sus editores:

- *Learn OpenOffice.org Spreadsheet Macro Programming, del Doctor Mark Alexander Bain* Vea [https://www.packtpub.com/hardware-and-creative/learn-openofficeorg-spreadsheet](https://www.packtpub.com/hardware-and-creative/learn-openofficeorg-spreadsheet-macro-programming-ooobasic-and-calc-automation)[macro-programming-ooobasic-and-calc-automation.](https://www.packtpub.com/hardware-and-creative/learn-openofficeorg-spreadsheet-macro-programming-ooobasic-and-calc-automation)
- *Database Programming with OpenOffice.org Base & Basic, de Roberto Benítez* **Vea [http://www.lulu.com/shop/roberto-benitez/database-programming-with](http://www.lulu.com/shop/roberto-benitez/database-programming-with-openofficeorg-base-basic/paperback/product-3568728.html)[openofficeorg-base-basic/paperback/product-3568728.html](http://www.lulu.com/shop/roberto-benitez/database-programming-with-openofficeorg-base-basic/paperback/product-3568728.html)**

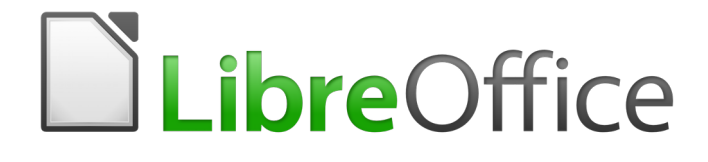

Guía de primeros pasos

*Capítulo 14 Personalizar LibreOffice*

### *Introducción*

Este apéndice describe algunas de las formas más comunes de personalizar que quizá desee hacer.

En LibreOffice se pueden personalizar los menús, las barras de herramientas y las teclas de acceso rápido, se pueden agregar menús y barras de herramientas y asignar macros a eventos. No obstante, no se pueden personalizar los menús contextuales que aparecen al pulsar el botón derecho del ratón.

Se pueden personalizar más elementos a través de extensiones que ayudan a hacerlo más fácilmente y que se pueden instalar desde la página de web de LibreOffice o desde otros proveedores.

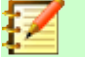

### **Nota**

Desde LibreOffice 5.1 la barra de menú en Writer, Calc e Impress ha sido reorganizada para mejorar la usabilidad de la aplicación. Los comandos más utilizados de la aplicación se agruparon en los menús Estilos, Hojas y Diapositivas respectivamente.

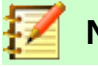

### **Nota**

La personalización de menús y barras de herramientas se pueden guardar en una plantilla o archivo. Para hacerlo, primero guárdelos en un documento y luego guarde el documento como plantilla tal como se describe en el Capitulo 3, Uso de Estilos y Plantillas.

### *Personalizar el contenido del menú*

Además de los cambios de fuentes de un menú (descrito en el Capítulo 2, Configurar LibreOffice), en la barra de menús se pueden añadir y reorganizar categorías, añadir órdenes y se pueden hacer otros cambios.

Para personalizar los menús:

 1) Elija **Herramientas > Personalizar** para mostrar el cuadro de diálogo Personalizar. Elija la página de **Menús** (Figura [369](#page-424-0)).

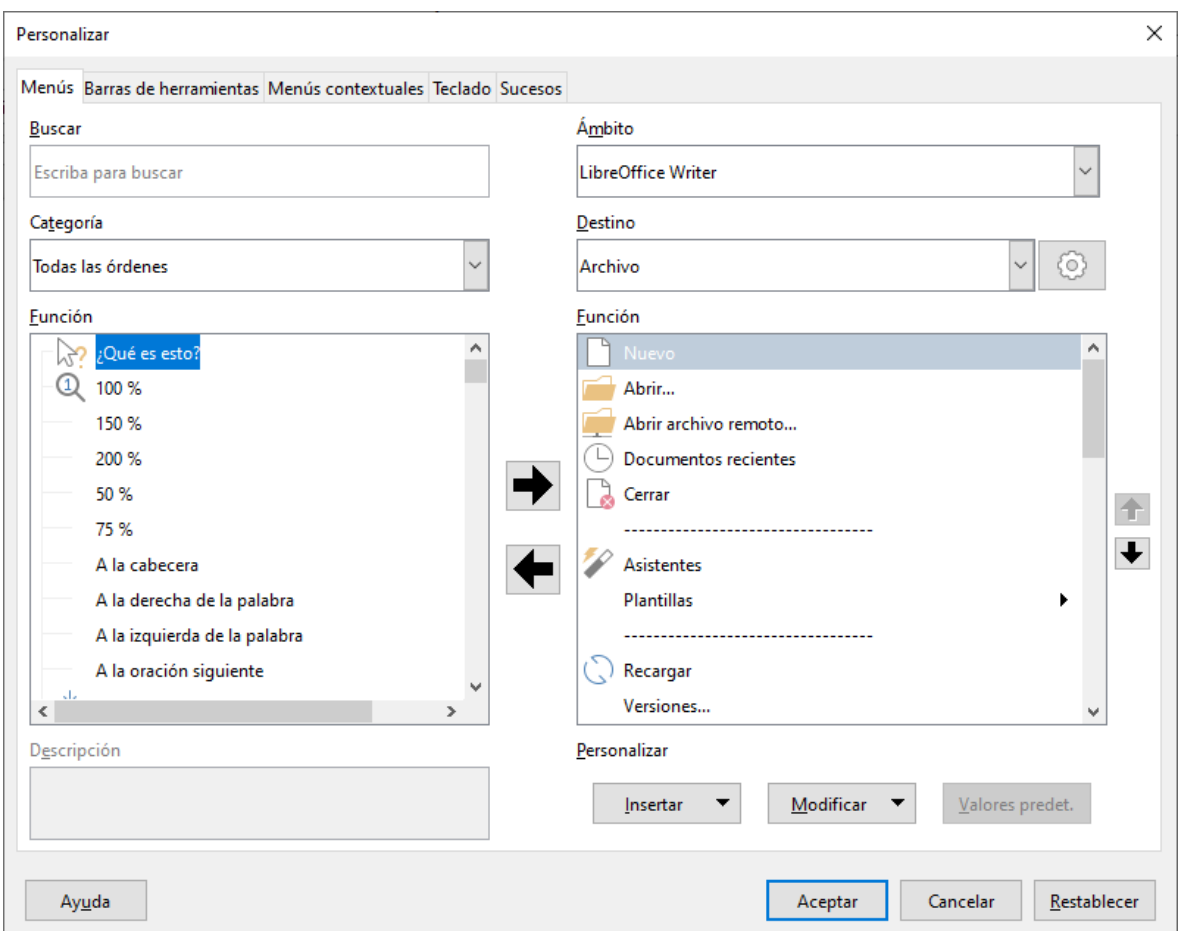

<span id="page-424-0"></span>*Figura 369: La página Menús del cuadro de diálogo Personalizar*

- 2) En la lista desplegable superior izquierda, elija si desea guardar este menú modificado para la aplicación (por ejemplo, LibreOffice Writer) o para un documento seleccionado (por ejemplo, DocumentoMuestra.odt).
- 3) En la sección **LibreOffice [nombre del programa** (ejemplo: Writer)**] Menú,** seleccione de la lista desplegable *Menú***,** el menú que desea personalizar. La Lista incluye todos los menús principales, así como los submenús (menús que se encuentran bajo otro menú. Por ejemplo, además de *Archivo*, *Editar*, *Ver*, etc., está *Archivo* | *Enviar y editar* | *Cambios*. Los comandos disponibles para el menú seleccionado se muestran en la parte izquierda del cuadro de diálogo.
- 4) Para personalizar el menú seleccionado, explore la parte izquierda del cuadro de diálogo, en donde cada línea es un comando. Puede limitar la búsqueda al escribir el comando en el cuadro **Buscar** ubicado en la parte superior izquierda o seleccionando la **Categoría** en la lista desplegable.
- 5) Una vez encuentre el comando, haga clic en la flecha derecha ubicada al centro del cuadro de diálogo para agregar el comando al menú seleccionado en la parte derecha. Use las flechas arriba y abajo en el extremo derecho para mover el elemento de menú que ha seleccionado hacia una posición diferente.
- 6) Cuando haya terminado de hacer todos los cambios, haga clic en **Aceptar** para guardarlos.

### **Crear un menú nuevo**

En la página *Menús* del cuadro de diálogo *Personalizar*, haga clic en el botón de ajustes ubicado junto al cuadro de opciones *Destino*, luego elija la opción **Añadir** para mostrar el cuadro de diálogo de *Menú Nuevo* (Figura [370\)](#page-425-0).

- 1) Escriba un nombre para su nuevo menú en el cuadro *Nombre de menú.*
- 2) Use los botones de dirección arriba y abajo para mover el nuevo menú a la posición requerida en la barra de menú.
- 3) Haga clic en **Aceptar** para guardar.

El nuevo menú aparece ahora en la lista de menús en el cuadro de diálogo *Personalizar* (aparecerá en la barra de menú después de guardar sus personalizaciones.)

Después de crear un menú nuevo, debe agregarle algunos comandos, tal como se describe en ["Agregar un comando al menú](#page-426-0) " en la página [427](#page-426-0).

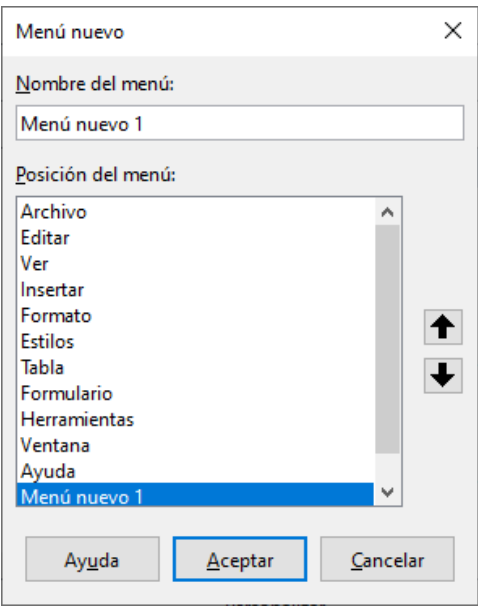

<span id="page-425-0"></span>*Figura 370: Agregando un nuevo menú* 

### **Modificar menús existentes**

Para modificar un menú existente, ya sea creado por el usuario o incorporado, seleccionelo en la lista *Menú* y haga clic en el botón **Modificar** para desplegar el comando **Renombrar**. Proceda a ingresar un nuevo nombre para el comando que se mostrará en el menú. Para mover un menú (tal como *Archivo*), use las teclas de dirección hacia arriba y hacia abajo a la derecha.

Para mover submenús (tal como *Archivo* | *Enviar*), seleccione el menú principal (**Archivo**) en la lista *Menú* y luego, en la sección contenido del menú del cuadro de diálogo, seleccione el submenú (**Enviar**) en la lista *Entradas* y use las teclas de dirección para moverlo hacia arriba o hacia abajo en secuencia. Los submenús se identifican fácilmente en la lista de *Entradas* por un pequeño triángulo negro ubicado al lado derecho del nombre.

Además del cambio de nombre, puede asignar una letra en el nombre de un menú personalizado, el cual quedará subrayado, para ser usada como método abreviado de teclado, permitiéndole seleccionar ese menú presionando *Alt* + esa letra. Los submenús existentes se pueden editar para cambiar la letra que se desea utilizar para seleccionar su acceso directo predeterminado.

- 1) Seleccione un menú personalizado o submenú en la lista desplegable *Menú.*
- 2) Haga clic en el botón **Menú** y seleccione **Cambiar nombre**.

 3) Agregue una tilde (~) delante de la letra que desea usar como atajo. Por ejemplo, para seleccionar del submenú el comando **Enviar** presionando E (después de abrir el menú *Archivo* usando *Alt*+*A*), ingrese **~Enviar**. Esto cambia del valor predeterminado v al nuevo valor e.

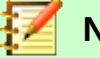

#### **Nota**

Es posible usar una letra que ya está en uso en la lista del menú (por ejemplo, en el menú *Insertar*, la letra n se usa en *Comentario* y en *Nota al pie y final* como atajo). Sin embargo, debe usar una letra no utilizada si es posible, para que sea más fácil navegar.

### <span id="page-426-0"></span>**Agregar un comando al menú**

Puede agregar comandos tanto a los menús suministrados como a los menús que ha creado. En el cuadro de diálogo *Personalizar*, en la página *Menú* seleccione el menú.

Comience eligiendo el comando en el panel izquierdo del cuadro de diálogo *Personalizar* (Figur[a](#page-424-0) [369](#page-424-0)) y haga clic en la flecha de dirección *derecha* para agregarlo al menú. Use las flechas de dirección hacia arriba y hacia abajo a la derecha para colocar el comando en la lista del menú. Para eliminar una entrada no deseada del menú actual, selecciónela en el panel derecho y haga clic en la flecha izquierda. Haga clic en **Aceptar** para guardar la personalización de su menú.

### **Modificar entradas de menú**

Además de cambiar la secuencia de entradas en un menú o submenú, puede agregar submenús, renombrar o eliminar las entradas y agregar separadores de grupo.

Para comenzar, seleccione el menú o submenú a modificar de la lista *Menú* de la derecha. Haga clic en el botón **Modificar** para cambiar el nombre de la entrada. Haga clic en la flecha izquierda para eliminar del menú.

Se pueden agregar separadores de menú, una línea horizontal que toma el lugar de un comando y es útil para agrupar muchos comandos relacionados en una pseudo-sección en el menú. Para agregar un separador, resalte el comando justo debajo de la posición del separador y luego haga clic en el menú desplegable **Insertar** y elija **Insertar separador**. La línea horizontal aparecerá en el panel derecho del menú.

Para agregar un submenú use la opción **Insertar submenú** del botón *Insertar*.

### *Personalización del contenido del menú contextual*

Los menús contextuales, son un conjunto dinámico de menús que muestran diferentes comandos y opciones según el objeto seleccionado en su documento. Por ejemplo, el menú contextual de un objeto de tabla es diferente del menú contextual de un objeto de marco.

Para personalizar los menús contextuales:

- 7) Elija **Herramientas > Personalizar** para mostrar el cuadro de diálogo *Personalizar*. Elija la página *Menús Contextuales* (Figura [369](#page-424-0), y la pestaña del menú contextual es idéntica a la de menús)
- 8) Todos los procedimientos y opciones de los menús de LibreOffice se aplican a los menús contextuales.

### *Personalizar barras de herramientas*

Se pueden personalizar las barras de herramientas de varias maneras, incluida la elección de los iconos que están visibles y el bloqueo de la posición de una barra de herramientas acoplada

(como se describe en el *Capítulo 1, Introducción a LibreOffice*) y la adición o eliminación de iconos (comandos) de la lista de los disponibles en una barra de herramientas. También puede crear nuevas barras de herramientas. Esta sección describe cómo crear nuevas barras de herramientas y cómo agregar o eliminar iconos en las existentes.

Para acceder al cuadro de diálogo de personalización de la barra de herramientas (Figura [371\)](#page-427-0), realice una de las siguientes acciones:

- En la barra de herramientas, haga clic derecho en la barra de herramientas y elija *Personalizar barra de herramientas*.
- Elija **Ver > Barras de herramientas > Personalizar** en la barra de menú.
- Elija **Herramientas > Personalizar** en la barra de menú y vaya a la página *Barras de herramientas*.

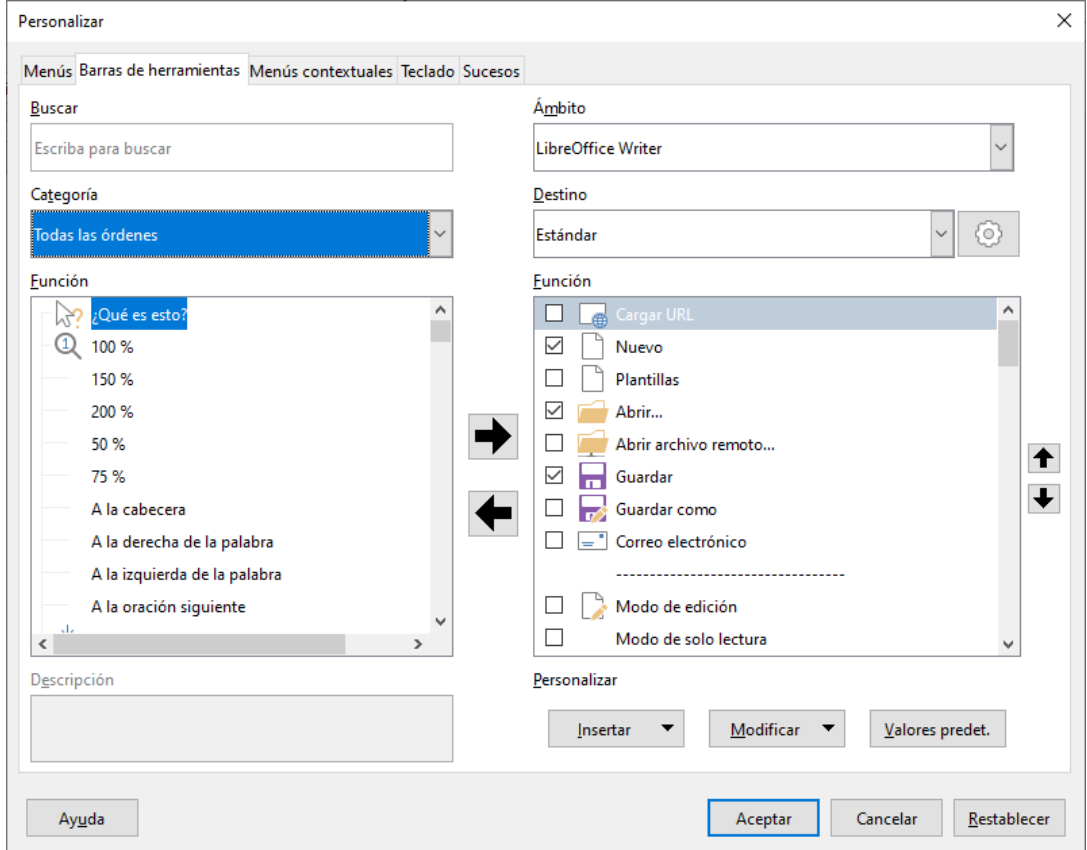

<span id="page-427-0"></span>*Figura 371: La página Barras de herramientas del cuadro de diálogo Personalizar*

### **Modificar barras de herramientas existentes**

Reconocerá el mismo diseño de diálogo que para los menús. De hecho, los procedimientos para crear, modificar y eliminar una barra de herramientas son muy similares (Figura [371](#page-427-0)).

Para modificar una barra de herramientas existente:

- 1) En la lista desplegable *Ámbito*, arriba a la derecha, elija si desea guardar la barra de herramientas modificada para la aplicación (por ejemplo, Writer) o para un documento seleccionado.
- 2) Justo debajo, seleccione de la lista desplegable *Destino,* la barra de herramientas que desea personalizar. En el panel derecho de abajo se muestra el contenido actual de la barra de herramientas.
- 3) Seleccione los comandos a la derecha. Puede limitar su búsqueda realizando una búsqueda en el cuadro de búsqueda superior izquierdo o eligiendo una categoría en la lista desplegable *Categoría* que se encuentra debajo.
- 4) Haga clic en la flecha derecha para agregar el comando a la barra de herramientas. Use las flechas hacia arriba y hacia abajo en el extremo derecho para colocar el comando en la barra.
- 5) Cuando haya terminado de hacer todos sus cambios, haga clic en **Aceptar** para guardarlos.

### **Crear una barra de herramientas nueva**

Para crear una barra de herramientas nueva:

- 1) Elija **Herramientas > Personalizar > Barras de herramientas** en la barra de menú.
- 2) Haga clic en el icono de ajuste ubicado al lado del menú *Destino* en la parte superior derecha del cuadro de diálogo, luego seleccione la opción *Añadir*.
- 3) En el cuadro de diálogo *Nombre* (Figura [372\)](#page-428-0), escriba el nombre de la nueva barra de herramientas y en la lista desplegable *Guardar en* elija dónde guardar este menú modificado: para la aplicación (por ejemplo, Writer) o para el documento seleccionado.
- 4) Haga clic en **Aceptar**.

La nueva barra de herramientas ahora aparecerá en la lista de barras de herramientas en el cuadro de diálogo *Personalizar*. Después de crear una barra de herramientas nueva, debe agregarle algunos comandos, como se describió anteriormente.

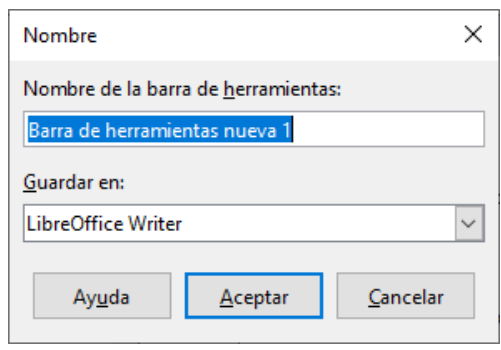

<span id="page-428-0"></span>*Figura 372: Nombrar una nueva barra de herramientas* 

#### **Elegir iconos para los comandos de la barra de herramientas**

Los botones de la barra de herramientas generalmente tienen iconos, no palabras, pero no todos los comandos tienen iconos asociados.

Para elegir un icono para un comando, seleccione el comando y haga clic en **Modificar > Cambiar icono**. En el cuadro de diálogo *Cambiar icono*, puede desplazarse por los iconos disponibles, seleccionar uno y hacer clic en **Aceptar** para asignarlo al comando (Figura [373](#page-429-0)).

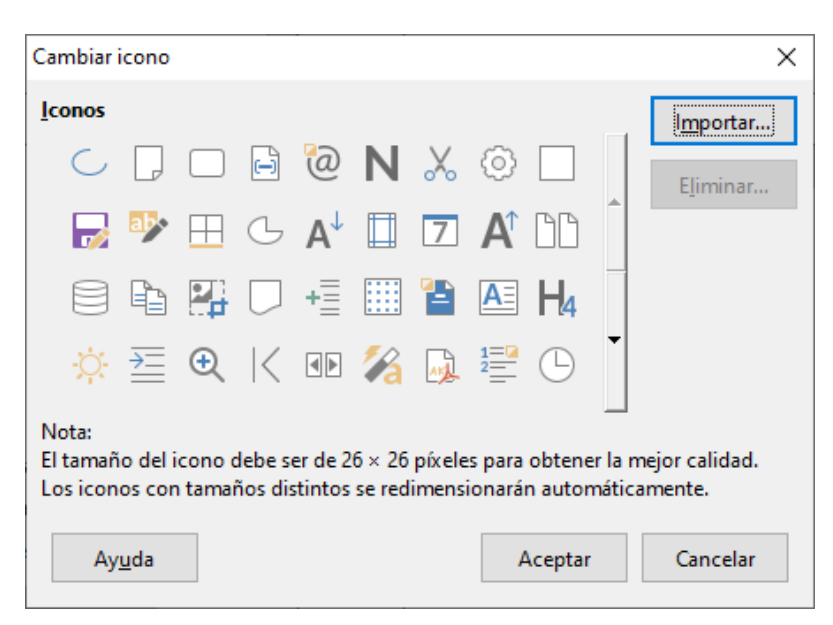

*Figura 373: Cuadro de diálogo Cambiar ícono* 

<span id="page-429-0"></span>Para usar un icono personalizado, créelo en un programa de gráficos e impórtelo a LibreOffice haciendo clic en el botón **Importar** en el cuadro de diálogo *Cambiar icono*. Los iconos personalizados deben tener un tamaño de 16 x 16 píxeles para lograr la mejor calidad y no deben contener más de 256 colores

### *Asignación de teclas de acceso directo*

Además de utilizar los métodos abreviados de teclado integrados (enumerados en el *Apéndice A*), puede definir los suyos propios. Puede asignar accesos directos a las funciones estándar de LibreOffice o a sus propias macros y guardarlas para usarlas con el conjunto completo de LibreOffice

### **Precaución**

Tenga cuidado al reasignar las teclas de acceso directo predefinidas de su sistema operativo o de LibreOffice. Muchas teclas asignadas son accesos directos configurados universalmente, como *F1* para *Ayuda*, y siempre se espera que proporcionen ciertos resultados. Aunque puede restablecer fácilmente las asignaciones de teclas de acceso directo a los valores predeterminados de LibreOffice, cambiar algunas teclas de acceso directo comunes puede causar confusión, especialmente si otros usuarios comparten su computadora.

Para adaptar las teclas de acceso directo a sus necesidades, use el cuadro de diálogo *Personalizar*, como se describe a continuación.

- 1) Seleccione **Herramientas > Personalizar > Teclado**. Se abre el cuadro de diálogo Personalizar (Figura [374](#page-431-0)).
- 2) Para tener la asignación de teclas de acceso directo disponible en todos los componentes de LibreOffice, seleccione **LibreOffice** en la esquina superior derecha.
- 3) Luego seleccione la función requerida de las listas de *Categoría* y *Función*.
- 4) Ahora seleccione las teclas de acceso directo deseadas en la lista de *Atajos de teclado* y haga clic en el botón **Modificar**.
- 5) Haga clic en **Aceptar** para aceptar el cambio. Ahora las teclas de acceso directo elegidas ejecutarán cada vez que se presionen la función seleccionada en el paso anterior 3.

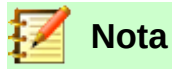

Todas las teclas de acceso directo existentes para la *Función* seleccionada actualmente se enumeran en el cuadro de selección *Teclas*. Si la lista de teclas está vacía, indica que la combinación de teclas elegida está libre para su uso. Si no fuera así, y desea reasignar una combinación de teclas de acceso directo que ya está en uso, primero debe eliminar la tecla existente.

Las teclas de método abreviado que aparecen atenuadas en la lista del cuadro de diálogo *Personalizar*, como *F1* y *F10*, no están disponibles para la reasignación.

### **Ejemplo: Asignación de estilos a teclas de acceso directo**

Puede configurar teclas de acceso directo para asignar rápidamente estilos en su documento. Algunos accesos directos están predefinidos, como *Ctrl* + *0* para el estilo de párrafo *Cuerpo de texto*, *Ctrl* + *1* para el estilo *Título 1* y *Ctrl* + *2* para el *Título 2*. Se pueden modificar estos métodos abreviados y crear uno propio.

- 1) Haga clic en **Herramientas > Personalizar > Teclado**. Se muestra la página *Teclado* del cuadro de diálogo *Personalizar*.
- 2) Para que la asignación de teclas de acceso directo esté disponible solo con un componente (por ejemplo, Writer), seleccione el nombre de ese componente en la esquina superior derecha de la página; de lo contrario, seleccione **LibreOffice** para que esté disponible para todos los componentes
- 3) Elija las teclas de acceso directo a las que desea asignar un estilo. En este ejemplo, hemos elegido *Ctrl*+*9*. Esto habilita el botón *Modificar*.
- 4) En la sección Funciones en la parte inferior del cuadro de diálogo, desplácese hacia abajo en la lista *Categoría* hasta *Estilos*. Haga clic en el símbolo de expansión (generalmente un signo + o triángulo) para expandir la lista de estilos.
- 5) Elija la categoría de estilo. (Este ejemplo utiliza un estilo de párrafo, pero también puede elegir estilos de caracteres y otros.) La lista *Función* mostrará los nombres de los estilos disponibles para la categoría seleccionada. El ejemplo muestra algunos de los estilos predefinidos de LibreOffice.
- 6) Para asignar *Ctrl*+*9* como la combinación de teclas de acceso directo para el estilo Lista 1, seleccione *Lista 1* en la lista *Función* y luego haga clic en **Modificar**. *Ctrl*+*9* ahora aparece en la lista *Teclas* de la derecha, y *Lista 1* aparece junto a *Ctrl*+*9* en el cuadro *Atajos de teclado* en la parte superior.
- 7) Realice cualquier otro cambio requerido y luego haga clic en **Aceptar** para guardar esta configuración y cerrar el cuadro de diálogo.

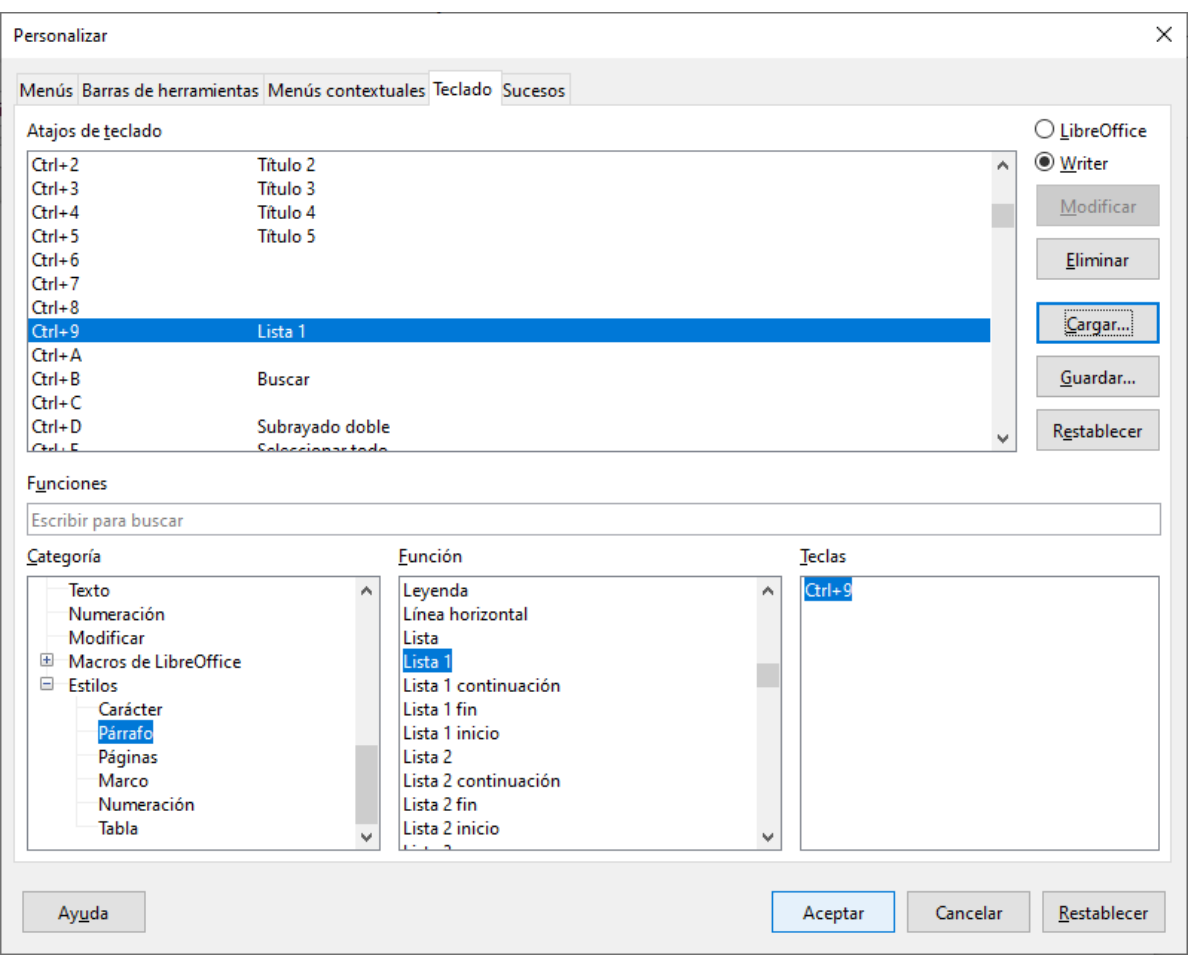

<span id="page-431-0"></span>*Figura 374: Definición de atajos de teclado para aplicar estilos* 

### **Advertencia**

Si asigna un estilo personalizado a una tecla de acceso directo, el acceso directo solo será efectivo en documentos que contengan un estilo personalizado con el mismo nombre y familia (párrafo, carácter, marco ...). Como consecuencia, un nuevo documento predeterminado puede no tener el estilo personalizado definido y el acceso directo aplicará un estilo no existente.

### **Guardar cambios en un archivo**

Los cambios en las asignaciones de teclas de acceso directo se pueden guardar en un archivo de configuración de teclado para usarlos más adelante, lo que permite crear y aplicar diferentes configuraciones según sea necesario, o crear un archivo de configuración de teclado estándar para distribuir entre muchos usuarios en una empresa. Para guardar métodos abreviados de teclado en un archivo:

- 1) Después de realizar las asignaciones de atajos de teclado, haga clic en el botón **Guardar** a la derecha del cuadro de diálogo Personalizar (Figura [374\)](#page-431-0).
- 2) En el cuadro de diálogo *Guardar la configuración del teclado*, seleccione *Todos los archivos* de la lista *Tipo*.
- 3) Luego ingrese un nombre para el archivo de configuración del teclado en el cuadro *Nombre*, o seleccione un archivo existente de la lista. Si es necesario, navegue para encontrar un archivo en otra ubicación.
4) Haga clic en **Guardar**. Si está a punto de sobrescribir un archivo existente aparecerá un cuadro de diálogo de confirmación; de lo contrario, el archivo se guardará.

#### **Cargar una configuración de teclado guardada**

Para cargar un archivo de configuración de teclado guardado y reemplazar la configuración existente, haga clic en el botón **Cargar** a la derecha del cuadro de diálogo *Personalizar* y luego seleccione el archivo de configuración en el cuadro de diálogo *Cargar la configuración de teclado*

#### **Restablecer las teclas de acceso directo**

Para restablecer todos los métodos abreviados de teclado a sus valores predeterminados, haga clic en el botón Restablecer cerca de la esquina inferior derecha del cuadro de diálogo Personalizar. Use esta función con cuidado ya que no se mostrará ningún cuadro de diálogo de confirmación; los valores predeterminados se establecerán sin previo aviso o entrada del usuario

## *Asignación de macros a eventos*

En LibreOffice, cuando sucede algo, decimos que ocurrió un evento. Por ejemplo, se abrió un documento, se presionó una tecla o se movió el ratón. Puede asociar una macro con un evento, por lo que la macro se ejecuta cuando se produce el evento. Un uso común es asignar el evento "abrir documento" para ejecutar una macro que realiza ciertas tareas de configuración para el documento.

Para asociar una macro con un evento, use la página *Sucesos* del cuadro de diálogo *Personalizar*. Para obtener más información, consulte el *Capítulo 13, Introducción a las macros*.

## *Agregar funcionalidad con extensiones*

Una extensión es un programa que se puede instalar en LibreOffice para agregar nuevas funciones y mejorar su productividad con LibreOffice. Los conjuntos de plantillas, los diccionarios ortográficos, las galerías de imágenes prediseñadas, las macros y las bibliotecas de diálogos se pueden empaquetar como extensiones de LibreOffice.

Con LibreOffice vienen incluidas varias extensiones que se instalan con el programa. Estas solo pueden eliminarse cambiando las opciones de instalación. Otras se pueden descargar desde varios sitios web. El repositorio oficial de extensiones se encuentra en <https://extensions.libreoffice.org/>. Estas extensiones son gratuitas.

Algunas extensiones de otras fuentes son gratuitas; otras están disponibles por una tarifa. Consulte las descripciones para ver qué licencias y tarifas se aplican a las que le interesan.

Descargue la extensión a su computadora en la carpeta que desee (generalmente en la carpeta Descarga).

#### **Instalar extensiones**

Las extensiones se pueden instalar de cualquiera de estas formas:

- Directamente desde el archivo \*.oxt en el navegador de archivos de su sistema: haga doble clic en el archivo.
- Desde su navegador web, si puede configurarse para abrir este tipo de archivo desde un hipervínculo de la página web: seleccione el hipervínculo y luego seleccione *Abrir el archivo*.

En ambos casos, después de que se abra el *Gestor de extensiones*, se abrirá un cuadro de diálogo de advertencia para que verifique la instalación y luego continúe. El archivo se instala como un archivo "solo para el usuario" en un sistema multiusuario.

- Directamente desde **Herramientas > Gestor de extensiones**, de la siguiente manera:
- 1) En LibreOffice, seleccione **Herramientas > Gestor de extensiones** en la barra de menú. La opción para ver las extensiones incluidas en LibreOffice se puede deseleccionar para ver más fácilmente las instalaciones que ha agregado un usuario.
- 2) En el cuadro de diálogo *Gestor de extensiones* (Figura [375\)](#page-433-0), haga clic en **Añadir**.
- 3) Se abre una ventana del explorador de archivos. Busque y seleccione la extensión que desea instalar y haga clic en **Abrir**.
- 4) Los usuarios con privilegios de administrador o root verán un cuadro de diálogo en el que pueden elegir instalar extensiones "Para todos los usuarios" (compartido) o "Solo para mí" (usuario). Los usuarios normales sin esos privilegios pueden instalar, eliminar o modificar extensiones solo para su propio uso (usuario).

En todos los casos, durante el proceso se le puede solicitar que acepte un acuerdo de licencia. Cuando se completa la instalación, la extensión aparece en el cuadro de diálogo *Gestor de extensiones*.

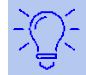

#### **Sugerencia**

Para obtener extensiones que se enumeran en el repositorio, puede abrir el *Gestor de extensiones* y hacer clic en el enlace Obtener más extensiones en línea. No es necesario descargarlos por separado.

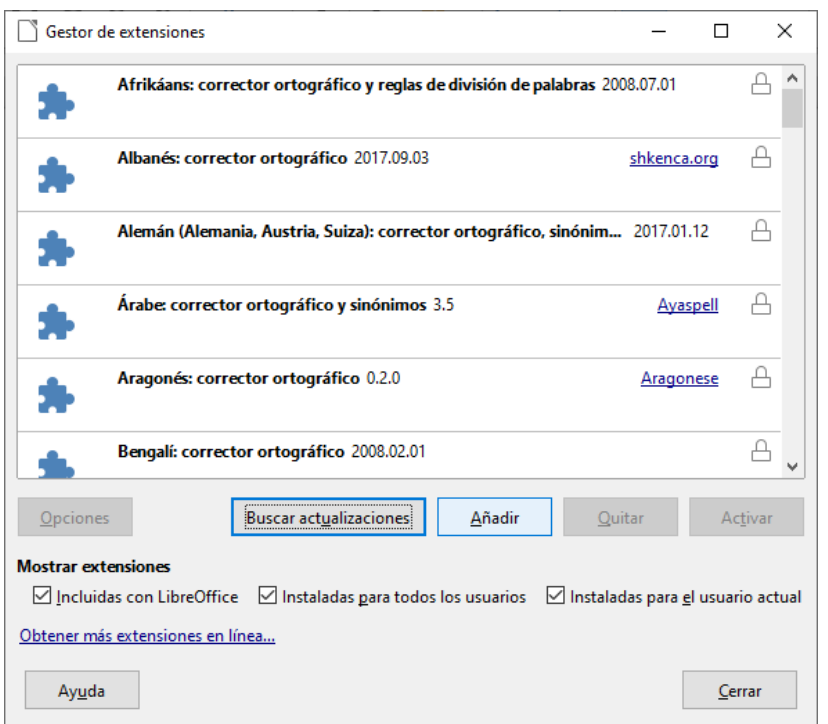

<span id="page-433-0"></span>*Figura 375: Ventana principal del Gestor de Extensiones* 

#### **Actualizar extensiones**

Mediante *Buscar actualizaciones* en la parte inferior de la ventana principal del *Gestor de extensiones*, puede buscar actualizaciones para las extensiones instaladas, si hay alguna versión nueva (Figura [376](#page-434-0))

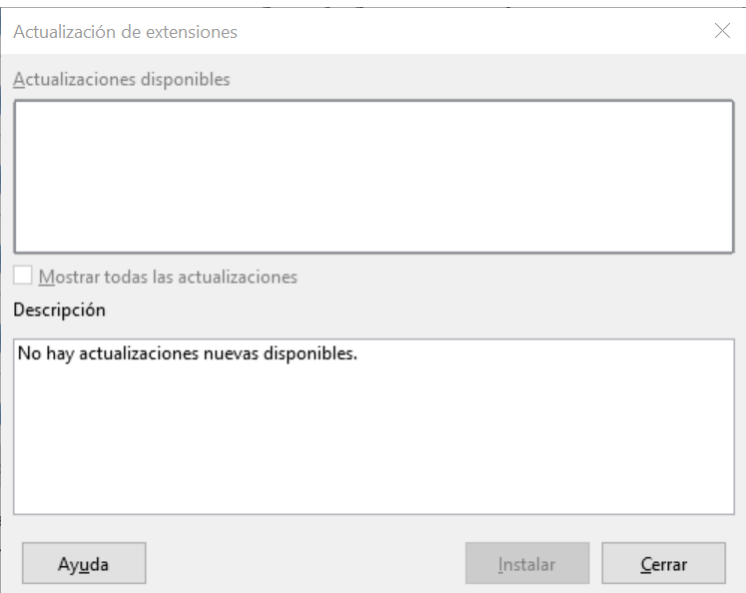

<span id="page-434-0"></span>*Figura 376: Ventana Actualización de extensiones*

#### **Eliminar y deshabilitar extensiones**

Puede eliminar cualquier extensión que haya instalado. Para ello, seleccione la extensión en la ventana principal del *Gestor de extensiones* y haga clic en el botón **Quitar**.

**Finalmente, puede deshabilitar una extensión sin desinstalarla, seleccionando la extensión en la ventana principal del** *Gestor de Extensiones* **y haciendo clic en el botón Desactivar. Después de hacerlo, el botón** *Desactivar* **cambia a** *Activar***.**

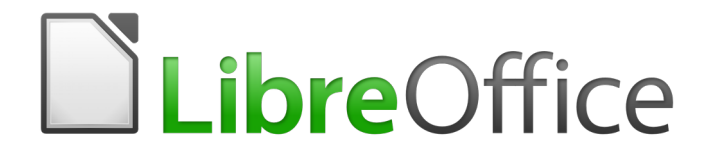

Guía de primeros pasos

*Apéndice A Atajos de teclado*

## <span id="page-436-0"></span>*Derechos de autor*

Este documento tiene derechos de autor © 2020 por sus colaboradores, tal como aparecen en la lista en la sección titulada **Colaboradores**. Puede distribuirse o modificarse bajo los términos de la [GNU General Public License](http://www.gnu.org/licenses/gpl.html), versión 3 o posterior, o la [Creative Commons Attribution License,](http://creativecommons.org/licenses/by/4.0/) versión 4.0 o posterior.

Todas las marcas registradas que aparecen dentro de esta guía pertenecen a sus dueños legítimos.

## **Colaboradores**

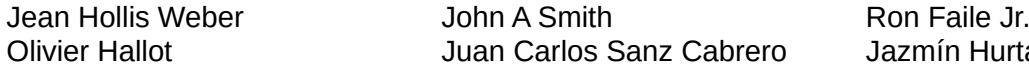

mín Hurtado

#### <span id="page-436-1"></span>**Comentarios y sugerencias**

Puede dirigir cualquier clase de comentario o sugerencia acerca de este documento a: [documentation@es.libreoffice.org](mailto:documentation@es.libreoffice.org)

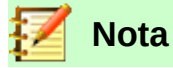

Todo lo que envíe a la lista de correo, incluyendo su dirección de correo y cualquier otra información personal que escriba en el mensaje se archiva públicamente y no puede ser borrada

#### <span id="page-436-2"></span>**Agradecimientos**

Este capítulo está basado en versiones previas del mismo. Los colaboradores de esos capítulos son:

Peter Hillier-Brook **Dean Hollis Weber** Alexander Noël Dunne

## <span id="page-436-3"></span>**Fecha de publicación y versión del programa**

Versión en español publicada el 16 de abril de 2020. Basada en la versión 6.2 de LibreOffice.

# **Contenido**

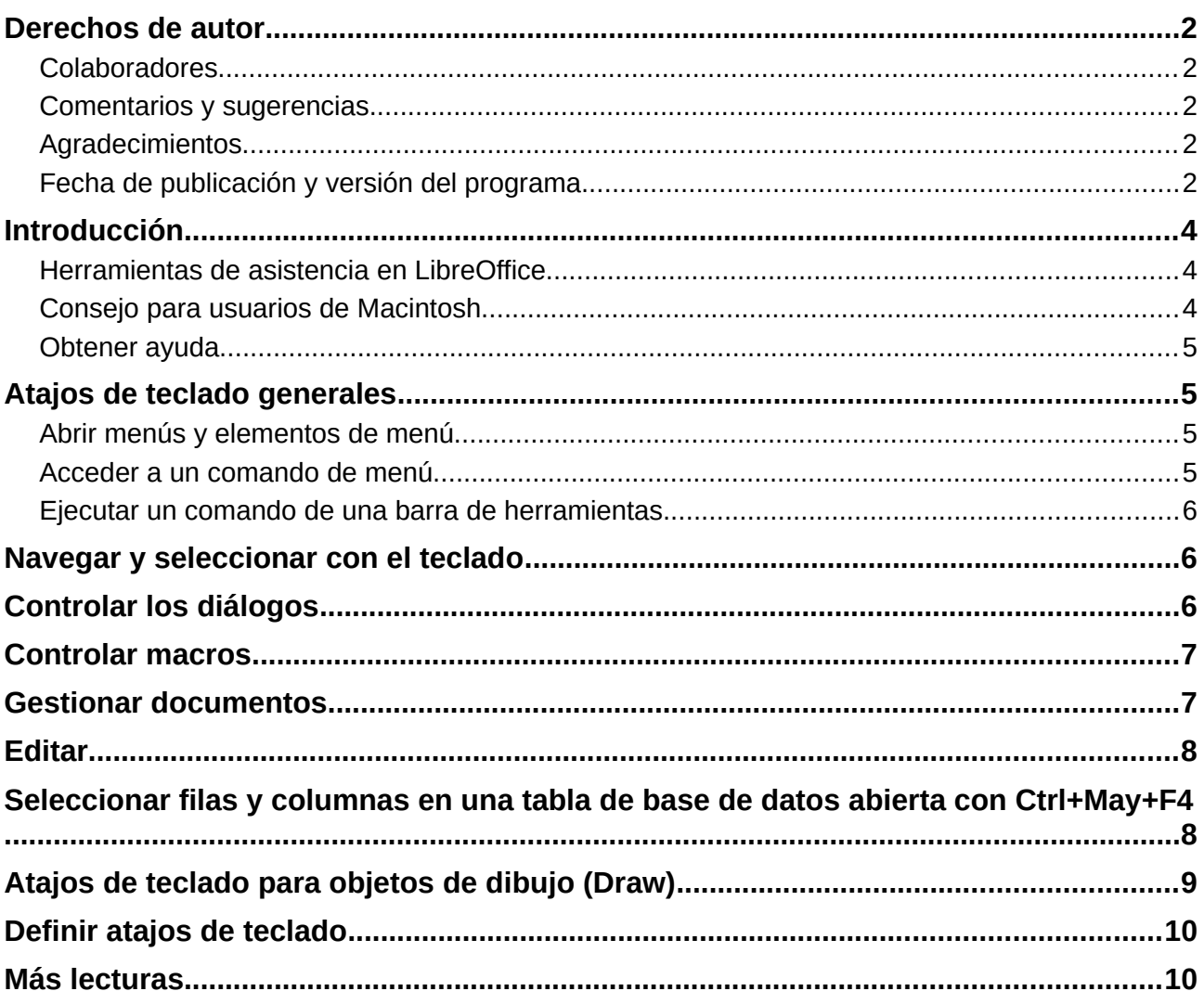

## *Introducción*

Puede usar LibreOffice sin necesidad de un dispositivo señalador, como un ratón o un panel táctil, usando sus comandos desde el teclado.

Este apéndice contiene algunos de los comandos más comunes que sirven para todos los componentes de LibreOffice. Para ver comandos específicos de Writer, Calc, Impress, Draw, o Base, lea la guía del componente en cuestión o busque en el menú de Ayuda.

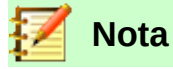

Puede que algunos de los comandos listados aquí no funcionen si su sistema operativo usa los mismos comandos para otras tareas.

Para solucionar este problema, asigne teclas diferentes a estos comandos, reconfigurando LibreOffice (vea el *Capítulo 14*) o bien su sistema operativo (vea la documentación del sistema).

## <span id="page-438-0"></span>**Herramientas de asistencia en LibreOffice**

Además de los atajos de teclado, LibreOffice soporta algunas tecnologías de asistencia como programas de ampliación de pantalla, lectores de pantalla y teclado en pantalla. Tenga en cuenta que excepto en la plataforma Windows, el soporte de accesibilidad se basa en la tecnología de Java para la comunicación con las herramientas de asistencia. Esto significa que la primera vez que se arranca el programa tardará unos segundos más, porque tiene que arrancar también el ambiente de ejecución de Java.

Puede encontrar una lista actualizada de herramientas de asistencia en la Wiki en [https://es.libreoffice.org/obten-ayuda/accesibilidad/.](https://es.libreoffice.org/obten-ayuda/accesibilidad/)

#### <span id="page-438-1"></span>**Consejo para usuarios de Macintosh**

Algunas teclas o combinaciones de teclas usadas en Mac son diferentes a las usadas en Windows y Linux. La siguiente tabla ofrece algunas sustituciones comunes para las instrucciones en este libro. Para una lista más detallada, consulte el menú de Ayuda.

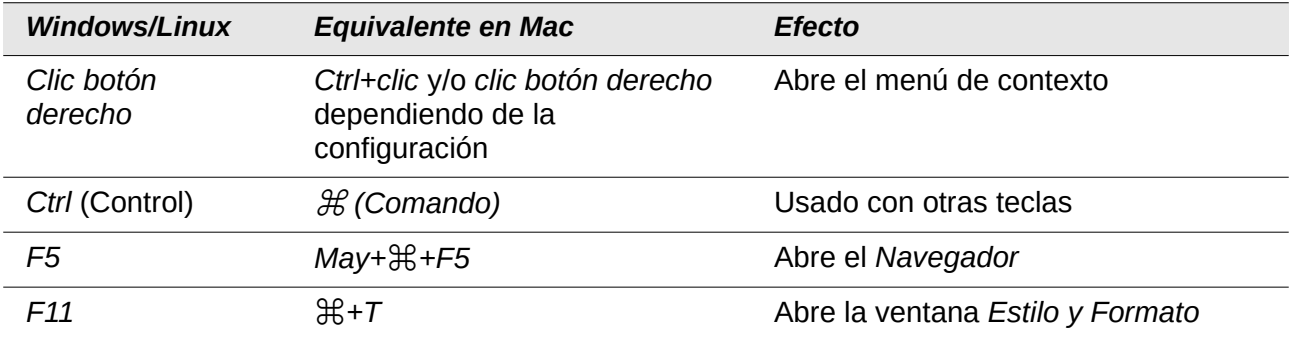

#### <span id="page-439-0"></span>**Obtener ayuda**

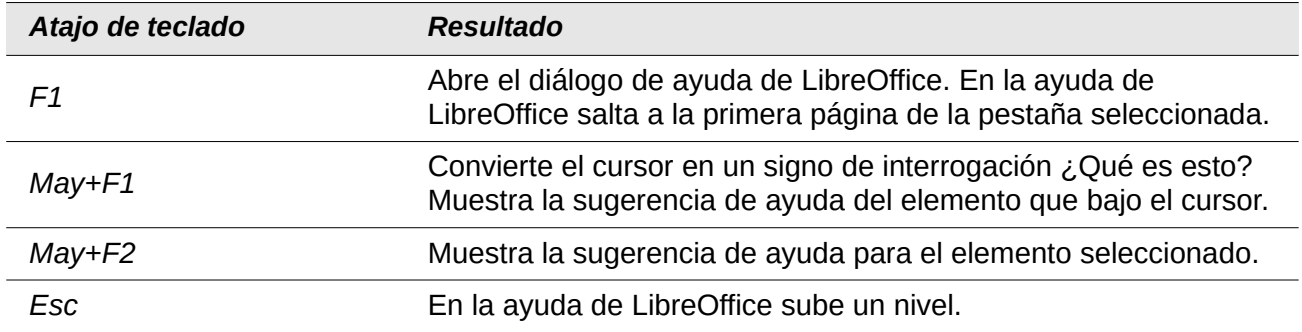

## <span id="page-439-1"></span>*Atajos de teclado generales*

## <span id="page-439-2"></span>**Abrir menús y elementos de menú**

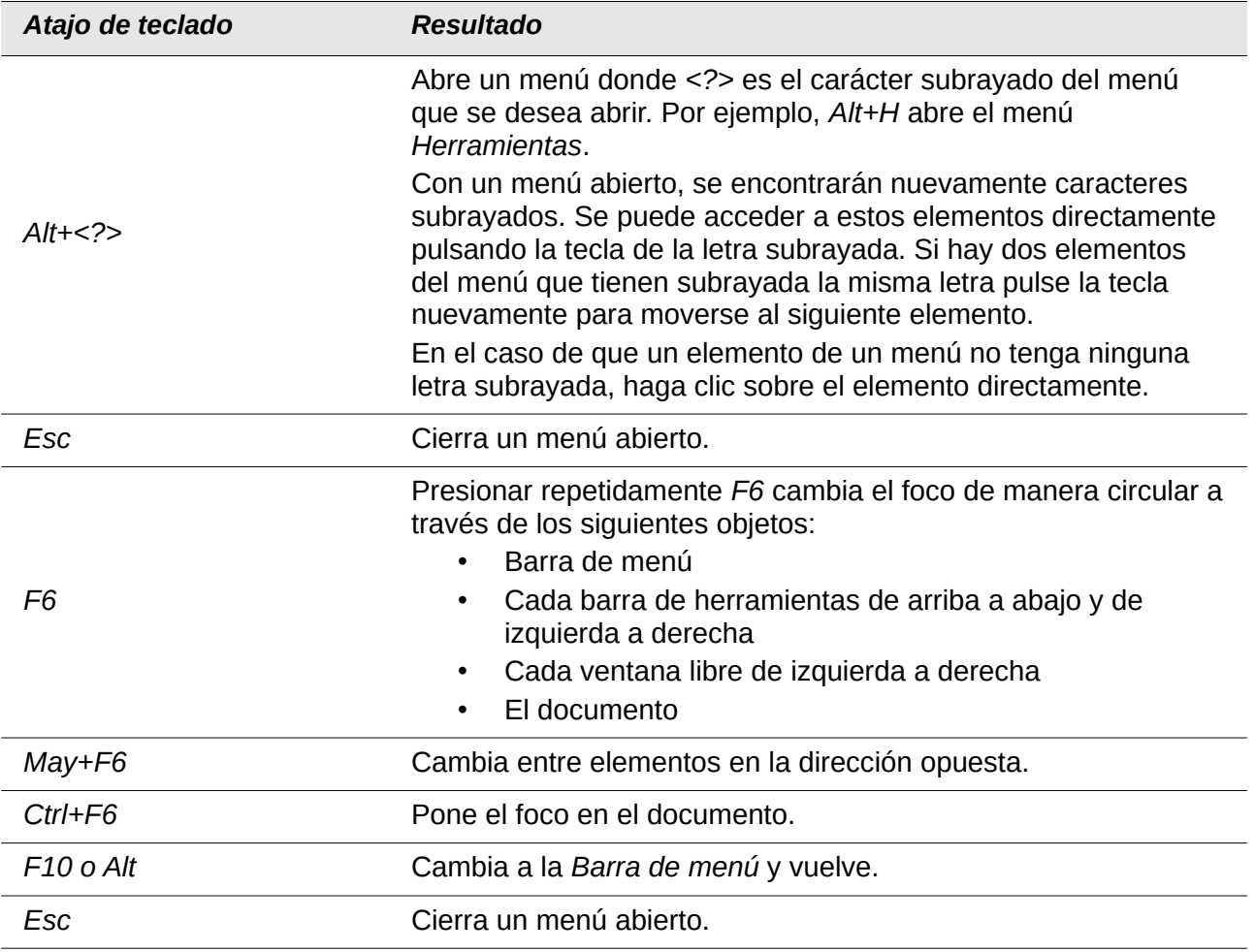

## <span id="page-439-3"></span>**Acceder a un comando de menú**

Presione *Alt* o *F6* o *F10* para seleccionar el primer elemento de la *Barra de menú* (el menú *Archivo*). Con la *flecha derecha* se selecciona el siguiente menú a la derecha, con la *flecha izquierda* el anterior. Las teclas *Inicio* y *Fin* seleccionan el primer y último elemento de la *Barra de menú*.

La *flecha abajo* abre el menú seleccionado. Una *flecha abajo* adicional o *flecha arriba* mueven la selección a través de los comandos del menú. Con la *flecha derecha* se abren los submenús existentes.

Presione *Intro* para ejecutar el comando del menú seleccionado.

## <span id="page-440-0"></span>**Ejecutar un comando de una barra de herramientas**

Presione *F6* repetidamente hasta que el primer icono de la barra de herramientas esté seleccionado. Utilice las *flechas derecha* e *izquierda* para seleccionar un icono en una barra horizontal. De forma similar, utilice las *flecha abajo* y *arriba* para seleccionar los iconos en una barra de herramientas vertical. La tecla *Inicio* selecciona el primer icono de una barra de herramientas y la tecla *Fin* el último.

Presione *Intro* para ejecutar el icono seleccionado. Si el icono seleccionado normalmente pide un acción consecutiva, como insertar un rectángulo, entonces no es suficiente con presionar la tecla *Intro*, sino que, en estos casos, hay que presionar *Ctrl+Intro*.

Presione *Ctrl+Intro* en un icono para crear un objeto de dibujo. El objeto de dibujo se colocará en el centro de la vista con un tamaño predefinido.

Utilice *Ctrl+Intro* en la herramienta *Selección* para seleccionar el primer objeto de dibujo en el documento. Si se quiere editar, modificar el tamaño o mover el objeto de dibujo seleccionado, primero hay que utilizar *Ctrl+F6* para mover el foco al documento.

## <span id="page-440-1"></span>*Navegar y seleccionar con el teclado*

Se puede navegar a través de un documento y seleccionar con el teclado.

- Para mover el cursor, presione la tecla o combinación de teclas dada en la tabla siguiente.
- Para seleccionar los caracteres bajo el cursor mientras se mueve presione simultáneamente la tecla *May.*

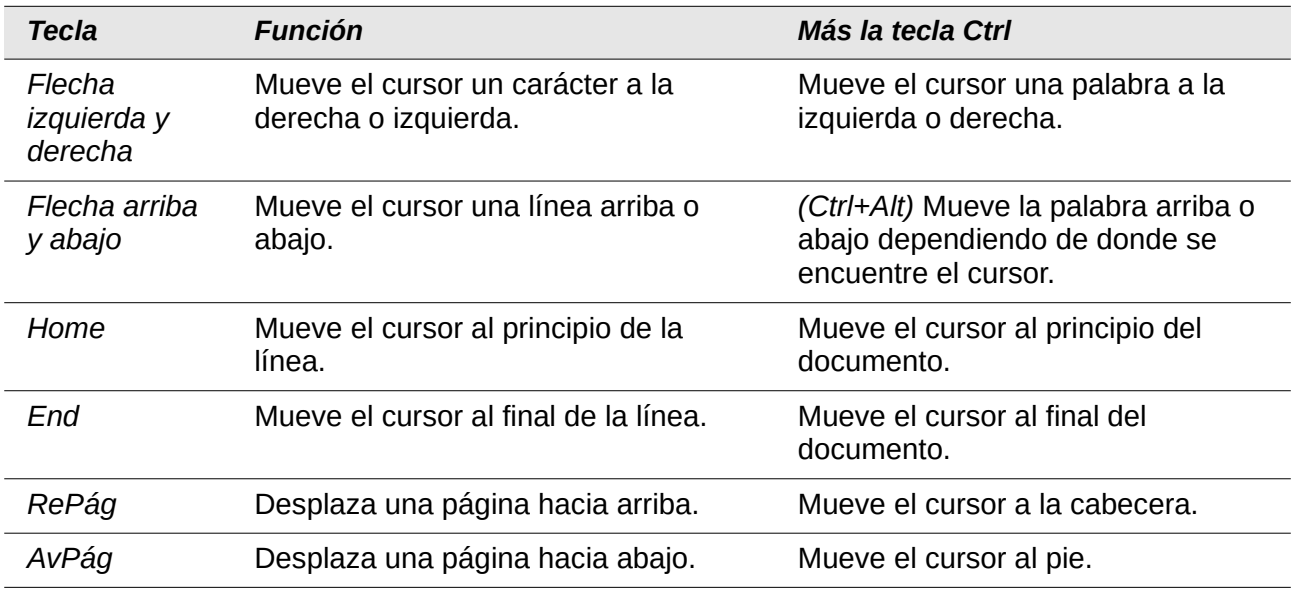

## <span id="page-440-2"></span>*Controlar los diálogos*

Cuando se abre un diálogo, hay un elemento (un botón, un campo de opción, un cuadro de texto o una casilla) que se encuentra resaltado o marcado con un cuadro de puntos alrededor del nombre del campo o botón. Se dice que este elemento tiene el foco o que está seleccionado.

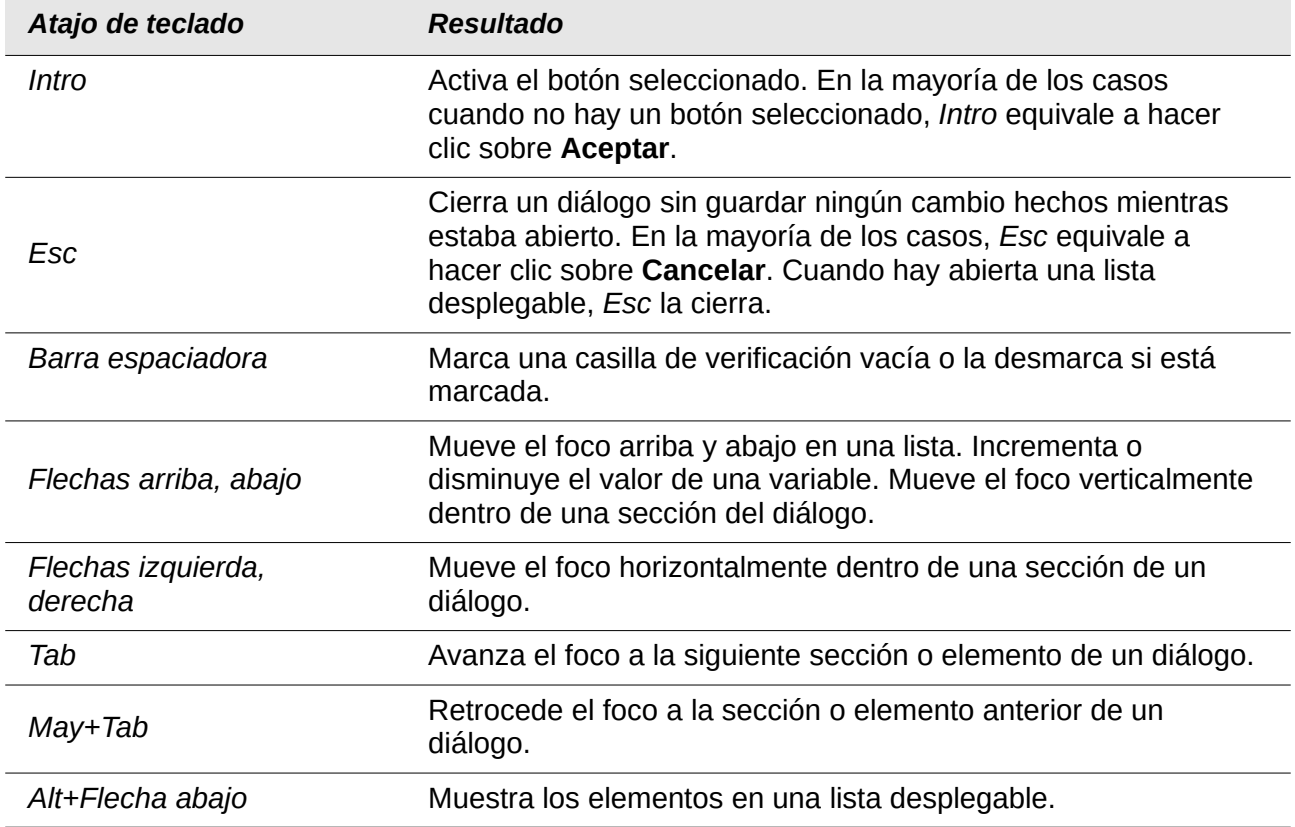

# <span id="page-441-0"></span>*Controlar macros*

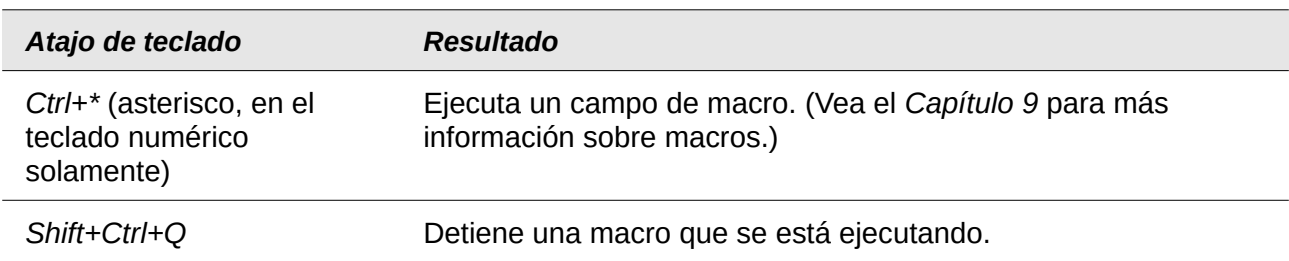

# <span id="page-441-1"></span>*Gestionar documentos*

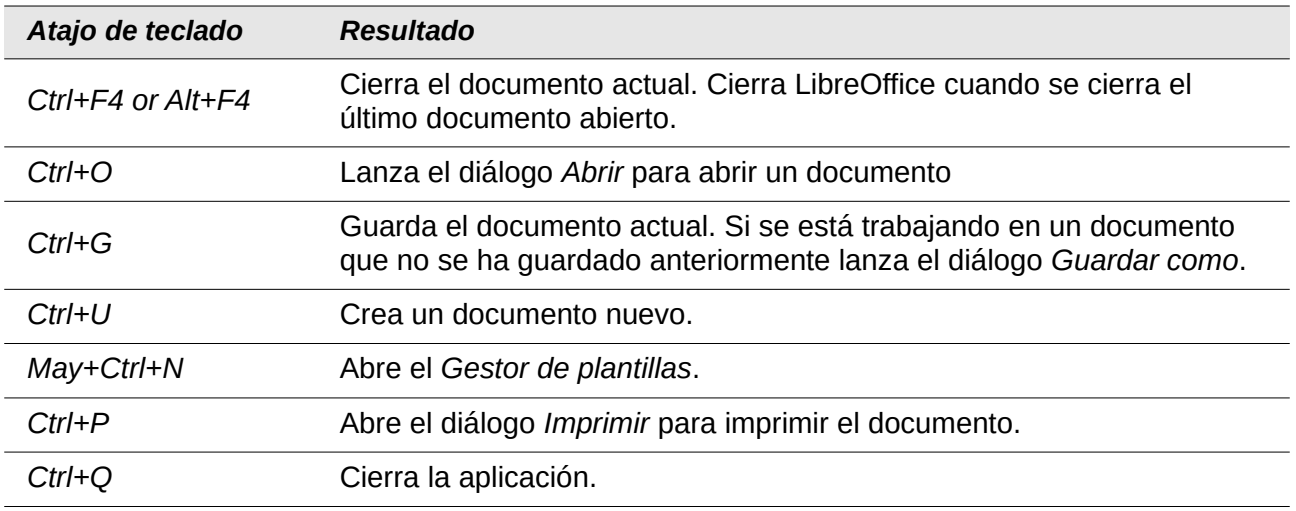

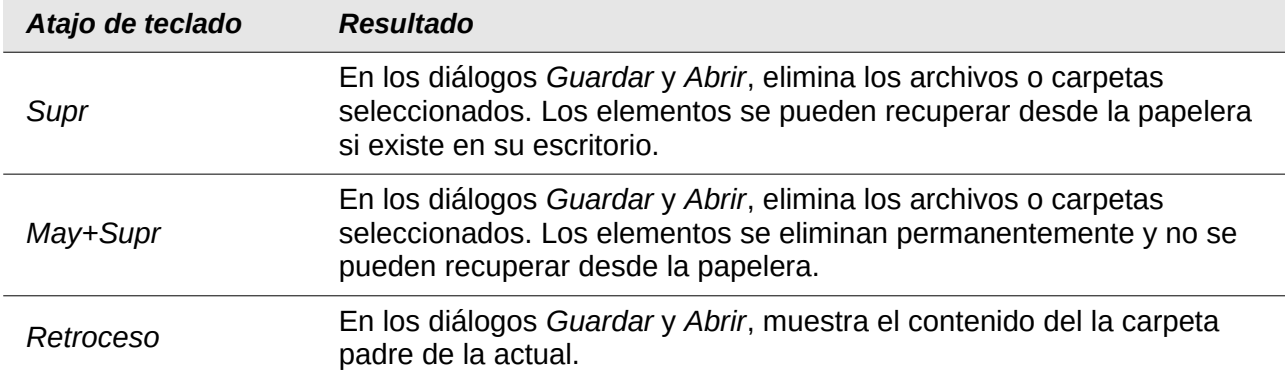

## <span id="page-442-0"></span>*Editar*

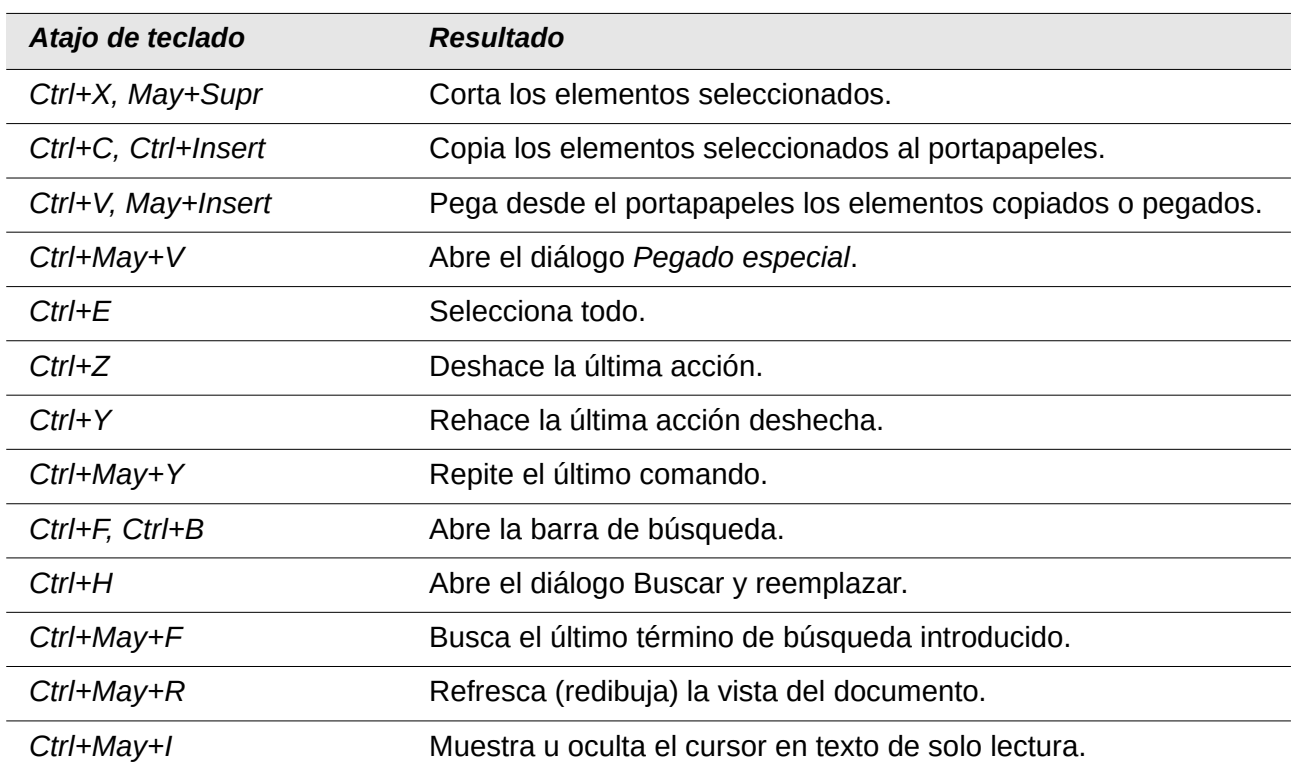

# <span id="page-442-1"></span>*Seleccionar filas y columnas en una tabla de base de datos abierta con Ctrl+May+F4*

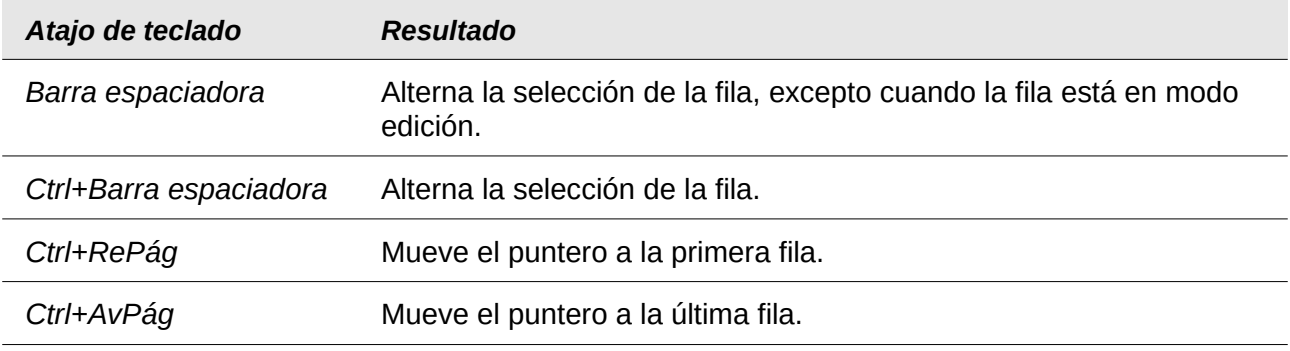

# <span id="page-443-0"></span>*Atajos de teclado para objetos de dibujo (Draw)*

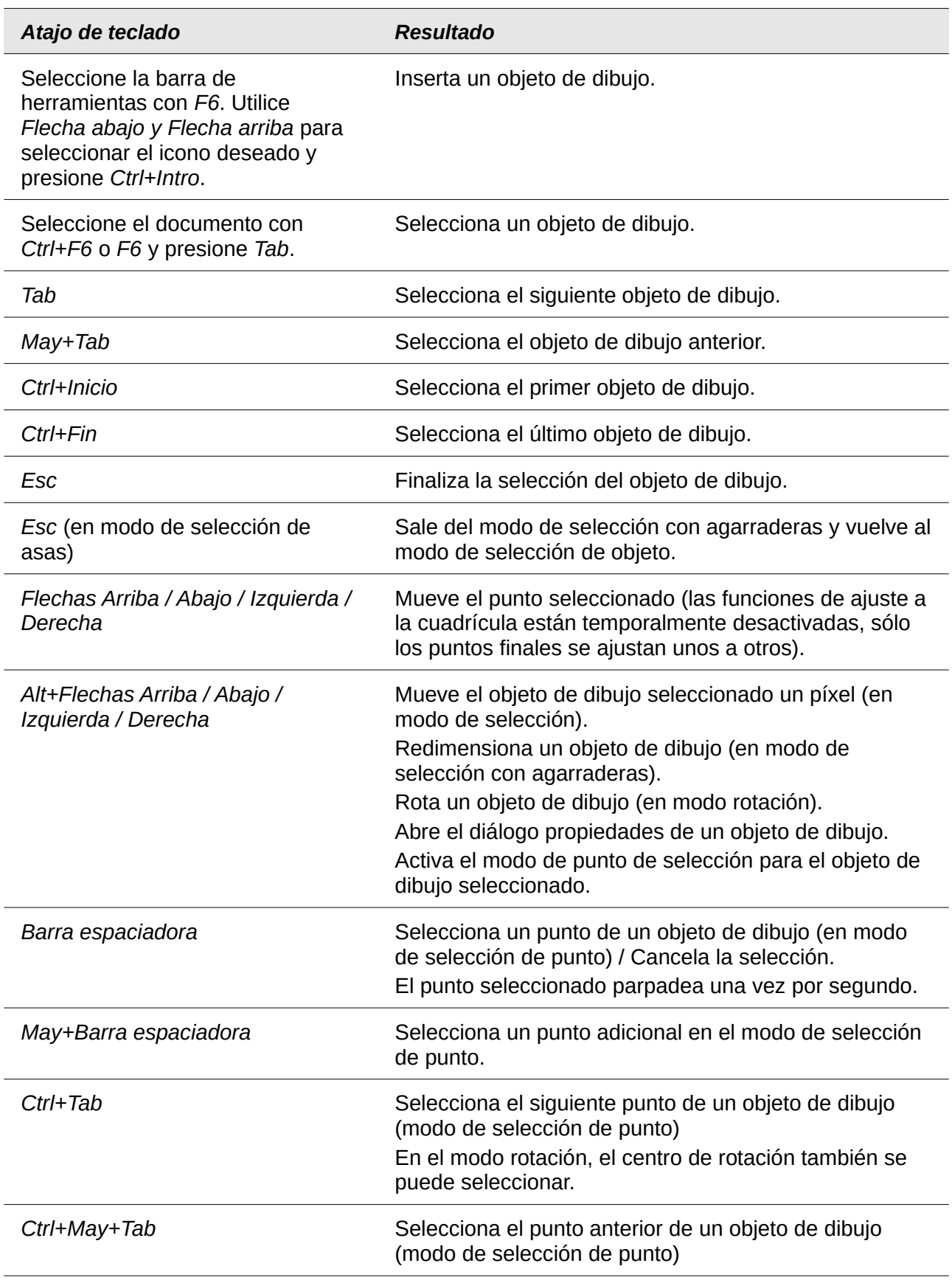

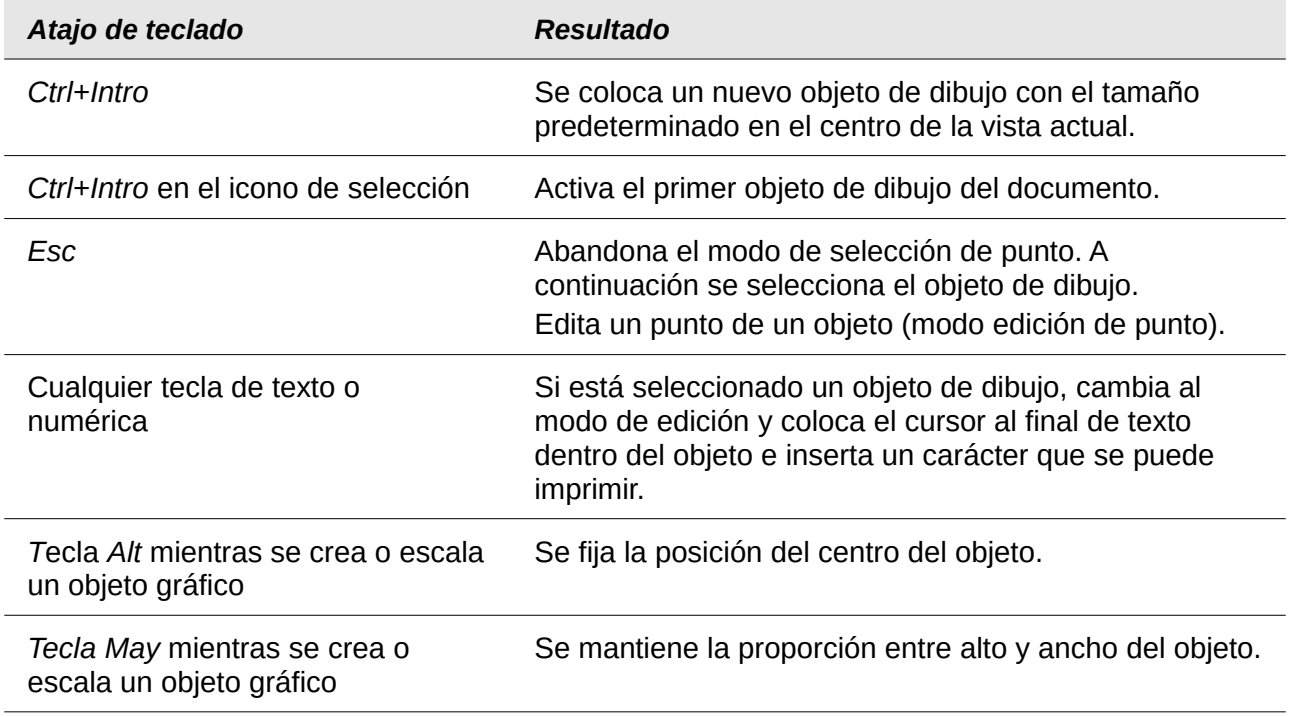

## <span id="page-444-0"></span>*Definir atajos de teclado*

Además de usar los atajos de teclado incorporados listados en este apéndice, se pueden definir unos propios. Vea el *Capítulo 14*, *Personalizar LibreOffice* para más instrucciones.

## <span id="page-444-1"></span>*Más lecturas*

**Para ayuda con atajos de teclado o el uso de LibreOffice solo con el teclado, busque en la ayuda de la aplicación usando las palabras clave "atajos de teclado" o "accesibilidad".**

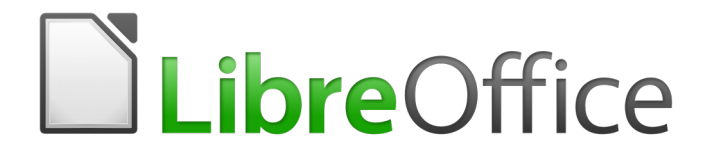

Guía de primeros pasos

*Apéndice B Open Source, estándares abiertos, OpenDocument*

*La documentación de LibreOffice está disponible en [https://documentation.libreoffice.org/es/documentacion](https://documentation.libreoffice.org/es/documentacion-en-espanol/)[en-espanol/](https://documentation.libreoffice.org/es/documentacion-en-espanol/)*

## *Introducción*

LibreOffice es un paquete de productividad que es compatible con otros grandes paquetes ofimáticos y está disponible para varias plataformas. Es un software de código abierto y por tanto libre para descargar, usar y distribuir. Si es nuevo en LibreOffice, este apéndice le brindará información relacionada con su historia, su comunidad y algunas especificaciones técnicas.

## *Una breve historia de LibreOffice*

El proyecto OpenOffice.org comenzó el 13 de octubre de 2000 cuando Sun Microsystems publicó el código fuente ("las arquitecturas básicas") de su software StarOffice® para la comunidad de código abierto. El producto OpenOffice.org 1.0 fue lanzado el 30 de abril de 2002. Las actualizaciones principales incluían la versión 2.0 en octubre de 2005 y la versión 3.0 en octubre de 2008. En enero de 2010, Oracle Corporation adquirió Sun Microsystems.

El 28 de septiembre de 2010, la comunidad de voluntarios que desarrollaba y promocionaba OpenOffice.org anunció un importante cambio en la estructura del proyecto. Tras 10 años de próspero crecimiento con Sun Microsystems como fundador y patrocinador principal, el proyecto creó una fundación independiente llamada The Document Foundation para cumplir con la promesa de independencia descrita en el estatuto original. Esta fundación es la piedra angular de un nuevo ecosistema donde los individuos y las organizaciones pueden contribuir y beneficiarse de la disponibilidad de un verdadero paquete ofimático libre.

The Document Foundation llamó a su producto LibreOffice ya que fue incapaz de adquirir la marca registrada OpenOffice.org de Oracle Corporation. Continuando con los números de la versión de OpenOffice.org, LibreOffice 3.3 fue lanzado en enero de 2011. La versión 6.0 se liberó en febrero de 2018.

The Document Foundation fue constituida en Berlín como una fundación alemana en febrero de 2012. Puede leer más acerca de The Document Foundation en: <http://www.documentfoundation.org/>.

## *La comunidad LibreOffice*

La misión de The Document Foundation es la siguiente:

"...facilitar la evolución de la Comunidad de OpenOffice.org en un nueva estructura organizativa abierta, independiente y meritocrática en los próximos meses. Una fundación independiente concuerda mejor con los valores de nuestros contribuidores, usuarios y patrocinadores y posibilitará una Comunidad más efectiva, eficiente, transparente e inclusiva. Protegeremos las inversiones anteriores expandiendo los sólidos logros de nuestra primera década, alentaremos la amplia participación en la comunidad y coordinaremos la actividad en toda la Comunidad."

Entre nuestros patrocinadores corporativos se encuentran Canonical, la fundación GNOME, Google, Novell y Red Hat. Además, más de 450.000 personas de casi todas las partes del mundo se han unido a este proyecto con la idea de crear el mejor paquete ofimático posible que cualquier persona pueda disfrutar. Esta es la esencia de una comunidad de "código abierto".

Con una licencia de software de código abierto, LibreOffice es un elemento clave en la idea de proporcionar un paquete ofimático que esté disponible para cualquier usuario, en cualquier lugar, tanto para uso personal como comercial. El programa fue traducido a diversos idiomas y funciona en los sistemas operativos más importantes. Adicionalmente, se pueden añadir funcionalidades en forma de extensiones.

La comunidad LibreOffice invita a contribuidores en todas las áreas, como traductores, desarrolladores de software, artistas gráficos, escritores técnicos, editores, donantes y asistentes de usuarios. Cualquier área en la que se destaque puede lograr un cambio en LibreOffice. La

comunidad opera internacionalmente en todas las zonas horarias y en diversos idiomas conectados a través de Internet en [www.libreoffice.org](http://www.libreoffice.org/) y [www.documentfoundation.org.](http://www.documentfoundation.org/)

# *¿Qué tipo de licencia tiene LibreOffice?*

OpenOffice.org se distribuye bajo los términos de la Mozilla Public License (MPL) 2.0 [\(https://www.libreoffice.org/about-us/licenses/](https://www.libreoffice.org/about-us/licenses/)) y la GNU Lesser General Public License (LGPL) 3.0+ (https://www.gnu.org/licenses/lgpl-3.0.en.html).

# *¿Qué significa "código abierto"?*

Los cuatro derechos fundamentales del software de código abierto se enuncian en la Licencia Pública General (GPL, por su sigla en inglés) de la Fundación de Software Libre:

- El derecho a usar el software con cualquier propósito.
- La libertad de redistribuir el software de manera gratuita o con una cuota.
- El acceso al código fuente completo del programa (es decir, las "arquitecturas básicas").
- El derecho a modificar cualquier parte del código o de usar partes de éste en otros programas.

La idea principal detrás del código abierto es muy simple: cuando los programadores pueden leer, redistribuir y modificar el código fuente en tan solo un ápice, el software evoluciona. La gente lo mejora, lo adapta y lo rectifica.

Para obtener más información sobre software libre y gratuito, visite estas páginas:

Open Source Initiative (OSI): [http://www.opensource.org](http://www.opensource.org/)

Free Software Foundation (FSF): [https:///www.fsf.org](./https:%2F%2F%2Fwww.fsf.org)

## *¿Qué son los "estándares abiertos"?*

Un estándar abierto ofrece el medio para realizar una acción que es independiente del fabricante o vendedor, lo que permite a **programas** de software competidores utilizar los mismos formatos de archivo libremente. HTML, XML y ODF son ejemplos de estándares abiertos para documentos.

Un estándar abierto cumple con los siguientes requisitos:

- Está bien documentado con la especificación completa disponible públicamente, ya sea gratis o a un costo mínimo.
- Puede ser copiado, distribuido y utilizado libremente. La propiedad intelectual del estándar está irrevocablemente disponible sin necesidad de pagar derechos.
- Es estandarizado y mantenido en un foro independiente y abierto (también denominado "organización de estándares") utilizando un proceso abierto.

# *¿Qué es OpenDocument?*

OpenDocument (ODF) es un formato de archivo basado en XML para documentos de oficina (documentos de texto, hojas de cálculo, dibujos, presentaciones, etc.), desarrollado en OASIS [\(http://www.oasis-open.org/who/](http://www.oasis-open.org/who/)), un grupo de estándares internacional independiente. La versión 1.2 de OpenDocument ha sido adoptada por la International Standards Organization (Organización Internacional de Normalización) y nombrada estándar ISO IEC 26300:2015[7](#page-448-0) .

A diferencia de otros formatos de archivo, el ODF (ISO-IEC 26300:2015) es un estándar abierto. Está disponible públicamente, sin necesidad de pagar derechos y sin restricciones legales o de

<span id="page-448-0"></span><sup>7</sup> <https://www.iso.org/standard/66363.html>

otra índole. Por tanto, los archivos ODF no están sujetos a un paquete ofimático específico y cualquier persona puede desarrollar un programa que interprete dichos archivos. Por esta razón, ODF se está convirtiendo rápidamente en el formato de archivo preferido por agencias gubernamentales, escuelas y empresas que optan por él para no depender de un proveedor de software particular.

LibreOffice guarda documentos en el formato OpenDocument de manera predeterminada. LibreOffice 3 adoptó la versión 1.2 del estándar OpenDocument y LibreOffice 6 continúa usando ese estándar. Además, LibreOffice puede abrir y guardar varios formatos de archivo, como se resume más abajo.

Para ver la lista completa de los formatos de archivo que LibreOffice puede leer y escribir, visite [https://en.wikipedia.org/wiki/LibreOffice#Supported\\_file\\_formats.](https://en.wikipedia.org/wiki/LibreOffice#Supported_file_formats)

## **Extensiones de nombres de archivos OpenDocument**

Las extensiones de nombres de archivo más comunes usadas por los documentos OpenDocument son:

- \*.odt para documentos de procesadores de texto.
- \*.ods para hojas de cálculo.
- \*.odp para presentaciones.
- \*.odb para bases de datos.
- \*.odg para elementos gráficos (dibujos vectoriales).
- \*.odc para gráficos
- \*.odf para fórmulas (fórmulas y ecuaciones matemáticas).

## *Formatos de archivo que LibreOffice puede abrir*

LibreOffice puede abrir una amplia variedad de formatos de archivo, además de los formatos OpenDocument, incluyendo el formato Portable Document Format (PDF).

#### **Abrir documentos de texto**

Aparte de los formatos de OpenDocument (.odt, .ott, .oth, .odm y .fodt), Writer puede abrir los formatos usados por OpenOffice.org 1.x (.sxw, .stw, y .sxg), los siguientes formatos de documentos de texto y varios formatos antiguos que no se listan:

```
Microsoft Word 6.0/95/97/2000/XP/Mac) (.doc y .dot)
Microsoft Word 2003 XML (.xml)
Microsoft Word 2007/2010 XML (.docx, .docm, .dotx, .dotm)
Microsoft WinWord 5 (.doc) WordPerfect Document (.wpd)
Microsoft Works (.wps) Lotus WordPro (.lwp)
Abiword Document (.abw, .zabw) ClarisWorks/Appleworks Document (.cwk)
MacWrite Document (.mw, .mcw) Rich Text Format (.rtf)
Texto CSV (.csv y .txt) StarWriter formats (.sdw, .sql, .vor)
DocBook (.xml) Unified Office Format text (.uot, .uof)
Ichitaro 8/9/10/11 (.jtd y .jtt) Hangul WP 97 (.hwp)
T602 Document (.602, .txt) eBook (.pdb)
Apple Pages 4 (.pages) HTML Document (.htm, .html)
...y muchos otros.
```
LibreOffice detecta automáticamente muchos de estos archivos, por lo que puede abrirlos sin necesidad de seleccionar el tipo de documento explícitamente.

Al abrir archivos .htm o .html (usados para páginas web), LibreOffice adapta Writer para trabajar con estos archivos.

## **Abrir hojas de cálculo**

Además de formatos de OpenDocument (.ods, .ots y .fods), Calc puede abrir los formatos usados por OpenOffice.org 1.x (.sxc y .stc) y los siguientes formatos de hojas de cálculo:

Microsoft Excel 97/2000/XP (.xls, .xlw y .xlt) Microsoft Excel 4.x–5.0/95 (.xls, .xlw y .xlt) Microsoft Excel 2003 XML (.xml) Microsoft Excel 2007/2010 XML (.xlsx, .xlsm, .xlts, .xltm) Microsoft Excel 2007/2010 binary (.xlsb) Lotus 1-2-3 (.wk1, .wks y .123) Data Interchange Format (.dif) Rich Text Format (.rtf) Text CSV (.csv y .txt) StarCalc (.sdc y .vor) dBASE (.dbf) SYLK (.slk) Unified Office Format spreadsheet (.uos, .uof) HTML Document (archivos .htm y .html, incluyendo consultas de página web) Quattro Pro 6.0 (.wb2) Apple Numbers 2 (.numbers) ...y muchos otros.

## **Abrir presentaciones**

Aparte de los formatos OpenDocument (.odp, .odg, y.otp), Impress puede abrir los formatos usados por OpenOffice.org 1.x (.sxi y .sti) y los siguientes formatos de presentaciones:

Microsoft PowerPoint 97/2000/XP (.ppt y .pot) Microsoft PowerPoint 2007/2010 (.pptx, .pptm, .potx, .potm) StarDraw and StarImpress (.sda, .sdd, .sdp y .vor) Unified Office Format presentation (.uop, .uof) CGM – Computer Graphics Metafile (.cgm) Portable Document Format (.pdf) Apple Keynote 5 (.key) ...y muchos otros.

## **Abrir archivos gráficos**

Además de los formatos OpenDocument (.odg y .otg), Draw puede abrir los formatos usados por OpenOffice.org 1.x (.sxd y .std) y los siguientes formatos gráficos:

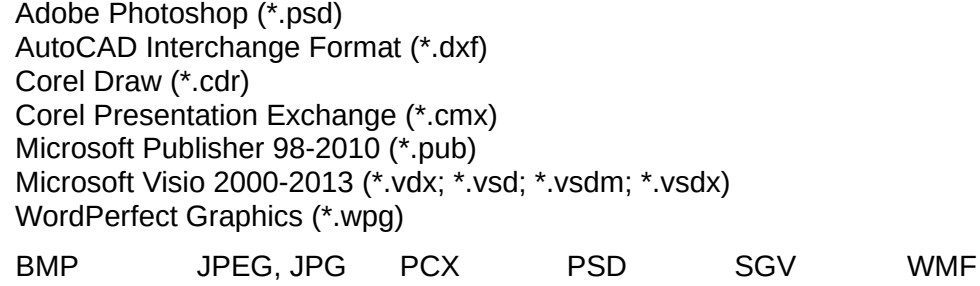

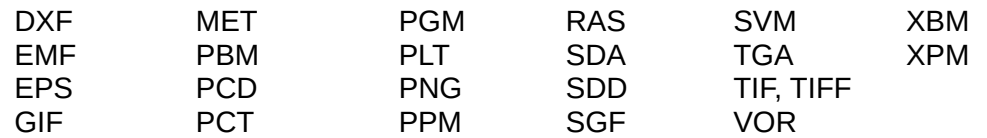

## **Abrir archivos de fórmula**

Además de archivos OpenDocument Formula (.odf), Math puede abrir el formato de los archivos usado por OpenOffice.org 1.x (.sxm), StarMath, (.smf), y MathML (.mml).

Al abrir un documento de Word que contiene un objeto de editor de ecuación, si la opción para ello (de MathType a LibreOffice Math o de LibreOffice a MathType) está seleccionada en **Herramientas > Opciones > Cargar/Guardar > Microsoft Office**, el objeto se convertirá automáticamente en un objeto de LibreOffice Math.

## *Formatos de archivo que LibreOffice puede guardar*

Guardar en un formato de OpenDocument garantiza la interpretación correcta del archivo cuando se transfiere a otra persona o cuando se abre desde una versión posterior de LibreOffice. Se recomienda encarecidamente que se use ODF como formato de archivo predeterminado. No obstante, si así lo desea, puede guardar archivos en otros formatos.

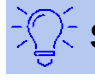

#### **Sugerencia**

Cuando comparta un documento que no se espera o desea que modifique el destinatario, la opción más segura es convertir el documento a PDF. LibreOffice ofrece una forma muy directa de convertir documentos a PDF. Consulte el *Capítulo 10, Imprimir, exportar y enviar por correo electrónico* en esta guía.

## **Guardar documentos de texto**

Además de formatos de OpenDocument (.odt, .ott y .fodt), Writer puede guardar documentos en estos formatos:

Microsoft Word 97-2003 (.doc) Microsoft Word 2003 XML (.xml) Rich Text Format (.rtf) Text (.txt) HTML Document (.html y .htm) DocBook (.xml)

Office Open XML Text (.docx) Microsoft Word 2007–2013 XML (.docx) Text Encoded (.txt) Unified Office Format text (.uot, .uof)

El soporte de codificación del filtro de Microsoft Word 97/2000/XP permite guardar documentos de Microsoft Word protegidos por contraseña.

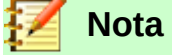

El formato .rtf es un formato común a la hora de transferir archivos de texto entre aplicaciones, pero es probable que al emplearlo se produzca la pérdida de formatos e imágenes. Por ello, debería emplearse otros formatos.

## **Guardar archivos de hojas de cálculo**

Además de formatos de OpenDocument (.ods, .ots y .fods), Calc puede guardar en estos formatos:

Office Open XML Spreadsheet (.xlsx) Data Interchange Format (.dif) Microsoft Excel 2007–2013 XML (.xlsx) dBase (.dbf)

Microsoft Excel 97–2003 (.xls v .xlw) SYLK (.slk) Microsoft Excel 97-2003 Template (.xlt) Text CSV (.csv y .txt) Microsoft Excel 2003 XML (.xml) Unified Office Format spreadsheet (.uos) HTML Document (Calc) (.html y .htm)

## **Guardar presentaciones**

Además de formatos de OpenDocument (.odp, .otp, .fodp y .odg), Impress puede guardar en estos formatos:

Microsoft PowerPoint 97–2003 (.ppt) Microsoft PowerPoint 97–2003 Template (.pot) Microsoft PowerPoint 97–2003 AutoPlay (.pps) Microsoft PowerPoint 2007–2013 XML (.pptx, .potm) Microsoft PowerPoint 2007–2013 XML AutoPlay (.ppsx) Office Open XML Presentation (.pptx, .potm, .ppsx) Unified Office Format presentation (.uop)

Impress puede exportar también a MacroMedia Flash (.swf) y cualquier otro de los formatos gráficos listados para Draw.

## **Guardar dibujos**

Draw solo puede guardar los formatos de OpenDocument Drawing (.odg, .otg y .fodg), los formatos de OpenOffice.org 1.x (.sxd y .std) y los de StarDraw (.sda, .sdd, y .vor).

Sin embargo, Draw puede también exportar a BMP, EMF, EPS, GIF, JPEG, MET, PBM, PCT, PGM, PNG, PPM, RAS, SVG, SVM, TIFF, WMF y XPM.

#### **Writer/Web puede guardar estos formatos**

HTML document (.html y .htm), como HTML 4.0 Transitional Text y Text Encoded (LibreOffice Writer/Web) (.txt)

## *Exportar a otros formatos*

A diferencia de *Guardar como*, LibreOffice usa el término "exportar" para crear un archivo nuevo con otro formato manteniendo el archivo actual con su contenido y formato. Si no encuentra el tipo de archivo que busca debajo de *Guardar como*, vea también en *Exportar* para hallar tipos adicionales.

LibreOffice puede exportar archivos a HTML y XHTML. Para publicar en un servidor Wiki, exporte los documentos con formato MediaWiki (.txt). Además, Draw e Impress pueden exportar a Adobe Flash (.swf) y a una variedad de formatos de imagen.

**Para exportar a uno de estos formatos, seleccione Archivo > Exportar. En el cuadro de diálogo** *Exportar***, especifique un nombre de archivo para el documento a exportar, a continuación, seleccione el formato requerido en la lista** *Formato de archivo* **y haga clic en el botón Exportar.**

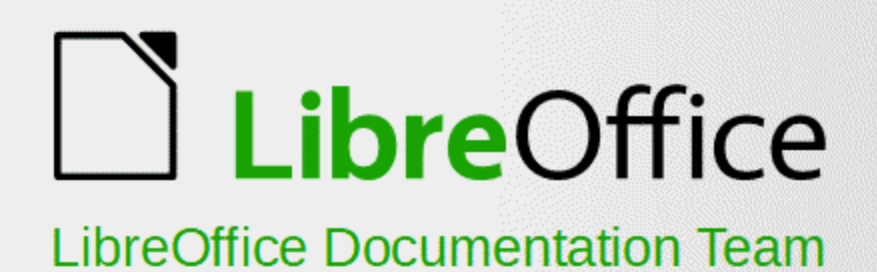

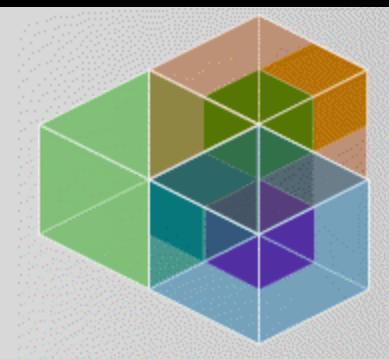

6.2

# Guía de primeros pasos

Introducción a LibreOffice

#### Sobre este libro

Si nunca ha usado LibreOffice o si quiere una introducción rápida a sus componentes, este libro es para usted. Cualquiera que desee empezar rápidamente con LibreOffice encontrará este libro valioso, sea nuevo en el uso de aplicaciones de oficina o conozca otras suites ofimáticas

Este libro introduce LibreOffice y sus componentes: Writer (procesador de textos) - Calc (Hoja de cálculo) Impress (presentaciones) - Draw (gráficos vectoriales) Math (editor de ecuaciones) - Base (base de datos)

It also covers features common to all components, including styles, templates, a gallery of graphics, macros, and printing.

#### Sobre los autores

Este libro ha sido escrito por voluntarios de la comunidad de LibreOffice. Los beneficios por venta de este libro impreso se utilizarán para beneficio de la comunidad.

Se puede descargar una versión en PDF de este libro en: https://documentation.libreoffice.org/es/documentacion-en-espanol/

## **Sobre LibreOffice**

LibreOffice es la suite de productividad gratuita, libre y open source de The Document Foundation. Funciona en Windows, Macintosh, y GNU/Linux. El soporte y la documentación son gratis desde nuestra gran y dedicada comunidad de usuarios, colaboradores y desarrolladores. Usted también se puede involucrar en trabajo voluntario en varias áreas: desarrollo, aseguramiento de la calidad, documentación, traducción, soporte a usuarios u más.

Se puede descargar LibreOffice en https://es.libreoffice.org/descarga/libreoffice/

Fantastic Community. Fun Project. Free Office Suite.